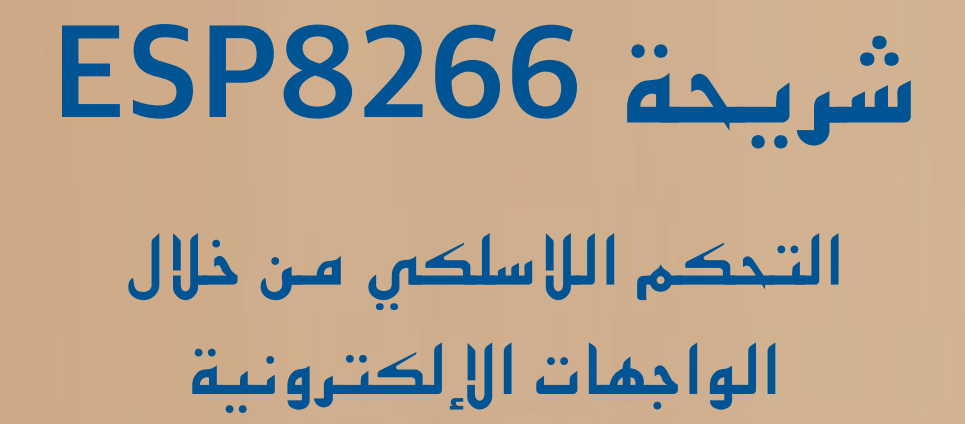

جهاد طلعت بسيوني

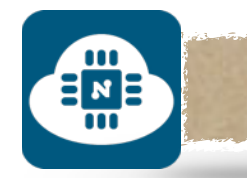

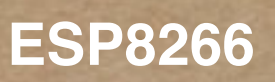

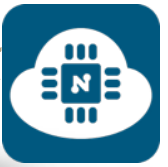

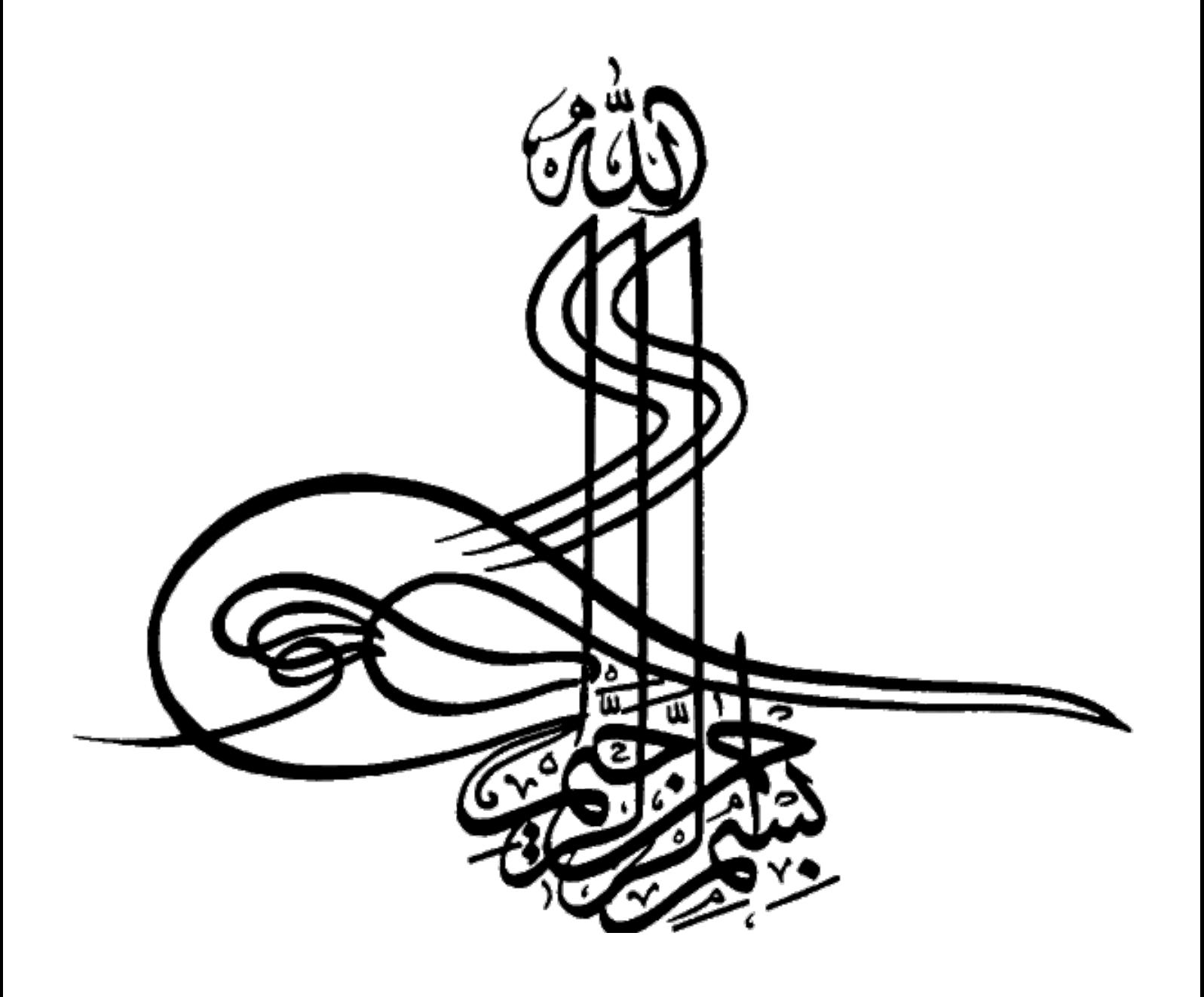

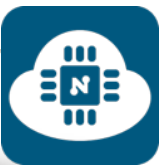

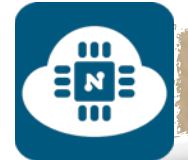

ـ ـ ـاب رخـ ـ ـ ـ ـصـ ـ ـ ـ ـةالـ ـ ـ ـ ـكـ ـ ـت

هذا العمل مرخص برخصة نَسب المُصنَّف – غير تجاري – الترخيص بالمثل 4.0 دولي المشاع الإبداعي. لمشاهدة نسخة من هذه الرخصة، قم بزيارة

**[http://creativecommons](http://creativecommons.org/licenses/by-nc-sa/4.0/deed.ar).org/licenses/by-nc-** .**sa/4.0/deed.ar**

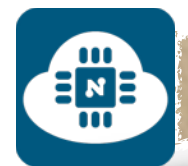

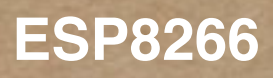

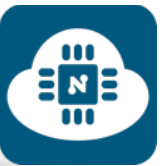

إهداد

 $\int \frac{1}{\sqrt{2}}$  $\begin{array}{c} \color{red} \blacklozenge \color{blue} \blacklozenge \color{black} \end{array}$ 

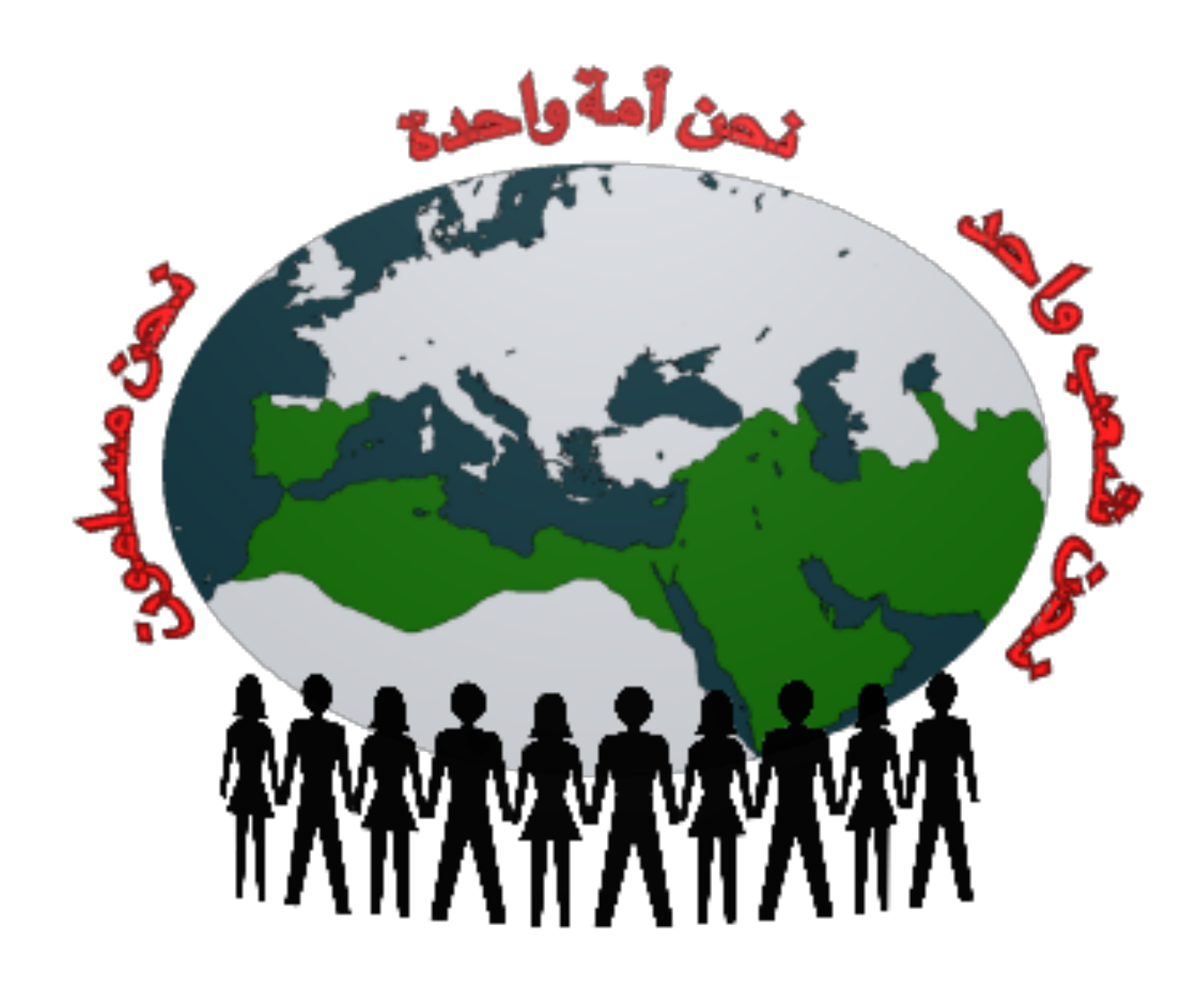

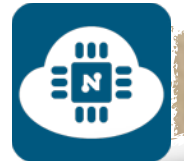

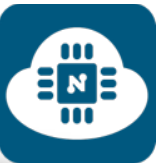

لعلم  $\overline{\phantom{a}}$ 

رُ وَالجهل حرمان لها وَبوارُ ضاءَ جنح اللَيل فهو نهار بالعلم صارَت تنطق الأحجار َرضھم بالعلم غاصوا في البحار َوطاروا أَيدٍ عن الغرض الرَفيع قصار **।**  َوتقطف بعد ذاك ثمار ما كانَ یفلح في جھاد حَیاته شعب عَلى كسل له استمرار وَ تَعيش دهراً بعده الآثار شتان بین الدار تبسط ظلمة َوالدار فیھا تسطع الأنوار لا يَرفع الوطن العَزيز سوى أمرئ حر عَلى الوطن العَزيز يغار

العِلم ثروة أُمَّة وَيسارُ َّ .<br>ا العلم قد دك الجبال فهدها بالعلم أطلعت البلاد كواكبا بالعلم أدنى الناس شقة أ بالعلم قد طالَت فأدركت المنى مسأ ا<mark>لعل</mark>م يَنمو في المدارس دوحه سَیَموت رب العلم من مرض به

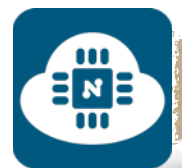

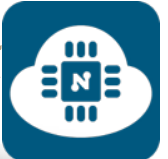

لفهرس  $\overline{\phantom{a}}$ 

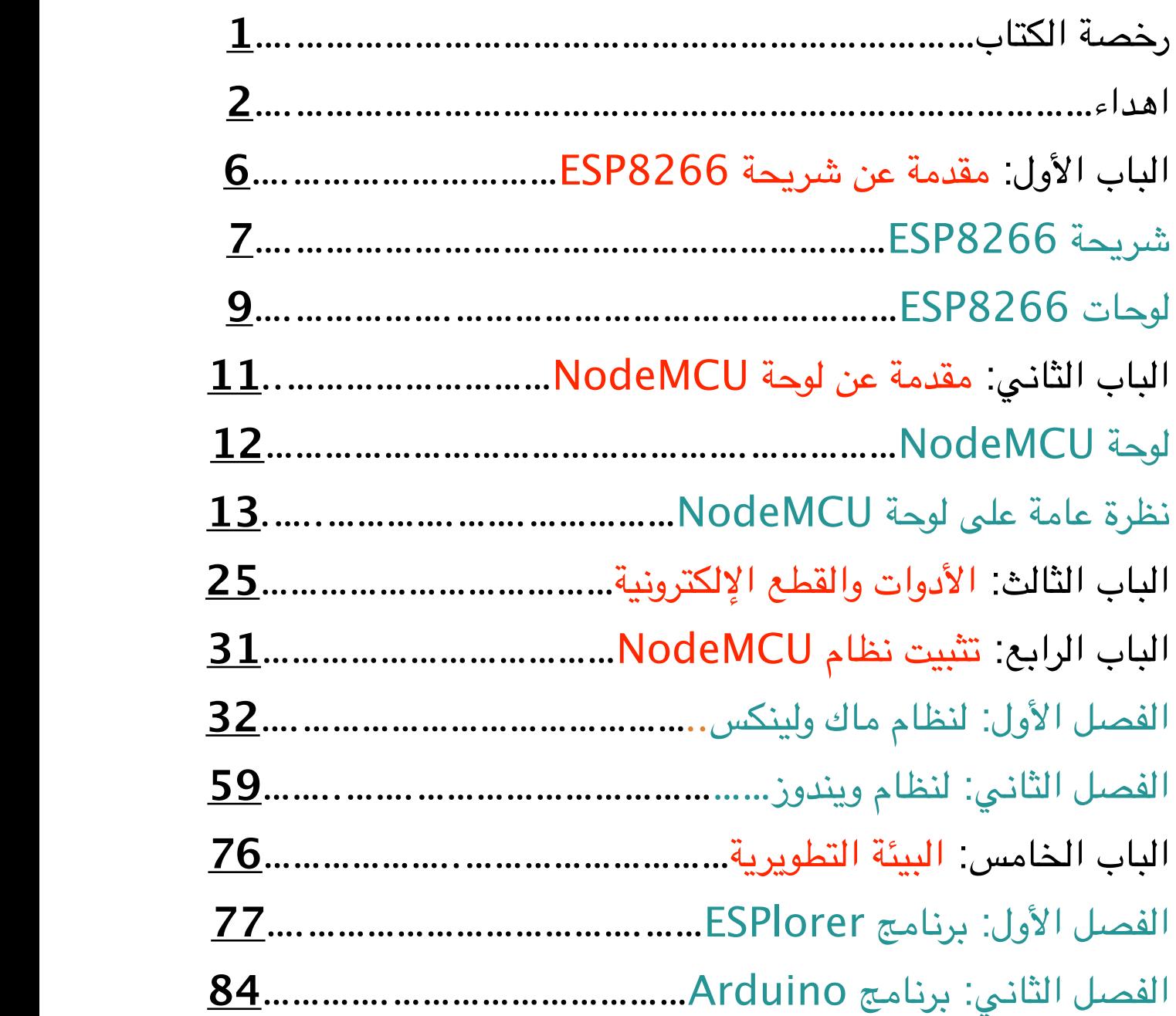

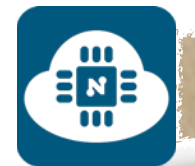

#### **ESP8266**

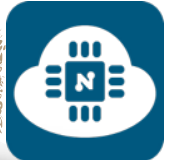

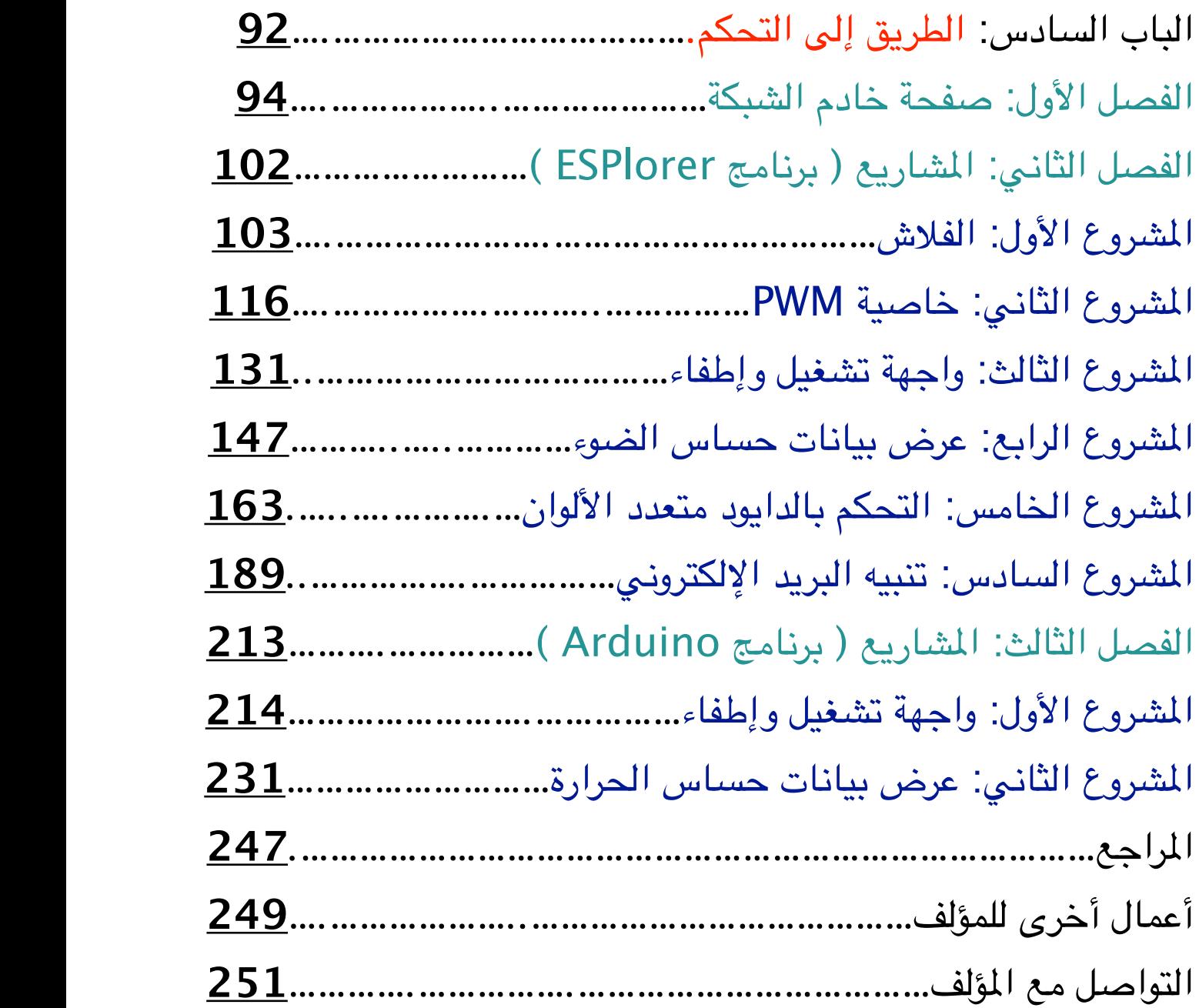

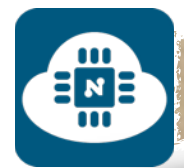

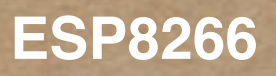

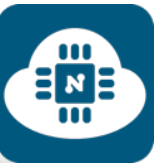

# 1.1.1

### ESP8266 - 5 jù je - je i

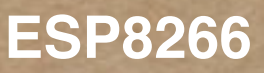

 $\begin{array}{c}\n\frac{\pi}{2} \\
\frac{\pi}{2}\n\end{array}$ 

#### ————————————————— شريحة 8266ESP:

 $\Xi_{\text{m}}^{\text{N}}$ 

هي عبارة عن شريحة واي فاي ( wifi ( و متحكم دقيق ( ميكروكونترولر ). وذات سعر منخفض جدا مقارنة بأدائها وقدراتها.

وتتوفر بعدة أنواع تختلف في مميزاتها وعدد أطرافها كماهو موضح في الصورة التالية:

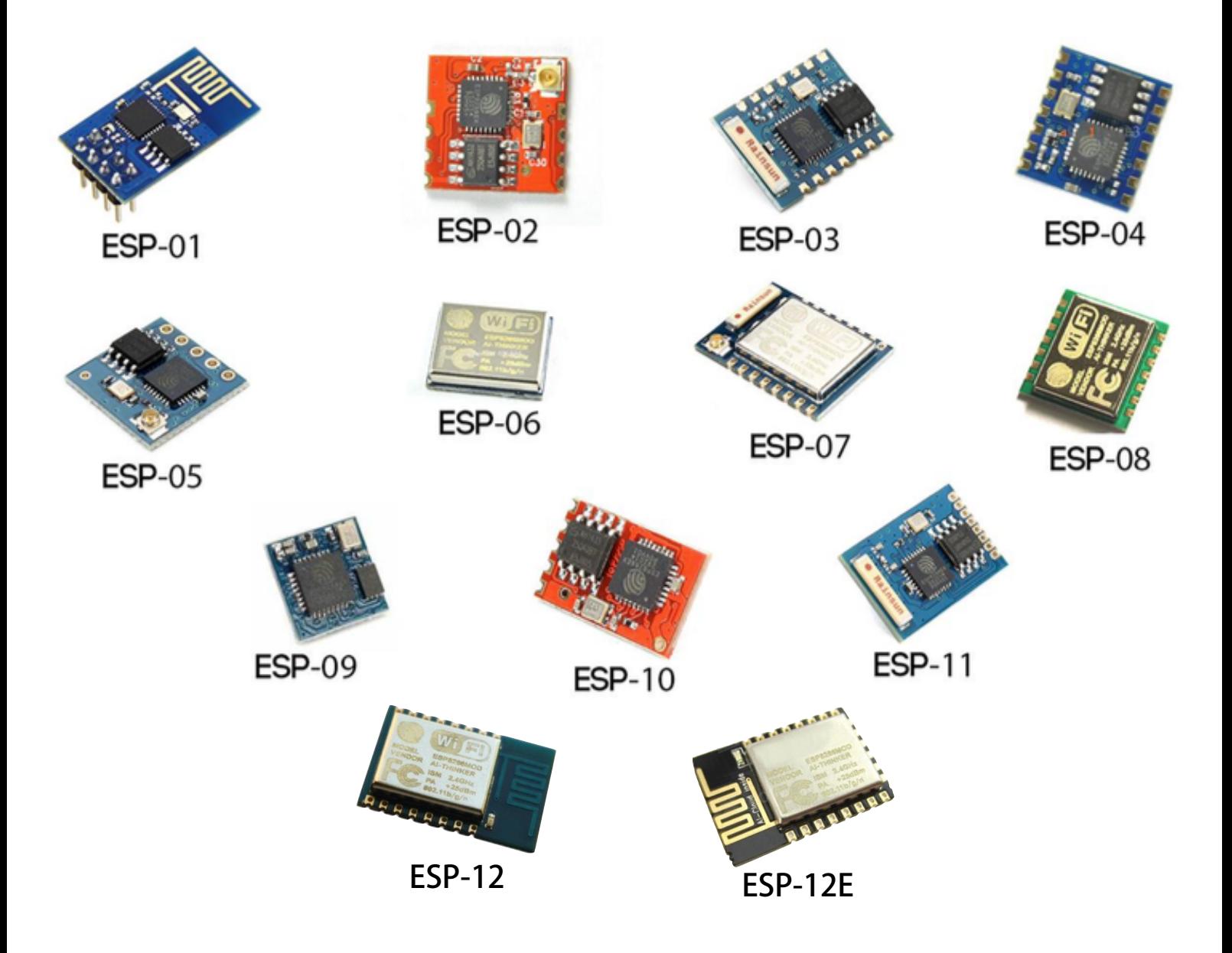

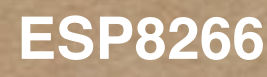

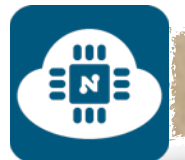

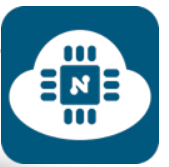

#### والصورة التالية توضح الفرق بين أنواع شرائح 8266ESP:

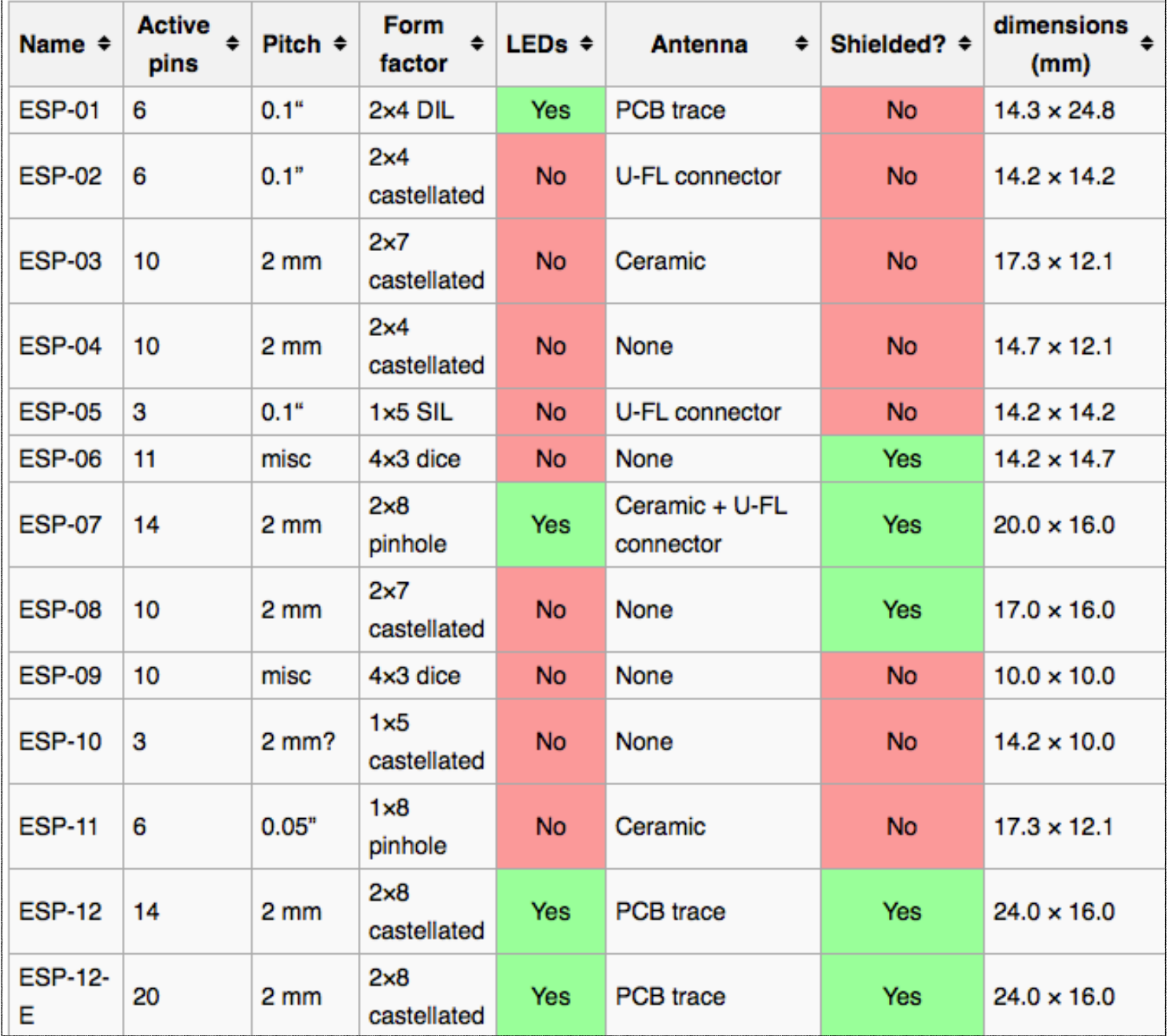

نلاحظ أن الشرائح E-06-07-08-12-12ESP لا يمكن استخدمها مجردة كما هي موجودة في الصورة السابقة. بل لابد من توصيلها بدوائر إلكترونية أخرى وهذا هو ما تعنيه خانة ( Shielded ( في الجدول أعلاه.

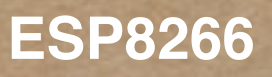

#### لوحات ESP8266:

 $\equiv$ M $\equiv$ 

تعتبر اللوحات الخيار الافضل لإستخدام شرائح 8266ESP. وهناك العديد من هذه اللوحات وأشهرها:

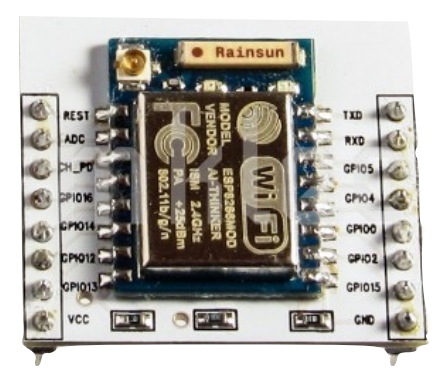

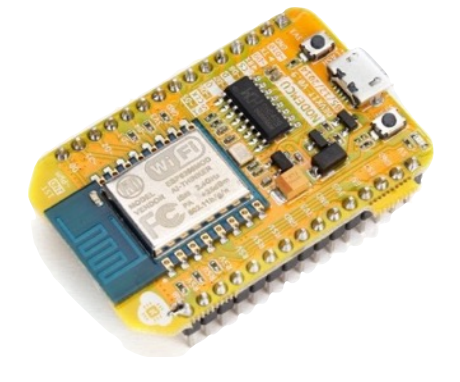

EME

لوحة لوحة -07ESP NodeMCU وتحتوي على 12–ESP

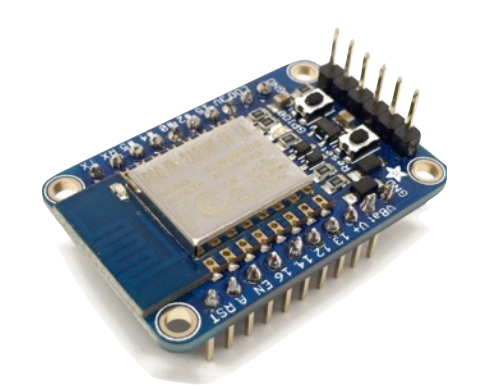

Adafruit HUZZAH لوحة وتحتوى على 12–ESP

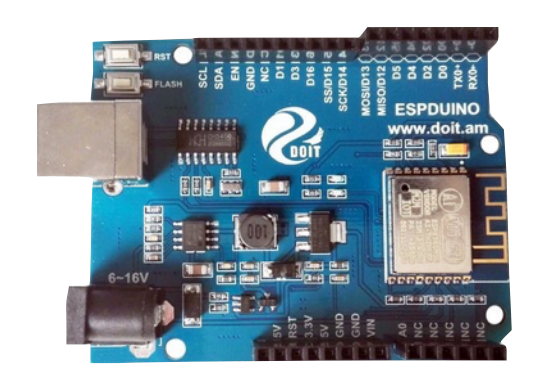

لوحة ESPduino وتحتوى على 13–ESP

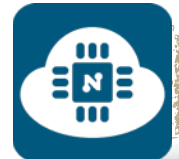

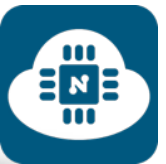

#### والصورة التالية توضح الفرق بين بعض لوحات 8266ESP:

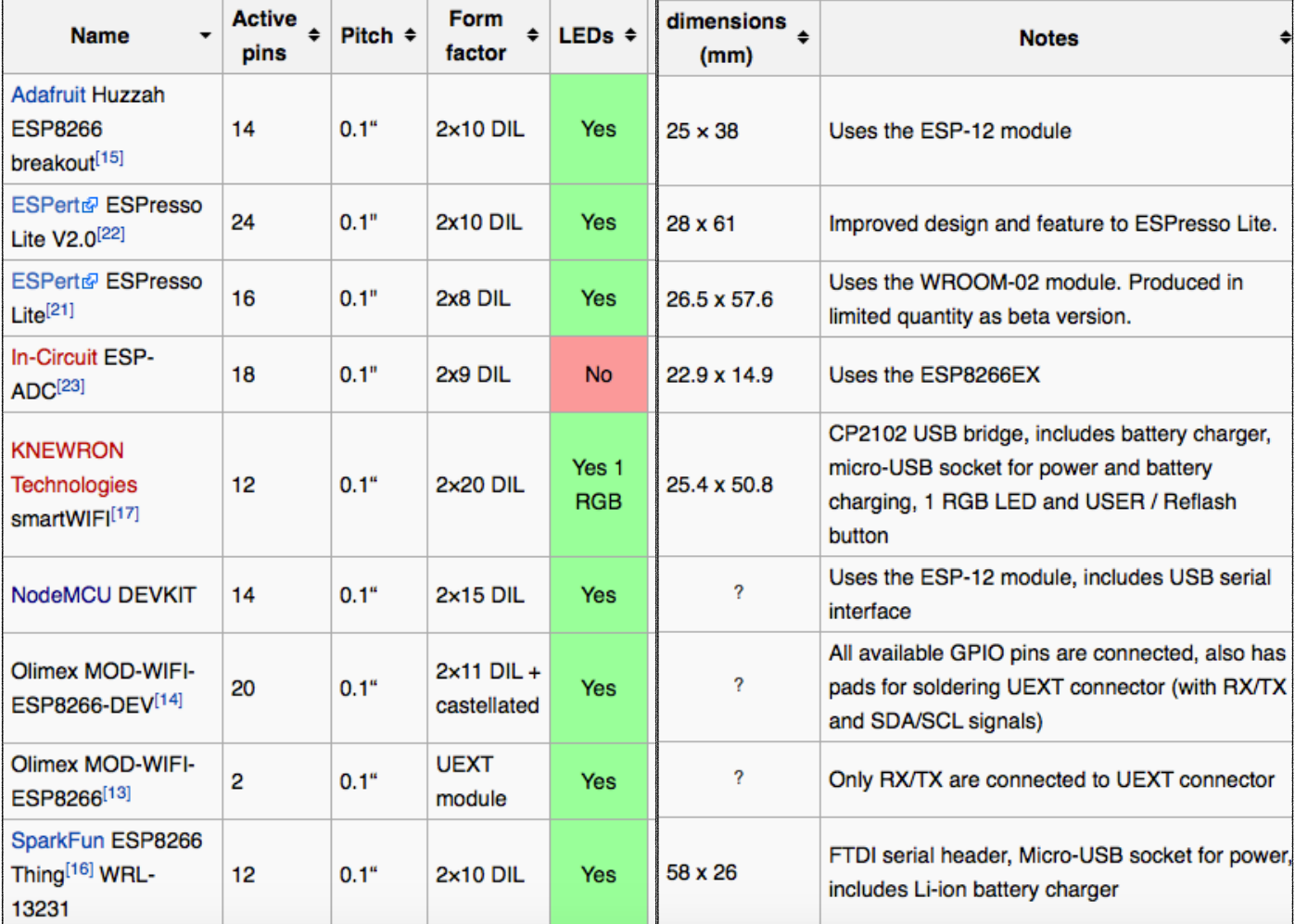

#### **ملاحظات:**

- في هذا الكتاب سنستخدم لوحة NodeMCU وسنشرح ونطبق عليها.
- لقد تم تجربة شريحة 8266-01ESP وهي أيضا تعمل وفق هذا الكتاب
	- بالنسبة للوحات والشرائح الأخرى فإن الارجح أن تعمل أيضا وفق هذا الكتاب. حيث أن طريقة تثبيت النظام والبرمجة واحدة لا تختلف.

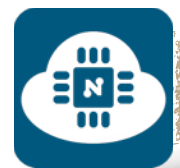

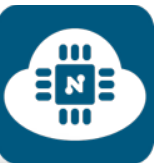

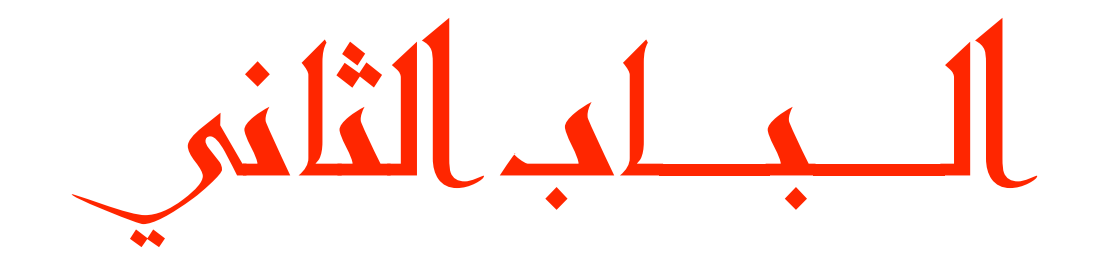

### NodeMCU 20 je prie

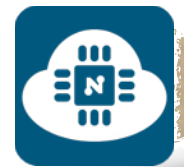

### ————————————————— لوحة NodeMCU:

日NE

هي عبارة عن لوحة مفتوحة المصدر قابلة للبرمجة وتوفر خاصية انترنت الاشياء ( internet of things ) والتي تسمح بربط الاشياء مع بعضها والتفاهم فيما بينها من خلال شبكة الانترنت. ويقصد بعبارة الاشياء انها جميع الاجهزة الذكية مثل:

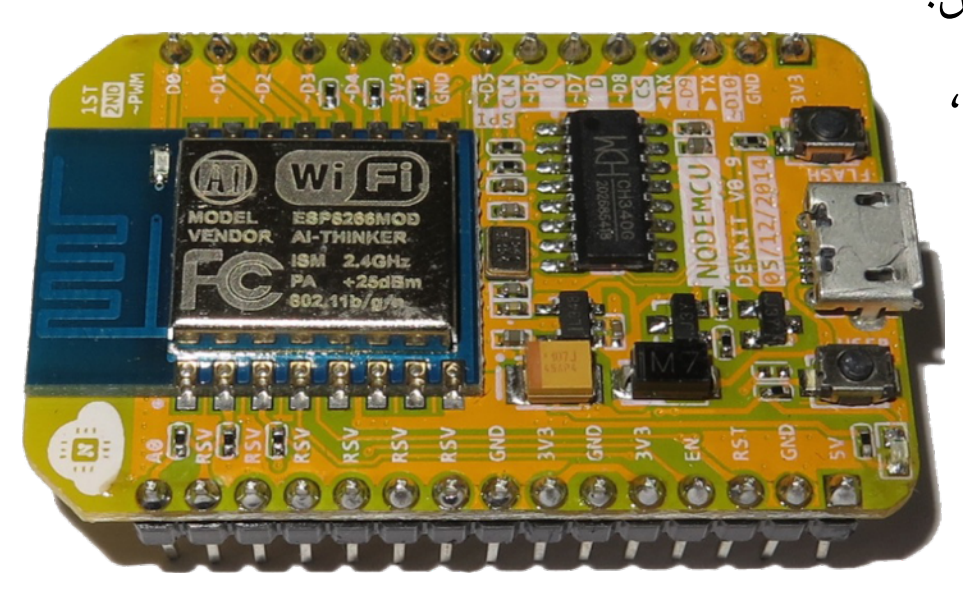

التلفاز، الجوال، الساعات، النظارات، اجهزة الانذار والمراقبة، .... وغيرها من الاجهزة التي يمكن ربطها مع بعضها البعض عبر شبكة الانترنت.

وتحتوي هذه اللوحة على شريحة 2866-12ESP. وتعتبر هذه اللوحة جديدة نوعا ما وخاصة في عالمنا العربي. حيث كان أول ظهور لها في عام 2014.

> وهذا رابط موقع لوحة NodeMCU **[http://nodemcu](http://nodemcu.com/index_cn.html).com/index\_cn.html**

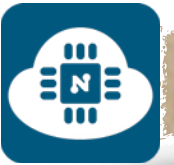

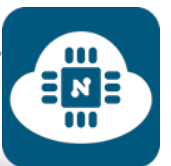

#### ————————————————— نظرة عامة على لوحة NodeMCU:

حتى الان يوجد اصدارين للوحة NodeMCU : **الإصدار الاول ( 0.9 V( : ٔ) الأطراف: ا** تحتوي اللوحة على عشرة أطراف ( 1D - 10D ( نستطيع استخدامها كدخل أو كخرج ( input أو output ( وتدعم خاصية PWM. وأيضا تحتوي على طرف 800000000000000 nšnána Pešobosova ( 0D ( لا يدعم خاصية .PWM وتحتوى على طرف ( A0 ) نستطيع استخدامه كدخل 202020223333323 000000000000000 .( analog input ) تماثلي بالإضافة الى طرف 5 فولت ( v5 ( و أربعة اطراف 3.3 فولت ( v3.3 ( و خمسة أطراف للأرضي ( GND ).

ستجدون تفاصيل الاطراف في مخطط اللوحة في الصورة التالية:

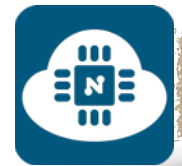

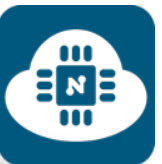

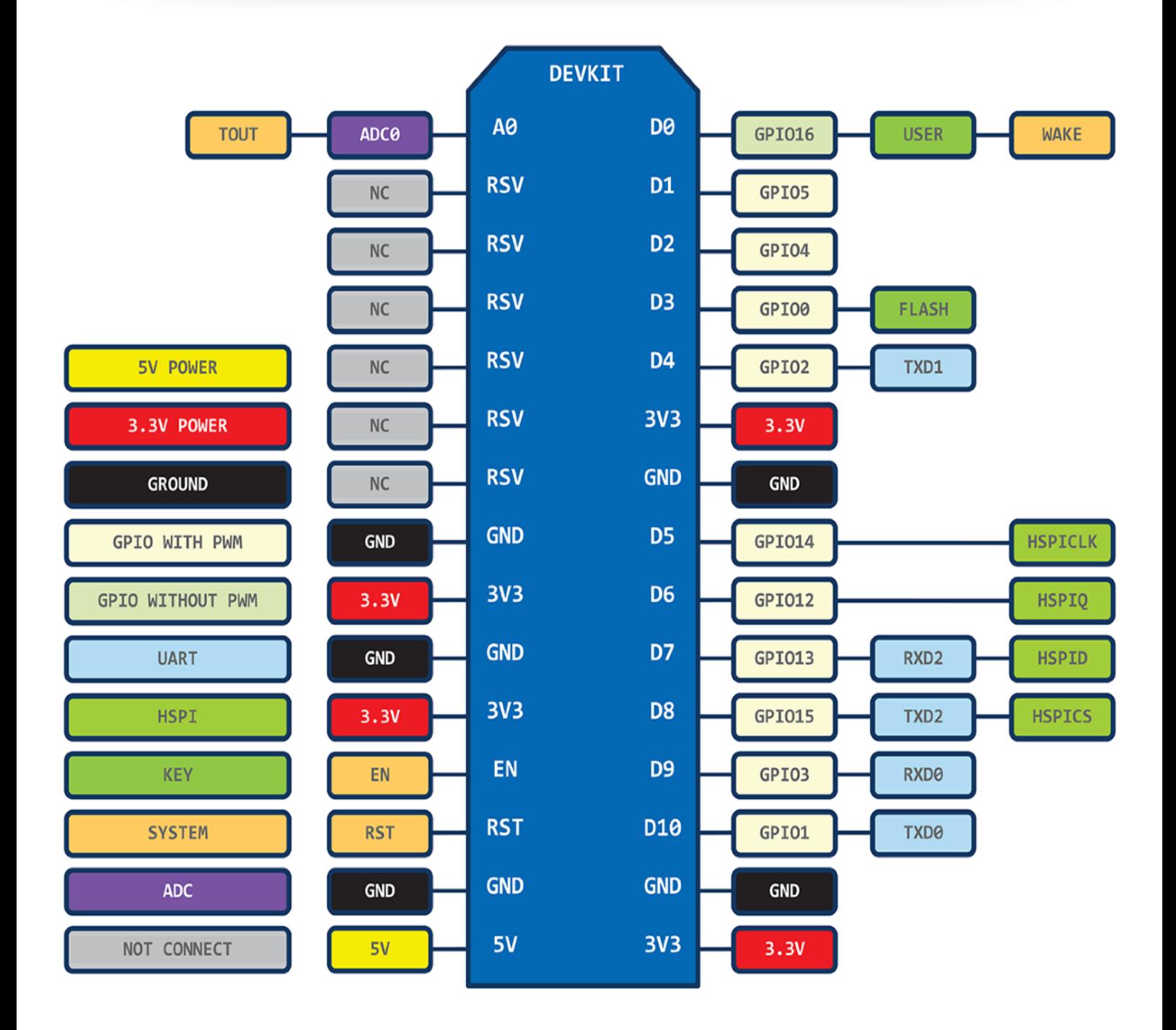

نلاحظ أن هناك 6 أطراف باللون الرمادي ( NC ( غير متصلة أي انها غير مستخدمة.

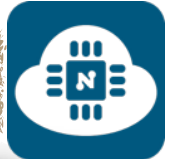

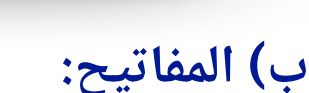

تحتوى اللوحة على مفتاحين من النوع الضغاط ( push button ).

\* المفتاح الاول ( button flash( :

يستخدم عند تثبيت نظام NodeMCU

\* المفتاح الثاني ( user button ):

يستخدم عند رفع برنامج ( شيفرة برمجية ) جديد على NodeMCU

ملاحظة:

إذا أردت استخدام أحد هذان المفتاحين، يجب الضغط عليه قبل أن تمد اللوحة بالطاقة.

#### **ج) ابعاد اللوحة:**

تأتي اللوحة في الاصدار الاول بطول ( 47 ملم ) وعرض ( 31 ملم ). وهذا يعتبر أحد عيوب هذا الاصدار. حيث لا يمكن استخدامها بسهولة مع لوحة تثبيت القطع الالكترونية ( Breadboard ( والسبب أن لوحة NodeMCU تقوم بتغطية جميع المداخل في لوحة تثبيت القطع كما تلاحظون في الصور التالية:

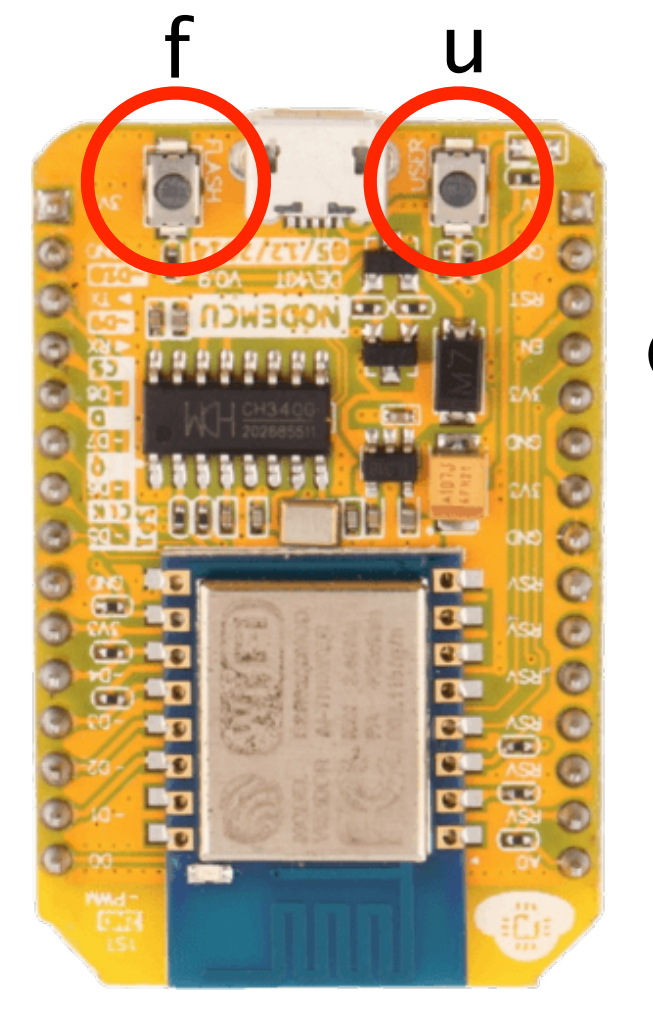

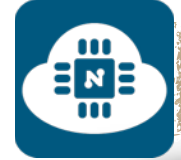

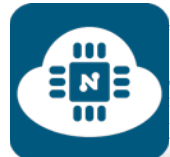

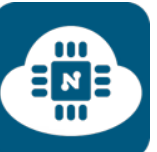

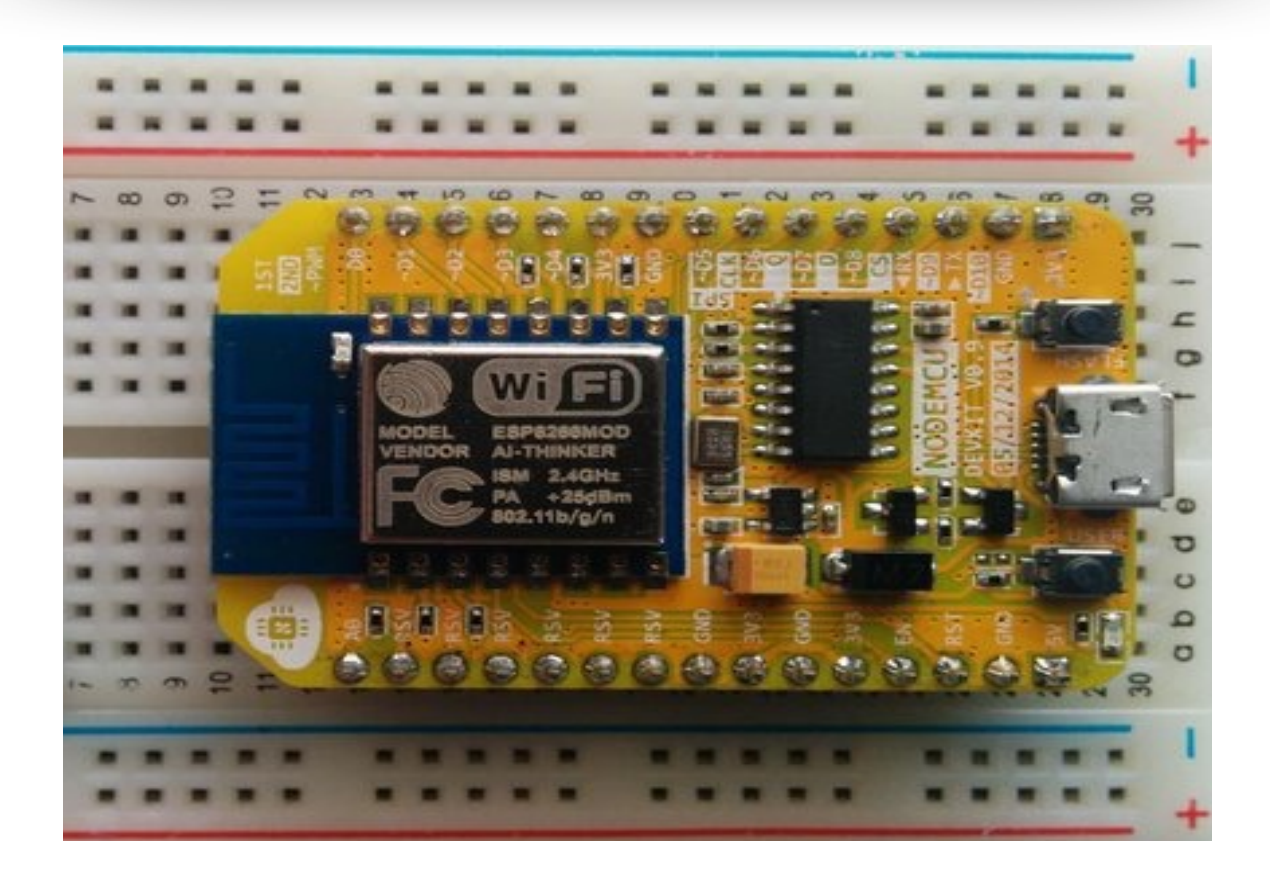

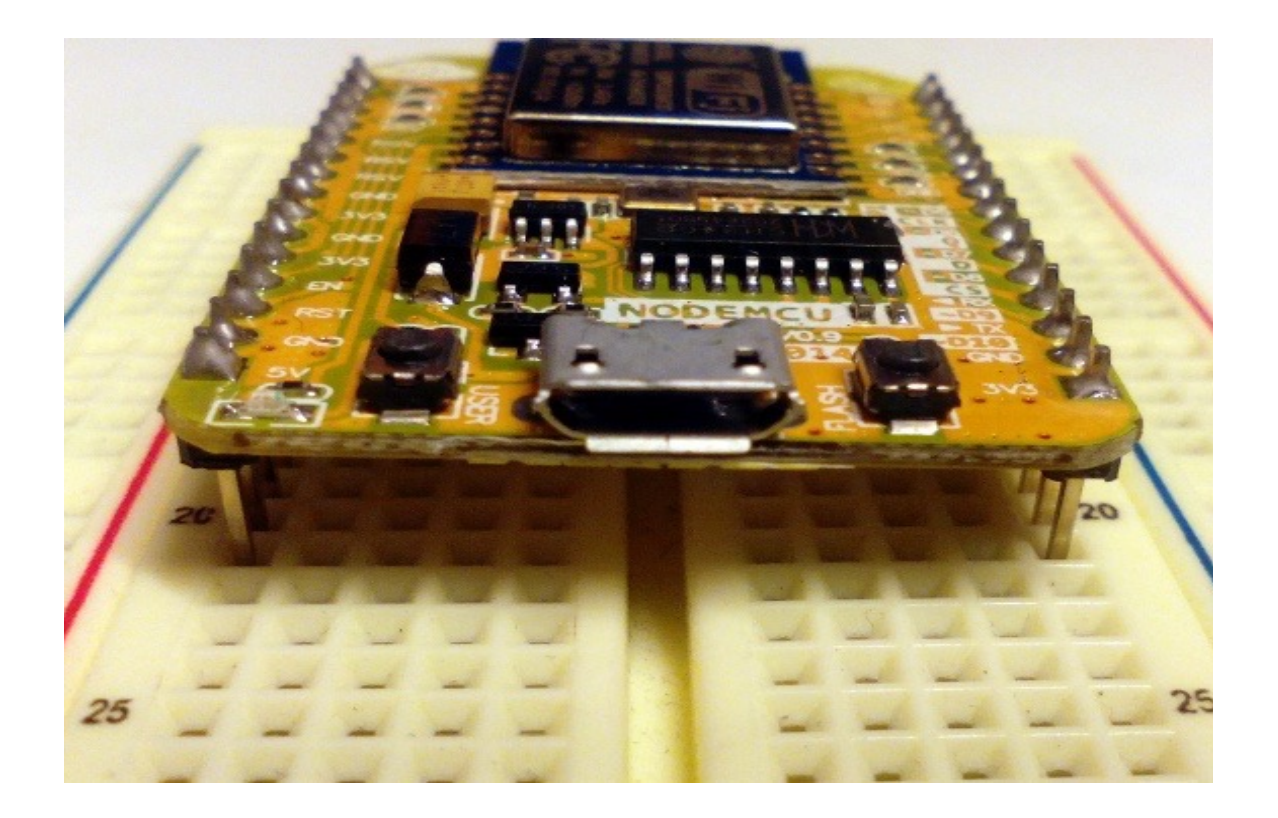

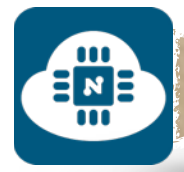

#### **د) الطاقة:**

شرائح 8266ESP تعمل على جهد 3.3 فولت. وكذلك قيمة الخرج ( output ( في شرائح 8266ESP هي 3.3 فولت. ولكن لوحة NodeMCU الاصدار الاول يمكن تشغيلها على جهد 3.3 أو 5 فولت والسبب أنها مزودة بمنظم للجهد ( regulator ( لتخفيض الجهد من 5 الى 3.3 فولت.

**هـ) حامل لوحة NodeMCU الاصدار الاول:**

عبارة عن قاعدة تثبت عليها لوحة NodeMCU و له عدة مزايا:

- حل مشكلة أبعاد اللوحة التي ذكرناها سابق والاستغناء عن لوحة تثبيت القطع الالكترونية.
- يمكننا من استخدام مصدر تغذية خارجي ( بطاريات ) بقيمة جهد تتراوح بين 6 الى 24 فولت.
	- يحتوي على منفذ مخصص لتوصيل مصادر التغذية ( البطاريات ).

لذلك، فإن من أسهل الحلول للتعامل مع لوحة NodeMCU هو استخدام هذا الحامل كما هو موضح في الصور التالية:

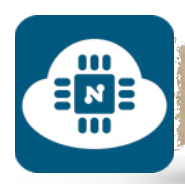

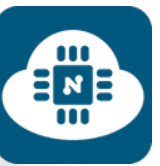

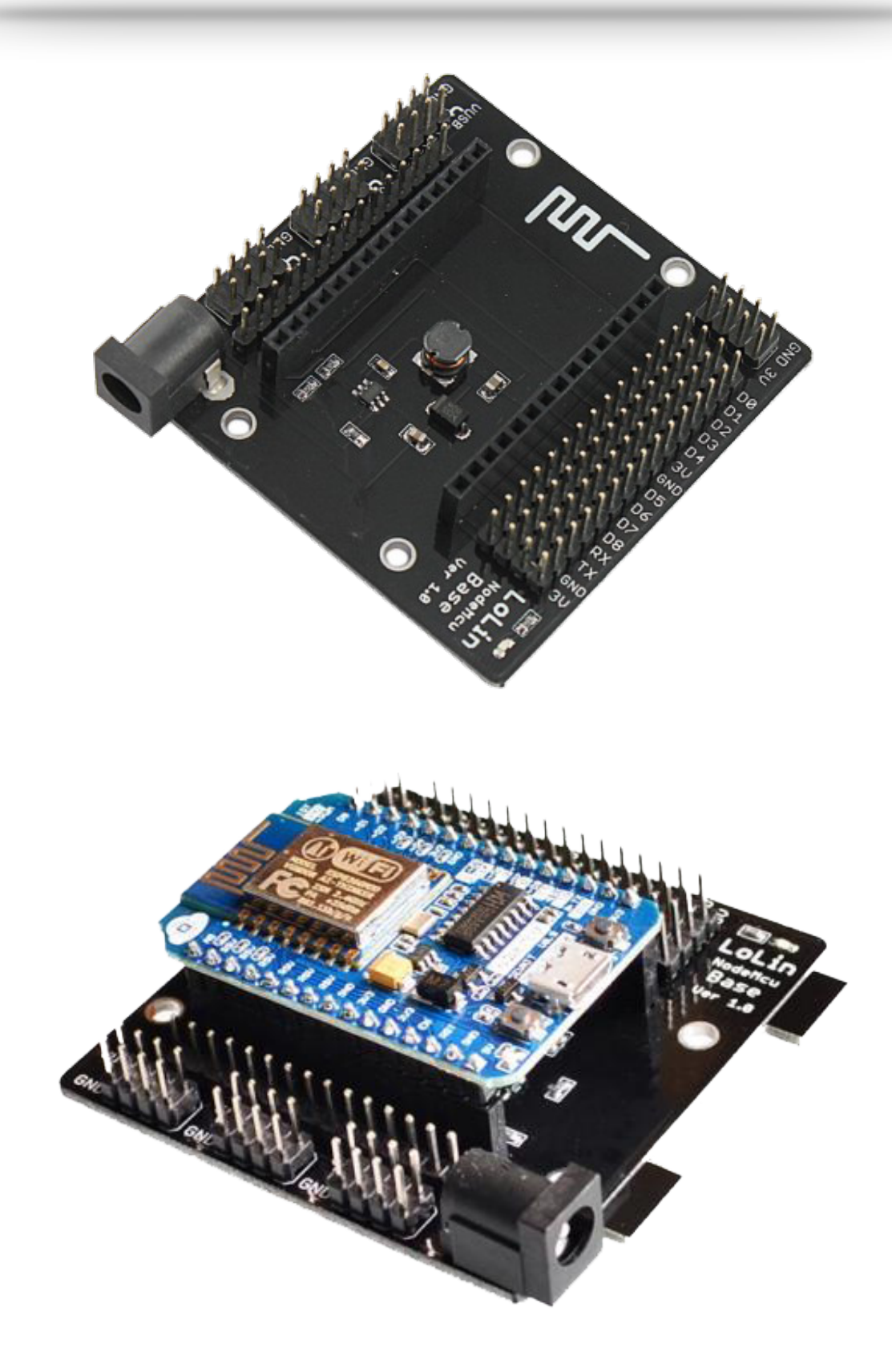

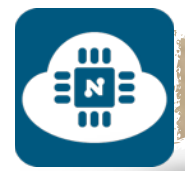

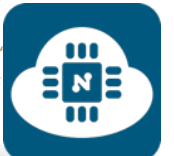

**الإصدار الثاني ( 1 V( : ٔ) الأطراف: ا** تحتوي اللوحة على عشرة أطراف ( 1D - 10D ( نستطيع استخدامها كدخل أو كخرج ( input أو output ( وتدعم خاصية PWM.

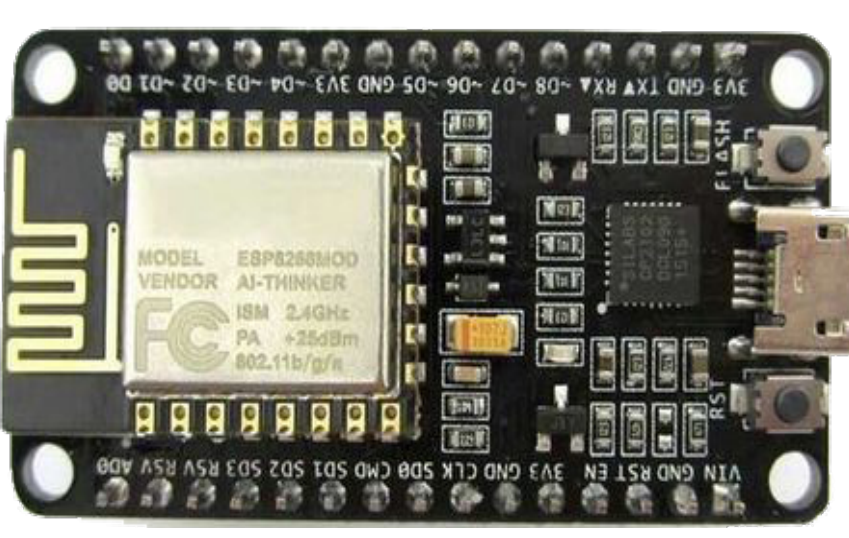

وأيضا تحتوي على طرف ( 0D ( لا يدعم خاصية .PWM وتحتوي على طرف ( A0 ) نستطيع استخدامه كدخل .( analog input ) تماثلي بالإضافة الى طرف Vin ( 3.3v – 10v ) وثلاثة أطراف 3.3 فولت ( 3.3v ) و أربعة أطراف للأرضي ( GND ).

ستجدون تفاصيل الاطراف في مخطط اللوحة في الصورة التالية:

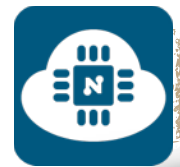

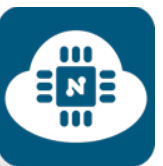

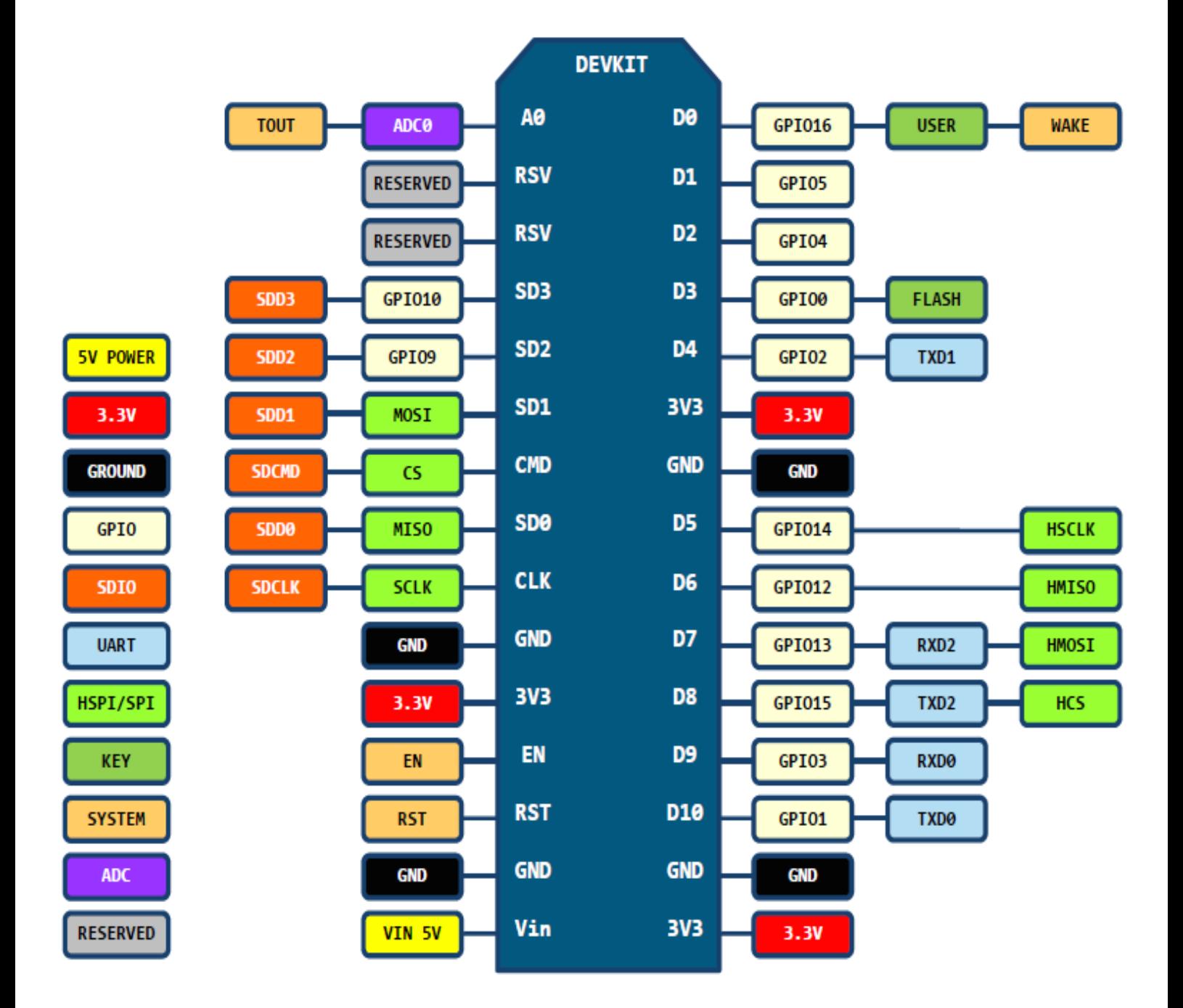

نلاحظ أن هناك طرفين باللون الرمادي ( NC ( غير متصلة أي انها غير مستخدمة.

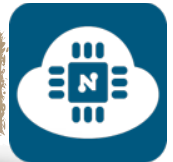

#### **ب) المفاتيح:**

تحتوى اللوحة على مفتاحين من النوع الضغاط ( push button ).

\* المفتاح الاول ( flash button ):

يستخدم عند تثبيت نظام NodeMCU

\* المفتاح الثاني ( rst button ):

يستخدم عند رفع برنامج ( شيفرة برمجية ) جديد على NodeMCU

ملاحظة:

إذا أردت استخدام أحد هذان المفتاحين، يجب الضغط عليه قبل أن تمد اللوحة بالطاقة.

#### **ج) ابعاد اللوحة:**

تأتي اللوحة في الاصدار الثاني بطول ( 47 ملم ) وعرض ( 26 ملم ). وهذا أحد المميزات التي يتفوق فيها الاصدار الثاني على الاول. حيث اننا نستطيع استخدامها بسهولة مع لوحة تثبيت القطع الالكترونية ( Breadboard( كما تلاحظون في الصور التالية:

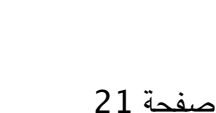

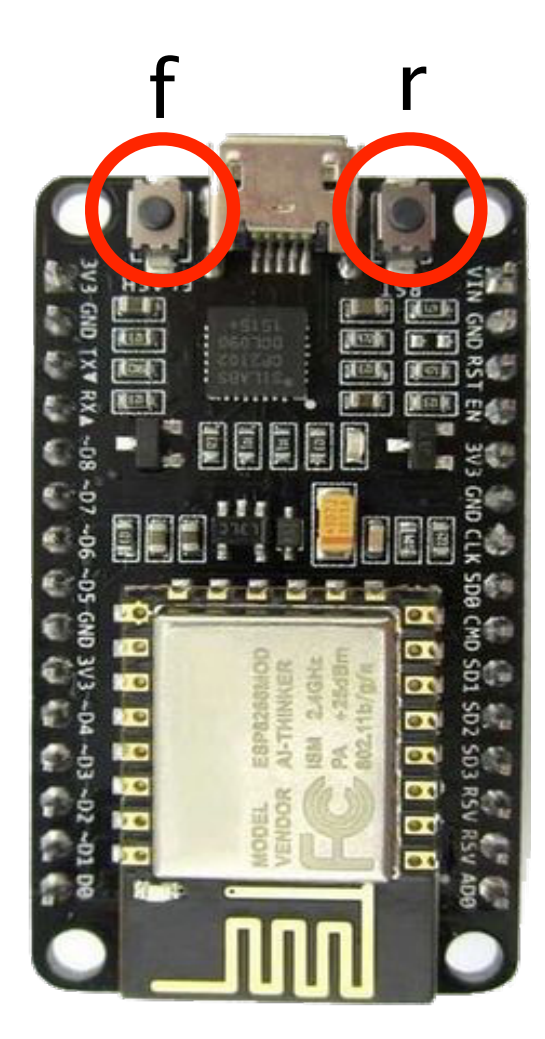

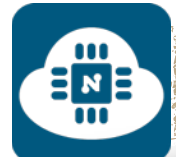

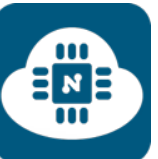

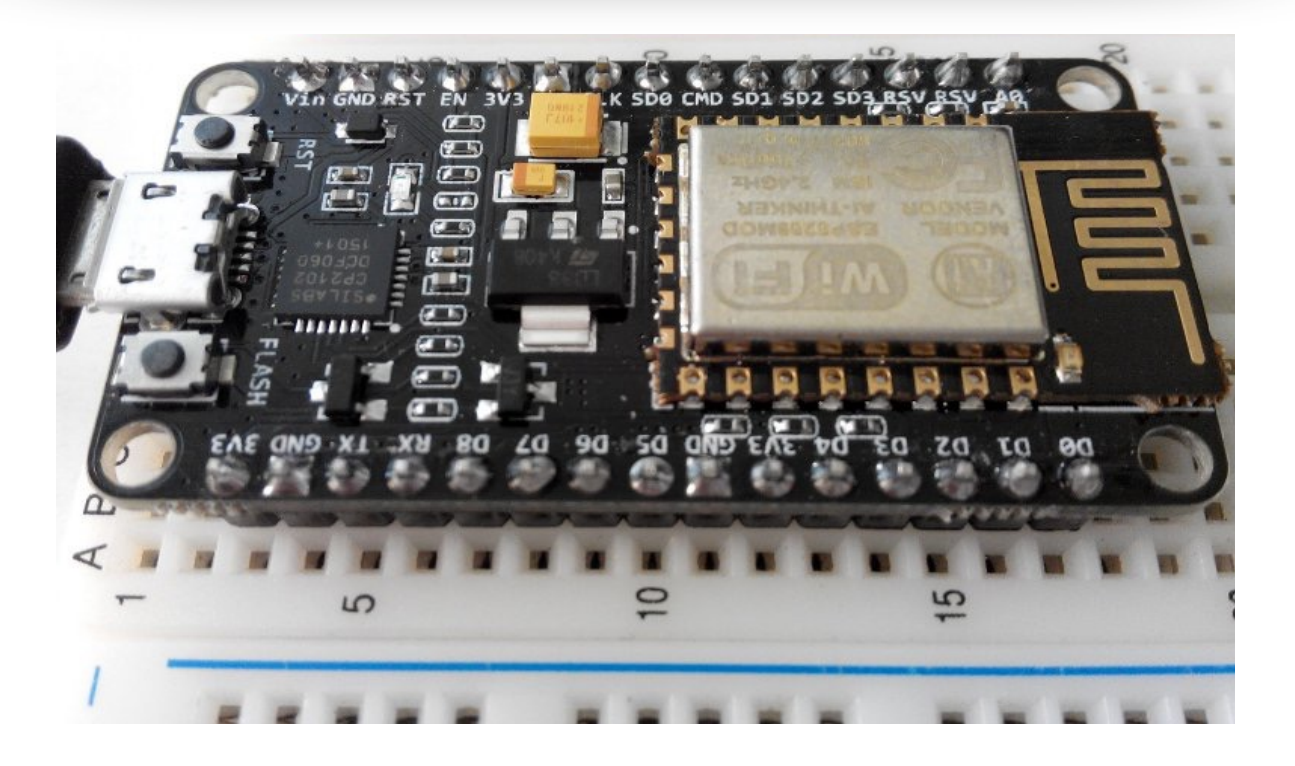

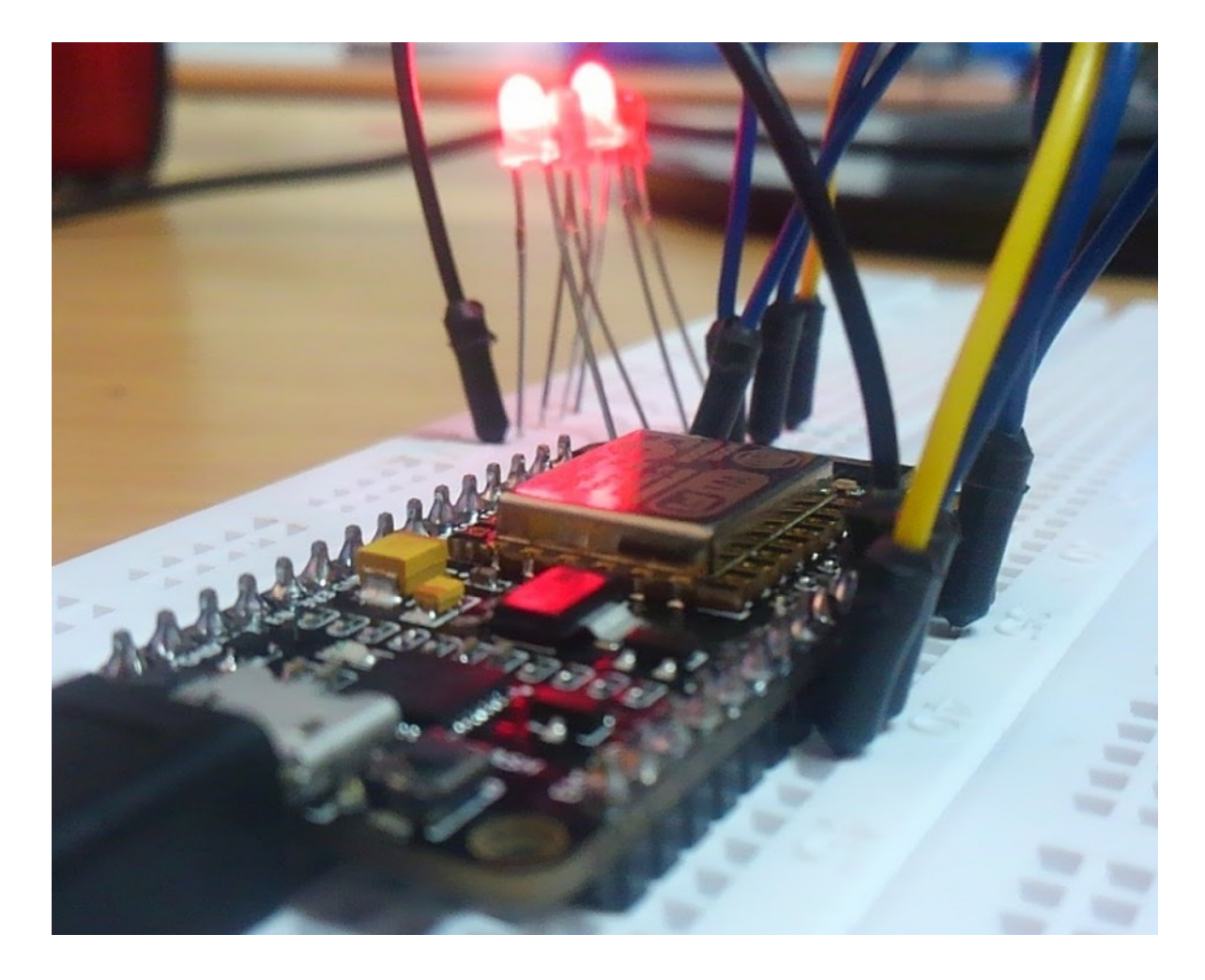

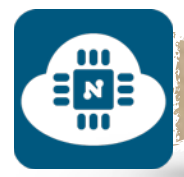

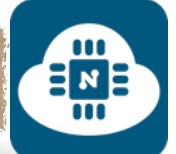

#### **د) الطاقة:**

شرائح 8266ESP تعمل على جهد 3.3 فولت. وكذلك قيمة الخرج ( output ( في شرائح 8266ESP هي 3.3 فولت. ولكن لوحة NodeMCU الاصدار الثاني يمكن تشغيلها على جهد يتراوح بين 3.3 الى 10 فولت والسبب أنها مزودة بمنظم للجهد ( regulator ( لتخفيض الجهد الى 3.3 فولت

و يعتبر 10 فولت اعلى جهد يمكن استخدامه ويفضل استخدام 5 فولت.

#### **هـ) حامل لوحة NodeMCU الاصدار الثاني:**

عبارة عن قاعدة تثبت عليها لوحة NodeMCU و له عدة مزايا:

- يمكننا من استخدام مصدر تغذية خارجي ( بطاريات ) بقيمة جهد تتراوح بين v6 الى v.24
	- يحتوي على منفذ مخصص لتوصيل مصادر التغذية ( البطاريات ).

لذلك، فإن من أسهل الحلول للتعامل مع لوحة NodeMCU هو استخدام هذا الحامل كما هو موضح في الصور التالية:

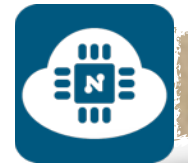

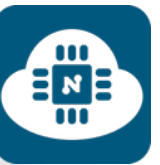

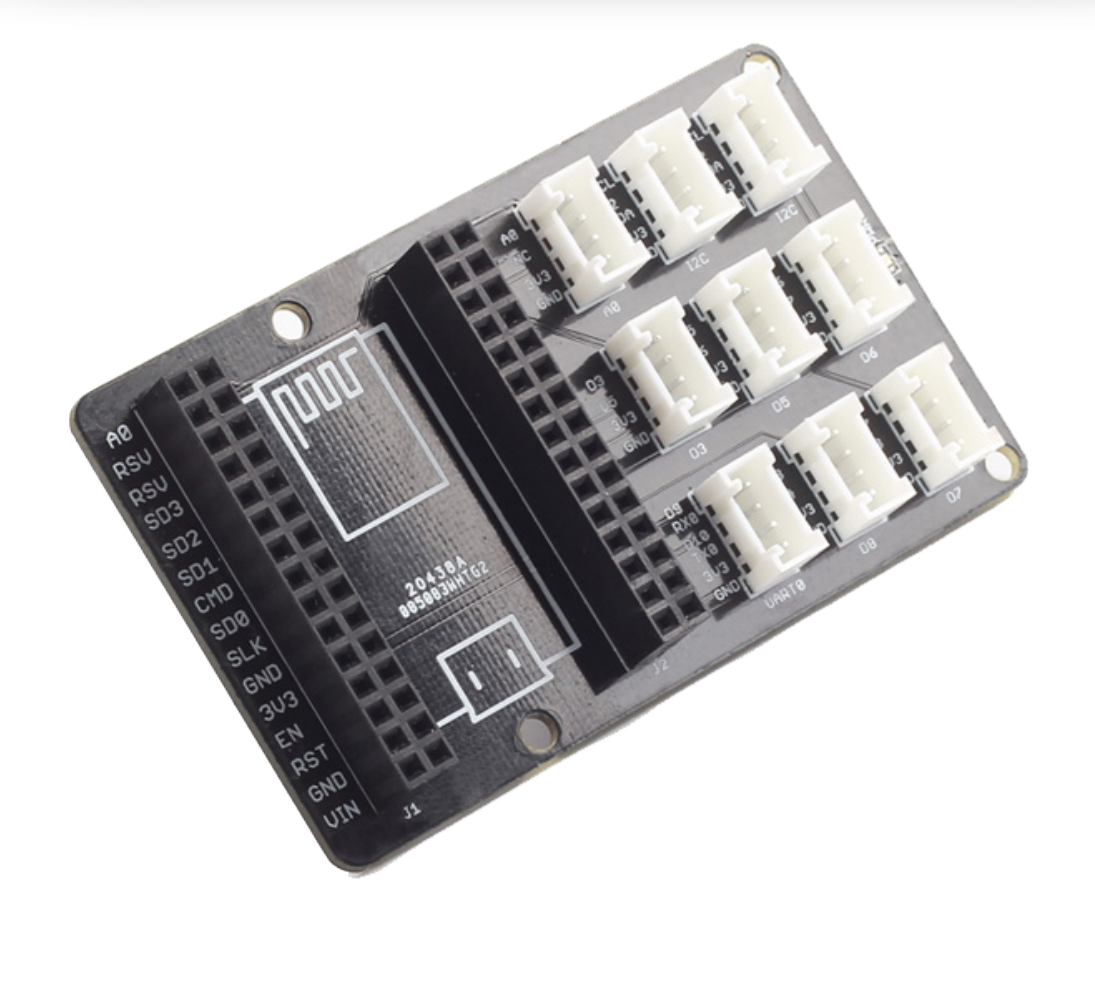

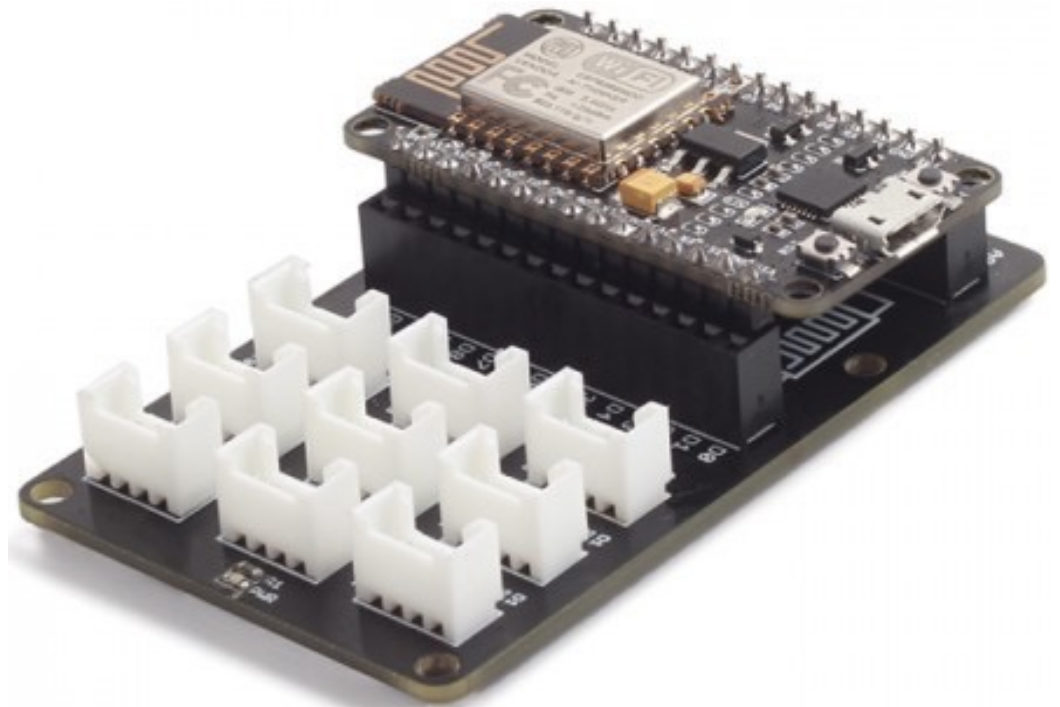

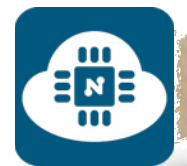

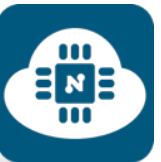

## 1211

## الادوات والقطع الالكترونية

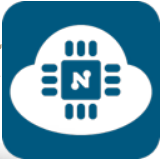

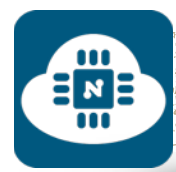

#### **الأدوات والقطع المستخدمة:**

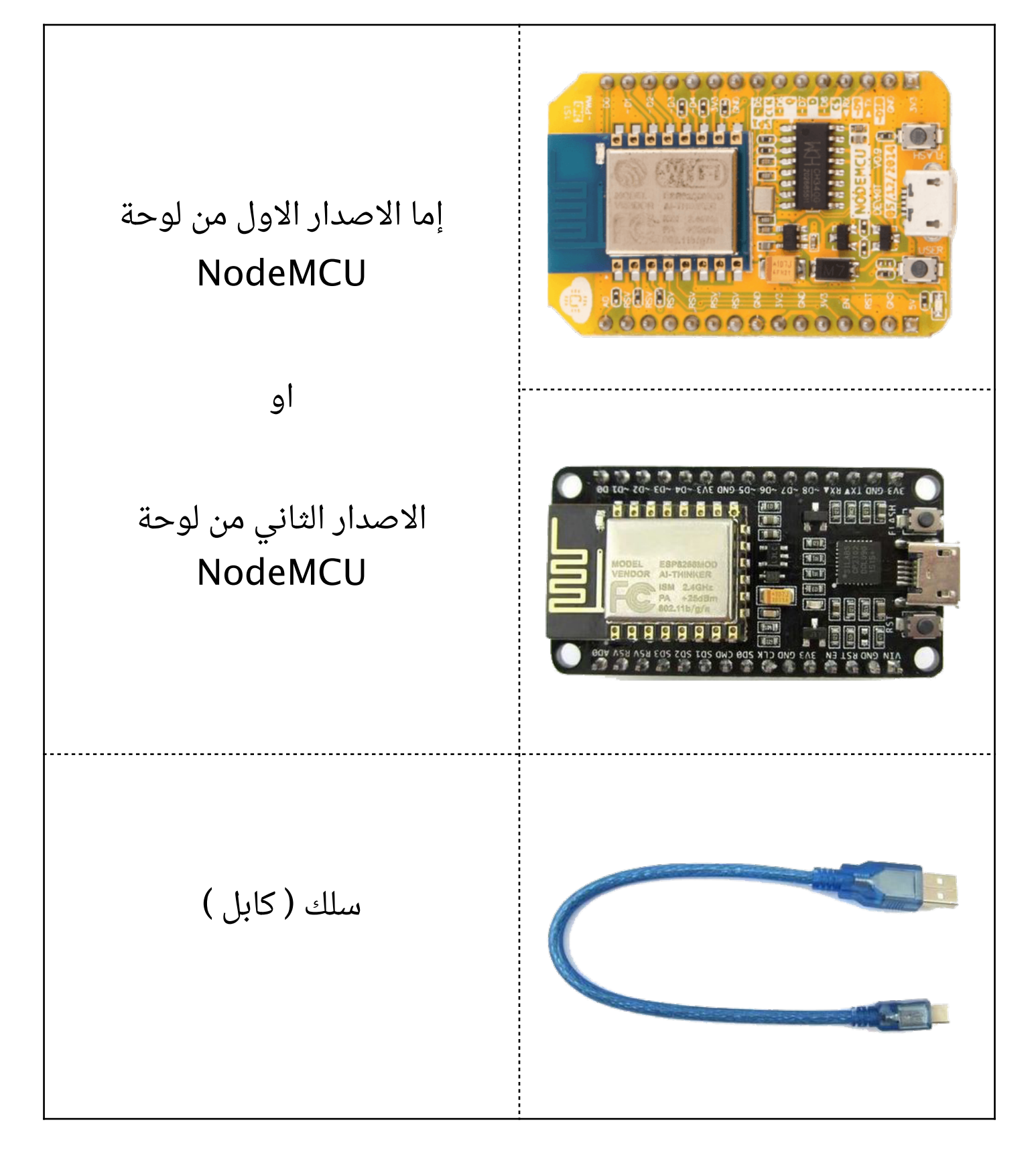

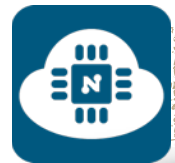

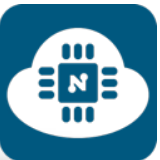

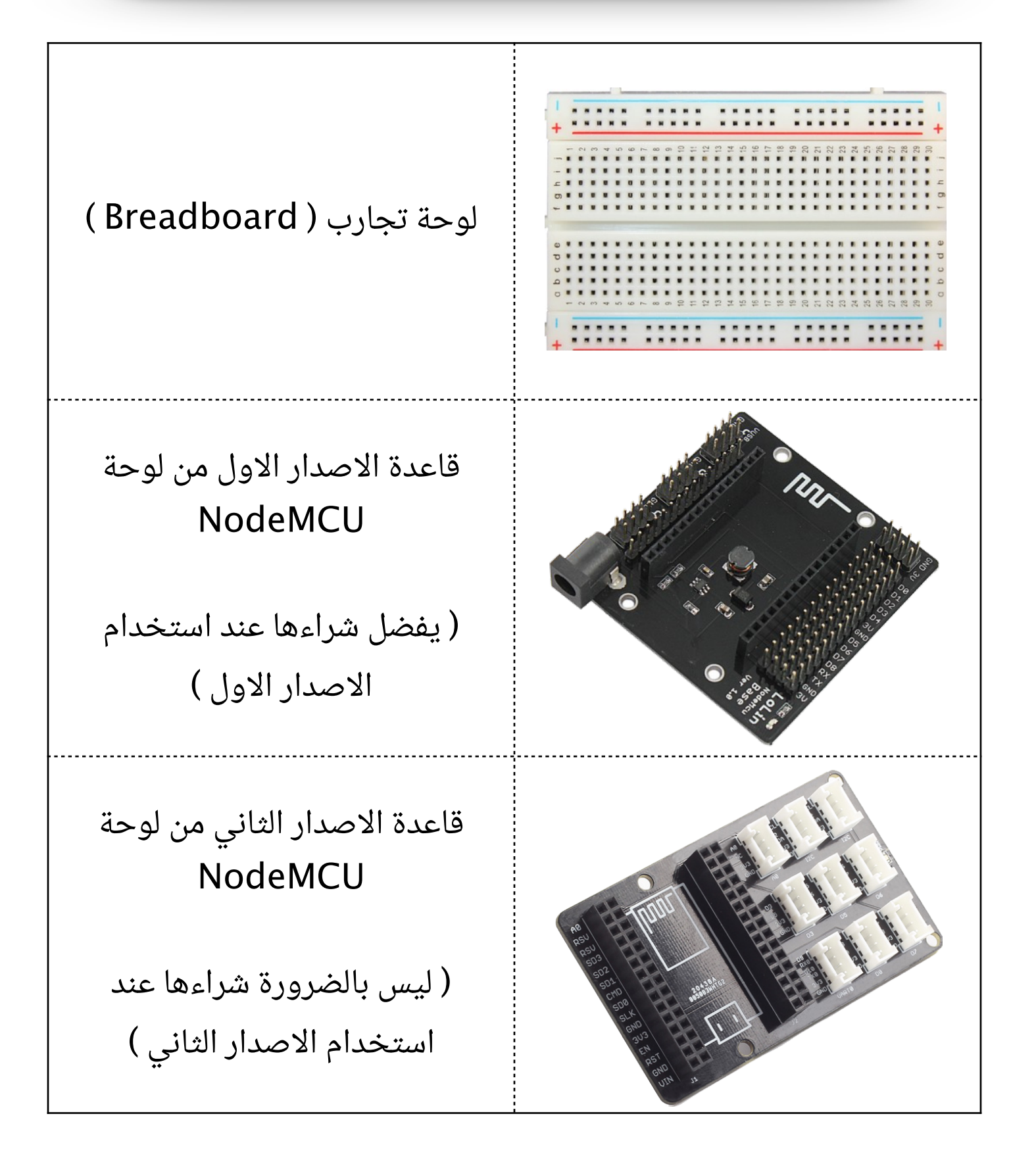

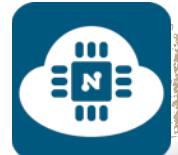

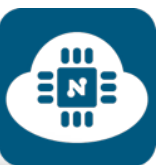

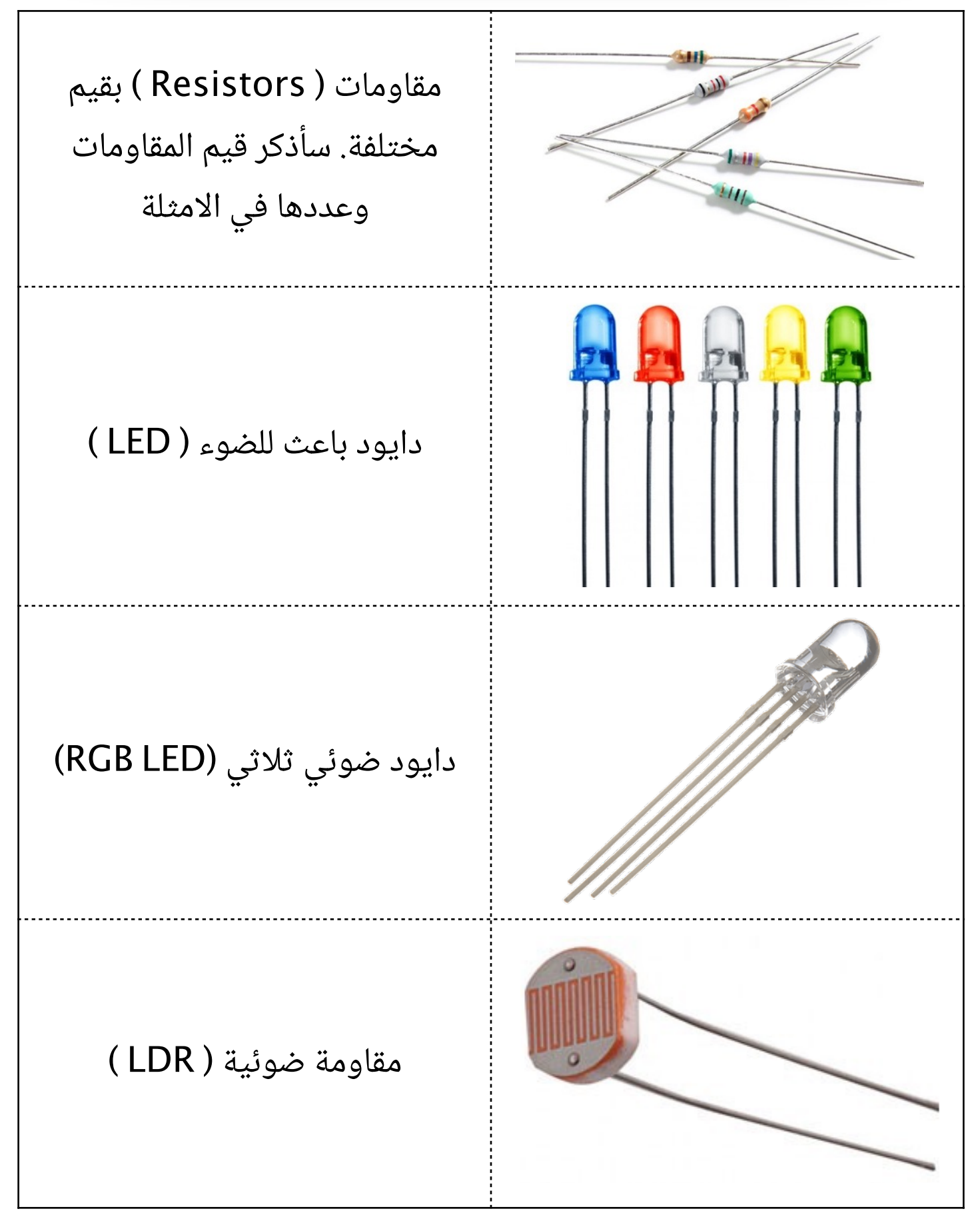

صفحة 28

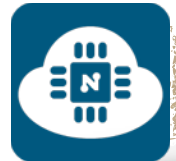

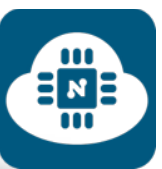

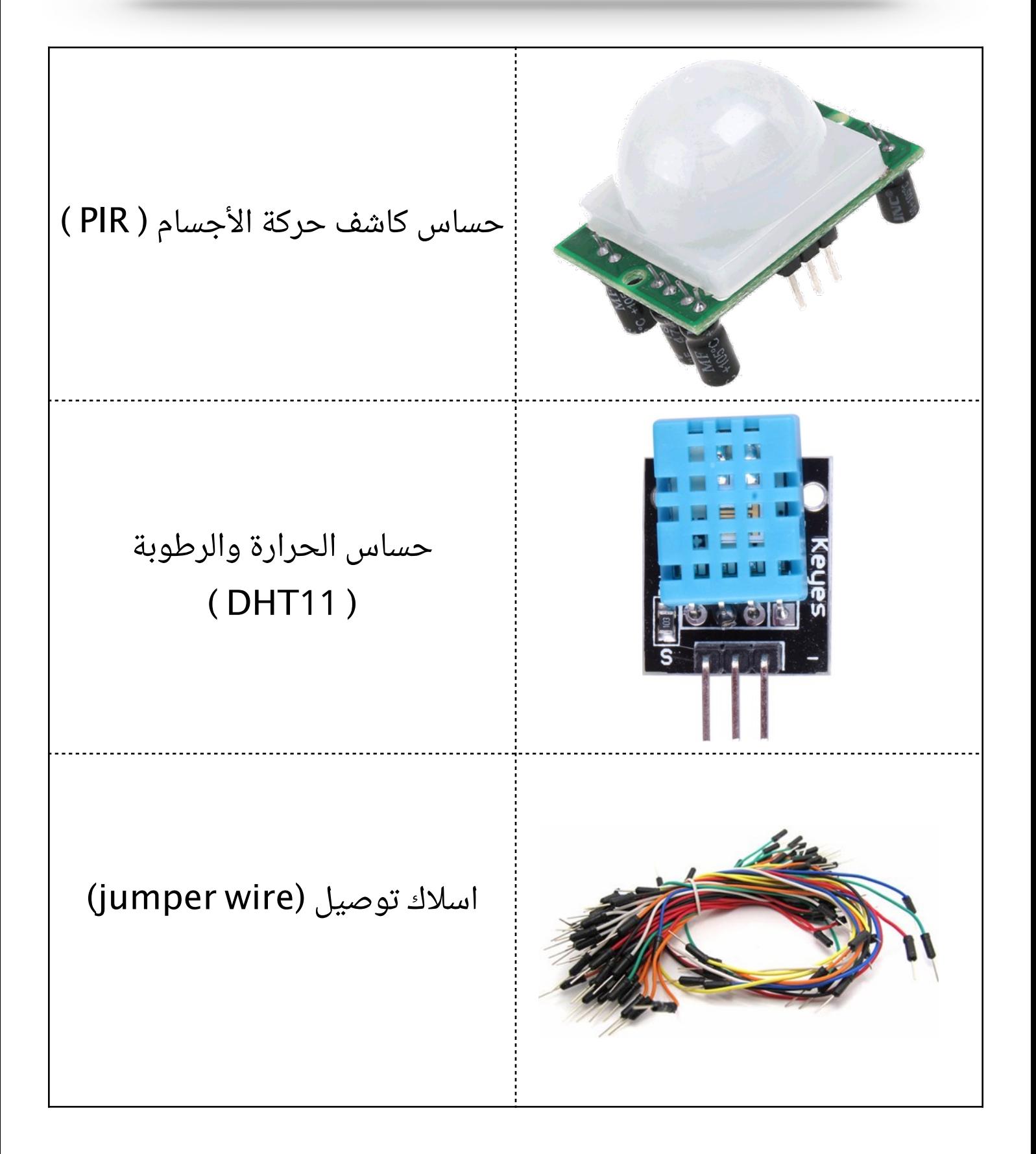

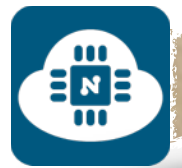

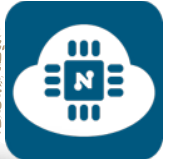

**أسعار الأدوات والقطع:**

أنصح بالشراء من المواقع الصينية مثل ( DealeXtreme ، aliexpress( لأن المواقع الصينية تبيع بسعر أرخص وكميات أكثر. وتوفر خدمة التوصيل المجاني ( قد تطول مدة التوصيل المجاني من 20 الى 60 يوم )

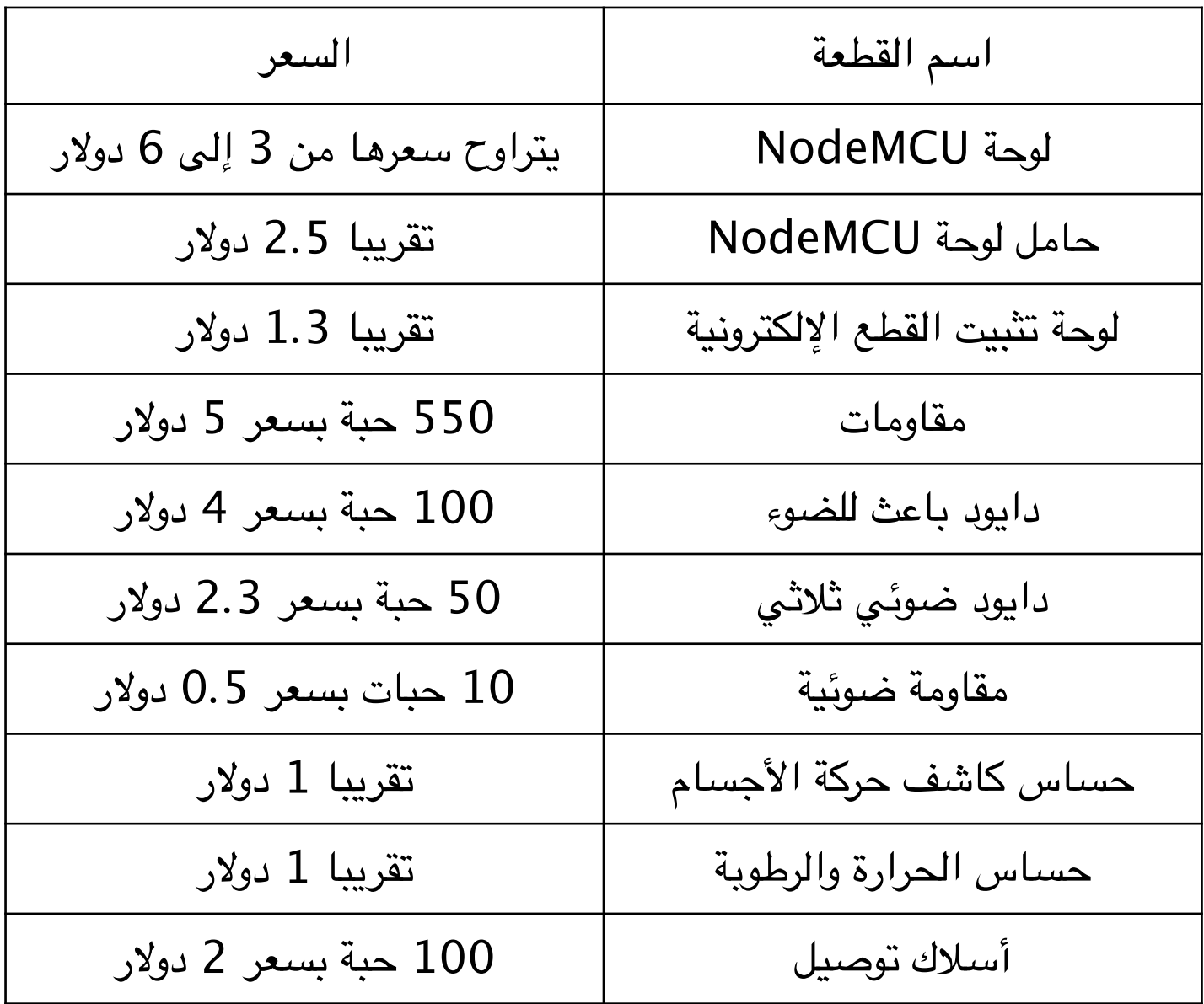

**ملاحظة:** هذه الأسعار بالنسبة لموقع aliexpress

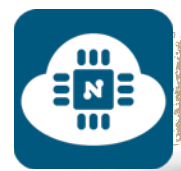

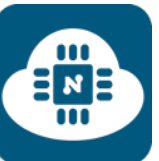

## الــــــبـــــاب الرابع

## تثبيتنظامNodeMCU

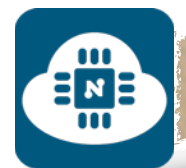

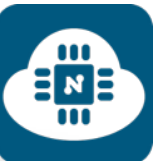

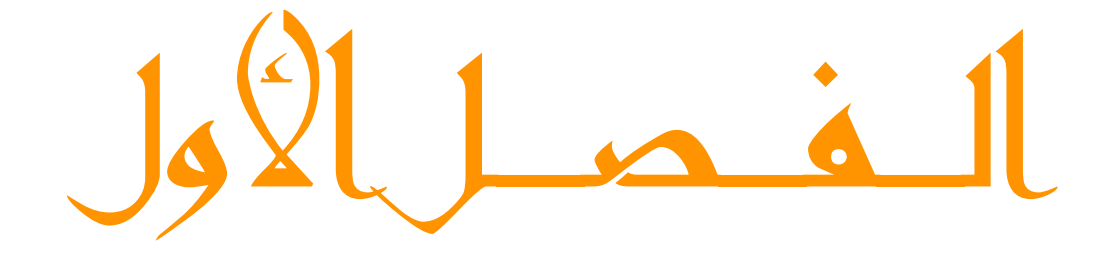

لنظام ماك و لينكس

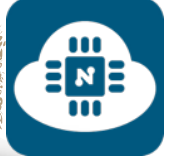

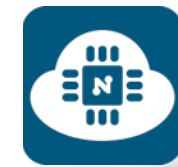

في هذا الفصل سنقوم بتثبيت نظام NodeMCU خطوة خطوة بإستخدام نظام ماك و لينكس. حيث أن طريقة التثبيت هي نفسها في كلا النظامين.

بدايتاً سنقوم بتحميل و تثبيت بعض البرامج قبل تثبيت النظام:

#### **:ch341 driver برنامج) 1**

هذا البرنامج خاص لمستخدمي نظام ( ماك ). أما بالنسبة لمستخدمي نظام ( لينكس ) فلا يحتاجون له. البرنامج موجود على الرابط التالي:

**http://raysfiles.[com/drivers/ch341ser\\_mac](http://raysfiles.com/drivers/ch341ser_mac.zip).zip**

و بعد إنتهاء التحميل وفك الضغط سنقوم بتثبيتهما بطريقة تقليدية

#### **:silabs driver برنامج) 2**

هذا البرنامج يستخدم مع نظام ( ماك ) و نظام ( لينكس ) سنجده على الرابط التالي:

> **https://www.silabs.com/products/mcu/Pages/ [USBtoUARTBridgeVCPDrivers](https://www.silabs.com/products/mcu/Pages/USBtoUARTBridgeVCPDrivers.aspx).aspx**

بعد الدخول على الرابط سنختار منه النظام ( ماك ) أو ( لينكس ) وبعدها سيتم تحميل البرنامج. وبعد ذلك سنقوم بتثبيته بطريقة تقليدية.

 $\frac{1}{2}$ 

#### **3) برنامج Git:**

 $\overline{\mathsf{B}}$  и  $\overline{\mathsf{B}}$ 

هذا البرنامج يستخدم مع نظام ( ماك ) و نظام ( لينكس ) سنجده على الرابط التالي:

**http://git-scm.[com/downloads](http://git-scm.com/downloads)**

بعد الدخول على الرابط سنختار منه النظام ( ماك ) أو ( لينكس ) وبعدها سيتم تحميل البرنامج. وبعد ذلك سنقوم بتثبيته بطريقة تقليدية.

#### **4) برنامج python:**

سنقوم بتحميل الاصدار **2.7 python** من خلال الرابط التالي:

https://www.python.[org/downloads/](https://www.python.org/downloads/)

و بعد إنتهاء التحميل سنقوم بتثبيته بطريقة تقليدية.
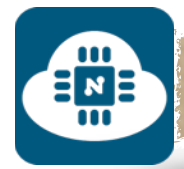

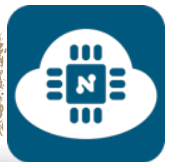

# **5) برنامج pyserial:**

نستطيع الحصول على هذا البرنامج من خلال الرابط التالي:

**https://pypi.python.[org/pypi/pyserial](https://pypi.python.org/pypi/pyserial)**

بعد الدخول على الرابط سنجد ملفين كما في الصورة التالية:

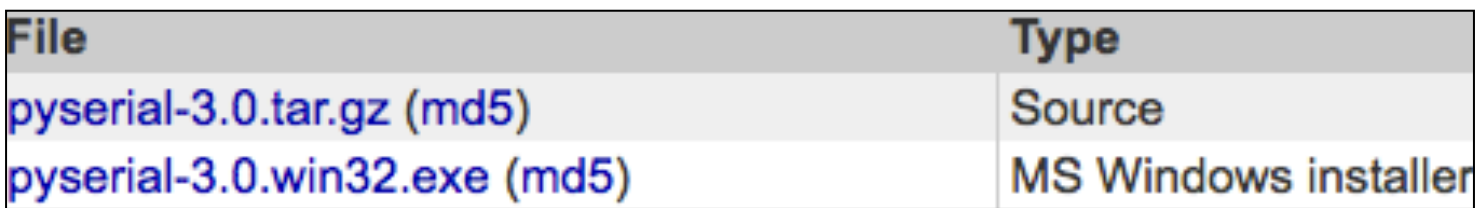

الملف الأول لمستخدمي نظام ( ماك ) و نظام ( لينكس) . أما الملف الثاني فهو لمستخدمي الويندوز. سنقوم بالضغط على الملف الأول وسيبدأ التحميل مباشرة ثم بعد ذلك سنقوم بفك الضغط.

**ملاحظة:** فقط نحتاج لتحميل هذا البرنامج ولا يتطلب تثبيت.

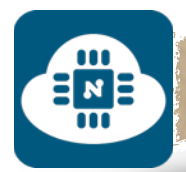

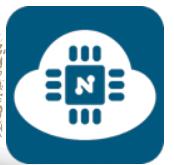

# **6) نظام NodeMCU:**

الآن سنقوم بتحميل نظام NodeMCU من خلال الرابط التالي:

**https://github.[com/nodemcu/nodemcu-firmware/](https://github.com/nodemcu/nodemcu-firmware/releases/tag/0.9.6-dev_20150704) releases/tag/0.9.6-dev\_20150704**

بعد الدخول على الرابط سنلاحظ وجود 4 ملفات وسنقوم بتحميل الملف

( **nodemcu\_integer\_0.9.6-dev\_20150704.bin** ) يدعى الذي

بعد ذلك سنقوم بفتح برنامج سطر الأوامر مثل:

برنامج **الوحدة الطرفية** ( **Terminal** ( على نظام الماك.

وبرنامج **Terminal** أو **LXTerminal** على نظام لينكس.

أو أي برنامج ( سطر أوامر ) آخر.

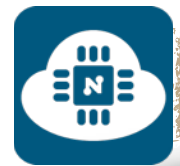

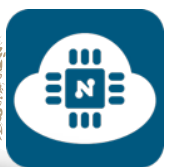

## برنامج الوحدة الطرفية ( Terminal ) لنظام ماك:

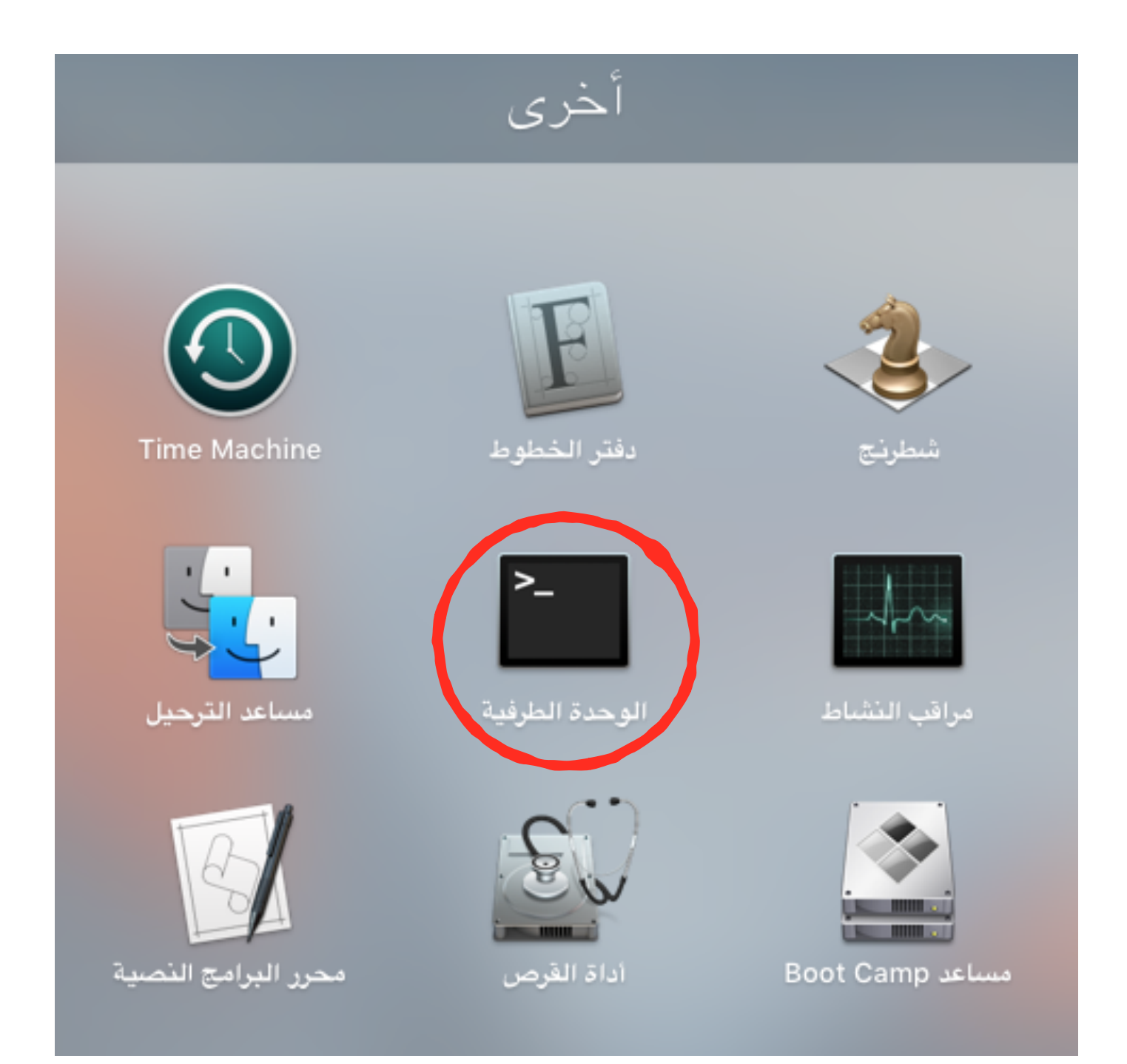

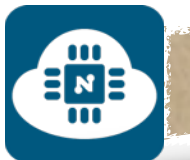

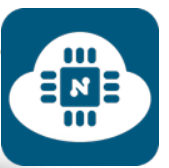

# برنامج Terminal لنظام لينكس:

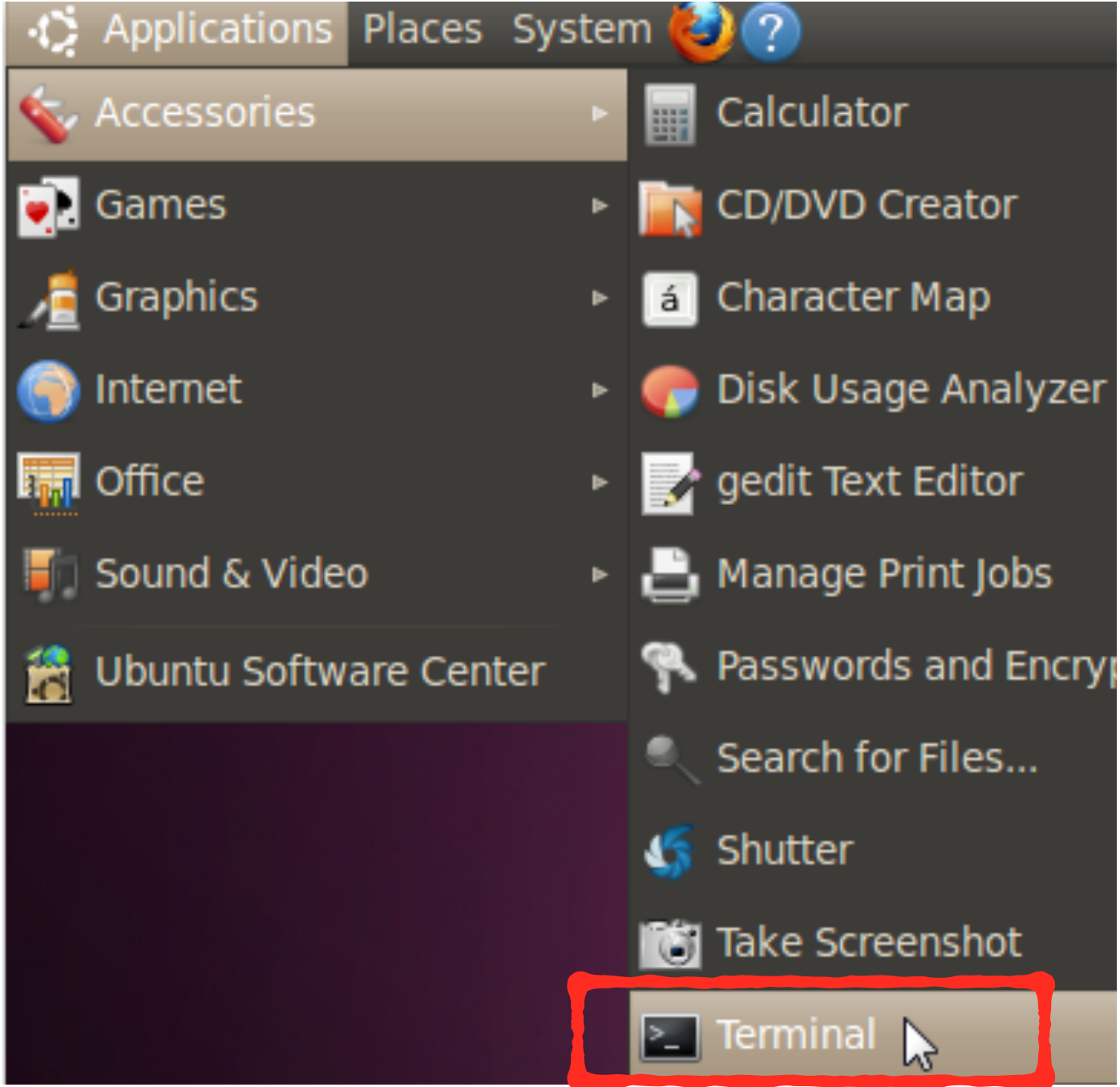

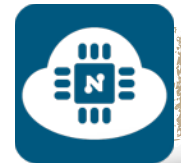

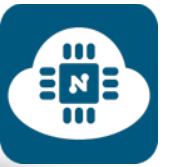

#### سنفتح برنامج الوحدة الطرفية ( Terminal ) وستظهر لنا الصفحة التالية:

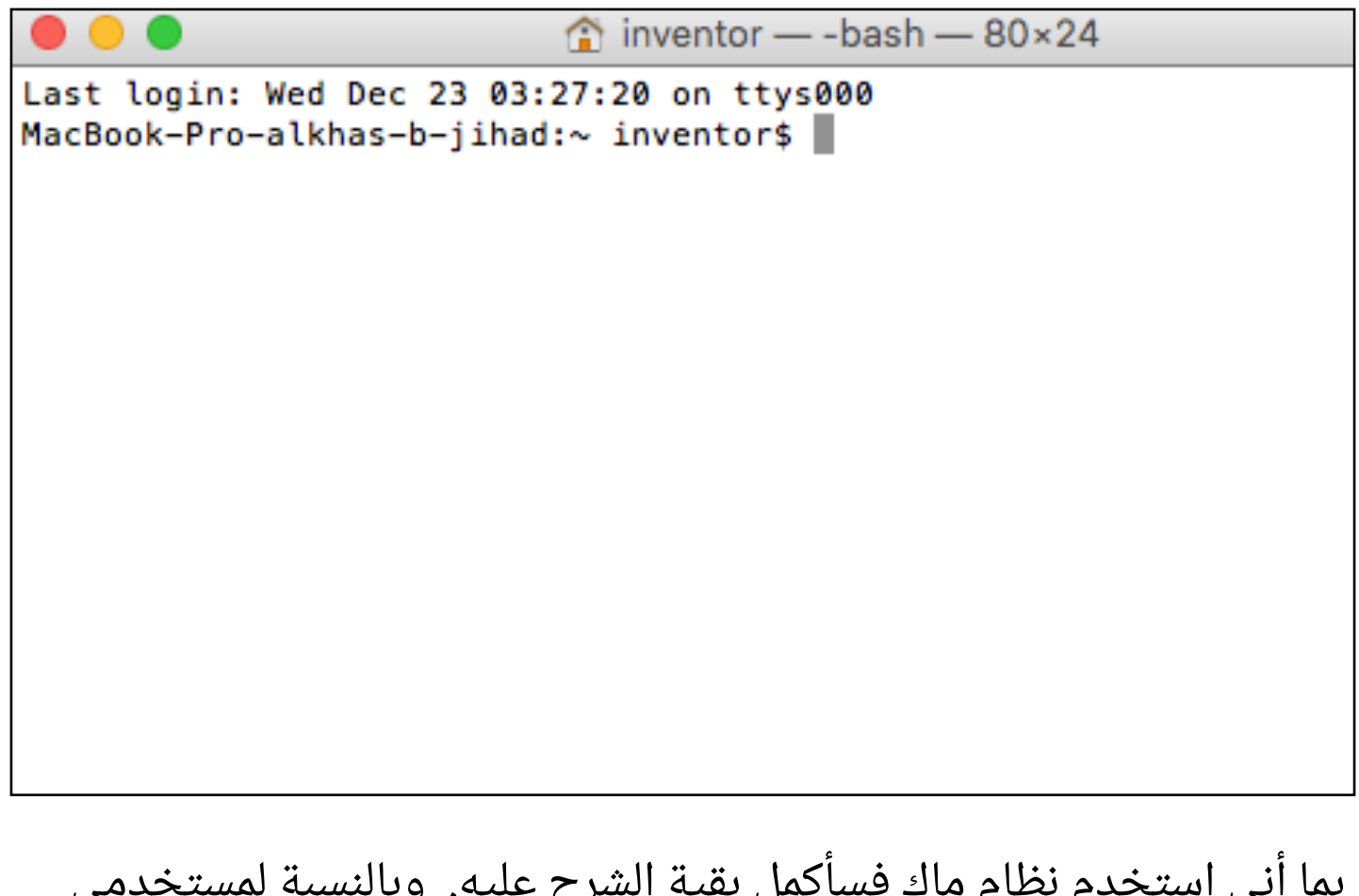

بما أني استخدم نظام ماك فسأكمل بقية الشرح عليه. وبالنسبة لمستخدمي لينكس فسيتبعون معي بقية الخطوات لأن طريقة تثبيت نظام NodeMCU بإستخدام ماك أو لينكس ستكون بطريقة واحدة.

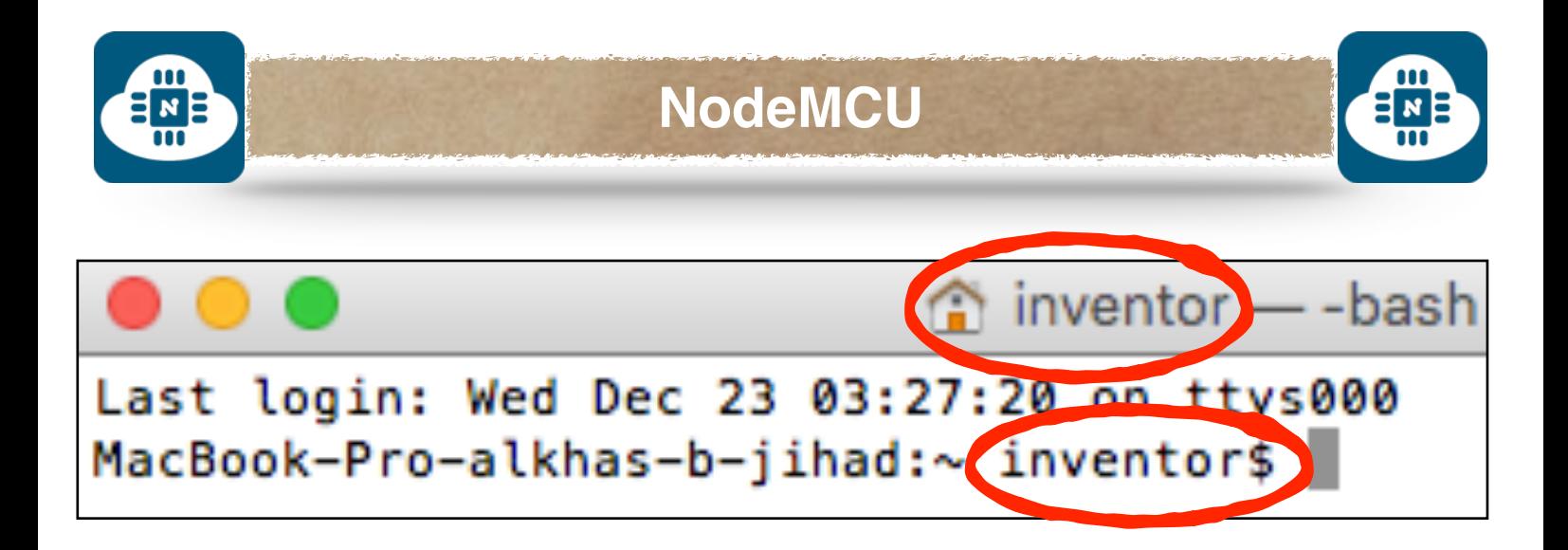

نلاحظ وجود صورة منزل وهذا يشير الى مجلد المنزل ( Home ( الموجود في Finder. وبالنسبة لي فقد سميت هذا المجلد بإسم inventor.

ملاحظة: يختلف اسم هذا المجلد من شخص لشخص.

حيث أن أي تحميلات سنقوم بها من خلال برنامج Terminal ستحفظ وتخزن داخل مجلد المنزل ( Home ( وبالنسبة لي فهو مجلد inventor.

بعد ذلك سنقوم بتحميل وتثبيت عدة أدوات من خلال Terminal وهي كالاتي:

- 1) أداة pip.
- 2) أداة pyserial.
- 3) أداة esptool.
- 4) تثبيت نظام NodeMCU.

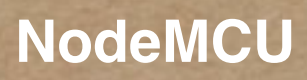

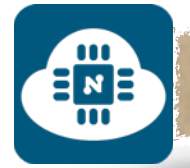

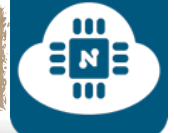

# **1) أداة pip:**

غالباً بعد تثبيت برنامج بايثون ( python ) سيتم تثبيت هذه الأداة تلقائيا

وللتحقق من ذلك سنقوم بكتابة الأمر التالي:

pip --version

 $\hat{ }$  inventor — -bash — 64×24

Last login: Thu Dec 24 16:51:02 on ttys000 MacBook-Pro-alkhas-b-jihad:~ inventor\$ pip --version pip 7.1.2 from /Library/Frameworks/Python.framework/Versions/2.7 /lib/python2.7/site-packages (python 2.7) MacBook-Pro-alkhas-b-jihad:~ inventor\$ ||

فإن ظهرت لنا نتيجة ان هناك اصدار pip 7.1.2 pip او غيره ( غالباً ستظهر لنا

هذه النتيجة ) فسنتجاوز طريقة تثبيت pip وننتقل الى أداة pyserial .

ولكن إن لم تظهر نتيجة ان هناك اصدار لــ pip وظهرت لنا الرسالة التالية:

pip: command not found

فهذا يعنى انه يجب تثبيت أداة pip يدوياً بالطريقة التالية:

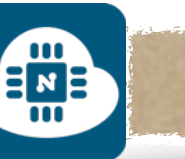

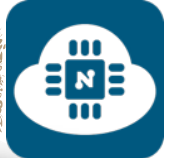

## **:ً تثبيت pip يدويا**

سنقوم بكتابة الامر التالي لتثبيت أداة pip:

sudo easy install pip

 $\hat{m}$  inventor — -bash — 62×19

Last login: Thu Dec 24 00:17:55 on console MacBook-Pro-alkhas-b-jihad:~ inventor\$ sudo easy\_install pip

ثم بعد ذلك نضغط على زر **Enter** وسيطلب منا ادخال الرقم السري لجهاز الماك ( هذا الرقم هو الذي يستخدم لتسجيل دخول المستخدم عند بداية تشغيل الحاسب ) كما هو موضح في الصورة التالية:

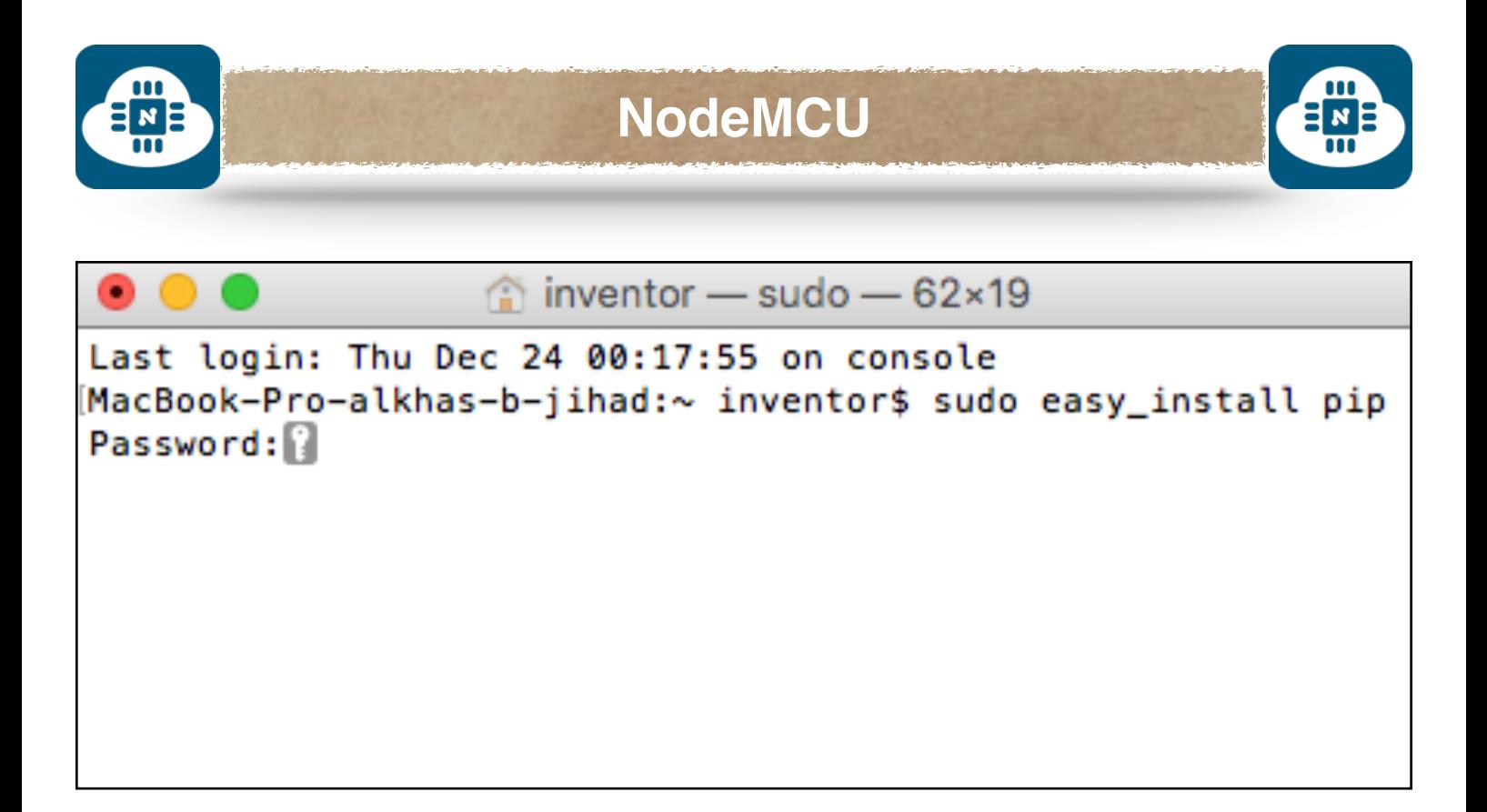

**ملاحظة:** إذا كان جهاز الحاسب لا يتطلب رقم سري لتسجيل الدخول، فهذا يعني انه تلقائياً سيبدأ عملية تثبيت أداة pip.

**ملاحظة:** عند ادخال الرقم السري فإنه لا يظهر اي شيء على صفحة Terminal يدل على انه تم إدخال الرقم السري.

بعد إدخال الرقم السري سنظغط على زر **Enter** وبعدها سيتم تثبيت أداة pip كما هو موضح في الصورة التالية:

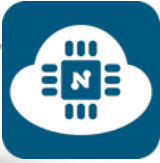

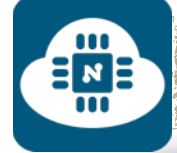

 $\hat{ }$  inventor — -bash — 80×24 warning: no previously-included files found matching '.travis.yml' warning: no previously-included files found matching 'pip/\_vendor/Makefile' warning: no previously-included files found matching 'tox.ini' warning: no previously-included files found matching 'dev-requirements.txt' no previously-included directories found matching '.travis' no previously-included directories found matching 'docs/\_build' no previously-included directories found matching 'contrib' no previously-included directories found matching 'tasks' no previously-included directories found matching 'tests' creating /Library/Frameworks/Python.framework/Versions/2.7/lib/python2.7/si ckages/pip-7.1.2-py2.7.egg Extracting pip-7.1.2-py2.7.egg to /Library/Frameworks/Python.framework/Vers 2.7/lib/python2.7/site-packages Adding pip 7.1.2 to easy-install.pth file Installing pip script to /Library/Frameworks/Python.framework/Versions/2.7/ Installing pip2.7 script to /Library/Frameworks/Python.framework/Versions/2 Installing pip2 script to /Library/Frameworks/Python.framework/Versions/2.7 Installed /Library/Frameworks/Python.framework/Versions/2.7/lib/python2.7/s ackages/pip-7.1.2-py2.7.egg Processing dependencies for pip Finished processing dependencies for pip MacBook-Pro-alkhas-b-jihad:~ inventor\$

֧֚֝֝֝֝֝֝<u>֚</u> وللتحقق من أنه تم التثبيت بنجاح سنقوم بكتابة الأمر الذي استخدمناه سابقا

لإظهار رقم الاصدار الذي تم تثبيته.

pip --version

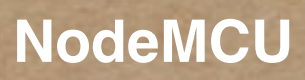

 $\mathbf{u}$ 

 $\equiv \frac{\overline{N}}{\overline{M}}$ 

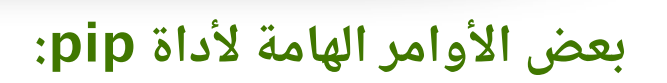

أ ) أمر تثبيت pip:

 $\mathbf{u}$ 

 $\frac{1}{2}$ 

sudo easy\_install pip

ب) أمر لمعرفة اصدار pip:

pip --version

ج) أمر لتحديث pip:

pip install -U pip

د) أمر لحذف pip:

sudo pip uninstall pip

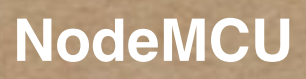

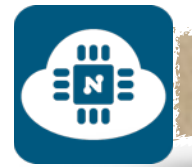

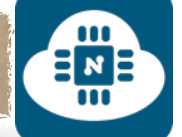

## **2) أداة pyserial:**

لتحميل هذه الأداة سنقوم بكتابة الأمر التالي:

sudo pip install pyserial

 $\hat{=}$  inventor - sudo - 80×24

Last login: Sat Jan 2 05:57:20 on ttys000 MacBook-Pro-alkhas-b-jihad:~ inventor\$ sudo pip install pyserial Password:

بعد ذلك سيطلب منا ادخال الرقم السري لجهاز الماك ( هذا الرقم هو الذي يستخدم لتسجيل دخول المستخدم عند بداية تشغيل الحاسب ) كما هو موضح في الصورة السابقة:

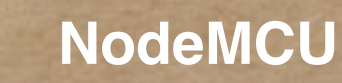

 $\begin{array}{c}\n\Xi_{\mathbf{z}} \\
\Xi_{\mathbf{z}}\n\end{array}$ 

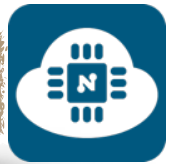

بعد إدخال الرقم السري سنظغط على زر **Enter** وبعدها سيتم تثبيت أداة

pyserial كما هو موضح في الصورة التالية:

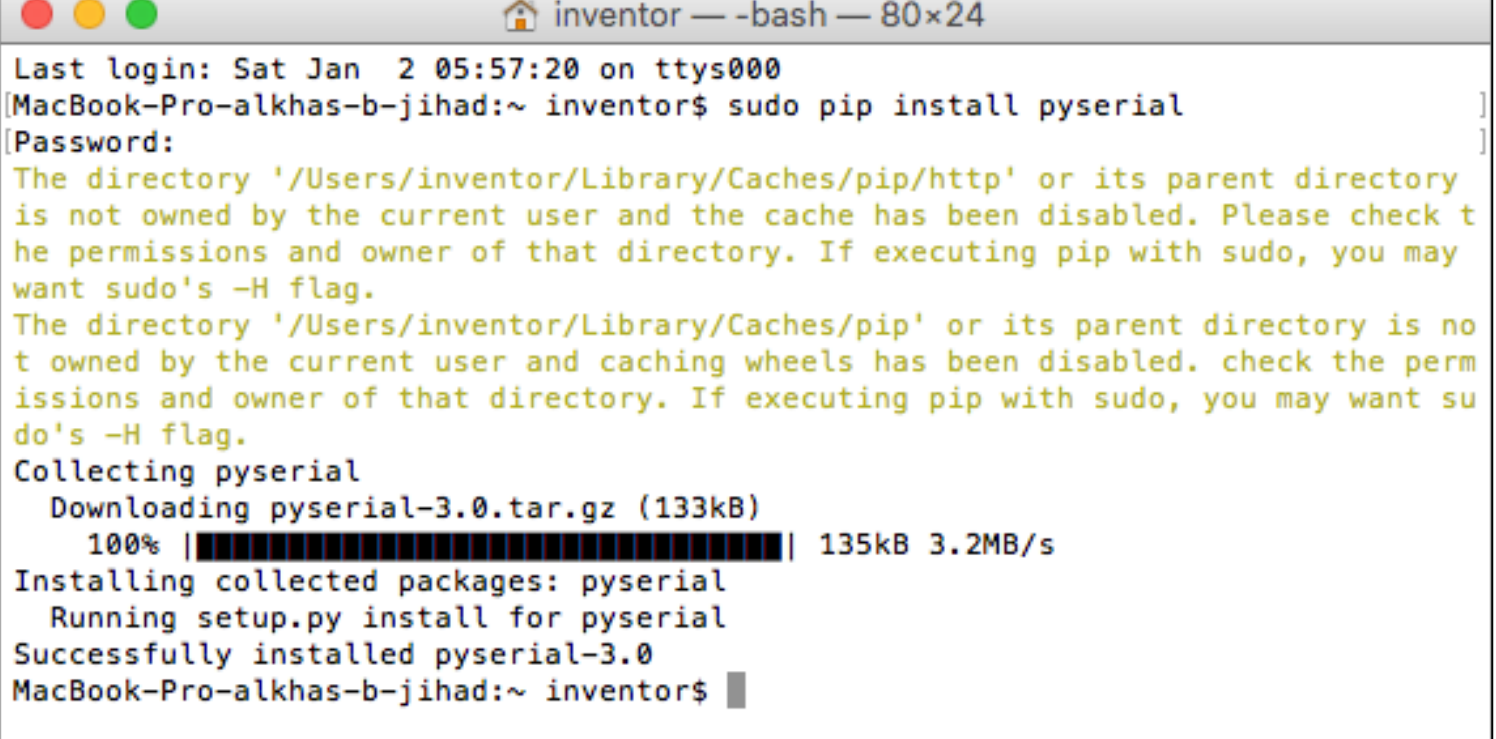

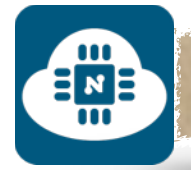

# **3) أداة esptool:**

لتحميل هذه الأداة سنقوم بكتابة الأمر التالي:

git clone https://github.[com/themadinventor/esptool](https://github.com/themadinventor/esptool.git).git

 $\hat{ }$  inventor — -bash — 75×24

Last login: Sat Jan 2 11:17:12 on ttys000 MacBook-Pro-alkhas-b-jihad:~ inventor\$ git clone https://github.com/themadi nventor/esptool.qit

ثم بعد الضغط على زر **Enter** سيبدأ التحميل كما هو موضح في الصورة

التالية:

 $\hat{m}$  inventor - - bash - 80 × 24 Last login: Sat Jan 2 10:46:17 on ttys000 MacBook-Pro-alkhas-b-jihad:~ inventor\$ git clone https://github.com/themadinvent or/esptool.git Cloning into 'esptool'... remote: Counting objects: 278, done. remote: Total 278 (delta 0), reused 0 (delta 0), pack-reused 278 Receiving objects: 100% (278/278), 109.72 KiB | 0 bytes/s, done. Resolving deltas: 100% (145/145), done. Checking connectivity... done. MacBook-Pro-alkhas-b-jihad:~ inventor\$

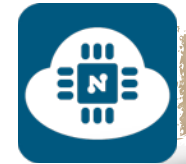

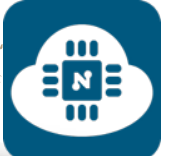

بعد تحميل أداة esptool. سنجد مجلد بإسم esptool داخل مجلد المنزل

.( Home )

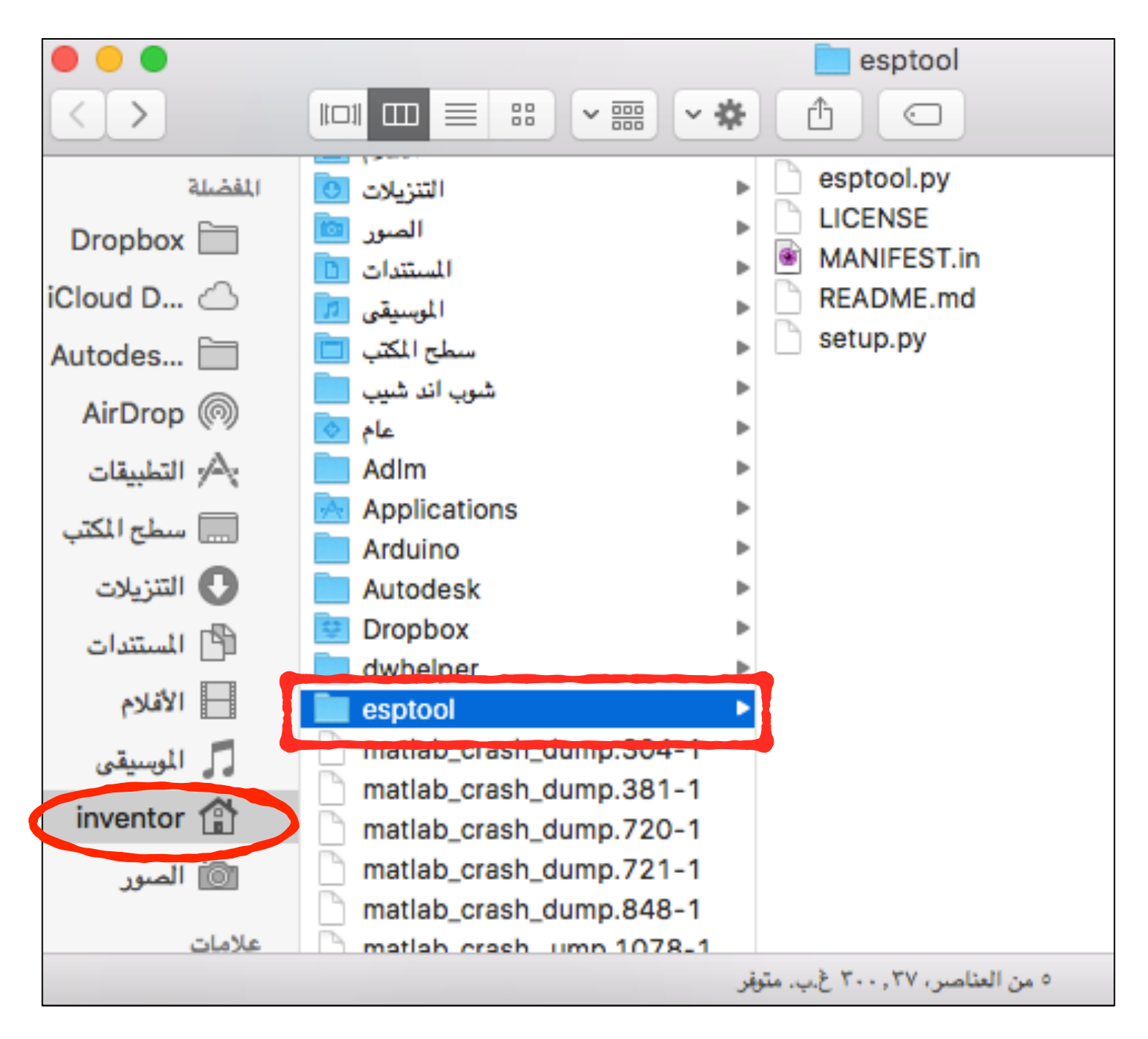

**ملاحظة:** بالنسبة لمستخدمي نظام ( ماك ) فإن مجلد المنزل يختلف تسميته من شخص لشخص. فبالنسبة لي فإن مجلد المنزل يدعى inventor

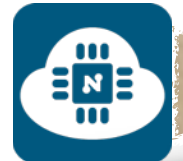

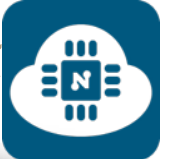

بعد ذلك سنضع ملف نظام NodeMCU الذي قمنا بتحميله داخل مجلد

esptool الموجود في مجلد المنزل كما هو موضح في الصورة التالية:

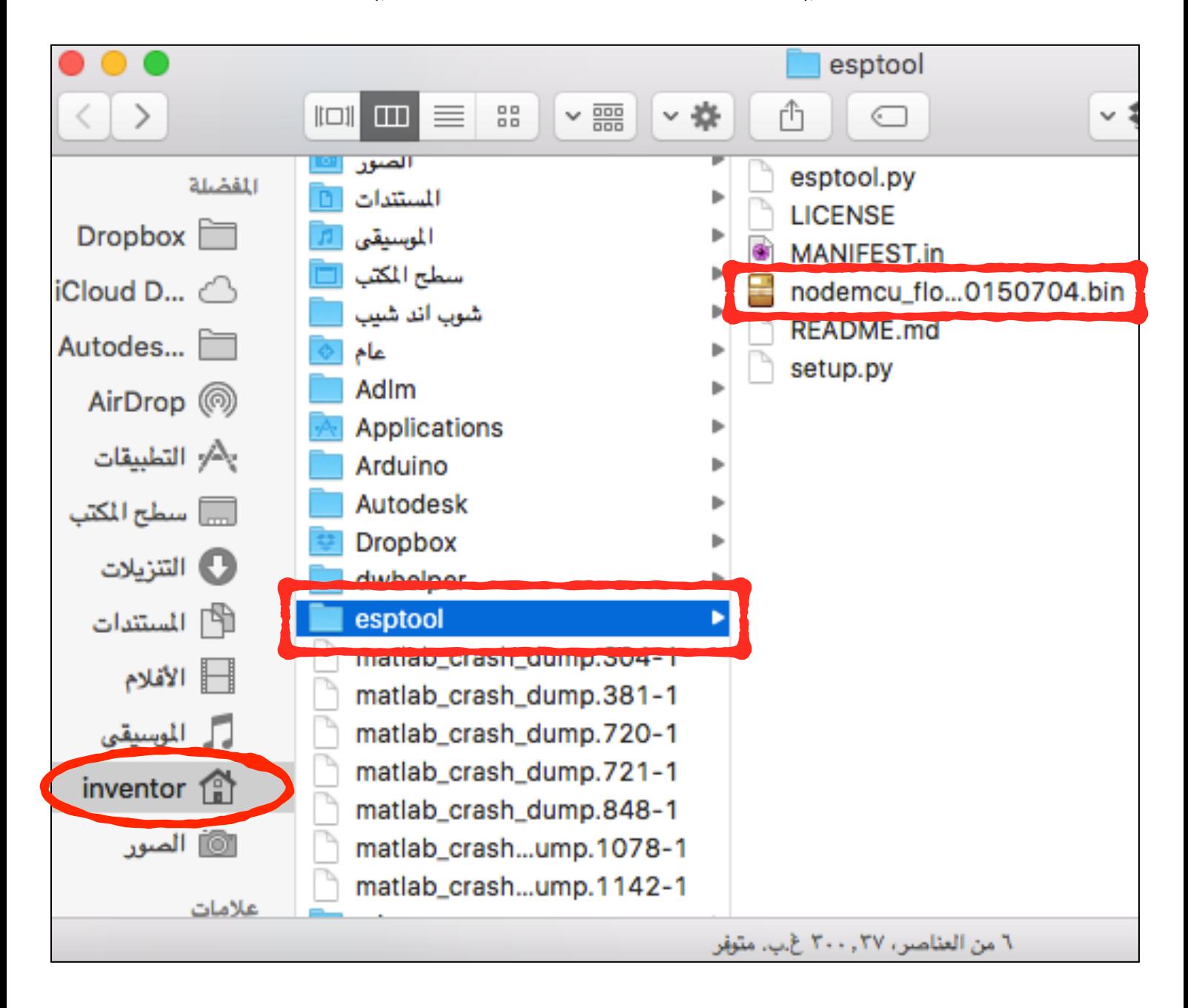

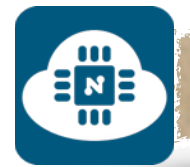

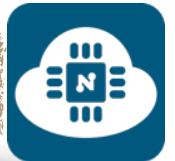

### **4) تثبيت نظام NodeMCU:**

في الخطوات السابقة قمنا بوضع ملف نظام NodeMCU داخل مجلد

esptool الموجود في مجلد المنزل ( Home( . وهذا يعني أن النظام

يجب أن يثبت على مجلد esptool. لذلك سنقوم بتغيير مجلد Terminal

من مجلد المنزل الى مجلد esptool عن طريق كتابة الأمر التالي:

cd esptool

 $\hat{ }$  inventor - bash - 80×24

Last login: Sat Jan 9 19:04:31 on ttys000 MacBook-Pro-alkhas-b-jihad:~ inventor\$ cd esptool

ثم بعد الضغط على زر Enter سيتم تغيير مجلد المنزل ( inventor ( الى

مجلد esptool كما هو موضح في الصورة التالية:

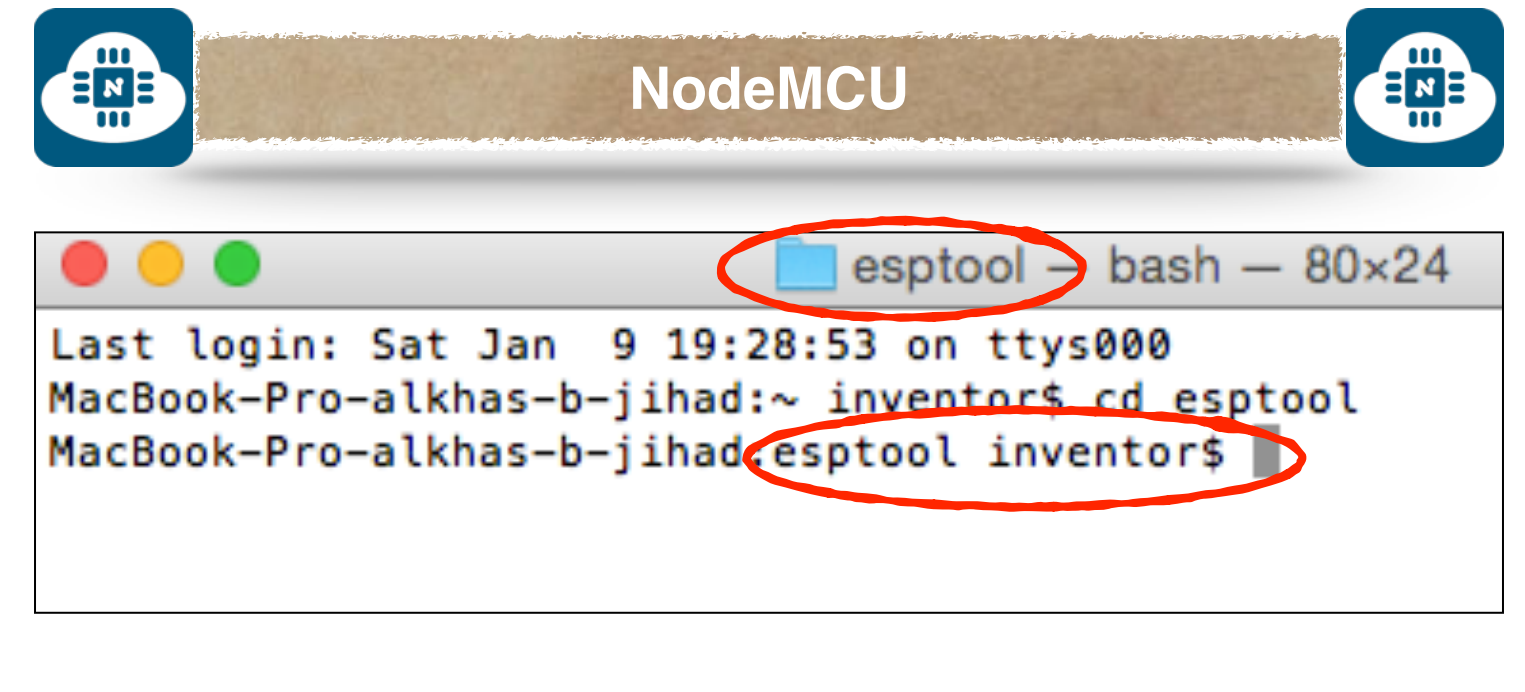

وبعد ذلك سنقوم بتوصيل لوحة NodeMCU بالحاسب عن طريق منفذ

USB. و سنكتب الأمر التالي لإظهار اسم منفذ USB المستخدم.

ls /dev/tty.\*

esptool  $-$  bash  $-$  80 $\times$ 24

Last login: Sat Jan 9 19:29:15 on ttys000 MacBook-Pro-alkhas-b-jihad:~ inventor\$ cd esptool MacBook-Pro-alkhas-b-jihad:esptool inventor\$ ls /dev/tty.\*

ثم بعد الضغط على زر Enter سيظهر لنا أسماء منافذ USB المستخدمة كما هو موضح في الصورة التالية:

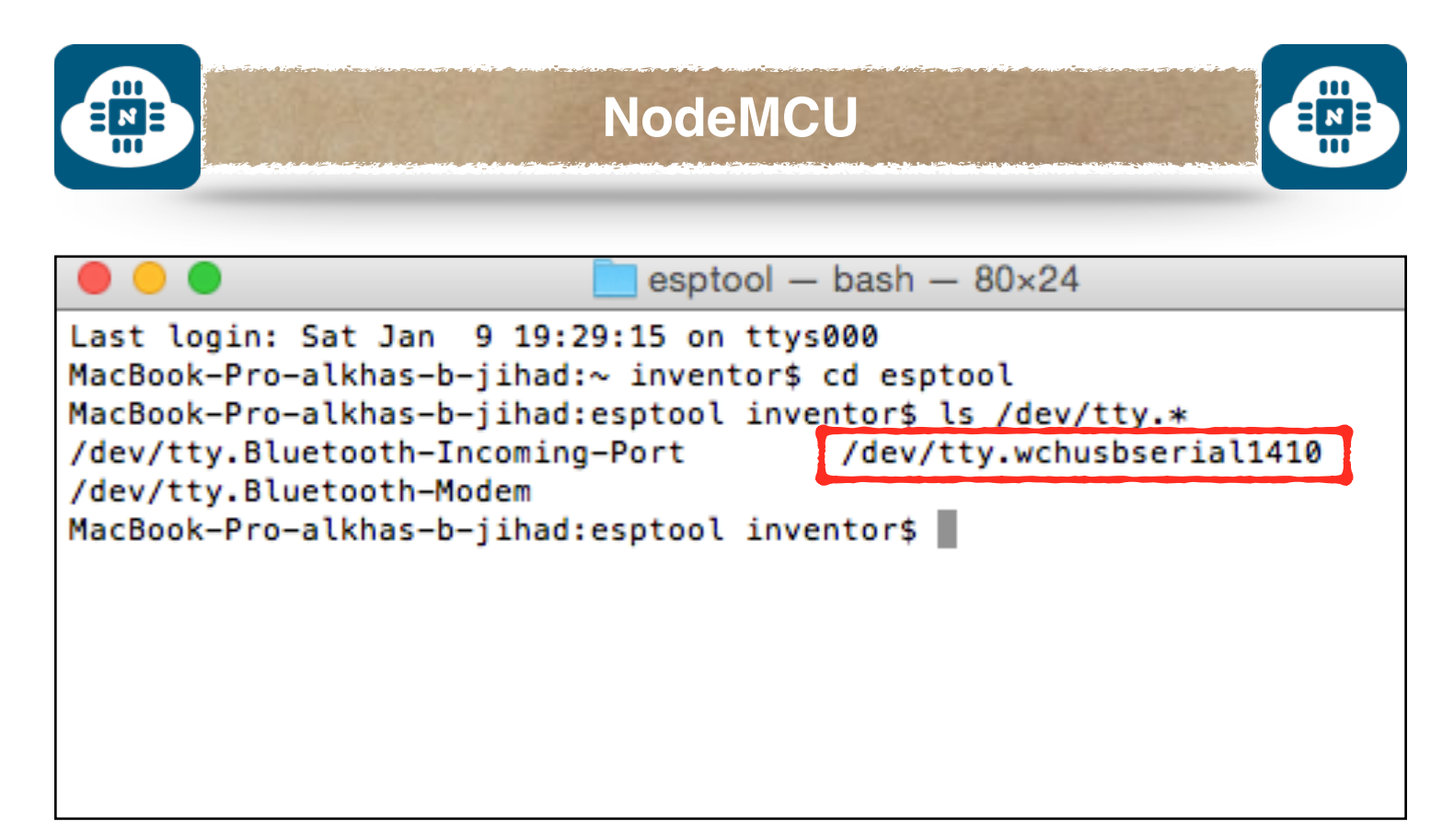

هذا هو اسم المنفذ ( dev/tty.wchusbserial1410/ ) الذي تتصل به لوحة NodeMCU.

**ملاحظة:** يختلف اسم المنفذ من جهاز لآخر.

بعد ذلك سنقوم بالخطوة الاخيرة وسنكتب أمر تثبيت النظام على لوحة NodeMCU

sudo python esptool.py --port **/dev/ttyUSB0** write\_flash

0x00000 **The\_Path\_To\_The\_NodeMCU\_Firmware.bin**

نستبدل 0ttyUSB/dev/ بإسم منفذ USB الذي تتصل به لوحة NodeMCU

بإسم The\_Path\_To\_The\_NodeMCU\_Firmware.bin نستبدل

ملف نظام NodeMCU الذي قمنا بتحميله سابقا.

صفحة 53

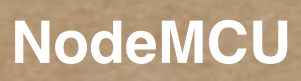

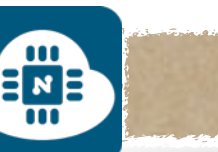

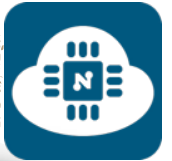

وبالنسبة لي سيصبح الأمر كالتالي:

sudo python esptool.py --port **/dev/tty.wchusbserial1410** write\_flash 0x00000 **nodemcu\_float\_0.9.6-dev\_20150704.bin**

esptool - bash -  $80 \times 24$ 

Last login: Sun Jan 10 01:58:39 on ttys000 MacBook-Pro-alkhas-b-jihad:~ inventor\$ cd esptool MacBook-Pro-alkhas-b-jihad:esptool inventor\$ ls /dev/tty.\* /dev/tty.Bluetooth-Incoming-Port /dev/tty.wchusbserial1410 /dev/ttv.Bluetooth-Modem MacBook-Pro-alkhas-b-jihad:esptool inventor\$ sudo python esptool.py --port /dev/ tty.wchusbserial1410 write\_flash 0x00000 nodemcu\_float\_0.9.6-dev\_20150704.bin

بعد الضغط على زر Enter سيطلب منا إدخال الرقم السري لجهاز الماك ( هذا الرقم هو الذي يستخدم لتسجيل دخول المستخدم عند بداية تشغيل الحاسب ) كما هو موضح في الصورة التالية:

esptool - sudo -  $80 \times 24$ Last login: Sun Jan 10 01:58:39 on ttys000 MacBook-Pro-alkhas-b-jihad:~ inventor\$ cd esptool MacBook-Pro-alkhas-b-jihad:esptool inventor\$ ls /dev/tty.\* /dev/tty.Bluetooth-Incoming-Port /dev/tty.wchusbserial1410 /dev/tty.Bluetooth-Modem MacBook-Pro-alkhas-b-jihad:esptool inventor\$ sudo python esptool.py --port /dev/ tty.wchusbserial1410 write\_flash 0x00000 nodemcu\_float\_0.9.6-dev\_20150704.bin Password:

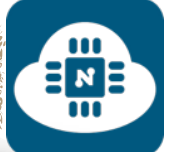

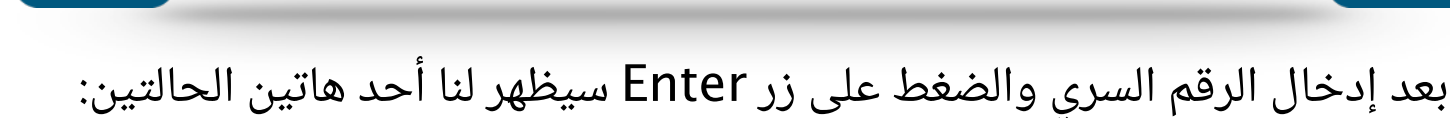

 $\frac{1}{2}$ 

**الحالة الأولى:**

سيبدأ عملية تثبيت نظام NodeMCU على اللوحة مباشرة كما هو موضح

في الصورة التالية:

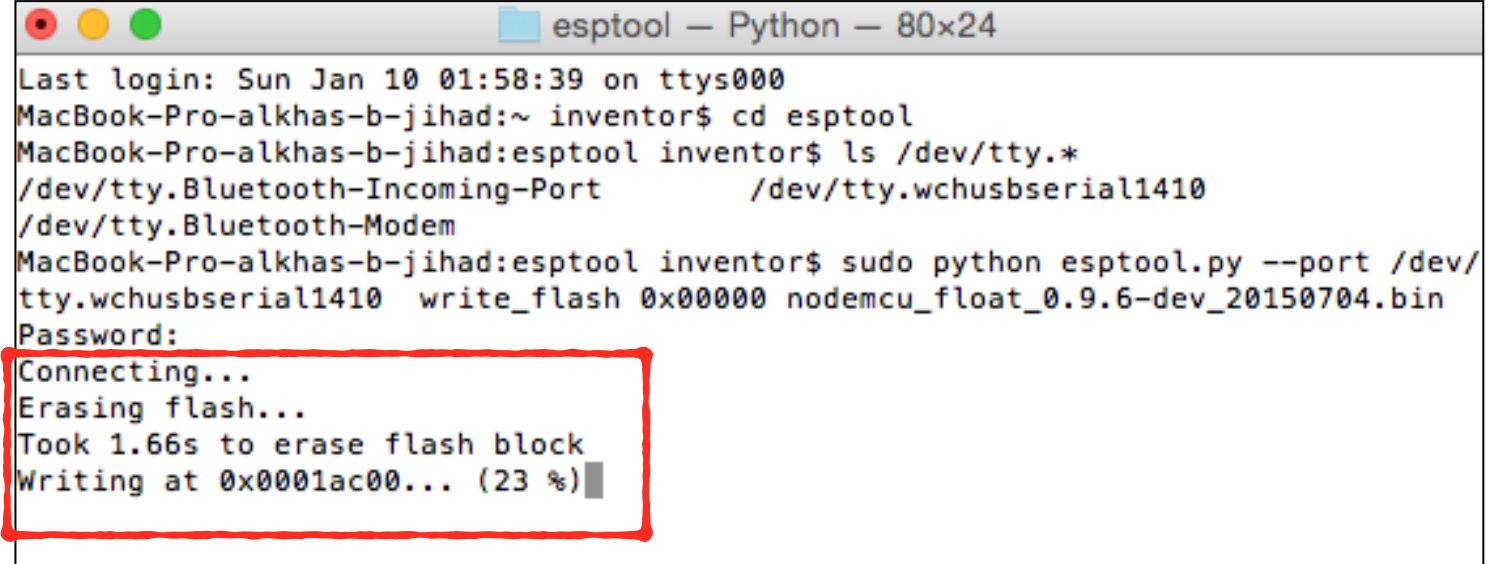

سننتظر حتى ينتهي التثبيت. وبعدها ستظهر لنا رسالة تفيد بأنه تم الانتهاء من التثبيت كما هو موضح في الصورة التالية:

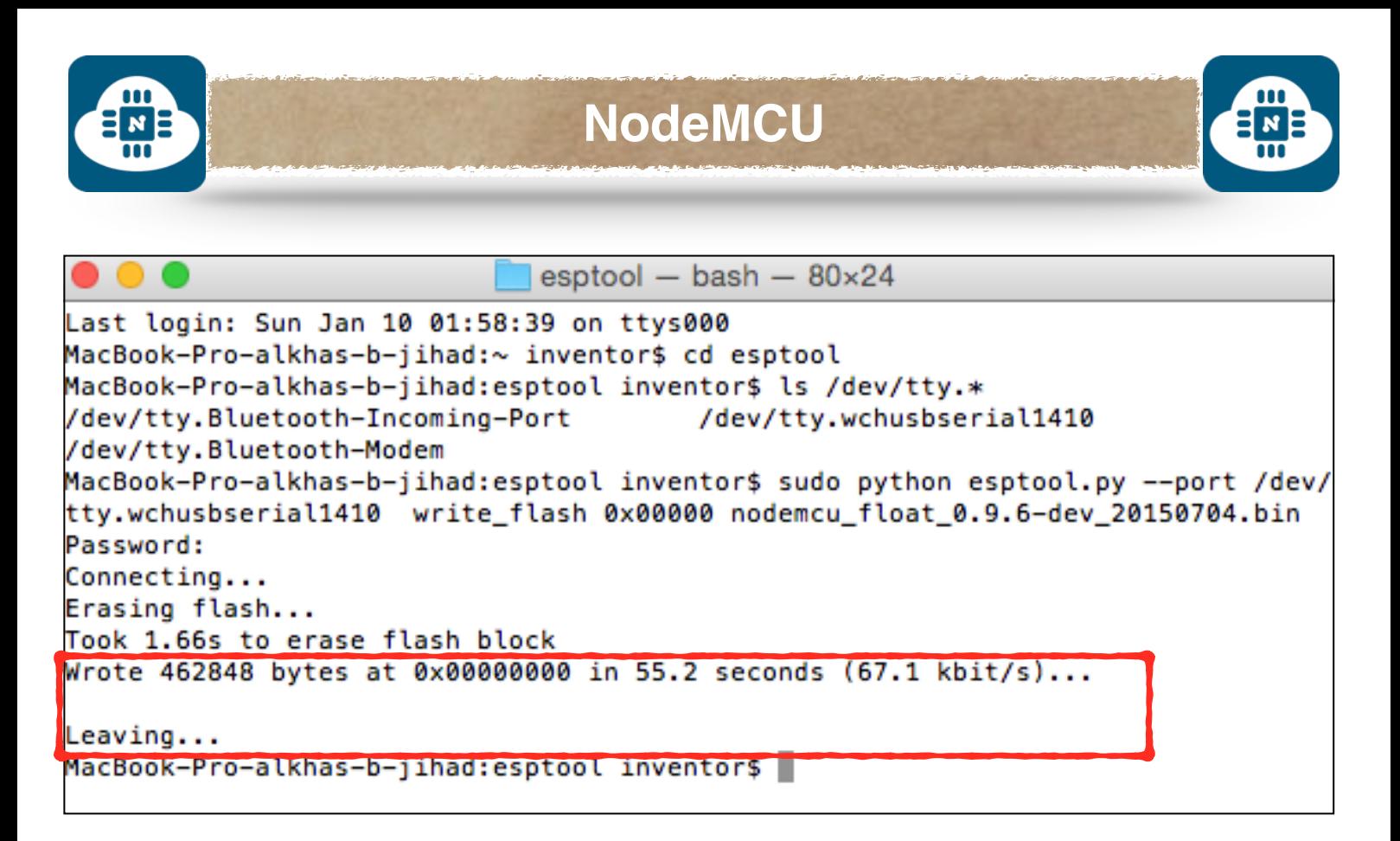

نستطيع بعد ذلك إطفاء Terminal وفصل لوحة NodeMCU من الحاسب.

**الحالة الثانية:**

ستظهر لنا رسالة بأن هناك خطأ كما هو موضح في الصورة التالية:

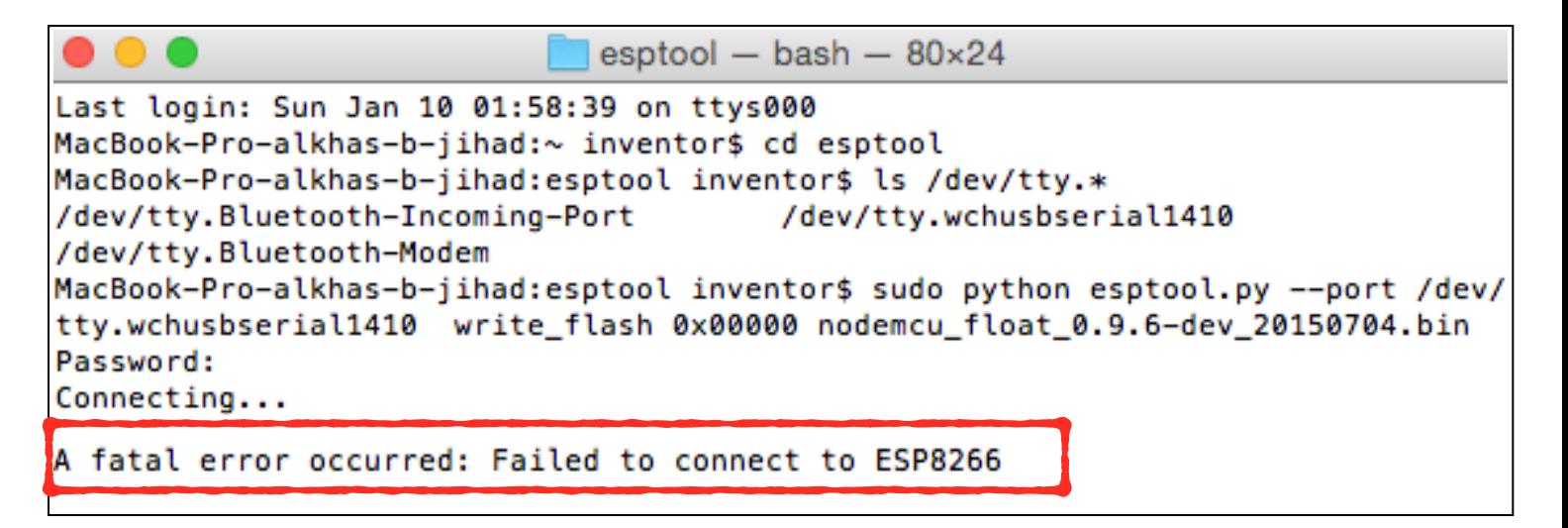

ولحل هذه المشكلة سنقوم بعمل الخطوات التالية:

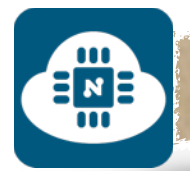

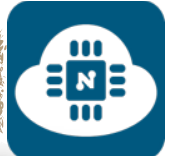

- فصل لوحة NodeMCU من الحاسب.
- الضغط المستمر المطول على مفتاح الفلاش ( button Flash ( الموجود على لوحة NodeMCU ثم سنقوم بتوصيل اللوحة بالحاسب مع الإستمرار بالضغط ( إستمر بالضغط أثناء توصيل اللوحة بالحاسب ).
	- بعد توصيل لوحة NodeMCU بالحاسب سنتوقف عن الضغط على مفتاح الفلاش ( Flash button ).
		- سنقوم بكتابة أمر تثبيت النظام مرة أخرى:

sudo python esptool.py --port **/dev/tty.wchusbserial1410** write\_flash 0x00000 **nodemcu\_float\_0.9.6-dev\_20150704.bin**

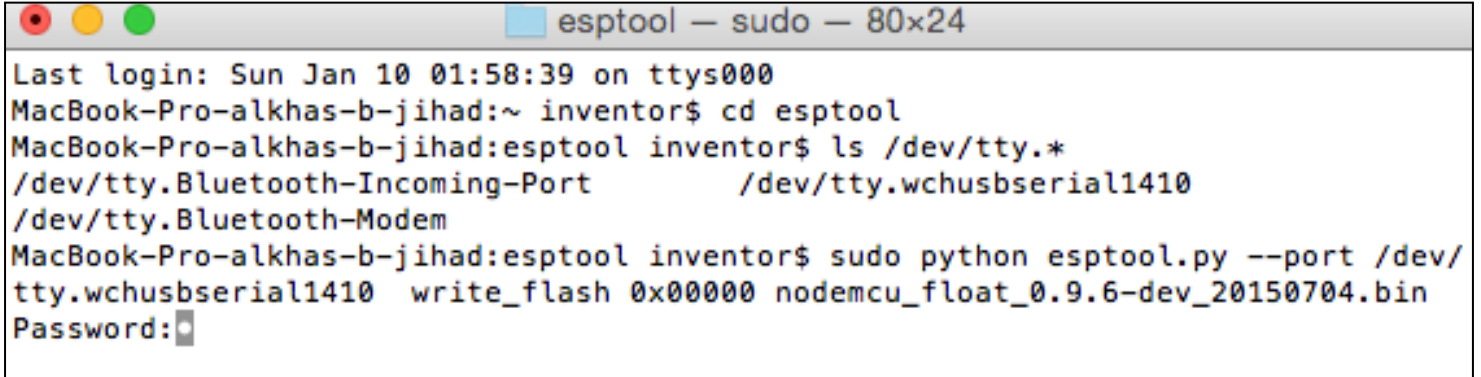

بعد إدخال الرقم السري والضغط على زر Enter سيبدأ عملية تثبيت نظام NodeMCU على اللوحة كما هو موضح في الصورة التالية:

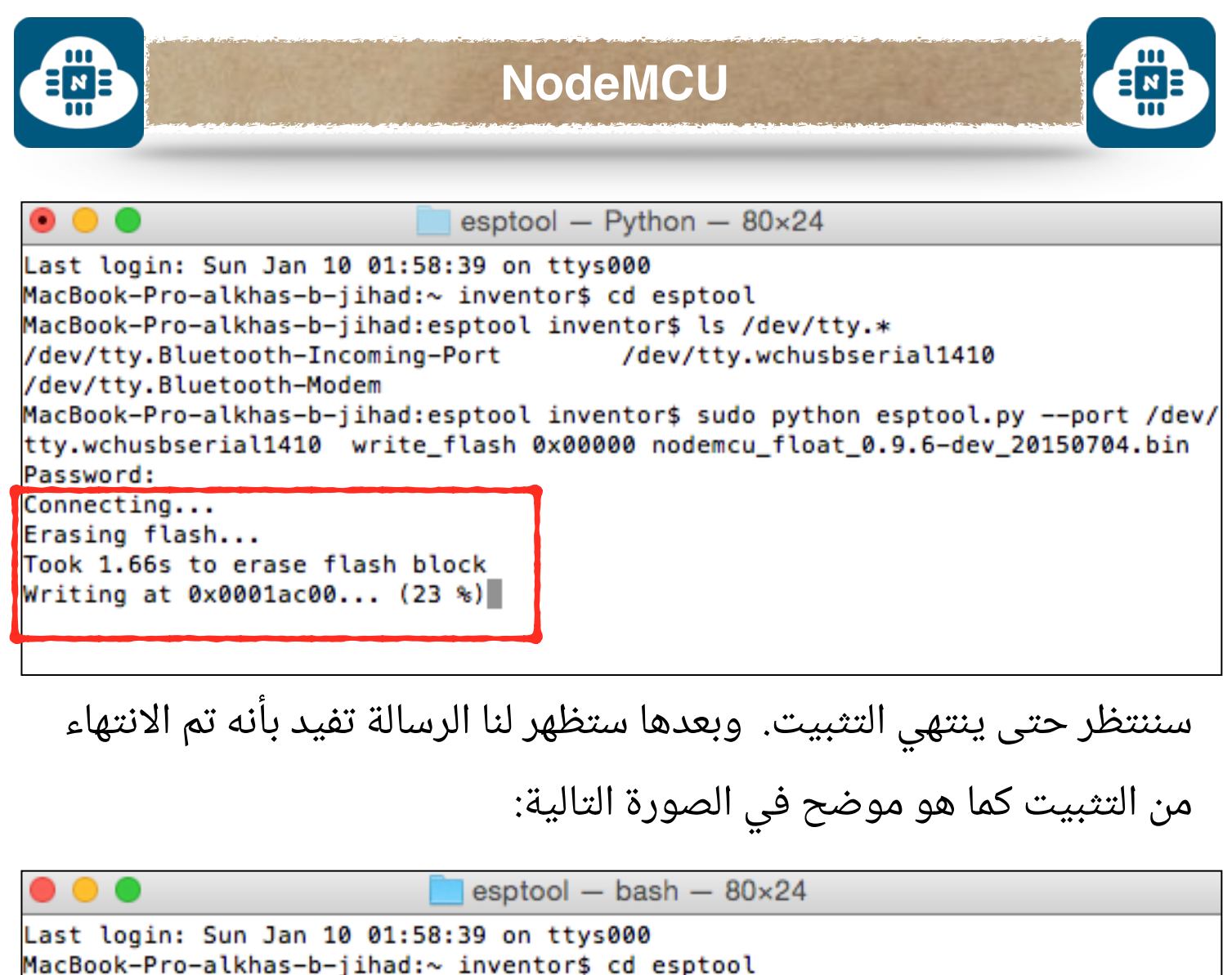

MacBook-Pro-alkhas-b-jihad:~ inventor\$ cd esptool MacBook-Pro-alkhas-b-jihad:esptool inventor\$ ls /dev/tty.\* /dev/tty.Bluetooth-Incoming-Port /dev/tty.wchusbserial1410 /dev/tty.Bluetooth-Modem MacBook-Pro-alkhas-b-jihad:esptool inventor\$ sudo python esptool.py --port /dev/ tty.wchusbserial1410 write\_flash 0x00000 nodemcu\_float\_0.9.6-dev\_20150704.bin Password: Connecting... Erasing flash... Took 1.66s to erase flash block Wrote 462848 bytes at 0x00000000 in 55.2 seconds (67.1 kbit/s)... Leaving... MacBook-Pro-alkhas-b-jihad:esptool inventor\$

نستطيع بعد ذلك إطفاء Terminal وفصل لوحة NodeMCU من الحاسب

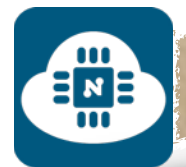

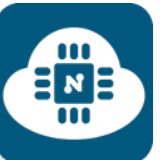

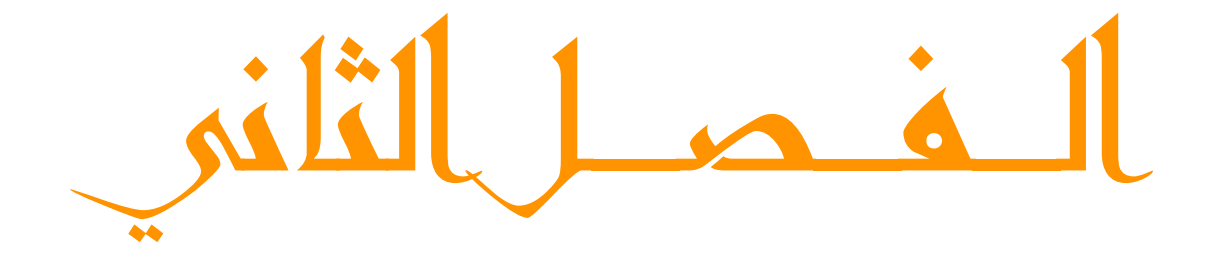

لنظام ويندوز

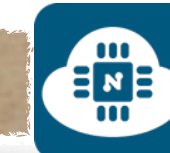

في هذا الفصل سنقوم بتثبيت نظام NodeMCU خطوة خطوة بإستخدام

 $\frac{1}{2}$ 

نظام ( ويندوز ).

بدايتاً سنقوم بتحميل و تثبيت بعض البرامج قبل تثبيت النظام:

## **:silabs driver برنامج) 1**

سنجد هذا البرنامج على الرابط التالي:

**https://www.silabs.com/products/mcu/Pages/ [USBtoUARTBridgeVCPDrivers](https://www.silabs.com/products/mcu/Pages/USBtoUARTBridgeVCPDrivers.aspx).aspx**

بعد الدخول على الرابط سنختار منه النظام ( ويندوز ) وبعدها سيتم تحميل

البرنامج. وبعد ذلك سنقوم بتثبيته بطريقة تقليدية.

#### **:CH340 driver برنامج) 2**

سنجد هذا البرنامج على الرابط التالي:

**http://www.14core.[com/drivers/](http://www.14core.com/drivers/)**

بعد الدخول على الرابط سنلاحظ وجود العديد من الملفات وسنقوم بتحميل

( **CH340 Serial Communication Driver** ) يدعى الذي الملف كما هو موضح في الصورة التالية:

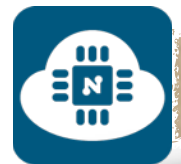

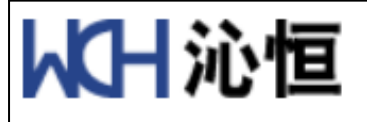

**NodeMCU Serial Communication Driver** 

CH340 Serial Communication Driver for Mac | Zip

CH340 Serial Communication Driver for Windows 32/Vista/Server 2008/Win7/Win8/Win8.1 | Zip

CH340 Serial Communication Driver for Linux | Zip

CH340G Serial Communication Driver for Windows | Zip

CH340G Serial Communication Driver for Mac | Zip

CH340G Serial Communication Driver for Mac Old | Zip

CH340G Serial Communication Driver for Linux (Not Required)

وبعد التحميل وفك الضغط سنقوم بفتح الملف الذي يدعى ( SETUP.EXE )

لتثبيت البرنامج كما هو موضح في الصورة التالية:

∃мЕ

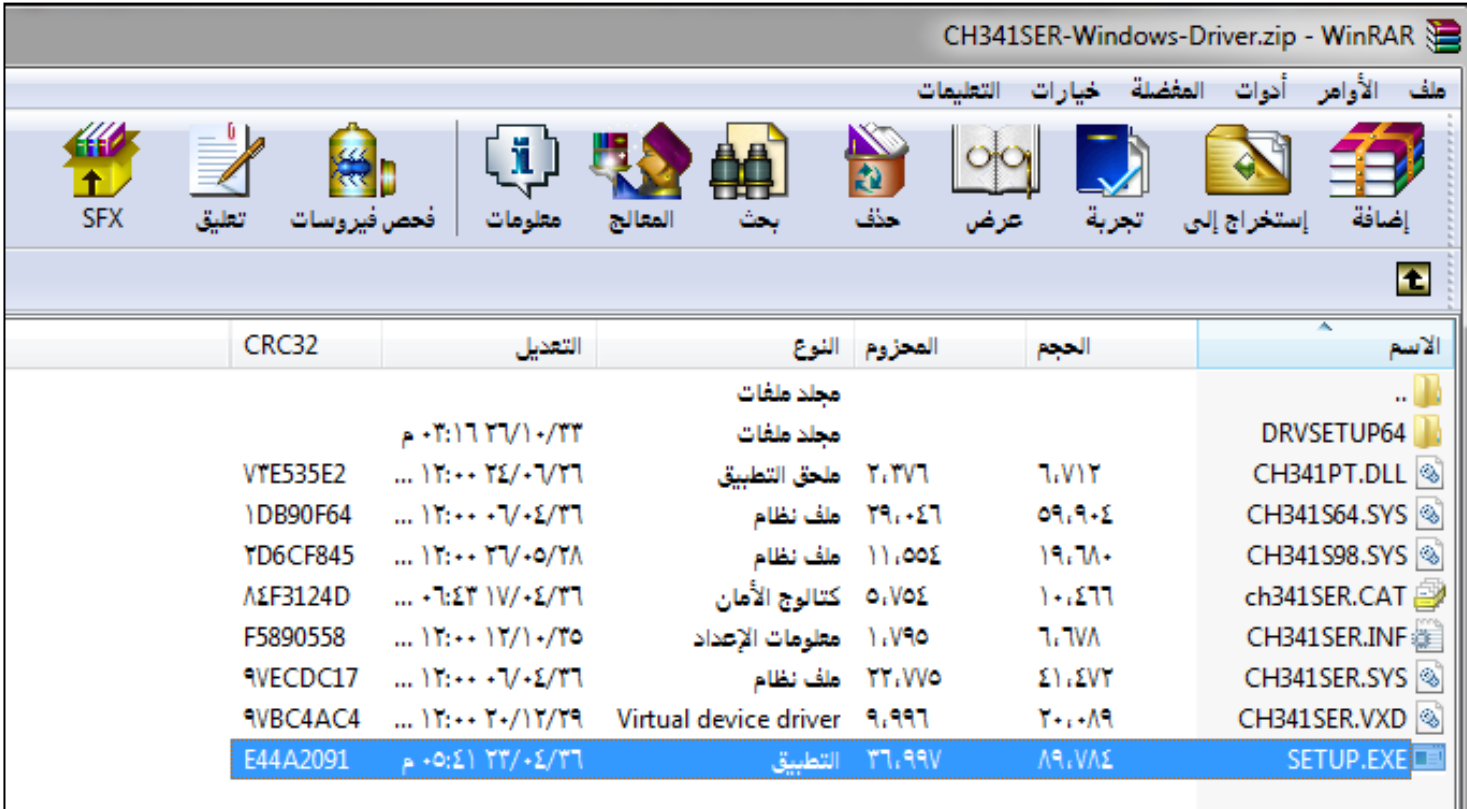

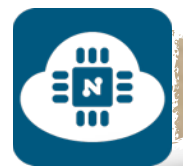

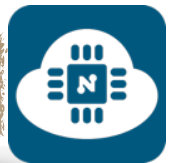

## **3) نظام NodeMCU:**

الآن سنقوم بتحميل نظام NodeMCU من خلال الرابط التالي:

**https://github.[com/nodemcu/nodemcu](https://github.com/nodemcu/nodemcu-firmware/releases/tag/0.9.6-dev_20150704)firmware/releases/tag/0.9.6-dev\_20150704**

بعد الدخول على الرابط سنلاحظ وجود 4 ملفات وسنقوم بتحميل الملف

( **nodemcu\_integer\_0.9.6-dev\_20150704.bin** ) يدعى الذي

**:nodemcu flasher برنامج) 4**

هذا البرنامج يستخدم لتثبيت نظام NodeMCU سنجده على الرابط التالي:

**https://github.[com/nodemcu/nodemcu-flasher](https://github.com/nodemcu/nodemcu-flasher)**

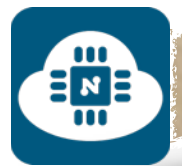

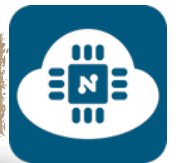

# **5) برنامج putty:**

سنجد هذا البرنامج على الرابط التالي:

**http://www.chiark.greenend.org.uk/~sgtatham/ [putty/download](http://www.chiark.greenend.org.uk/~sgtatham/putty/download.html).html**

بعد الدخول على الرابط سنلاحظ وجود العديد من الملفات وسنقوم بتحميل

الملف الذي يدعى ( **exe.putty** ( كما هو موضح في الصورة التالية:

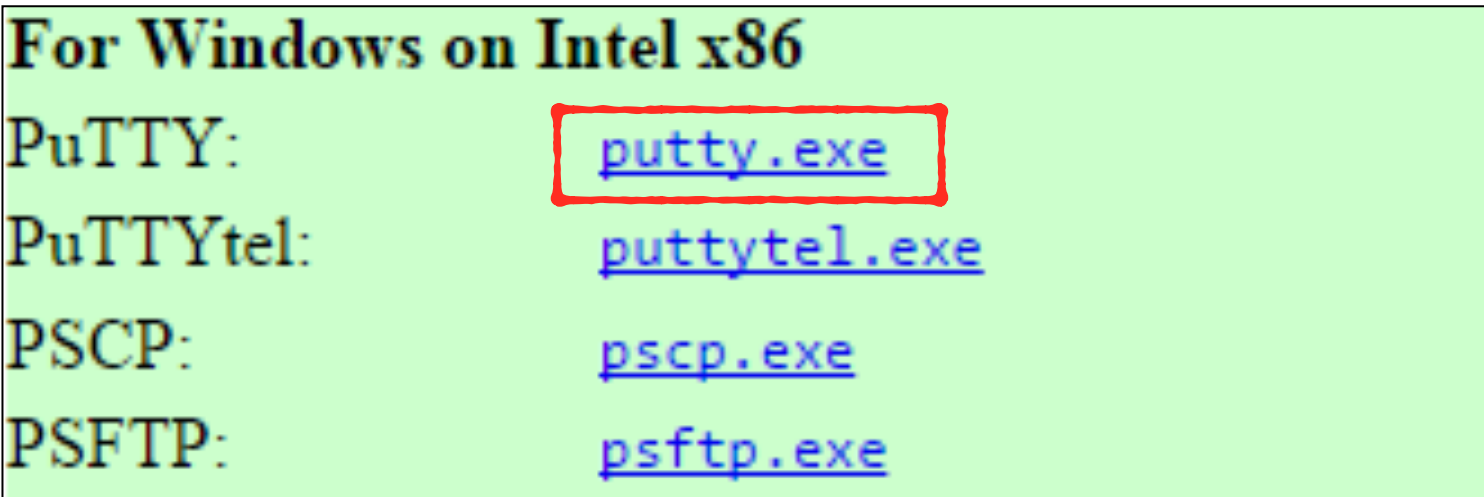

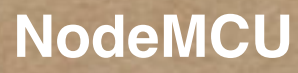

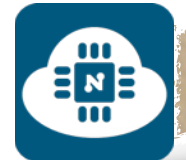

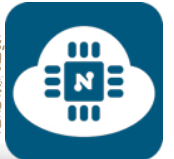

بعد ذلك سنقوم بعمل عدة خطوات لنتمكن من تثبيت نظام NodeMCU

**1) معرفة اسم المنفذ الذي تتصل به لوحة NodeMCU:**

سنقوم بتوصيل لوحة NodeMCU بالحاسب. وبعد ذلك سنذهب الى **لوحة**

**التحكم** ثم الى **إدارة الأجهزة** كما هو موضح في الصورة التالية:

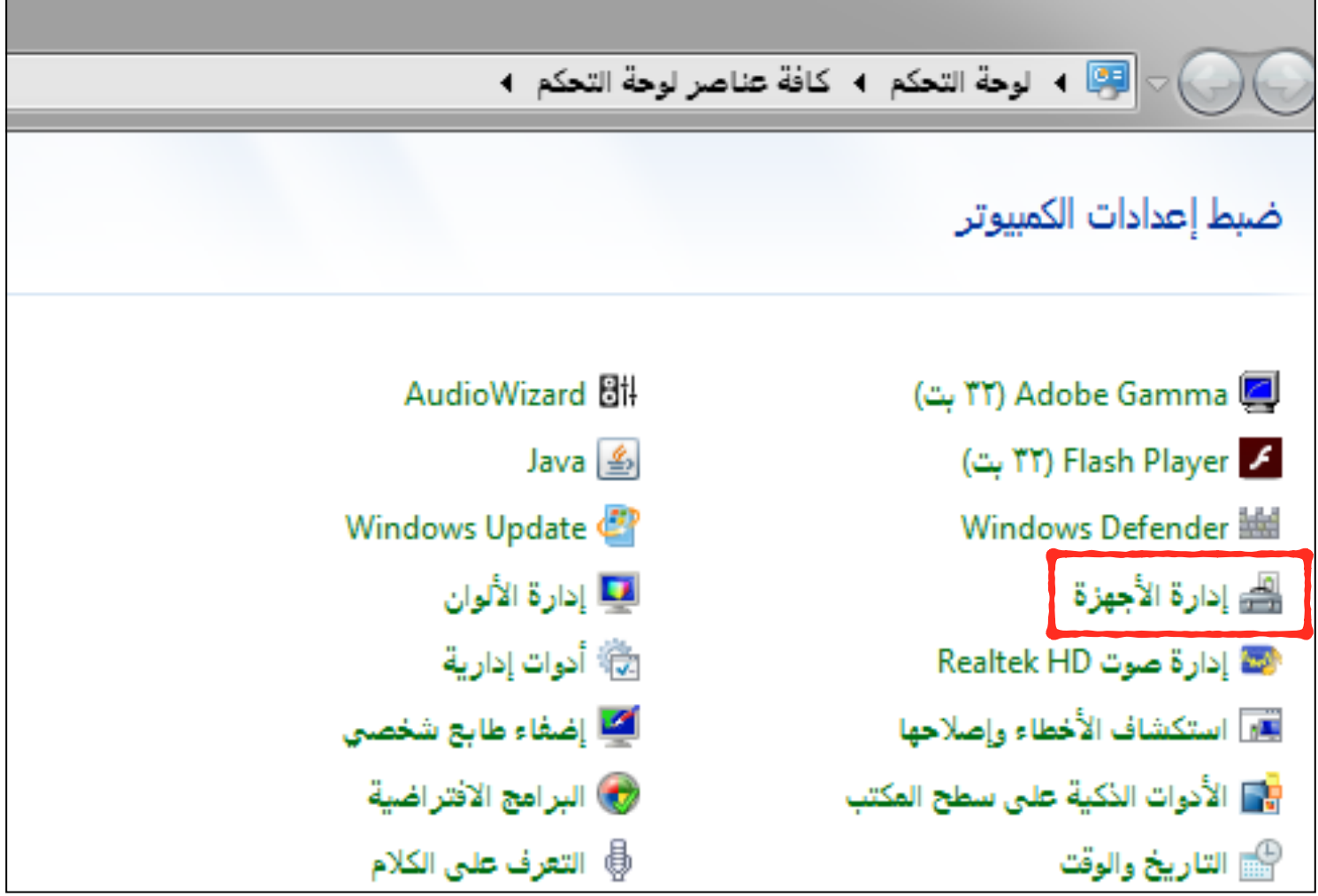

وبعد الضغط على **ادارة الاجهزة** سيظهر لنا اسم المنفذ الذي تتصل به لوحة NodeMCU كما هو موضح في الصورة التالية:

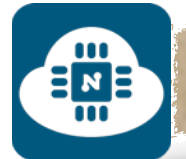

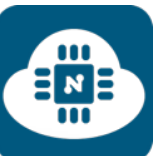

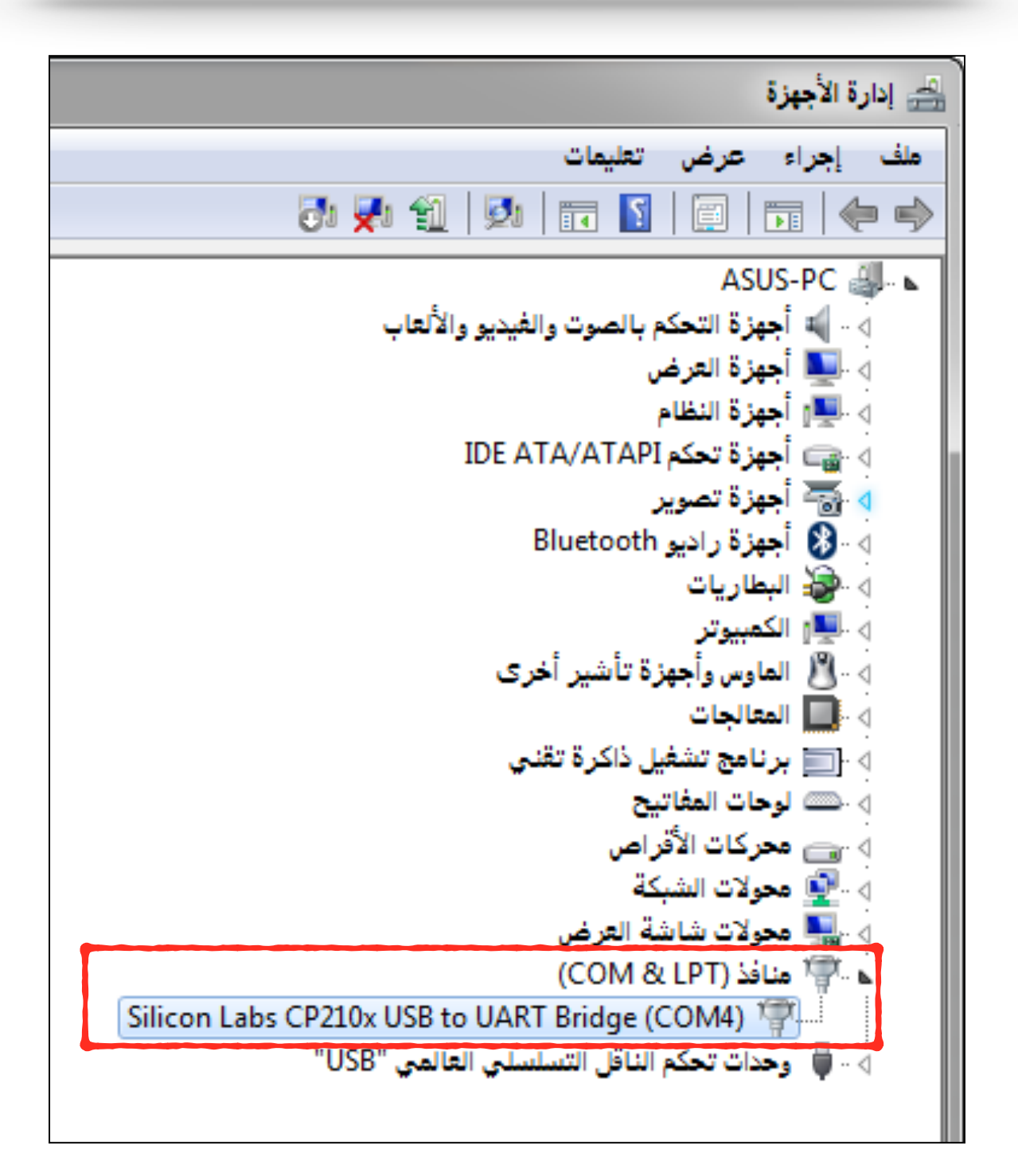

بالنسبة لي فإن اسم او رقم المنفذ هو ( 4COM ( الذي تتصل به لوحة .NodeMCU

**ملاحظة:** يختلف اسم المنفذ من جهاز لآخر.

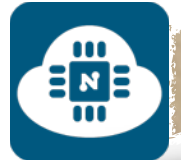

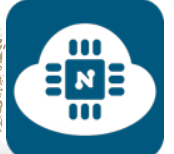

## **2) استخدام برنامج Putty:**

بعد أن نفتح برنامج Putty سنقوم ببعض التعديلات كما هو موضح في الصورة التالية:

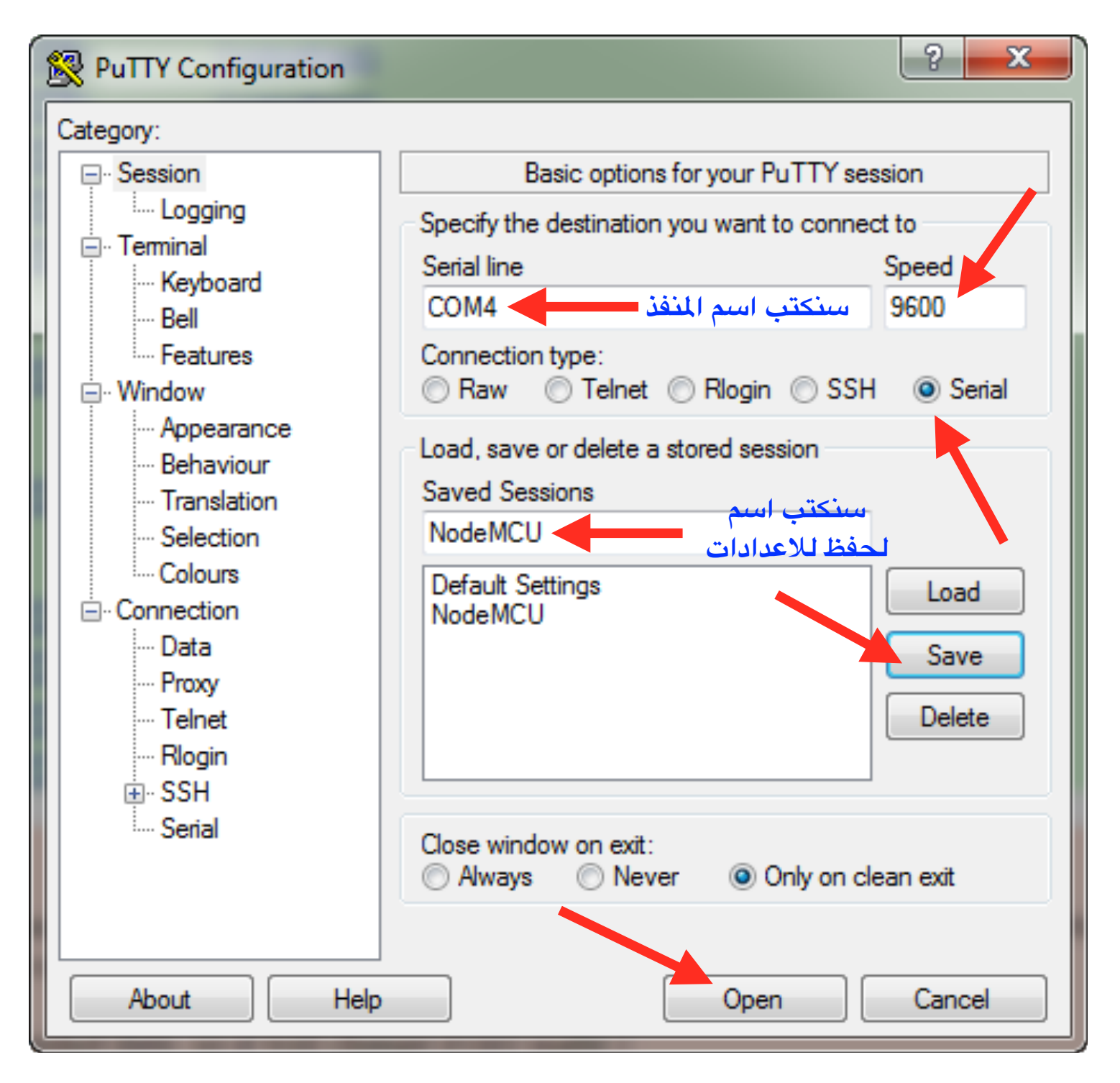

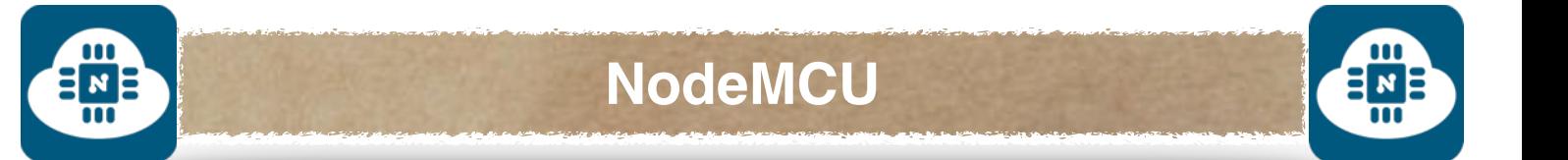

#### ثم بعد الضغط على زر **Open** ستظهر لنا الشاشة التالية:

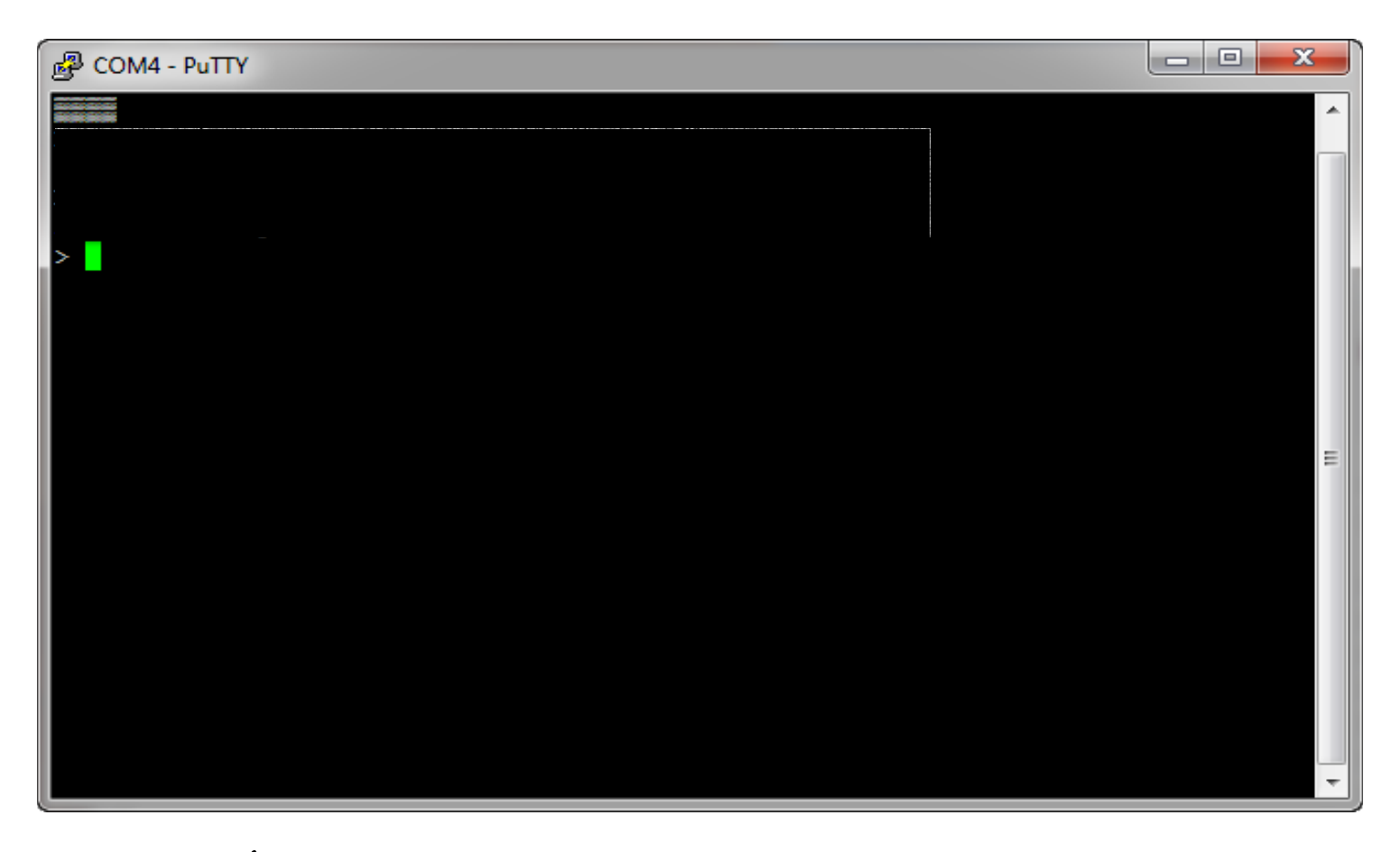

ليس بالمهم ماسيظهر لنا على الشاشة من كتابات بل و قد لا يظهر أي شيء. فسنقوم بعد ذلك بإغلاق هذه الشاشة والخروج منها.

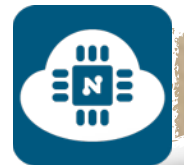

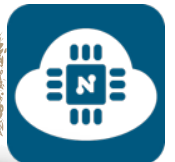

## **3) تثبيت نظام NodeMCU:**

֧֚֝<u>֘</u><br>֧ سنقوم بفتح برنامج ( nodemcu flasher ) الذي قمنا بتحميله سابقاً

وستظهر لنا الشاشة التالية:

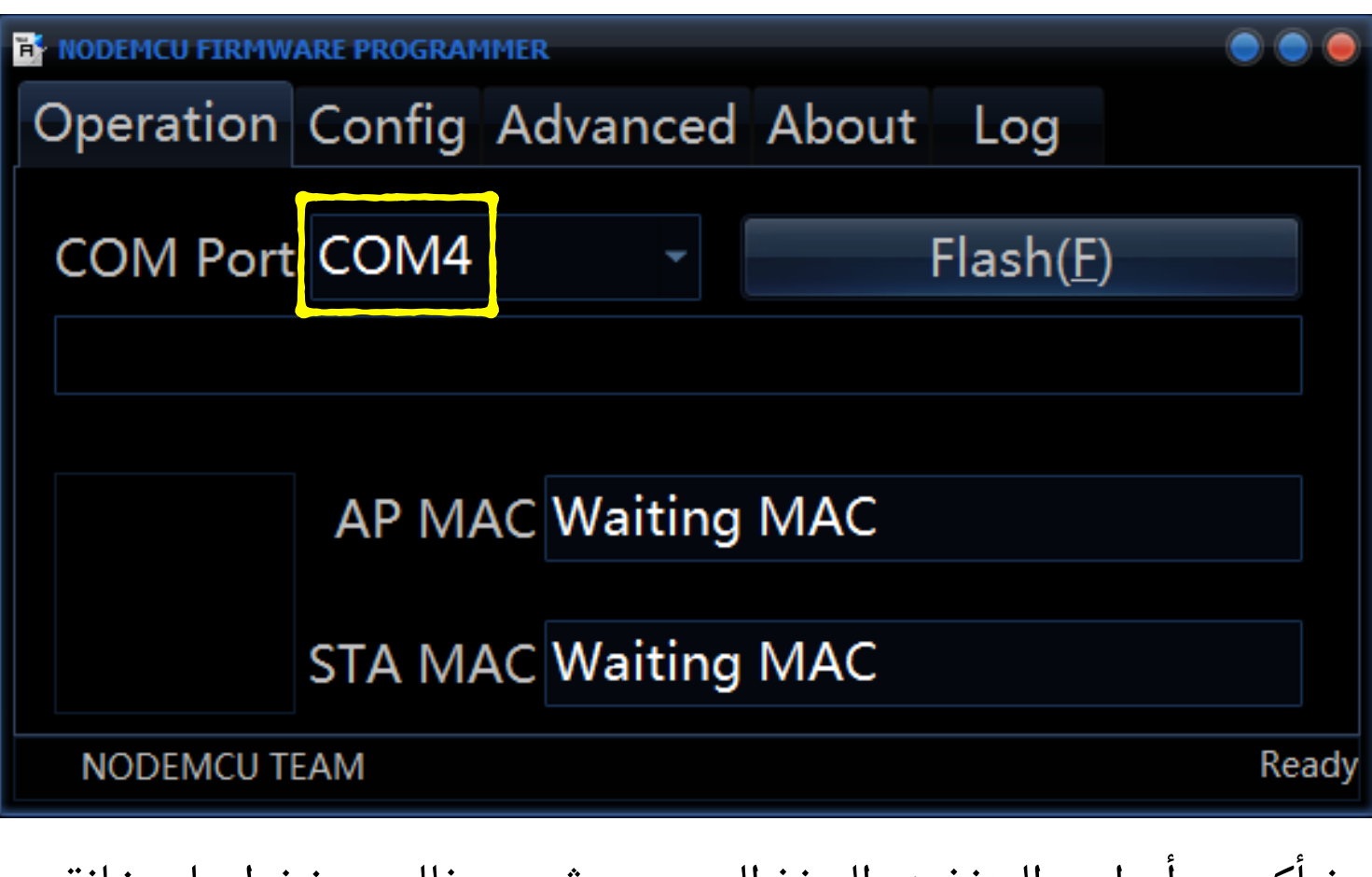

نتأكد من أن اسم المنفذ هو المنفذ الصحيح. ثم بعد ذلك سنضغط على خانة ( Advanced ( وستظهر لنا الشاشة التالية:

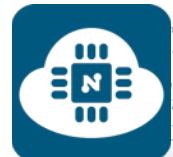

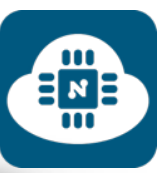

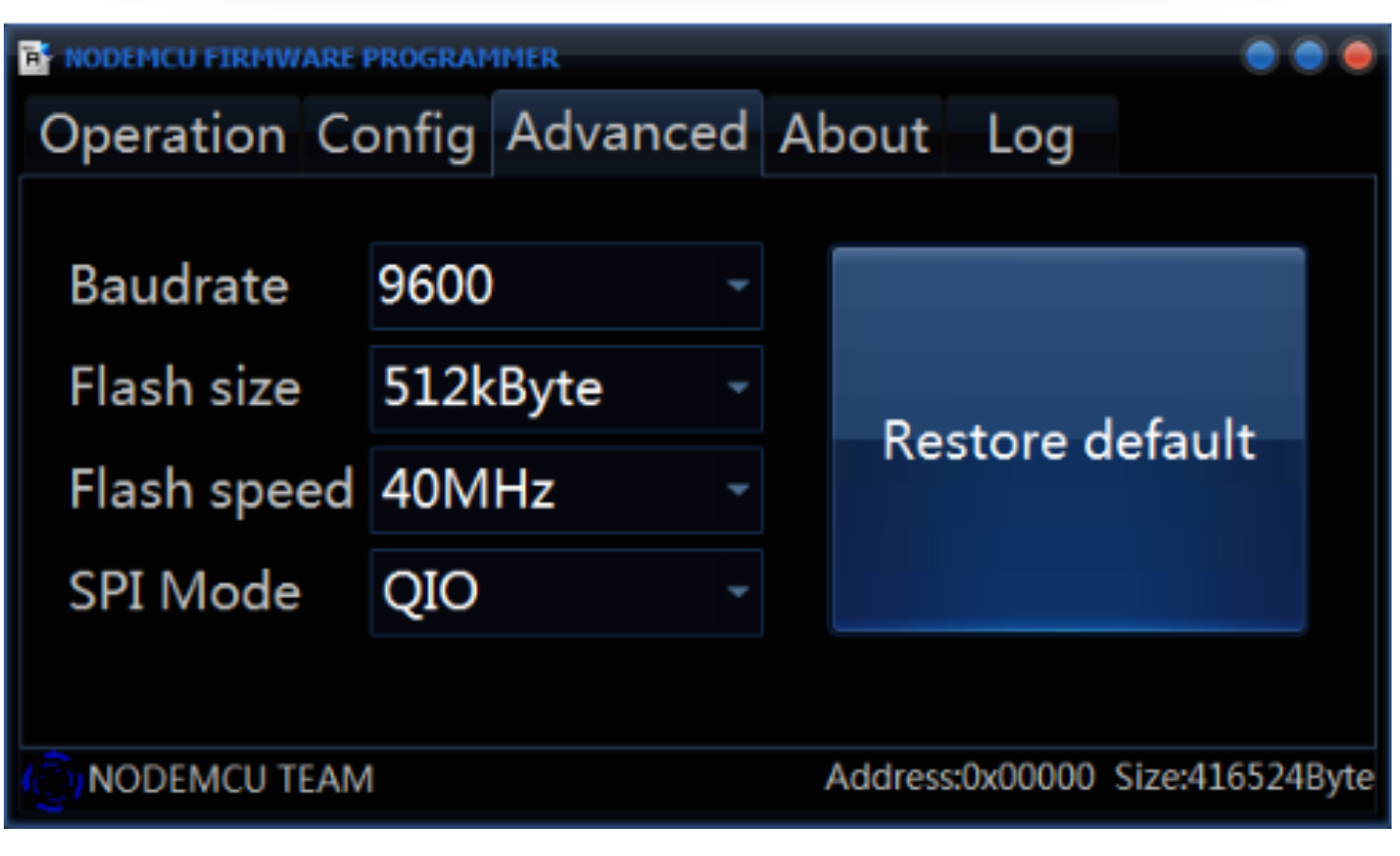

# نتأكد من أن البيانات هي كالآتي:

- $9600 =$ Baudrate.
- 512kByte = Flash size  $\bullet$
- $40MHz = Flash speed$ .
	- $O$ IO = SPI Mode.

ثم بعد ذلك سنضغط على خانة ( Config ( وستظهر لنا الشاشة التالية:

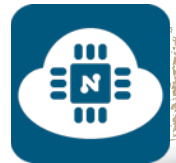

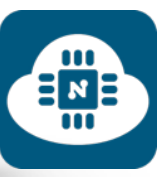

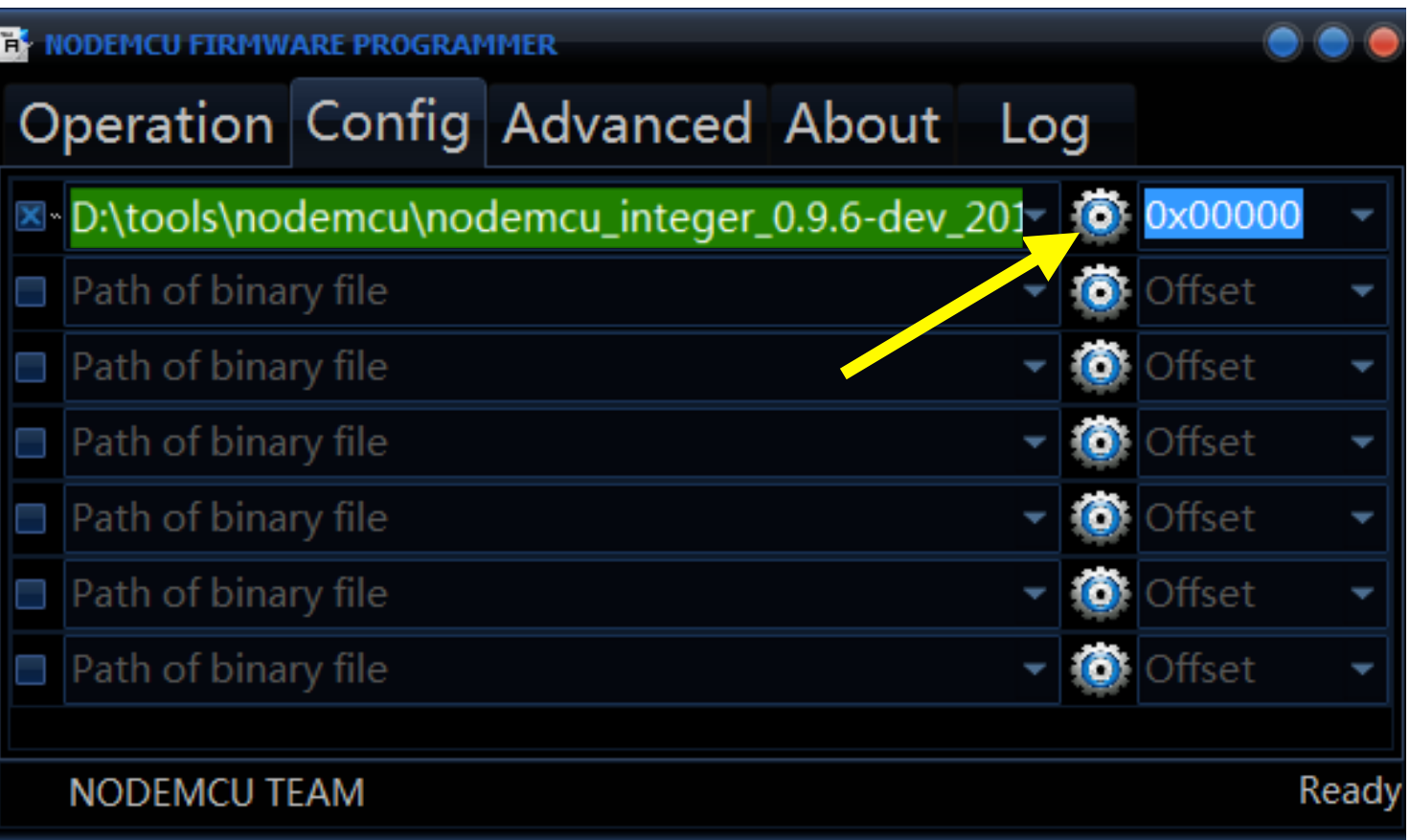

من هذه الصفحة سنقوم بإختيار ملف النظام NodeMCU الذي قمنا بتحميله سابقا . ثم بعد ذلك سنضغط على خانة ( Operation ( وستظهر لنا الشاشة التالية:
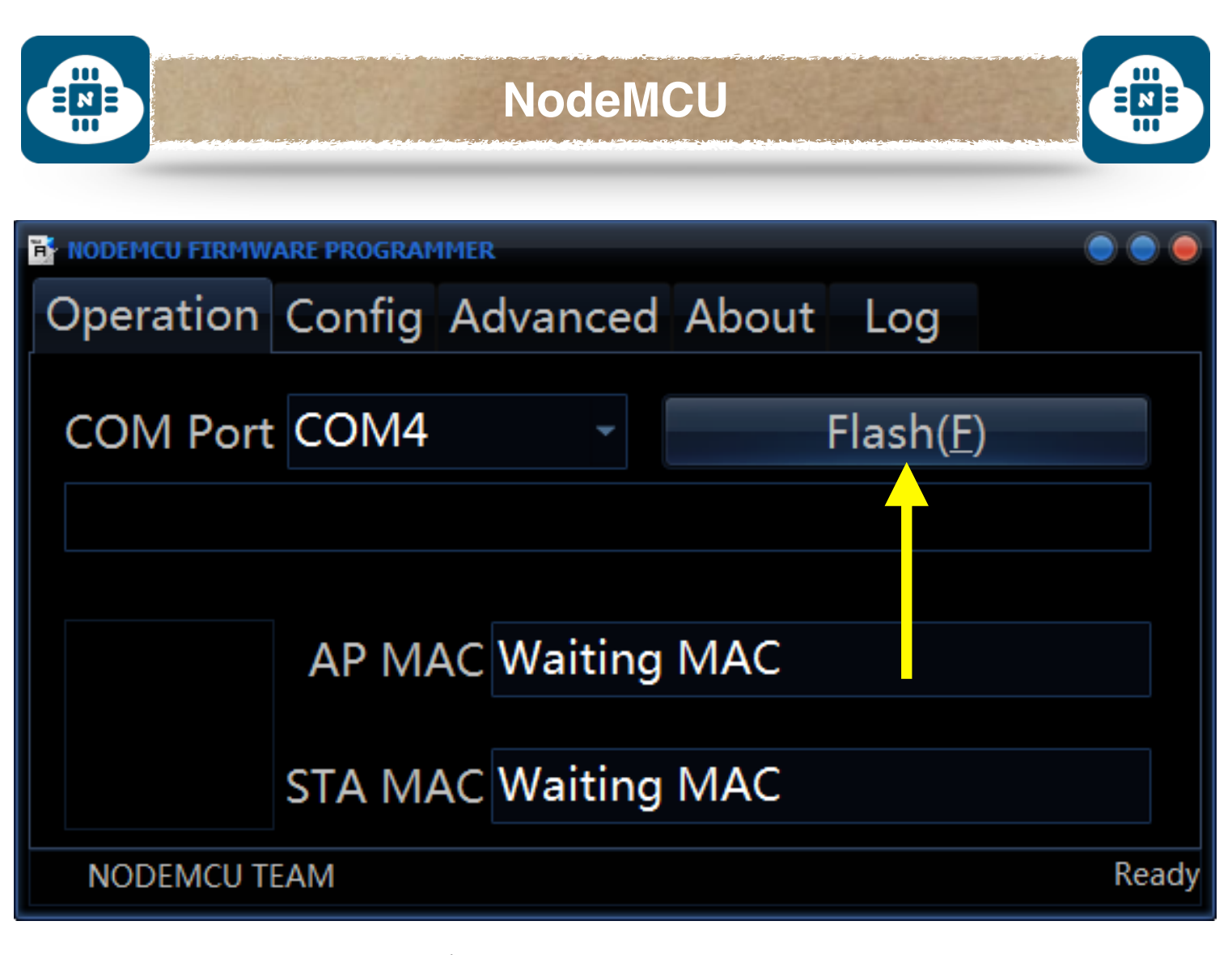

من هذه الصفحة سنضغط على زر **Flash** وسيبدأ تثبيت النظام كما هو موضح في الصورة التالية:

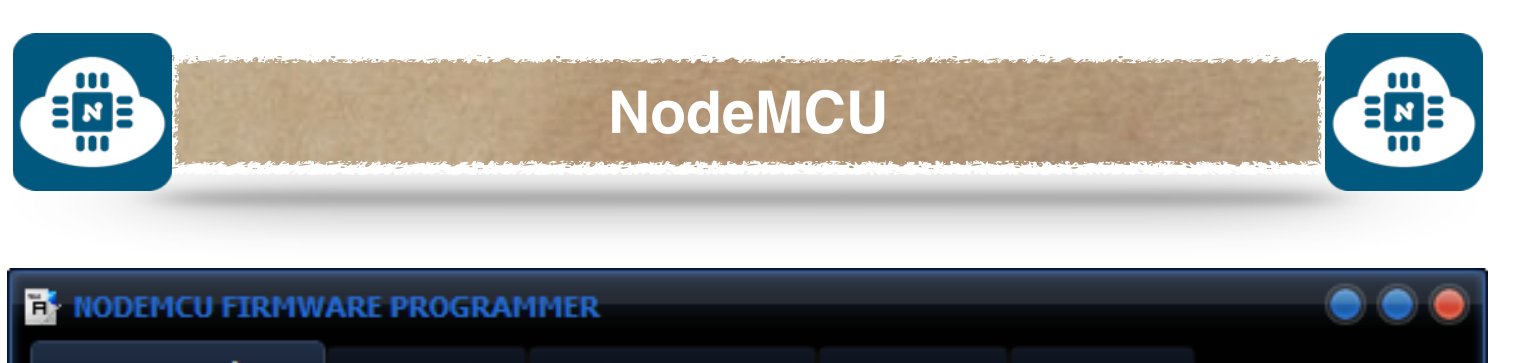

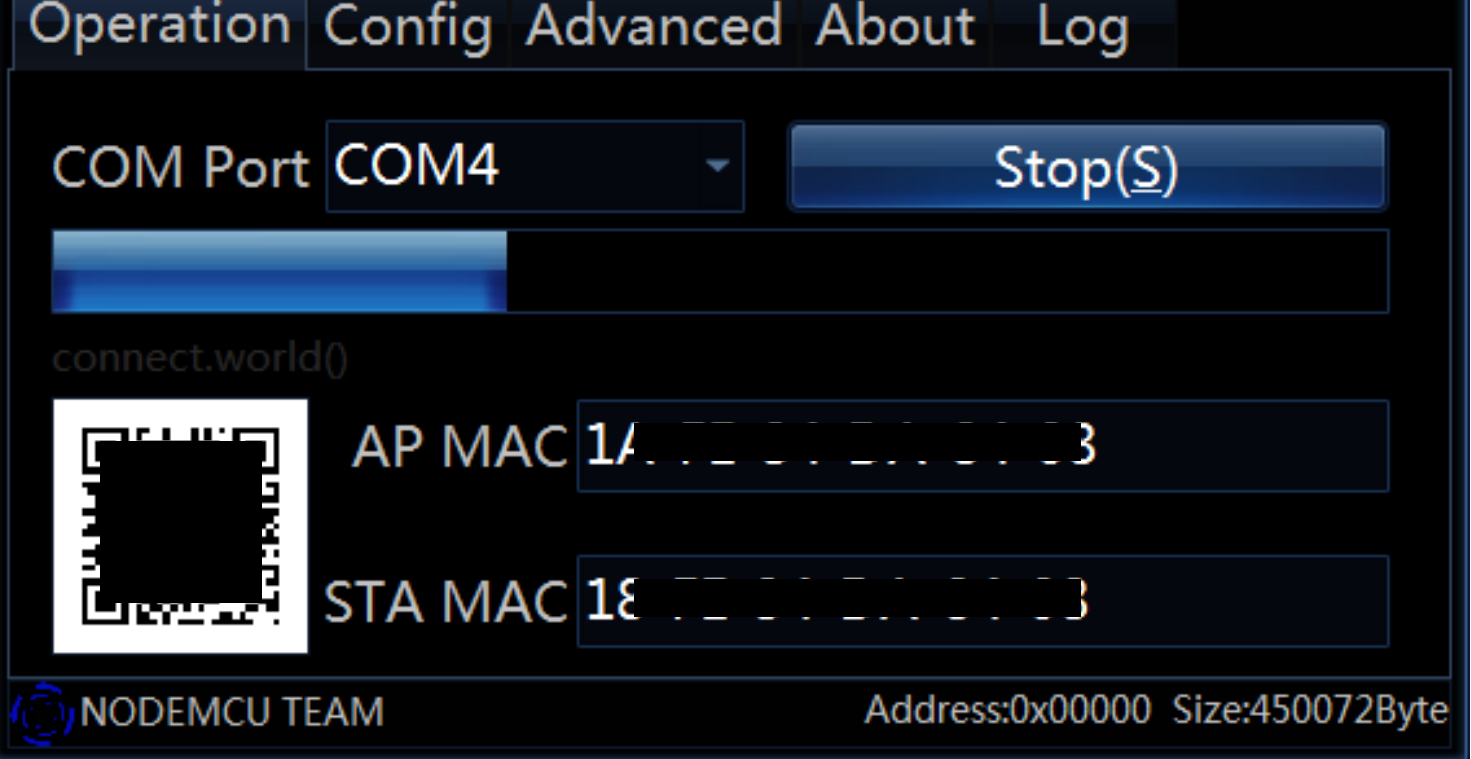

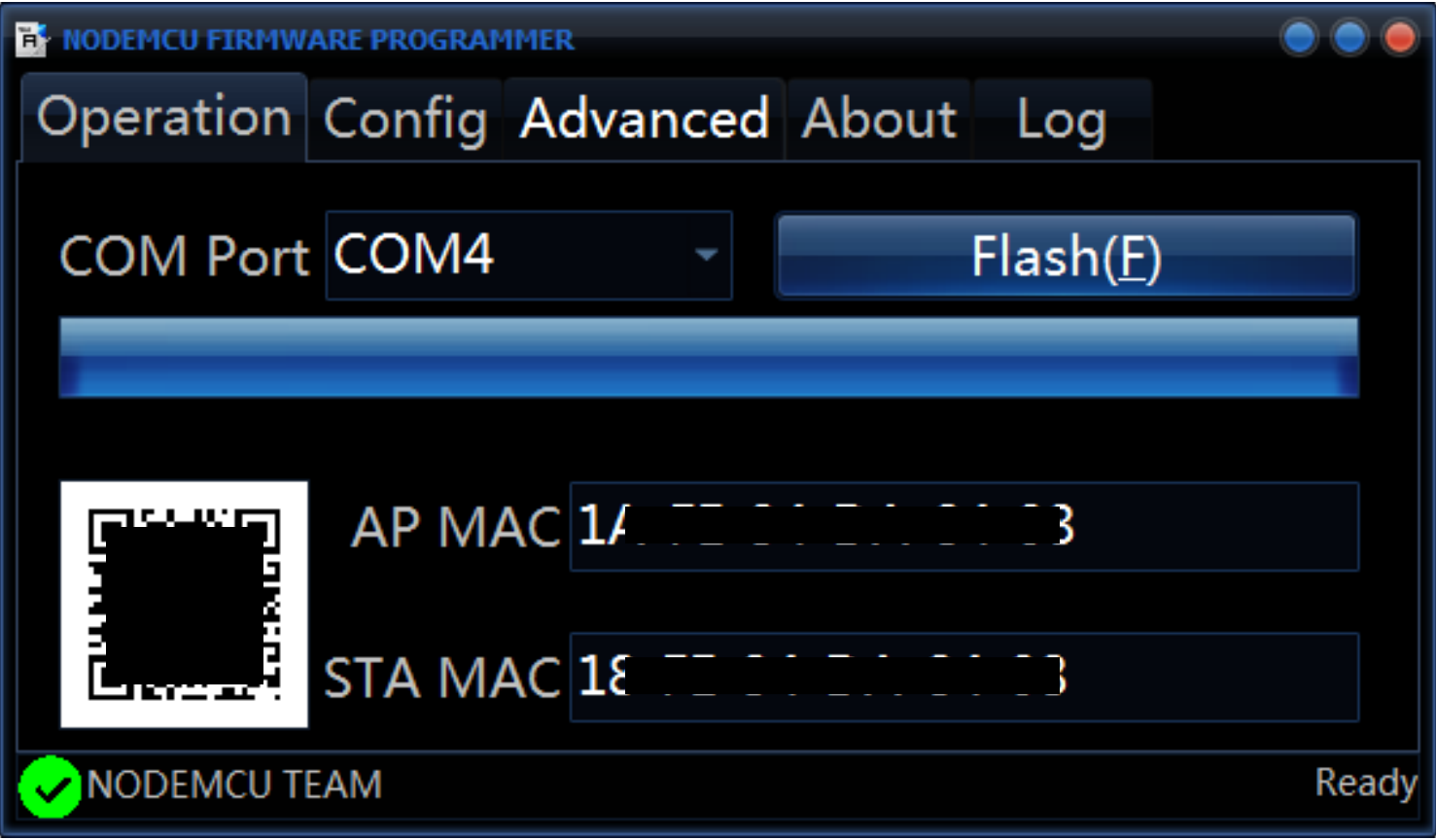

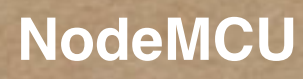

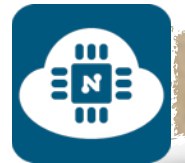

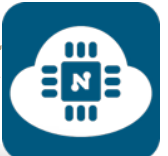

# **4) التأكد من صحة تثبيت نظام NodeMCU:**

سنقوم في هذه الخطوة بالتأكد من أن النظام تم تثبيته بالشكل الصحيح. سوف نفتح برنامج Putty وبعدها سنحدد الوضع الذي حفظناه سابقا بإسم NodeMCU وثم سنضغط على زر **open**

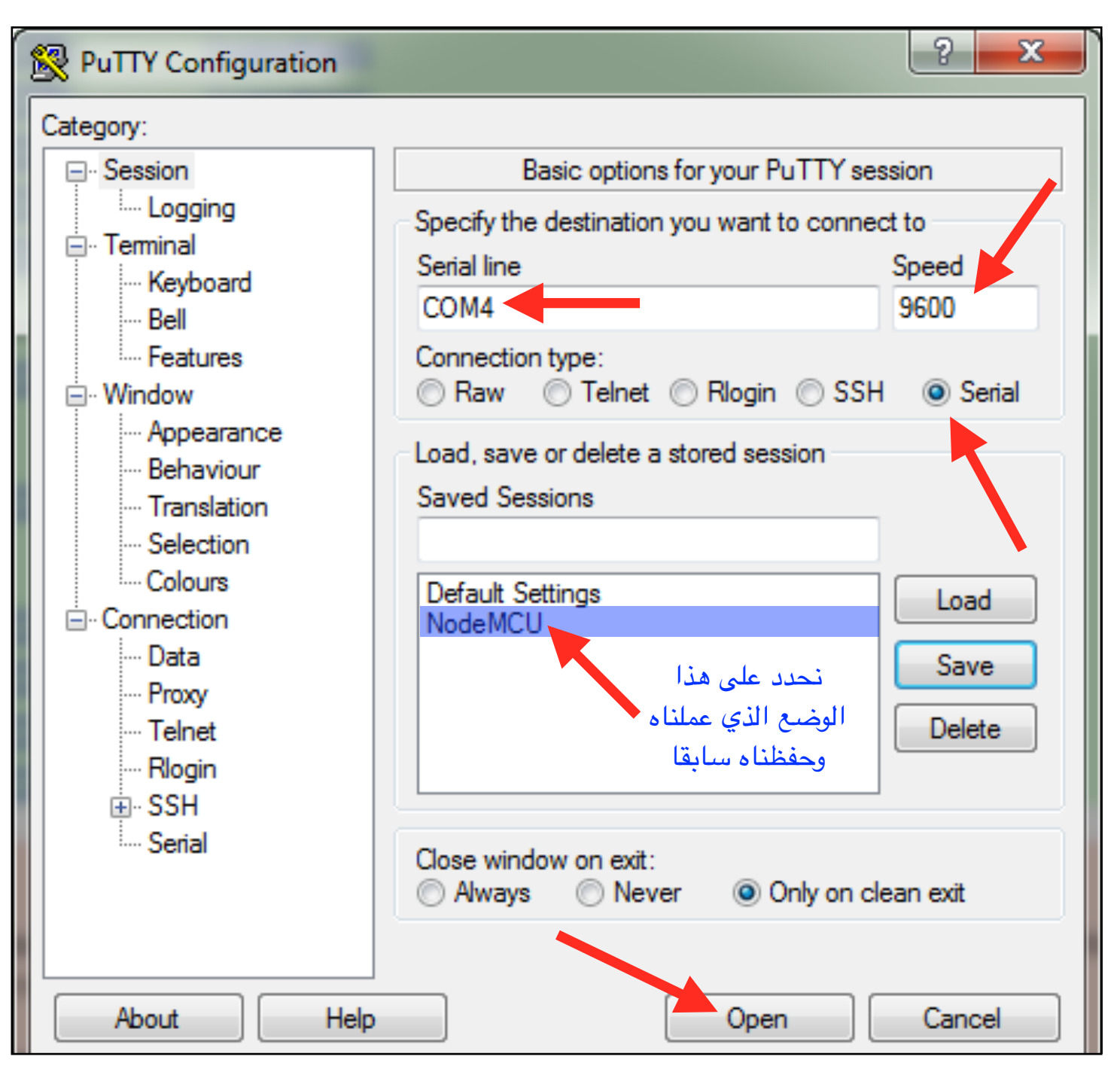

صفحة 73

EME

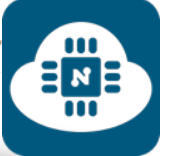

## وبعد الضغط على زر **Open** ستظهر لنا الشاشة التالية:

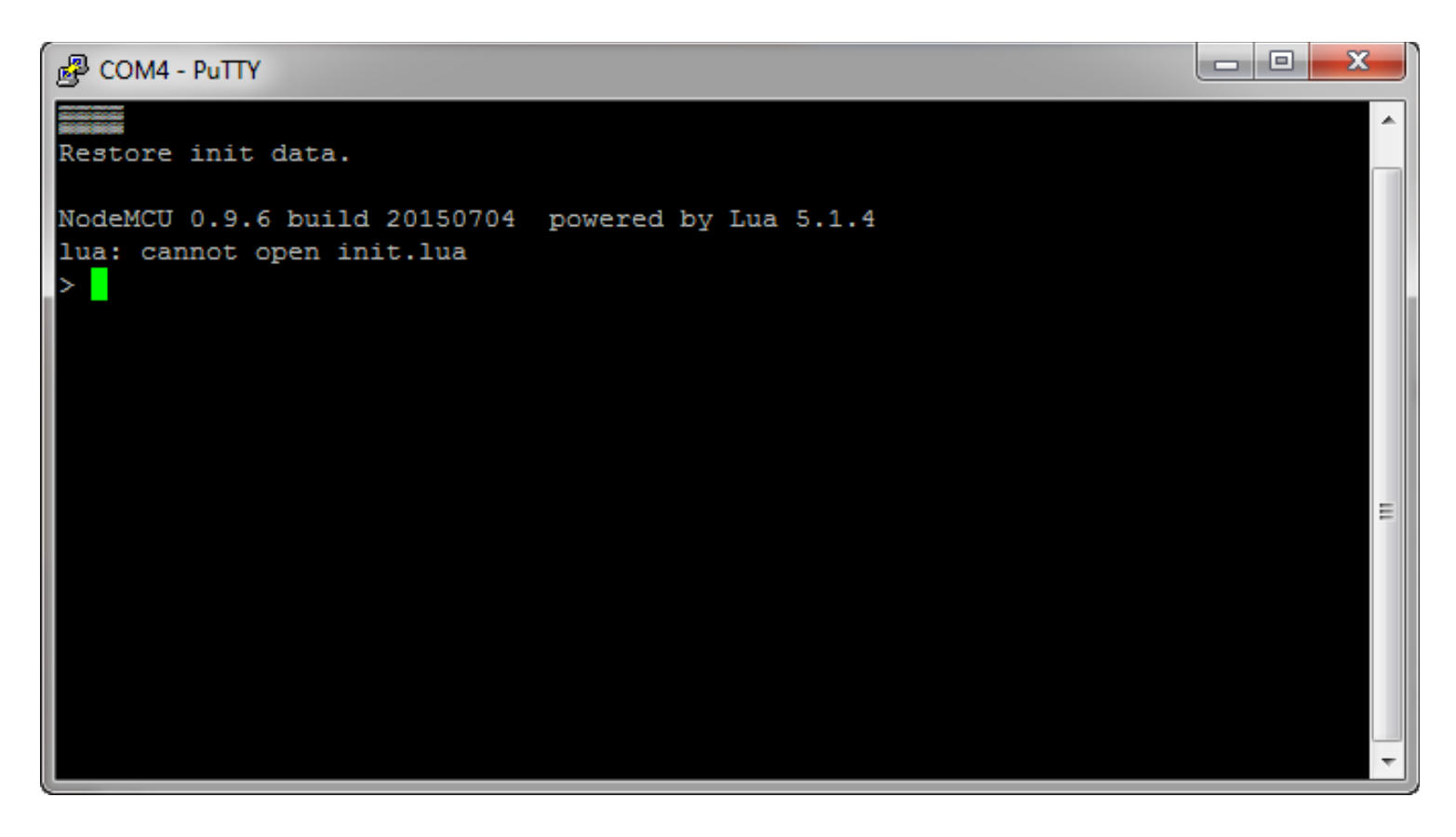

في حال ظهرت لنا الشاشة خالية أو بها كلمات غير مفهومة فسنحتاج للضغط على مفتاح ( user او rst ( الموجود في لوحة NodeMCU وبعدها ستظهر لنا الشاشة كما هي موجودة في الصورة أعلاه.

بعد ذلك سنقوم بكتابة الامر التالي ثم الضغط على زر **Enter**:

print ("Hello NodeMCU")

وسنلاحظ بأن عبارة " NodeMCU Hello " قد طبعت على الشاشة كما هو موضح في الصورة التالية:

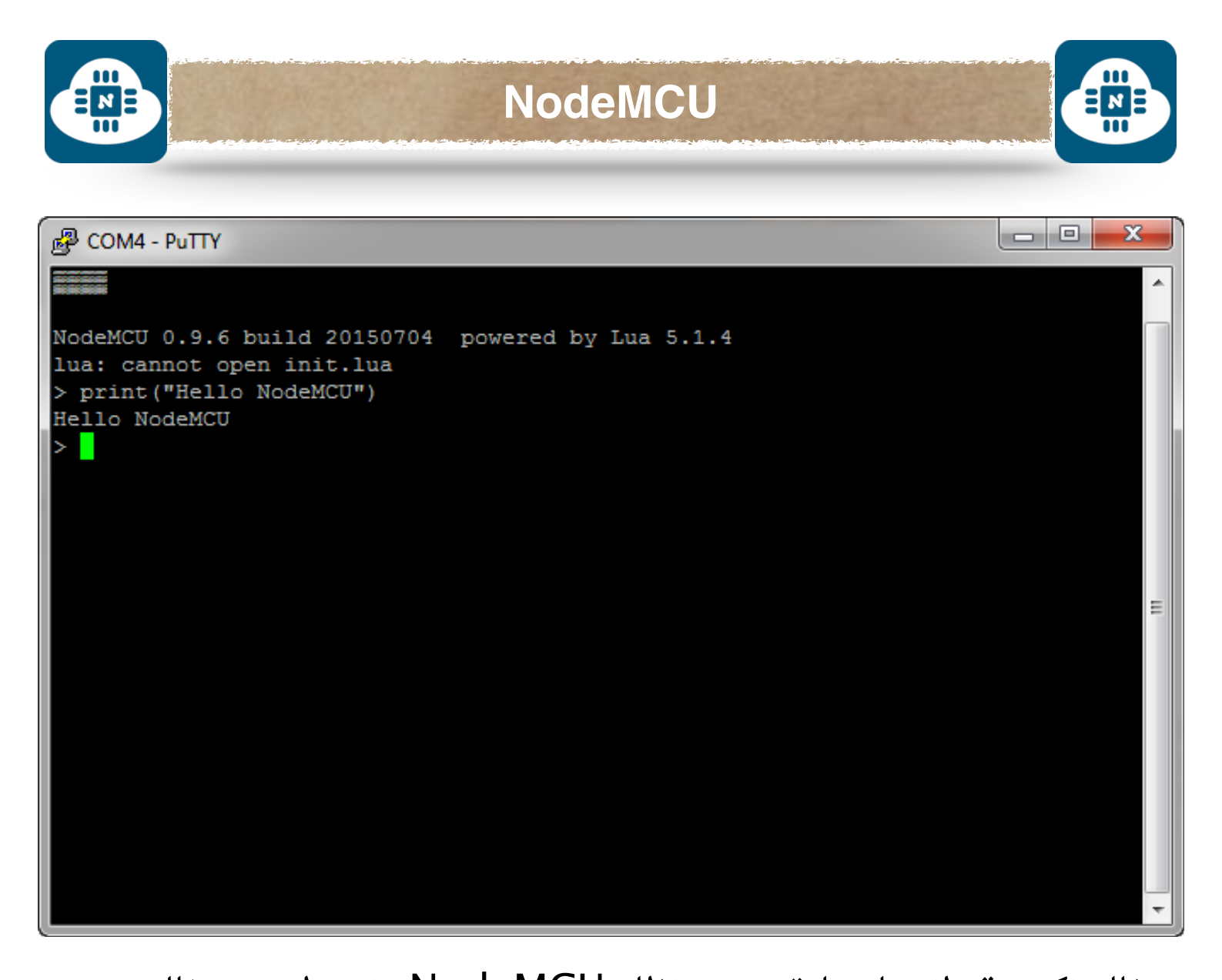

بذلك نكون قد انهينا عملية تثبيت نظام NodeMCU ونستطيع بعد ذلك إقفال برنامج Putty وفصل لوحة NodeMCU من الحاسب.

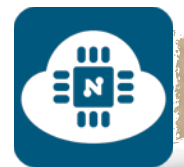

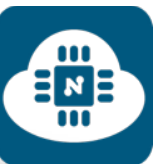

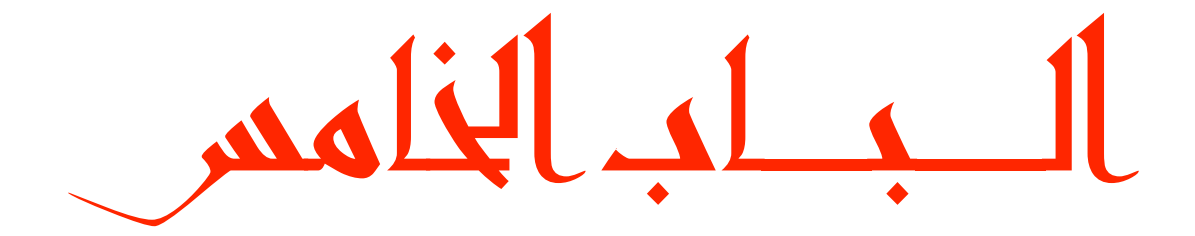

البينة التطويرة

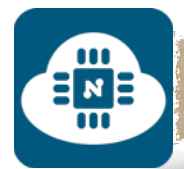

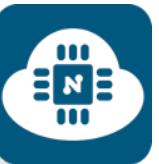

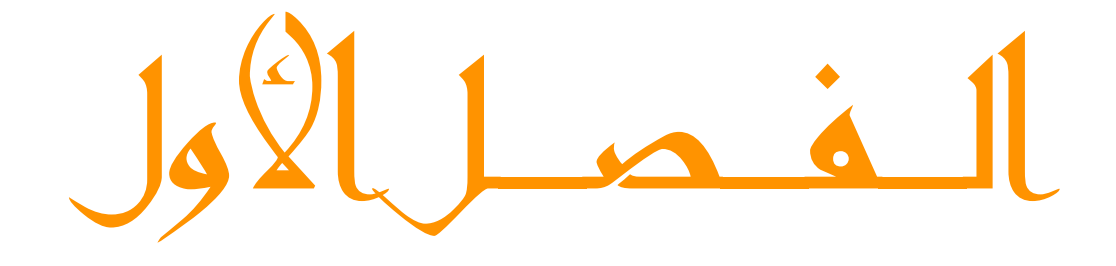

ESPlorer ¿L'.

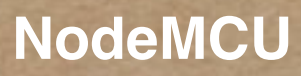

∃иЕ

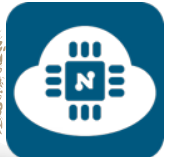

البيئة التطويرية هي البرنامج الذي سنكتب فيه الاسطر والاوامر البرمجية للتحكم بلوحة NodeMCU.

وفي هذا الفصل سنقوم بتحميل وتثبيت برنامج ESPlorer من خلال الخطوات التالية:

**1) تحميل برنامج ESPlorer:**

**http://esp8266.[ru/esplorer/](http://esp8266.ru/esplorer/)**

بعد الدخول على الرابط سنجد عبارة Download مكتوبة بخط كبير وسنضغط على هذه العبارة وبعدها سيبدأ التحميل كما هو موضح في الصورة التالية:

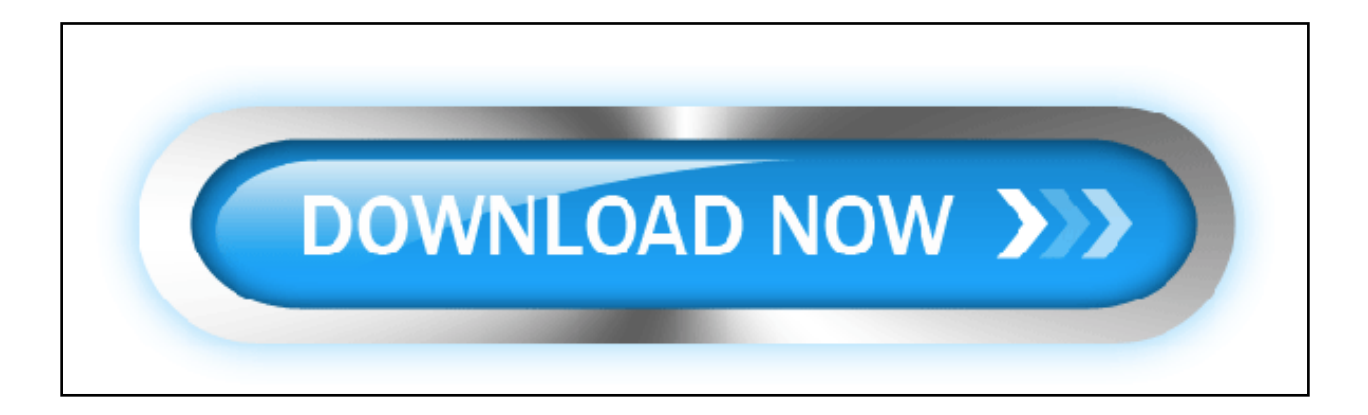

**ملاحظة:** برنامج ESPlorer يعمل على جميع أنظمة التشغيل

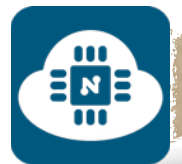

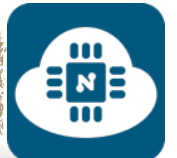

# **2) تحميل الجافا ( Java( :**

**http://java.[com/en/download/](http://java.com/en/download/)**

بعد الدخول على الرابط سنضغط على Download Java Free وسيبدأ

التحميل كما هو موضح في الصورة التالي:

# **Free Java Download**

Download Java for your desktop computer now!

### Version 8 Update 73

Release Date February 5, 2016

**Free Java Download** 

وبعدها سنقوم بتثبيت البرنامج بطريقة تقليدية

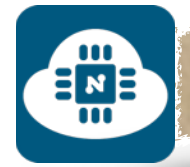

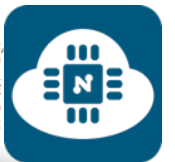

# **3) تشغيل برنامج ESPlorer:**

بعد الدخول على مجلد البرنامج سنجد عدة ملفات وسنضغط على الملف

jar.ESPlorer كما هو موضح في الصورة التالي:

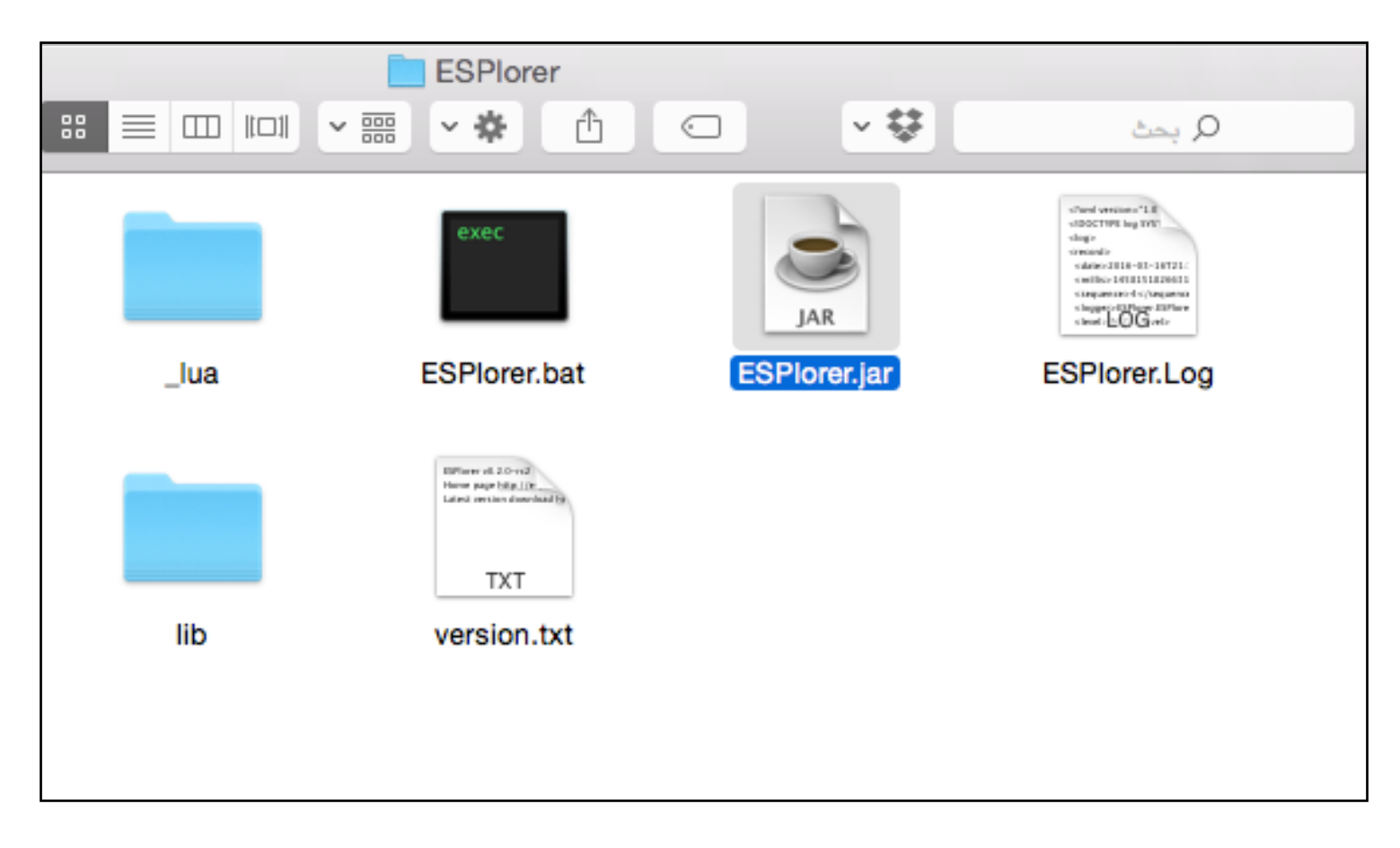

وبعد ذلك ستظهر لنا صفحة واجهة البرنامج كما هي موضحة في الصورة التالية:

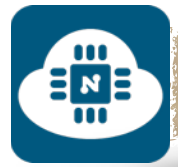

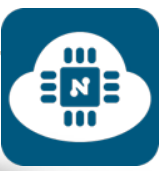

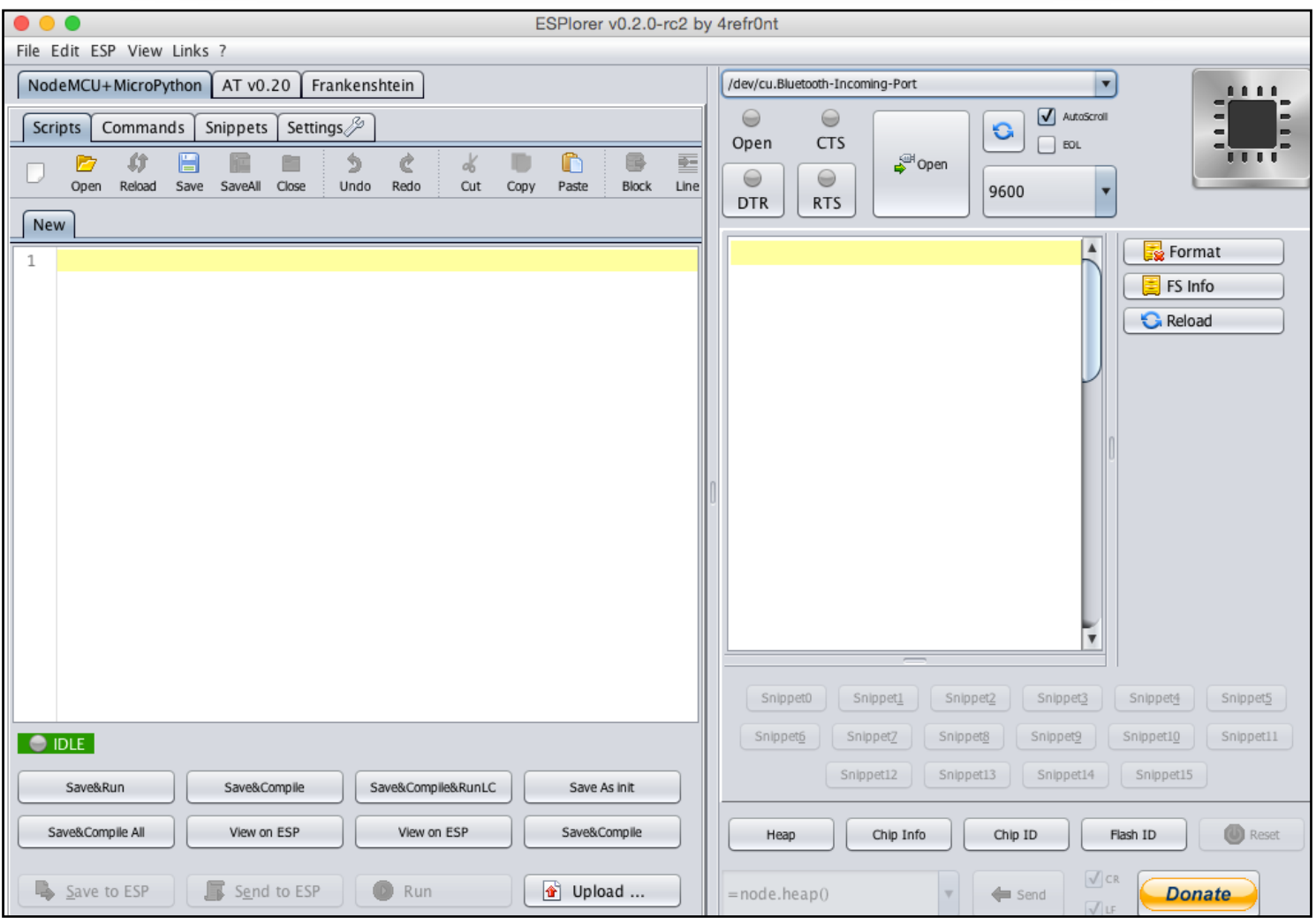

شرح واجهة البرنامج موضح في الصور التالية:

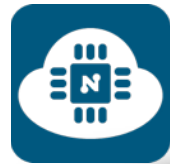

**NodeMCU**

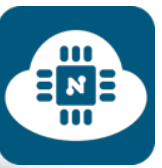

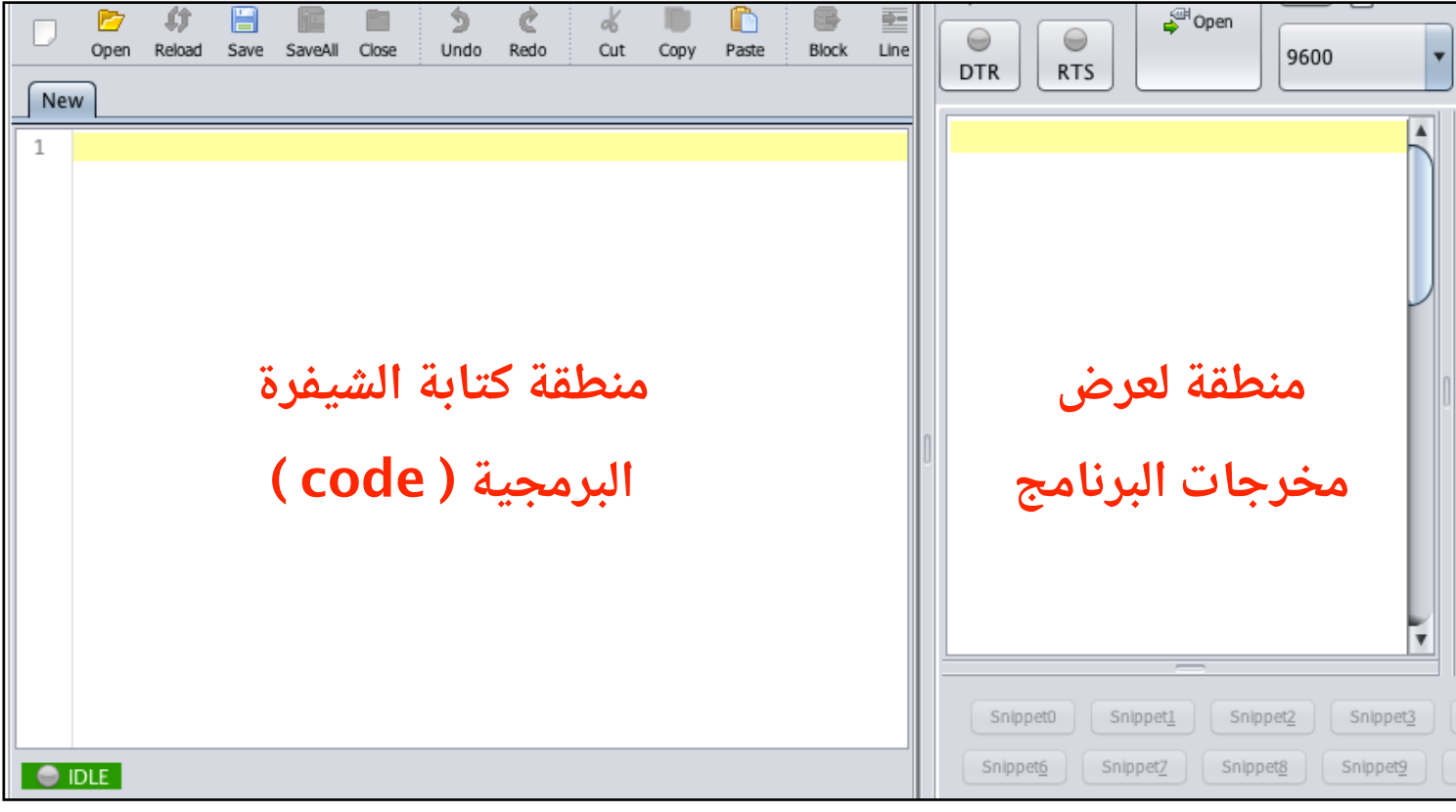

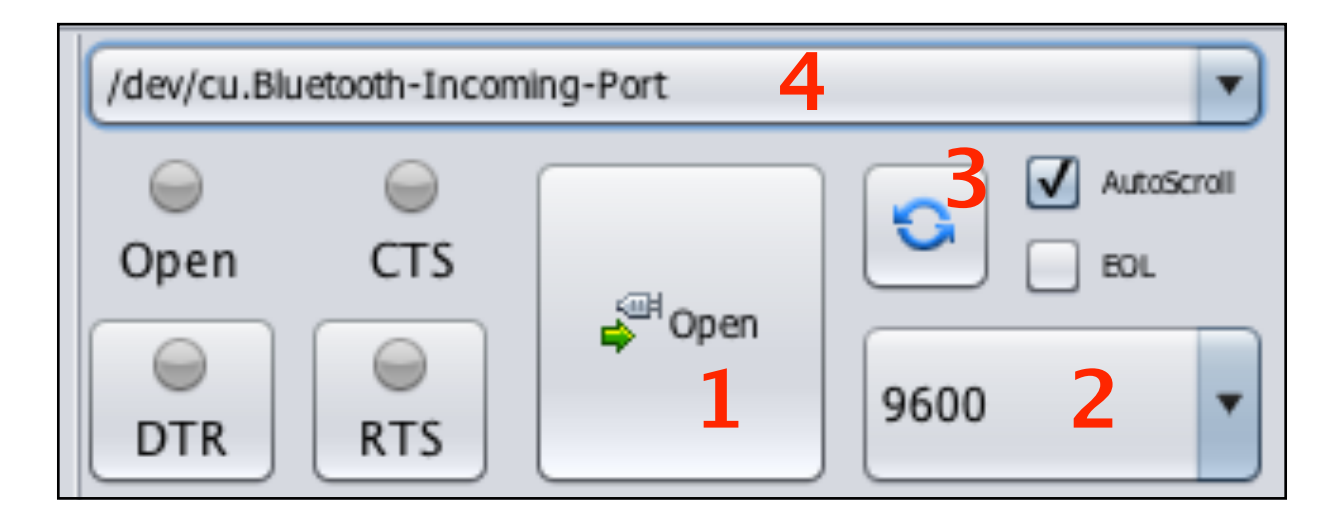

1) لتفعيل و قطع الاتصال بين الحاسب و لوحة NodeMCU.

- 2) لتحديد سرعة نقل البيانات بين الحاسب و لوحة NodeMCU.
	- 3) لتحديث أو لإعادة البحث عن منافذ USB المستخدمة.
		- 4) لإختيار اسم المنفذ المتصل بلوحة NodeMCU.

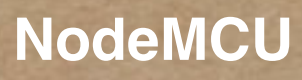

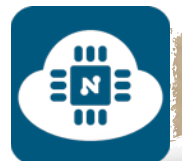

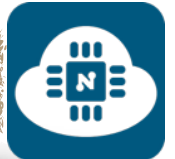

**4) اللغة البرمجية المستخدمة في برنامج ESPlorer:**

سنستخدم لغة لوا ( Lua ( لبرمجة لوحة

.NodeMCU

وهذا رابط الصفحة الرسمية للغة لوا

:( Lua )

http://www.lua.[org/home](http://www.lua.org/home.html).html

وأيضا، رابط اخر يحتوي على مجموعة كبيرة من الاوامر البرمجية بلغة لوا ( Lua ( مع الامثلة:

http://www.nodemcu.[com/docs/index](http://www.nodemcu.com/docs/index)

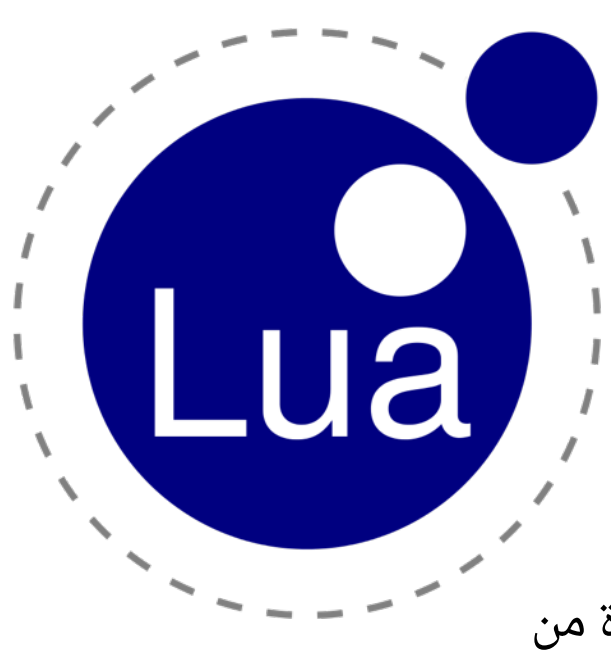

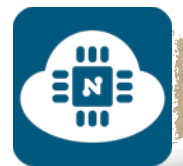

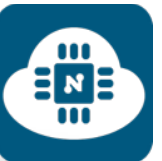

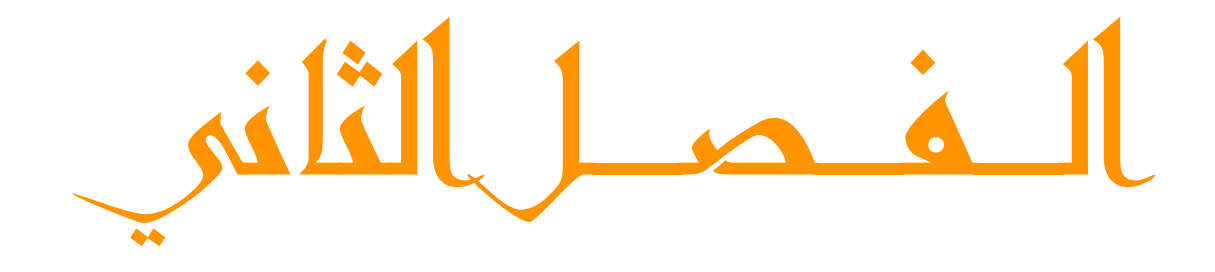

Arduino gl.

∃и ⊨

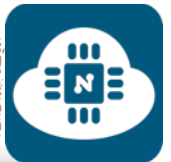

البيئة التطويرية هي البرنامج الذي سنكتب فيه الاسطر والاوامر البرمجية للتحكم بلوحة NodeMCU.

وفي هذا الفصل سنقوم بتحميل وتثبيت برنامج الأردوينو ( Arduino IDE ) وإضافة حزمة التشغيل الخاصة بـ شريحة 8266ESP من خلال الخطوات التالية:

**1) تحميل برنامج الاردوينو:**

**https://www.arduino.[cc/en/Main/Software](https://www.arduino.cc/en/Main/Software)**

بعد الدخول على الرابط سنختار نظام التشغيل الذي نعمل عليه وبعدها

سننتقل مباشرة على صفحة التحميل وسنضغط على download just

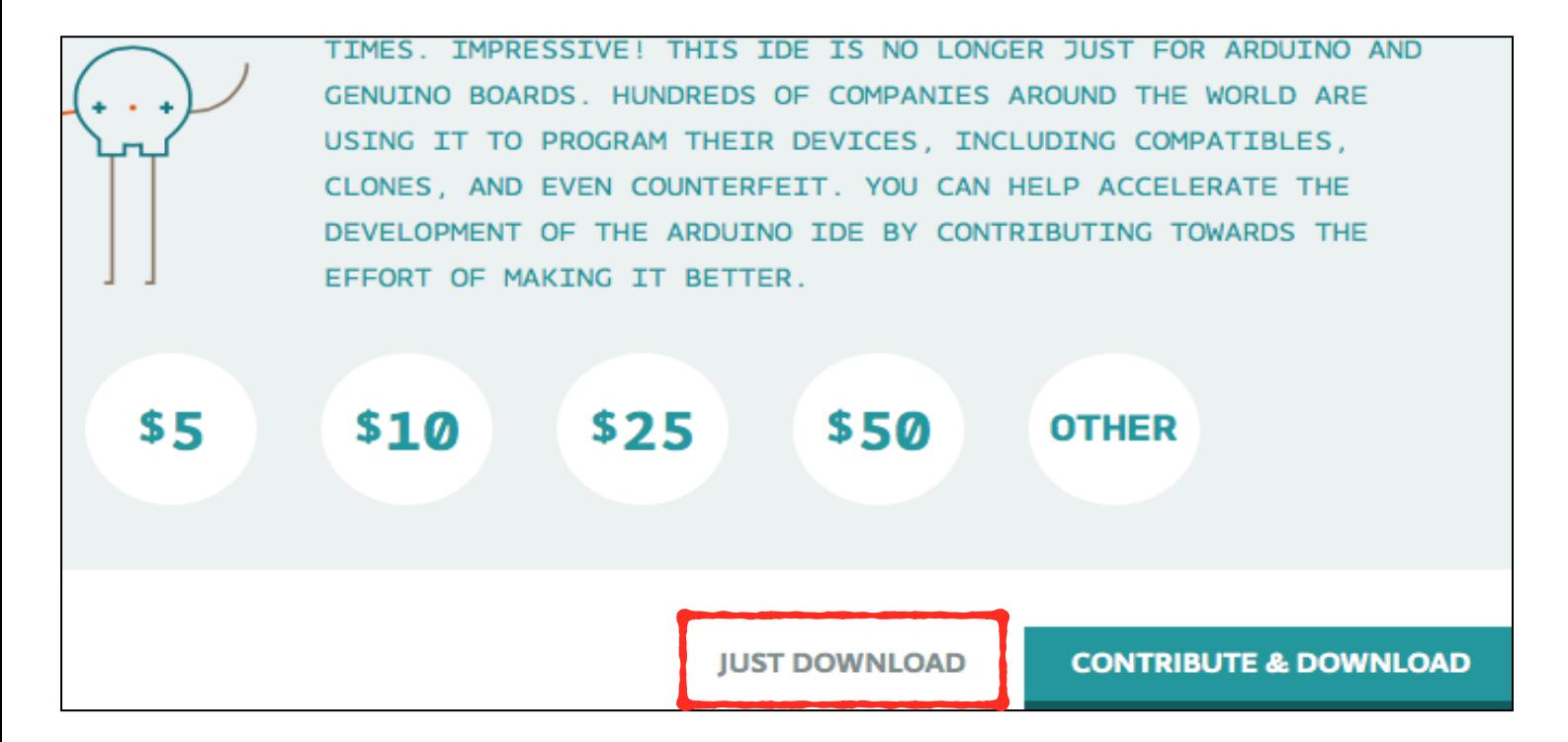

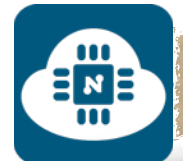

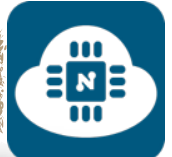

## **2) اضافة حزمة 8266ESP لبرنامج الاردوينو:**

سنفتح برنامج الاردوينو وسننتقل الى المسار التالي:

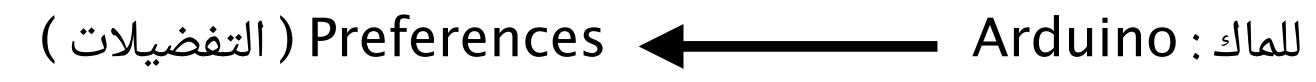

للويندوز : File ) ملف ) Preferences ) التفضيلات )

للينكس : File ) ملف ) Preferences ) التفضيلات )

وستظهر لنا صفحة التفضيلات كما هو موضح في الصورة التالية:

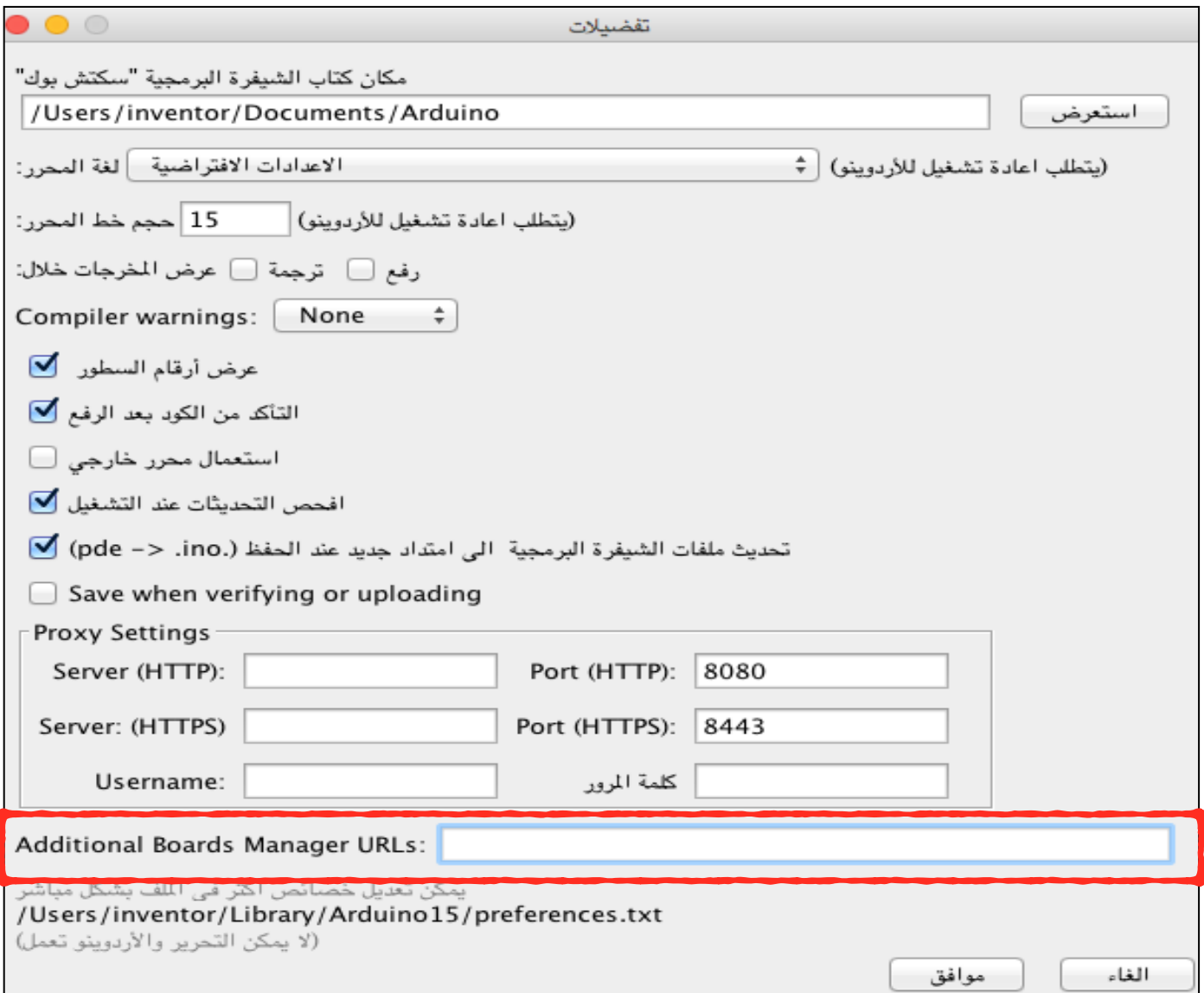

 $\mathbf{u}$  $\equiv \frac{1}{10}$ 

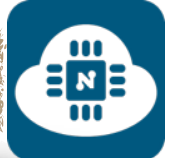

# بعد ذلك سنتجه لخانة ( additional boards manager urls ) المشار

إليها في الصورة السابقة وسنضع في هذه الخانة الرابط التالي:

**http://arduino.esp8266.[com/versions/](http://arduino.esp8266.com/versions/2.1.0/package_esp8266com_index.json)2.1.0/**

**package\_esp8266com\_index.json**

وبعد ذلك سنضغط على **موافق** كما هو موضح في الصورة التالية:

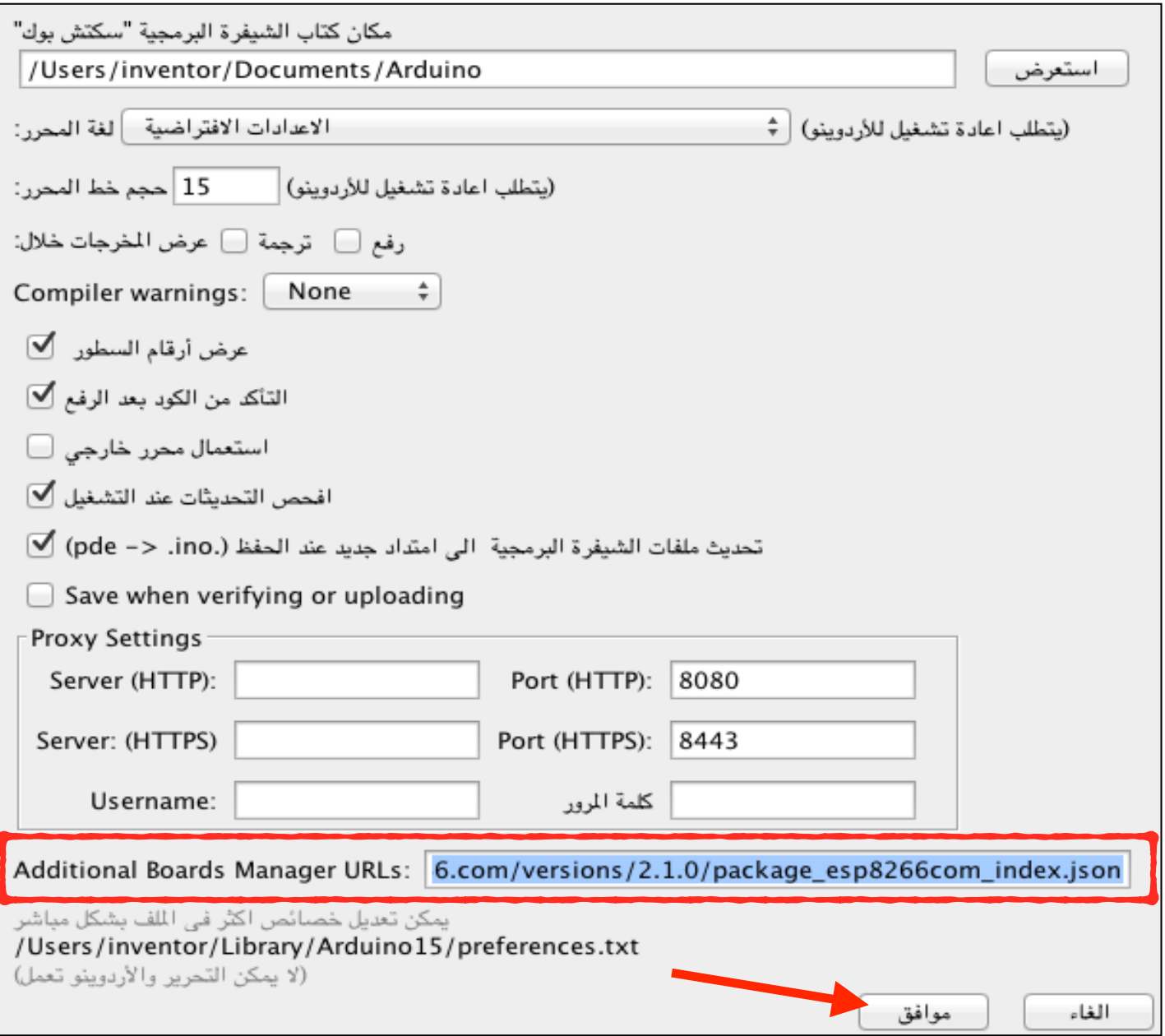

 $\begin{array}{c}\n\Xi_2 \\
\Xi_3\n\end{array}$ 

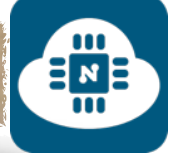

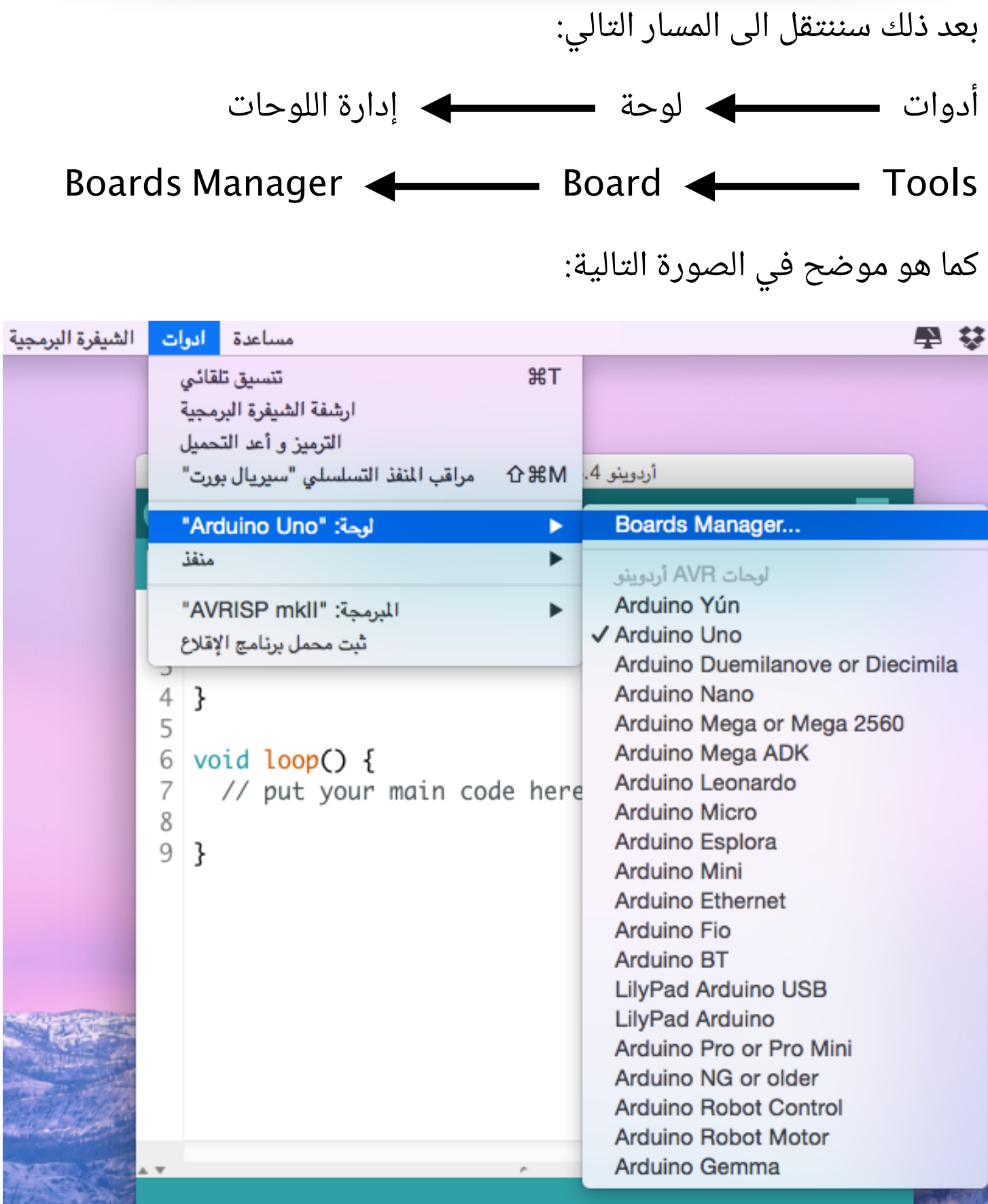

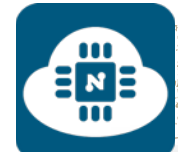

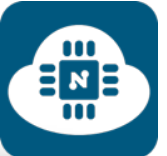

# ثم بعد الضغط على Manager Boards ) إدارة اللوحات ) ستظهر لنا

### الصفحة التالية:

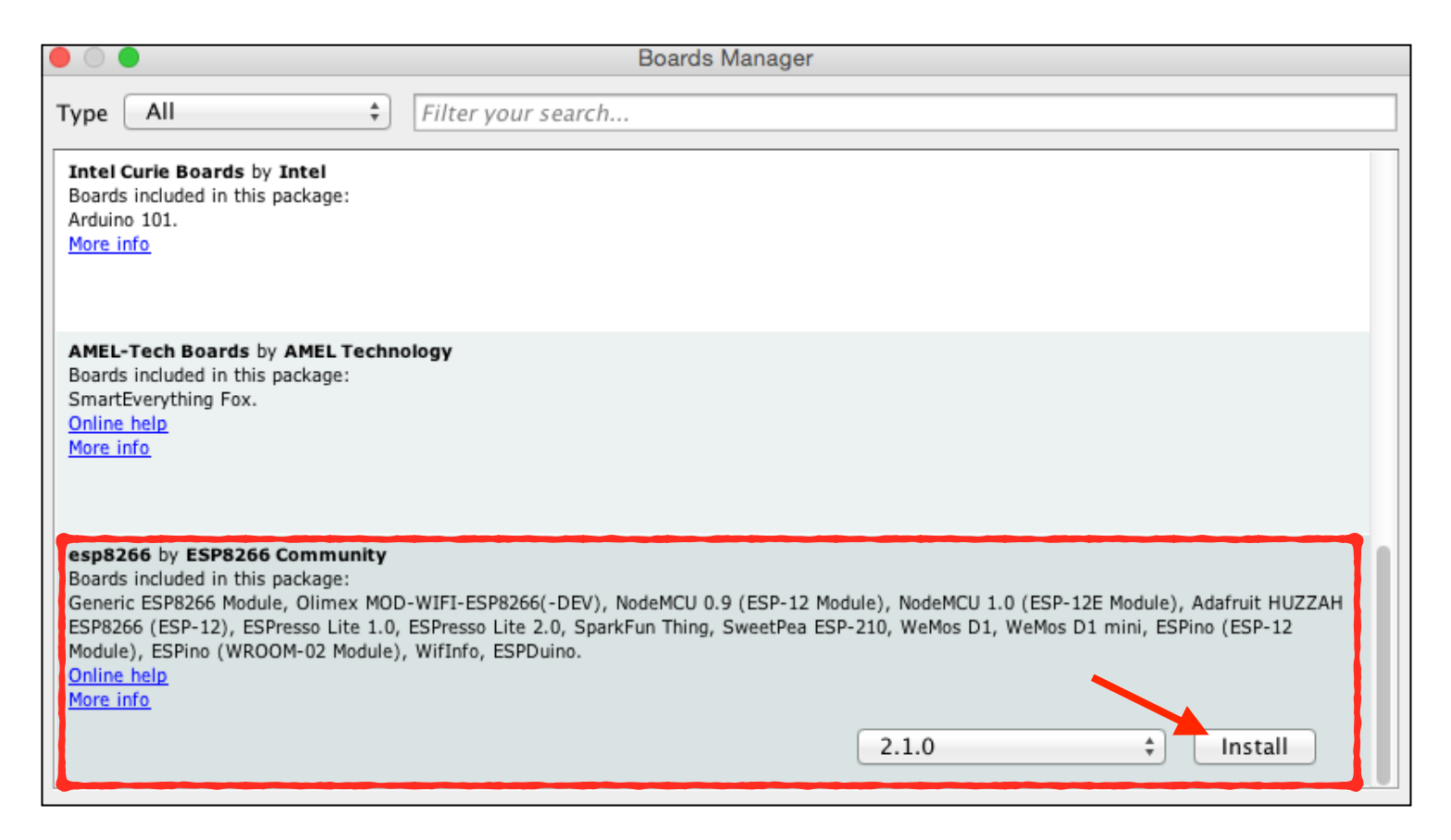

سنلاحظ من الصورة السابقة وجود العديد من الحزم. وسنبحث عن حزمة 8266esp ونحدد عليها ثم نضغط على زر **Install** وسيبدأ تثبيت الحزمة كما هو موضح في الصورة التالية:

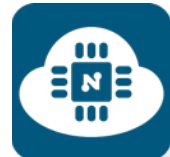

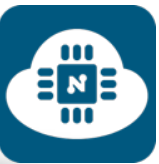

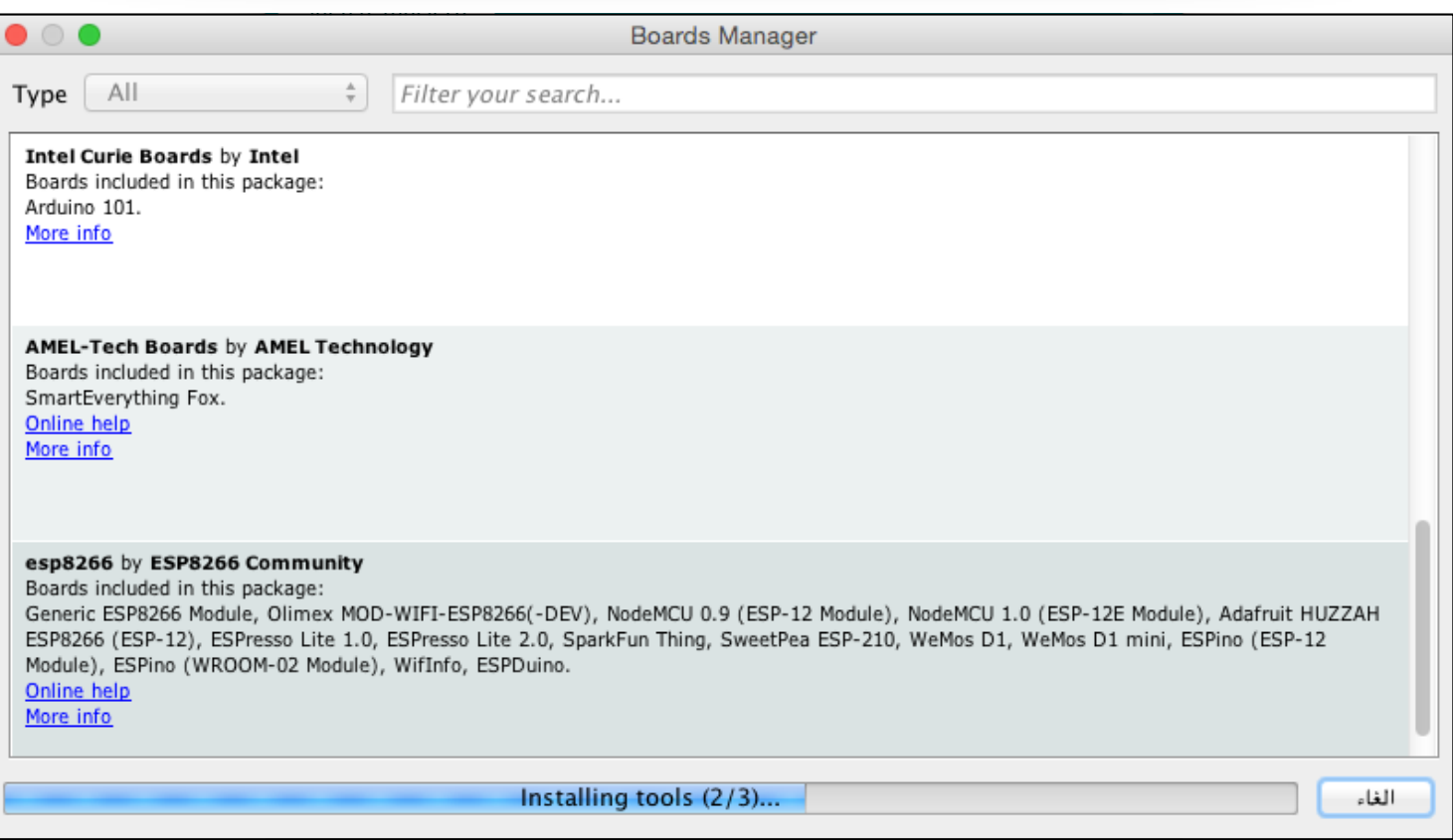

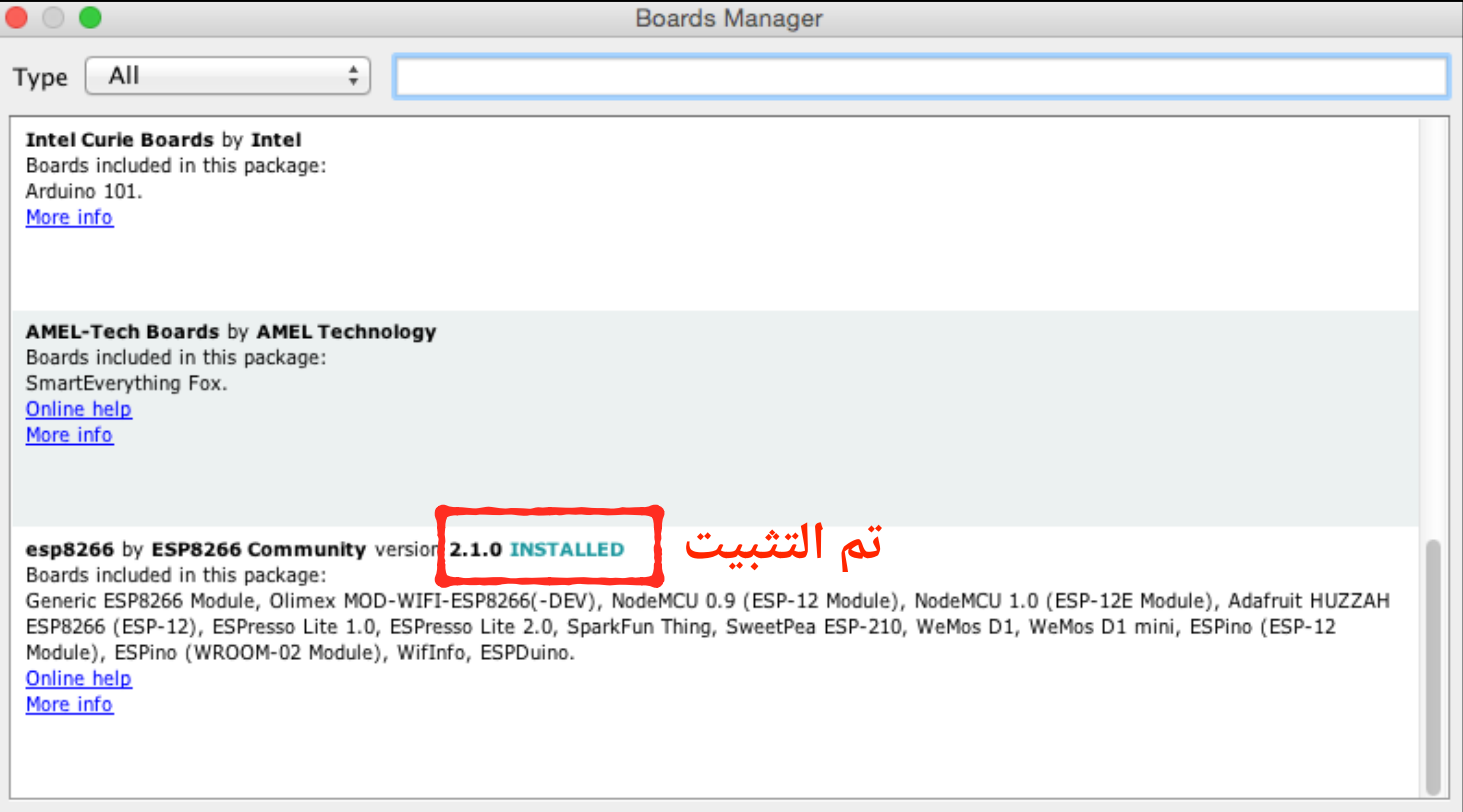

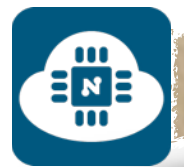

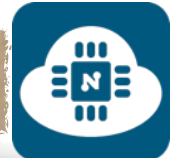

بعد ذلك سننتقل الى المسار التالي:

أدوات ( Tools ( لوحة ( Board(

وسنلاحظ وجود لوحات إضافية ومن ضمنها لوحة NodeMCU بإصداريها الاصدار ( 0.9 ) والاصدار ( 1.0 ) وسنختار الاصدار المطلوب كما هو موضح في الصورة التالية:

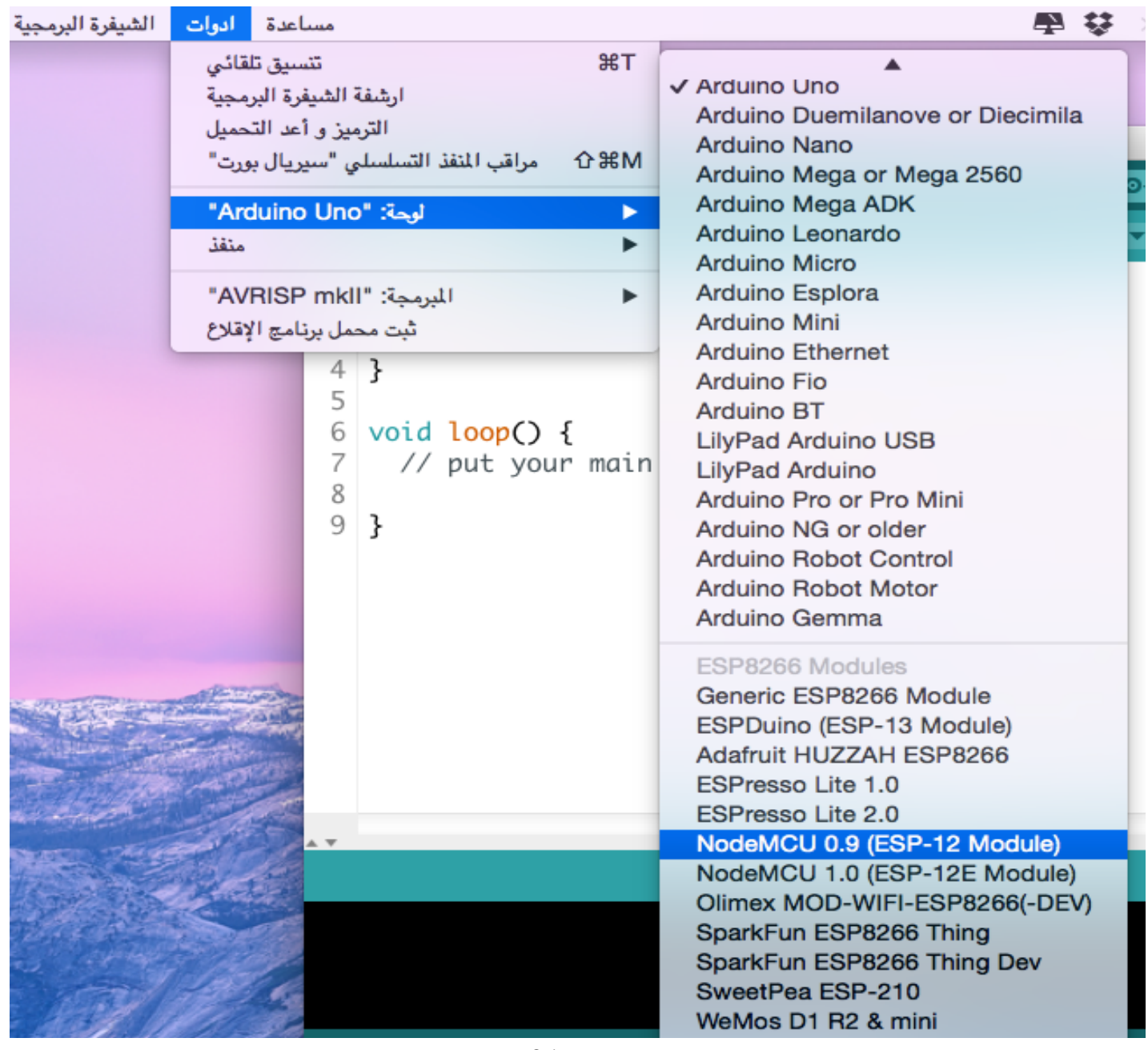

صفحة 91

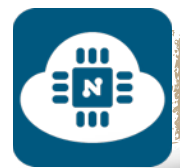

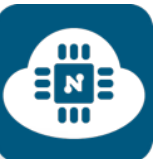

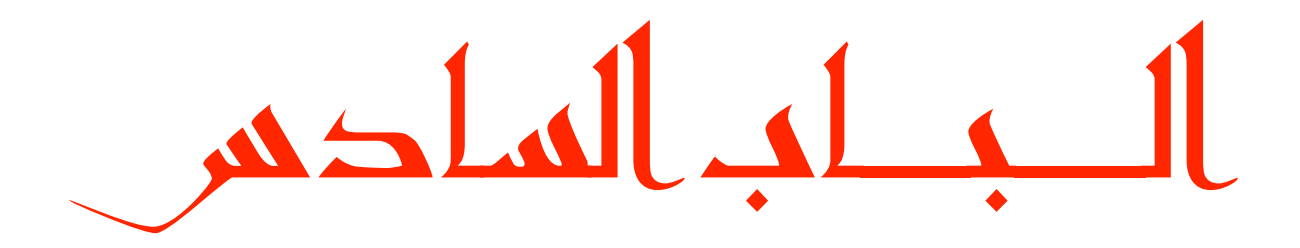

الطريق الى التحكم

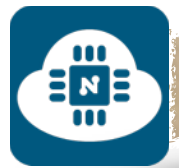

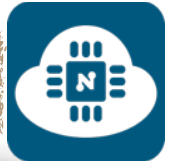

# مقد مة :<br>———————————————————————————

في هذا الباب سنقوم بعمل مجموعة من مشاريع التحكم التي تعتمد على الاتصال اللاسلكي بإستخدام تقنية الواى فاى ( wifi ).

وسنتحكم بهذه المشاريع لاسلكيا عن طريق استخدام الهواتف الذكية او الاجهزة اللوحية.

وبما أننا سنستخدم تقنية الواي فاي ( wifi)، فهذا يعني أنه يمكننا التحكم بمشروعنا بأحد طريقتين:

**الطريقة الأولى** هو أن نقوم بعمل تطبيق ( Aplication ( لنتحكم من خلاله بالمشروع أو استخدام تطبيق جاهز.

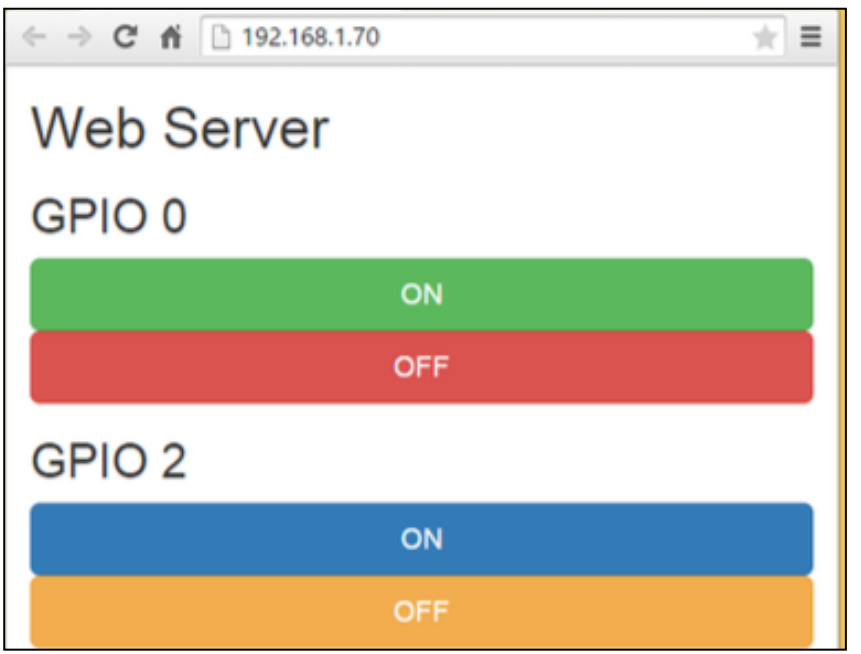

**الطريقة الثانية** وهو ان نقوم بعمل صفحة الكترونية او موقع الكتروني لنتحكم من خلاله بالمشروع. وفي هذا الكتاب سنتعلم طريقة انشاء صفحة إلكترونية تسمى بخادم ( web server ) الشبكة

وتحتوي هذه الصفحة على واجهة تمكننا من التحكم بمشروعنا.

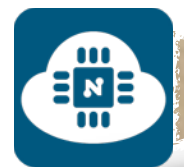

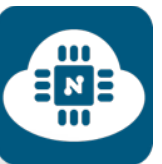

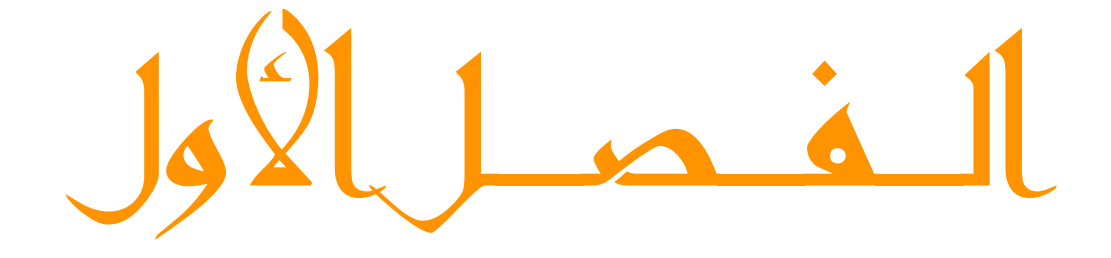

صفحة خادم الشبكة

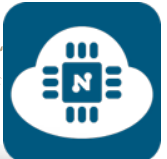

# إنشاء صفحة شبكة الخادم:

لإنشاء صفحة خادم الشبكة نحن نحتاج الى تعلم عدة لغات برمجية مثل ( HTML، CSS، JavaScript( ، ولكن في هذا الكتاب سنختصر هذه المسافة ونتعلم استخدام البوتستراب ( Bootstrap( .

**ماهو البوتستراب:**

هو إطار عمل ( framework ( بلغة HTML و CSS

و JavaScript . أي أنه بدل من تعلم ثلاث لغات لانشاء

صفحة شبكة الخادم سنحتاج فقط لتعلم إطار عمل

واحد أو لغة واحدة تجمع بين هذه الثلاث لغات.

ولتعلم طريقة استخدام البوتستراب أنصح بإستخدام الموقع التالي:

**http://www.w3schools.[com/bootstrap/default](http://www.w3schools.com/bootstrap/default.asp).asp**

من خلال هذا الموقع نستطيع التعلم والتطبيق ومشاهدة النتائج. سأشرح في الصفحات التالية طريقة استخدام الموقع.

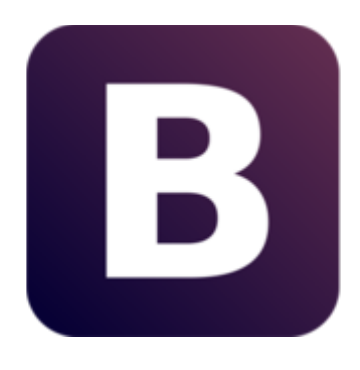

ᆷᇄᄐ

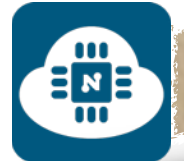

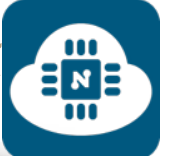

**طريقة استخدام الموقع:**

**http://www.w3schools.[com/bootstrap/default](http://www.w3schools.com/bootstrap/default.asp).asp**

بعد الدخول على الرابط ستظهر لنا الصفحة الرئيسية كما هو موضح في

الصورة التالية:

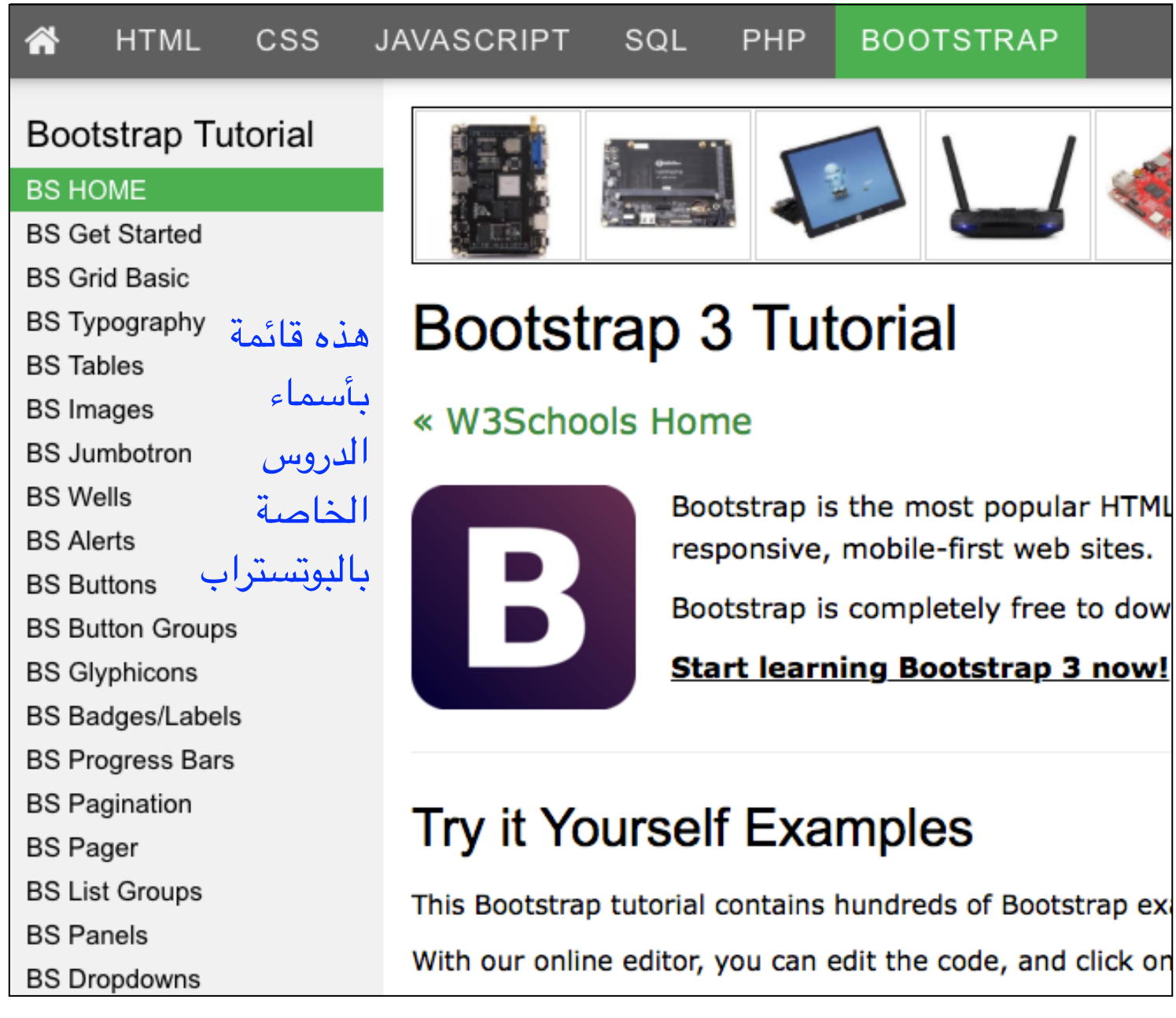

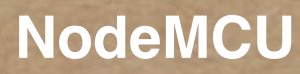

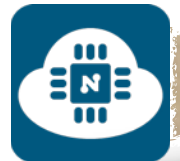

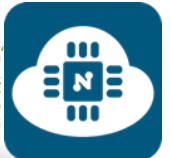

جميع الدروس تعمل بنفس الطريقة لذلك سيكون الشرح على درس واحد فقط.

فعلى سبيل المثال سنختار الدرس ( Buttons BS ( ومن خلاله سنتعلم طريقة انشاء الازارير ( المفاتيح ) وستظهر لنا الصفحة التالية:

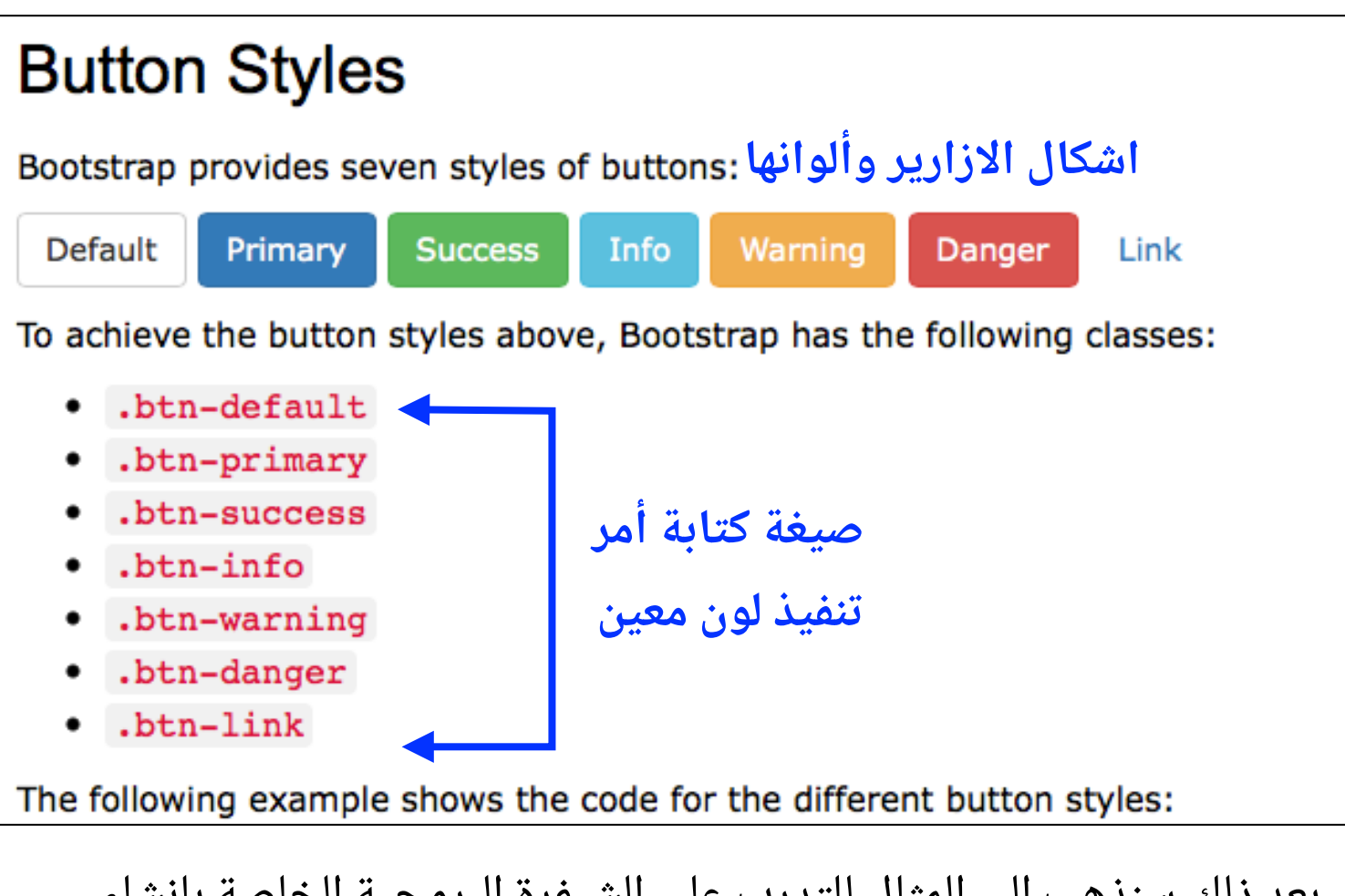

بعد ذلك سنذهب الى المثال للتدرب على الشيفرة البرمجية الخاصة بإنشاء الازارير ( المفاتيح ) كما هو موضح في الصورة التالية:

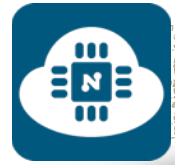

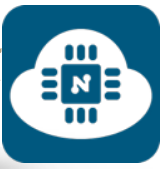

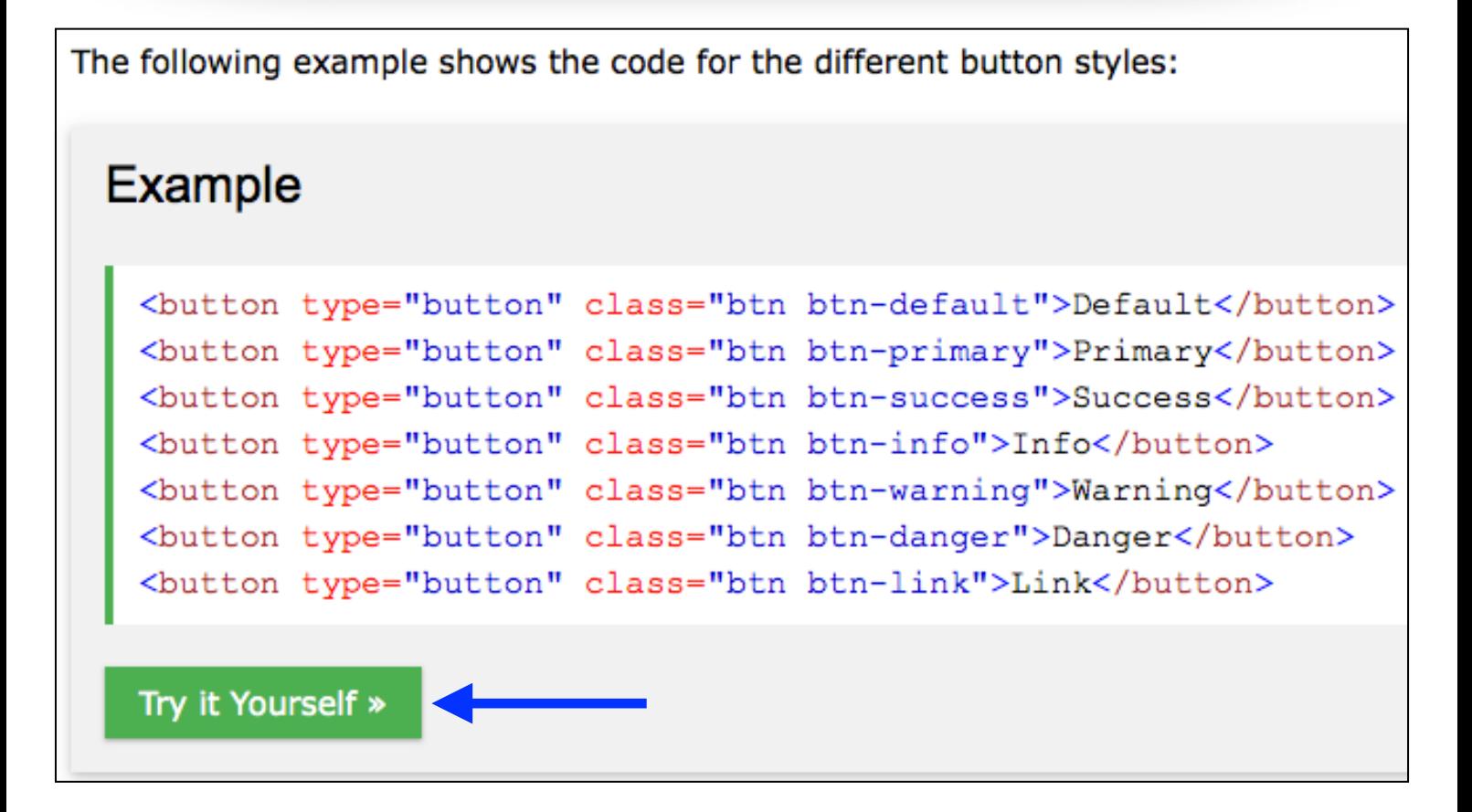

بعد أن نضغط على زر **Yourself it Try** ستظهر لنا صفحة التطبيق والتعديل على الشيفرة البرمجية ومشاهدة النتائج كما هو موضح في الصورة التالية:

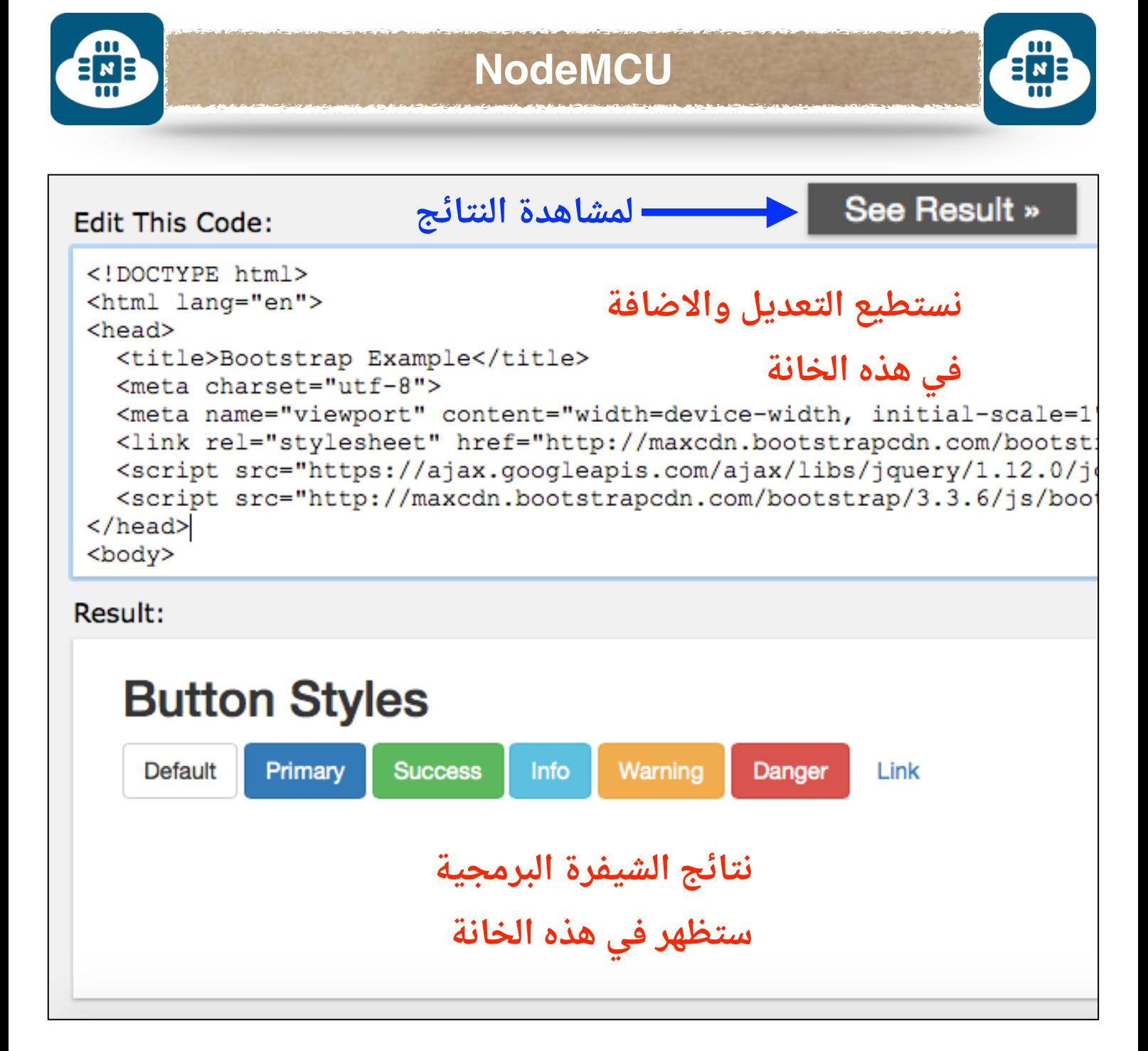

فلو أردنا على سبيل المثال حذف الزر الأحمر و الزر الأصفر فإننا سنتوجه الى خانة الشيفرة البرمجية و سنقوم بتعديل بسيط في الشيفرة البرمجية. وبعد الانتهاء من التعديل سنضغط على زر **Result See** وستظهر لنا النتائج من دون الزر الأحمر و الأصفر كما هو موضح في الصور التالية:

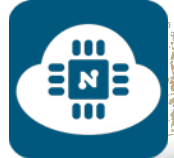

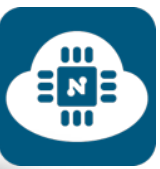

### **Edit This Code:**

```
<div class="container">
 <h2>Button Styles</h2>
 <button type="button" class="btn btn-default">Default</button>
 <button type="button" class="btn btn-primary">Primary</button>
 <button type="button" class="btn btn-success">Success</button>
 <button type="button" class="btn btn-info">Info</button>
 <button type="button" class="btn btn-warning">Warning</button>
 <button type="button" class="btn btn-danger">Danger</button>
 <button type="button" class="btn btn-link">Link</button>
\langle/div\rangle
```
سنقوم بحذف السطرين الموضحين في الصورة أعلاه. وبعد ذلك سنضغط

على زر **Result See** وستظهر لنا النتائج كما هو موضح في الصورة التالية:

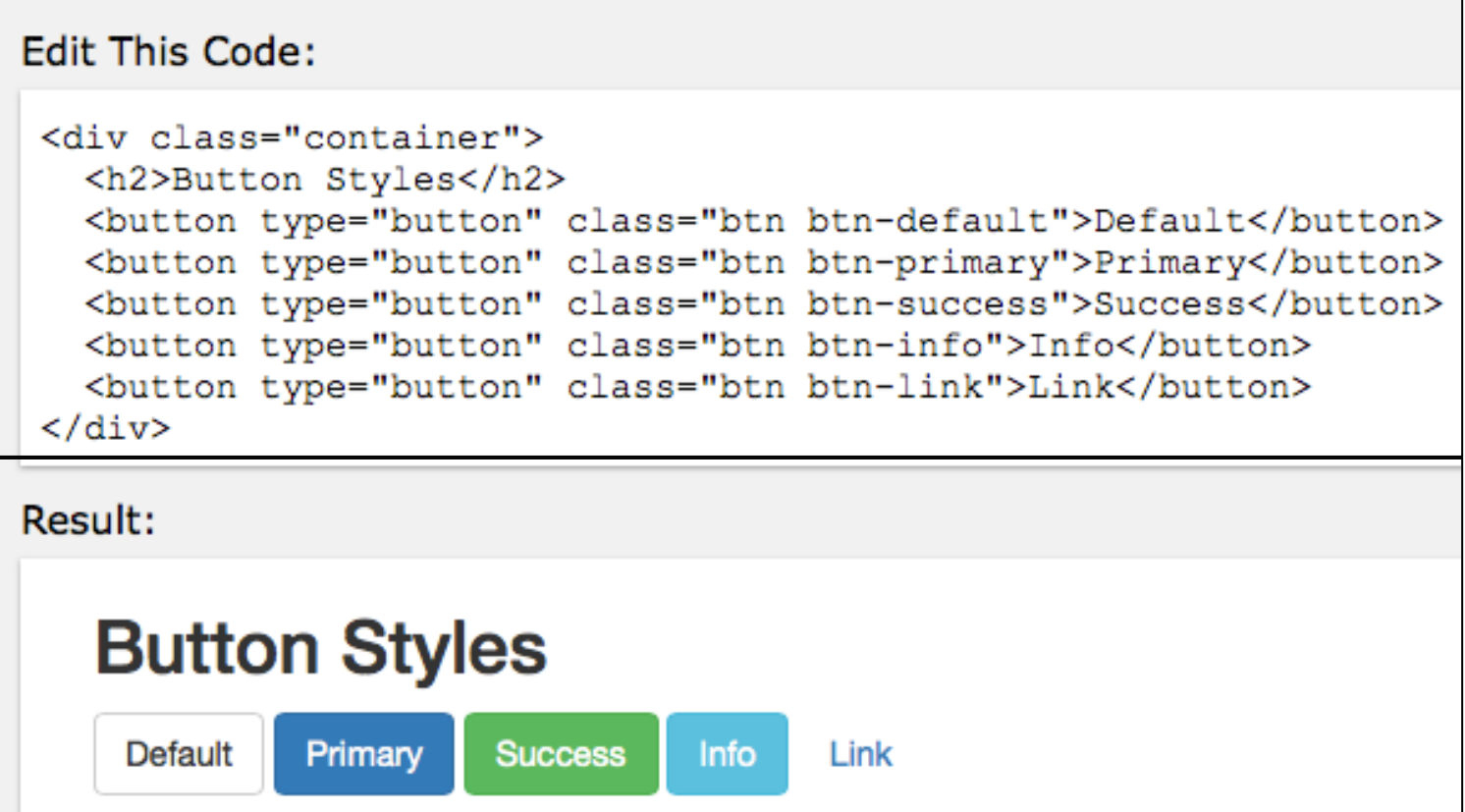

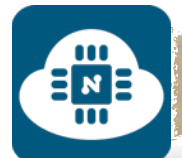

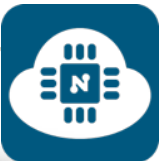

## **ملاحظة حول الشيفرة البرمجية الخاصة بالبوتستراب:**

نلاحظ من الصورة التالية أن الجزئية المحددة من الشيفرة البرمجية ستتكرر

معنا في جميع الأمثلة تقريبا من دون تغيير.

#### Edit This Code:

```
<! DOCTYPE html>
<html lang="en">
<head>
  <title>Bootstrap Example</title>
 <meta charset="utf-8">
 <meta name="viewport" content="width=device-width, initial-s
 <link rel="stylesheet" href="http://maxcdn.bootstrapcdn.com/
 <script src="https://ajax.googleapis.com/ajax/libs/jquery/1.
 <script src="http://maxcdn.bootstrapcdn.com/bootstrap/3.3.6/
</head>
<body>
```
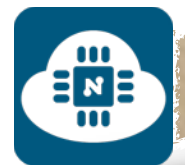

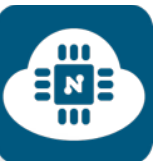

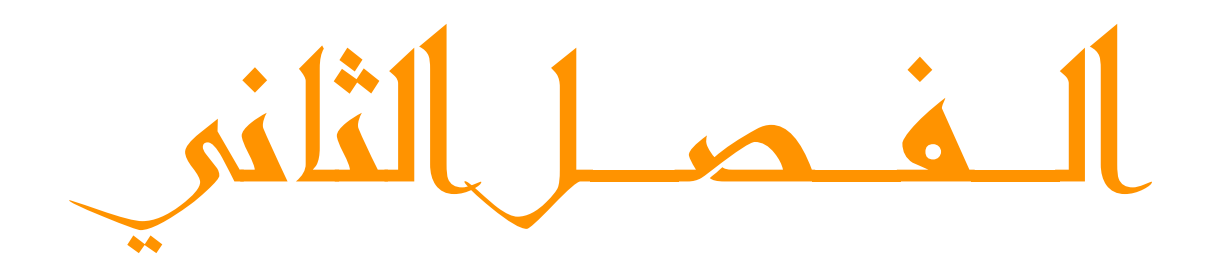

المشاريع

(ESPlorer ?)

 $\frac{m}{2N}$ 

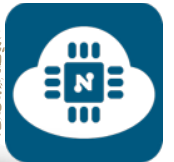

# ————————————————— الشروع الول ( الفلش ):

## **فكرة المشروع:**

سنقوم بعمل فلاش ( تشغيل و إطفاء ) للدايود الضوئى ( LED ). وسنركز في هذا المشروع على شرح الاوامر البرمجية.

**الأدوات المستخدمة:**

- لوحة NodeMCU
- حامل لوحة NodeMCU
- لوحة تثبيت القطع الالكترونية ( Breadboard(
	- مقاومة 220 اوم
	- دايود ضوئي ( LED(

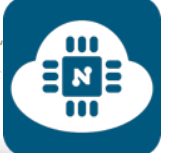

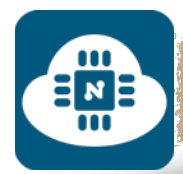

### **الدائرة الالكترونية:**

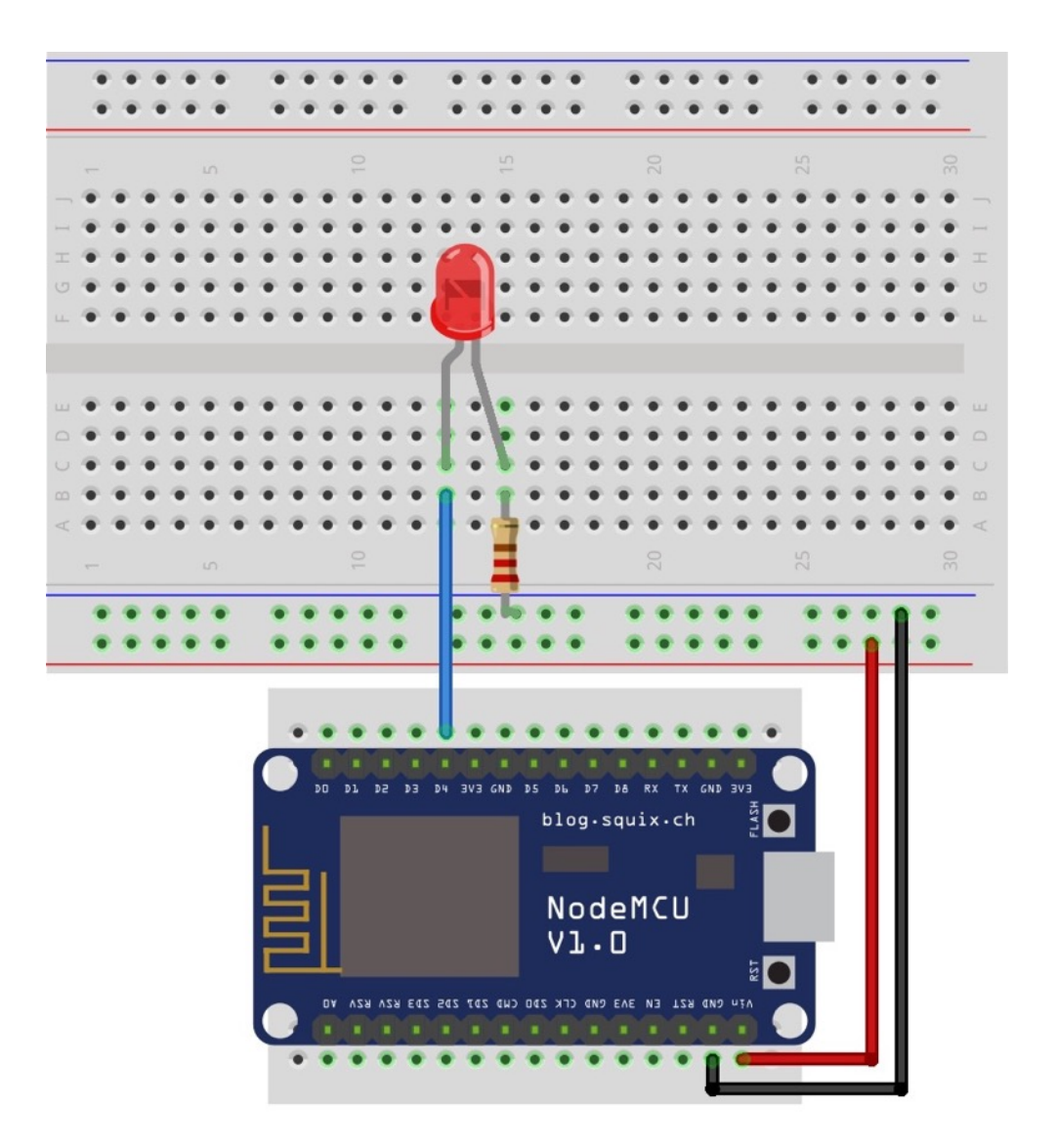

قمنا بتوصيل الطرف الموجب للديود الضوئي ( LED ( في المدخل 4D من لوحة NodeMCU والطرف السالب للديود الضوئي ( LED ( متصل بالارضي ( GND ( من خلال المقاومة .220

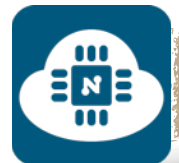

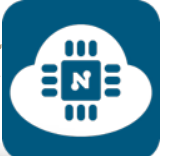

## **كتابة الشيفرة البرمجية وشرحها:**

الشيفرة البرمجية لهذا المشروع موجودة على الرابط التالي:

**www.[github/flash](https://github.com/gehaad/ESP8266-book/blob/master/ESPlorer/First-Project/flash.lua).lua**

بعد ذلك سنقوم بفتح برنامج ESPlorer لكتابة الشيفرة البرمجية.

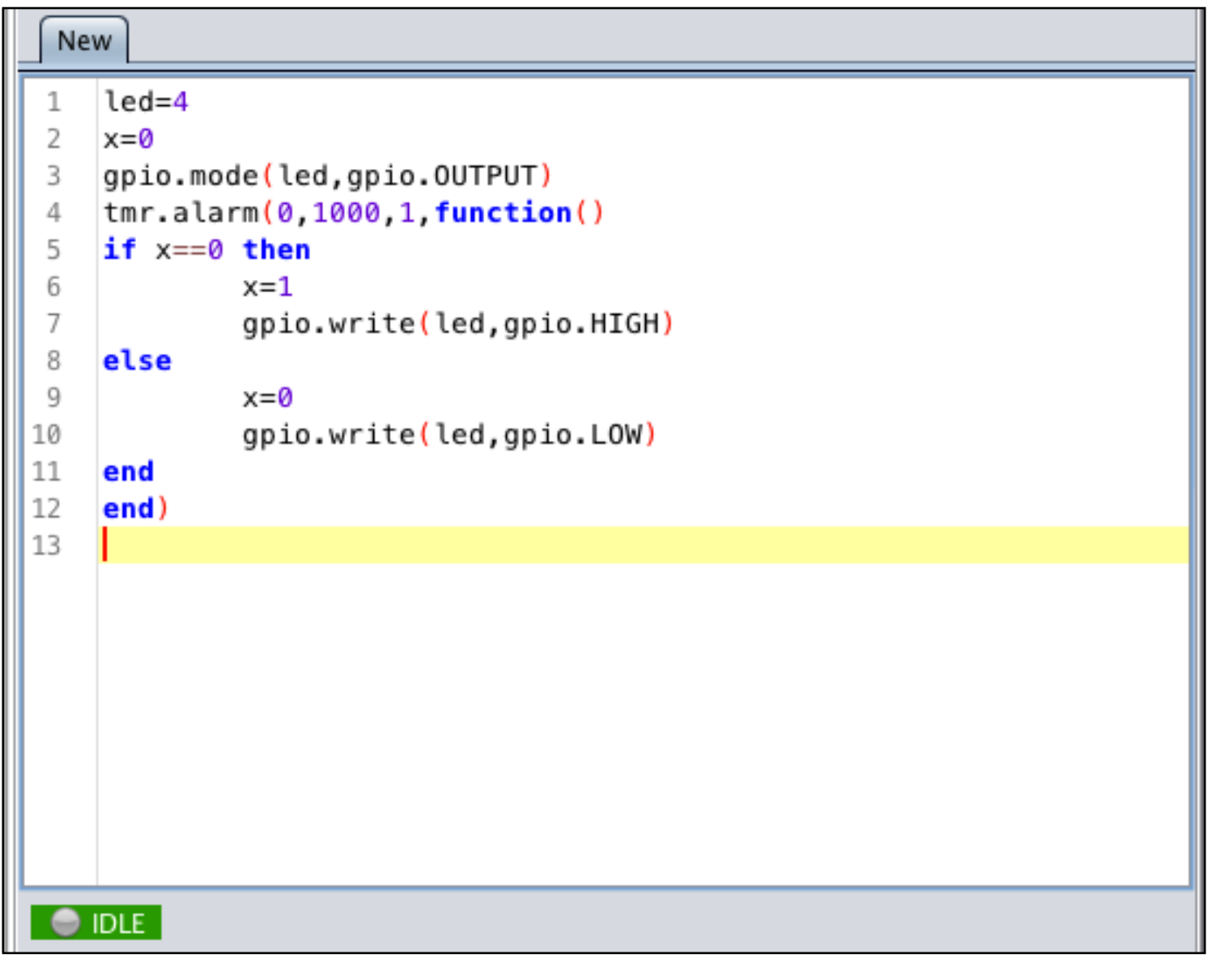

في الصفحات التالية سنقوم بشرح هذه الاوامر البرمجية. وبعدها سنقوم

بعملية رفع الشيفرة البرمجية على لوحة NodeMCU.

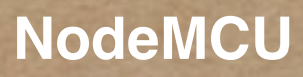

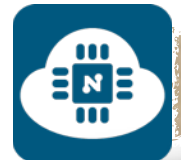

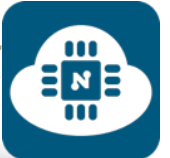

طريقة الشرح ستكون عبارة عن جدول يحتوي على عمودين:

العمود الأول: أرقام سطور الاوامر البرمجية.

العمود الثاني: شرح الاوامر البرمجية.

- $led=4$ 1  $\overline{c}$  $x=0$  $\overline{3}$ 
	- gpio.mode(led,gpio.OUTPUT)

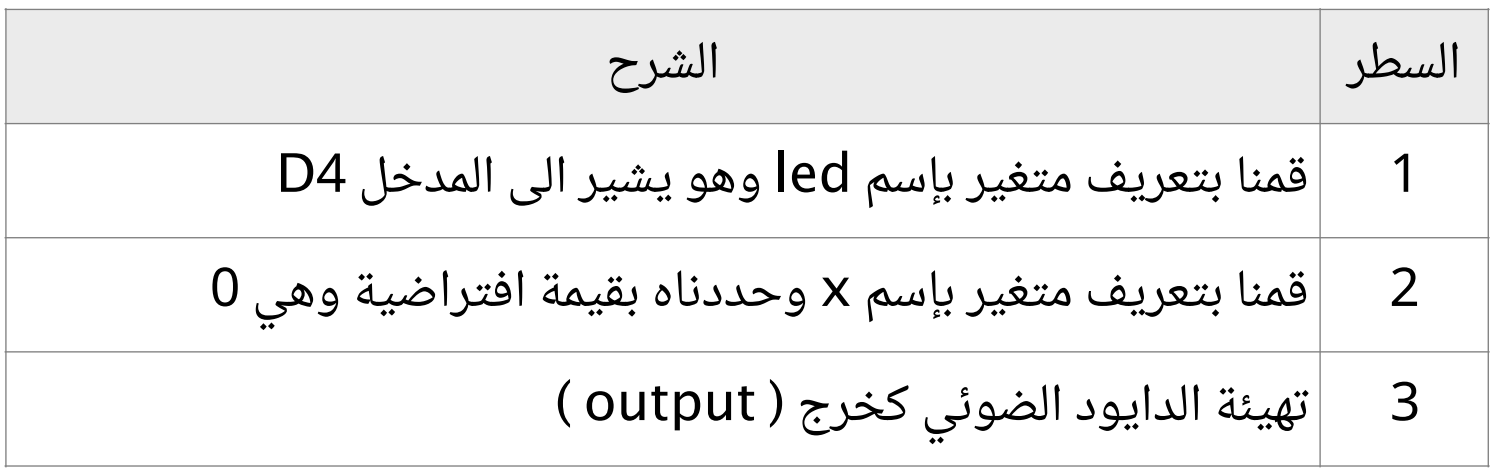
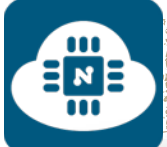

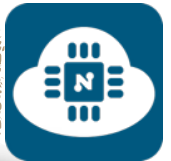

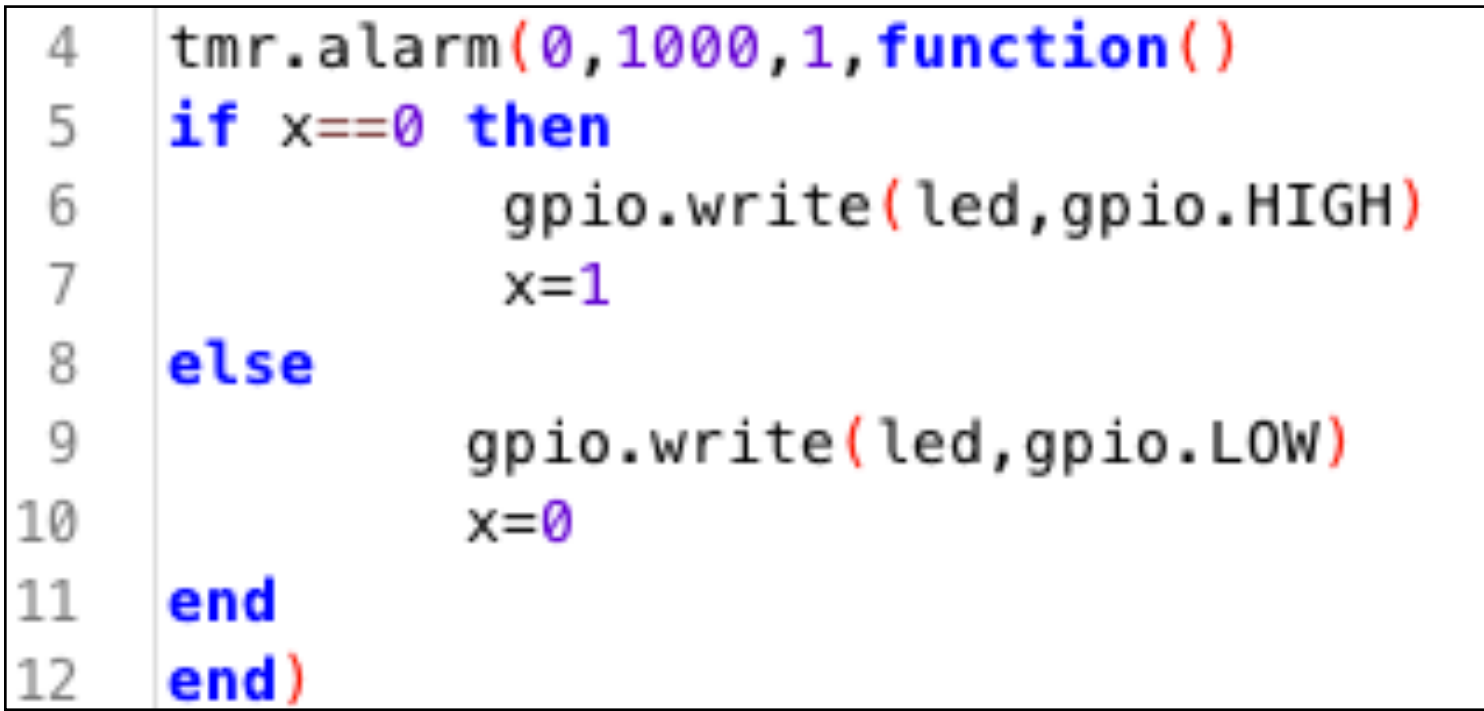

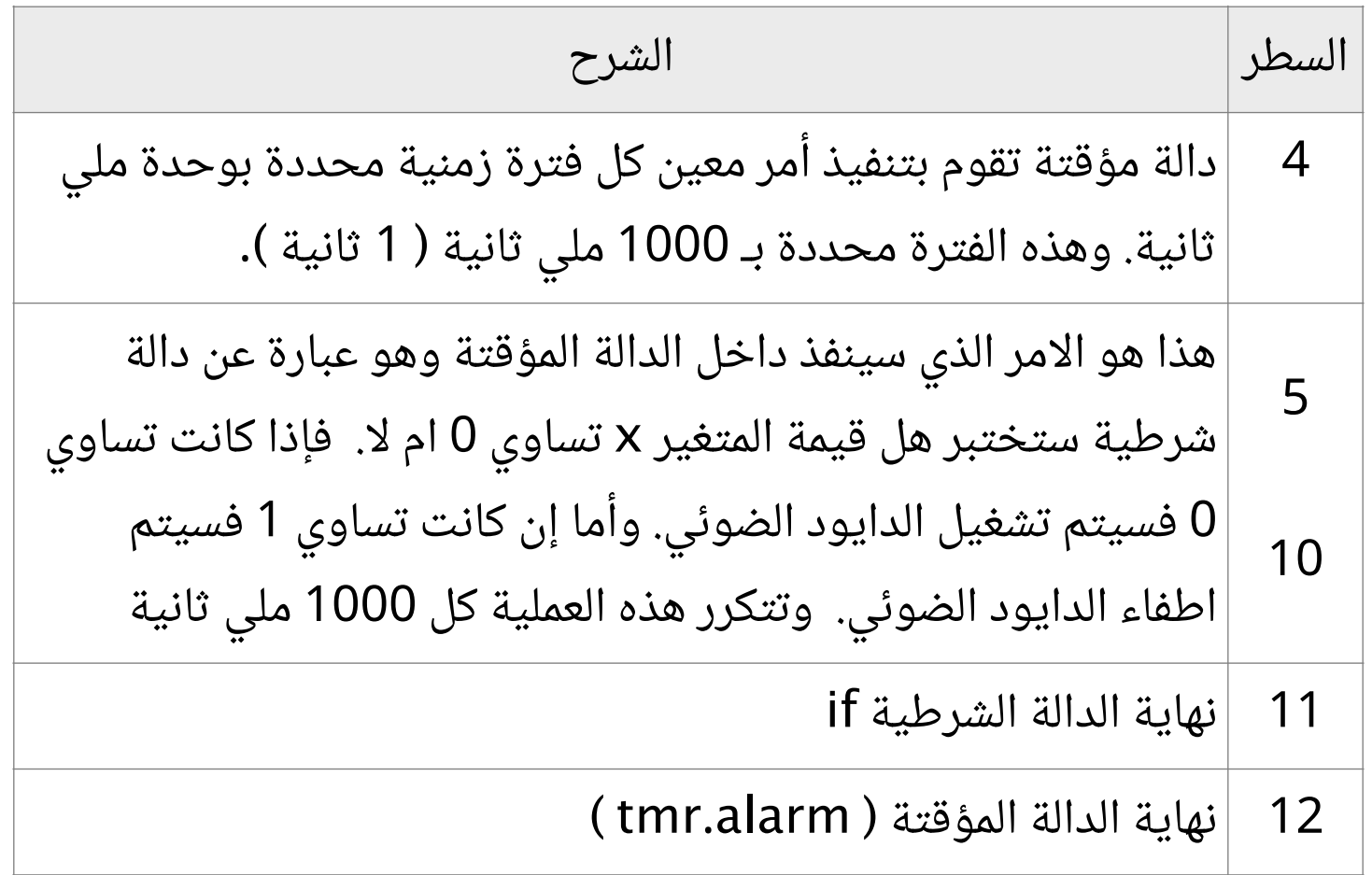

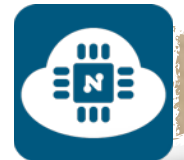

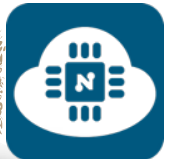

في هذه الصفحة والتي تليها سأشرح الدالة المؤقتة ( tmr.alarm ) بشكل مفصل:

## **tmr.alarm( 0, 1000, 1, function() print( "hello world" ) end )**

نلاحظ أن دالة ( tmr.alarm ) تحتوى على 4 عناصر:

العنصر الأول (**0**) : يشير الى الرقم الخاص للدالة ويأخذ القيم من 0 الى 6 ولا يشترط الترتيب.

العنصر الثاني (**1000**) : الفترة الزمنية بوحدة ملي ثانية.

العنصر الثالث (**1**) : يأخذ قيمتين إما 1 أو .0 فإذا كانت قيمته بـ 1 فهذا يعني أنه سيتم تنفيذ الامر كل ثانية ( 1000ملي ثانية ) بإستمرار دون توقف. وأما إذا كانت قيمته بـ 0 فهذا يعني أنه سيقوم بتنفيذ الأمر لمرة واحدة فقط بعد مرور ثانية واحدة دون تكرار

العنصر الرابع ( **function**( : يشير الى الامر المراد تنفيذه. وفي هذا المثال فإن الأمر المراد تنفيذه هو طباعة العبارة ( hello world ).

المفهوم الكامل لهذا المثال: سيتم طباعة العبارة ( hello world ) كل ثانية واحدة بإستمرار دون توقف.

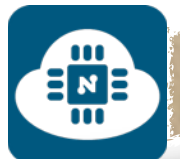

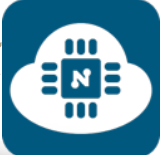

قد تحتوي الشيفرة البرمجية على دوال متعددة من دالة ( tmr.alarm ) وهنا تأتي فائدة الرقم الخاص بالدالة

```
tmr.alarm( 0, 2000, 1, function() 
     print( "green" ) 
   end )
```

```
tmr.alarm( 4 ,5000 ,0, function() 
     print( "black" ) 
   end )
```

```
tmr.alarm( 2, 300, 1, function() 
     print( "white" )
```
 **end )**

دالة ( tmr.alarm ) الاولى: رقمها الخاص هو 0. وهي تعني أن سيتم طباعة العبارة ( green ( كل ثانيتين بإستمرار دون توقف.

دالة ( tmr.alarm ) الثانية: رقمها الخاص هو 4. وهي تعني أن سيتم طباعة العبارة ( black ( بعد مرور 5 ثواني لمرة واحدة دون تكرار.

دالة ( tmr.alarm ) الثالثة: رقمها الخاص هو 2. وهي تعني أن سيتم طباعة العبارة ( white ( كل 300 ملي ثانية بإستمرار دون توقف.

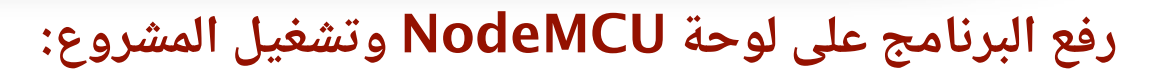

EME

بعد الانتهاء من كتابة الشيفرة البرمجية سنقوم بتوصيل لوحة NodeMCU بالحاسب. وبعدها سنقوم بإختيار المنفذ المتصل بلوحة NodeMCU. وأيضا سنختار 9600 كسرعة نقل البيانات كما هو موضح في الصورة التالية:

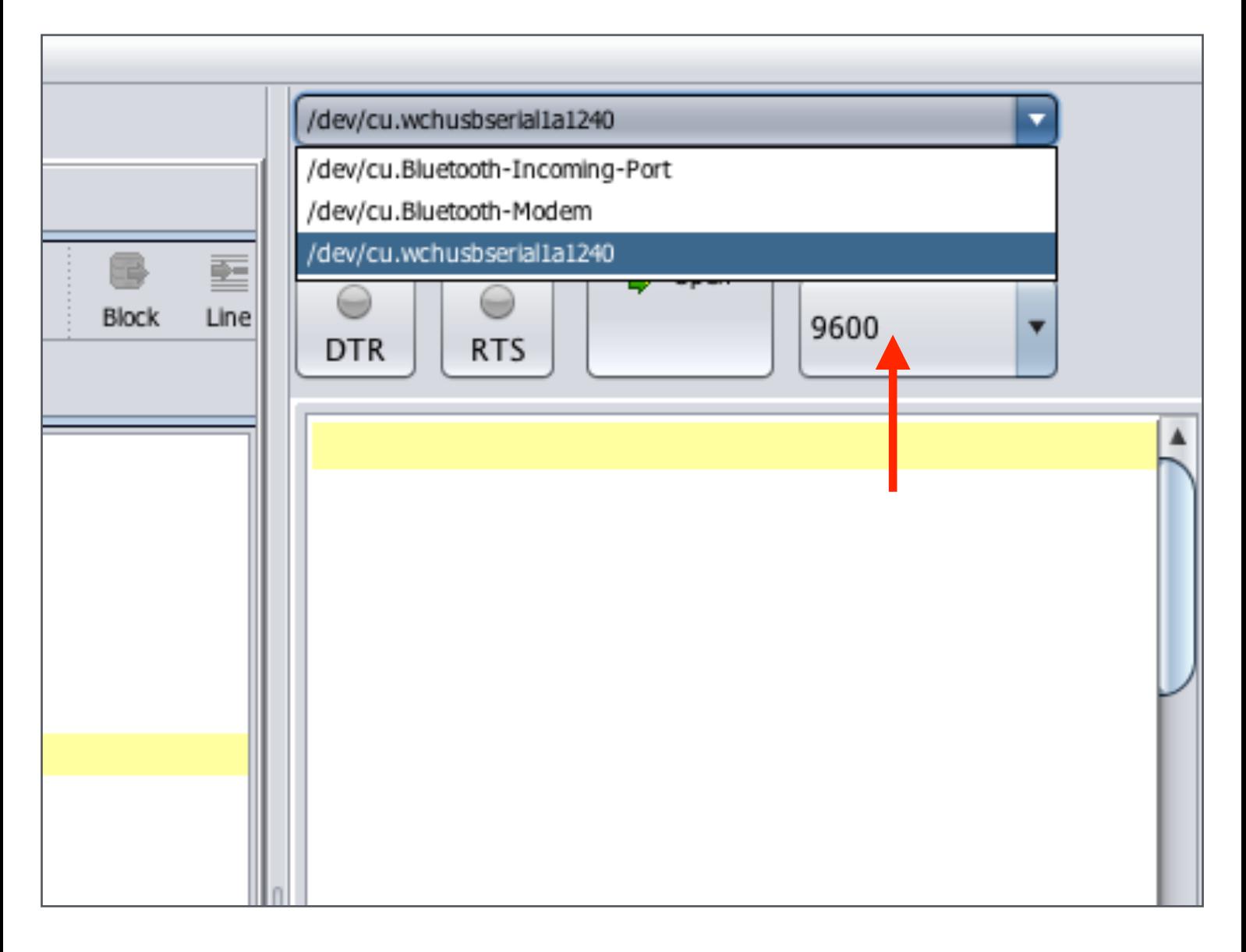

إن لم تجد المنفذ ضمن الخيارات فعليك بالضغط على زر التحديث وبعدها سيظهر معك المنفذ بإذن االله.

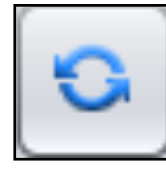

EM<sub>E</sub>

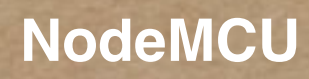

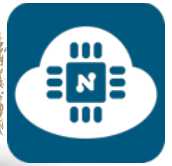

 $\begin{array}{c}\n\Xi_{\mathbf{z}} \\
\Xi_{\mathbf{B}}\n\end{array}$ 

ثم سنضغط على زر تفعيل الاتصال وسيبدأ عملية الاتصال كما هو موضح في الصورة التالية:

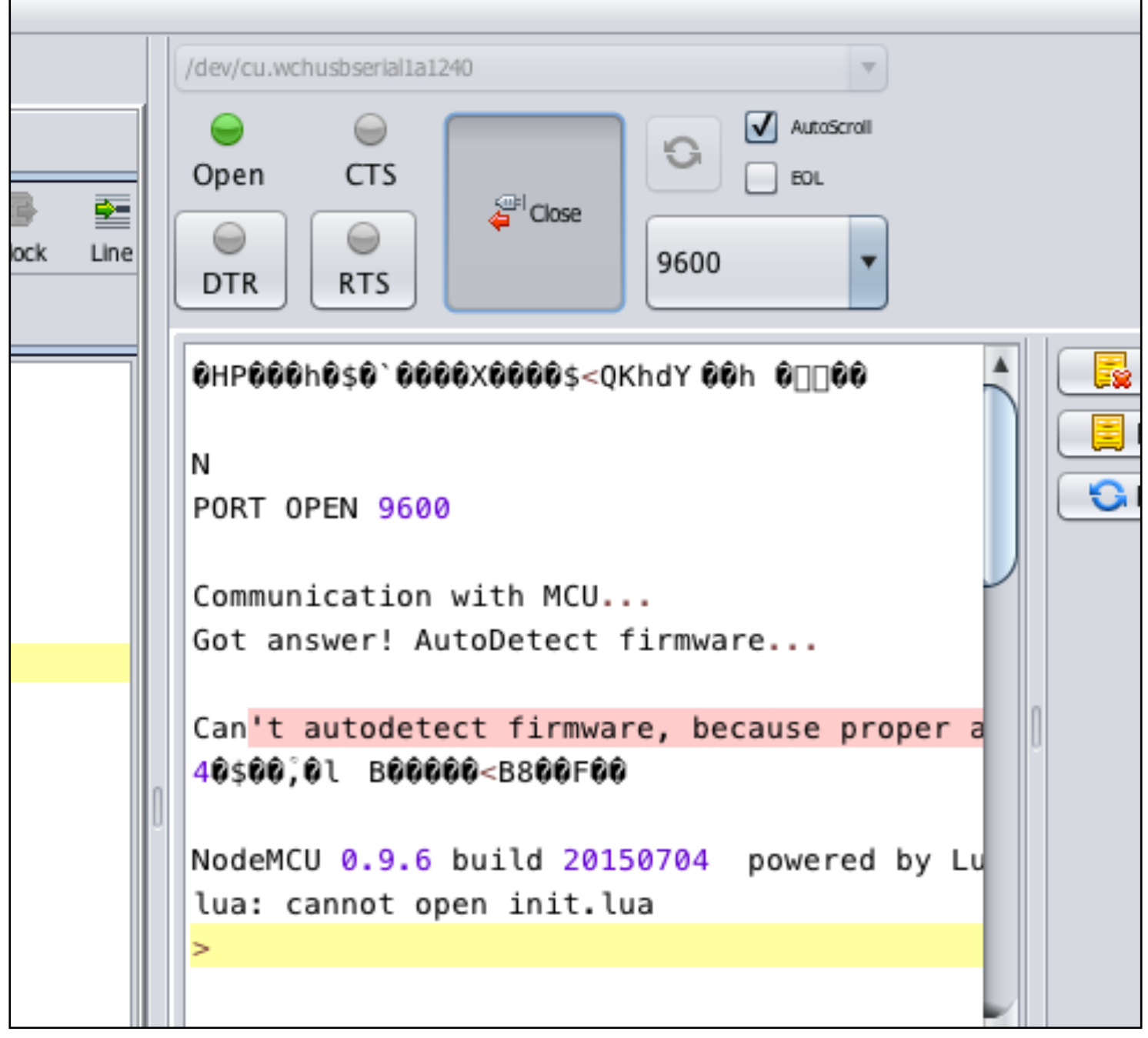

 $\mathbf{H}$   $\mathbf{N}$ 

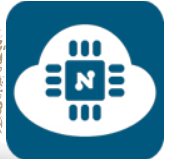

بعد ذلك سنرفع البرنامج بالضغط على زر ( ESP to save( Save to ESP أو بالضغط على زر ( send to ESP )  $\sqrt{2}$  Send to ESP

والفرق بين الاثنين هو:

- زر ( ESP to save( : يقوم بحفظ البرنامج داخل شريحة 8266ESP فحتى عند فصل اللوحة من الحاسب وتشغيلها بإستخدام مصدر خارجي للتغذية ( بطاريات ) فإن المشروع سيعمل لأن البرنامج محفوظ داخل شريحة 8266ESP.
- زر ( ESP to send( : يقوم فقط بقراءة البرنامج دون حفظه ولا يمكن تشغيل المشروع عند فصل الوحة عن الحاسب وإستخدام مصدر خارجي للتغذية ( بطاريات ) لأن البرنامج غير محفوظ داخل شريحة 8266ESP.

سأقوم بالضغط على زر ( save to ESP ) و سيطلب منا أن نقوم بحفظ الشيفرة البرمجية بإسم وسوف أسميه بـ lua.init كما هو موضح في الصورة التالية:

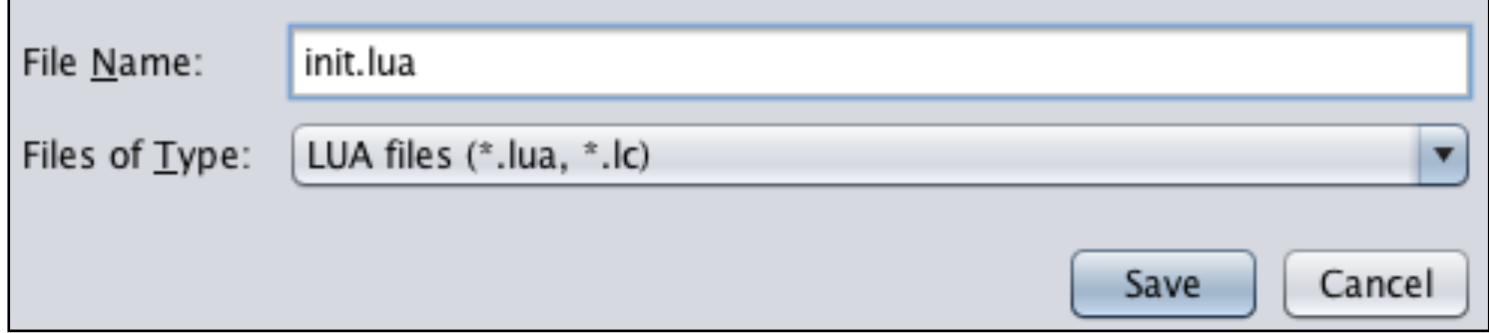

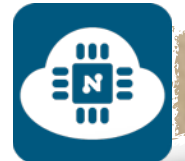

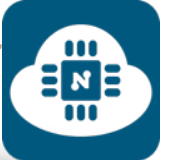

بعد الانتهاء من حفظ الشيفرة بإسم سيتم رفع البرنامج كما هو موضح في

الصورة التالية:

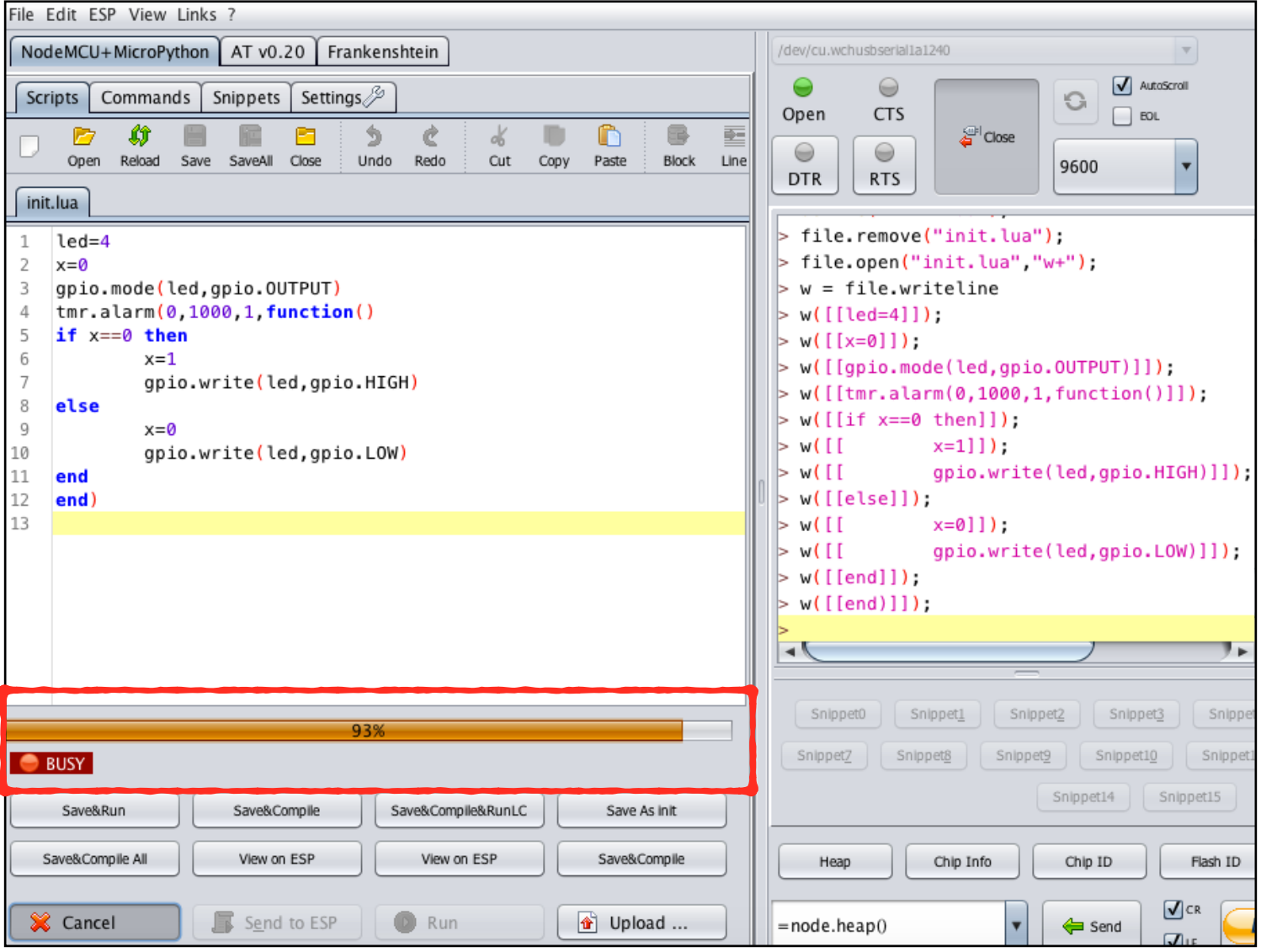

# بعد انتهاء الرفع سنلاحظ أن الدايود الضوئي بدأ بعملية الفلاش كل ثانية

رابط فيديو لمشاهدة تشغيل المشروع:

**https://www.youtube.[com/watch?v=FIEcLg0plZM](https://www.youtube.com/watch?v=FIEcLg0plZM)**

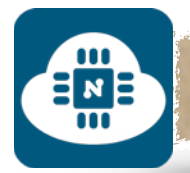

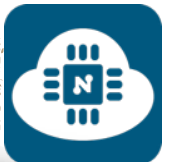

### **ملاحظة حول تسمية ملفات الشيفرة البرمجية:**

حتى يعمل البرنامج المحفوظ على شريحة 8266ESP تلقائيا من غير مشاكل، فإنه يفضل تسمية جميع ملفات الشيفرة البرمجية بإسم init.lua.

وأفضل طريقة هي أن يتم عمل مجلد خاص لكل شيفرة بحيث يتم تسمية المجلد بإسم المشروع الذي نريده وأما ملف الشيفرة فسيكون بإسم init.lua والمثال التالي يوضح المعنى:

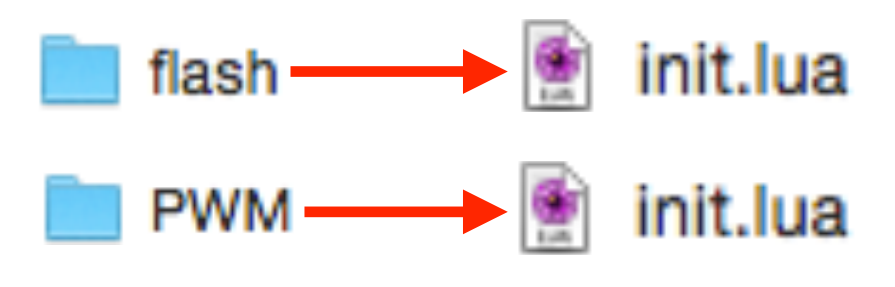

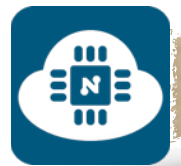

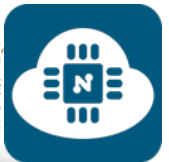

## **حذف البرنامج المحفوظ على شريحة 8266ESP:**

لا يشترط عمل هذه الخطوة كلما أردنا رفع برنامج جديد. فنستطيع رفع برنامج جديد على شريحة 8266ESP دون حذف البرامج القديمة. ولكن إذا أردنا حذف البرنامج نهائيا لتصبح شريحة 8266ESP خالية منه فسنقوم بكتابة ("lua.init("remove.file في الخانة الموضحة في الصورة ثم سنضغط على زر send وبعدها سيتم حذف البرنامج. أما إذا أردنا حذف جميع البرامج من شريحة 8266ESP فسنقوم بكتابة ()format.file

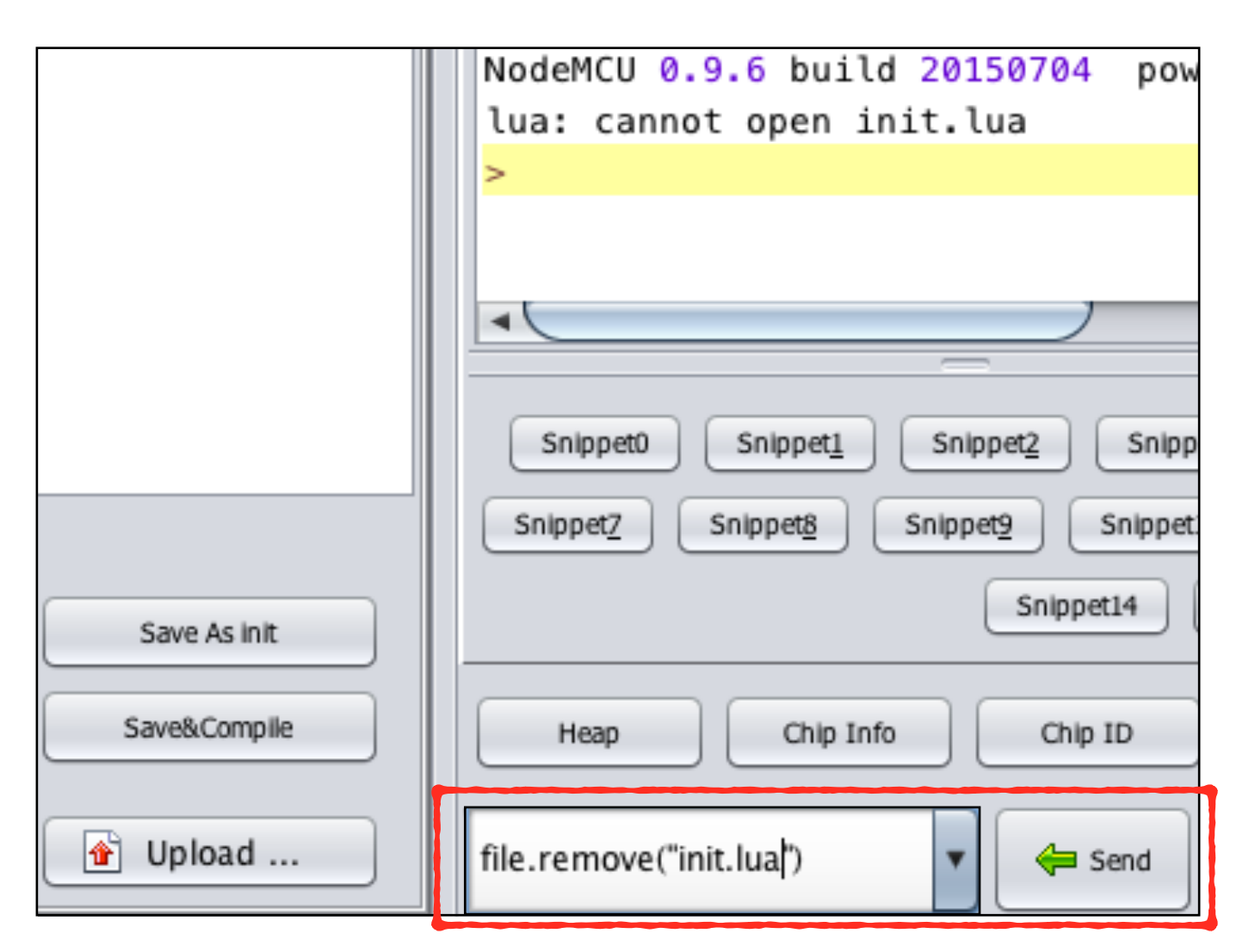

 $\equiv \frac{1}{10}$ 

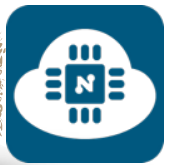

# ————————————————— الشروع الثاني ( PWM( :

### **فكرة المشروع:**

سنقوم بتشغيل الدايود الضوئي بإستخدام خاصية PWM. وسنركز في هذا المشروع على شرح الاوامر البرمجية.

**الأدوات المستخدمة:**

- لوحة NodeMCU
- حامل لوحة NodeMCU
- لوحة تثبيت القطع الالكترونية ( Breadboard(
	- مقاومة 220 اوم
	- دايود ضوئي ( LED(

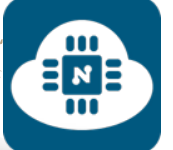

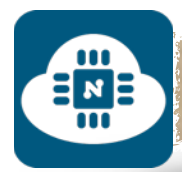

### **الدائرة الالكترونية:**

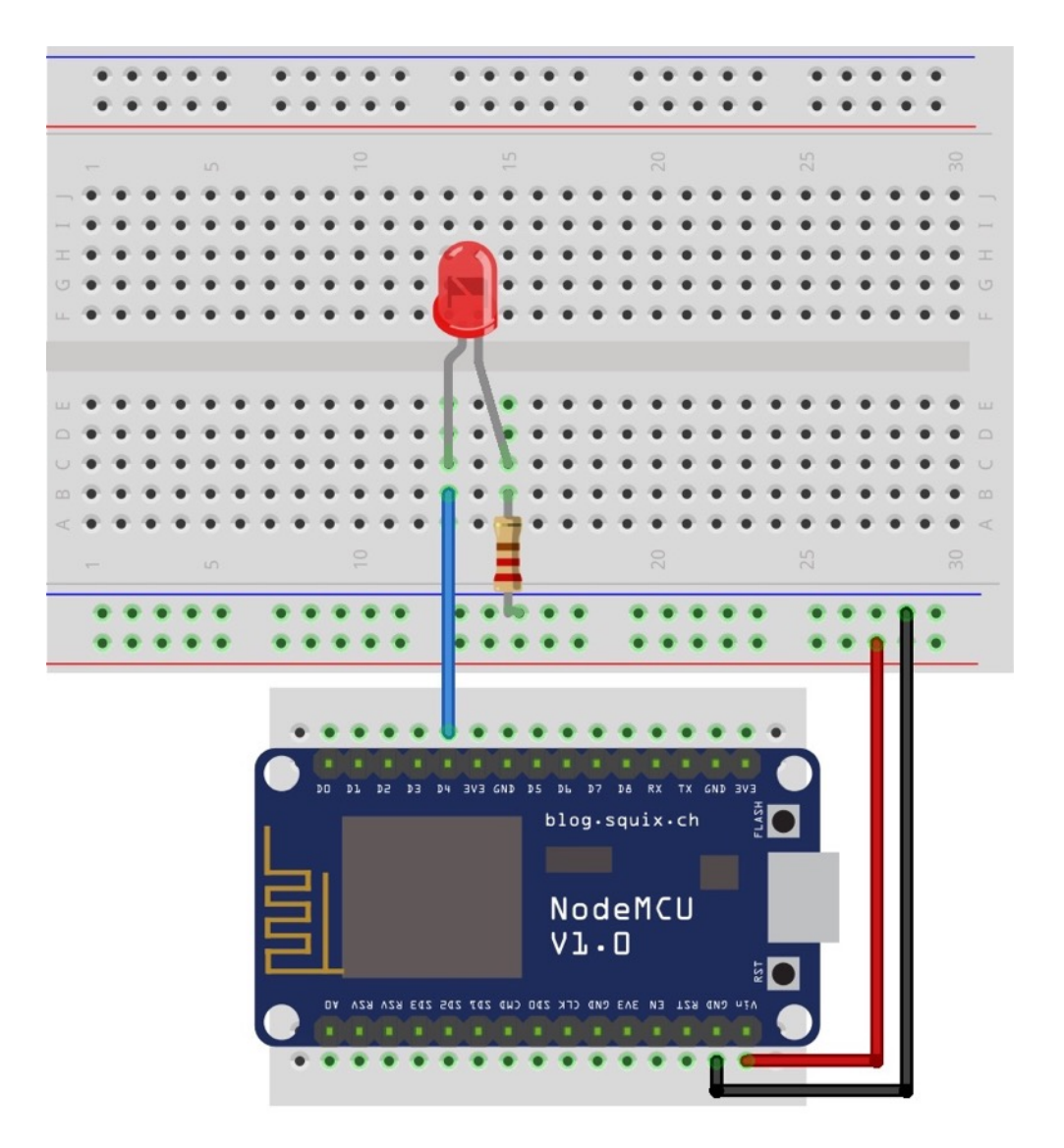

قمنا بتوصيل الطرف الموجب للديود الضوئي ( LED ( في المدخل 4D من لوحة NodeMCU والطرف السالب للديود الضوئي ( LED ( متصل بالارضي ( GND ( من خلال المقاومة .220

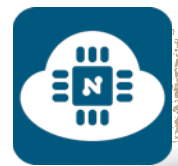

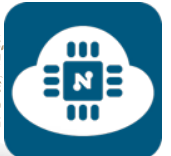

## **كتابة الشيفرة البرمجية وشرحها:**

الشيفرة البرمجية لهذا المشروع موجودة على الرابط التالي:

**www.[github/pwm](https://github.com/gehaad/ESP8266-book/blob/master/ESPlorer/Second-Project/PWM.lua).lua**

بعد ذلك سنقوم بفتح برنامج ESPlorer لكتابة الشيفرة البرمجية.

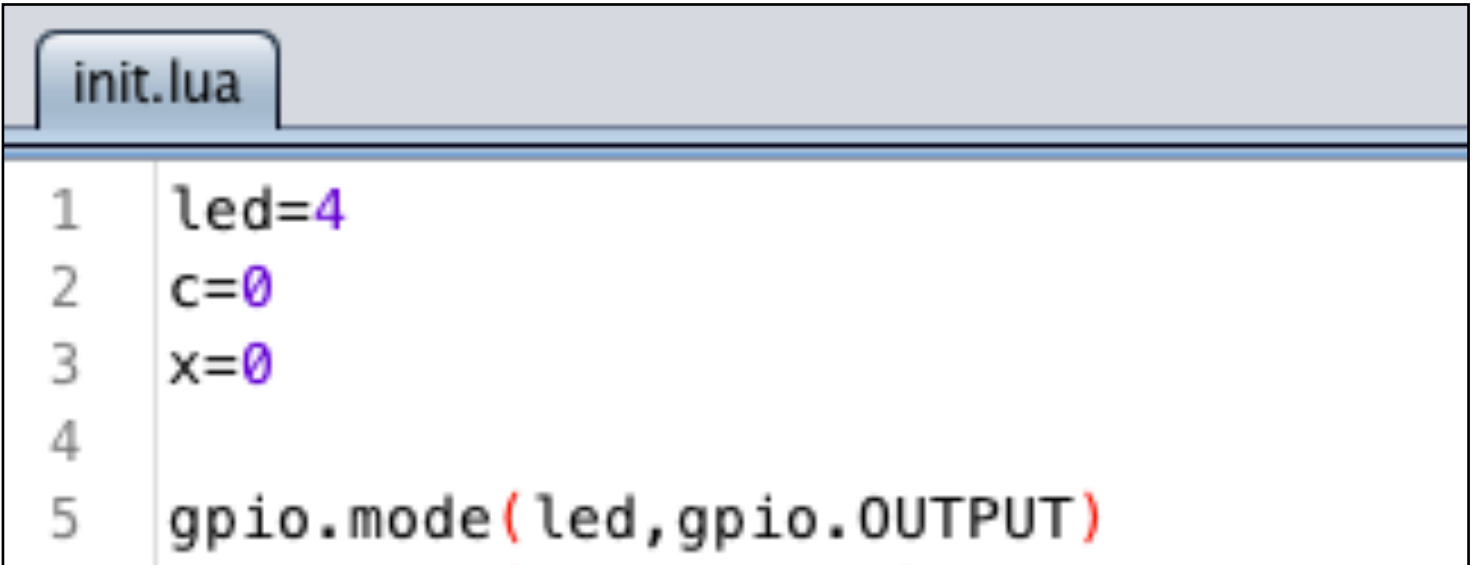

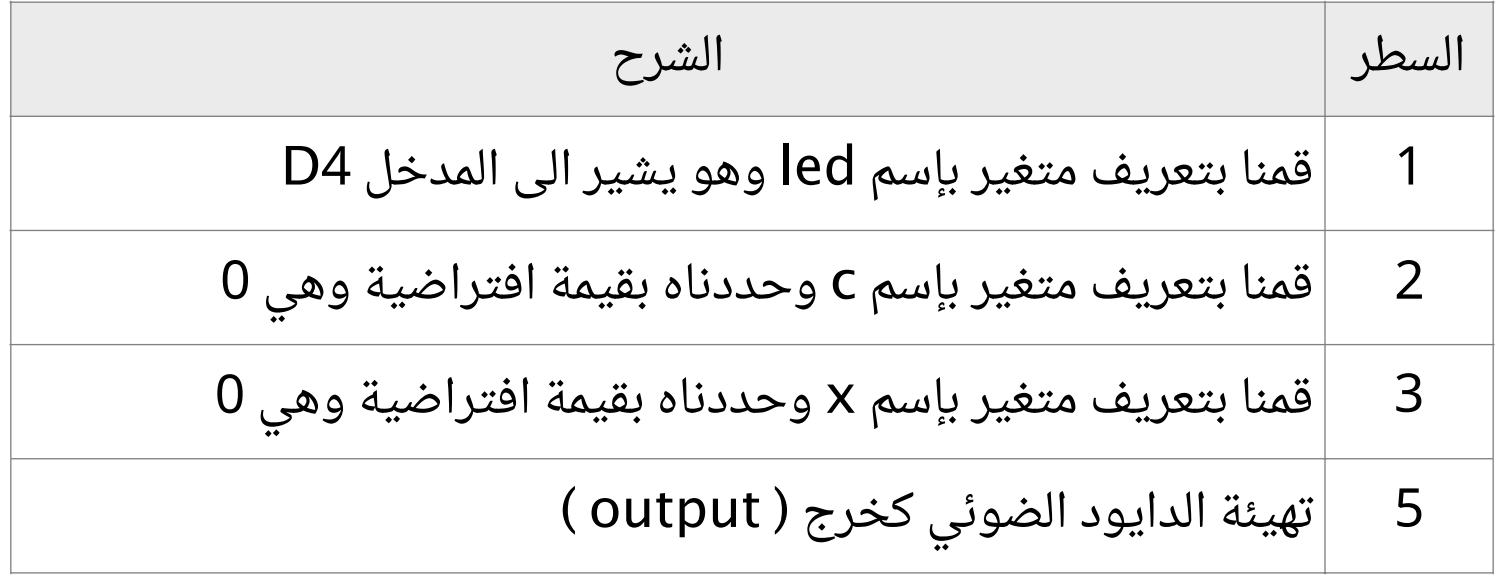

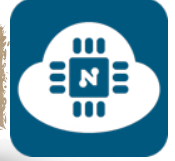

# pwm.setup(led,1000,0) pwm.start(led)

 $\begin{array}{c}\n\text{III} \\
\text{N} \\
\text{N}\n\end{array}$ 

6

7

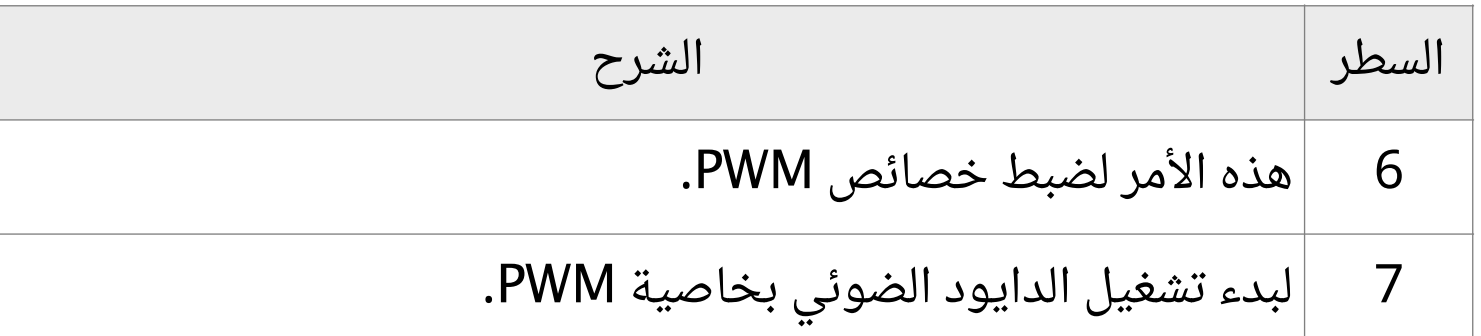

الأمر **( ,1000,0led( setup.pwm** يحتوي على 3 عناصر:

العنصر الأول (**led**(: يشير الى المدخل الذي نريد تنفيذ خاصية PWM عليه. وفي هذا المشروع فإن المدخل المستخدم هو 4D الذي قمنا بتعريفه بـ led العنصر الثاني (**1000**): يشير الى التردد ( Frequency ( الذي ستعمل به خاصية PWM. و يأخذ قيم متعددة من 0 إلى .1000

العنصر الثالث ( **0** ): يشير الى قيمة الـ cycle duty. ويأخذ قيم متعددة من 0 إلى 1023 وهذه القيم هي التي تتحكم بشدة التشغيل. وفي هذا المشروع سنتحكم بالدايود الضوئي، لذلك فإن القيمة 0 ستجعل الدايود الضوئي ينطفىء. والقيمة 1023 ستجعل الدايود الضوئي يعمل بأعلى شدة إضاءة. والقيمة 512 ستجعل الدايود الضوئي يعمل بشدة إضاءة متوسطة. وكذلك بقية القيم فإن شدة إضاءة الدايود الضوئي تزداد كلما زادت القيمة من 0 إلى 1023 والعكس صحيح.

 $\begin{array}{c}\n\Xi_{\mathbf{z}} \\
\Xi_{\mathbf{z}}\n\end{array}$ 

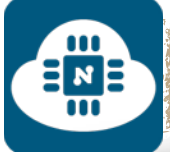

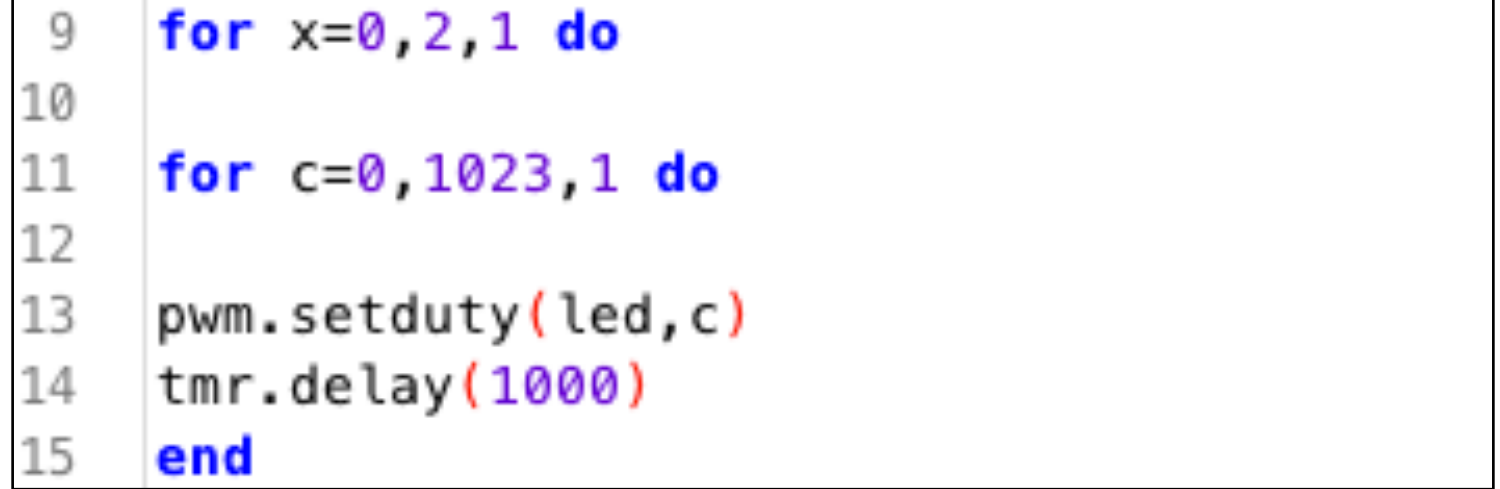

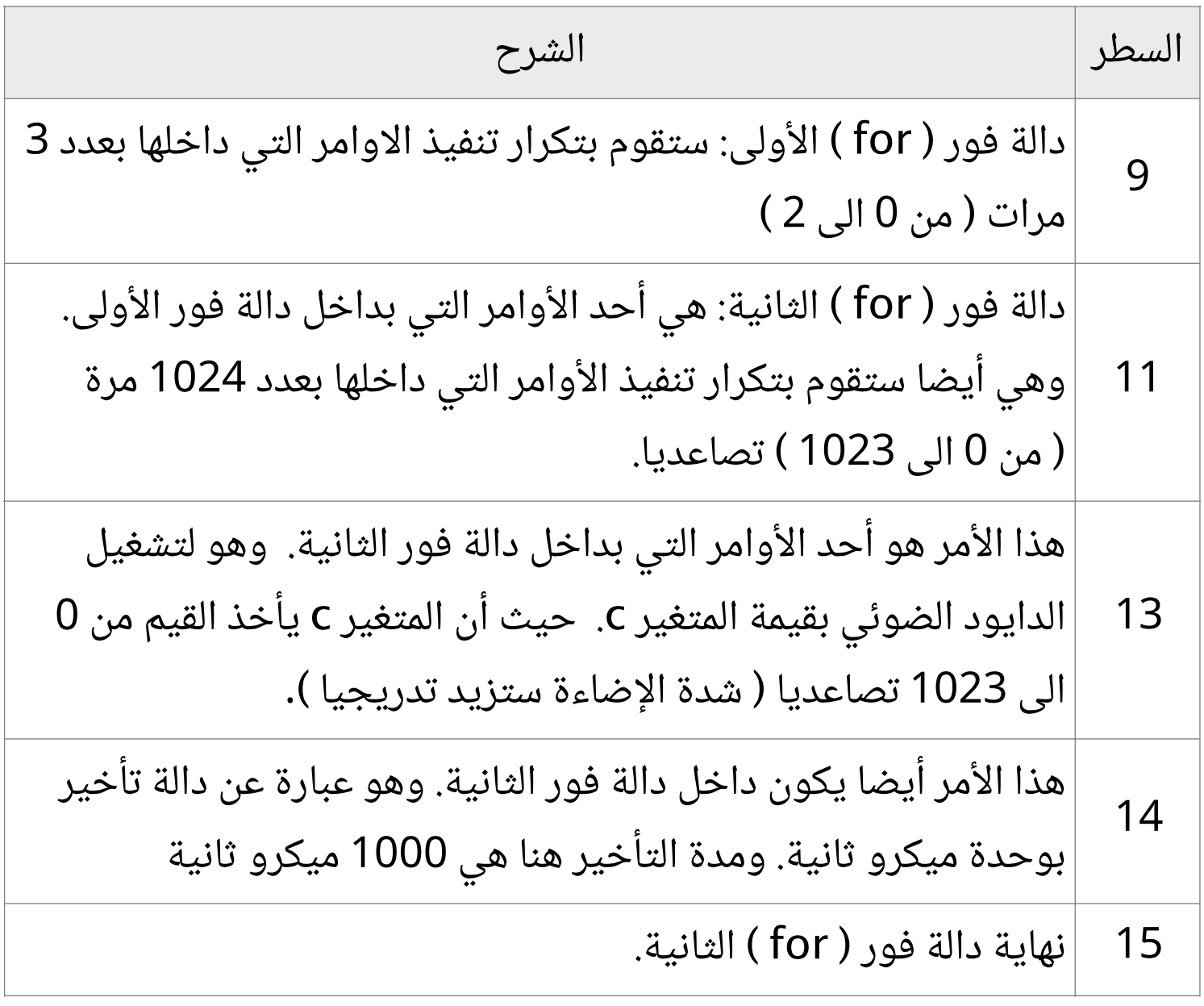

ENERGY

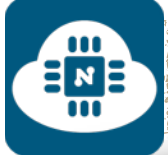

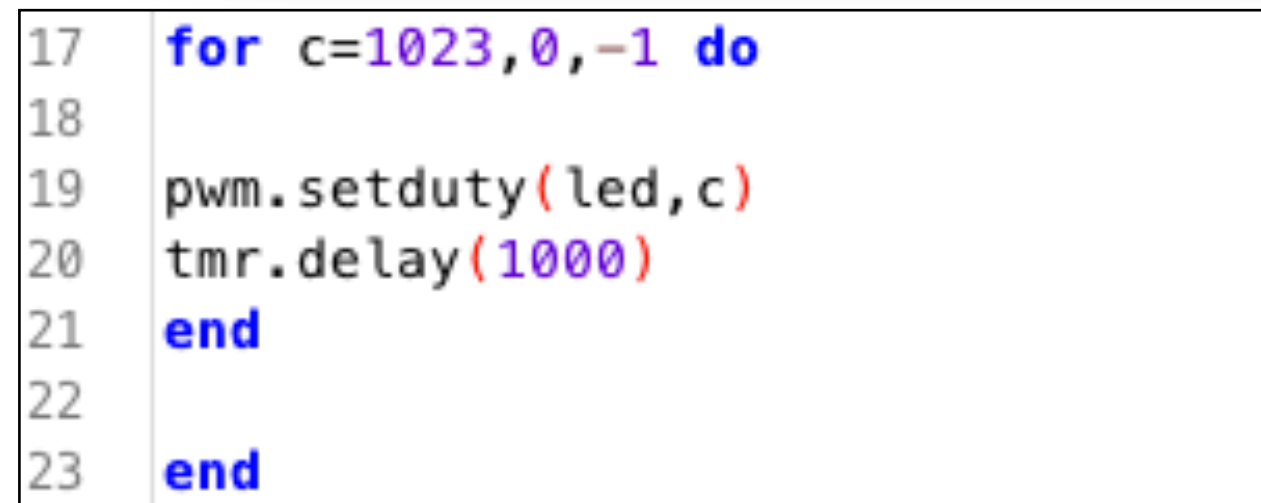

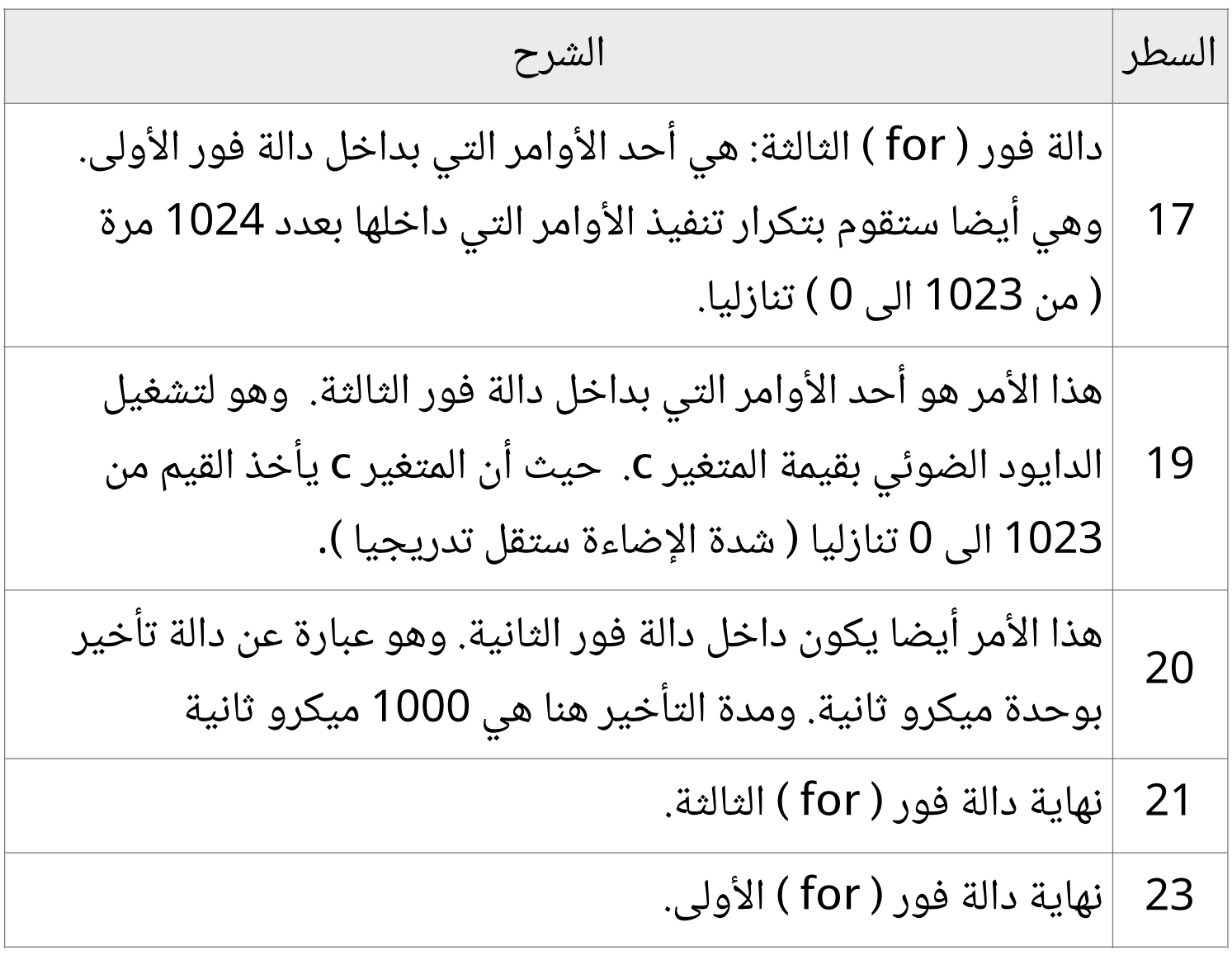

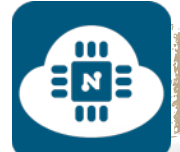

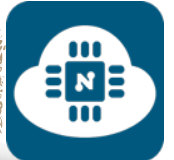

في هذه الصفحة والصفحتين التي تليها سأشرح دالة فور ( for ( بشكل مفصل:

**for x**=**0**, **9**, **1 do print( "Arabic" ) end**

دالة فور ( for ( هي دالة شرطية تكرارية تحتوي على 3 قيم رئيسية وهي: القيمة الأولى ( 0=x( : تعبر عن القيمة الابتدائية للدالة. القيمة الثانية ( 9 ): تعبر عن القيمة النهائية التي ستتوقف عندها الدالة. القيمة الثالثة ( 1 ): مقدار الزيادة بعد كل دورة ( تكرار ). المفهوم الكامل لهذا المثال: في البداية ستكون قيمة المتغير x بـ 0 وسيتم طباعة العبارة ( Arabic( . ثم سيضاف 1 الى قيمة x وستصبح قيمته بـ 1 وسيتم طباعة العبارة ( Arabic ( مرة أخرى. ثم سيضاف 1 الى قيمة x وستصبح قيمته بـ 2 وسيتم طباعة العبارة ( Arabic ( مرة أخرى. ثم سيضاف 1 الى قيمة x وستصبح قيمته بـ 3 وسيتم طباعة العبارة (Arabic( مرة أخرى. وهكذا يستمر بنفس الطريقة حتى تصبح قيمة x بـ 9 وسيتم طباعة العبارة ( Arabic ( مرة أخرى. ثم سيضاف 1 الى قيمة x وستصبح قيمته بـ 10 وعندها لن يتم طباعة العبارة ( Arabic ( لأن 10 أكبر من القيمة النهائية لدالة فور

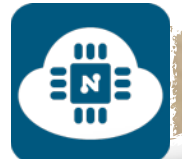

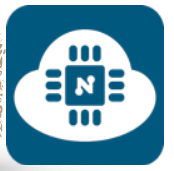

# **for x**=**1**, **5**, **2 do print( "good" ) end**

القيمة الأولى ( 1=x( : تعبر عن القيمة الابتدائية للدالة. القيمة الثانية ( 5 ): تعبر عن القيمة النهائية التي ستتوقف عندها الدالة. القيمة الثالثة ( 2 ): مقدار الزيادة بعد كل دورة ( تكرار ). المفهوم الكامل لهذا المثال: في البداية ستكون قيمة المتغير x بـ 1 وسيتم طباعة العبارة ( good( . ثم سيضاف 2 الى قيمة x وستصبح قيمته بـ 3 وسيتم طباعة العبارة ( good ( مرة أخرى. ثم سيضاف 2 الى قيمة x وستصبح قيمته بـ 5 وسيتم طباعة العبارة ( good ( مرة أخرى. ثم

سيضاف 2 الى قيمة x وستصبح قيمته بـ 7 وعندها لن يتم طباعة العبارة ( good ( لأن 7 أكبر من القيمة النهائية لدالة فور ( for(

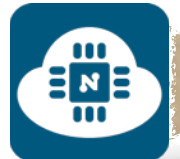

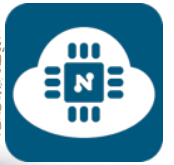

**for x**=**3**, **0**, **-1 do print( "man" ) end**

القيمة الأولى ( 3=x( : تعبر عن القيمة الابتدائية للدالة. القيمة الثانية ( 0 ): تعبر عن القيمة النهائية التي ستتوقف عندها الدالة. القيمة الثالثة ( 1– ): مقدار التناقص بعد كل دورة ( تكرار ). المفهوم الكامل لهذا المثال: في البداية ستكون قيمة المتغير x بـ 3 وسيتم طباعة العبارة ( man( . ثم سيطرح 1 من قيمة x وستصبح قيمته بـ 2 وسيتم طباعة العبارة ( man ( مرة أخرى. ثم سيطرح 1 من قيمة x وستصبح قيمته بـ 1 وسيتم طباعة العبارة ( man ( مرة أخرى. ثم سيطرح 1 من قيمة x وستصبح قيمته بـ 0 وسيتم طباعة العبارة (man (مرة أخرى. ثم سيطرح 1 من قيمة x وستصبح قيمته بـ 1- وعندها لن يتم طباعة العبارة ( good ( لأن 1- أصغر من القيمة النهائية لدالة فور ( for(

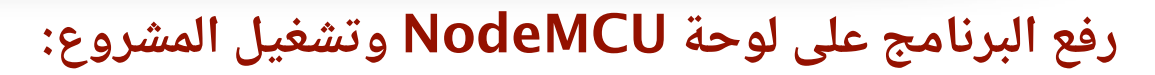

 $E_{\rm M}$ 

بعد الانتهاء من كتابة الشيفرة البرمجية سنقوم بتوصيل لوحة NodeMCU بالحاسب. وبعدها سنقوم بإختيار المنفذ المتصل بلوحة NodeMCU. وأيضا سنختار 9600 كسرعة نقل البيانات كما هو موضح في الصورة التالية:

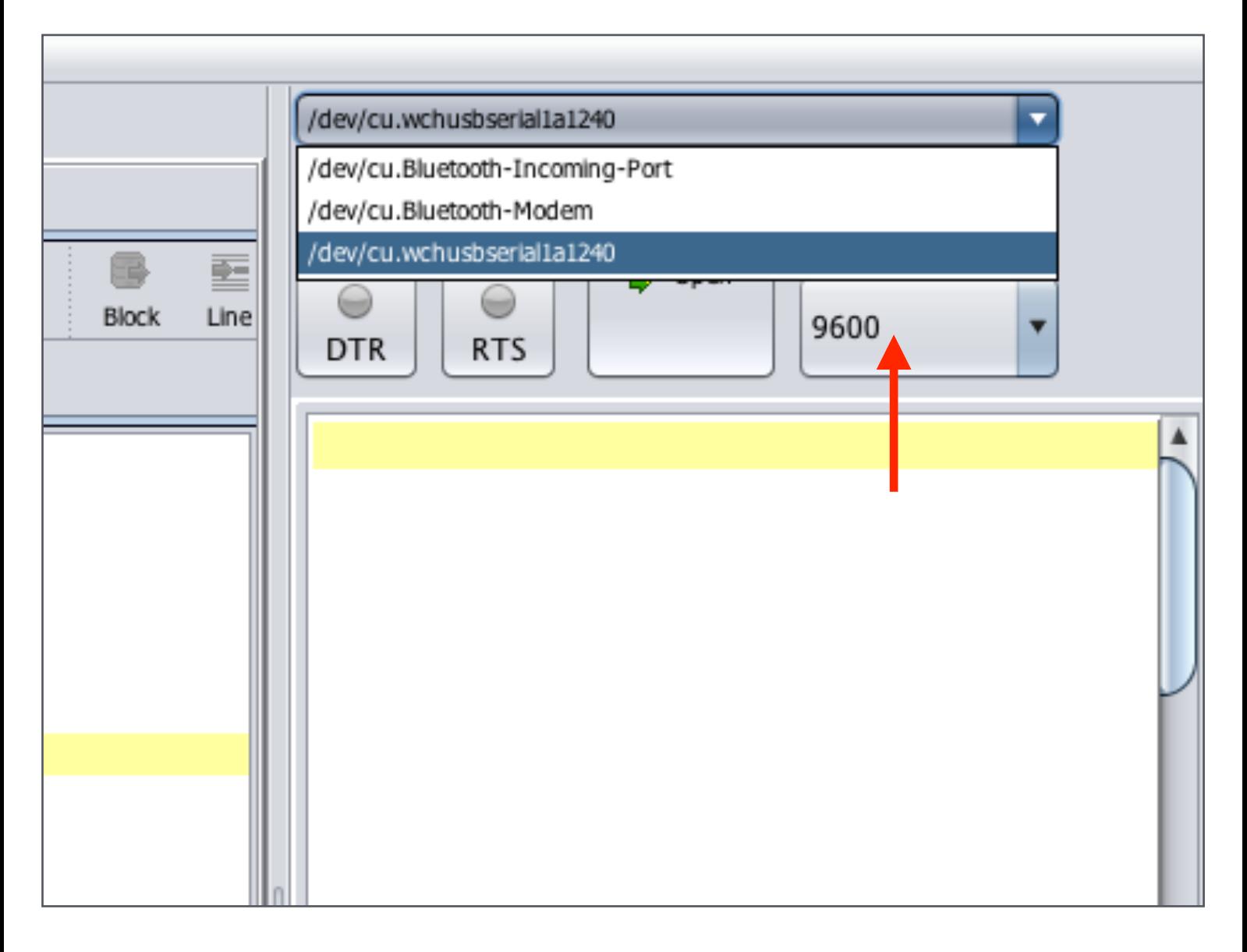

إن لم تجد المنفذ ضمن الخيارات فعليك بالضغط على زر التحديث وبعدها سيظهر معك المنفذ بإذن االله.

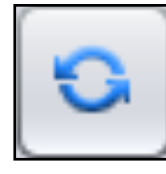

EM<sub>B</sub>

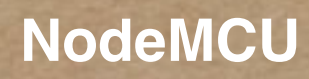

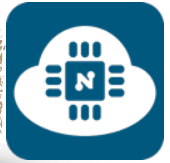

 $\begin{array}{c}\n\Xi_{\mathbf{z}} \\
\Xi_{\mathbf{B}}\n\end{array}$ 

ثم سنضغط على زر تفعيل الاتصال وسيبدأ عملية الاتصال كما هو موضح في الصورة التالية:

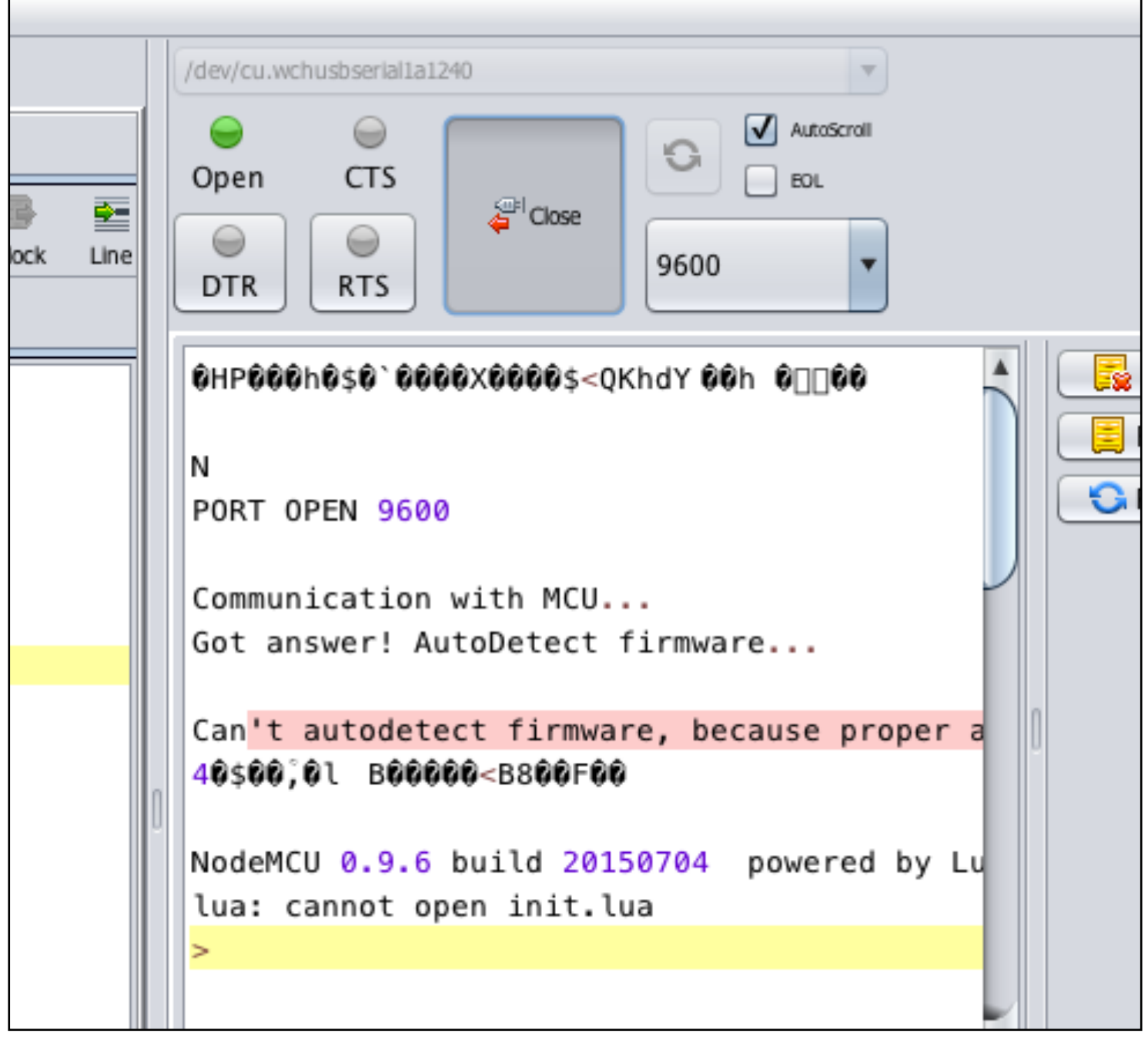

 $\frac{1}{2}$ 

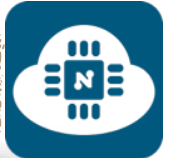

بعد ذلك سنرفع البرنامج بالضغط على زر ( ESP to save( Save to ESP أو بالضغط على زر ( send to ESP )  $\sqrt{2}$  Send to ESP

والفرق بين الاثنين هو:

- زر ( ESP to save( : يقوم بحفظ البرنامج داخل شريحة 8266ESP فحتى عند فصل اللوحة من الحاسب وتشغيلها بإستخدام مصدر خارجي للتغذية ( بطاريات ) فإن المشروع سيعمل لأن البرنامج محفوظ داخل شريحة 8266ESP.
- زر ( ESP to send( : يقوم فقط بقراءة البرنامج دون حفظه ولا يمكن تشغيل المشروع عند فصل الوحة عن الحاسب وإستخدام مصدر خارجي للتغذية ( بطاريات ) لأن البرنامج غير محفوظ داخل شريحة 8266ESP.

سأقوم بالضغط على زر ( save to ESP ) و سيطلب منا أن نقوم بحفظ الشيفرة البرمجية بإسم وسوف أسميه بـ lua.init كما هو موضح في الصورة التالية:

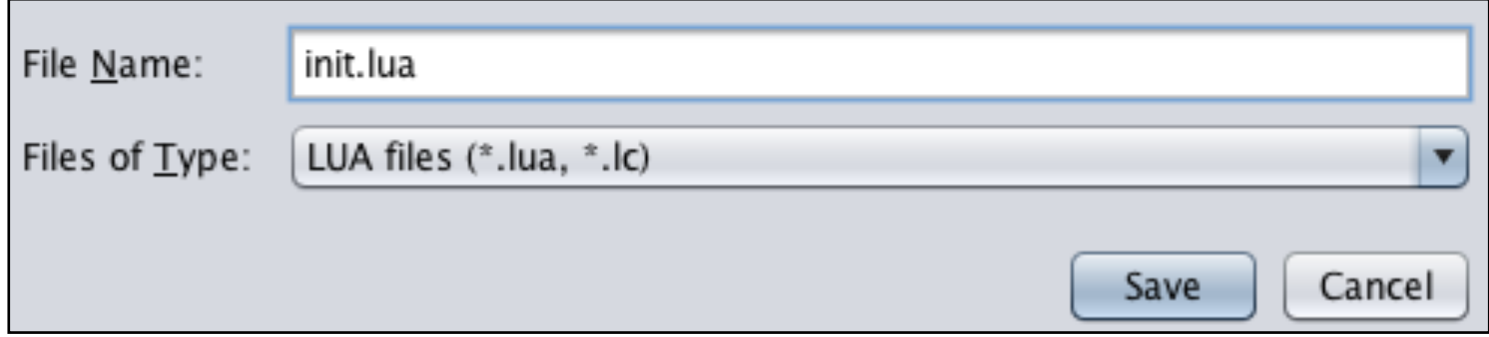

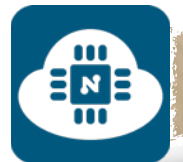

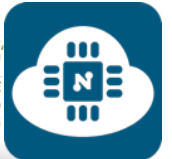

## بعد الانتهاء من حفظ الشيفرة بإسم سيتم رفع البرنامج كما هو موضح في

الصورة التالية:

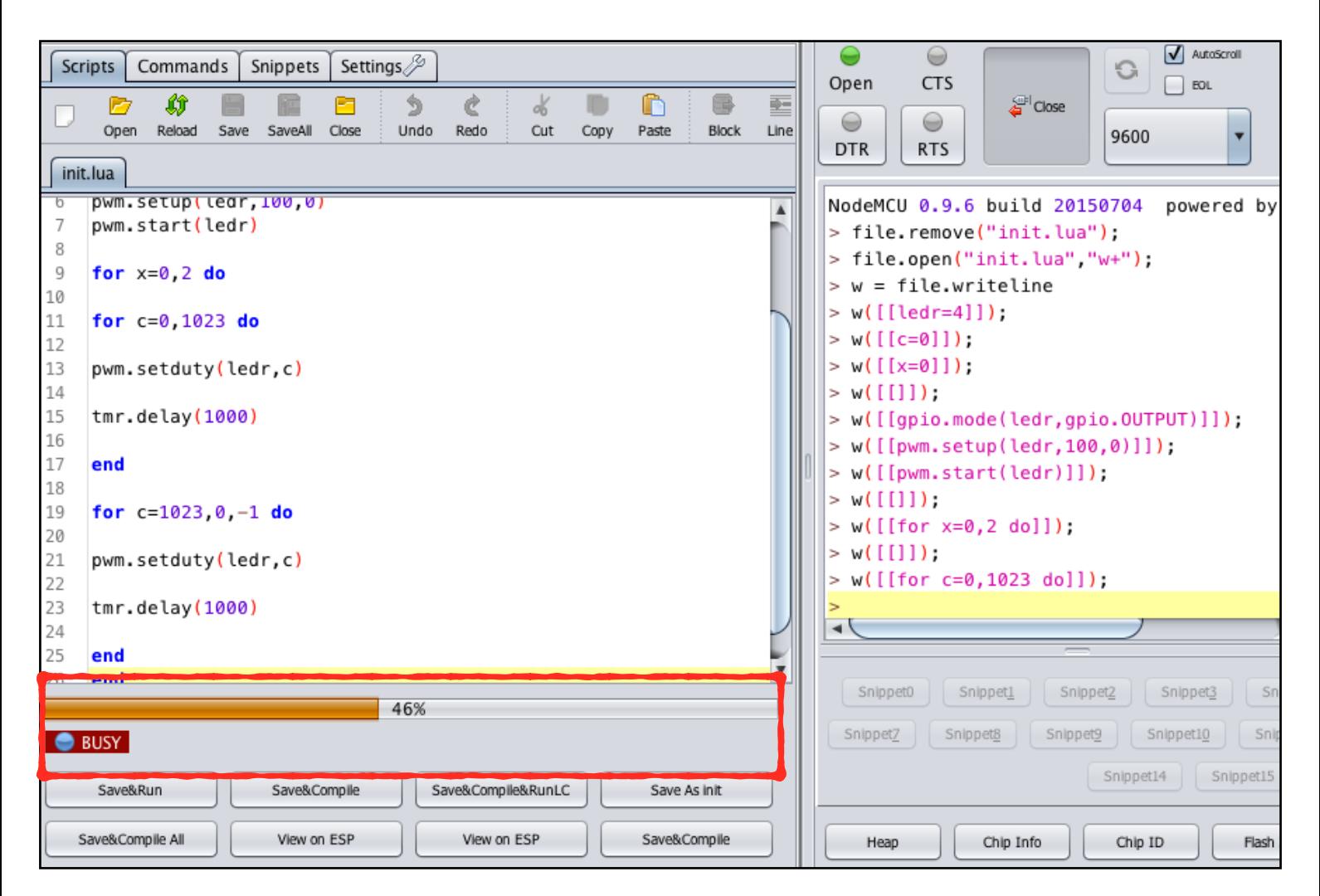

بعد انتهاء الرفع سنلاحظ أنه ستزيد شدة إضاءة الدايود الضوئي تدريجيا الى أن تصل إلى أعلى شدة إضاءة ثم تبدأ بالإنخفاض حتى ينطفىء. ستتكرر هذه العملية 3 مرات

رابط فيديو لمشاهدة تشغيل المشروع:

**https://www.youtube.[com/watch?v=7-YWds1xuEc](https://www.youtube.com/watch?v=7-YWds1xuEc)**

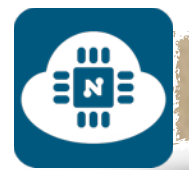

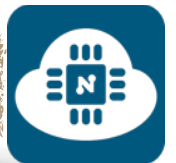

**ملاحظة حول تسمية ملفات الشيفرة البرمجية:**

حتى يعمل البرنامج المحفوظ على شريحة 8266ESP تلقائيا من غير مشاكل، فإنه يفضل تسمية جميع ملفات الشيفرة البرمجية بإسم init.lua. وأفضل طريقة هي أن يتم عمل مجلد خاص لكل شيفرة بحيث يتم تسمية

المجلد بإسم المشروع الذي نريده وأما ملف الشيفرة فسيكون بإسم init.lua والمثال التالي يوضح المعنى:

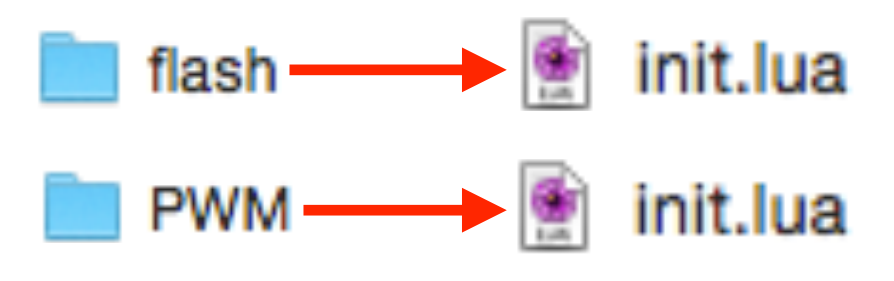

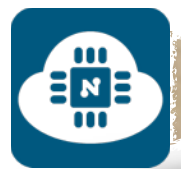

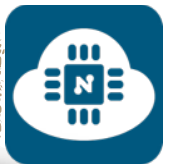

## **حذف البرنامج المحفوظ على شريحة 8266ESP:**

لا يشترط عمل هذه الخطوة كلما أردنا رفع برنامج جديد. فنستطيع رفع برنامج جديد على شريحة 8266ESP دون حذف البرامج القديمة. ولكن إذا أردنا حذف البرنامج نهائيا لتصبح شريحة 8266ESP خالية منه فسنقوم بكتابة ("lua.init("remove.file في الخانة الموضحة في الصورة ثم سنضغط على زر send وبعدها سيتم حذف البرنامج. أما إذا أردنا حذف جميع البرامج من شريحة 8266ESP فسنقوم بكتابة ()format.file

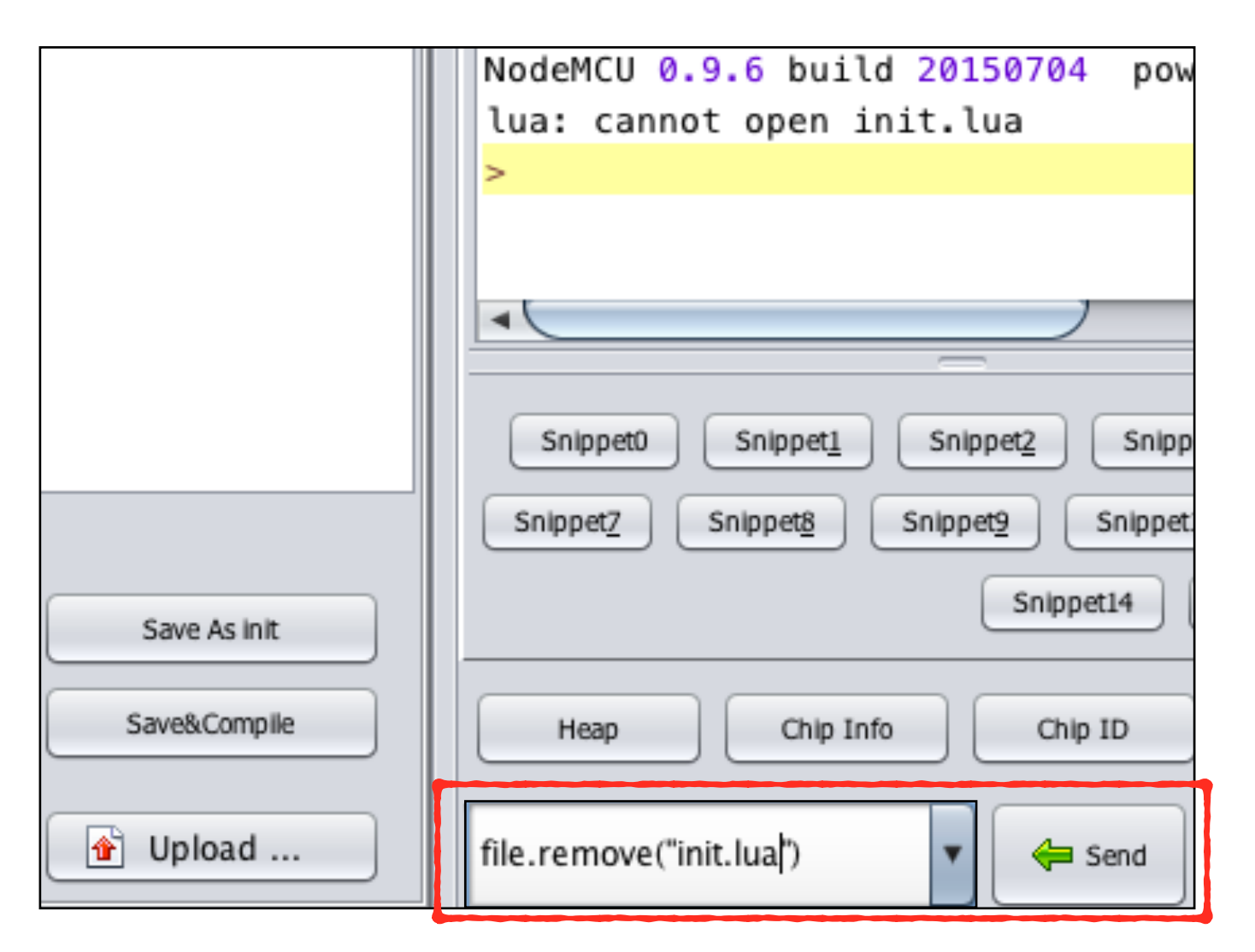

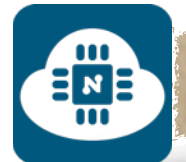

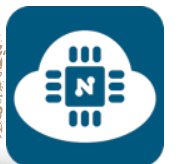

# ————————————————— الشروع الثالث ( واجهة تشغيل وإطفاء ):

### **فكرة المشروع:**

سنقوم بإنشاء صفحة خادم الشبكة تحتوي على مفتاح لتشغيل الدايود الضوئي ومفتاح آخر لإطفائه.

**الأدوات المستخدمة:**

- لوحة NodeMCU
- حامل لوحة NodeMCU
- لوحة تثبيت القطع الالكترونية ( Breadboard(
	- مقاومة 220 اوم
	- $\bullet$  دايود ضوئي ( LED )

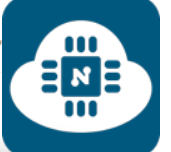

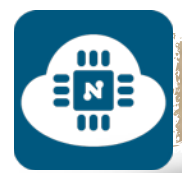

### **الدائرة الالكترونية:**

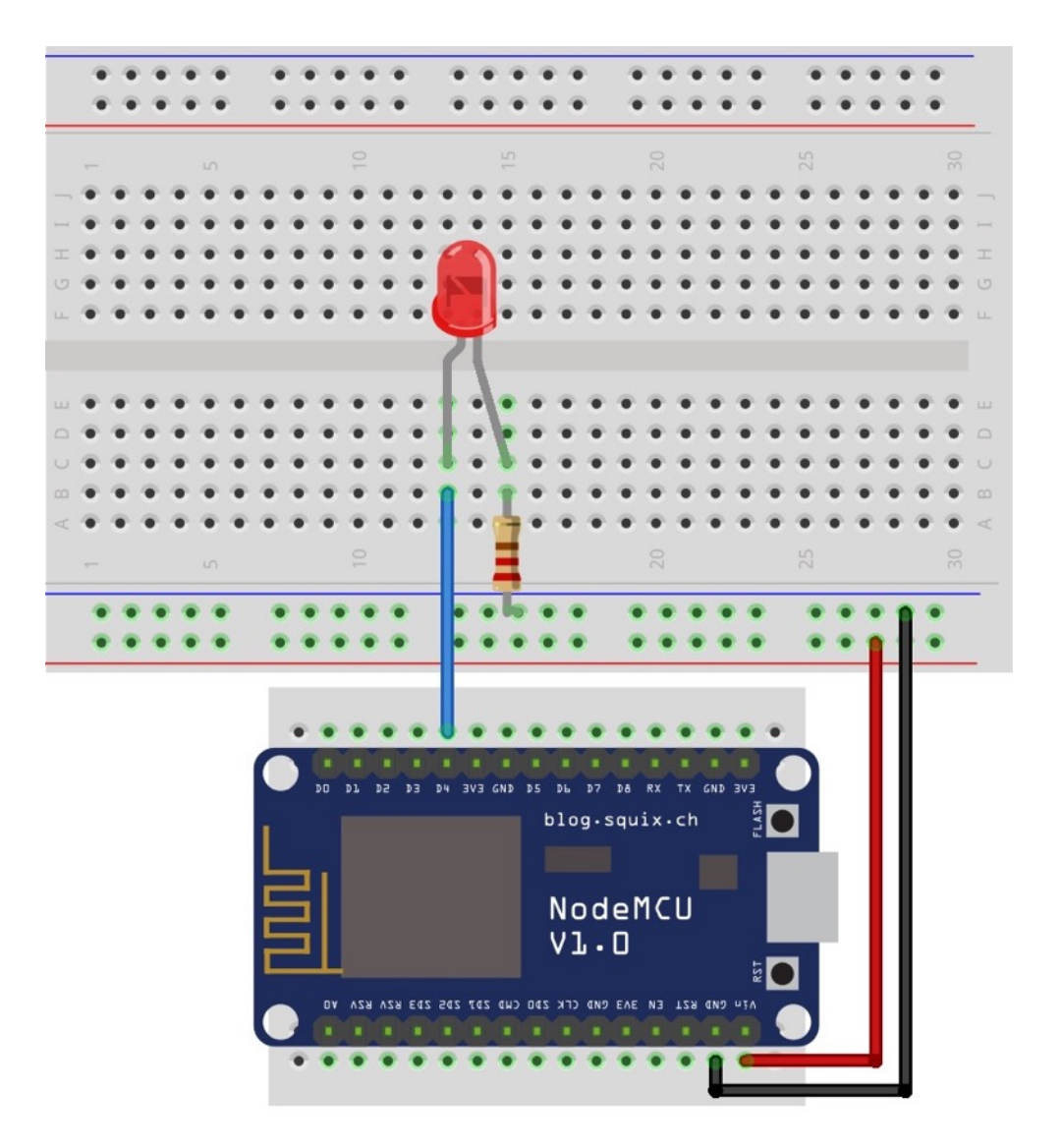

قمنا بتوصيل الطرف الموجب للديود الضوئي ( LED ( في المدخل 4D من لوحة NodeMCU والطرف السالب للديود الضوئي ( LED ( متصل بالارضي ( GND ( من خلال المقاومة .220

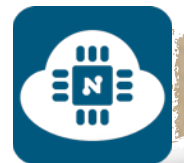

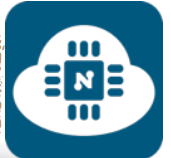

## **كتابة الشيفرة البرمجية وشرحها:**

الشيفرة البرمجية لهذا المشروع موجودة على الرابط التالي:

**www.[github/on-o](https://github.com/gehaad/ESP8266-book/blob/master/ESPlorer/Third-Project/on-off-button.lua)f-button.lua**

بعد ذلك سنقوم بفتح برنامج ESPlorer لكتابة الشيفرة البرمجية.

wifi.setmode(wifi.STATION) 1  $\overline{2}$ wifi.sta.config("YOUR\_NETWORK\_NAME","YOUR\_NETWORK\_PASSWORD") 3 print(wifi.sta.getip()) 4 5  $led = 4$ gpio.mode(led, gpio.OUTPUT) 6

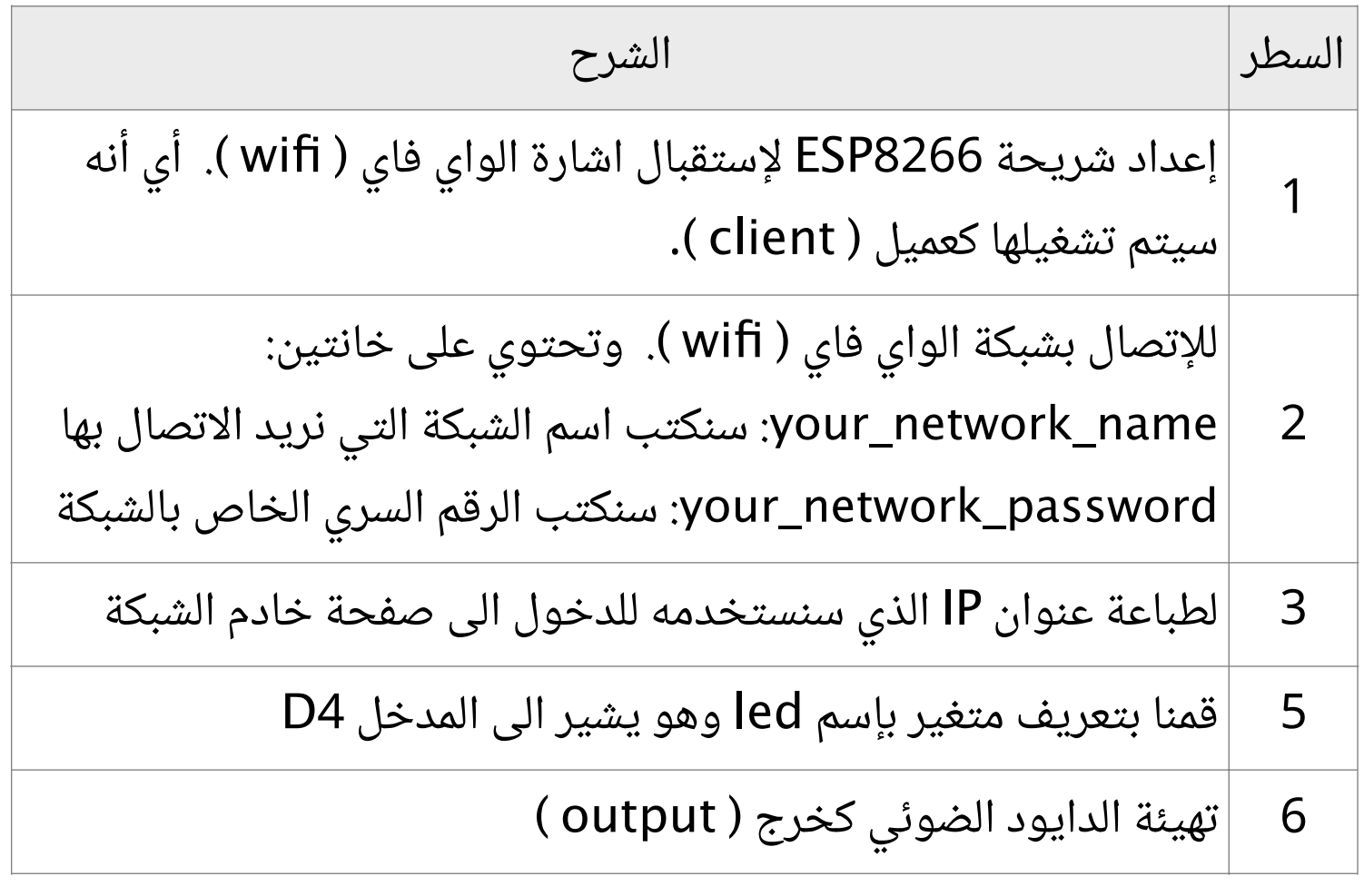

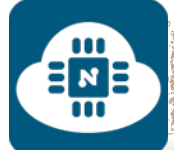

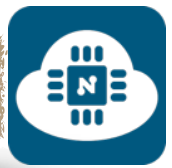

8 Q

## srv=net.createServer(net.TCP) srv:listen(80, function(conn)

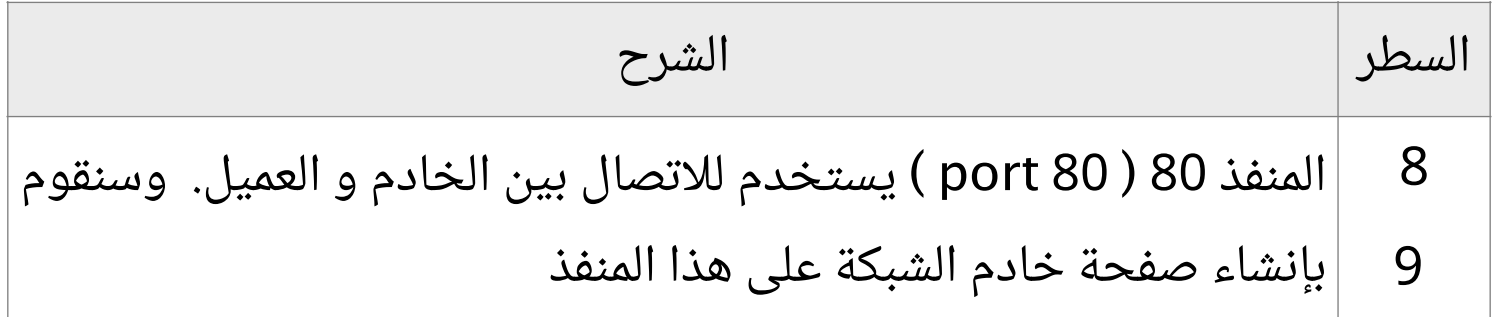

conn:on("receive", function(client, request) 11 12 **local** buf =  $""$ 13 buf = buf.."HTTP/1.1 200 0K\n\n" **local** \_, \_, method, path, vars = string.find(request, " $([A-Z]+)$   $( .+)$ ? $( .+)$  HTTP"); 14 15  $if(method == nil)$ then 16 \_, \_, method, path = string.find(request, "([A-Z]+) (.+) HTTP"); 17 end 18 19 **local**  $\text{GET} = \{\}$  $20$ if (vars  $\sim=$  nil)then 21 for k, v in string.gmatch(vars, " $(\$w+)=(%w+)$ &\*") do  $22$  $\angle$ GET[k] = v 23 end 24 end

السطر الشرح داخل هذه الدالة سنقوم بكتابة الاوامر التي تمكننا من تصميم وتنسيق .11 صفحة خادم الشبكة. 12 24 مجموعة من المتغيرات التي ستقوم بحفظ وتخزين صفحة خادم الشبكة وأيضا حفظ وتخزين رابط الصفحة ( URL ).

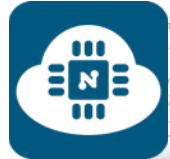

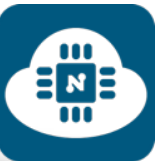

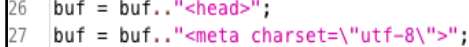

- buf = buf.."<meta http-equiv=\"X-UA-Compatible\" content=\"IE=edge\">";
- buf = buf.."<meta name=\"viewport\" content=\"width=device-width, initial-scale=1\">";
- buf = buf. "<script src=\"https://code.jquery.com/jquery-2.1.3.min.js\"></script>";
- buf = buf. "<link rel=\"stylesheet\" href=\"https://maxcdn.bootstrapcdn.com/bootstrap/3.3.5/css/bootstrap.min.css\">";
- buf = buf.."</head><div class=\"container\">";
- $buf = buf.." #$
- $buf = buf.$  "<h2>led  $pin$ </h2>";
- buf = buf.."<div class=\"row\">";
- buf = buf.."<div class=\"col-md-2\"><a href=\"?pin=ON\" class=\"btn btn-block btn-lg btn-primary\" role=\"button\">ON</a></div>"; buf = buf. "<div class=\"col-md-2\"><a href=\"?pin=0FF\" class=\"btn btn-block btn-lg btn-warning\" role=\"button\">0FF</a></div>
- $buf = but...'' */div /div '*$

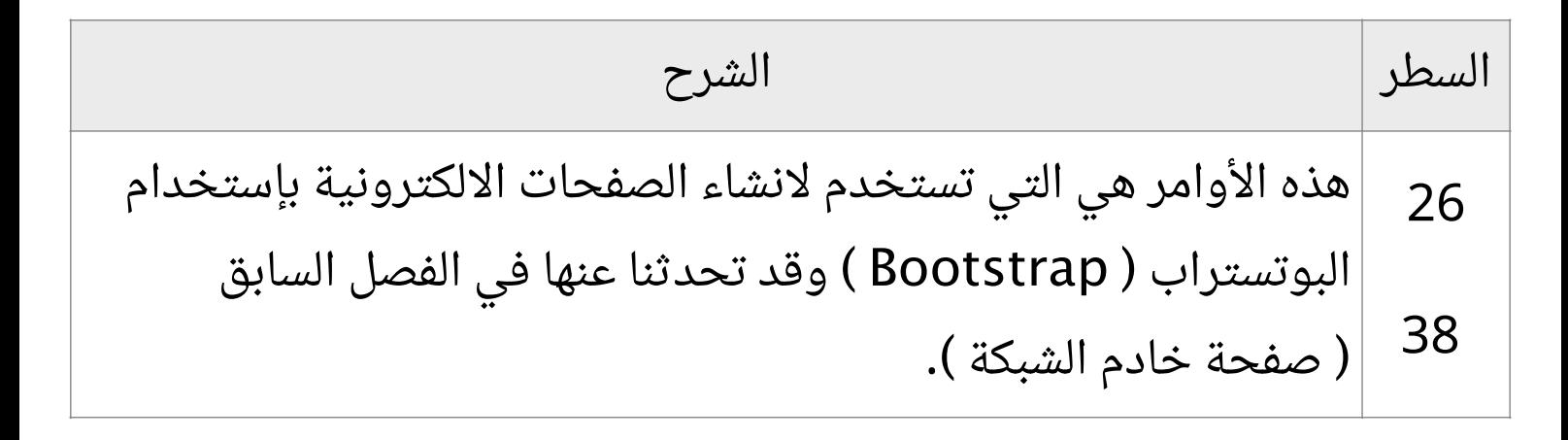

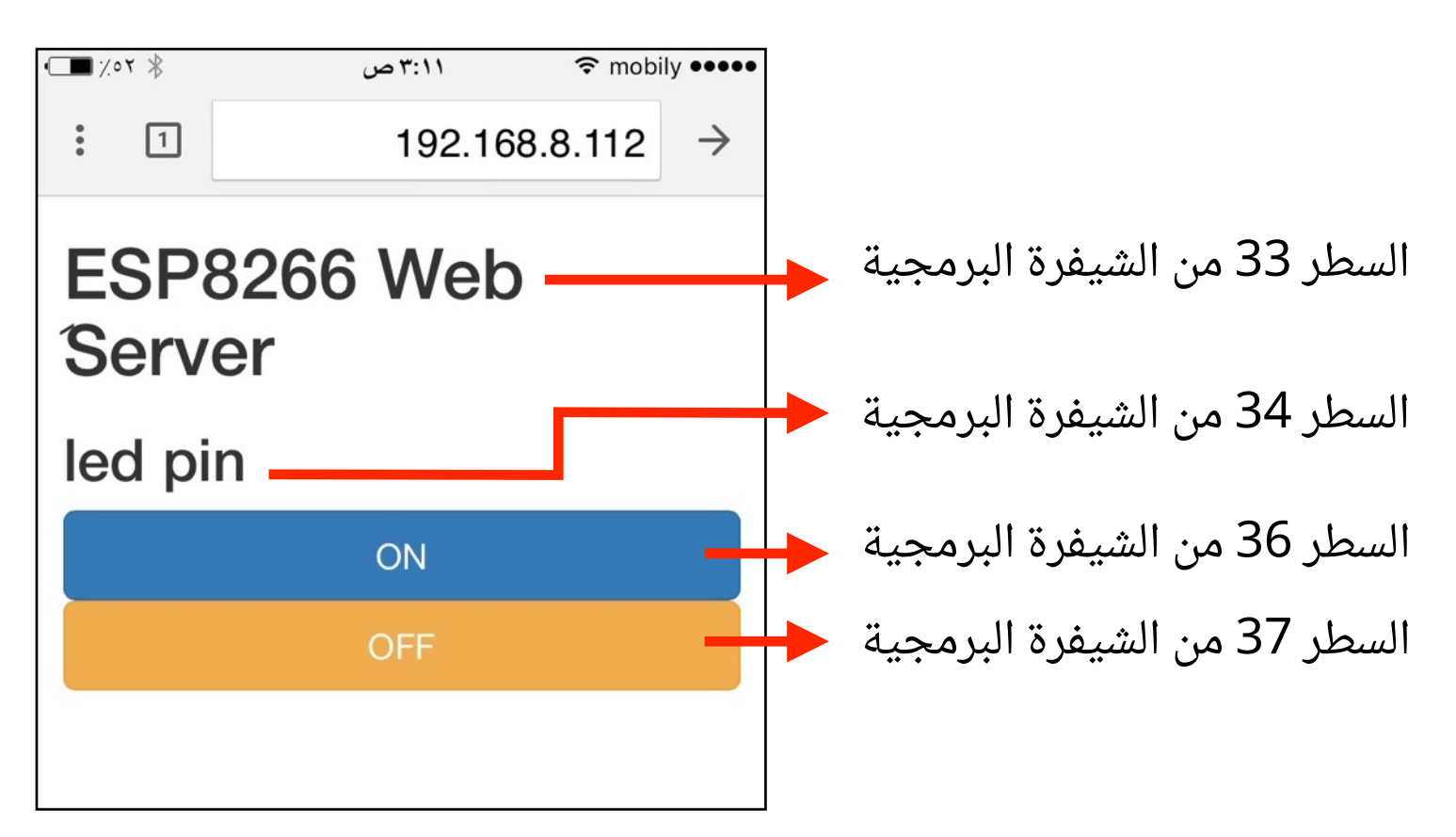

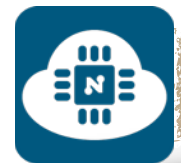

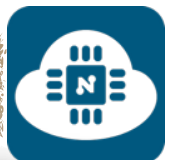

للدخول الى صفحة خادم الشبكة سنقوم بكتابة عنوان IP في المتصفح كما هو ظاهر في الصورة السابقة **192.168.8.112** ( يختلف من شخص لشخص آخر).

وعند الضغط على مفتاح التشغيل ( ON ) ذو اللون الأزرق، فإن المتصفح تلقائيا سيذهب الى العنوان **ON=pin?192.168.8.112/** وسنلاحظ أن المتغير pin أصبحت قيمته تساوي  $\blacksquare$ % 7 % ۳:۱۱ ص  $\widehat{\mathbb{R}}$  mobily  $\bullet \bullet \bullet \bullet$ 192.168.8.112/?pin=ON  $\ddot{\cdot}$  $\sqrt{1}$  $\rightarrow$ .ON

وعند الضغط على مفتاح الاطفاء ( OFF ( ذو اللون الأصفر، فإن المتصفح تلقائيا سيذهب الى العنوان **OFF=pin?192.168.8.112/** وسنلاحظ أن المتغير pin أصبحت قيمته تساوي  $\Box$  % 7  $\ast$ ۳:۱۱ ص  $\widehat{\mathbb{R}}$  mobily  $\bullet \bullet \bullet \bullet \bullet$ 192.168.8.112/?pin=OFF  $\ddot{\cdot}$  $\sqrt{1}$  $\rightarrow$ .OFF

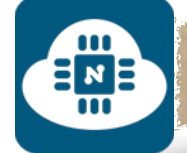

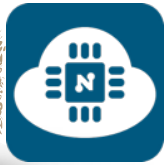

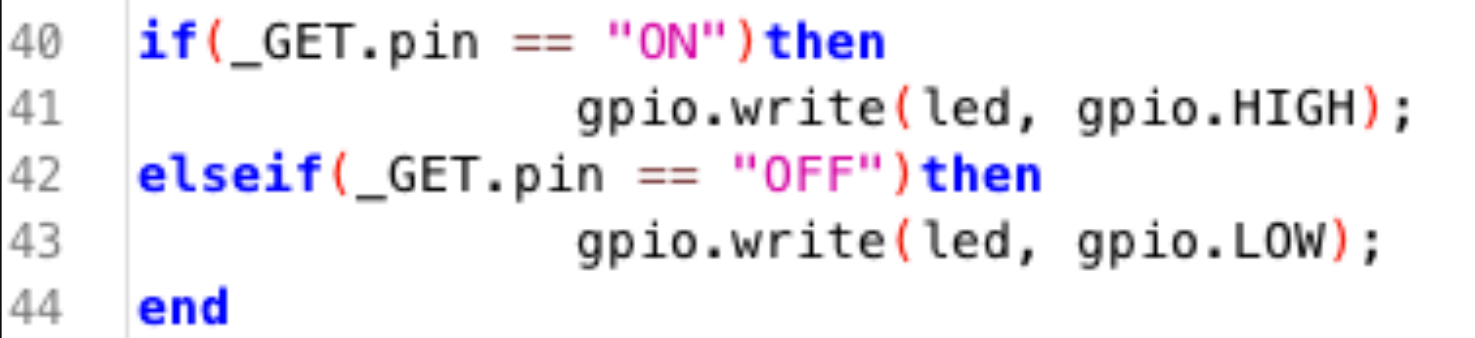

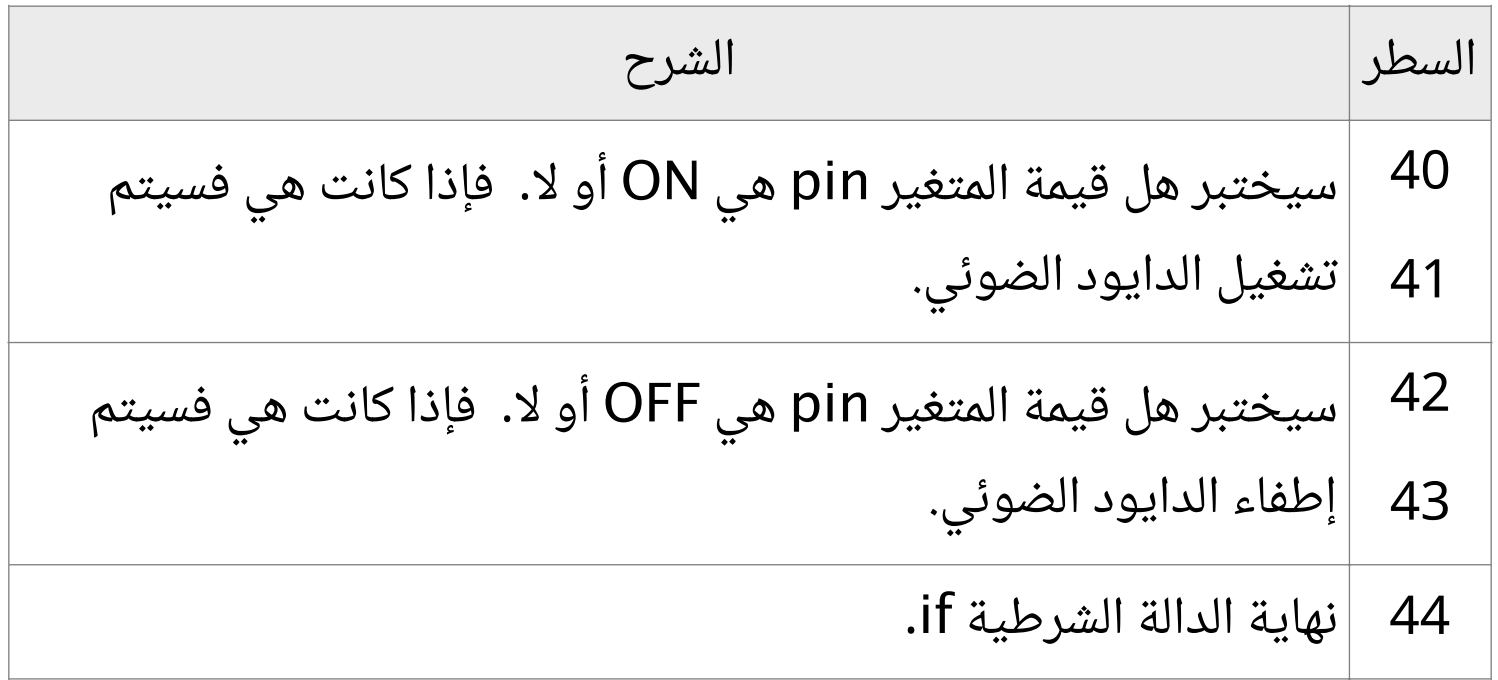

ENE

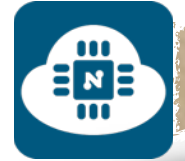

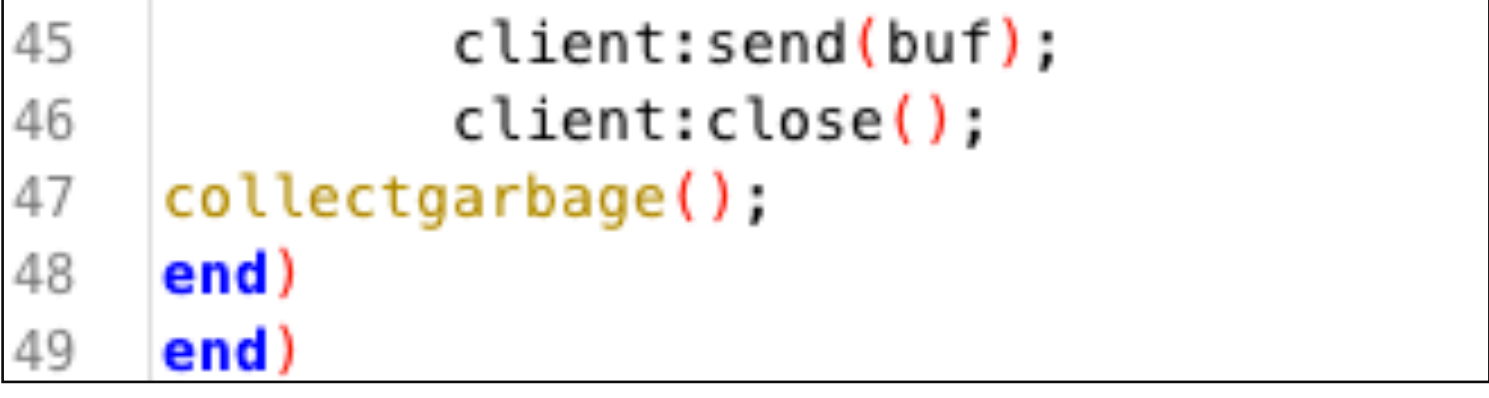

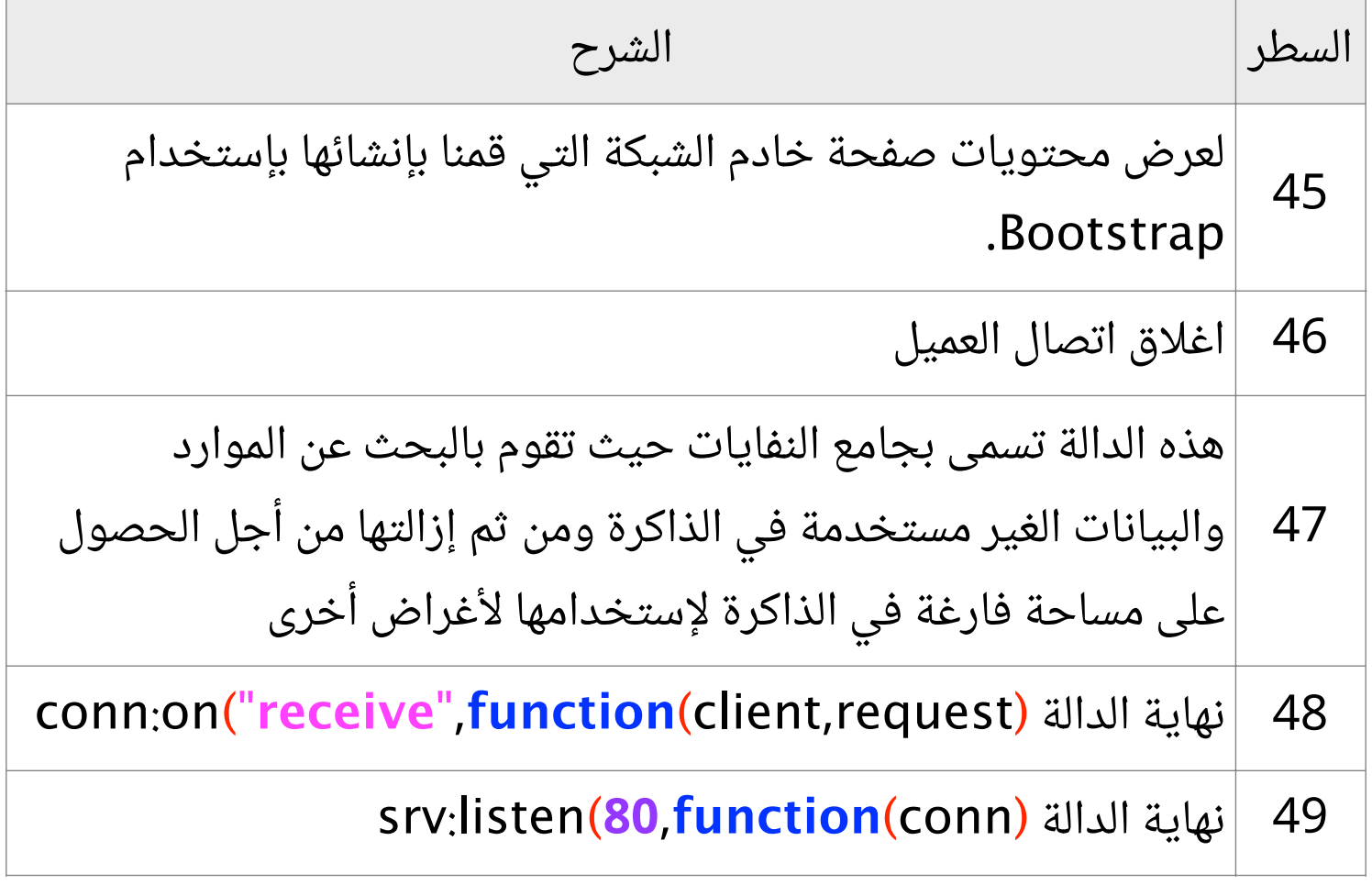

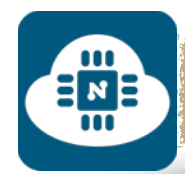

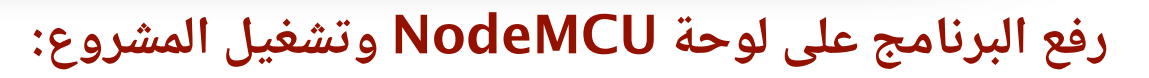

∃мЕ

بعد الانتهاء من كتابة الشيفرة البرمجية سنقوم بتوصيل لوحة NodeMCU بالحاسب. وبعدها سنقوم بإختيار المنفذ المتصل بلوحة NodeMCU. وأيضا سنختار 9600 كسرعة نقل البيانات كما هو موضح في الصورة التالية:

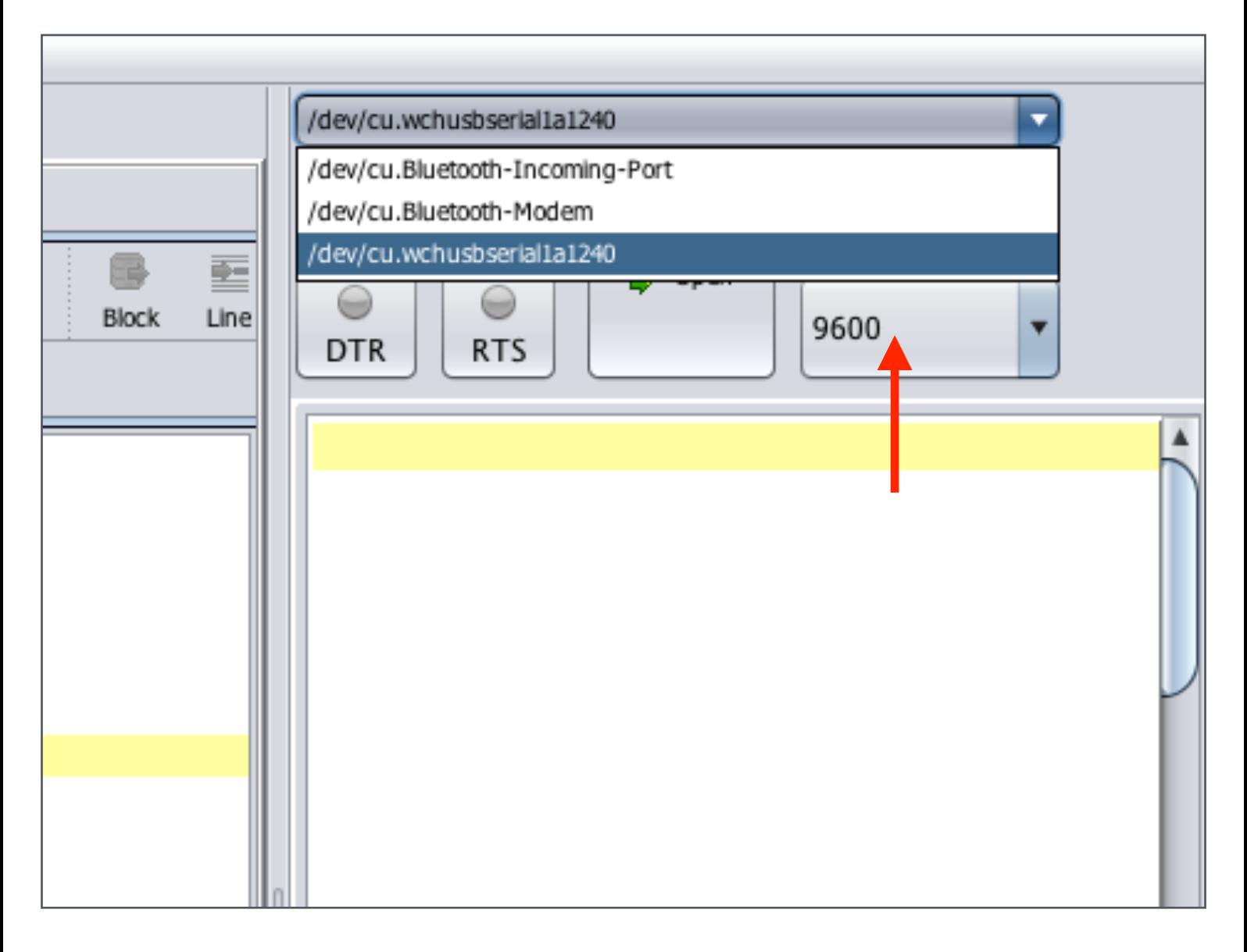

إن لم تجد المنفذ ضمن الخيارات فعليك بالضغط على زر التحديث وبعدها سيظهر معك المنفذ بإذن االله.

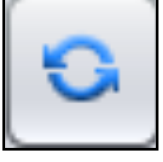

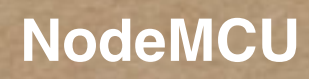

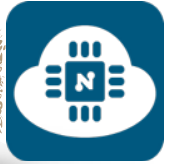

 $\begin{array}{c}\n\Xi_{\mathbf{z}} \\
\Xi_{\mathbf{u}}\n\end{array}$ 

ثم سنضغط على زر تفعيل الاتصال وسيبدأ عملية الاتصال كما هو موضح في الصورة التالية:

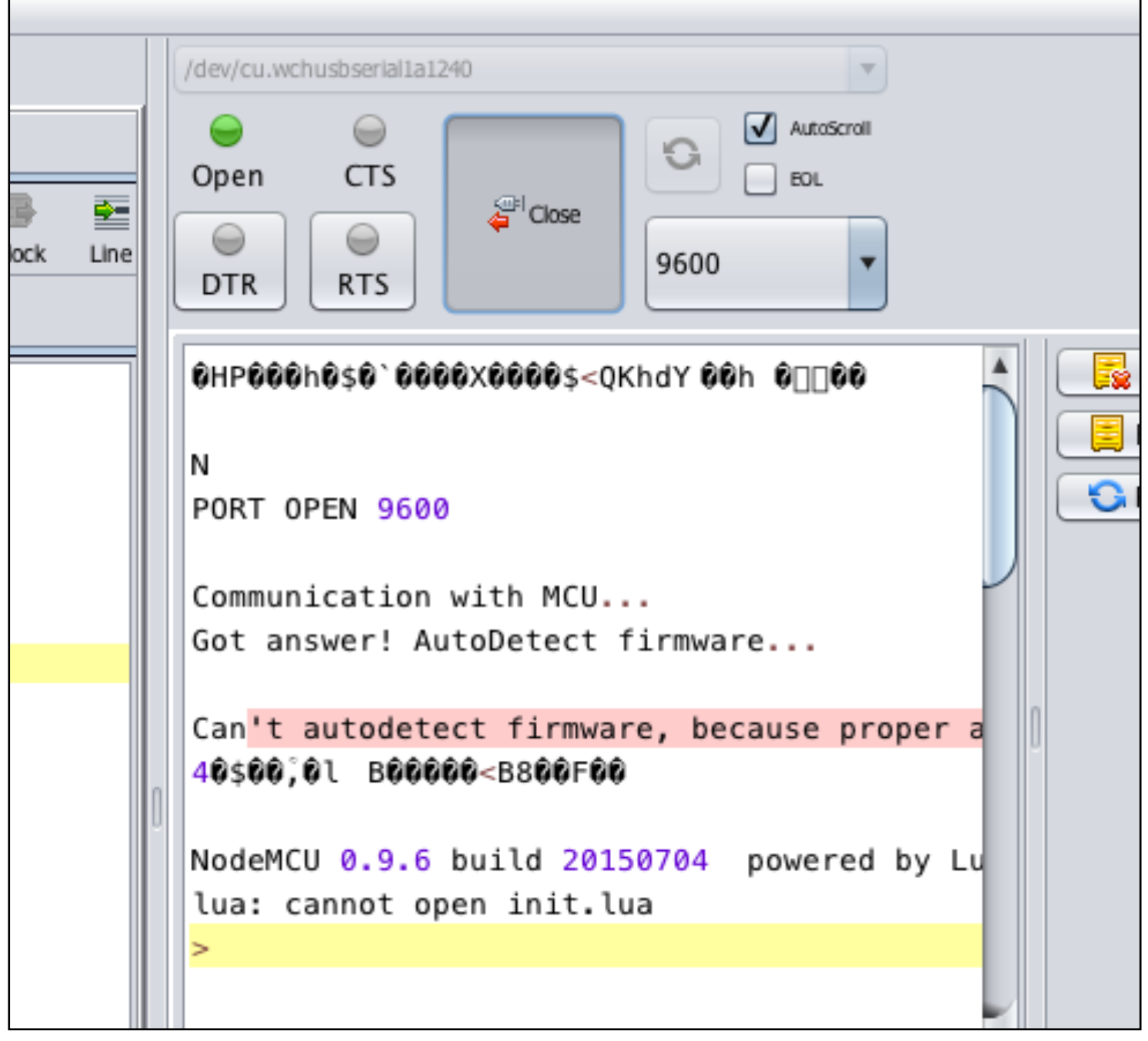

 $\frac{1}{2}$ 

Save to ESP

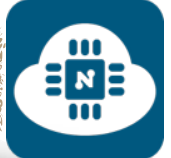

بعد ذلك سنرفع البرنامج بالضغط على زر ( ESP to save( أو بالضغط على زر ( send to ESP )  $\sqrt{3}$  Send to ESP

والفرق بين الاثنين هو:

- زر ( ESP to save( : يقوم بحفظ البرنامج داخل شريحة 8266ESP فحتى عند فصل اللوحة من الحاسب وتشغيلها بإستخدام مصدر خارجي للتغذية ( بطاريات ) فإن المشروع سيعمل لأن البرنامج محفوظ داخل شريحة 8266ESP.
- زر ( ESP to send( : يقوم فقط بقراءة البرنامج دون حفظه ولا يمكن تشغيل المشروع عند فصل الوحة عن الحاسب وإستخدام مصدر خارجي للتغذية ( بطاريات ) لأن البرنامج غير محفوظ داخل شريحة 8266ESP.

سأقوم بالضغط على زر ( save to ESP ) و سيطلب منا أن نقوم بحفظ الشيفرة البرمجية بإسم وسوف أسميه بـ lua.init كما هو موضح في الصورة التالية:

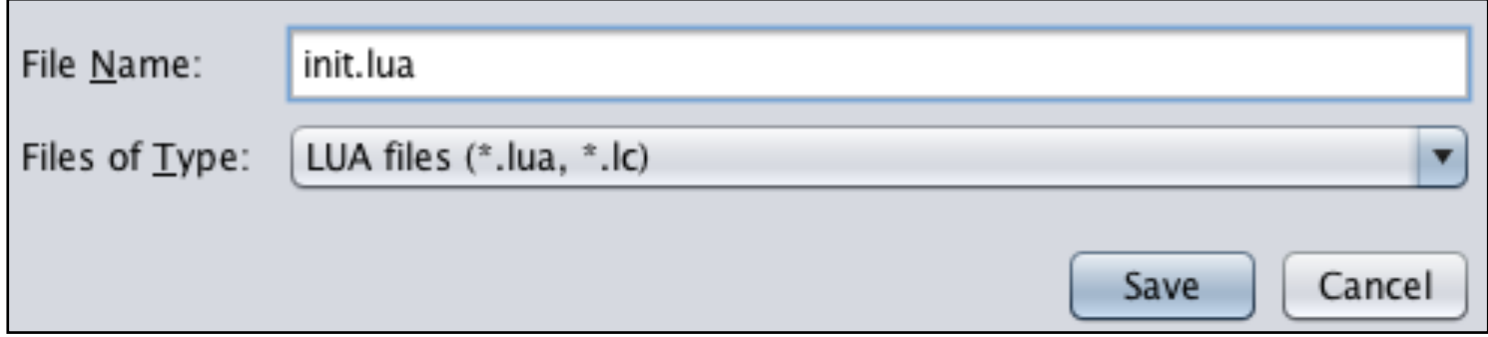

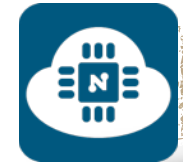

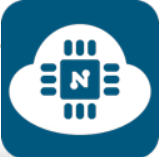

# بعد الانتهاء من حفظ الشيفرة بإسم سيتم رفع البرنامج كما هو موضح في

الصورة التالية:

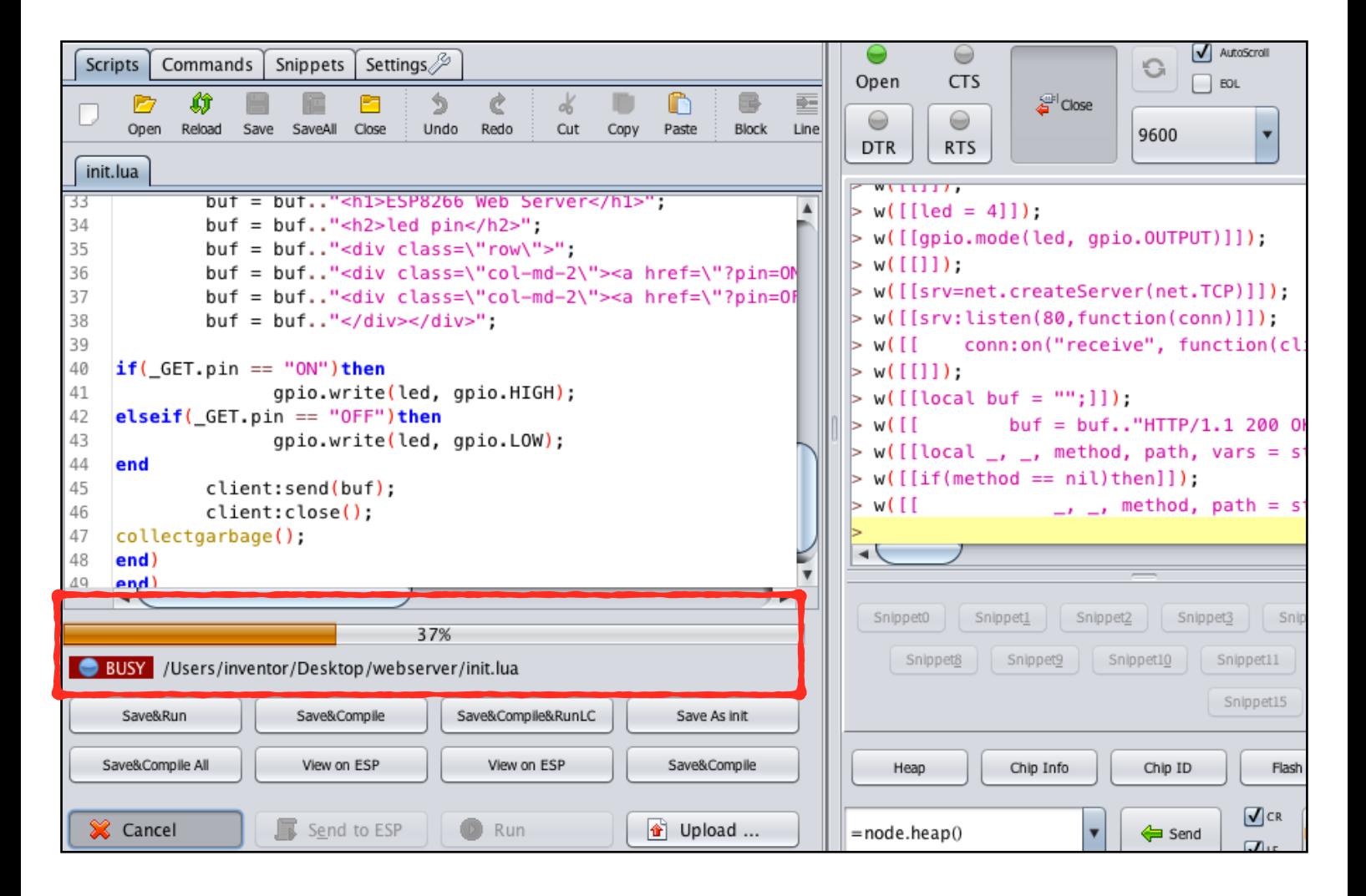
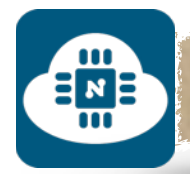

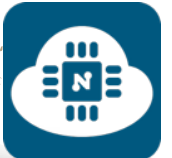

## **الحصول على عنوان IP:**

بعد الانتهاء من عملية رفع البرنامج سيظهر لنا عنوان IP بالأسفل كما هو موضح في الصورة التالية:

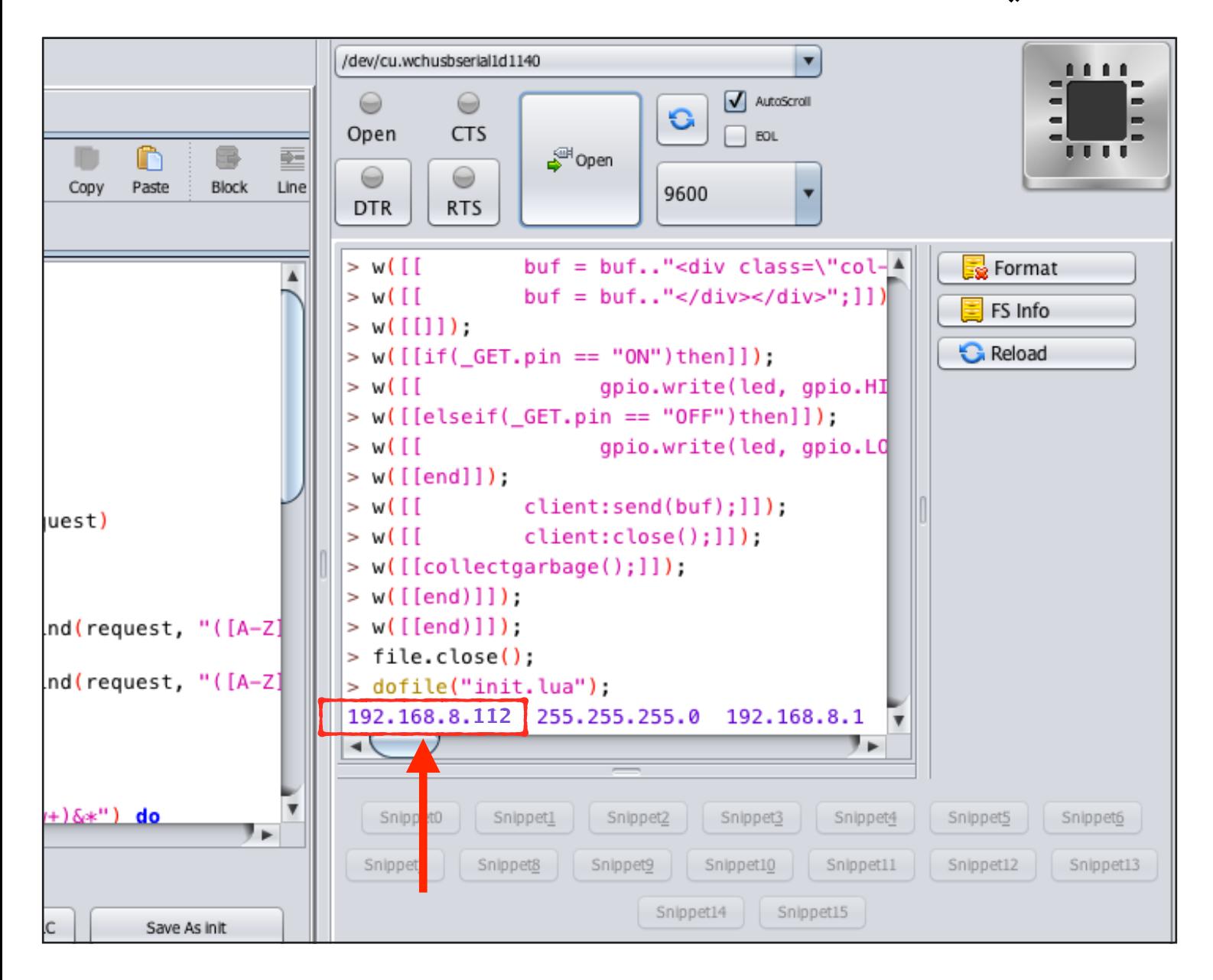

وفي حال أن عنوان IP لم يظهر على الشاشة، فسنقوم بعمل التالى:

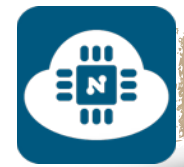

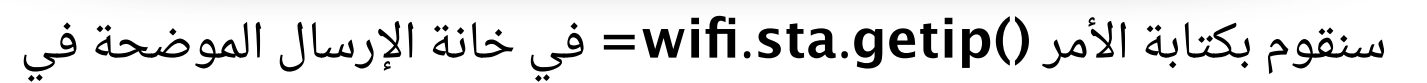

الصورة ثم سنضغط على زر send وبعدها سيتم طباعة عنوان IP.

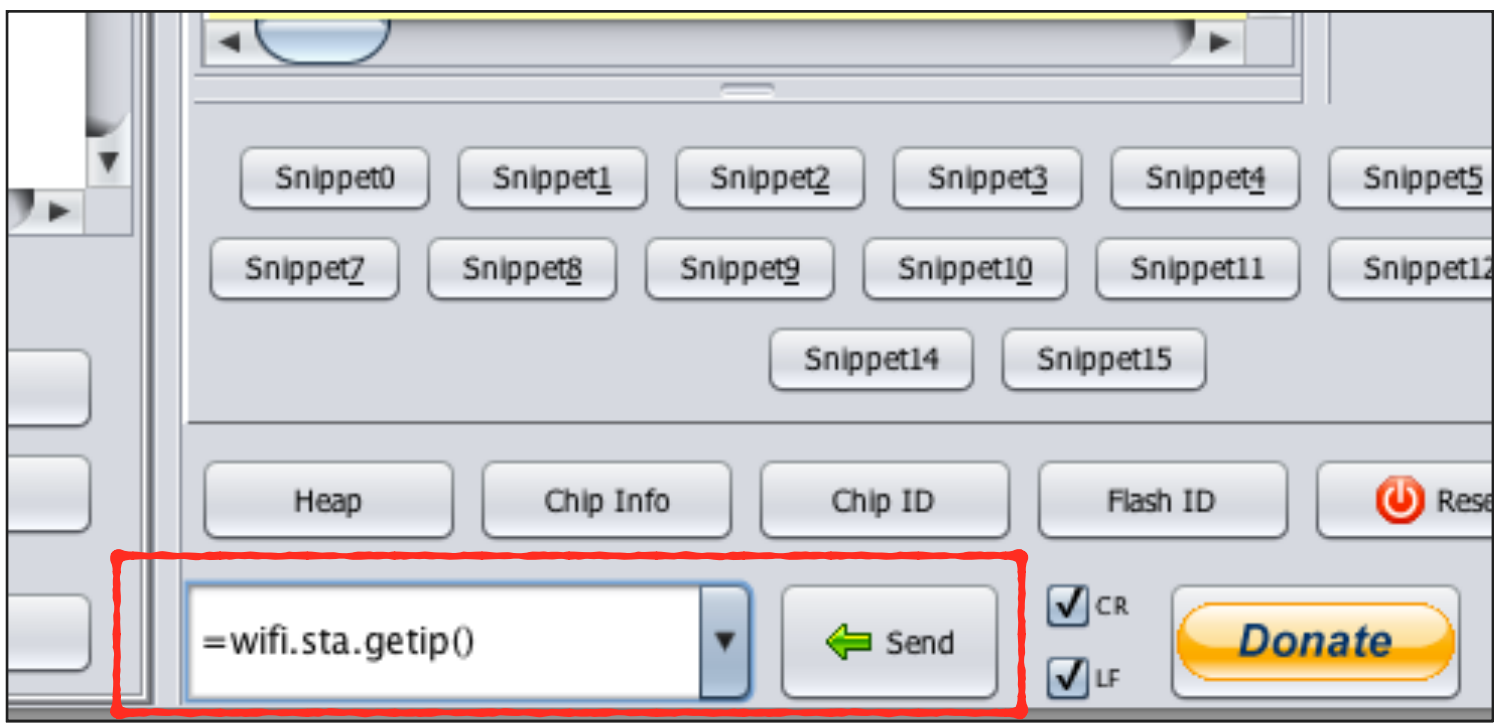

رابط فيديو لمشاهدة تشغيل المشروع:

 $\Xi_{\text{m}}^{\text{N}}$ 

**https://www.youtube.[com/watch?v=ew-xRSakZe4](https://www.youtube.com/watch?v=ew-xRSakZe4)**

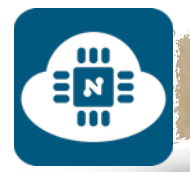

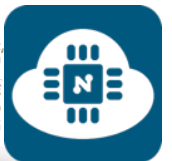

### **ملاحظة حول تسمية ملفات الشيفرة البرمجية:**

حتى يعمل البرنامج المحفوظ على شريحة 8266ESP تلقائيا من غير مشاكل، فإنه يفضل تسمية جميع ملفات الشيفرة البرمجية بإسم init.lua.

وأفضل طريقة هي أن يتم عمل مجلد خاص لكل شيفرة بحيث يتم تسمية المجلد بإسم المشروع الذى نريده وأما ملف الشيفرة فسيكون بإسم init.lua والمثال التالي يوضح المعنى:

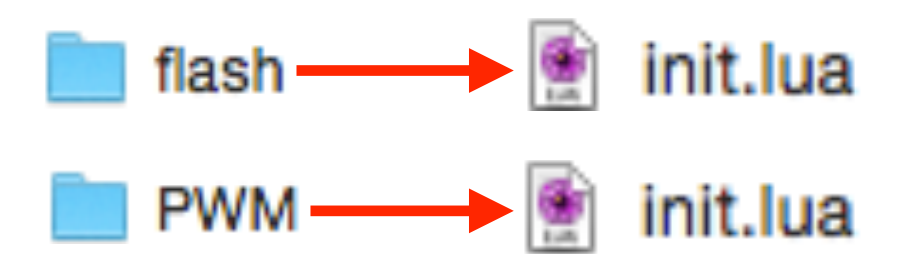

#### **ملاحظات قبل تشغيل المشروع:**

- يفضل دائما إعادة تشغيل لوحة NodeMCU بعد رفع البرنامج الجديد. لأنه من غير إعادة تشغيل فإنه سيتم تشغيل البرنامج القديم.
- حتى نستطيع الدخول الى صفحة خادم الشبكة يجب ان تكون شبكة الواي فاي ( wifi ( المتصلة بشريحة 8266ESP هي نفس الشبكة المتصلة بالجهاز الذي نريد التحكم من خلاله.

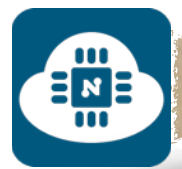

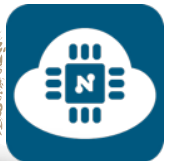

## **حذف البرنامج المحفوظ على شريحة 8266ESP:**

لا يشترط عمل هذه الخطوة كلما أردنا رفع برنامج جديد. فنستطيع رفع برنامج جديد على شريحة 8266ESP دون حذف البرامج القديمة. ولكن إذا أردنا حذف البرنامج نهائيا لتصبح شريحة 8266ESP خالية منه فسنقوم بكتابة ("lua.init("remove.file في الخانة الموضحة في الصورة ثم سنضغط على زر send وبعدها سيتم حذف البرنامج. أما إذا أردنا حذف جميع البرامج من شريحة 8266ESP فسنقوم بكتابة ()format.file

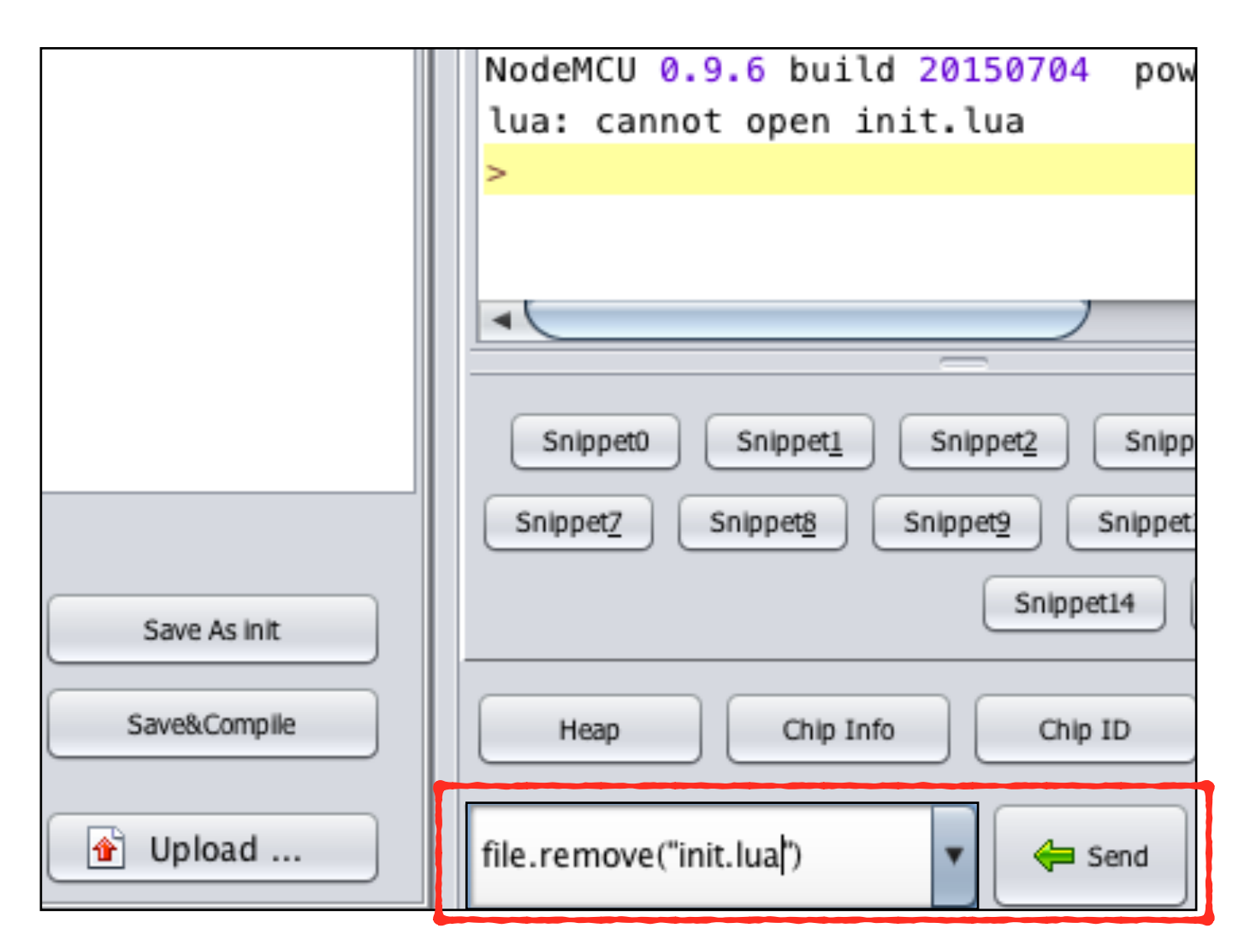

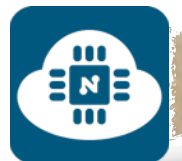

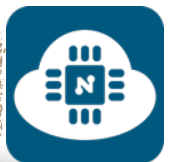

# ————————————————— الشروع الرابع ( عرض بيانات حساس الضوء ):

#### **فكرة المشروع:**

سنقوم بعرض التغير في قوة شدة الاضاءة على صفحة خادم الشبكة

**الأدوات المستخدمة:**

- لوحة NodeMCU
- حامل لوحة NodeMCU
	- مقاومة ضوئية ( LDR(
		- مقاومة 1 كيلو
- لوحة تثبيت القطع الالكترونية ( Breadboard(

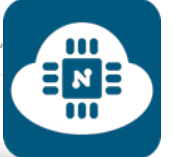

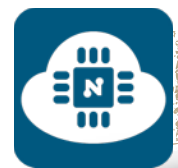

#### **الدائرة الالكترونية:**

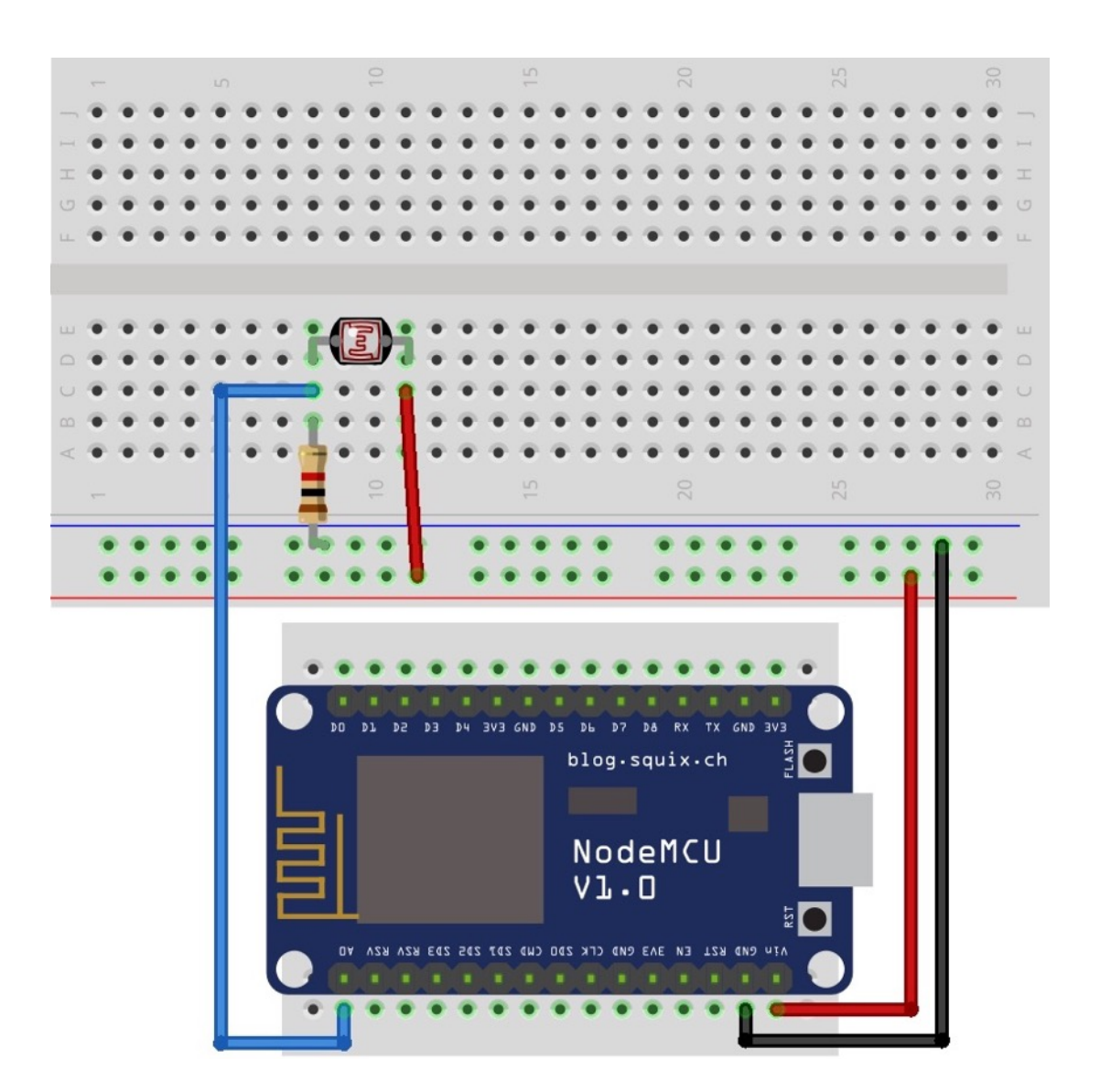

قمنا بتوصيل الطرف الأول للمقاومة الضوئية بالمصدر v.5 والطرف الثاني للمقاومة الضوئية متصل بالأرضي ( GND ) من خلال المقاومة 1 كيلو. والنقطة المشتركة بين المقاومة الضوئية والمقاومة 1 كيلو متصلة في المدخل 0A من لوحة NodeMCU.

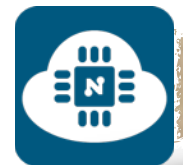

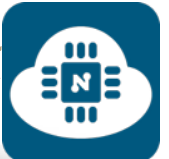

## **كتابة الشيفرة البرمجية وشرحها:**

الشيفرة البرمجية لهذا المشروع موجودة على الرابط التالي:

**www.[github/ldr](https://github.com/gehaad/ESP8266-book/blob/master/ESPlorer/Fourth-Project/ldr.lua).lua**

بعد ذلك سنقوم بفتح برنامج ESPlorer لكتابة الشيفرة البرمجية.

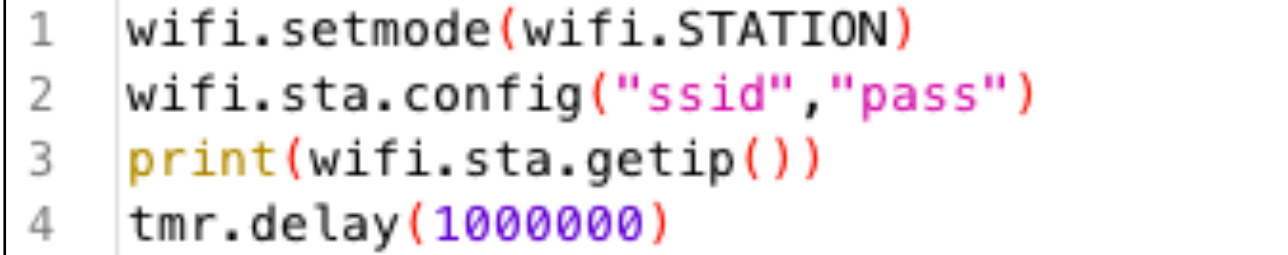

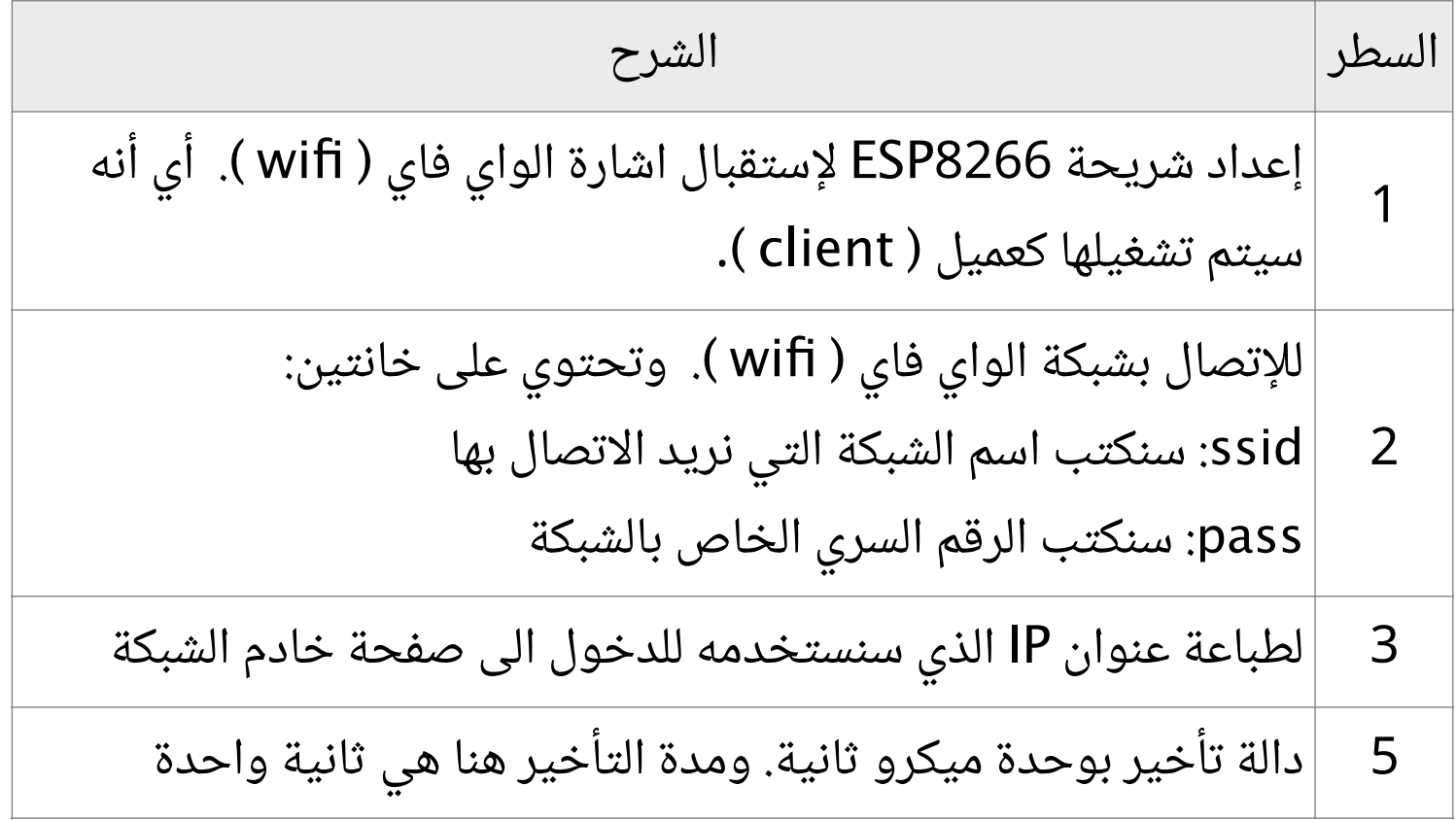

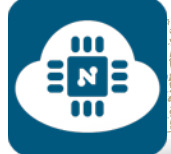

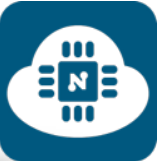

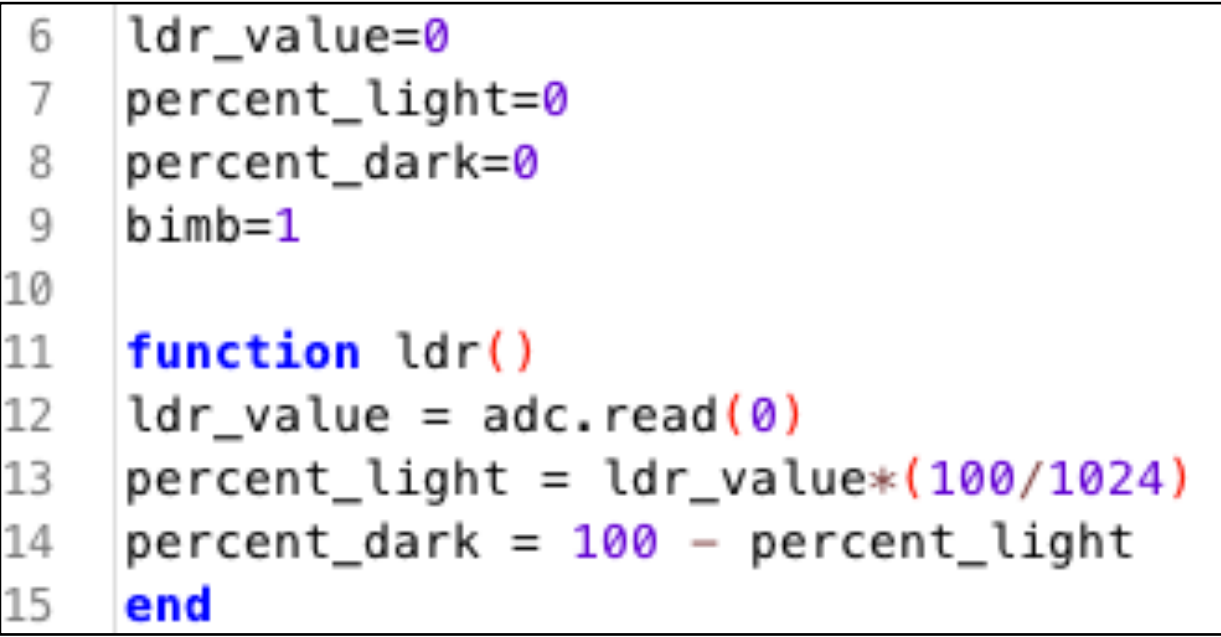

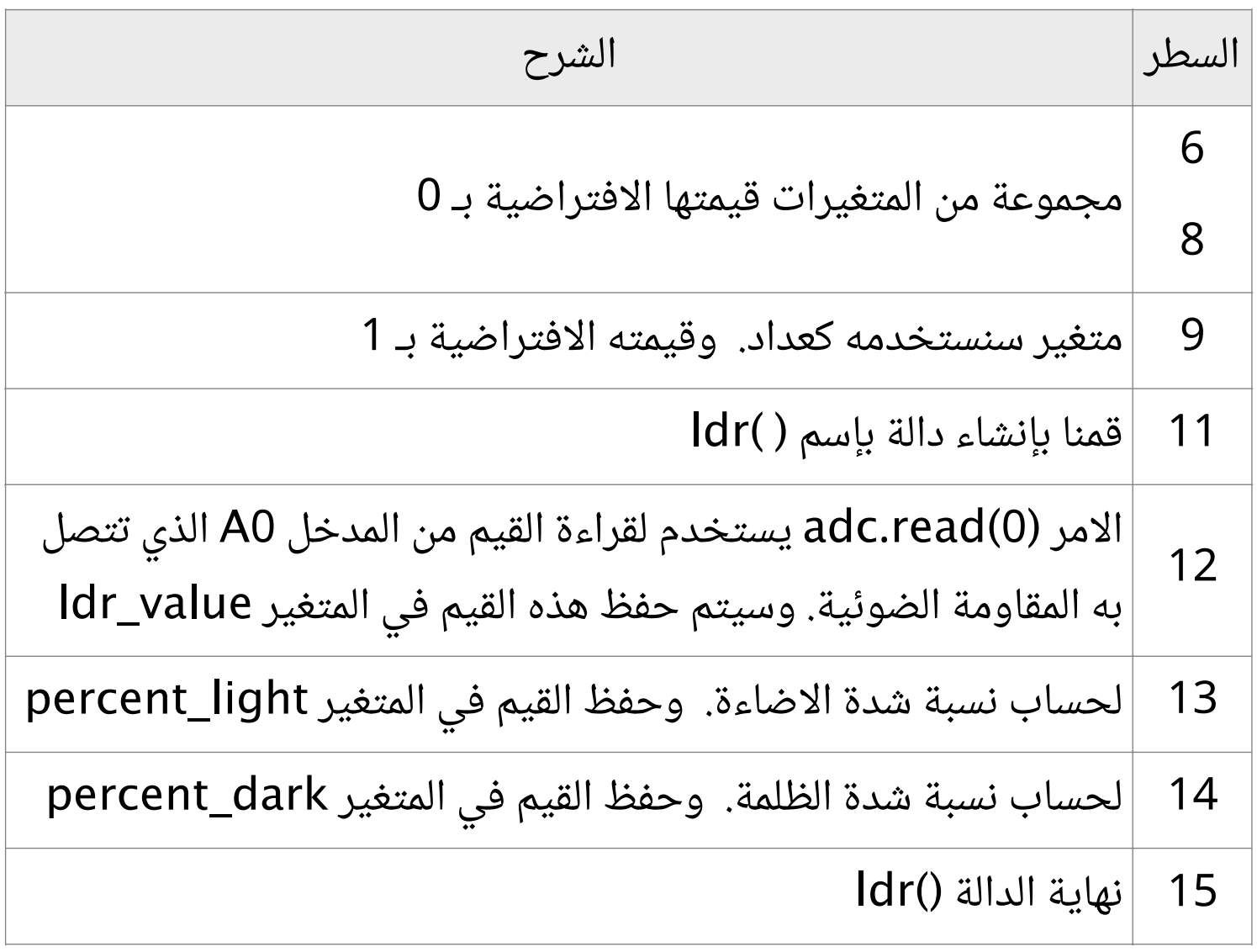

 $\begin{array}{c}\n\Xi_{\mathbf{z}} \\
\Xi_{\mathbf{B}}\n\end{array}$ 

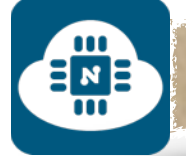

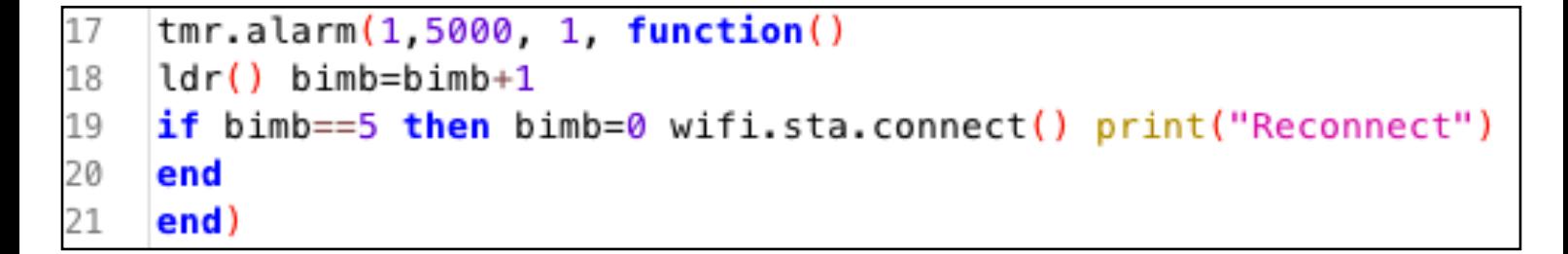

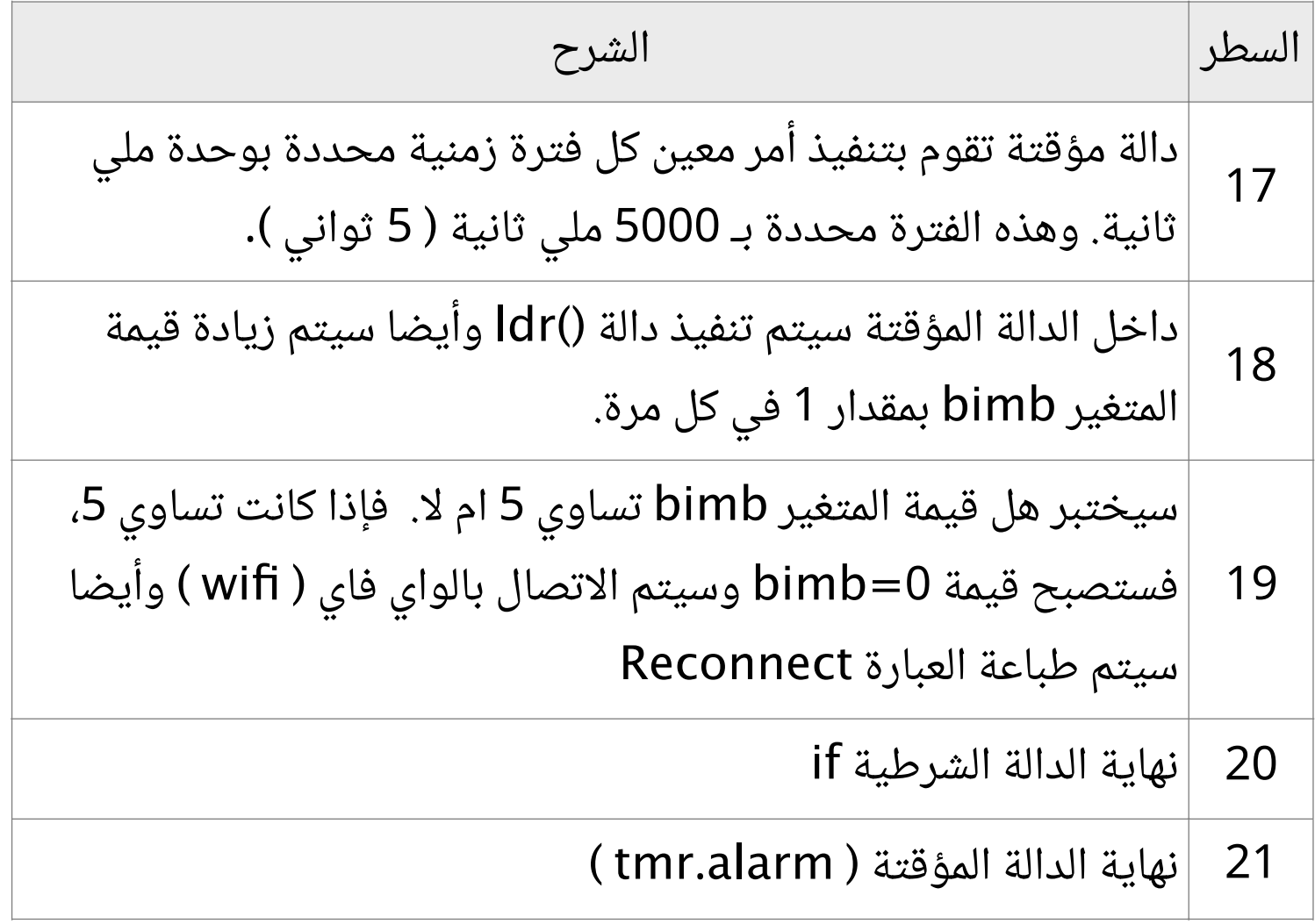

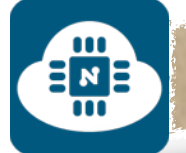

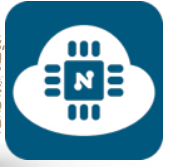

srv=net.createServer(net.TCP) srv:listen(80, function(conn) 23<br>24 conn: on("receive", function(conn, payload)

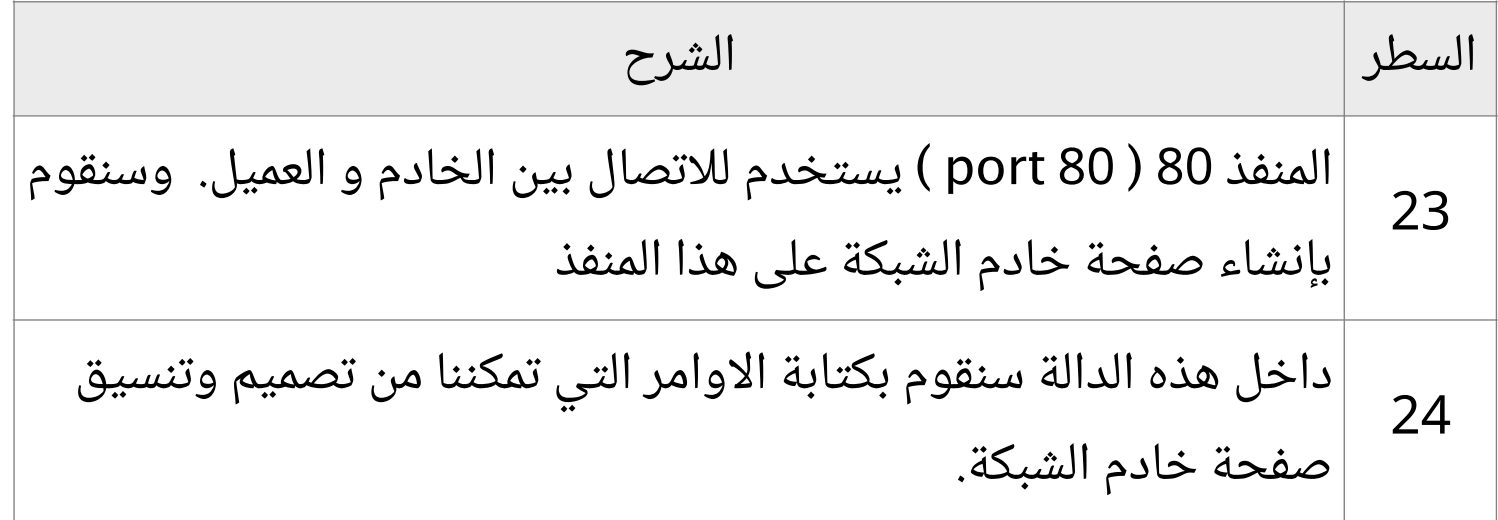

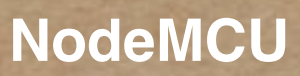

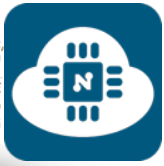

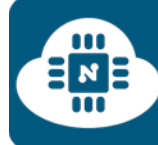

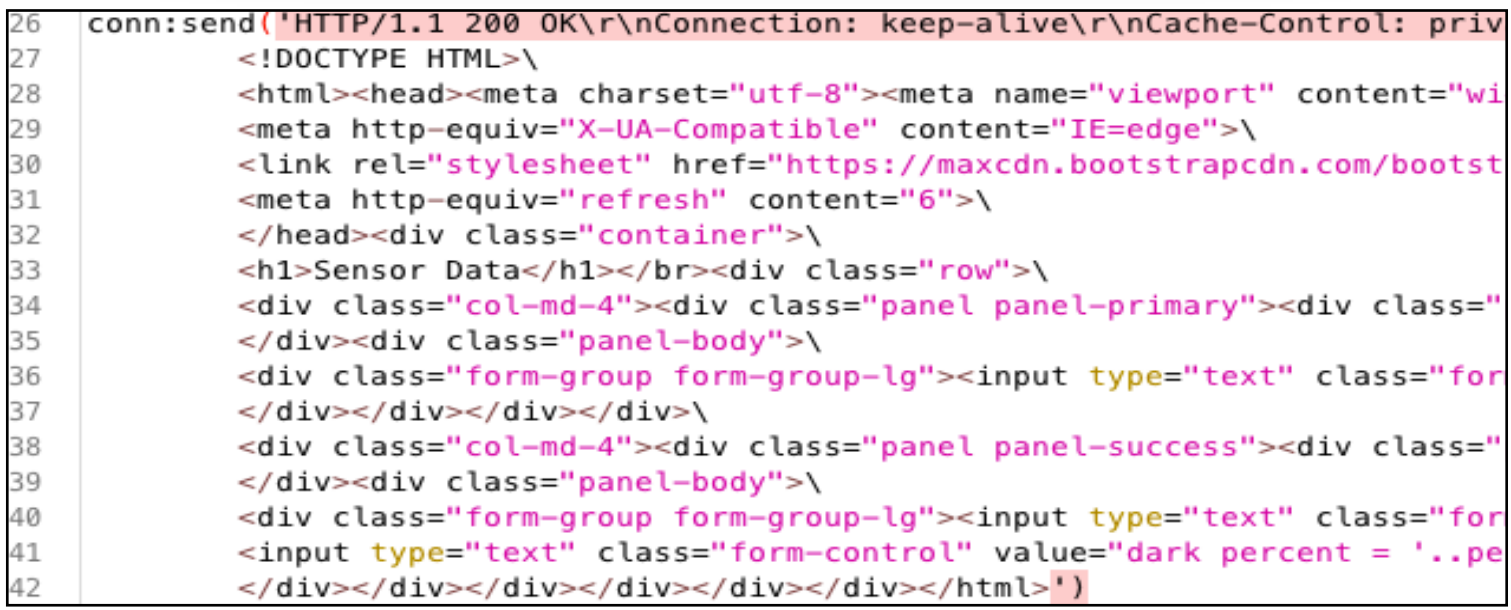

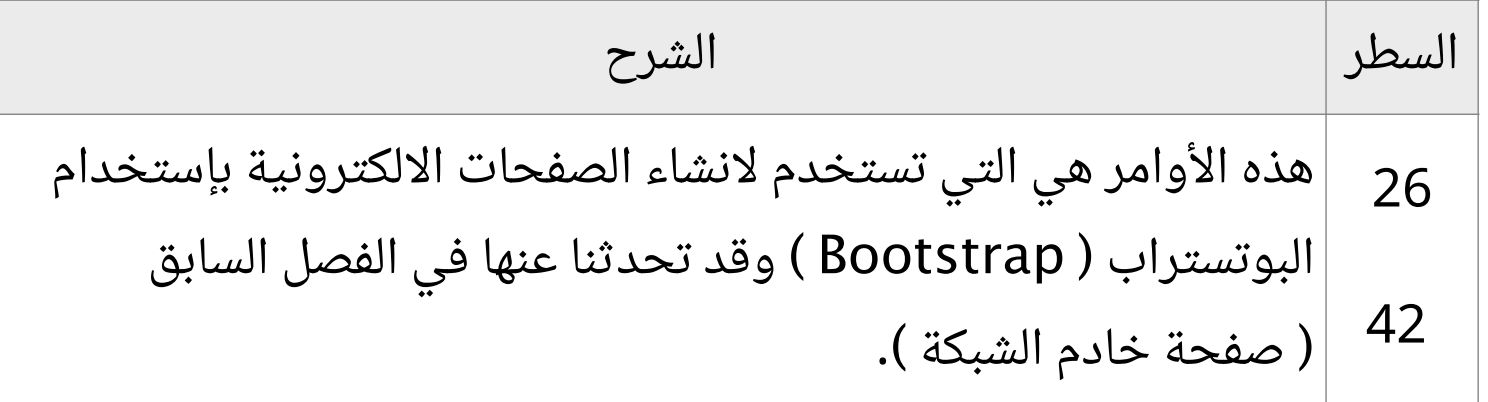

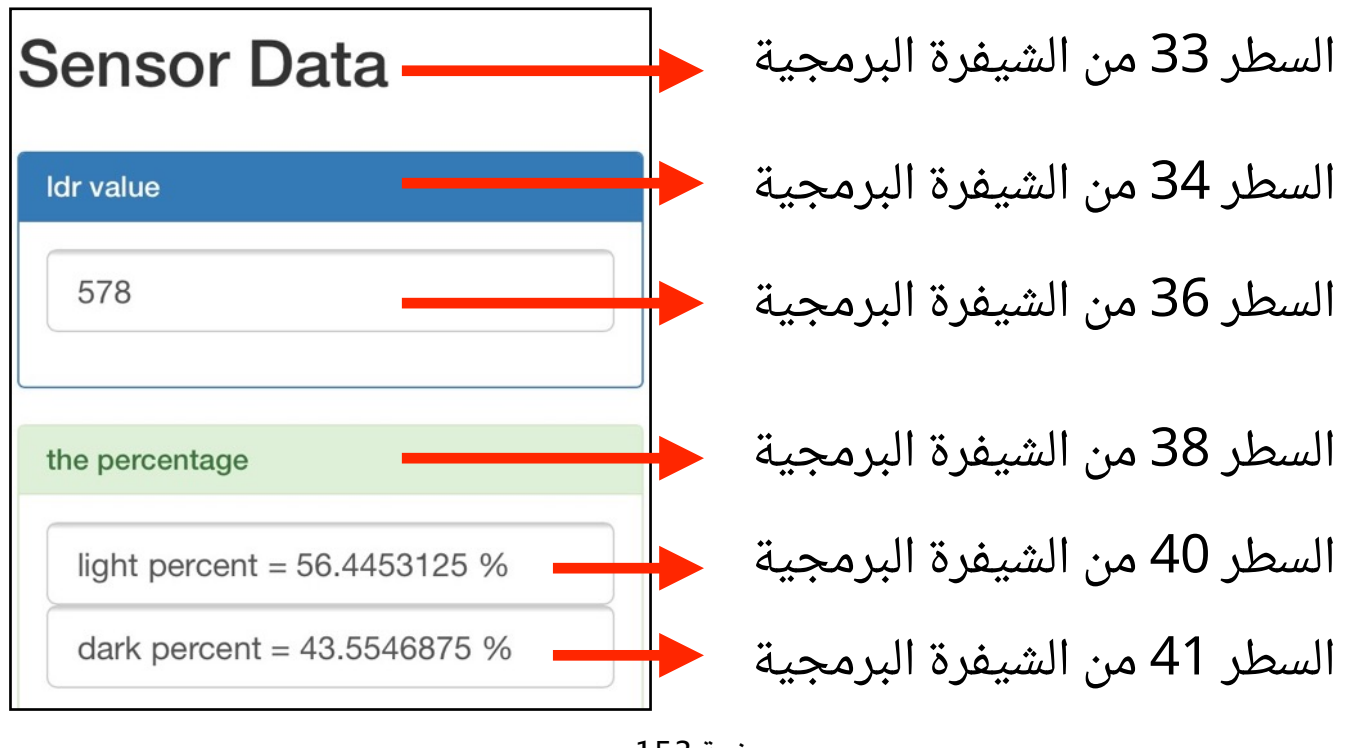

صفحة 153

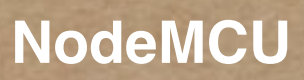

END

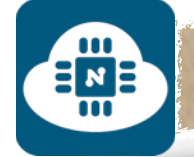

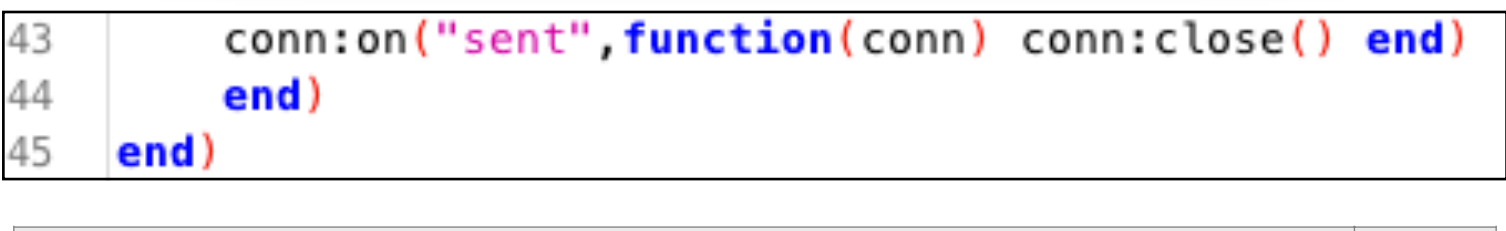

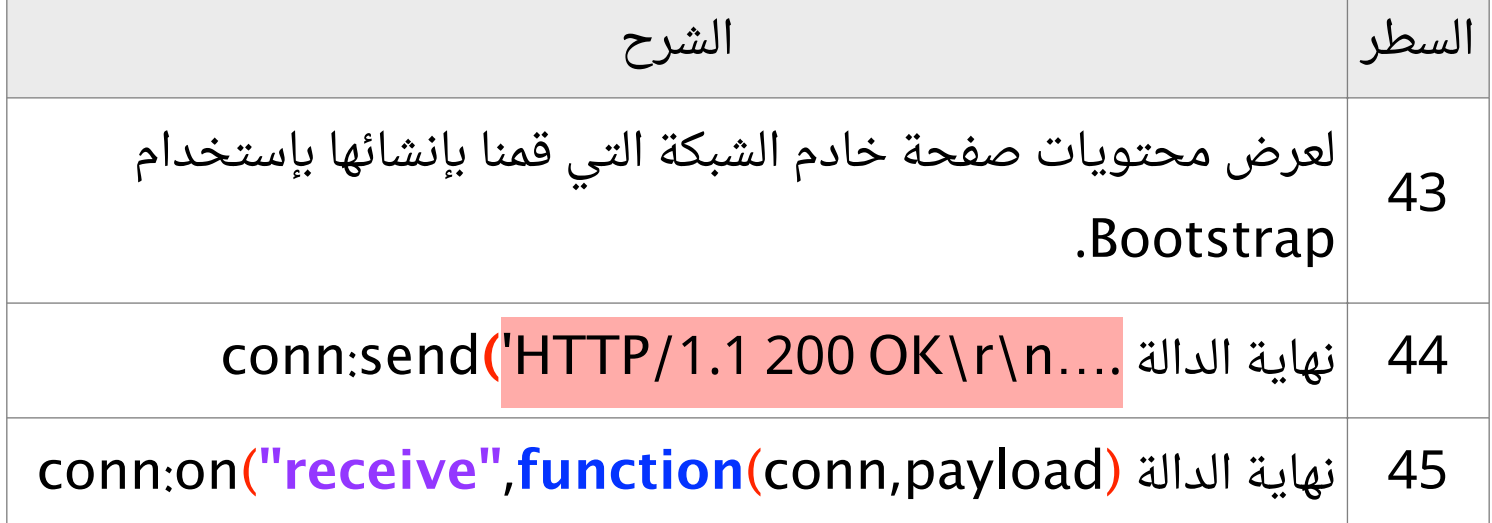

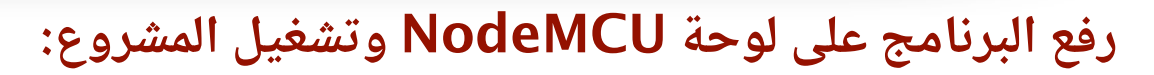

EME

بعد الانتهاء من كتابة الشيفرة البرمجية سنقوم بتوصيل لوحة NodeMCU بالحاسب. وبعدها سنقوم بإختيار المنفذ المتصل بلوحة NodeMCU. وأيضا سنختار 9600 كسرعة نقل البيانات كما هو موضح في الصورة التالية:

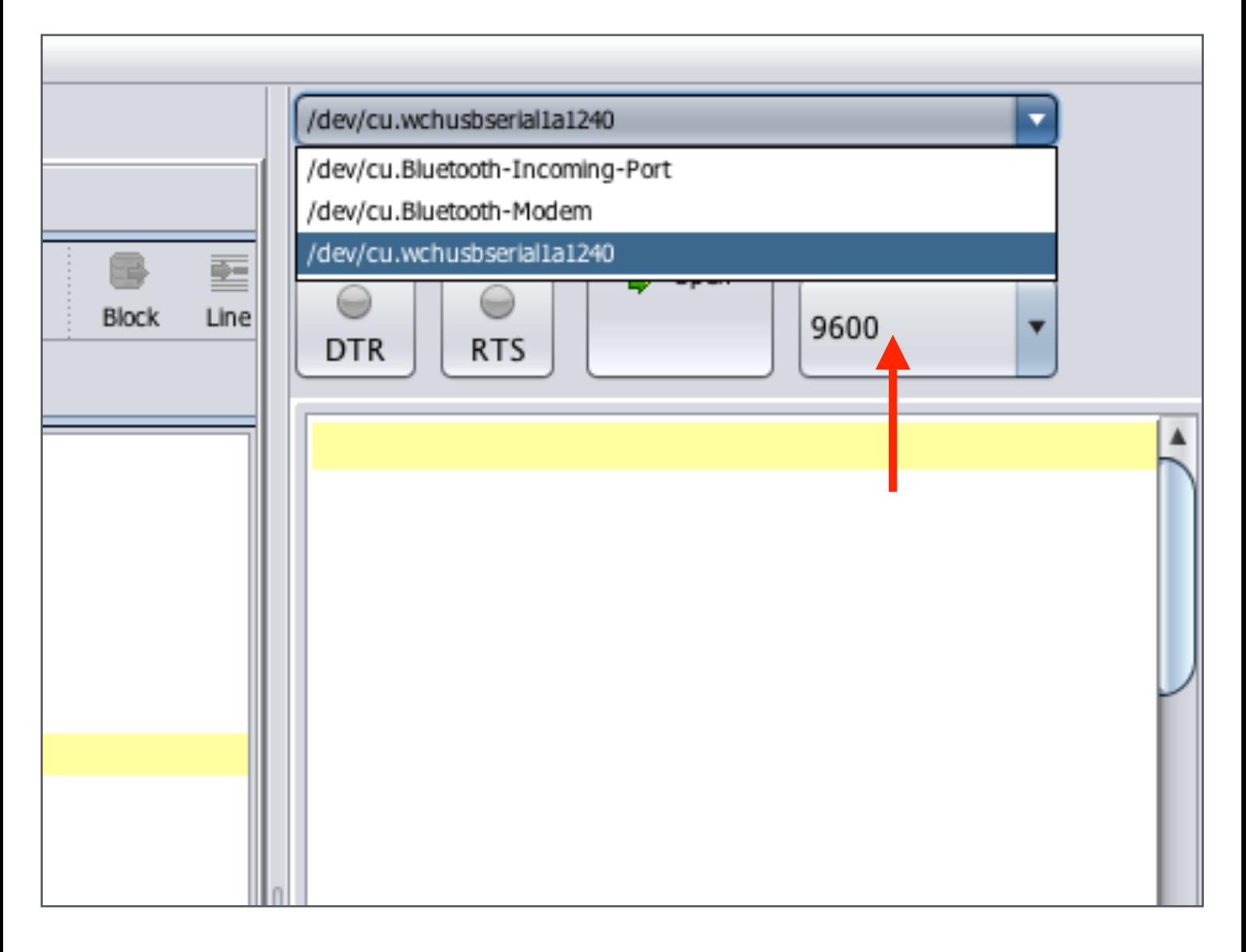

إن لم تجد المنفذ ضمن الخيارات فعليك بالضغط على زر التحديث وبعدها سيظهر معك المنفذ بإذن االله.

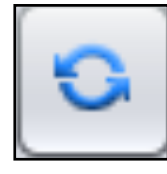

EMB

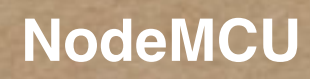

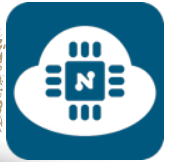

 $\frac{1}{2}$ 

ثم سنضغط على زر تفعيل الاتصال وسيبدأ عملية الاتصال كما هو موضح في الصورة التالية:

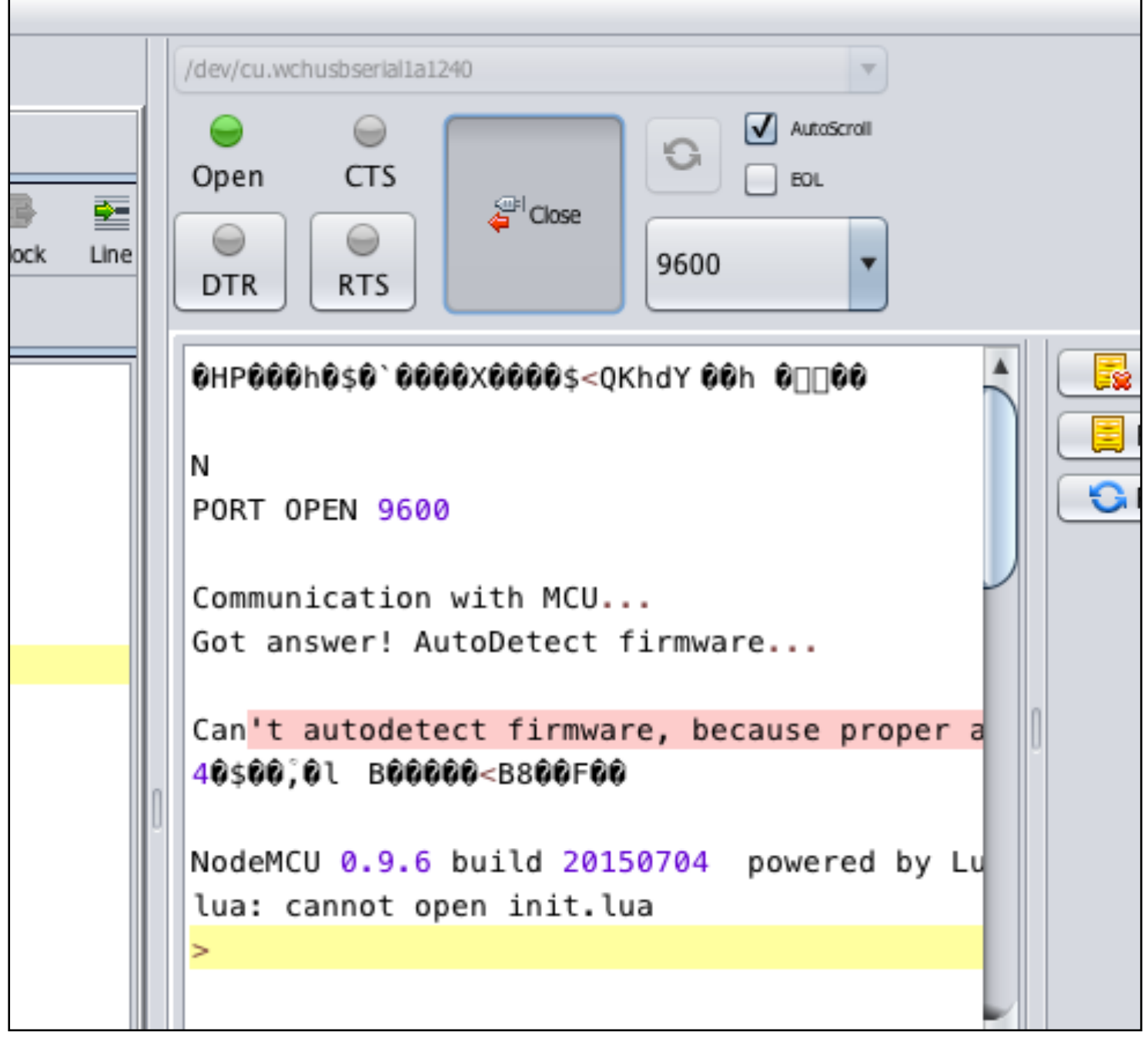

 $\frac{1}{2}$ <sub>N</sub>

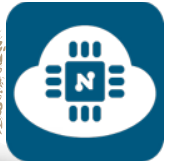

بعد ذلك سنرفع البرنامج بالضغط على زر ( ESP to save( Save to ESP أو بالضغط على زر ( send to ESP )  $\sqrt{3}$  Send to ESP

والفرق بين الاثنين هو:

- زر ( ESP to save( : يقوم بحفظ البرنامج داخل شريحة 8266ESP فحتى عند فصل اللوحة من الحاسب وتشغيلها بإستخدام مصدر خارجي للتغذية ( بطاريات ) فإن المشروع سيعمل لأن البرنامج محفوظ داخل شريحة 8266ESP.
- زر ( ESP to send( : يقوم فقط بقراءة البرنامج دون حفظه ولا يمكن تشغيل المشروع عند فصل الوحة عن الحاسب وإستخدام مصدر خارجي للتغذية ( بطاريات ) لأن البرنامج غير محفوظ داخل شريحة 8266ESP.

سأقوم بالضغط على زر ( save to ESP ) و سيطلب منا أن نقوم بحفظ الشيفرة البرمجية بإسم وسوف أسميه بـ lua.init كما هو موضح في الصورة التالية:

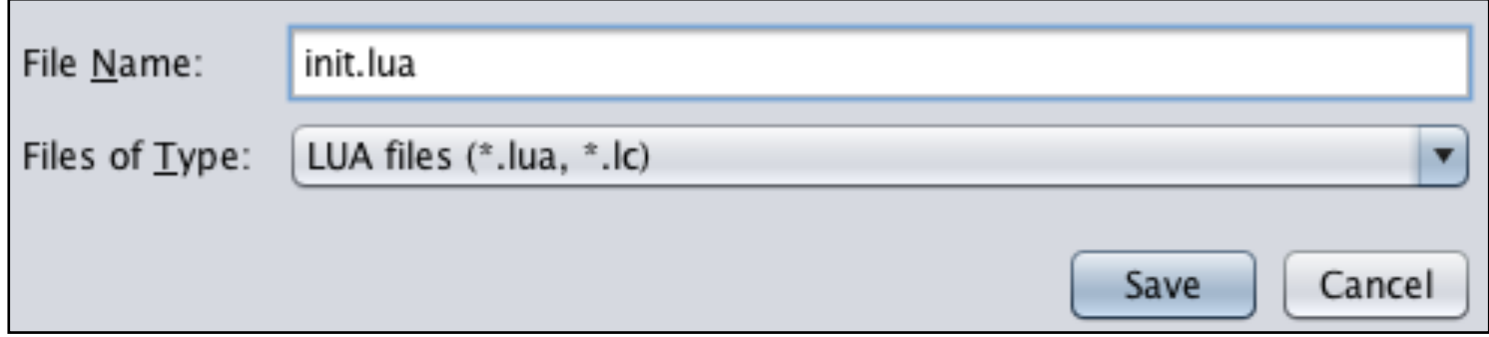

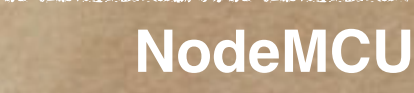

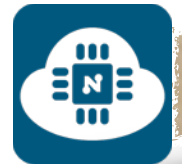

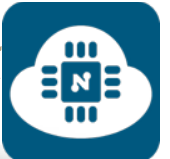

بعد الانتهاء من حفظ الشيفرة بإسم سيتم رفع البرنامج كما هو موضح في

الصورة التالية:

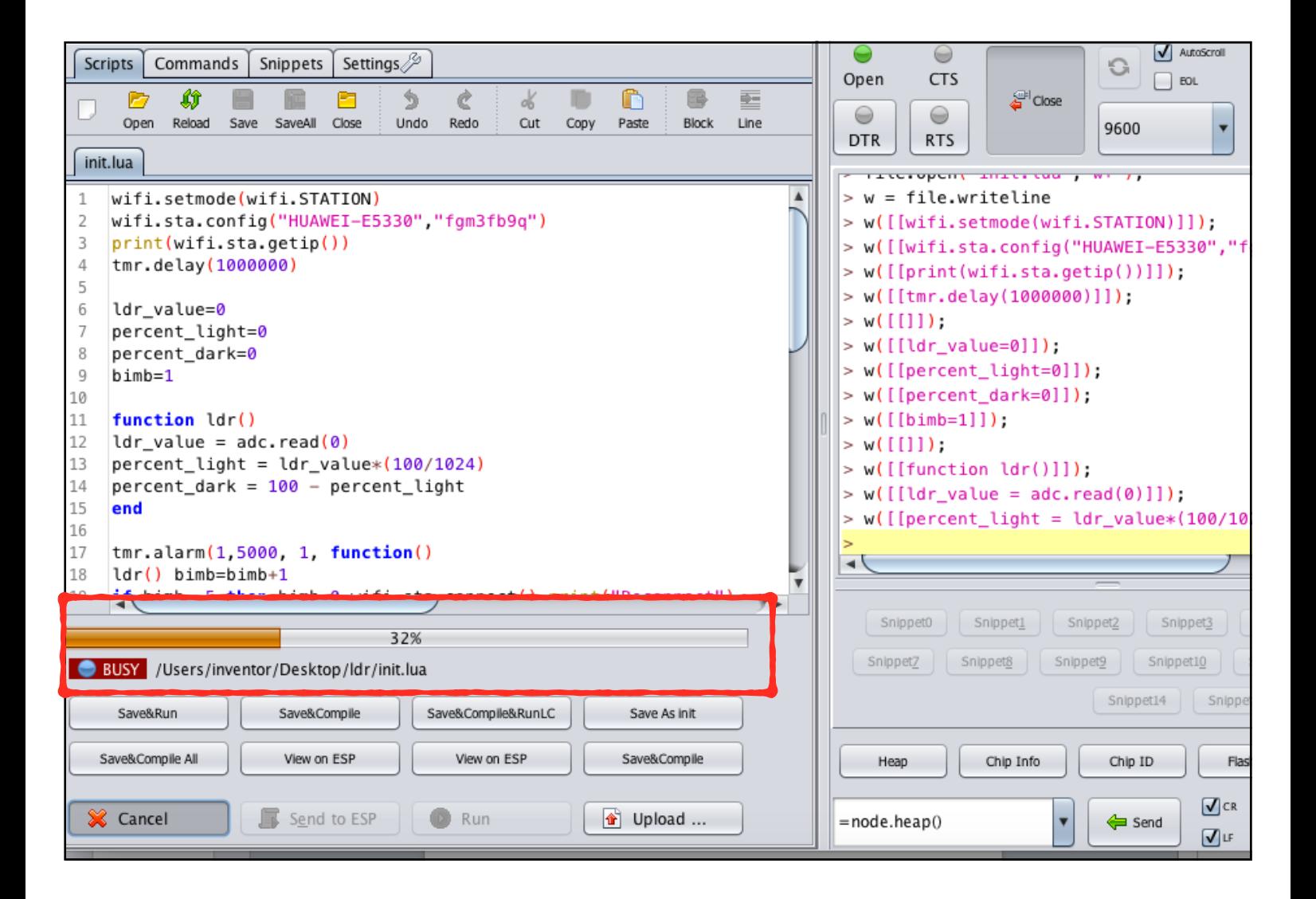

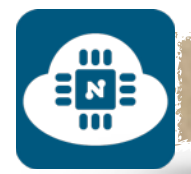

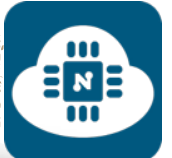

## **الحصول على عنوان IP:**

بعد الانتهاء من عملية رفع البرنامج سيظهر لنا عنوان IP بالأسفل كما هو موضح في الصورة التالية:

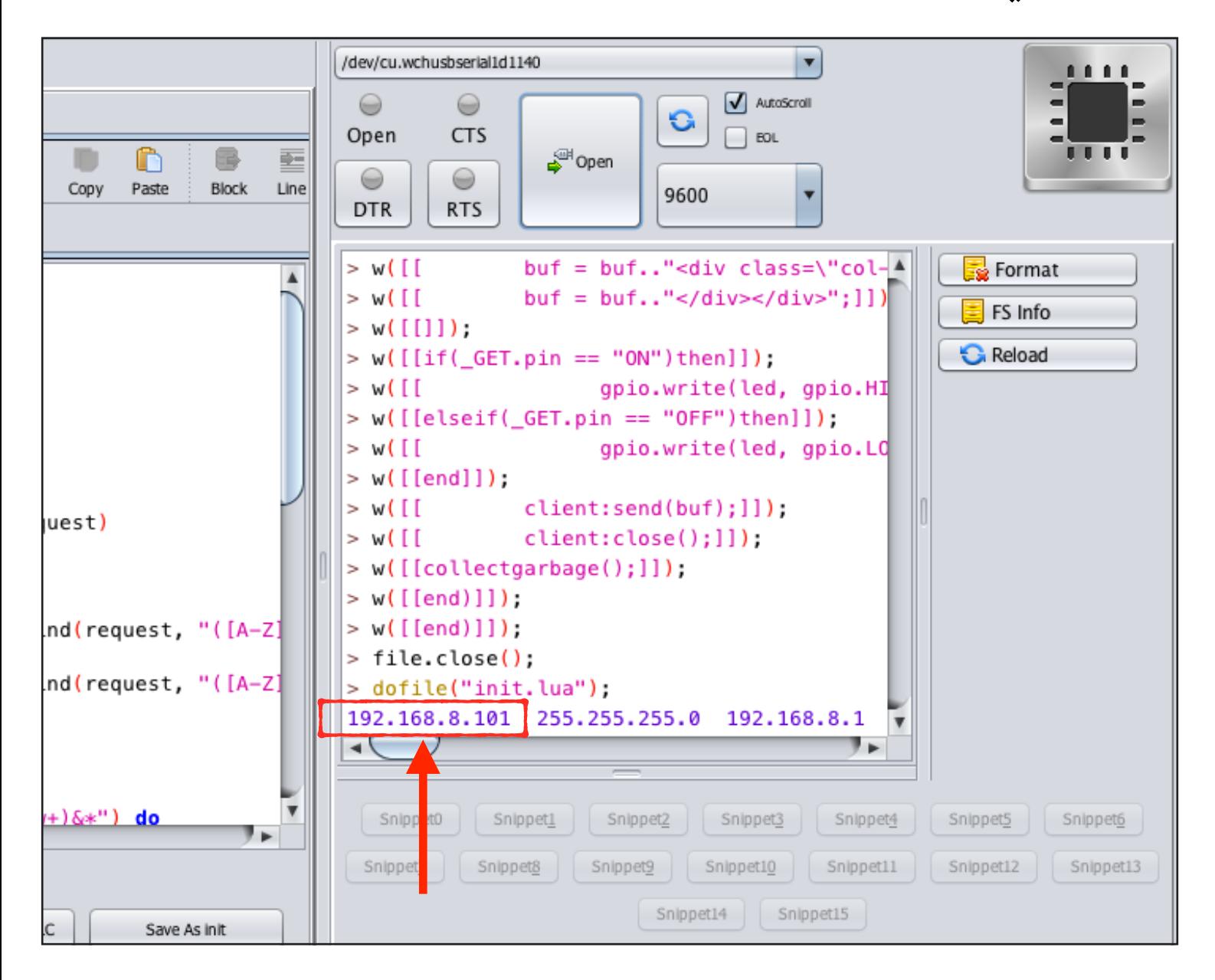

وفي حال أن عنوان IP لم يظهر على الشاشة، فسنقوم بعمل التالى:

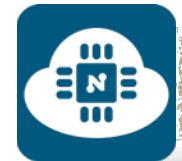

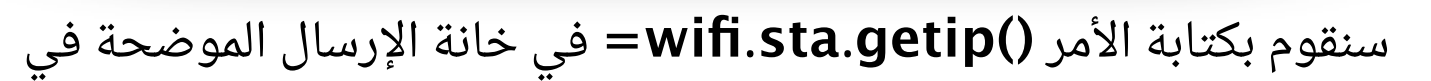

الصورة ثم سنضغط على زر send وبعدها سيتم طباعة عنوان IP.

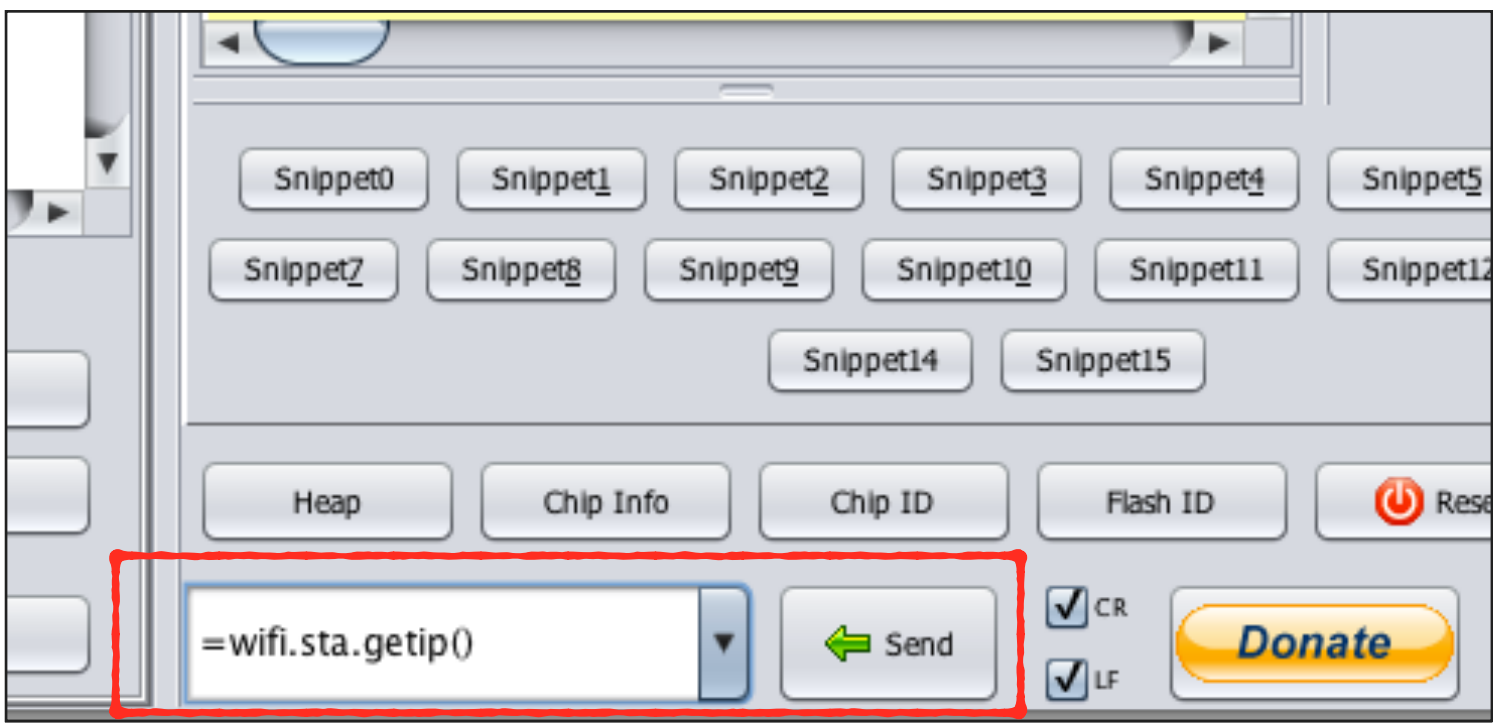

رابط فيديو لمشاهدة تشغيل المشروع:

ᆷᄶᄐ

**https://www.youtube.[com/watch?v=Wask4NJp9TQ](https://www.youtube.com/watch?v=Wask4NJp9TQ)**

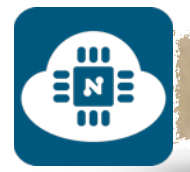

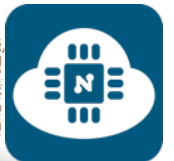

### **ملاحظة حول تسمية ملفات الشيفرة البرمجية:**

حتى يعمل البرنامج المحفوظ على شريحة 8266ESP تلقائيا من غير مشاكل، فإنه يفضل تسمية جميع ملفات الشيفرة البرمجية بإسم init.lua.

وأفضل طريقة هي أن يتم عمل مجلد خاص لكل شيفرة بحيث يتم تسمية المجلد بإسم المشروع الذى نريده وأما ملف الشيفرة فسيكون بإسم init.lua والمثال التالي يوضح المعنى:

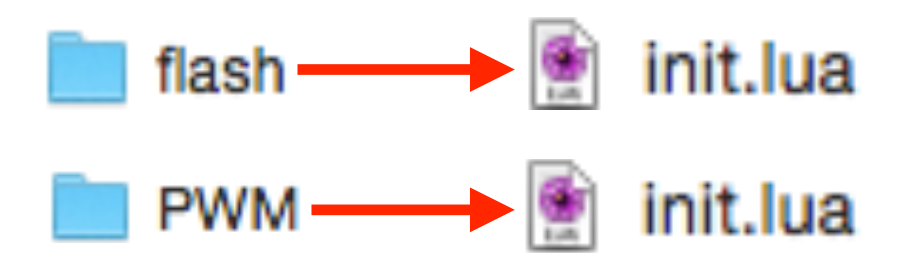

#### **ملاحظات قبل تشغيل المشروع:**

- يفضل دائما إعادة تشغيل لوحة NodeMCU بعد رفع البرنامج الجديد. لأنه من غير إعادة تشغيل فإنه سيتم تشغيل البرنامج القديم.
- حتى نستطيع الدخول الى صفحة خادم الشبكة يجب ان تكون شبكة الواي فاي ( wifi ( المتصلة بشريحة 8266ESP هي نفس الشبكة المتصلة بالجهاز الذي نريد التحكم من خلاله.

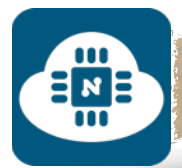

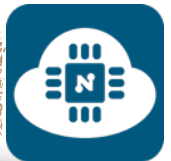

## **حذف البرنامج المحفوظ على شريحة 8266ESP:**

لا يشترط عمل هذه الخطوة كلما أردنا رفع برنامج جديد. فنستطيع رفع برنامج جديد على شريحة 8266ESP دون حذف البرامج القديمة. ولكن إذا أردنا حذف البرنامج نهائيا لتصبح شريحة 8266ESP خالية منه فسنقوم بكتابة ("lua.init("remove.file في الخانة الموضحة في الصورة ثم سنضغط على زر send وبعدها سيتم حذف البرنامج. أما إذا أردنا حذف جميع البرامج من شريحة 8266ESP فسنقوم بكتابة ()format.file

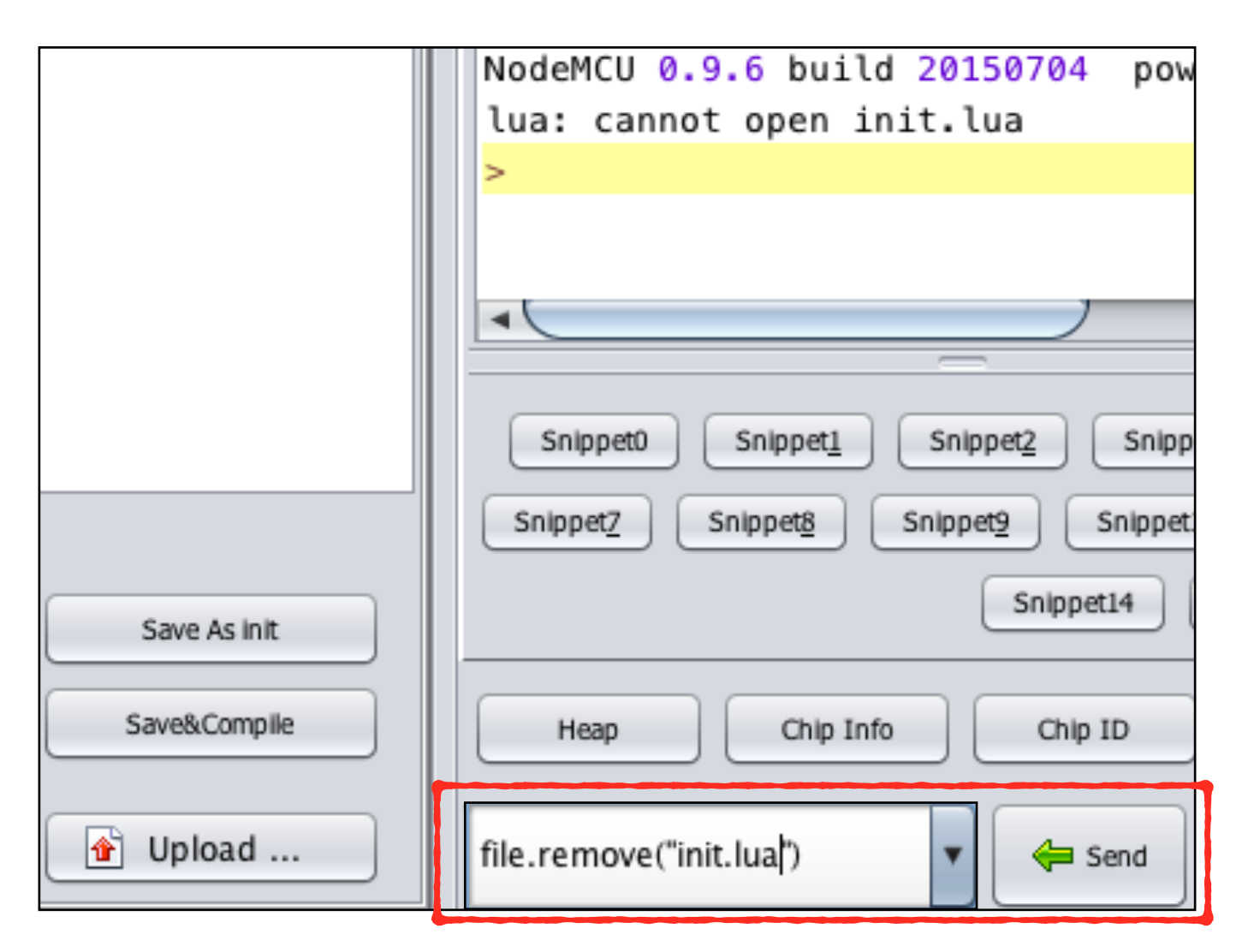

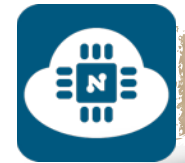

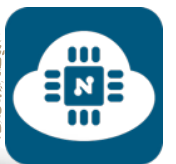

## الهشروع الخا هس ( التحكم بالدايود متعدد الألوان ):

#### **فكرة المشروع:**

سنقوم بعمل واجهة نختار من خلالها اللون الذي نريد إظهاره على الدايود الضوئي

**الأدوات المستخدمة:**

- لوحة NodeMCU
- حامل لوحة NodeMCU
- دايود ضوئي ثلاثي ( LED RGB ( من نوع موجب مشترك
- 3 مقاومات 220 ( يمكن الإستغناء عنها عند التشغيل على v3.3(
	- لوحة تثبيت القطع الالكترونية ( Breadboard(

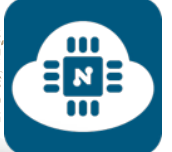

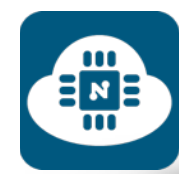

## **أنواع الدايود الضوئي الثلاثي:**

## **1) سالب مشترك ( cathode common( :**

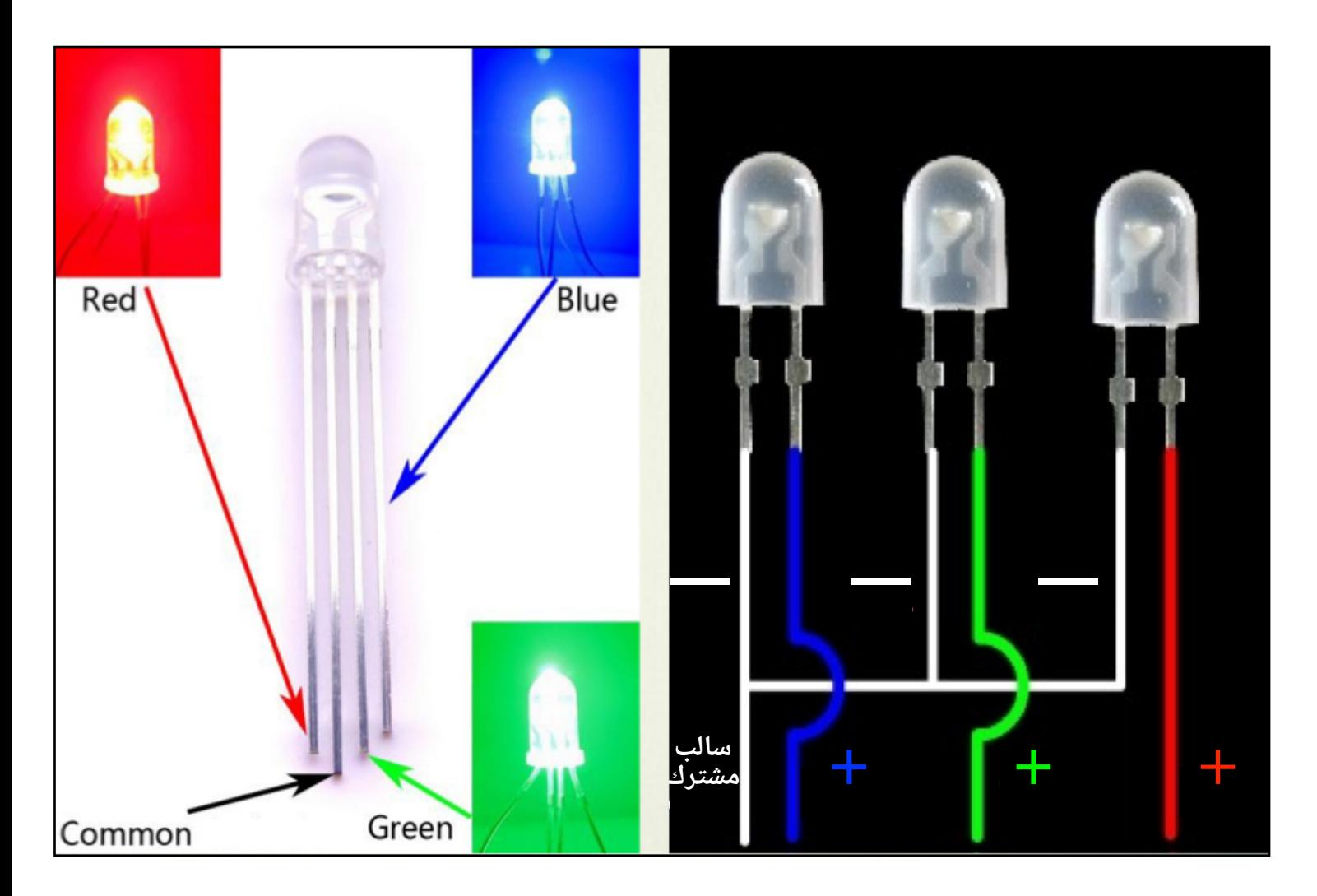

نلاحظ من الصورة أن الدايود الثلاثي هو في الأصل عبارة عن 3 دايودات ( الأحمر، الأخضر، الأزرق ) مجتمعة مع بعضهم في دايود واحد. حيث أن جميع الأطراف السالبة متصلة مع بعضهم في طرف واحد. لذلك هذا النوع يسمى بسالب مشترك. وتعتبر هذه الألوان الثلاثة هي الألوان الأساسية، و نستطيع من خلال دمجها بنسب معينة الحصول على بقية الألوان.

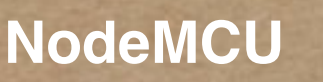

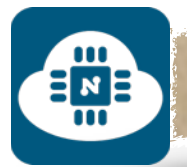

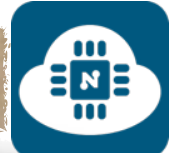

### **2) موجب مشترك ( anode common( :**

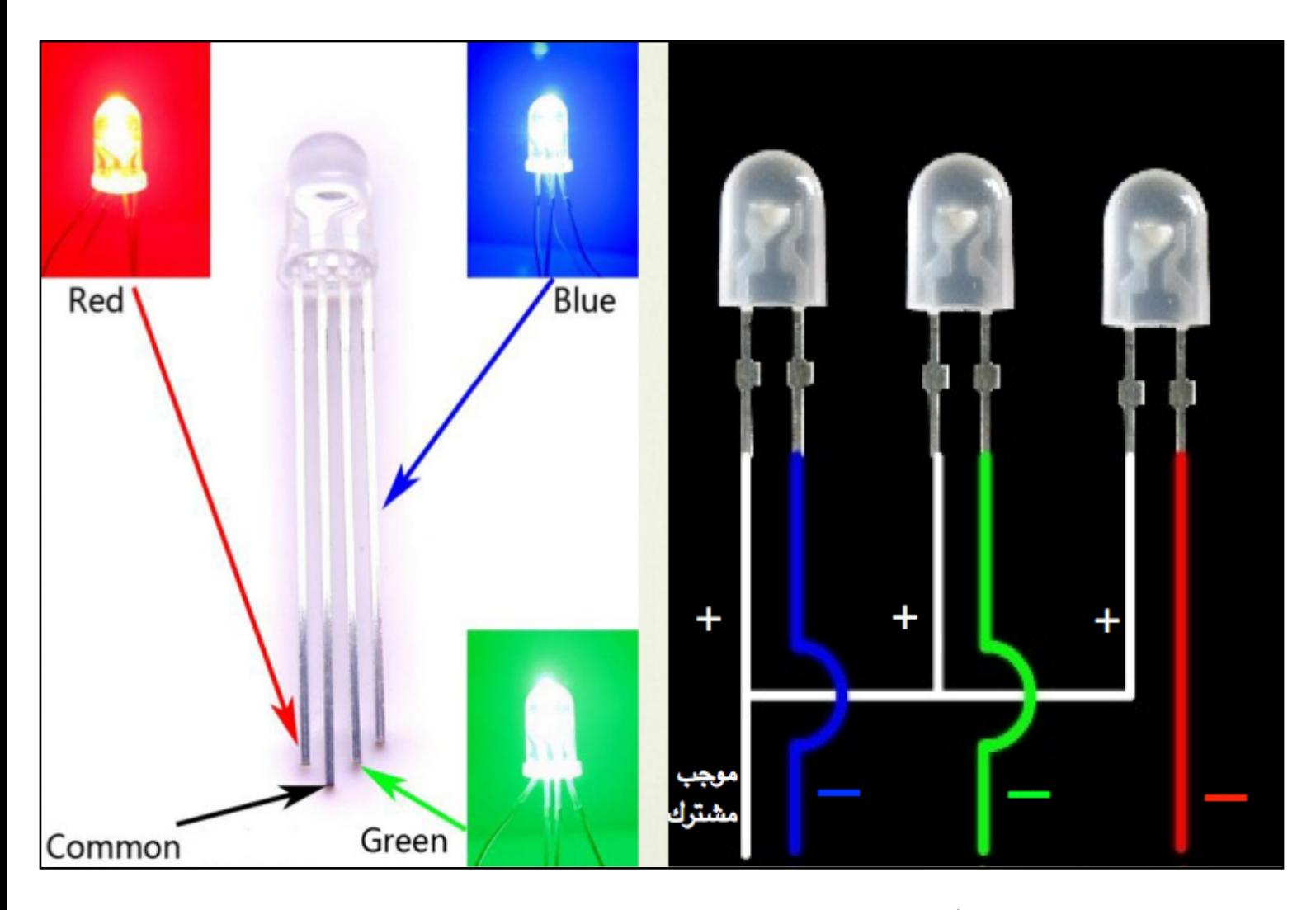

نلاحظ من الصورة أن الدايود الثلاثي هو في الأصل عبارة عن 3 دايودات ( الأحمر، الأخضر، الأزرق ) مجتمعة مع بعضهم في دايود واحد. حيث أن جميع الأطراف الموجبة متصلة مع بعضهم في طرف واحد. لذلك هذا النوع يسمى بموجب مشترك. وتعتبر هذه الألوان الثلاثة هي الألوان الأساسية، و نستطيع من خلال دمجها بنسب معينة الحصول على بقية الألوان.

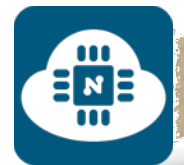

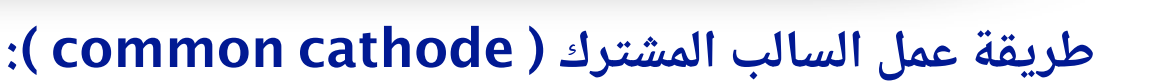

سنقوم بتوصيل الطرف السالب المشترك بالأرضي ( GND ). وبقية الأطراف سيتم توصيلها بمداخل لوحة NodeMCU. وهذا يعني أن الدايود سيعمل بالقيمة الرقمية **1** ( HIGH ( وسينطفىء بالقيمة الرقمية **0** ( LOW( . وسيعمل بالقيم التماثلية من **0** إلى **.1023** حيث أن القيمة **0** تمثل أقل شدة إضاءة والقيمة **1023** تمثل أعلى شدة إضاءة.

**طريقة عمل الموجب المشترك ( anode common( :**

سنقوم بتوصيل الطرف الموجب المشترك بالمصدر v.5 وبقية الأطراف سيتم توصيلها بمداخل لوحة NodeMCU. وهذا يعني أن الدايود سيعمل بالقيمة الرقمية **0** ( LOW ( وسينطفىء بالقيمة الرقمية **1** ( HIGH( . وسيعمل بالقيم التماثلية من **1023** إلى **.0** حيث أن القيمة **1023** تمثل أقل شدة إضاءة والقيمة **0** تمثل أعلى شدة إضاءة.

**ملاحظة بالنسبة للقيم التماثلية:**

عدد القيم التماثلية يتحدد حسب عدد البت ( bit ).

8 بت ( bit 8( : عدد القيم التماثلية = 28= 256 ( من **0** إلى **255** )

10 بت ( bit 10( : عدد القيم التماثلية = 210= 1024 ( من **0** إلى **1023** )

المداخل في لوحة NodeMCU تتكون من 10 بت ( bit 10(

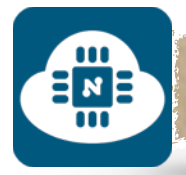

## **توليد المزيد من الألوان:**

EN B

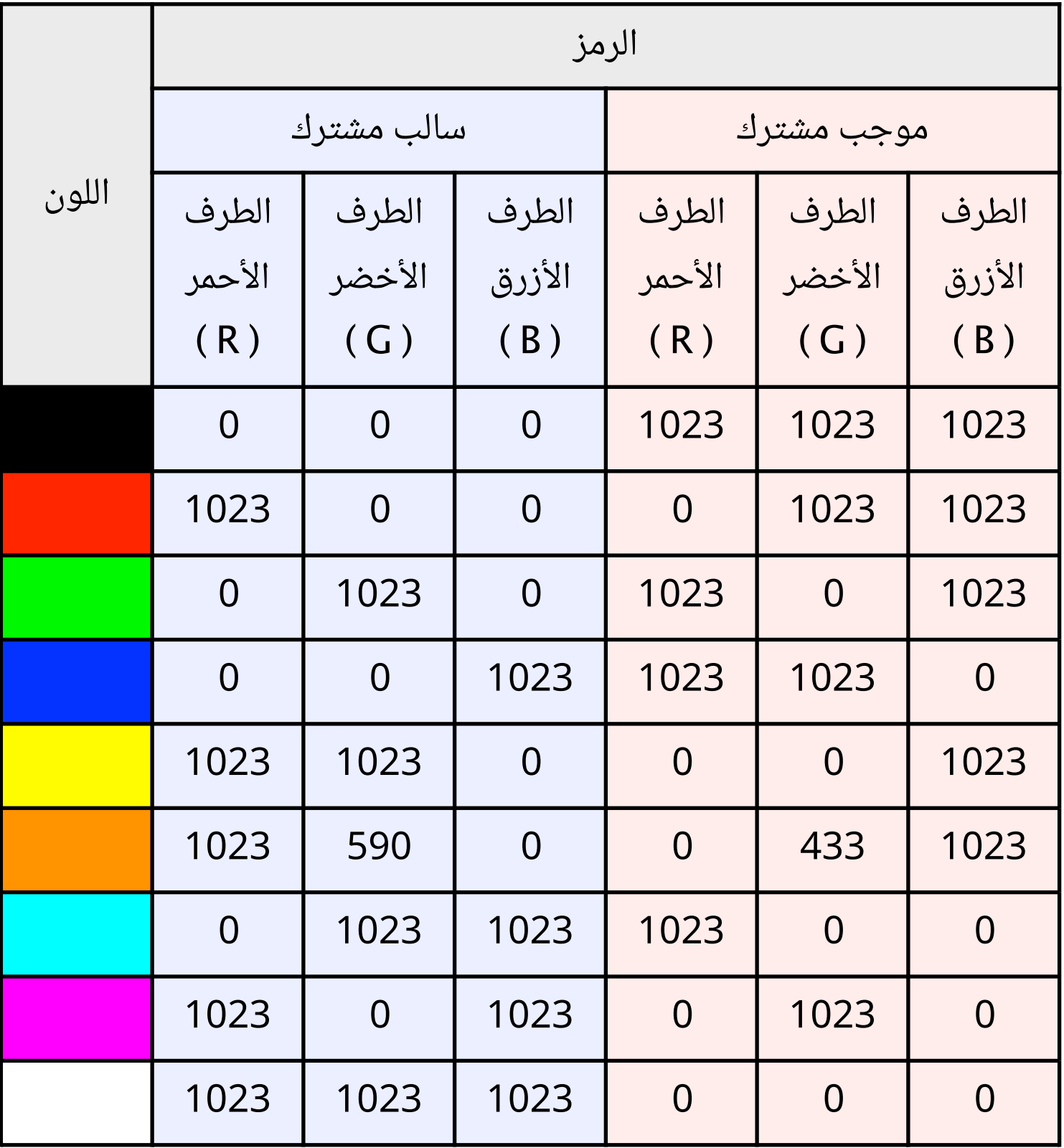

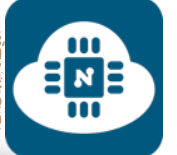

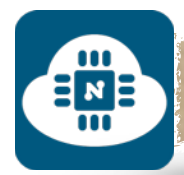

#### **الدائرة الالكترونية:**

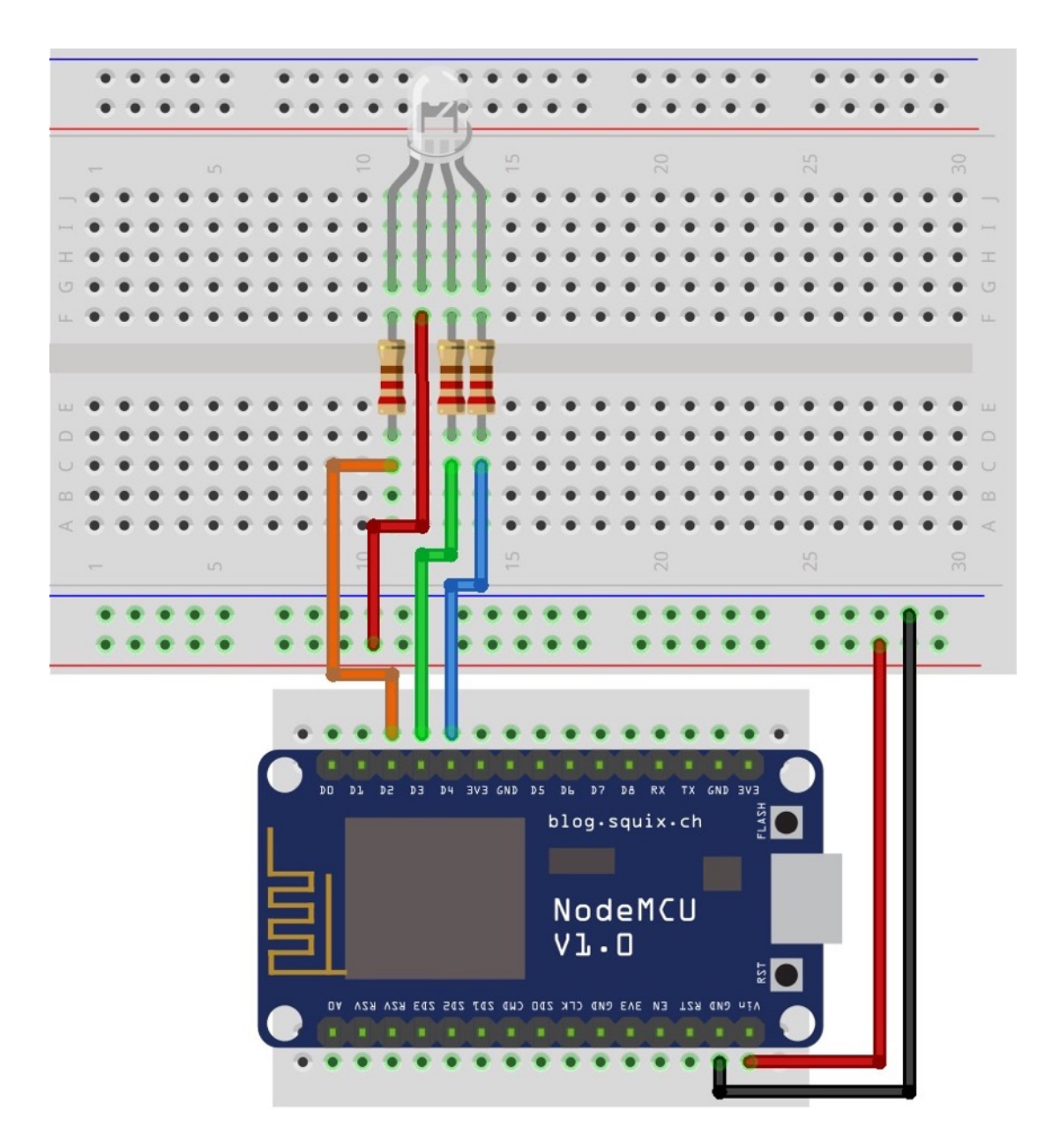

قمنا بتوصيل الطرف الموجب المشترك بالمصدر v.5 والطرف الأحمر متصل في المدخل 2D. والطرف الأخضر متصل في المدخل 3D. والطرف الأزرق متصل في المدخل 4D من لوحة NodeMCU.

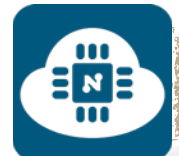

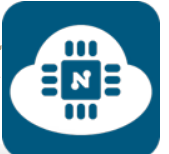

## **كتابة الشيفرة البرمجية وشرحها:**

الشيفرة البرمجية لهذا المشروع موجودة على الرابط التالي:

**www.[github/rgb](https://github.com/gehaad/ESP8266-book/blob/master/ESPlorer/Fifth-Project/RGB.lua).lua**

بعد ذلك سنقوم بفتح برنامج ESPlorer لكتابة الشيفرة البرمجية.

```
wifi.setmode(wifi.STATION)
\mathbf 1wifi.sta.config("ssid","pass")
\overline{c}print(wifi.sta.getip())
3
```
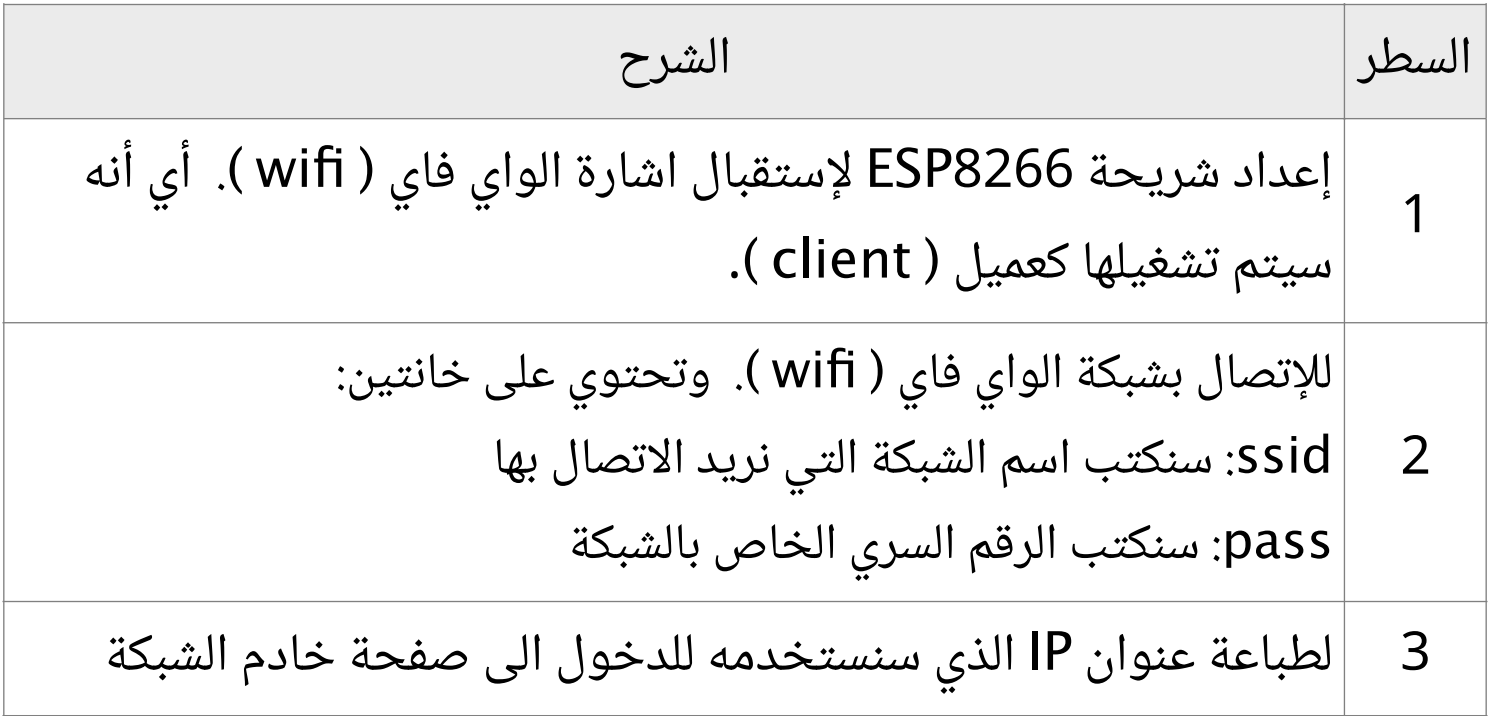

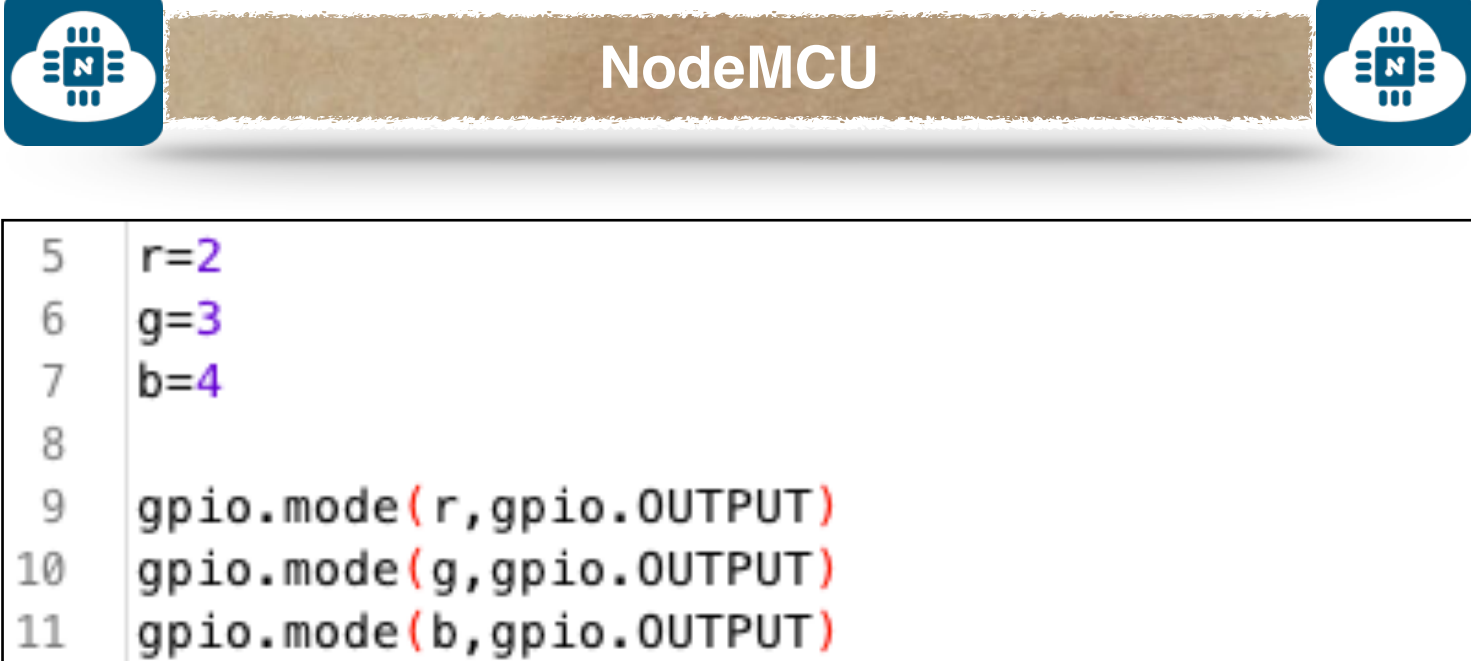

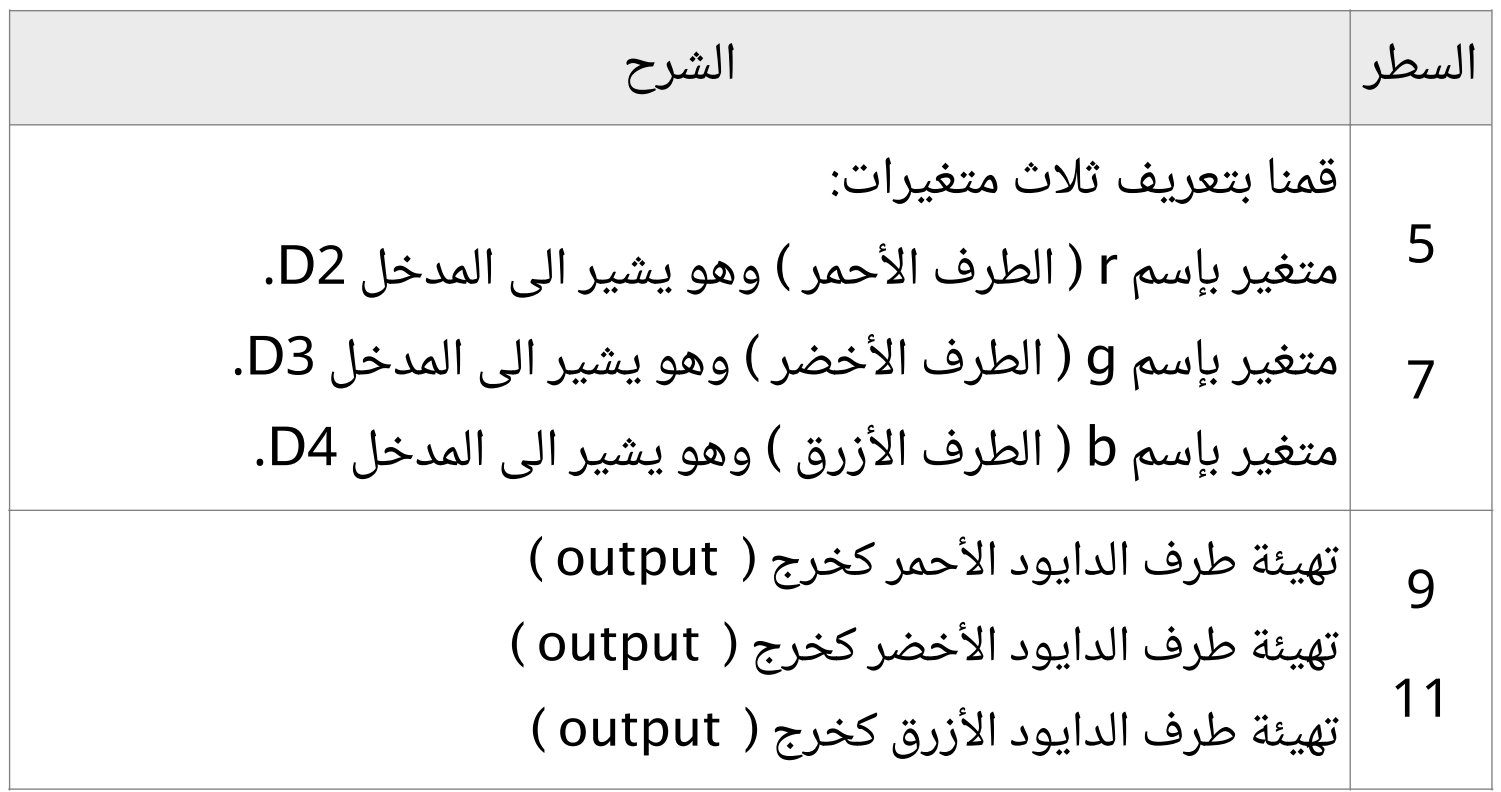

 $\begin{array}{c}\n\Xi_{\text{A}} \\
\Xi_{\text{B}}\n\end{array}$ 

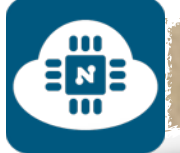

12

13

14

15

16

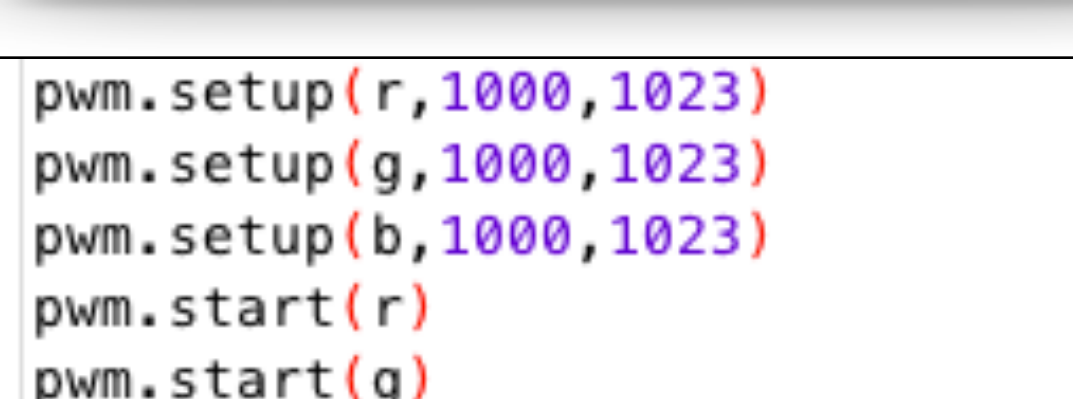

pwm.start(b) 17

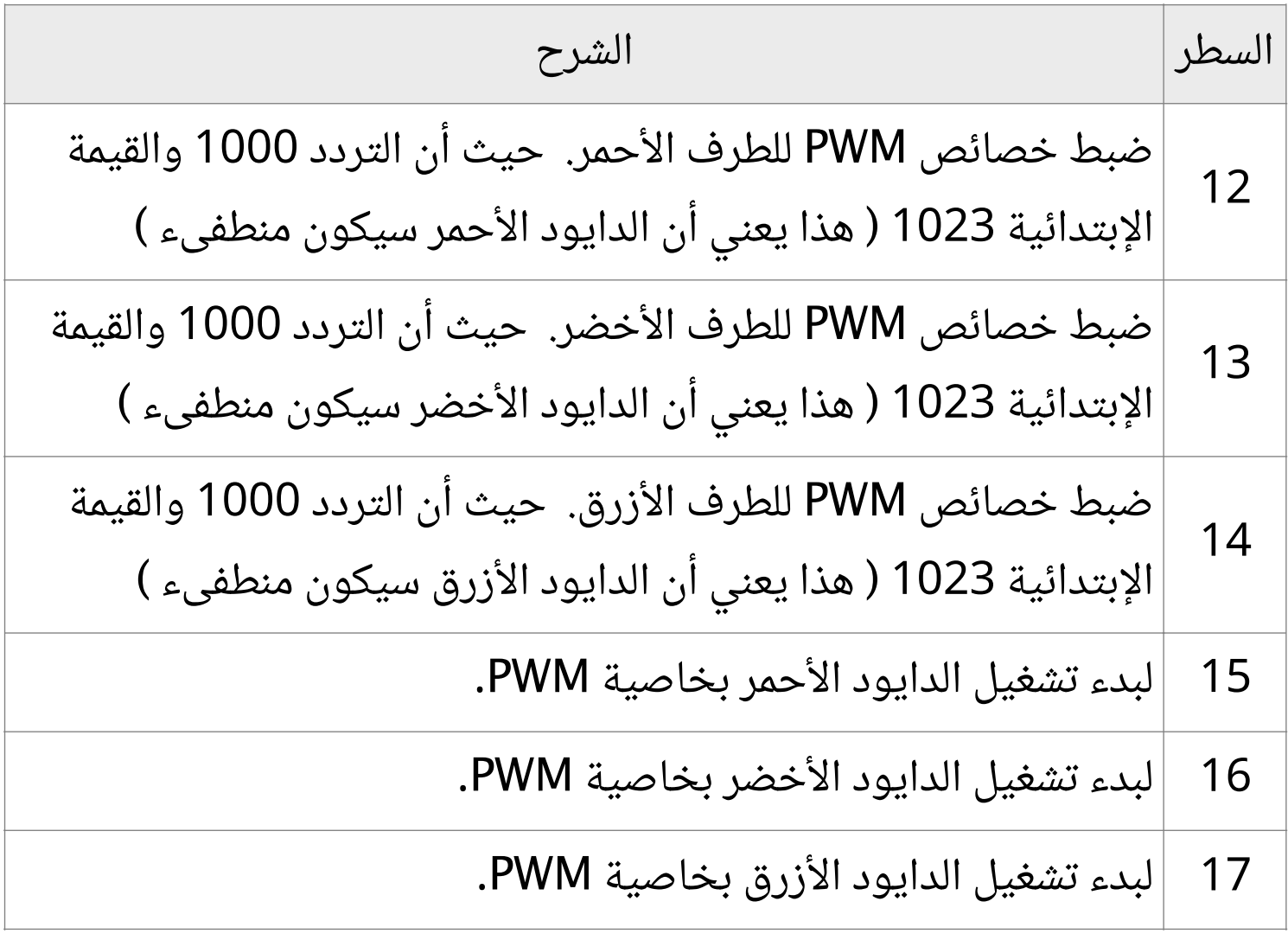

 $\begin{array}{c}\n\Xi_1 \\
\Xi_2\n\end{array}$ 

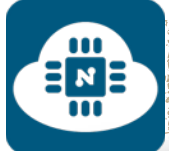

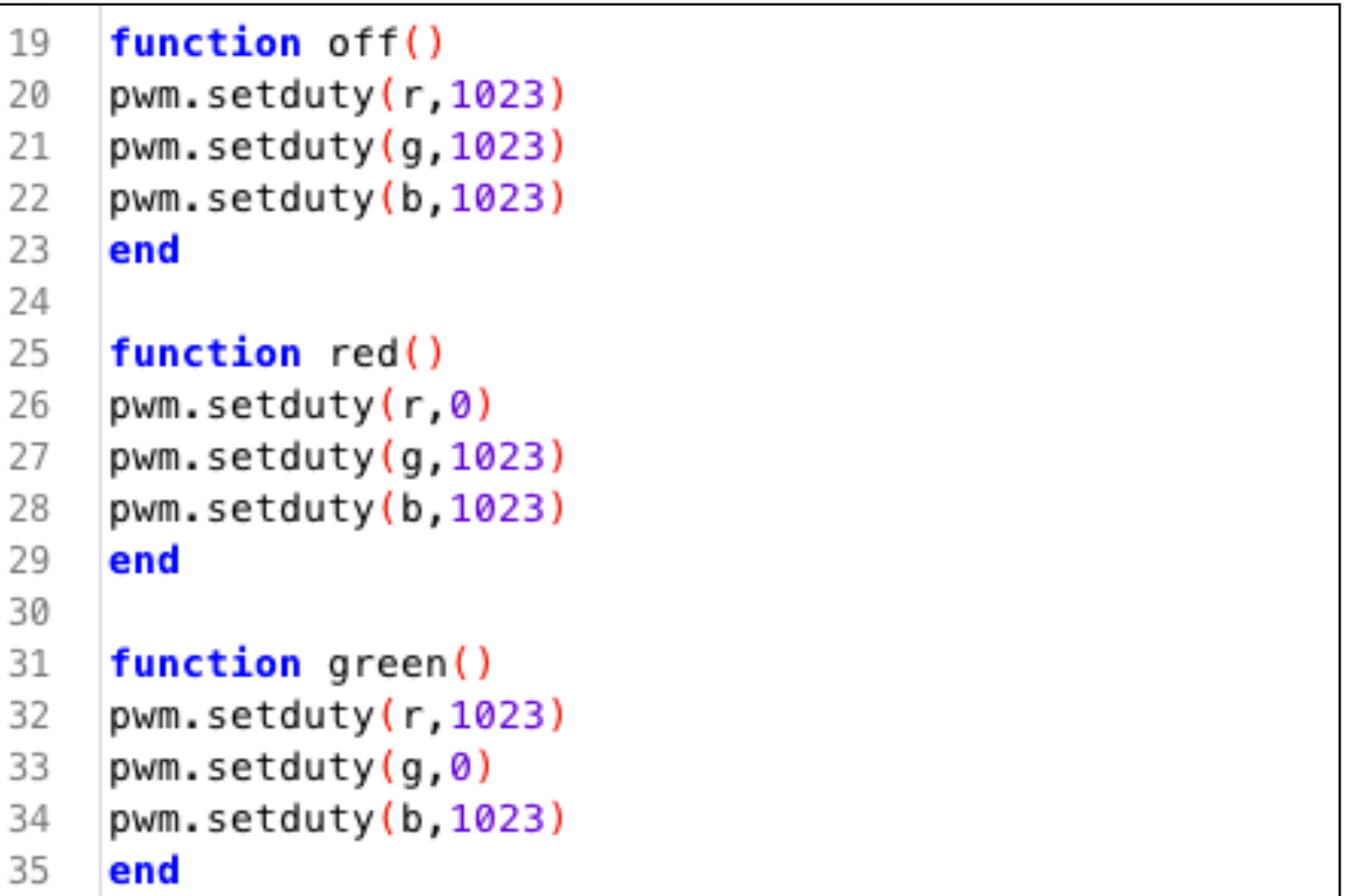

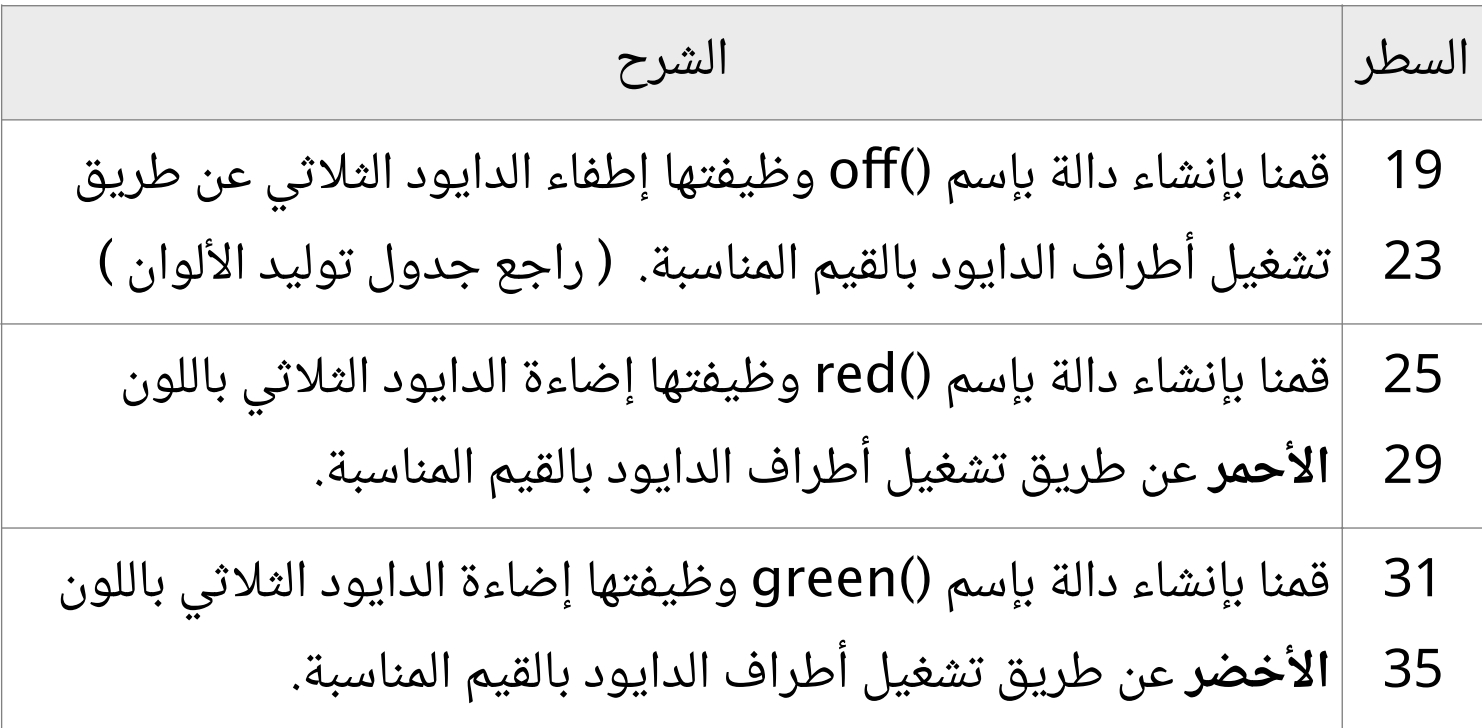

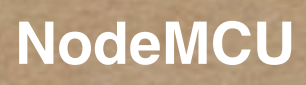

ENE

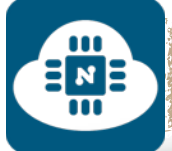

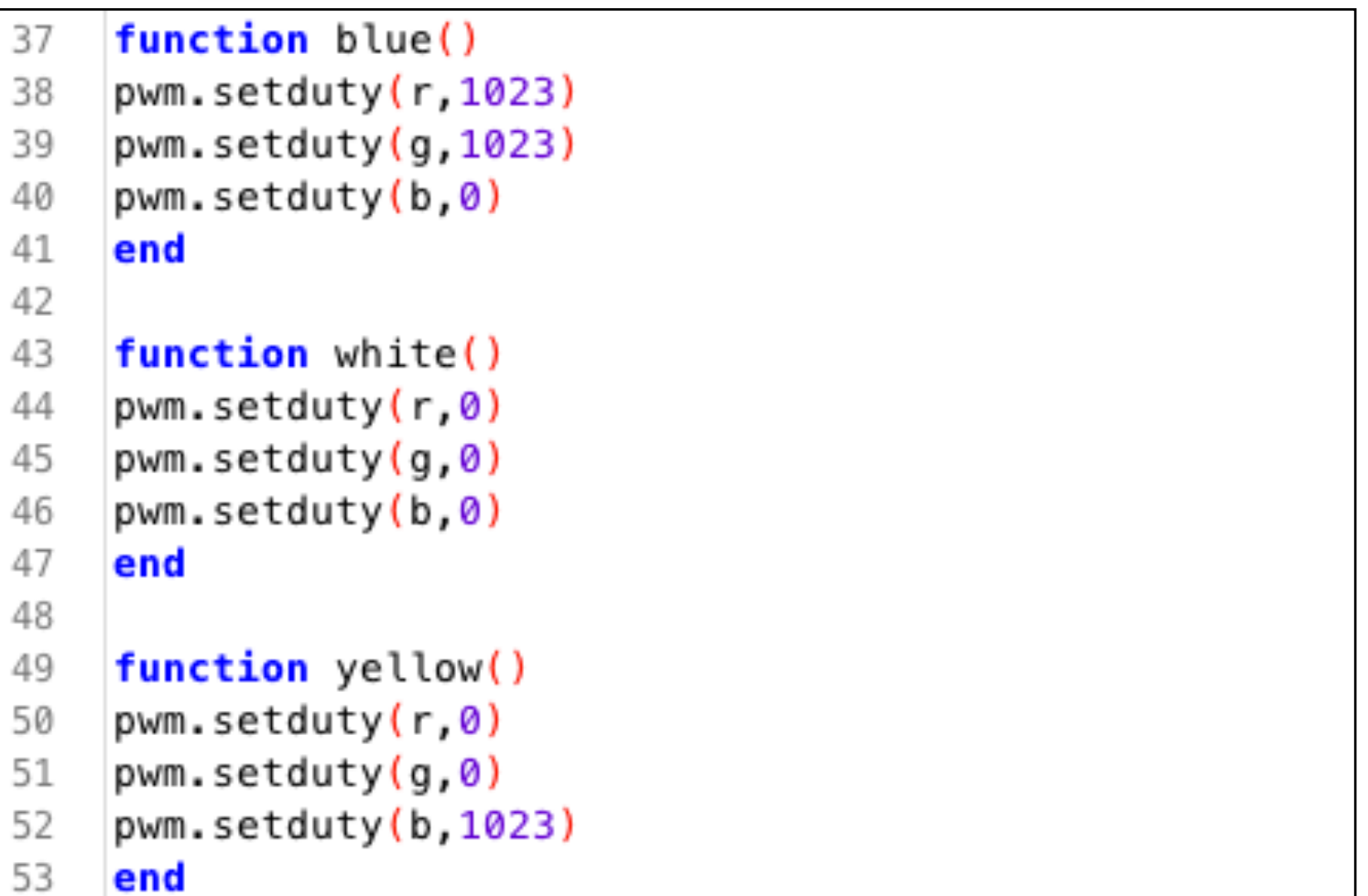

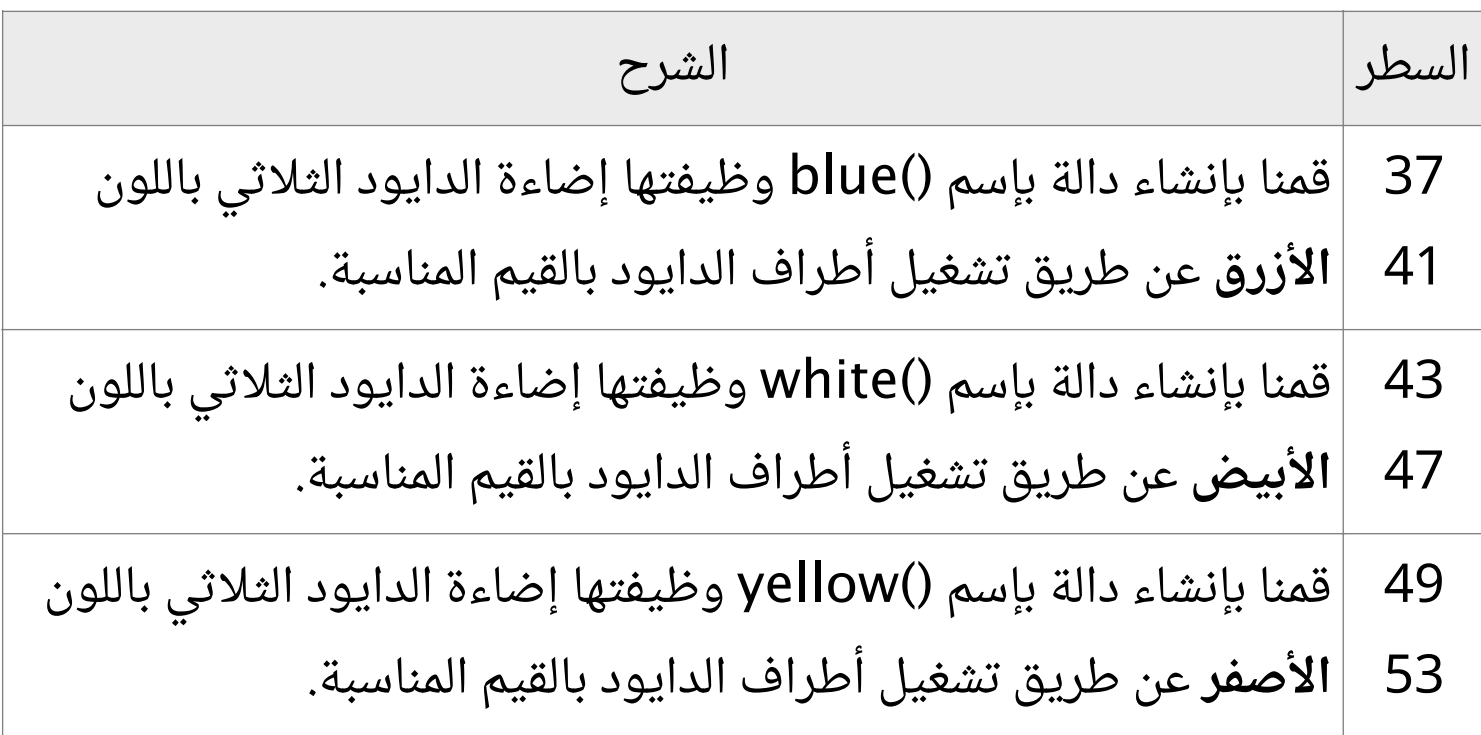

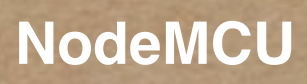

END

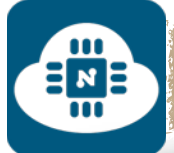

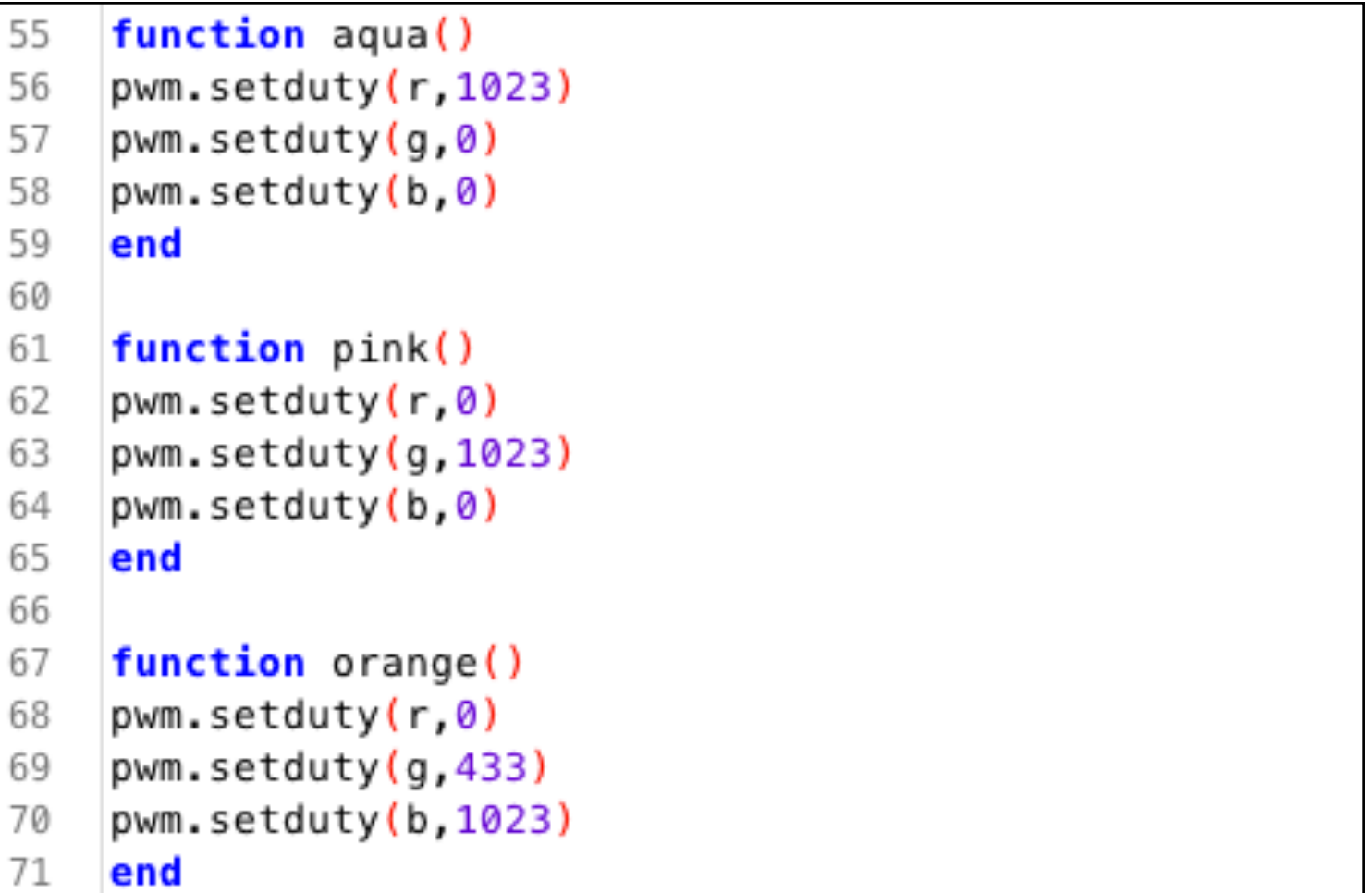

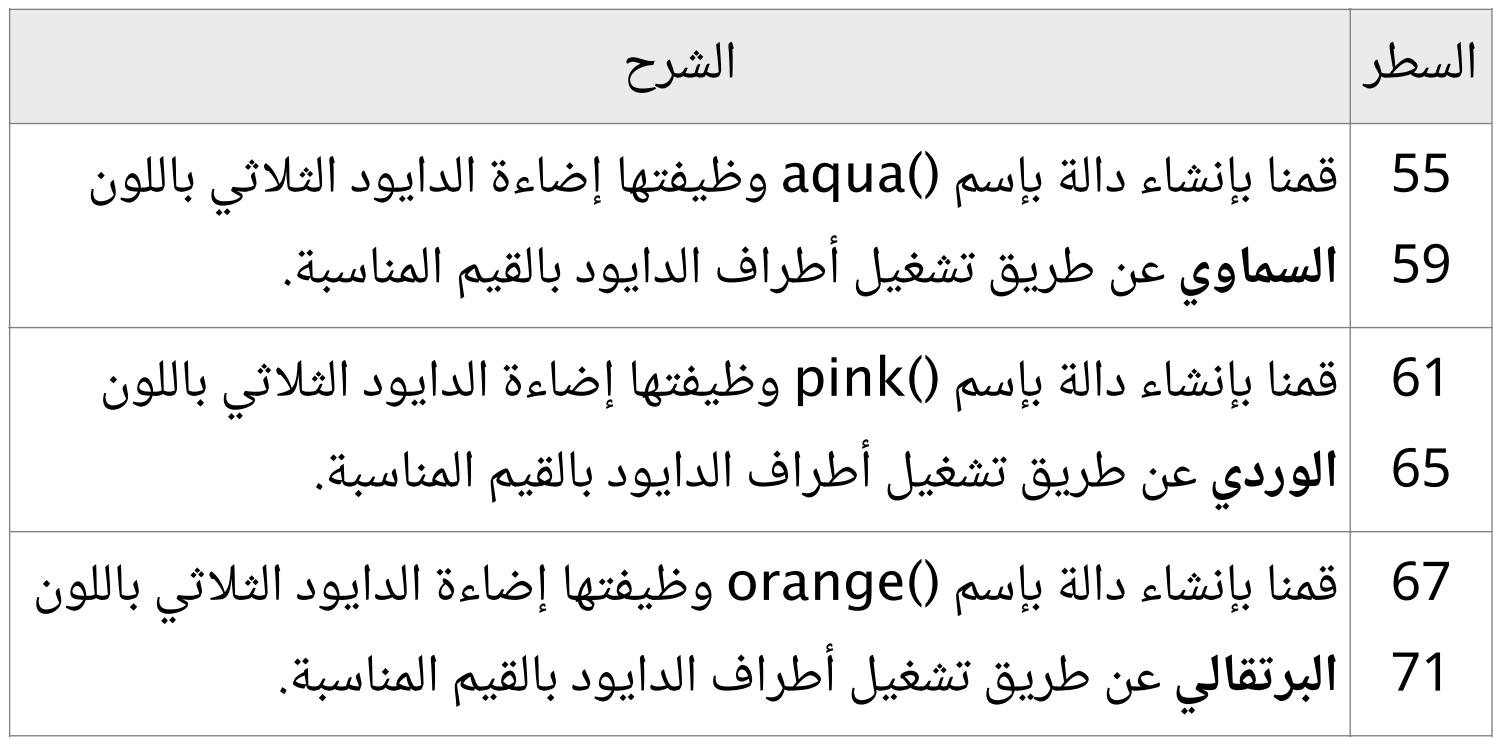

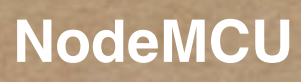

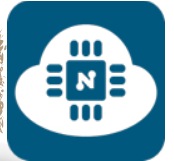

73 74

∃иЕ

#### srv=net.createServer(net.TCP) srv:listen(80, function(conn)

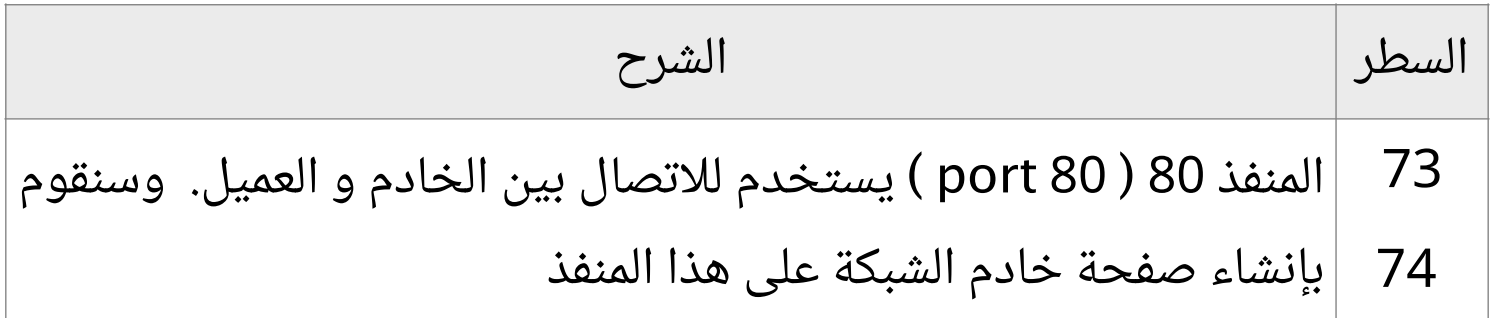

75 conn:on("receive", function(client, request) 76 **local** buf =  $""$ ; 77 78 buf = buf.."HTTP/1.1 200 OK\n\n" 79 **local**  $\overline{a}$ ,  $\overline{a}$ , method, path, vars = string.find(request, "( $[A-Z]+$ ) (.+)?(.+) HTTP"); 80  $if (method == nil)$ \_, \_, method, path = string.find(request, "([A-Z]+) (.+) HTTP"); 81 82 end 83 84 **local**  $\left\{ \text{GET} = \{ \} \right\}$ 85 if (vars ~= nil)then 86 for k, v in string.gmatch(vars, " $(\$w+)=(%w+)$   $(*$ ") do 87  $GET[k] = v$ 88 end 89 end

السطر الشرح 75. داخل هذه الدالة سنقوم بكتابة الاوامر التي تمكننا من تصميم وتنسيق صفحة خادم الشبكة. 77 89 مجموعة من المتغيرات التي ستقوم بحفظ وتخزين صفحة خادم الشبكة وأيضا حفظ وتخزين رابط الصفحة ( URL ).

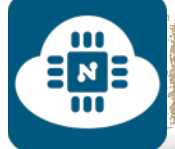

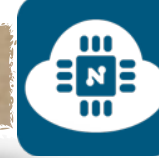

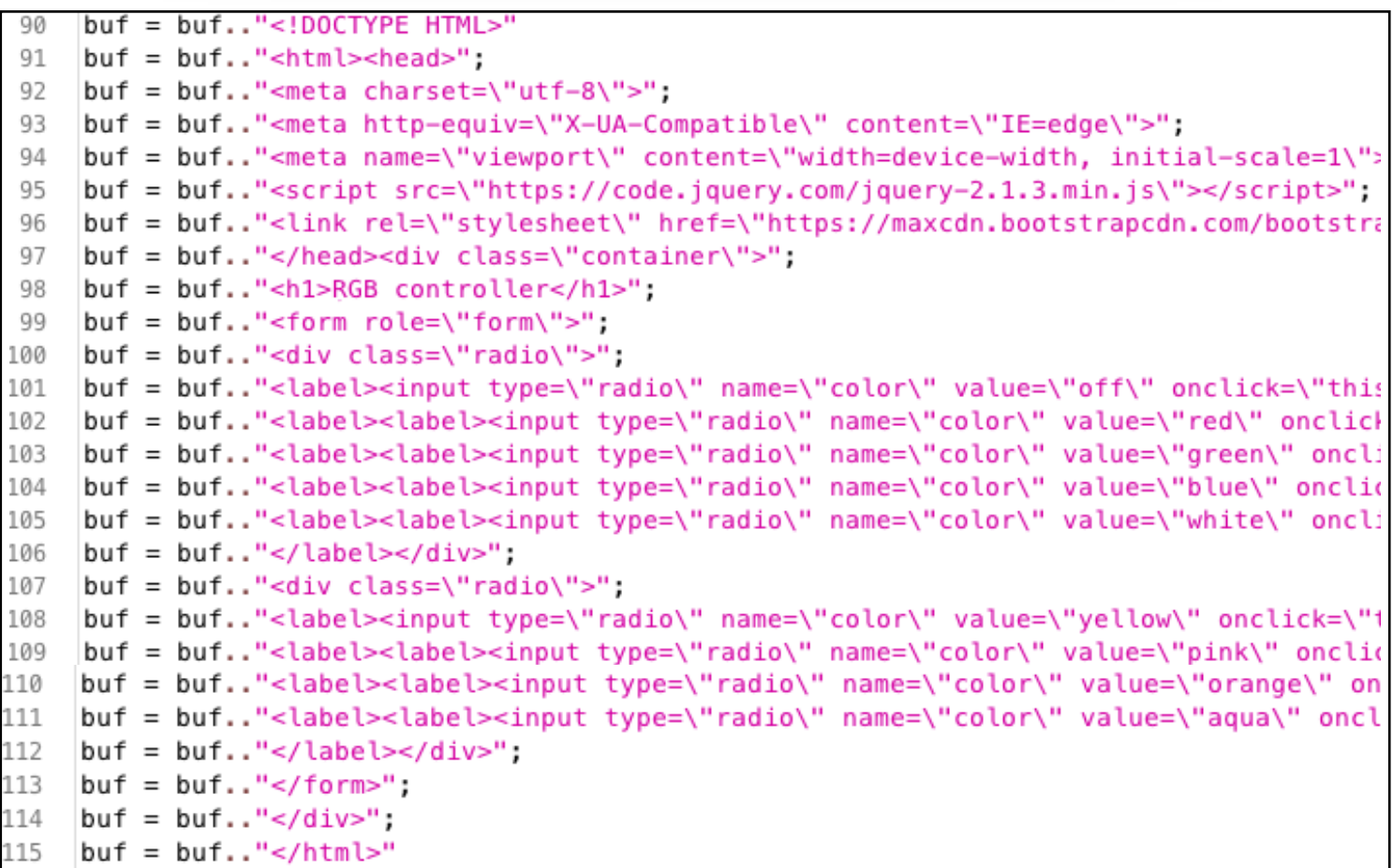

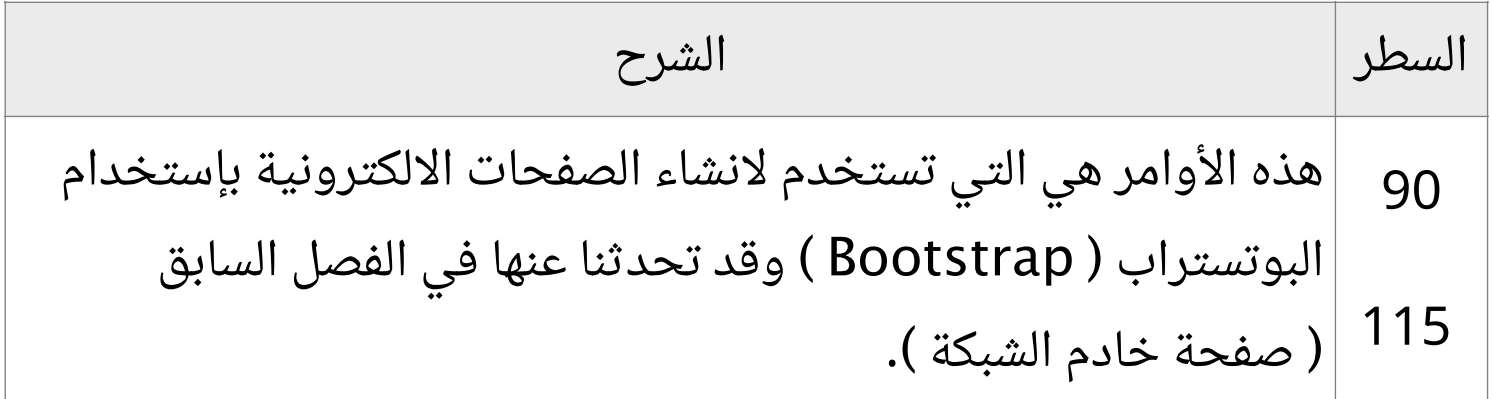

 $\frac{1}{2}$ 

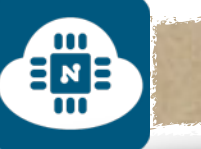

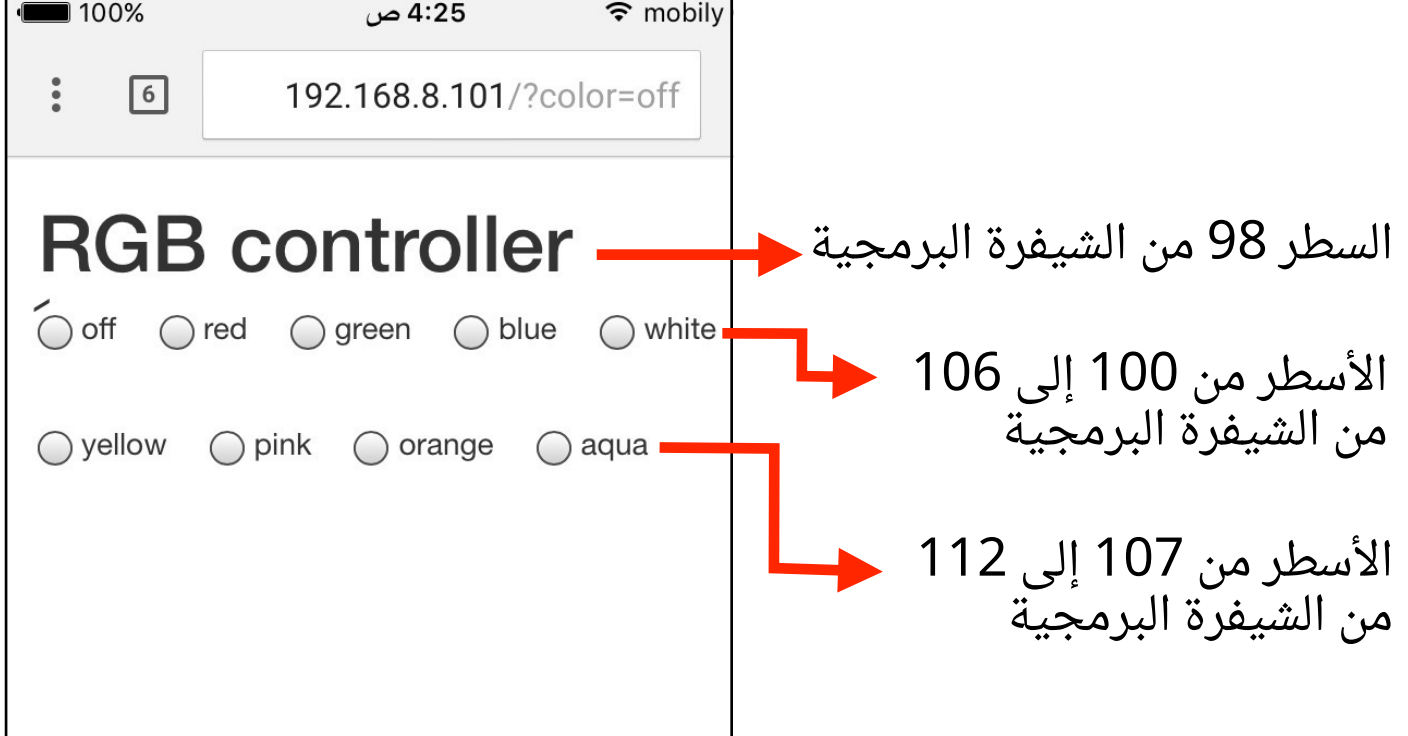

نلاحظ أن عند الضغط على أي خيار فإن قيمة المتغير color الموجود في رابط الصفحة تتغير حسب الخيار. فمثلا:

عند الضغط على الخيار of، فإن قيمة المتغير color ستصبح بـ of 192.168.8.101<sup>/?color=off</sup>

عند الضغط على الخيار pink، فإن قيمة المتغير color ستصبح بـ pink 192.168.8.101/?color=pink

 $\begin{array}{c}\n\Xi_{\text{Z}} \\
\Xi_{\text{Z}}\n\end{array}$ 

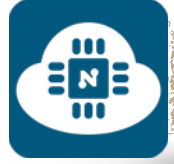

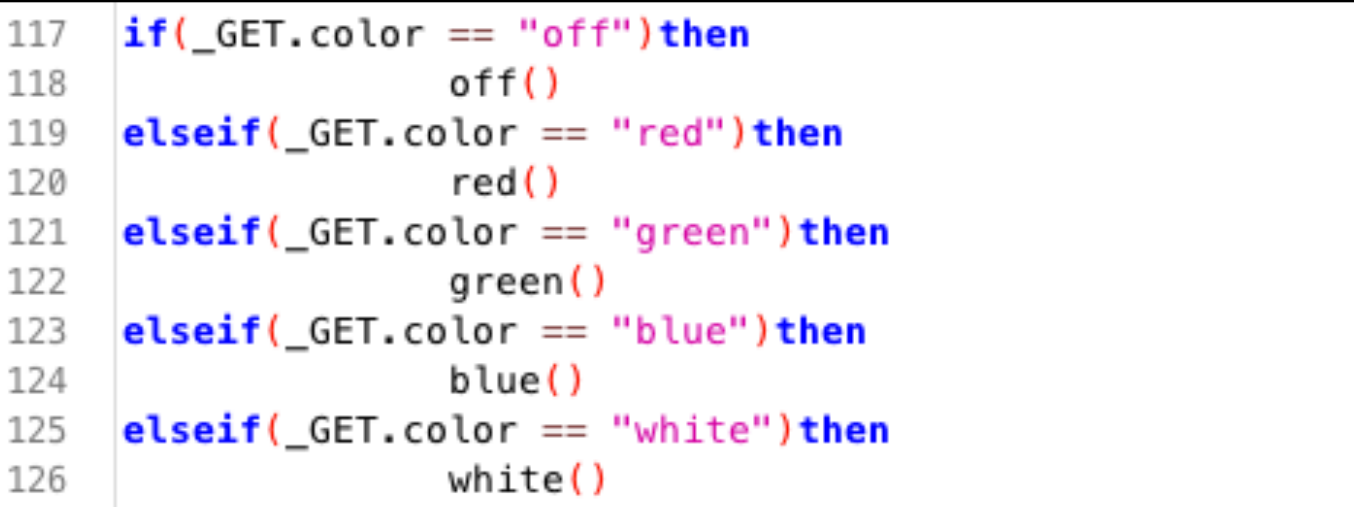

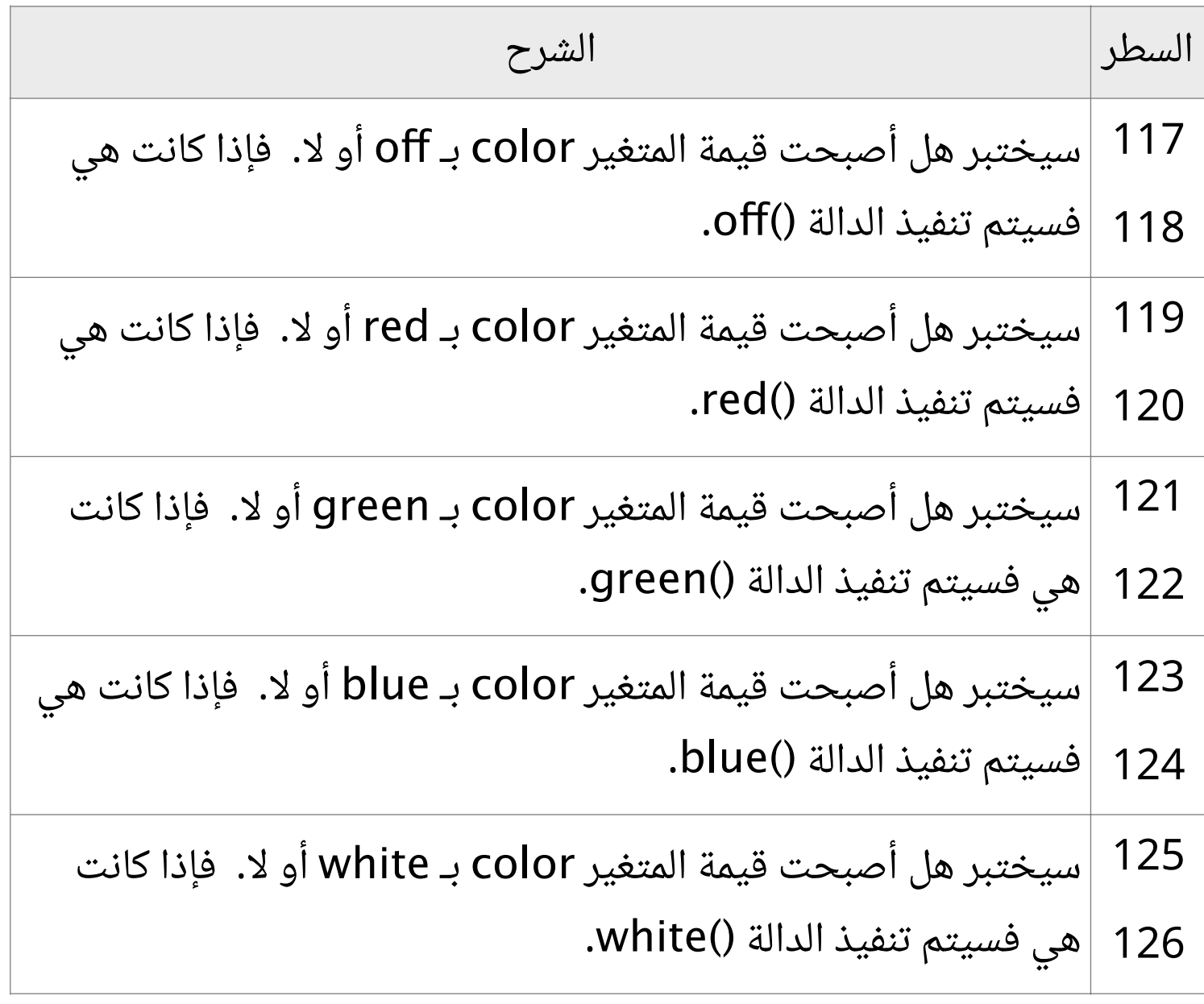
$\begin{array}{c}\n\Xi_{\mathbf{z}} \\
\Xi_{\mathbf{u}}\n\end{array}$ 

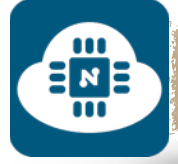

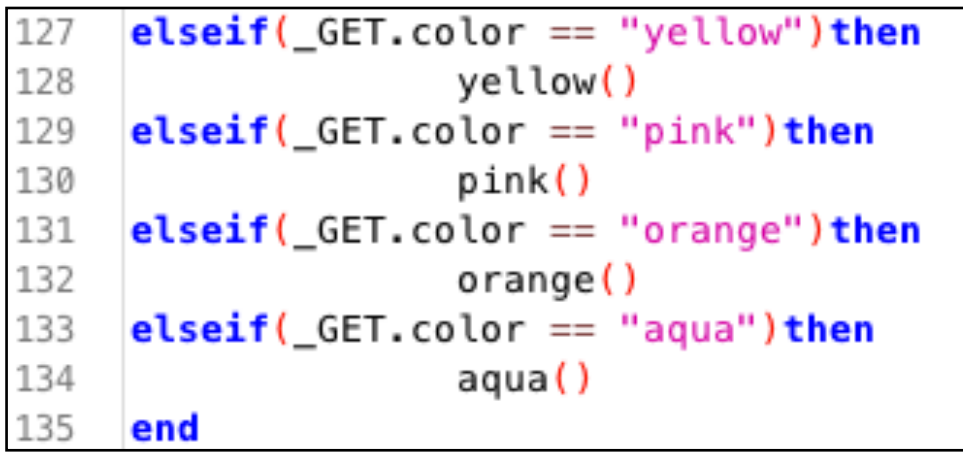

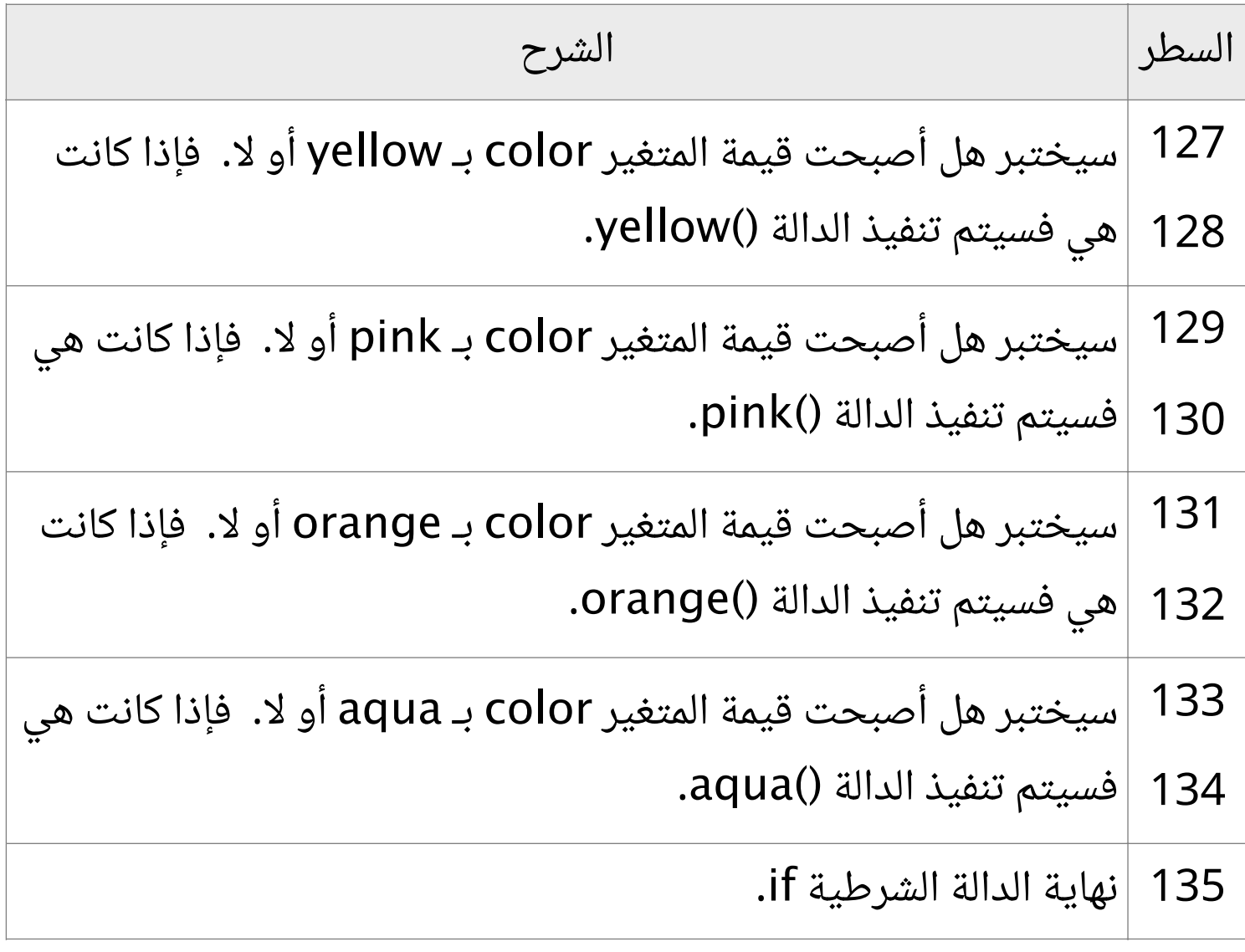

END

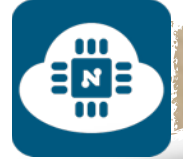

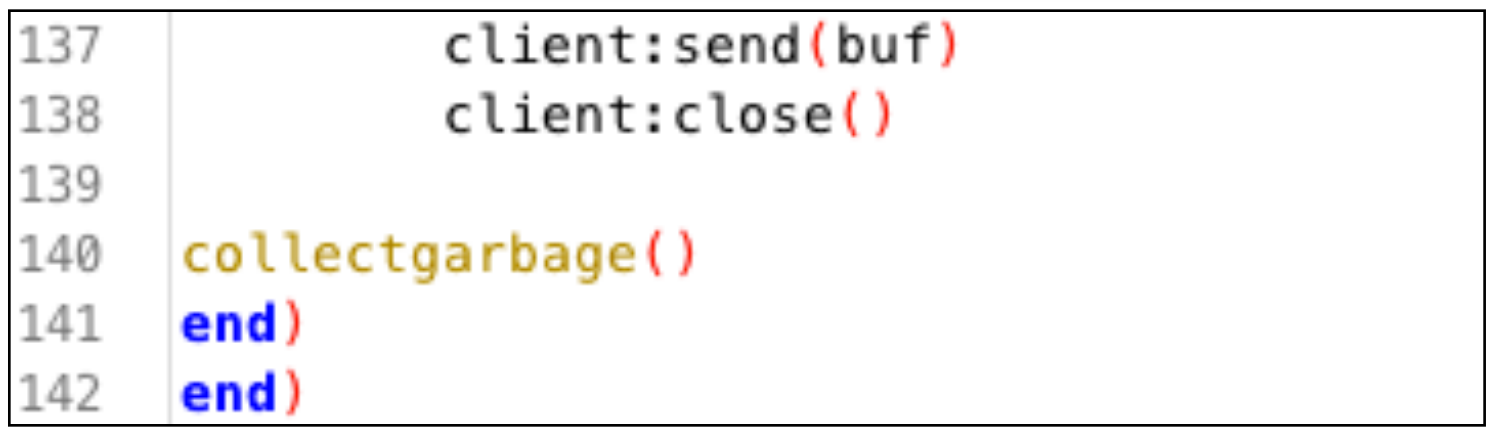

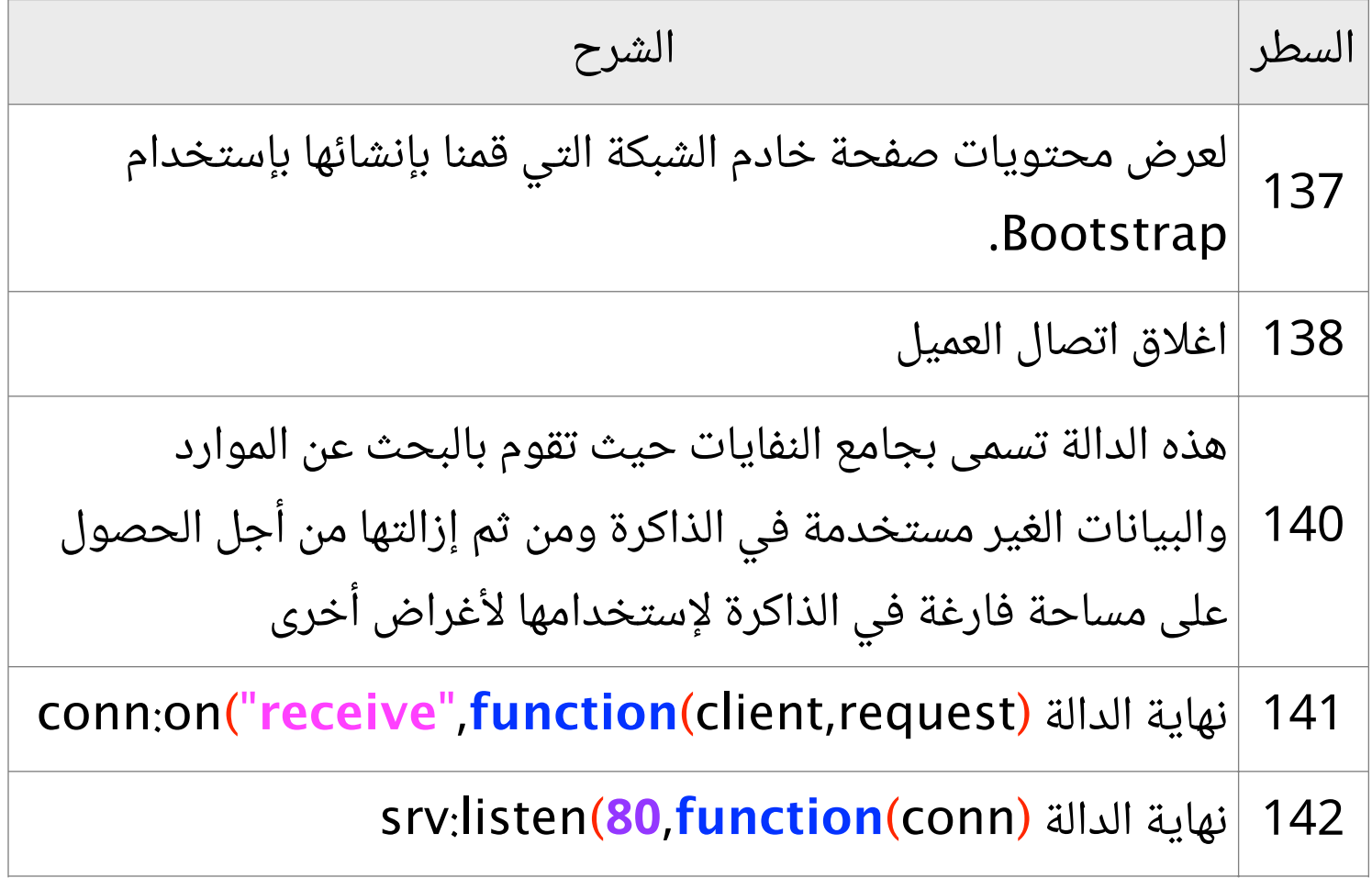

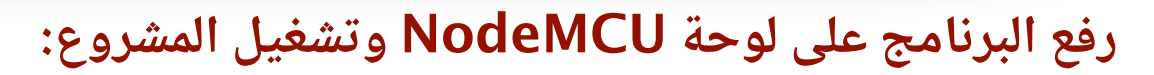

 $E_{\rm m}$ 

بعد الانتهاء من كتابة الشيفرة البرمجية سنقوم بتوصيل لوحة NodeMCU بالحاسب. وبعدها سنقوم بإختيار المنفذ المتصل بلوحة NodeMCU. وأيضا سنختار 9600 كسرعة نقل البيانات كما هو موضح في الصورة التالية:

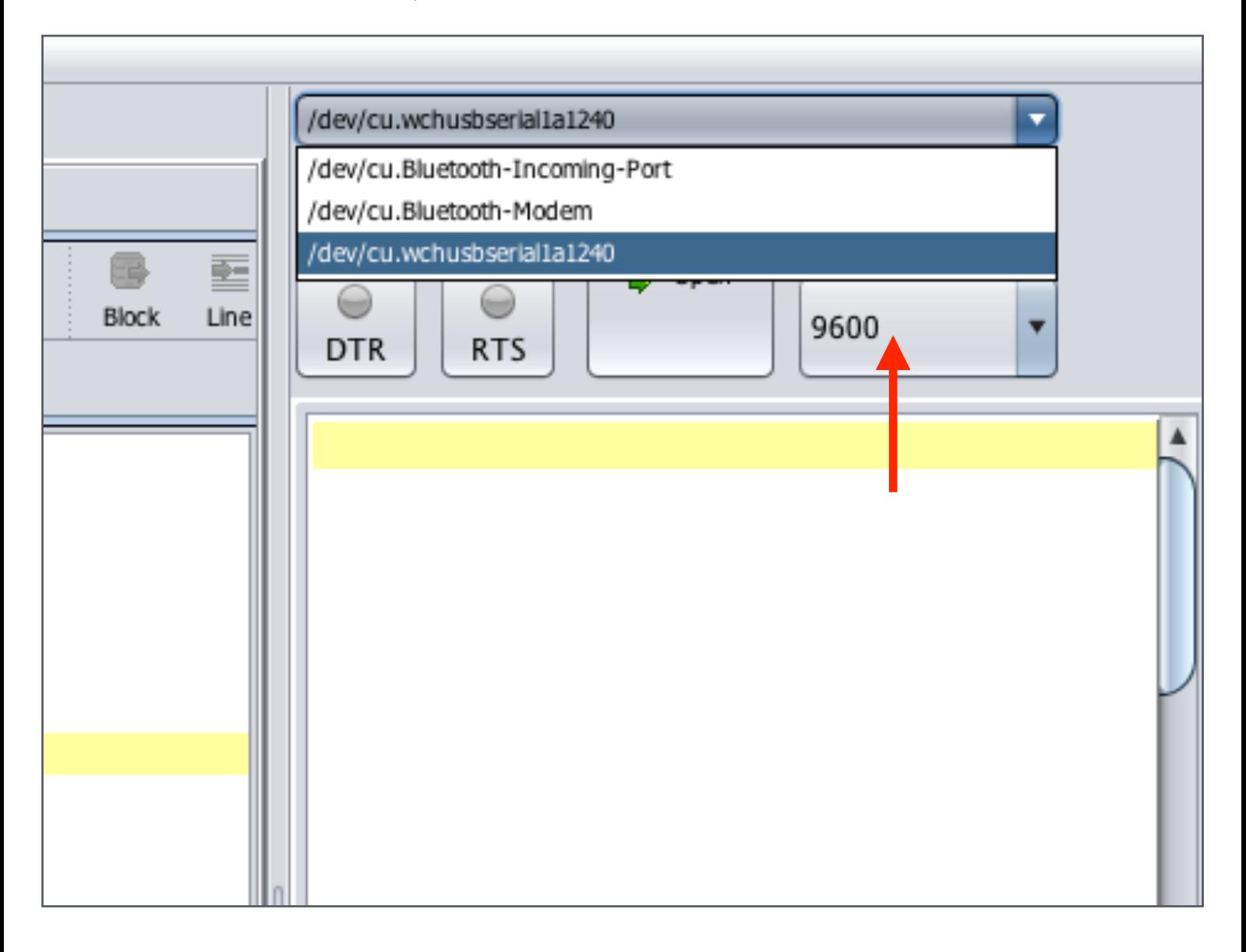

إن لم تجد المنفذ ضمن الخيارات فعليك بالضغط على زر التحديث وبعدها سيظهر معك المنفذ بإذن االله.

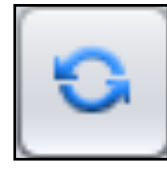

EM<sub>E</sub>

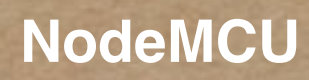

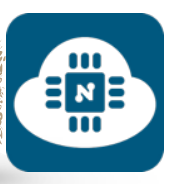

 $\begin{array}{c}\n\Xi_{\mathbf{z}} \\
\Xi_{\mathbf{u}}\n\end{array}$ 

ثم سنضغط على زر تفعيل الاتصال وسيبدأ عملية الاتصال كما هو موضح في الصورة التالية:

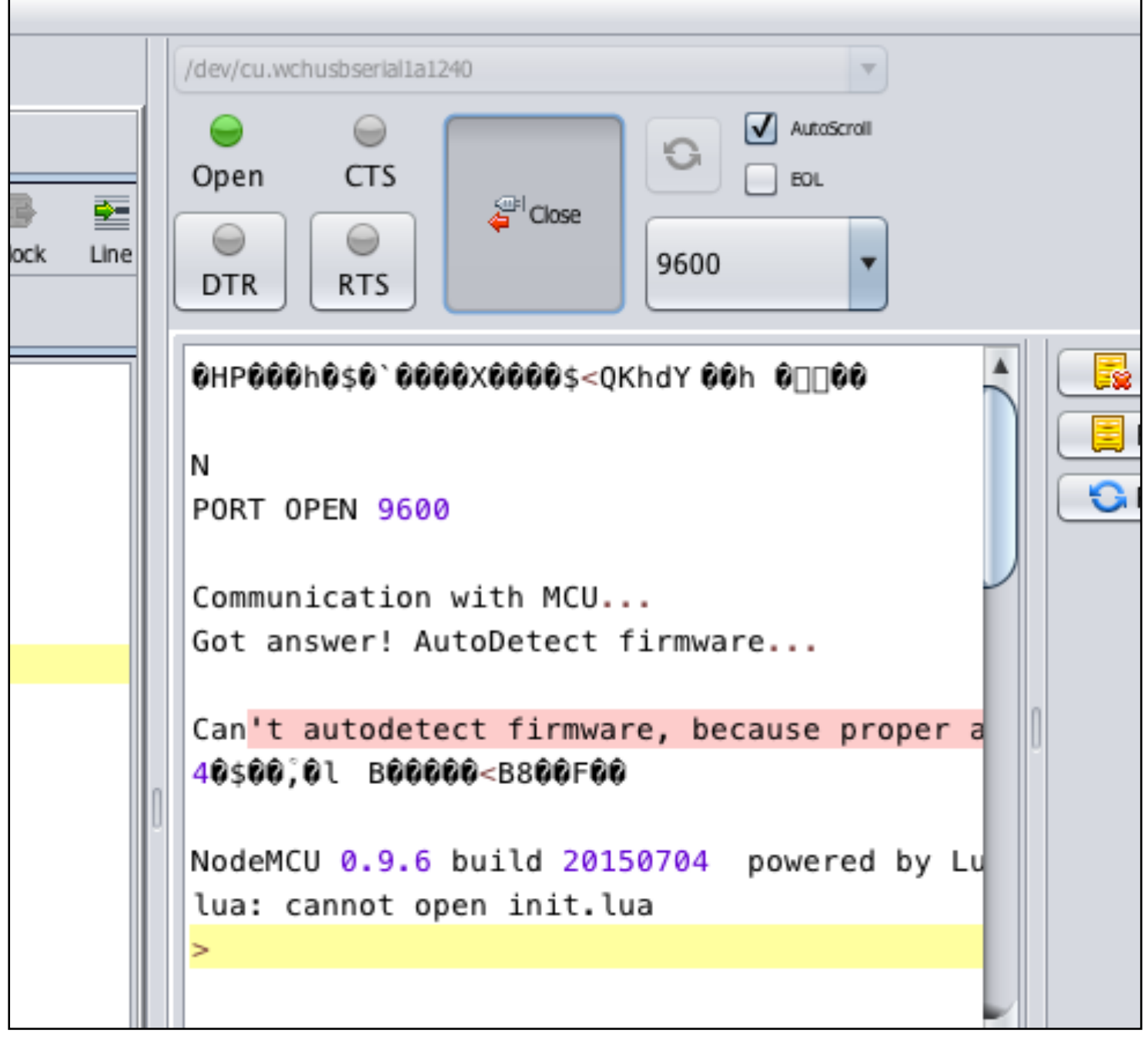

 $\frac{1}{2}$ 

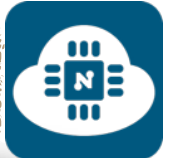

بعد ذلك سنرفع البرنامج بالضغط على زر ( ESP to save( Save to ESP أو بالضغط على زر ( send to ESP )  $\sqrt{3}$  Send to ESP

والفرق بين الاثنين هو:

- زر ( ESP to save( : يقوم بحفظ البرنامج داخل شريحة 8266ESP فحتى عند فصل اللوحة من الحاسب وتشغيلها بإستخدام مصدر خارجي للتغذية ( بطاريات ) فإن المشروع سيعمل لأن البرنامج محفوظ داخل شريحة 8266ESP.
- زر ( ESP to send( : يقوم فقط بقراءة البرنامج دون حفظه ولا يمكن تشغيل المشروع عند فصل الوحة عن الحاسب وإستخدام مصدر خارجي للتغذية ( بطاريات ) لأن البرنامج غير محفوظ داخل شريحة 8266ESP.

سأقوم بالضغط على زر ( save to ESP ) و سيطلب منا أن نقوم بحفظ الشيفرة البرمجية بإسم وسوف أسميه بـ lua.init كما هو موضح في الصورة التالية:

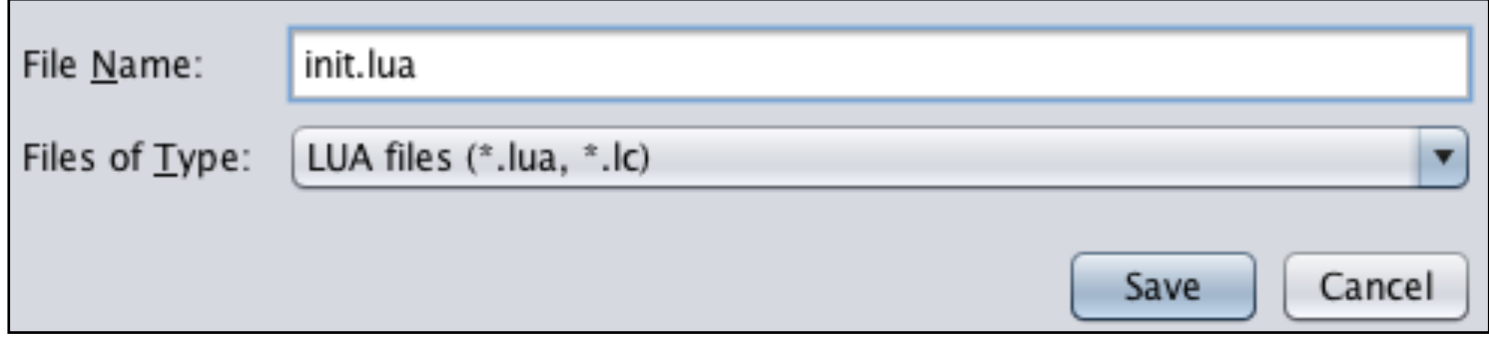

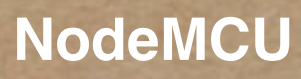

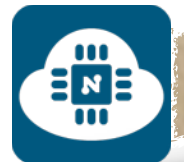

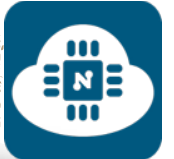

# بعد الانتهاء من حفظ الشيفرة بإسم سيتم رفع البرنامج كما هو موضح في

الصورة التالية:

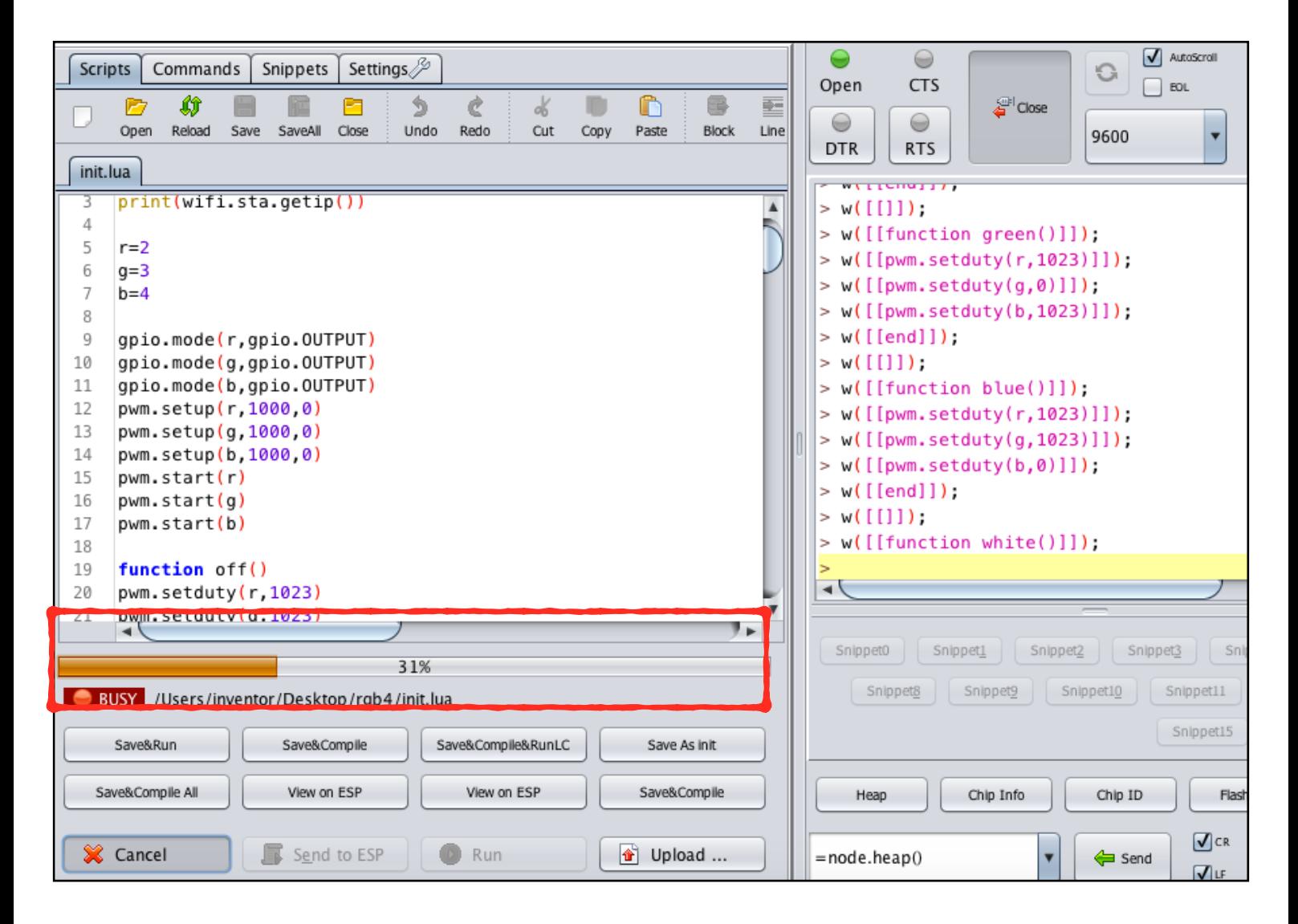

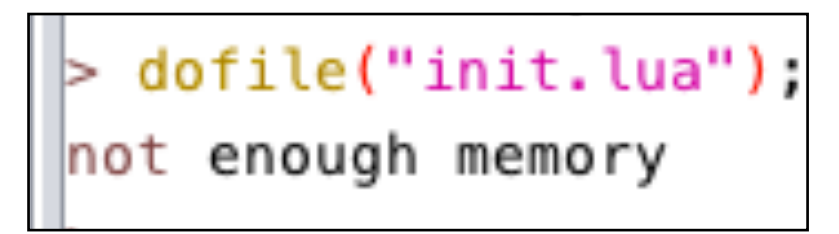

**ملاحظة:** بعد الإنتهاء من عملية الرفع قد تظهر لنا عبارة not enough memory

والمقصود بها أنه تم الرفع بنجاح. ولكن أيضا تم إستهلاك معظم مساحة الذاكرة

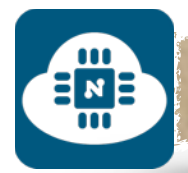

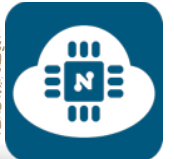

# **الحصول على عنوان IP:**

بعد الانتهاء من عملية رفع البرنامج سيظهر لنا عنوان IP بالأسفل كما هو موضح في الصورة التالية:

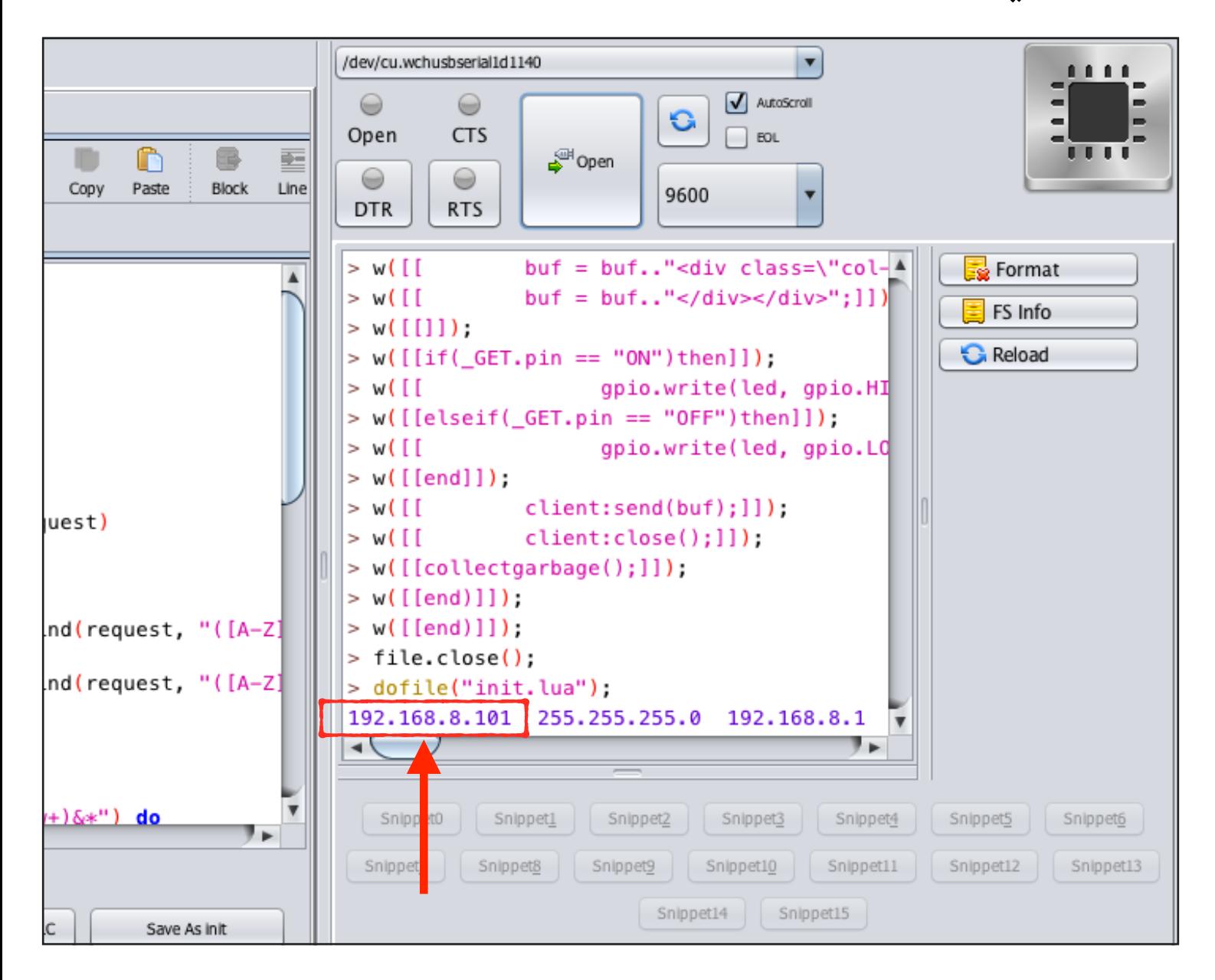

وفي حال أن عنوان IP لم يظهر على الشاشة، فسنقوم بعمل التالى:

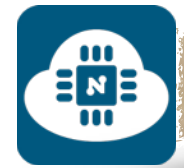

سنقوم بكتابة الأمر **()getip.sta.wifi =**في خانة الإرسال الموضحة في

الصورة ثم سنضغط على زر send وبعدها سيتم طباعة عنوان IP.

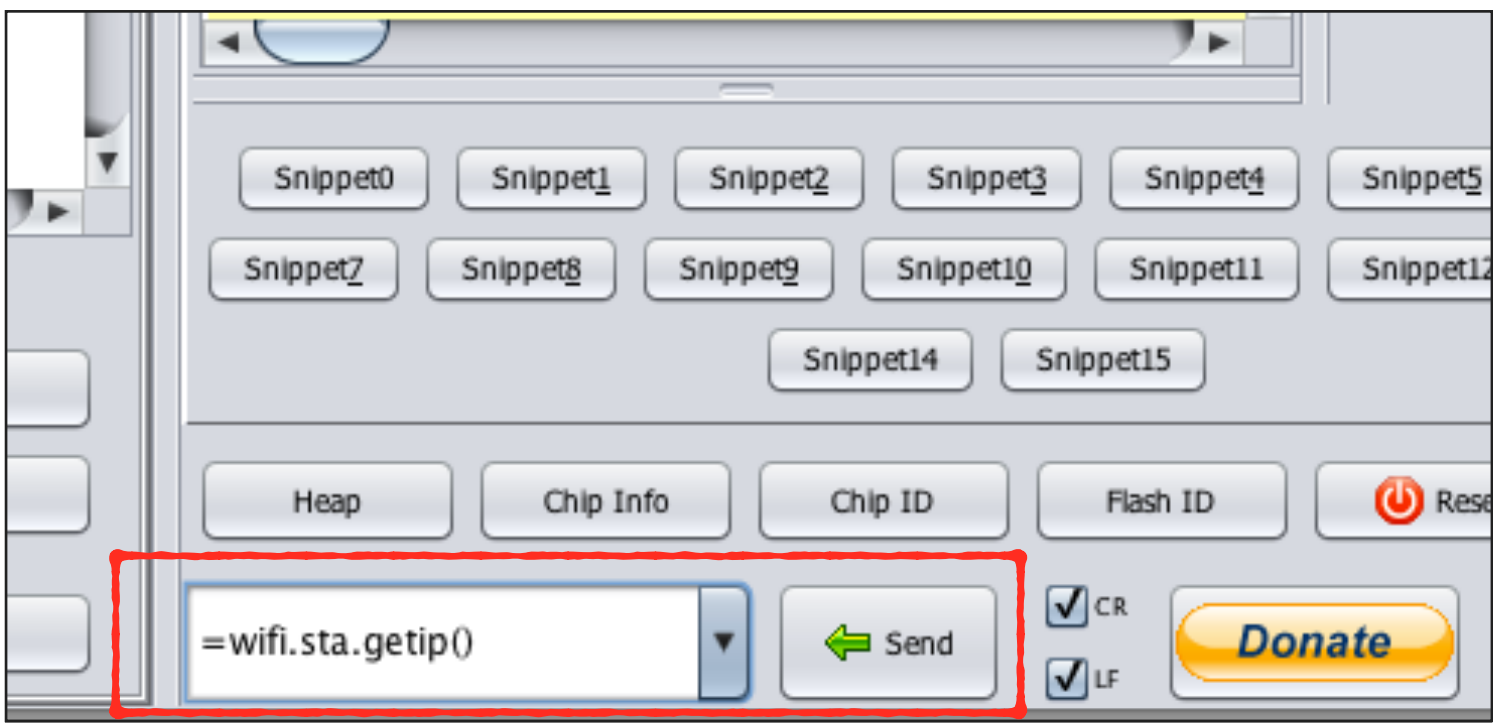

رابط فيديو لمشاهدة تشغيل المشروع:

 $\frac{1}{2}$ 

**https://www.youtube.[com/watch?v=8dcI9n4ELhY](https://www.youtube.com/watch?v=8dcI9n4ELhY)**

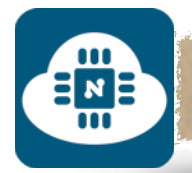

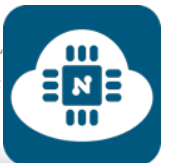

#### **ملاحظة حول تسمية ملفات الشيفرة البرمجية:**

حتى يعمل البرنامج المحفوظ على شريحة 8266ESP تلقائيا من غير مشاكل، فإنه يفضل تسمية جميع ملفات الشيفرة البرمجية بإسم init.lua.

وأفضل طريقة هي أن يتم عمل مجلد خاص لكل شيفرة بحيث يتم تسمية المجلد بإسم المشروع الذى نريده وأما ملف الشيفرة فسيكون بإسم init.lua والمثال التالي يوضح المعنى:

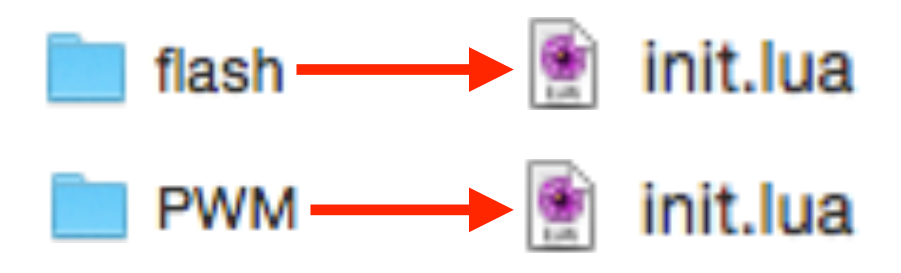

#### **ملاحظات قبل تشغيل المشروع:**

- يفضل دائما إعادة تشغيل لوحة NodeMCU بعد رفع البرنامج الجديد. لأنه من غير إعادة تشغيل فإنه سيتم تشغيل البرنامج القديم.
- حتى نستطيع الدخول الى صفحة خادم الشبكة يجب ان تكون شبكة الواي فاي ( wifi ( المتصلة بشريحة 8266ESP هي نفس الشبكة المتصلة بالجهاز الذي نريد التحكم من خلاله.

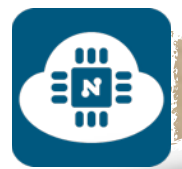

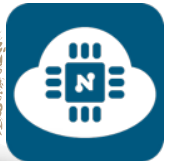

# **حذف البرنامج المحفوظ على شريحة 8266ESP:**

لا يشترط عمل هذه الخطوة كلما أردنا رفع برنامج جديد. فنستطيع رفع برنامج جديد على شريحة 8266ESP دون حذف البرامج القديمة. ولكن إذا أردنا حذف البرنامج نهائيا لتصبح شريحة 8266ESP خالية منه فسنقوم بكتابة ("lua.init("remove.file في الخانة الموضحة في الصورة ثم سنضغط على زر send وبعدها سيتم حذف البرنامج. أما إذا أردنا حذف جميع البرامج من شريحة 8266ESP فسنقوم بكتابة ()format.file

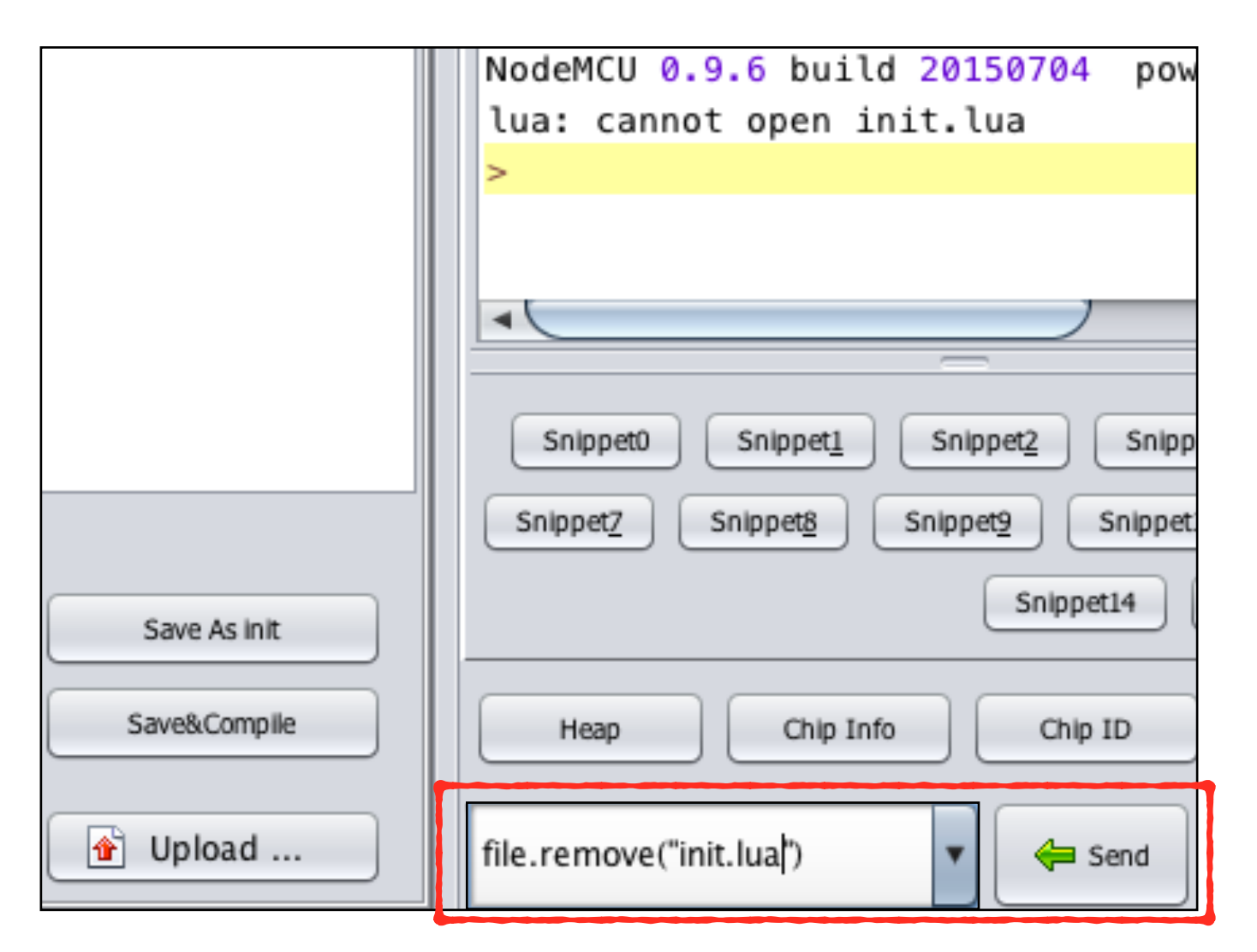

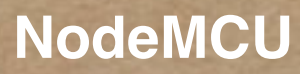

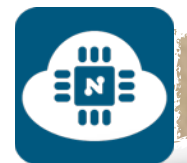

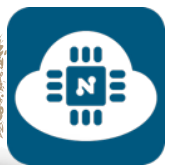

# ————————————————— الشروع السادس ( تنبيه البريد اللكتروني ):

#### **فكرة المشروع:**

سنستخدم حساس كاشف حركة الاجسام لمعرفة ما إذا كان هناك شخص او جسم قد مر من المنطقة الموجود بها الحساس من خلال رسائل تنبيه بالبريد الالكتروني.

**الأدوات المستخدمة:**

- لوحة NodeMCU
- حامل لوحة NodeMCU
- حساس كاشف حركة الاجسام ( sensor infrared Passive **:**PIR(
	- لوحة تثبيت القطع الالكترونية ( Breadboard(

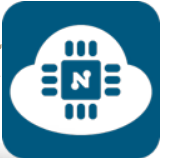

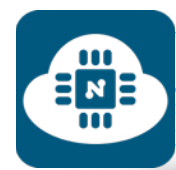

**الدائرة الالكترونية:**

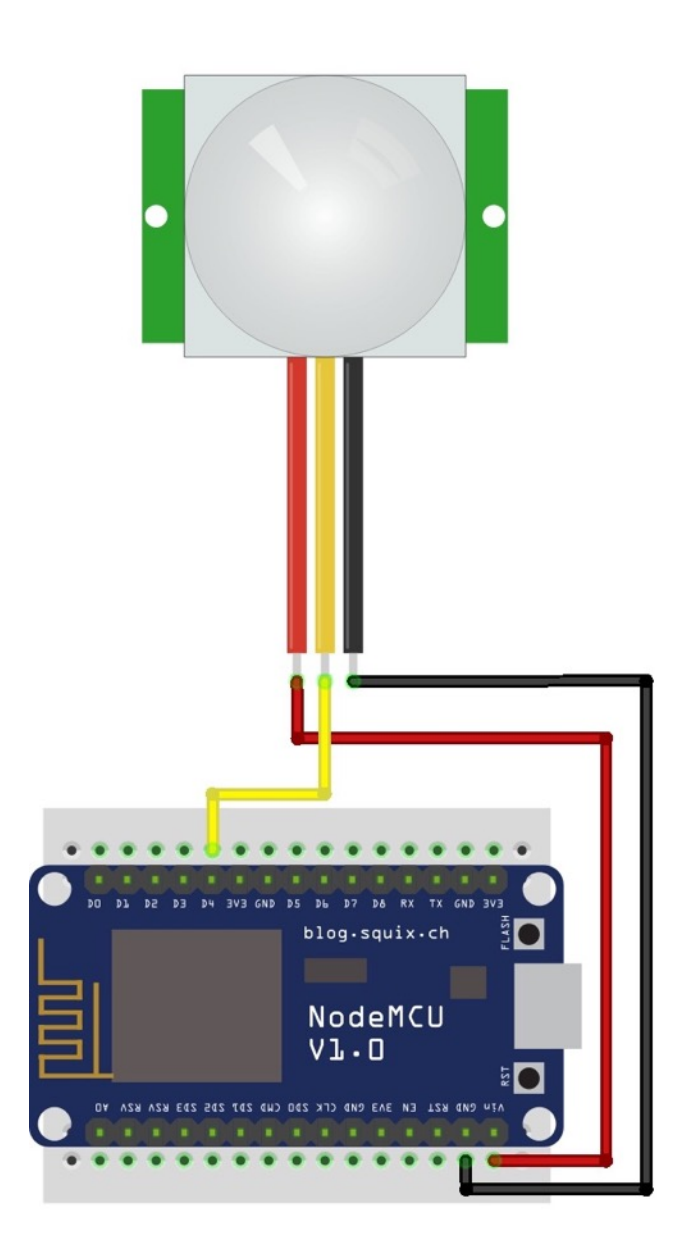

قمنا بتوصيل الطرف الموجب في v.5 والطرف السالب متصل بالارضي ( GND( . والطرف الخرج ( output ( متصل في المدخل 4D في لوحة .NodeMCU

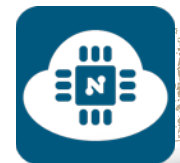

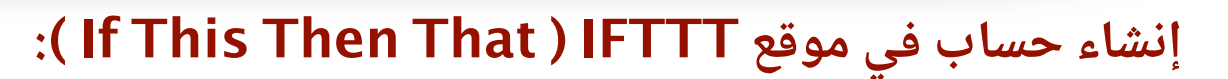

هذا الموقع يقدم العديد من أدوات التحكم الذكي والتي تسمى بـ ( Recipe( ومن ضمنها أداة إرسال تنبيهات بالبريد الإلكتروني التي سنستخدمها في هذا المشروع.

سنقوم بالدخول على الموقع من خلال الرابط التالي:

# **[https://ifttt](https://ifttt.com).com**

 $\overline{\mathsf{H}}$  M  $\overline{\mathsf{H}}$ 

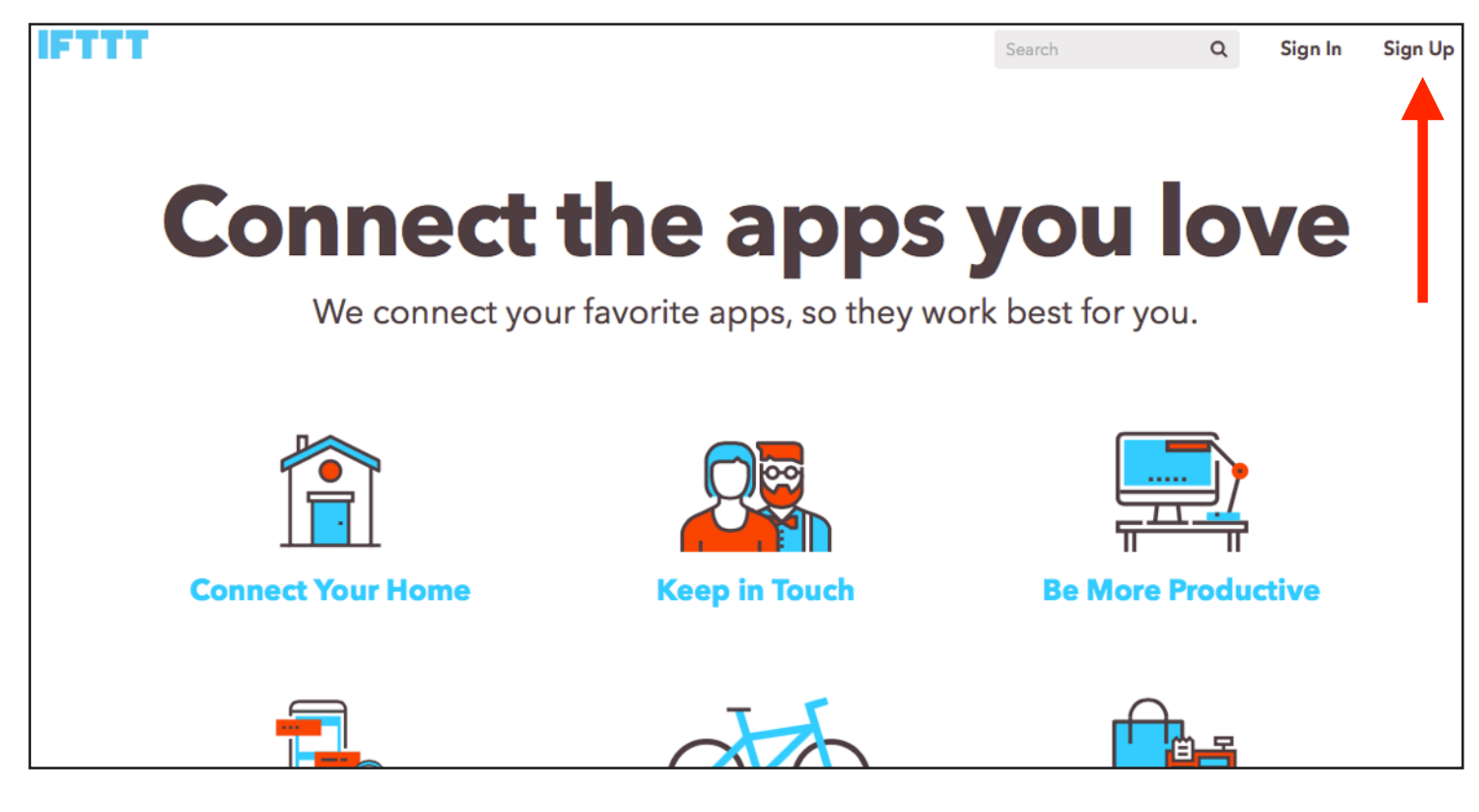

بعد ذلك سنضغط على عبارة ( Up Sign ( الموجودة في الركن الأيمن العلوي وستظهر لنا صفحة التسجيل في الموقع كما هو موضح في الصورة التالية:

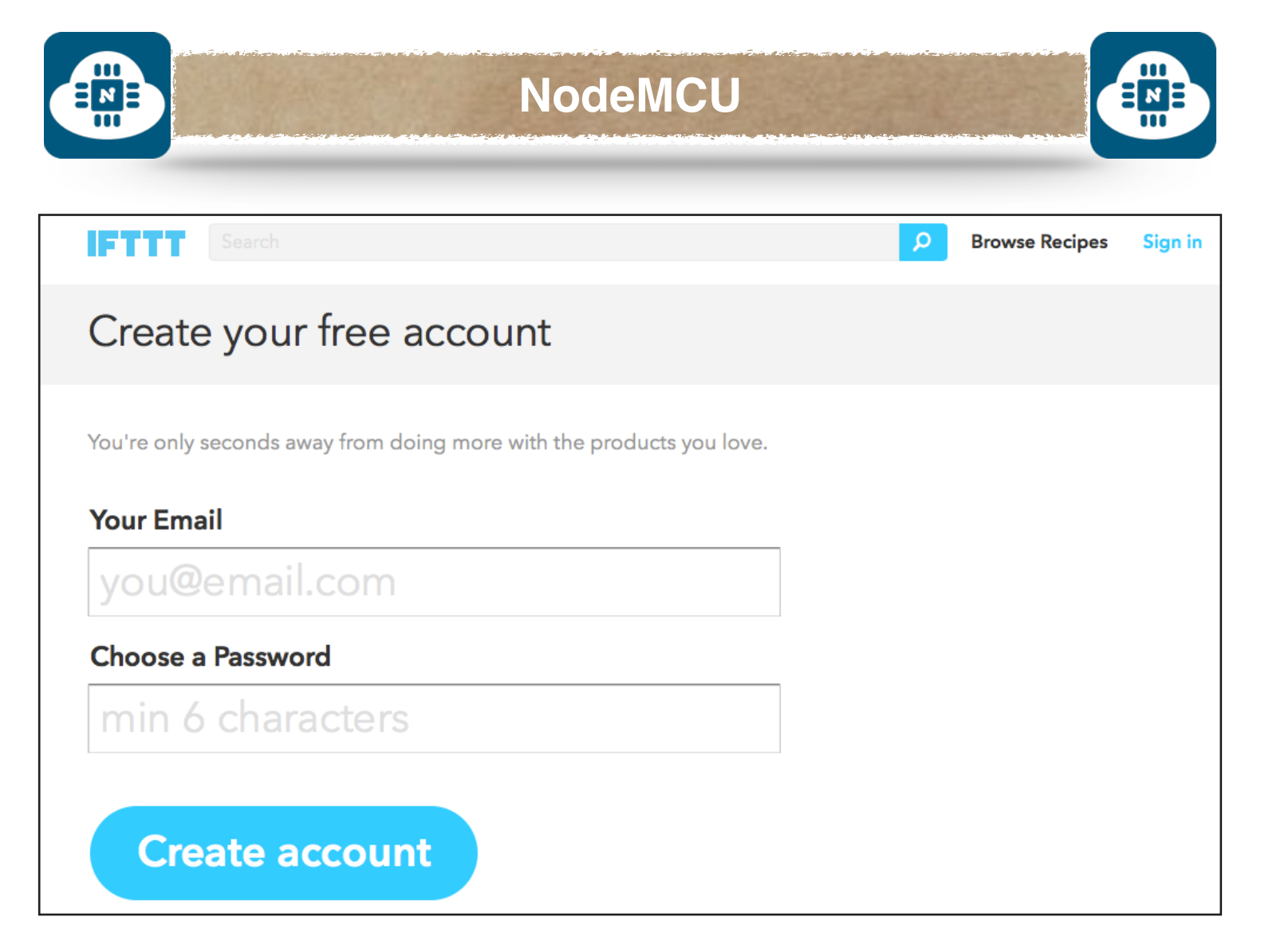

في هذه الصفحة سنقوم بإدخال البريد الإلكتروني والرقم السري ثم بعد ذلك سنضغط على ( Create account ). وبعدها ستظهر لنا الصفحة التالية:

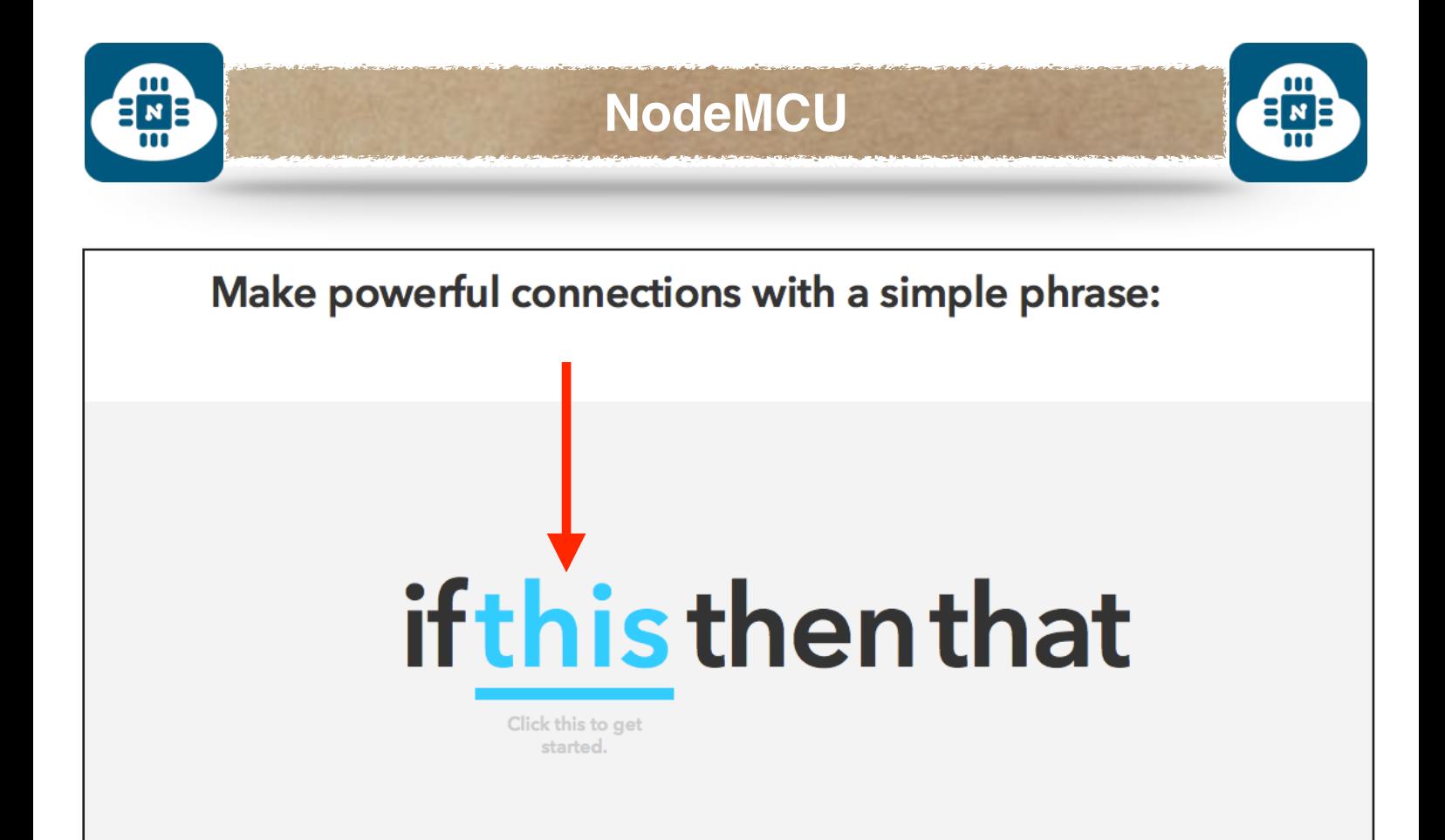

من هذه الصفحة سنقوم بالضغط على عبارة ( this( . وبعدها ستظهر لنا الصفحة التالية:

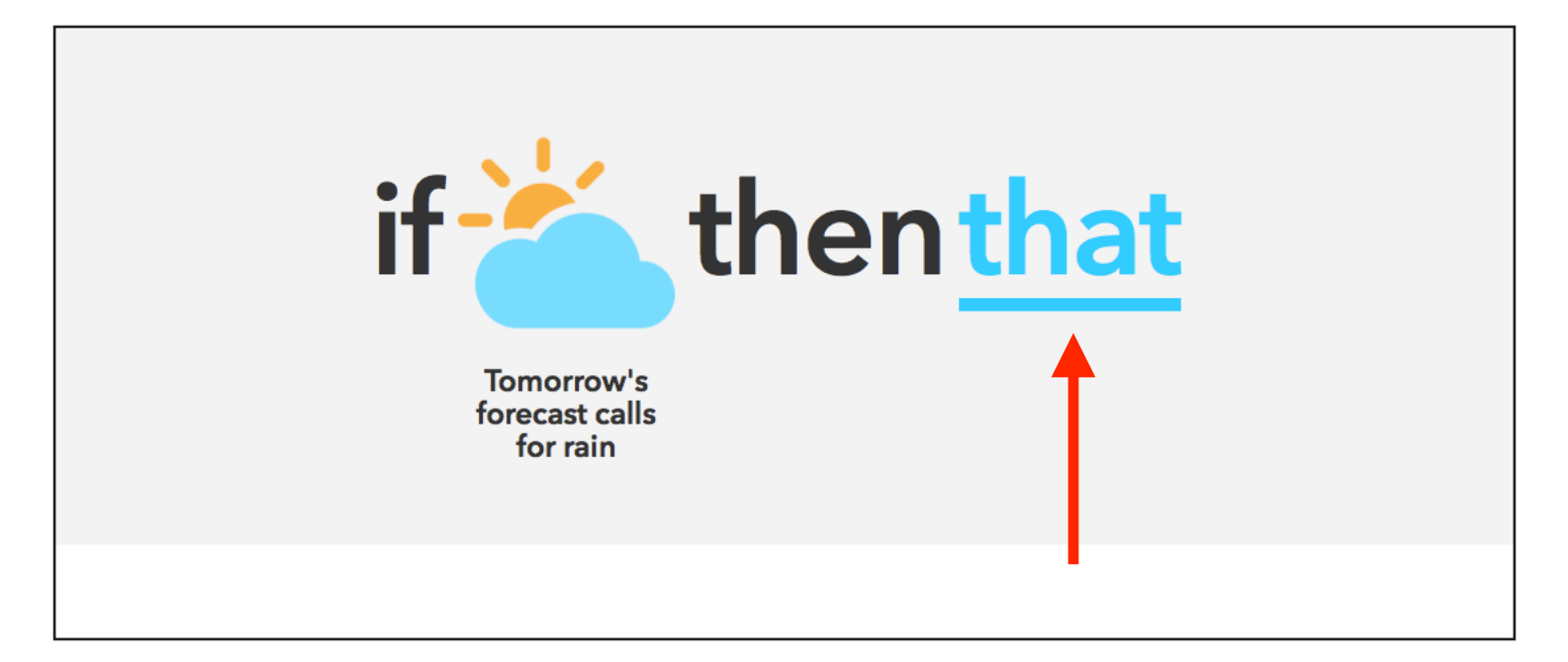

من هذه الصفحة سنقوم بالضغط على عبارة ( that( . وبعدها ستظهر لنا

الصفحة التالية:

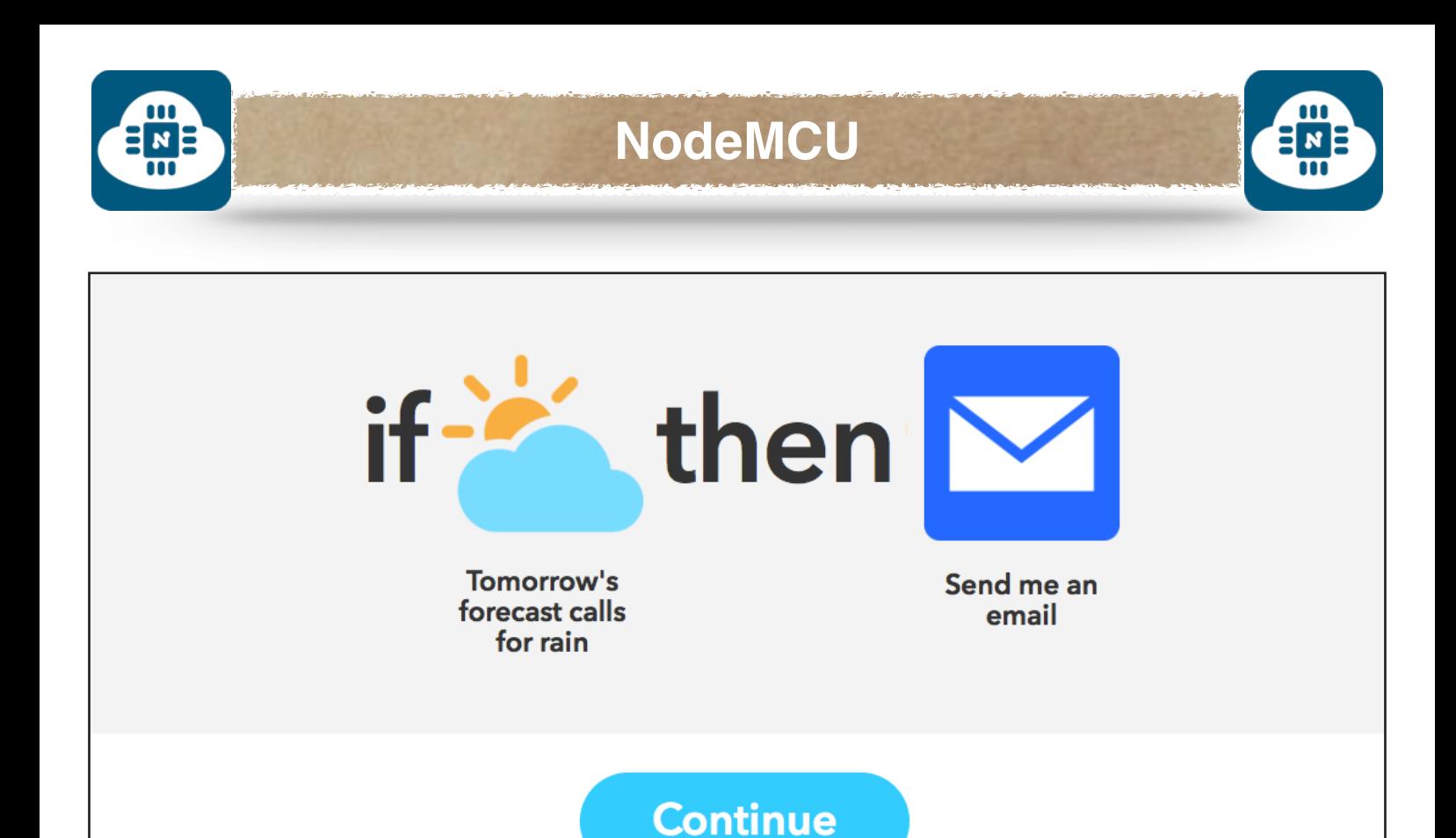

سنضغط على ( Continue( . وبعدها ستظهر لنا الصفحة التالية:

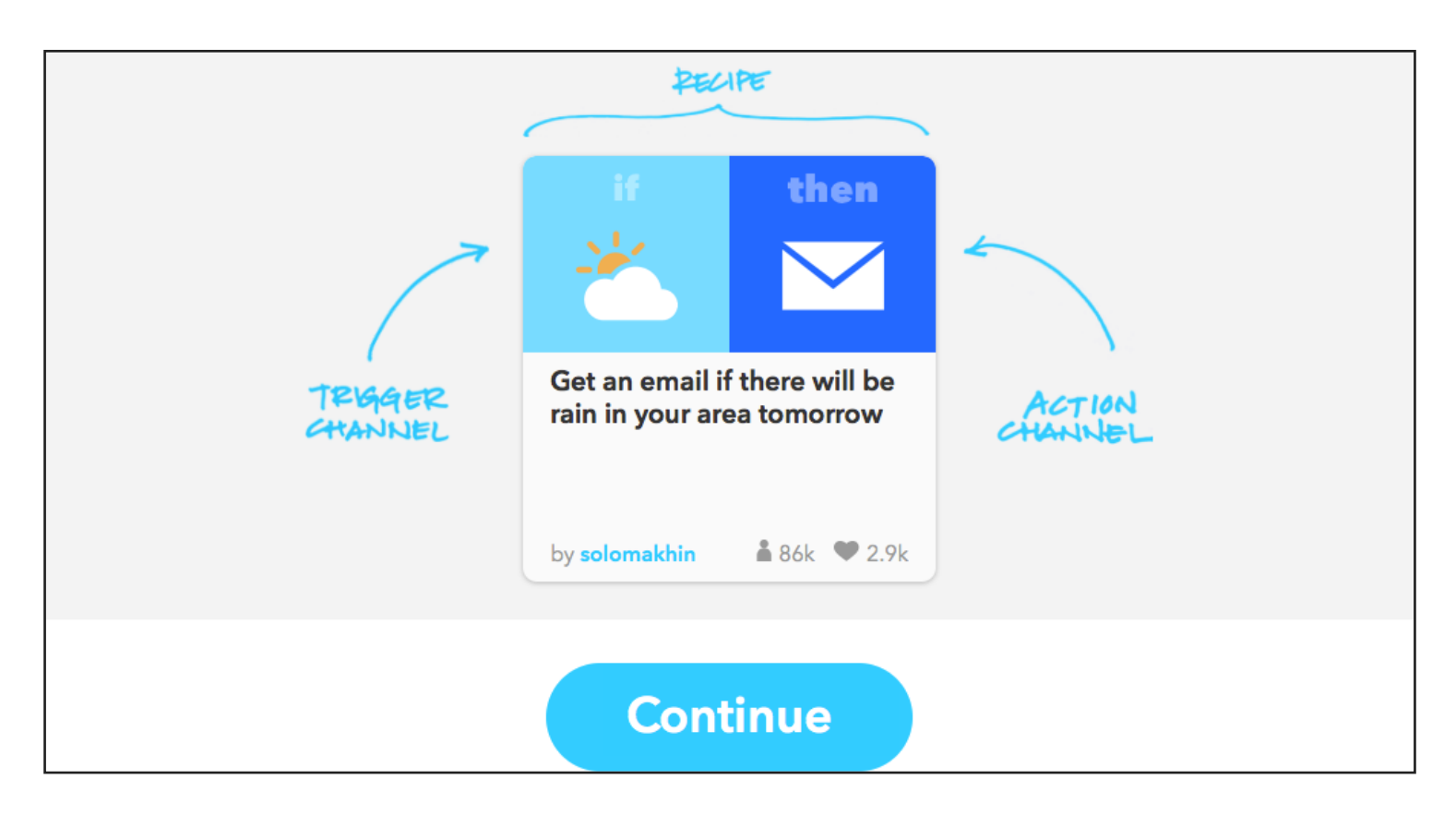

سنضغط على ( Continue( . وبعدها ستظهر لنا الصفحة التالية:

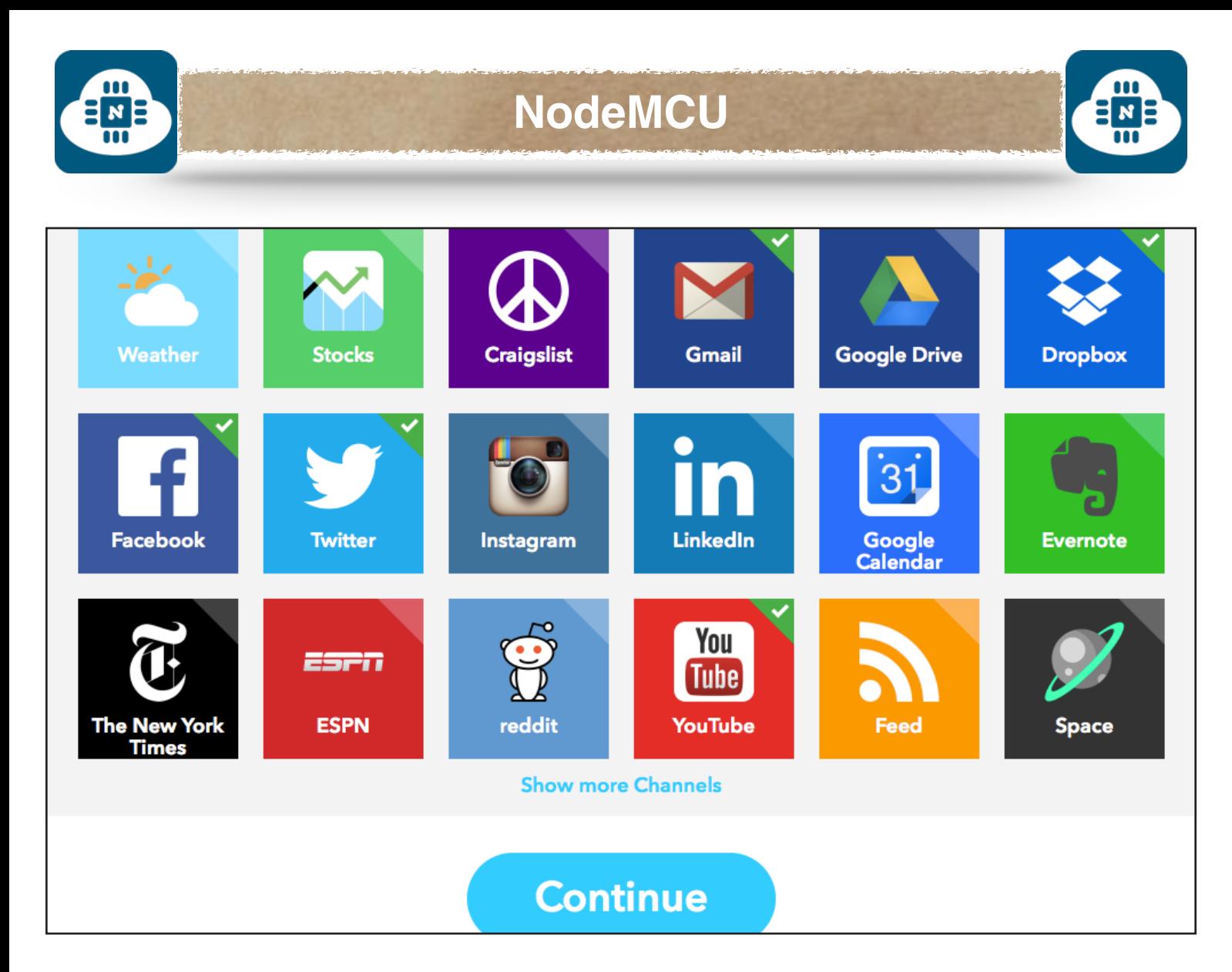

في هذه الصفحة سيقوم كل شخص بإختيار القنوات أو المواقع التي يهتم بها كثيرا. ثم بعد ذلك سنضغط على ( Continue( .

بعد ذلك سنقوم بإختيار الأداة ( Recipe ( الخاصة بمشروعنا من خلال الرابط التالي:

**https://ifttt.[com/recipes/315426-esp8266-email-notifier](https://ifttt.com/recipes/315426-esp8266-email-notifier)**

بعد الدخول على الرابط ستظهر لنا الصفحة التالية:

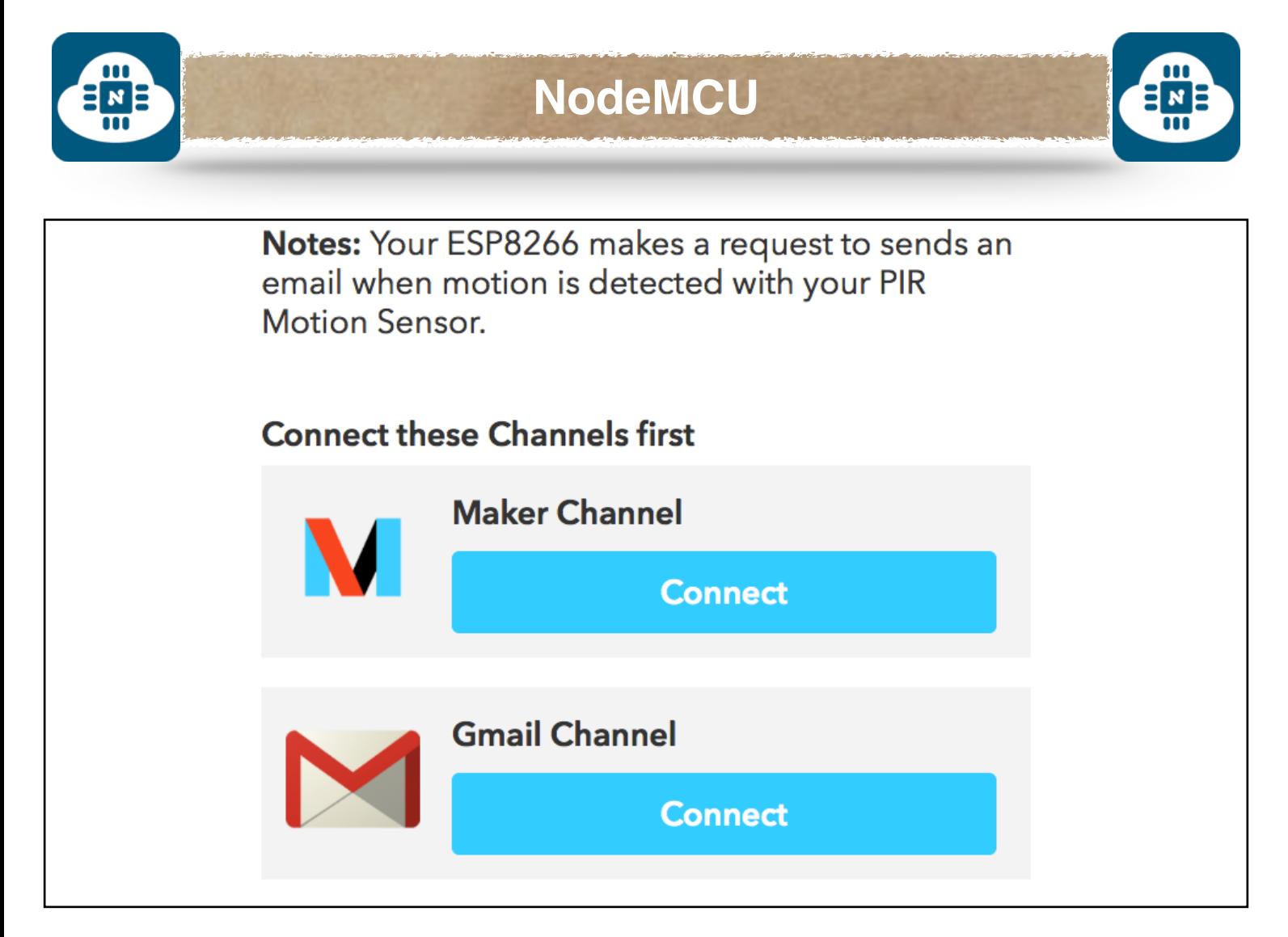

**ملاحظة:** حتى نستخدم هذه الأداة لابد أن يكون البريد إلكتروني الذي سنستقبل عليه التنبيهات من نوع Gmail.

من هذه الصفحة سنقوم بالضغط على ( Connect ( في قناة Maker و في قناة Gmail وستظهر لنا الصفحات التالية:

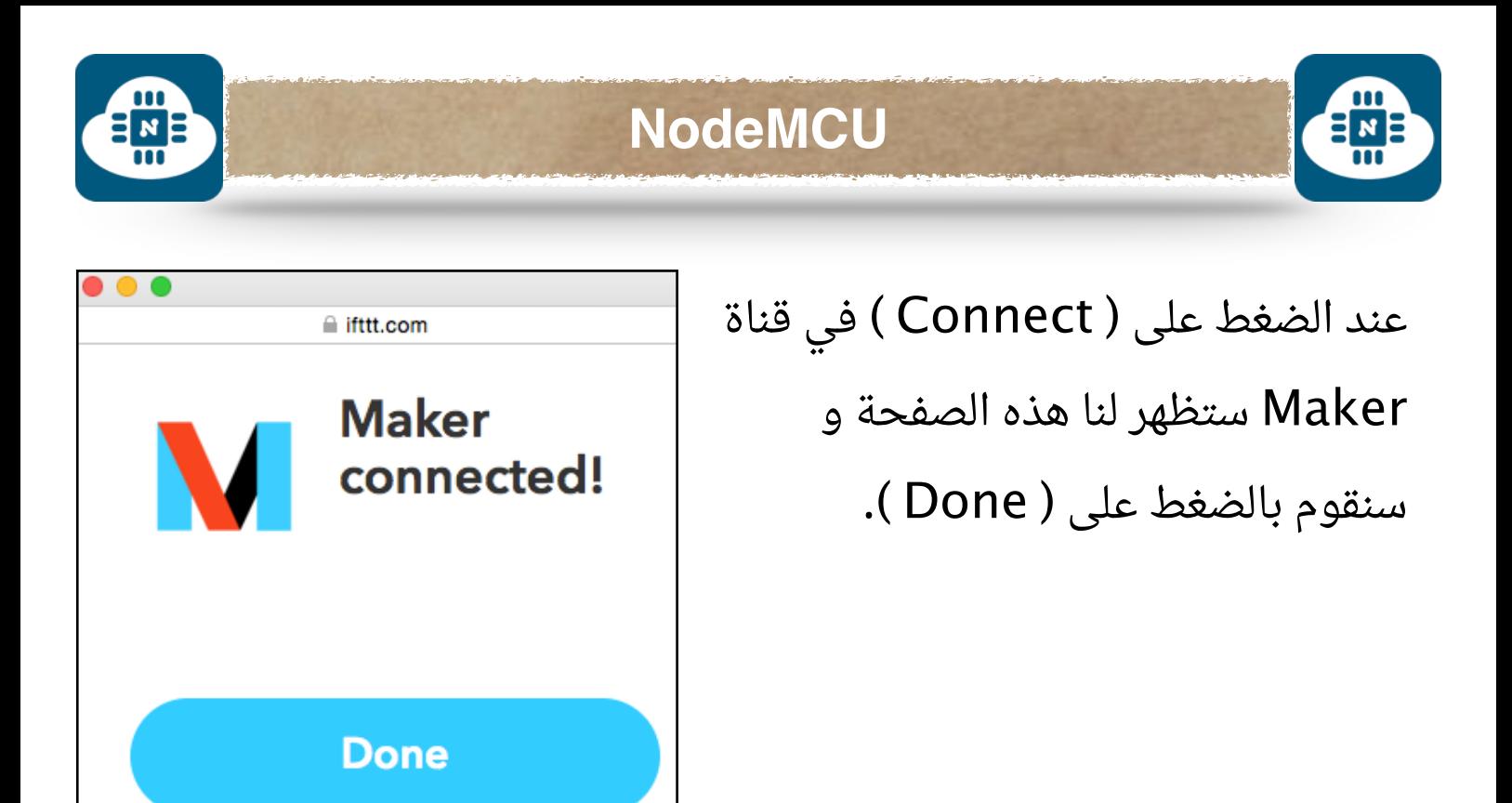

عند الضغط على ( Connect ( في قناة Gmail ستظهر لنا هاتين الصفحتين و سنقوم بالضغط على ( سماح ) و بالضغط على ( Done( .

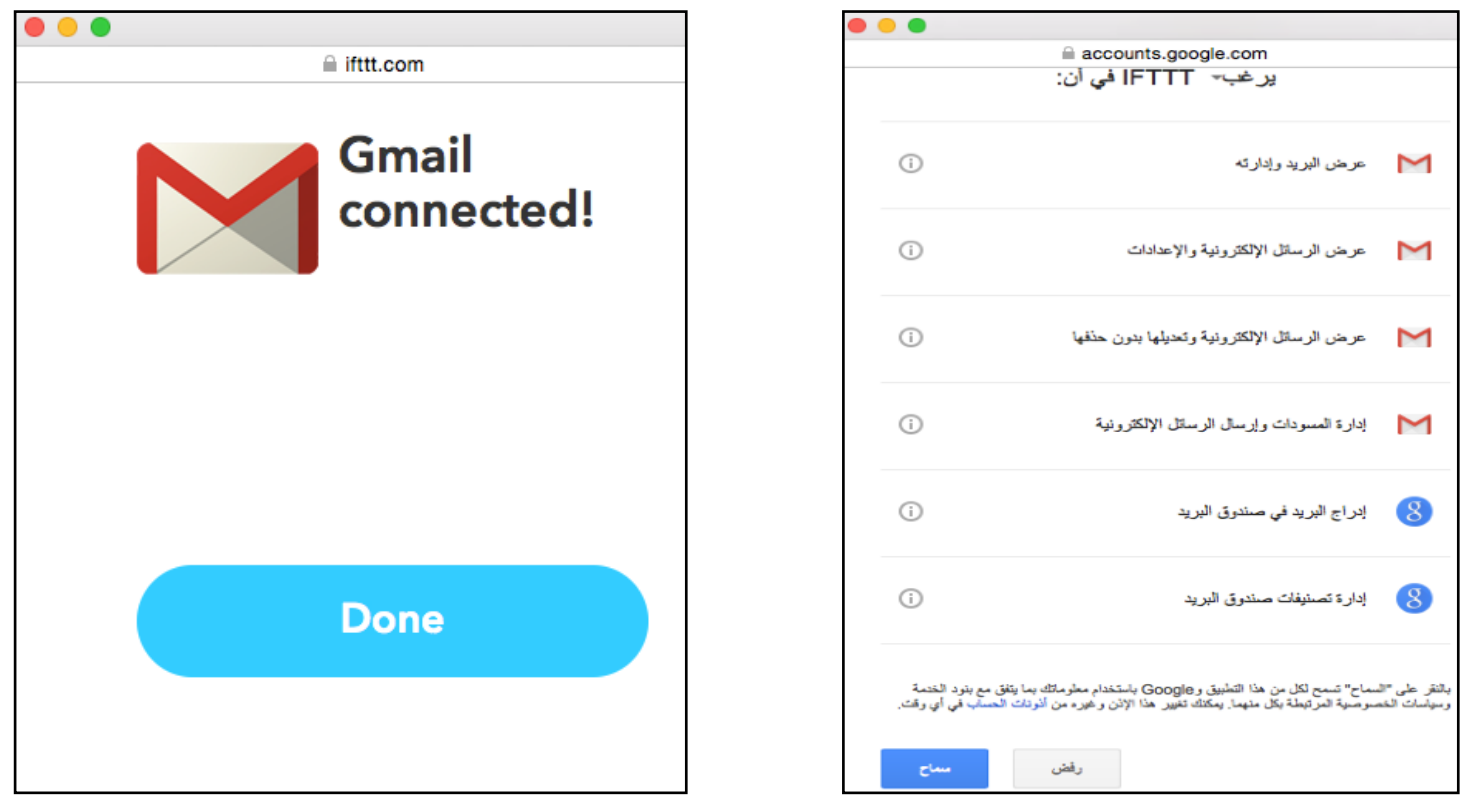

صفحة 197

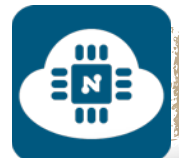

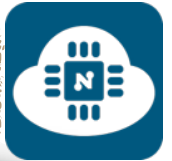

# بعد ذلك سنقوم بكتابة العبارة ( detected\_motion ( في الخانة الأولى.

# وفي الخانة الثانية سنقوم بكتابة البريد الإلكتروني الذي سنستقبل عليه التنبيهات كما هو موضح في الصورة التالية:

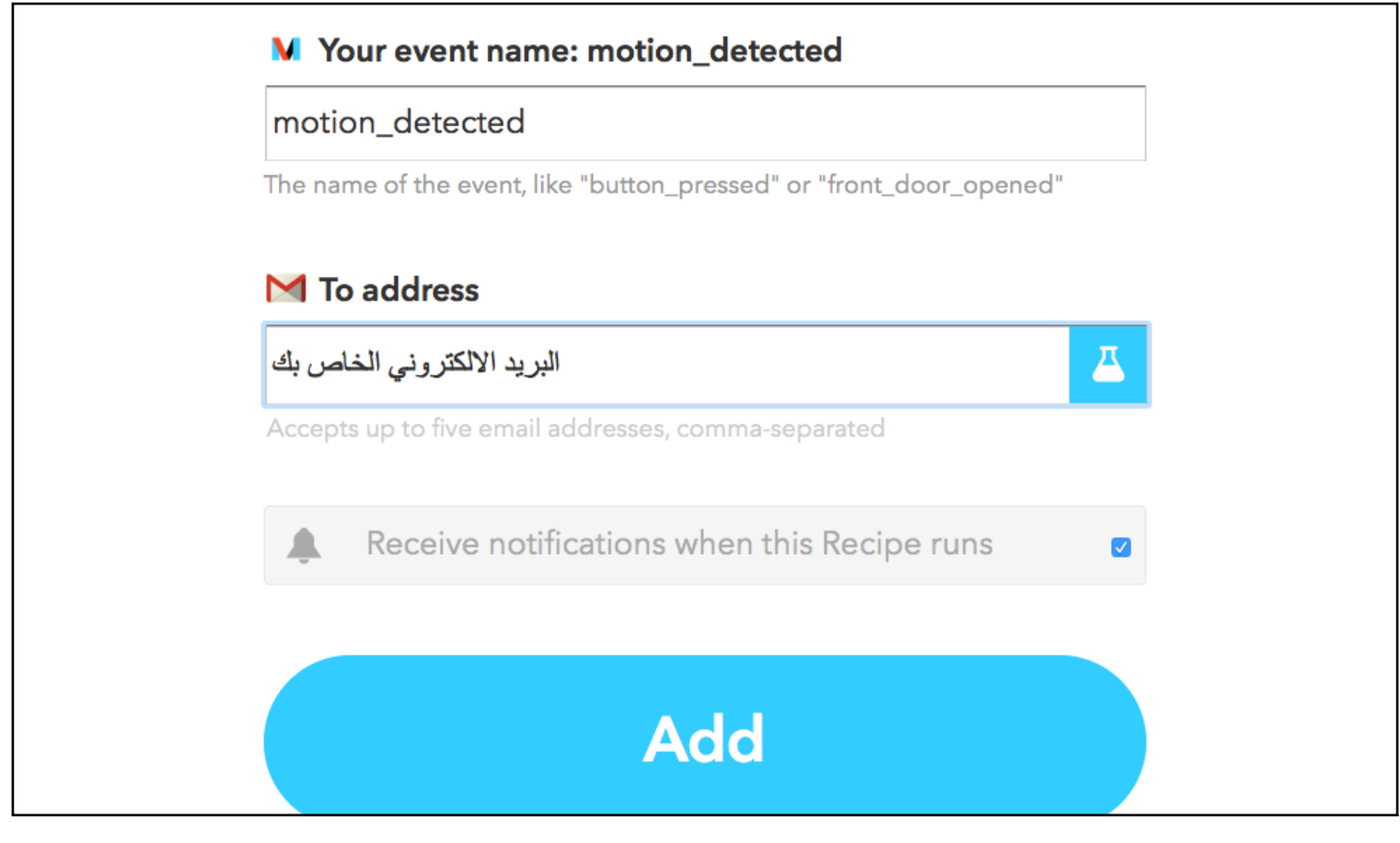

و بعد ذلك سنضغط على ( Add ). وبعدها ستظهر لنا الصفحة التالية:

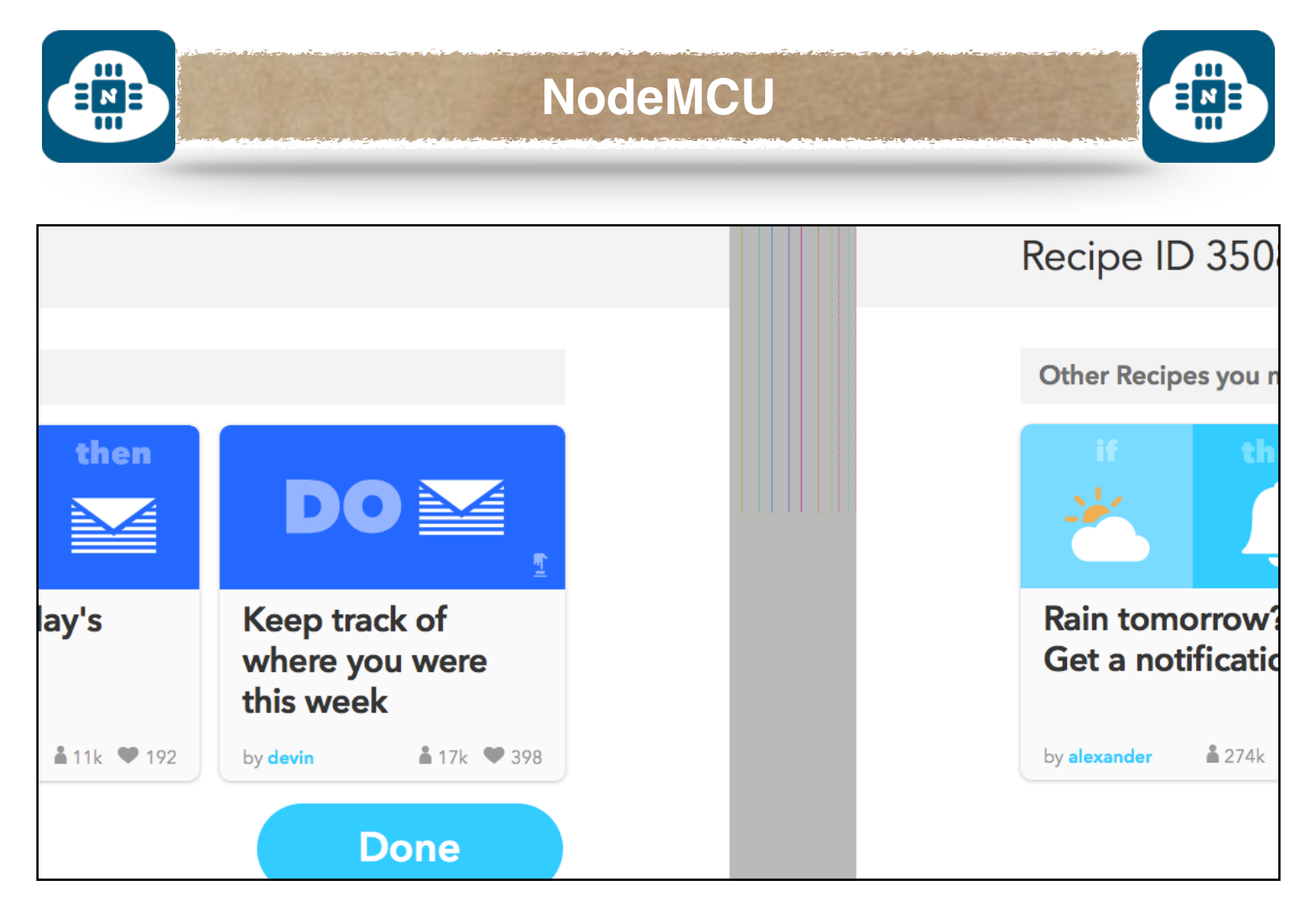

من هذه الصفحة سنقوم بالضغط على ( Done( .

بعد ذلك سنقوم بالدخول على الرابط التالي:

#### **[https://ifttt](https://ifttt.com/maker).com/maker**

بعد الدخول على الرابط ستظهر لنا الصفحة التالية:

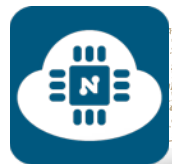

# **NodeMCU**

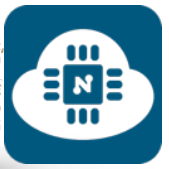

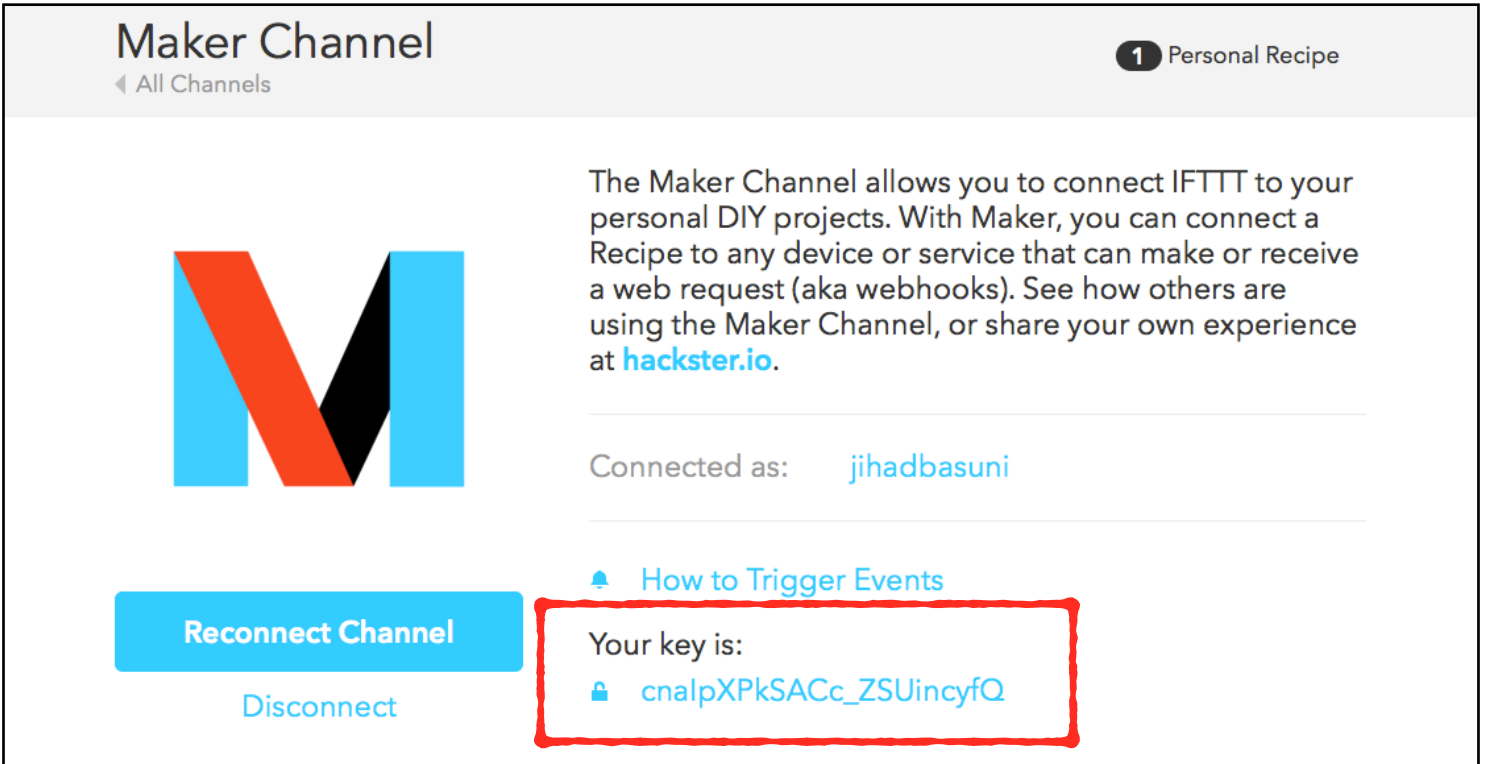

في هذه الصفحة سيظهر لنا المفتاح أو الرقم السري.

وبالنسبة لي فإن المفتاح السري هو: ZSUincyfQ\_cnaIpXPkSACc

سنقوم بنسخه لإستخدامه لاحقا.

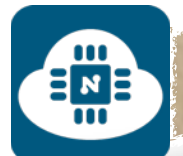

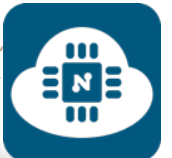

بعد ذلك سنقوم بعمل تجربة لنختبر هل تم تفعيل الأداة بنجاح أو لا من خلال كتابة الرابط التالي في المتصفح:

https://maker.ifttt.com/trigger/motion\_detected/with/ key/**YOUR\_API\_KEY**

نستبدل **KEY\_API\_YOUR** بالمفتاح السري الذي حصلنا عليه سابقا كما

هو موضح في الصورة السابقة. وبالنسبة لي سيصبح الرابط كالتالي:

https://maker.ifttt.com/trigger/motion\_detected/with/ key/**cnaIpXPkSACc\_ZSUincyfQ**

بعد كتابة الرابط في المتصفح وفتحه ستظهر لنا الصفحة التالية:

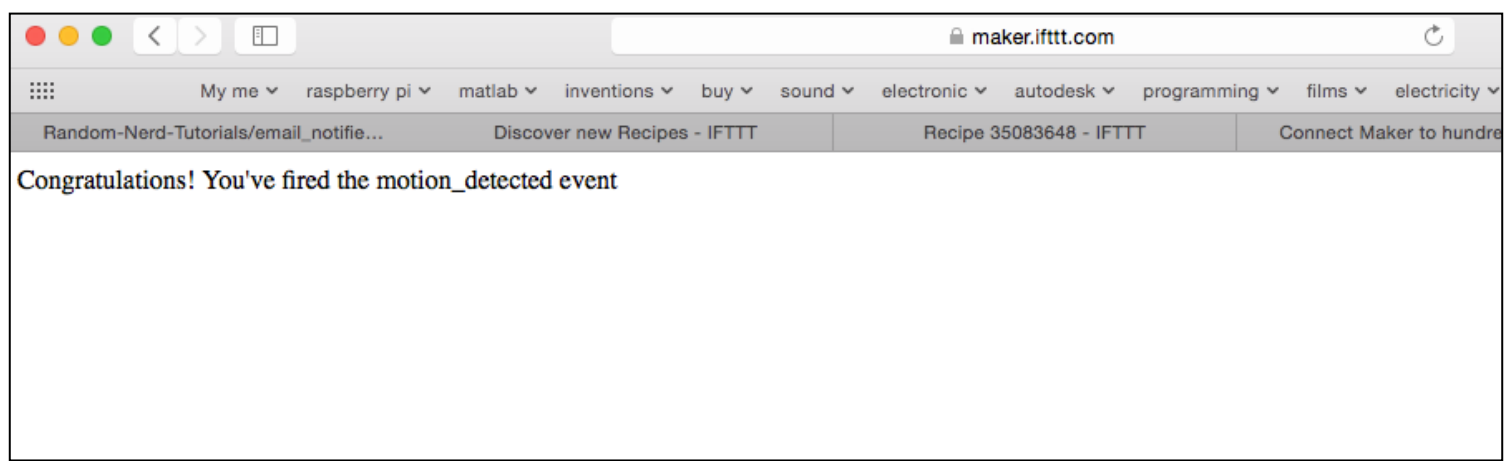

سنلاحظ وجود العبارة التالية في الصفحة:

#### Congratulations!You've fired the motion\_detected event

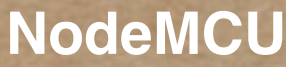

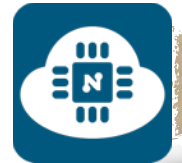

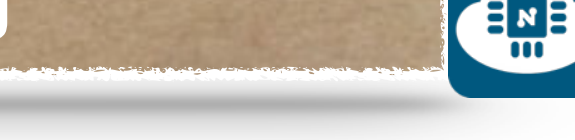

بعد ذلك سنذهب إلى البريد الإلكتروني وسنلاحظ وجود تنبيه كما هو موضح في الصورة التالية:

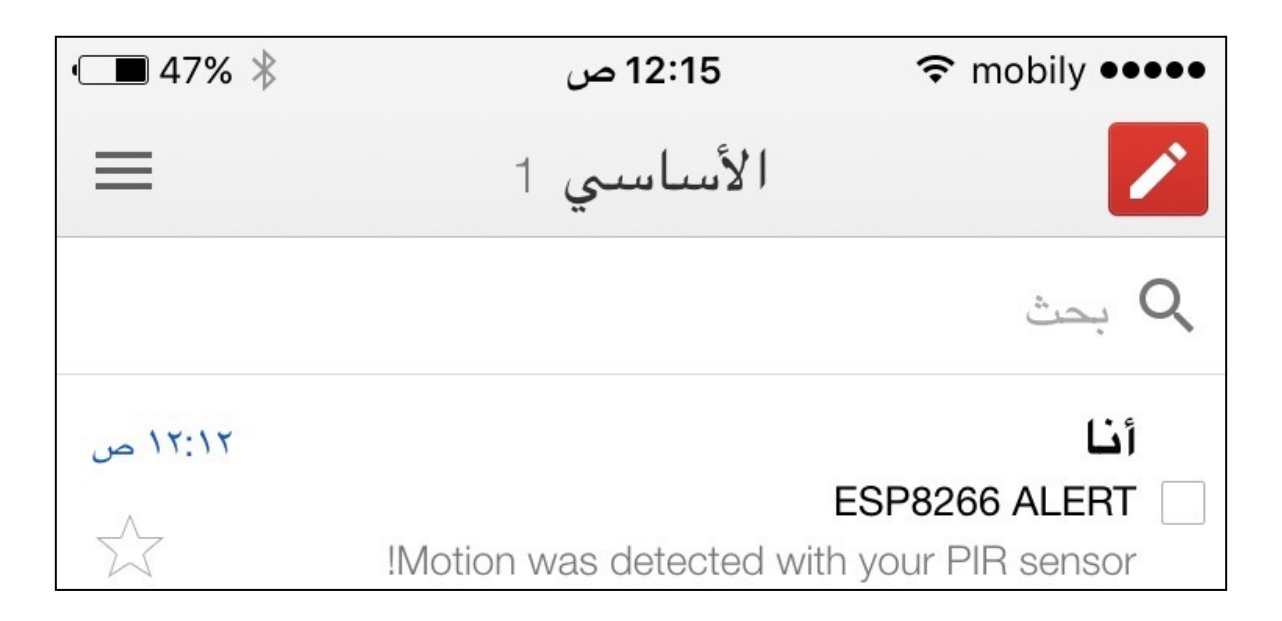

وصول التنبيه الى البريد الإلكتروني يشير إلى أن الأداة تعمل بشكل جيد. **ملاحظة:** إن لم تجد رسالة التنبيه في مجلد البريد الوارد، فمن الممكن أن تكون في مجلد البريد الغير هام.

وبعد أن أنتهينا من تفعيل أداة التنبيه سننتقل إلى جزء البرمجة.

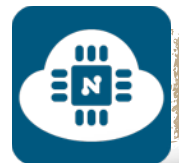

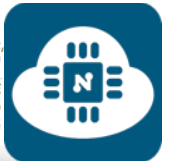

**كتابة الشيفرة البرمجية وشرحها:**

الشيفرة البرمجية لهذا المشروع موجودة على الرابط التالي:

**www.[github/email-pir](https://github.com/gehaad/ESP8266-book/blob/master/ESPlorer/Sixth-Project/email-PIR.lua).lua**

بعد ذلك سنقوم بفتح برنامج ESPlorer لكتابة الشيفرة البرمجية.

```
wifi.setmode(wifi.STATION)
1
\overline{2}wifi.sta.config("ssid","pass")
3
   pin = 4gpio.mode(pin, gpio.INT)
4
```
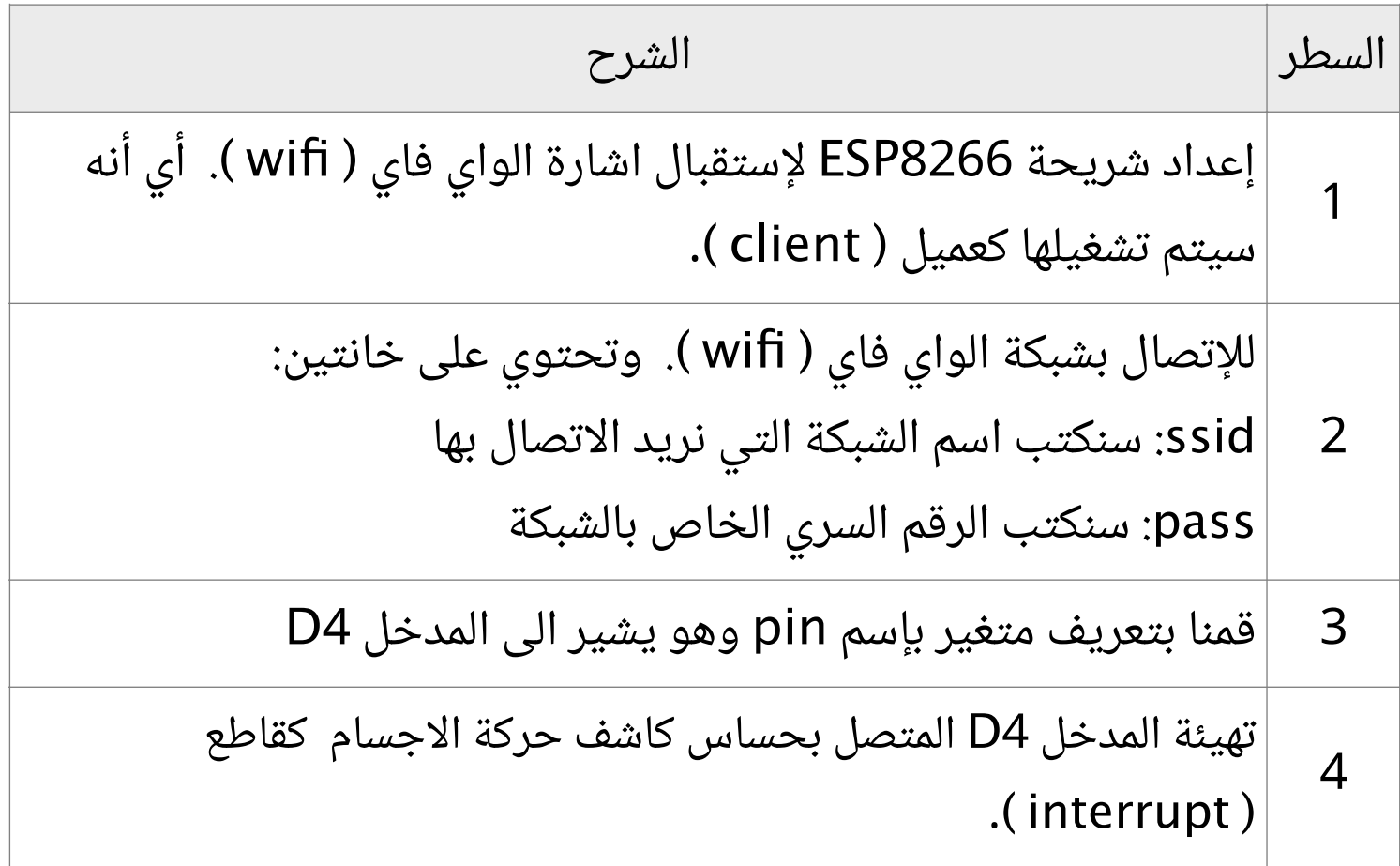

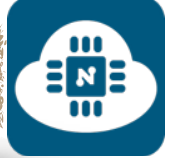

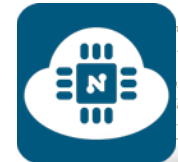

القاطع ( interrupt ): هو أمر برمجي وظيفته قطع البرنامج الفعال الرئيسي لتشغيل برنامج آخر. ويتم هذا القطع إعتمادا على القدح ( Triggering( .

القدح هو إنتقال المدخل ( pin ( من حالة إلى أخرى فمثلا إنتقاله من High إلى Low أو العكس.

وللتعرف أكثر على القاطع ( interrupt ( يفضل الدخول على الرابط التالي:

**http://www.[genotronex](http://www.genotronex.com/2013/03/interrupt.html).com/2013/03/interrupt.html**

∃иЕ

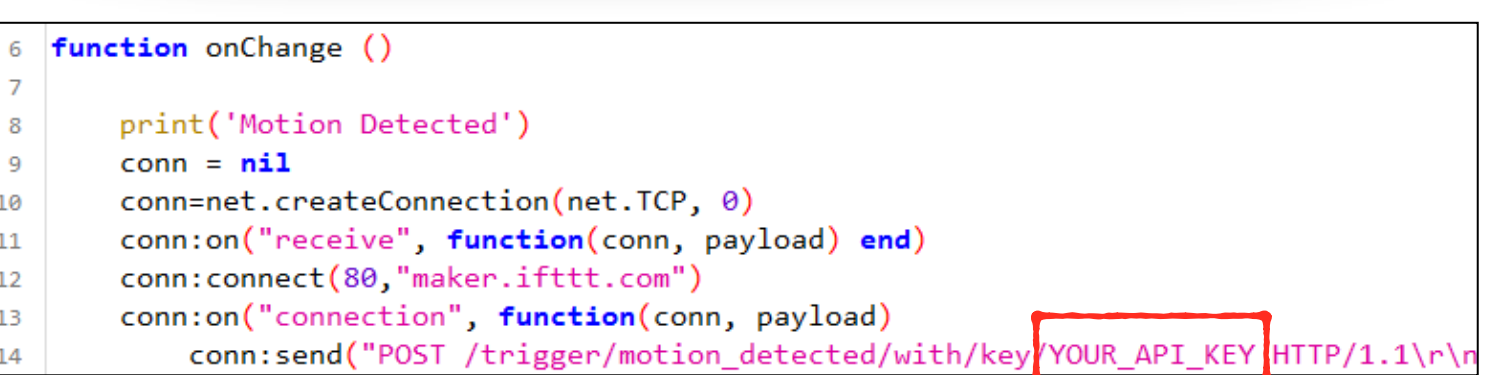

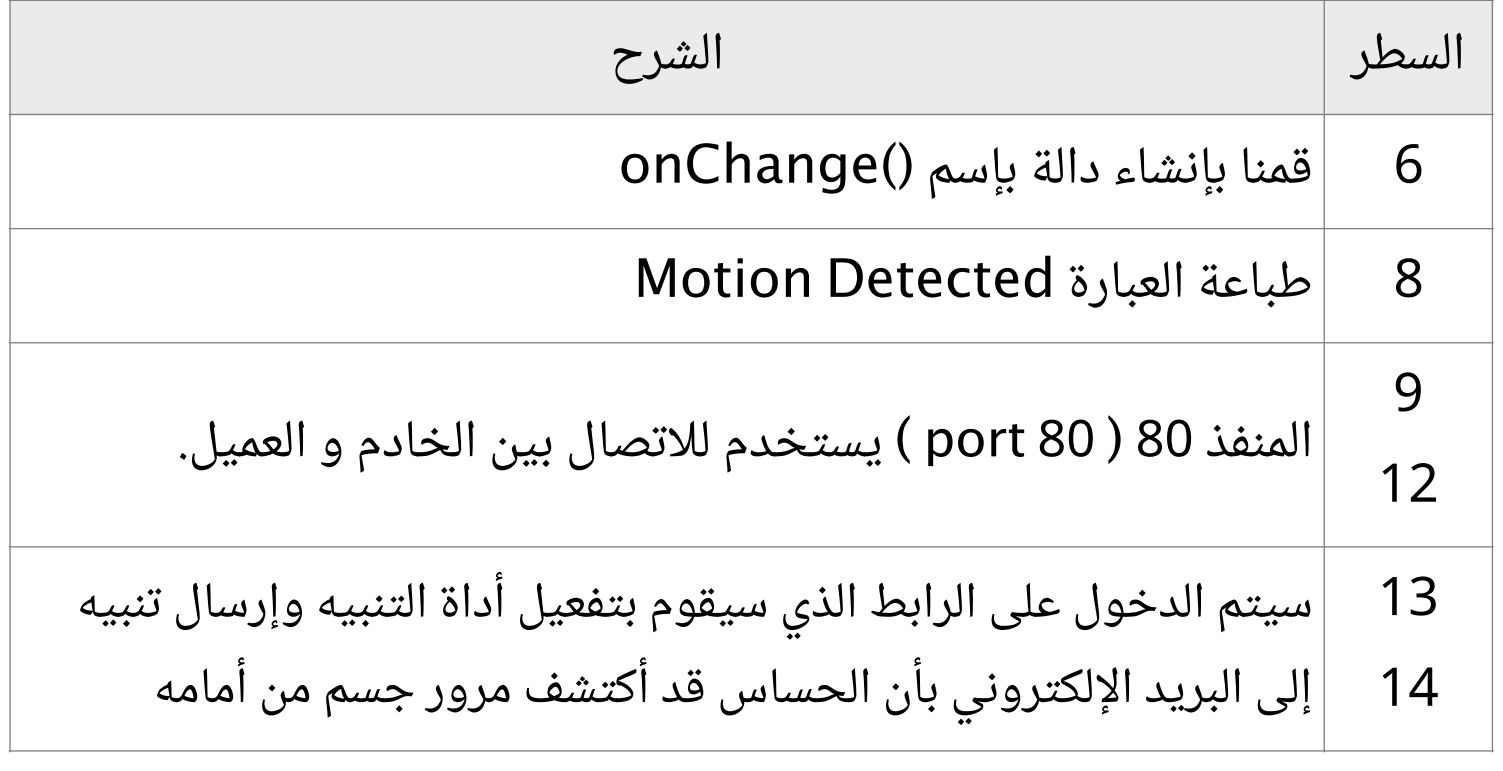

**ملاحظة في السطر :14** يجب أن نستبدل العبارة **KEY\_API\_YOUR**

بالمفتاح السري الذي حصلنا عليه سابقا. وبالنسبة لي سيصبح الأمر كالتالي:

conn:send("POST /trigger/motion\_detected/with/key/ **cnaIpXPkSACc\_ZSUincyfQ** HTTP/1.1\r\nHost: maker.ifttt.com \r\nConnection: keep-alive\r\nAccept: \*/\*\r\n\r\n") end)

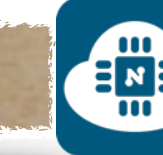

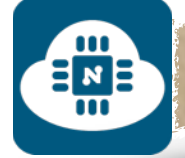

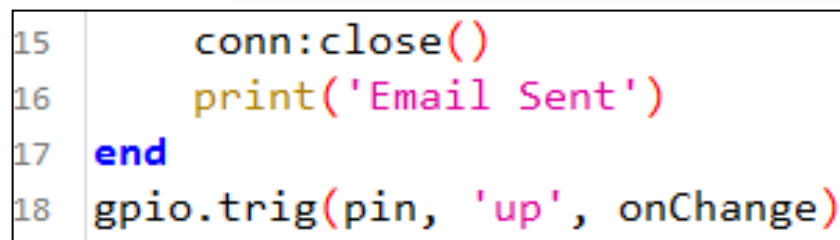

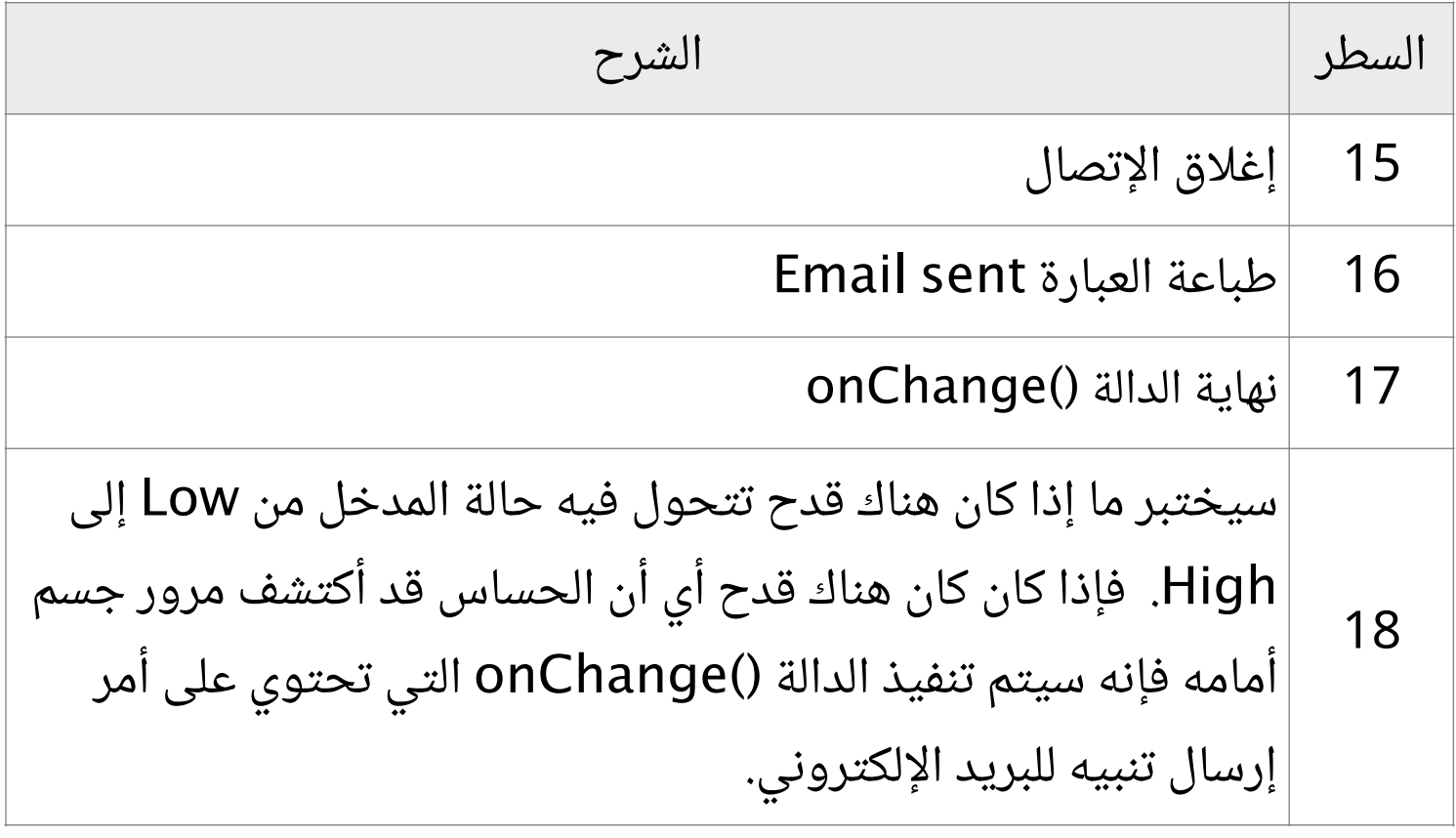

الأمر ( onChange ,**'up '**,pin( <sup>ا</sup>trig.gpio يحتوي على 3 عناصر:

pin: يشير الى المدخل D4 الذي سيستخدم كقاطع ( interrupt ).

up: يدل على أن عملية إنتقال حالة المدخل ستكون من Low إلى High.

()onChange: اسم الدالة التي سيتم تنفيذها عندما تتم عملية القدح.

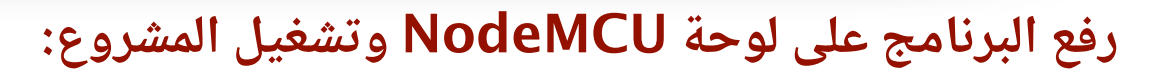

EME

بعد الانتهاء من كتابة الشيفرة البرمجية سنقوم بتوصيل لوحة NodeMCU بالحاسب. وبعدها سنقوم بإختيار المنفذ المتصل بلوحة NodeMCU. وأيضا سنختار 9600 كسرعة نقل البيانات كما هو موضح في الصورة التالية:

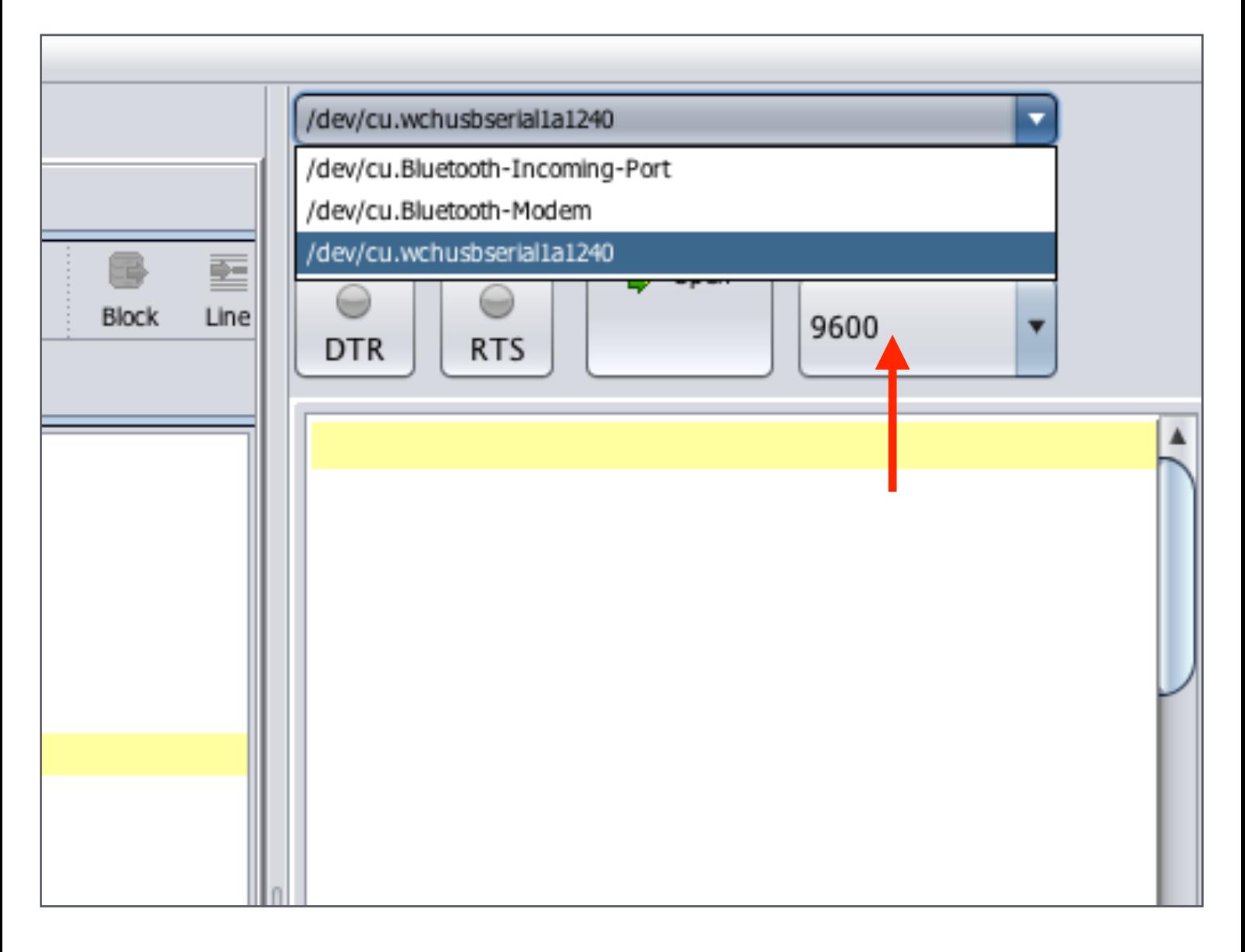

إن لم تجد المنفذ ضمن الخيارات فعليك بالضغط على زر التحديث وبعدها سيظهر معك المنفذ بإذن االله.

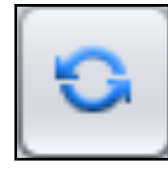

EM<sub>B</sub>

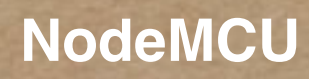

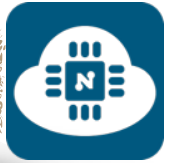

 $\begin{array}{c}\n\Xi_{\mathbf{z}} \\
\Xi_{\mathbf{B}}\n\end{array}$ 

ثم سنضغط على زر تفعيل الاتصال وسيبدأ عملية الاتصال كما هو موضح في الصورة التالية:

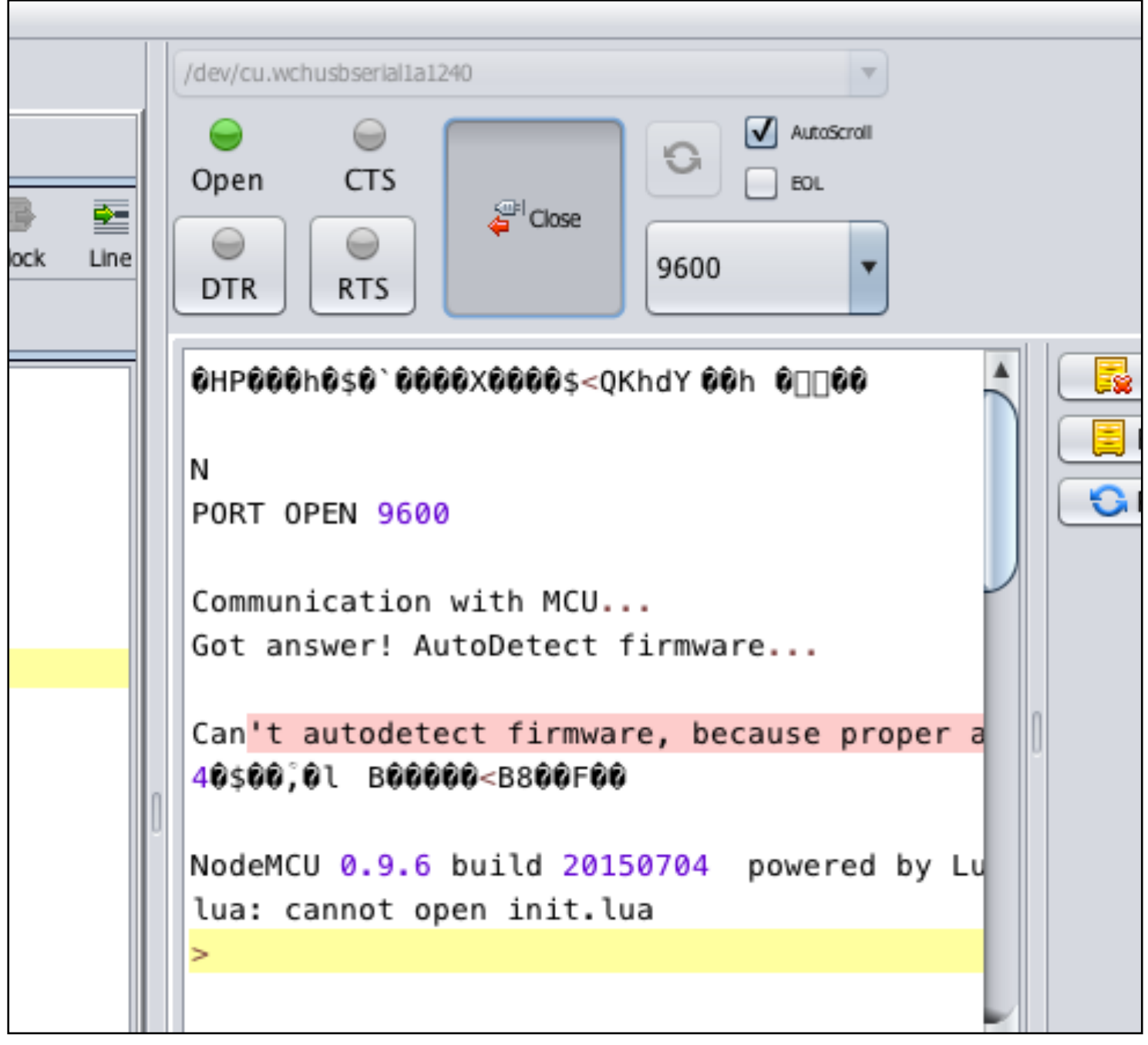

 $\frac{1}{2}$ 

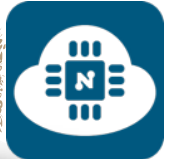

بعد ذلك سنرفع البرنامج بالضغط على زر ( ESP to save( Save to ESP أو بالضغط على زر ( send to ESP )  $\sqrt{2}$  Send to ESP

والفرق بين الاثنين هو:

- زر ( ESP to save( : يقوم بحفظ البرنامج داخل شريحة 8266ESP فحتى عند فصل اللوحة من الحاسب وتشغيلها بإستخدام مصدر خارجي للتغذية ( بطاريات ) فإن المشروع سيعمل لأن البرنامج محفوظ داخل شريحة 8266ESP.
- زر ( ESP to send( : يقوم فقط بقراءة البرنامج دون حفظه ولا يمكن تشغيل المشروع عند فصل الوحة عن الحاسب وإستخدام مصدر خارجي للتغذية ( بطاريات ) لأن البرنامج غير محفوظ داخل شريحة 8266ESP.

سأقوم بالضغط على زر ( save to ESP ) و سيطلب منا أن نقوم بحفظ الشيفرة البرمجية بإسم وسوف أسميه بـ lua.init كما هو موضح في الصورة التالية:

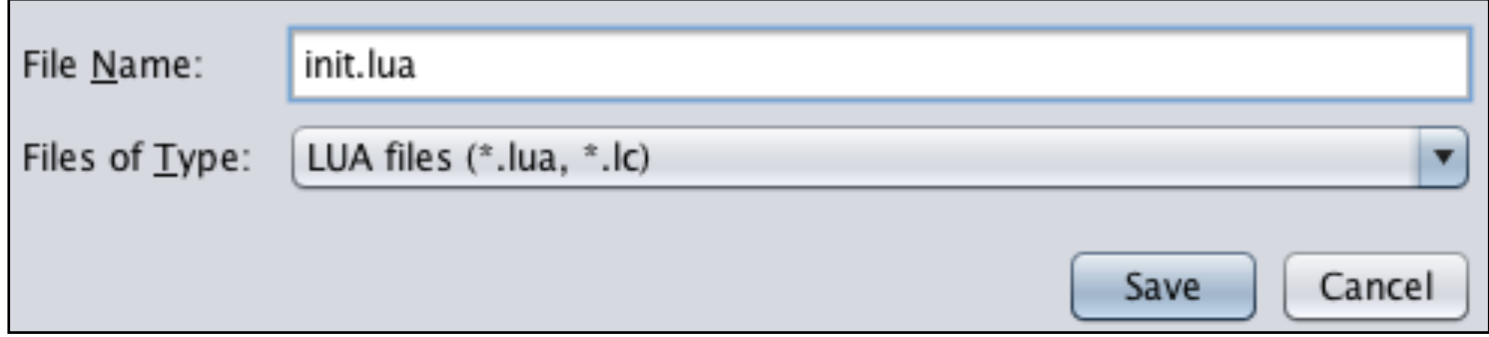

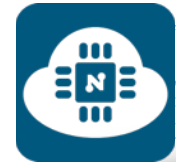

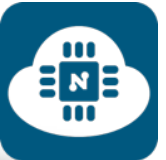

بعد الانتهاء من حفظ الشيفرة بإسم سيتم رفع البرنامج كما هو موضح في

الصورة التالية:

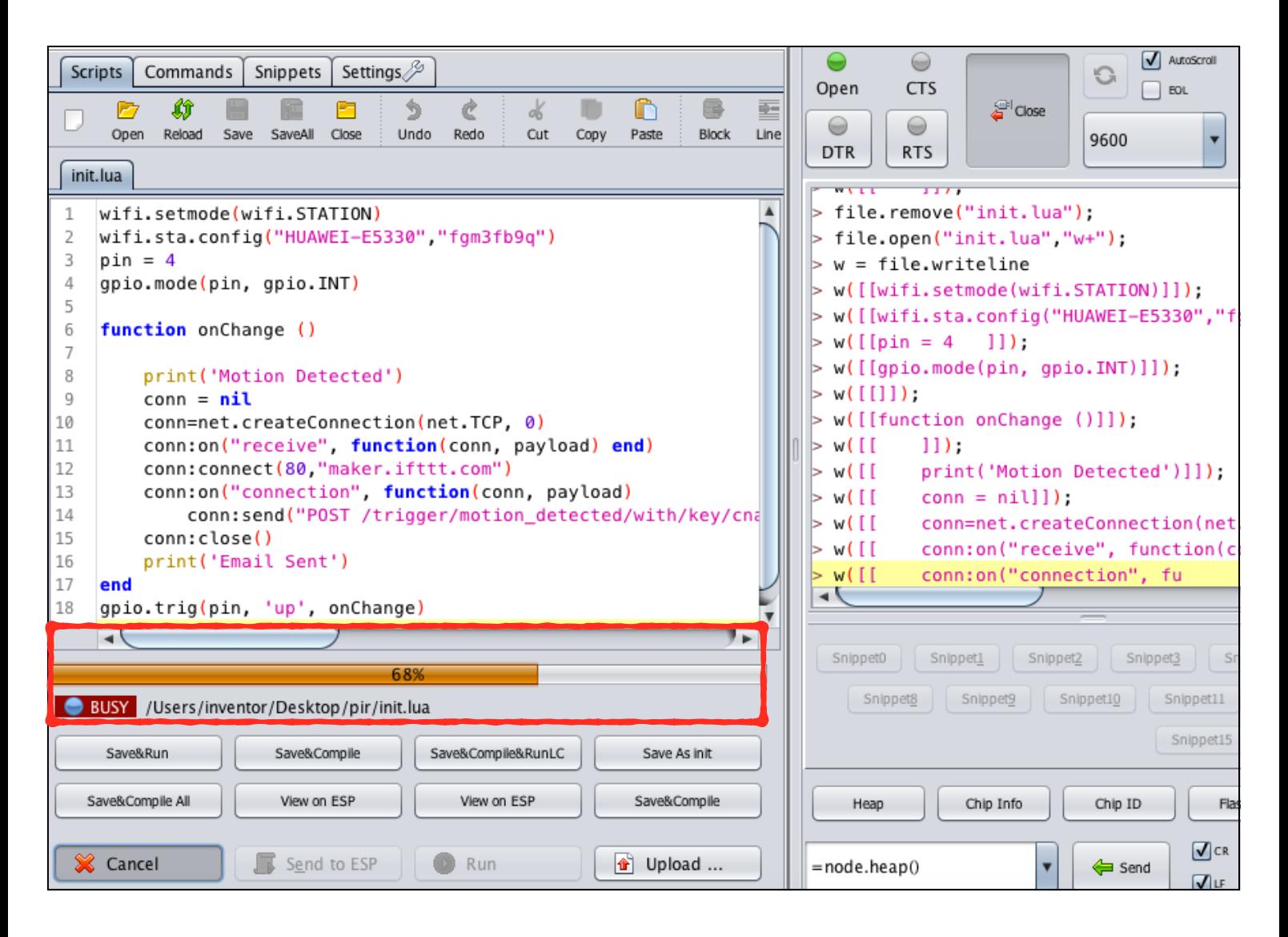

# رابط فيديو لمشاهدة تشغيل المشروع:

**https://www.youtube.[com/watch?v=ltWVZUcArB0](https://www.youtube.com/watch?v=ltWVZUcArB0)**

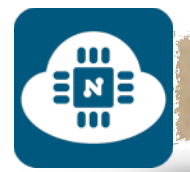

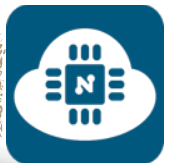

#### **ملاحظة حول تسمية ملفات الشيفرة البرمجية:**

حتى يعمل البرنامج المحفوظ على شريحة 8266ESP تلقائيا من غير مشاكل، فإنه يفضل تسمية جميع ملفات الشيفرة البرمجية بإسم init.lua.

وأفضل طريقة هي أن يتم عمل مجلد خاص لكل شيفرة بحيث يتم تسمية المجلد بإسم المشروع الذى نريده وأما ملف الشيفرة فسيكون بإسم init.lua والمثال التالي يوضح المعنى:

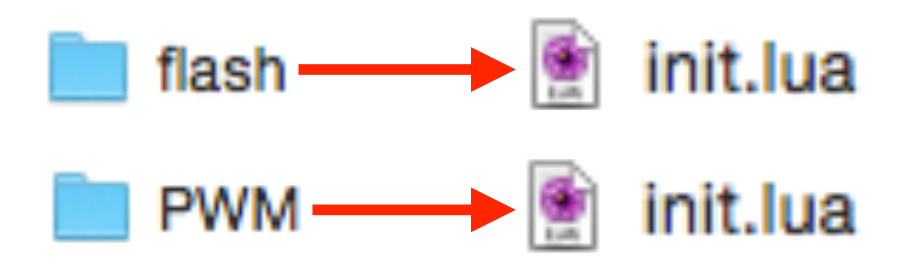

#### **ملاحظات قبل تشغيل المشروع:**

يفضل دائما إعادة تشغيل لوحة NodeMCU بعد رفع البرنامج الجديد. لأنه من غير إعادة تشغيل فإنه سيتم تشغيل البرنامج القديم.

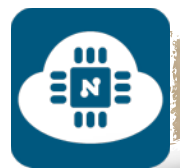

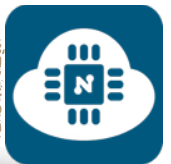

## **حذف البرنامج المحفوظ على شريحة 8266ESP:**

لا يشترط عمل هذه الخطوة كلما أردنا رفع برنامج جديد. فنستطيع رفع برنامج جديد على شريحة 8266ESP دون حذف البرامج القديمة. ولكن إذا أردنا حذف البرنامج نهائيا لتصبح شريحة 8266ESP خالية منه فسنقوم بكتابة ("lua.init("remove.file في الخانة الموضحة في الصورة ثم سنضغط على زر send وبعدها سيتم حذف البرنامج. أما إذا أردنا حذف جميع البرامج من شريحة 8266ESP فسنقوم بكتابة ()format.file

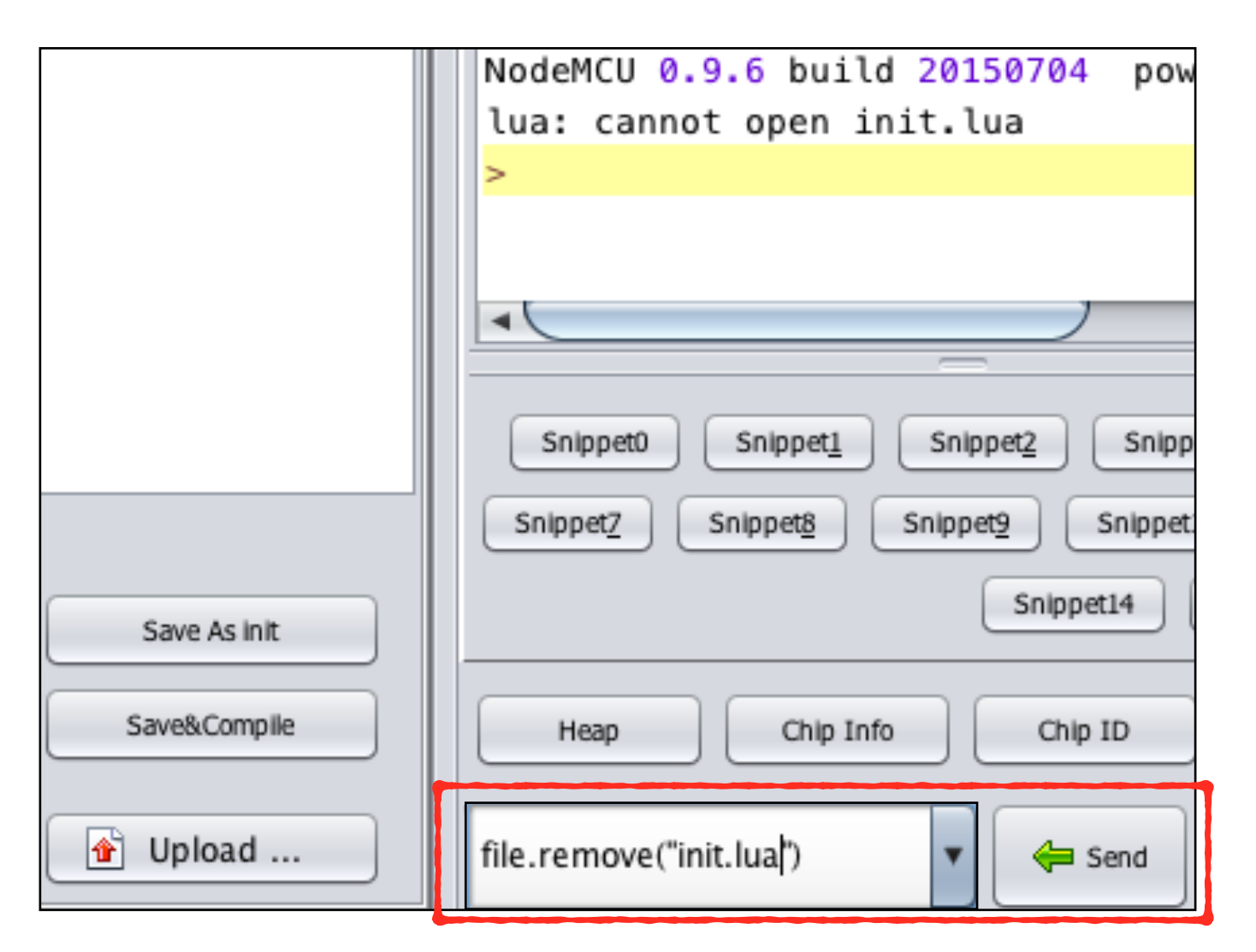

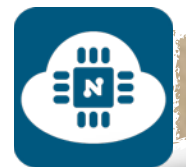

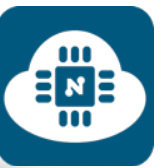

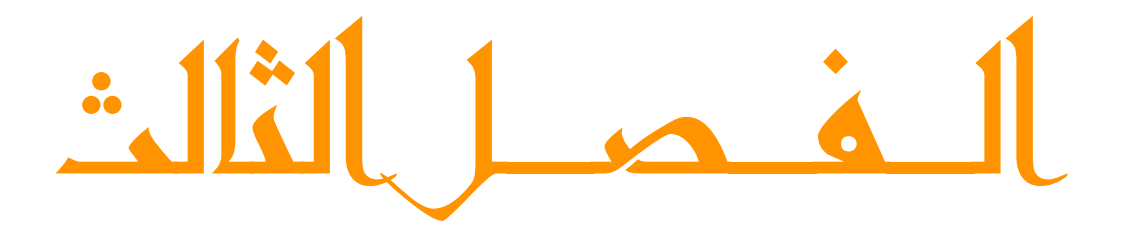

لمشاريع ا

(برنامجArduino(

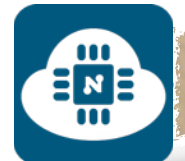

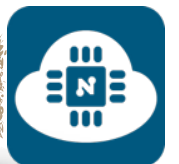

# ————————————————— الشروع الول ( واجهة تشغيل <sup>و</sup> إطفاء ):

#### **فكرة المشروع:**

سنقوم بإنشاء صفحة خادم الشبكة تحتوي على مفتاح لتشغيل الدايود الضوئي ومفتاح آخر لإطفائه.

**الأدوات المستخدمة:**

- لوحة NodeMCU
- حامل لوحة NodeMCU
- لوحة تثبيت القطع الالكترونية ( Breadboard(
	- مقاومة 220 اوم
	- $\bullet$  دايود ضوئى ( LED )
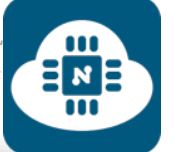

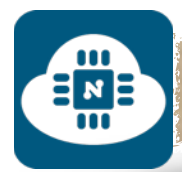

#### **الدائرة الالكترونية:**

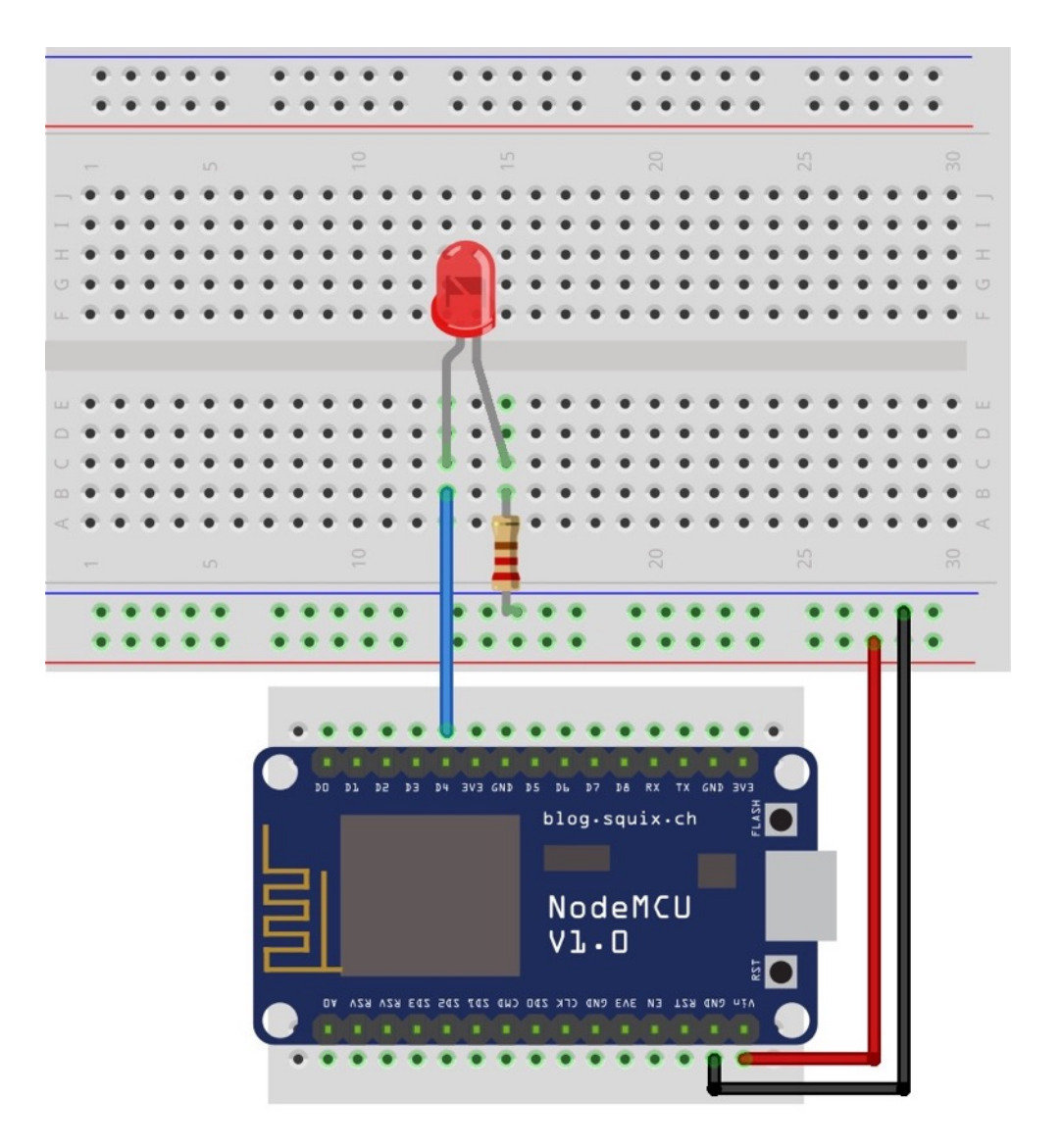

قمنا بتوصيل الطرف الموجب للديود الضوئي ( LED ( في المدخل 4D في لوحة NodeMCU والطرف السالب للديود الضوئي ( LED ( متصل بالارضي ( GND ( من خلال المقاومة .220

 $\frac{1}{2}$   $\frac{1}{2}$ 

D<sub>1</sub>

GPI016

**GPI05** 

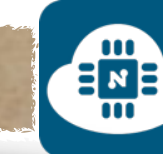

#### **ملاحظة حول تسمية مداخل لوحة NodeMCU:**

الصورة المجاورة هي مقطع من مخطط لوحة NodeMCU الموجود في الصفحة رقم:( 14 ) من هذا الكتاب. DØ

> نلاحظ من هذه الصورة أن لكل مدخل من مدالخل لوحة NodeMCU تسميتين مختلفتين:

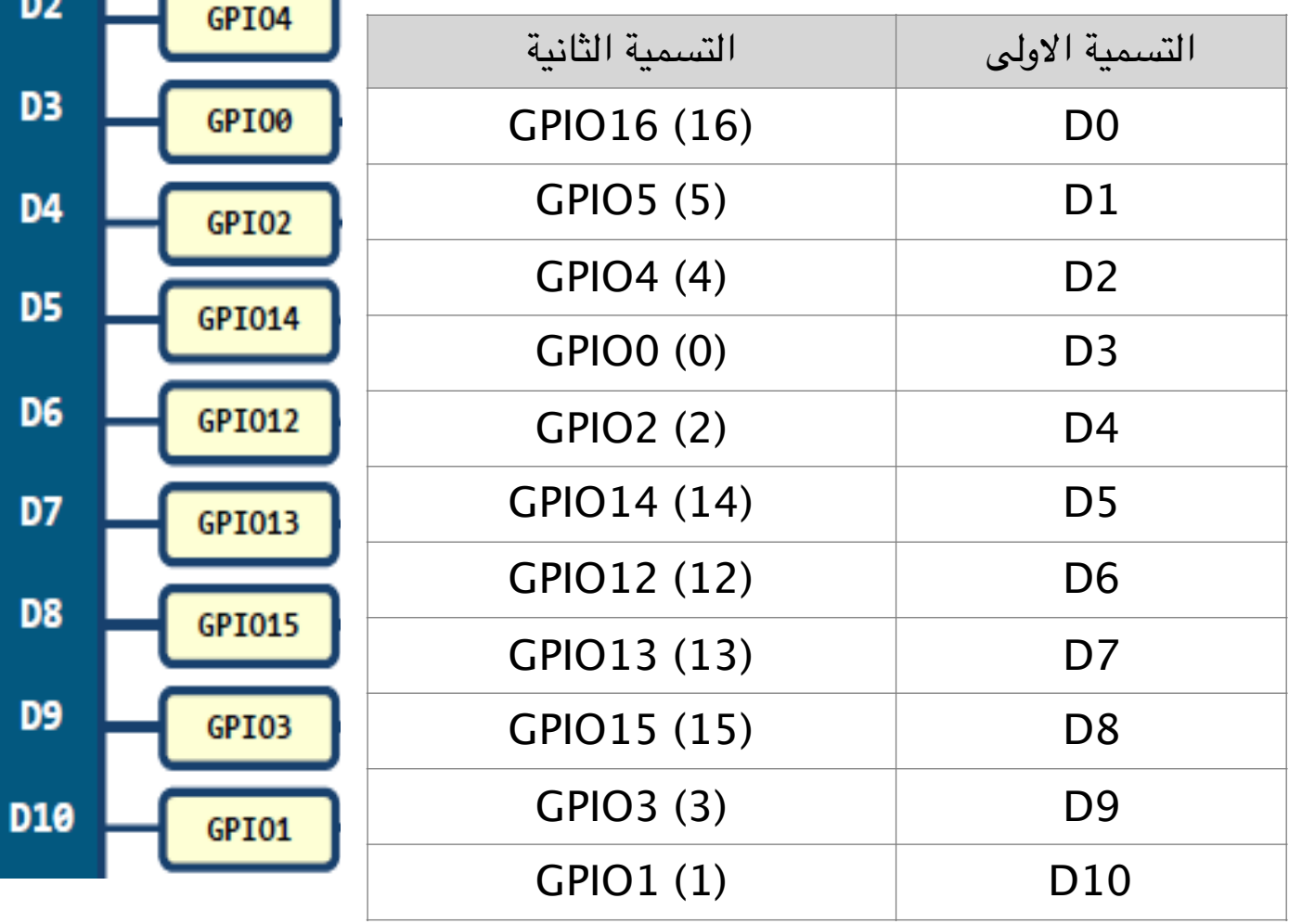

فعند البرمجة بإستخدام برنامج الاردوينو يجب علينا التعامل مع التسمية الثانية. فعلى سبيل المثال عندما اقوم بتوصيل الدايود الضوئي في المدخل 4D فعند كتابة البرنامج سأكتب أن ( 2=LED ( حسب رقم التسمية الثانية.

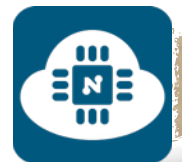

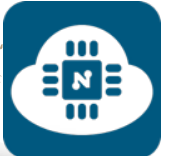

**كتابة الشيفرة البرمجية وشرحها:**

الشيفرة البرمجية لهذا المشروع موجودة على الرابط التالي:

**www.[github/on-o](https://github.com/gehaad/ESP8266-book/blob/master/Arduino/First-Project/on-off-button.lua)f-button.lua**

بعد ذلك سنقوم بفتح برنامج الاردوينو لكتابة الشيفرة البرمجية.

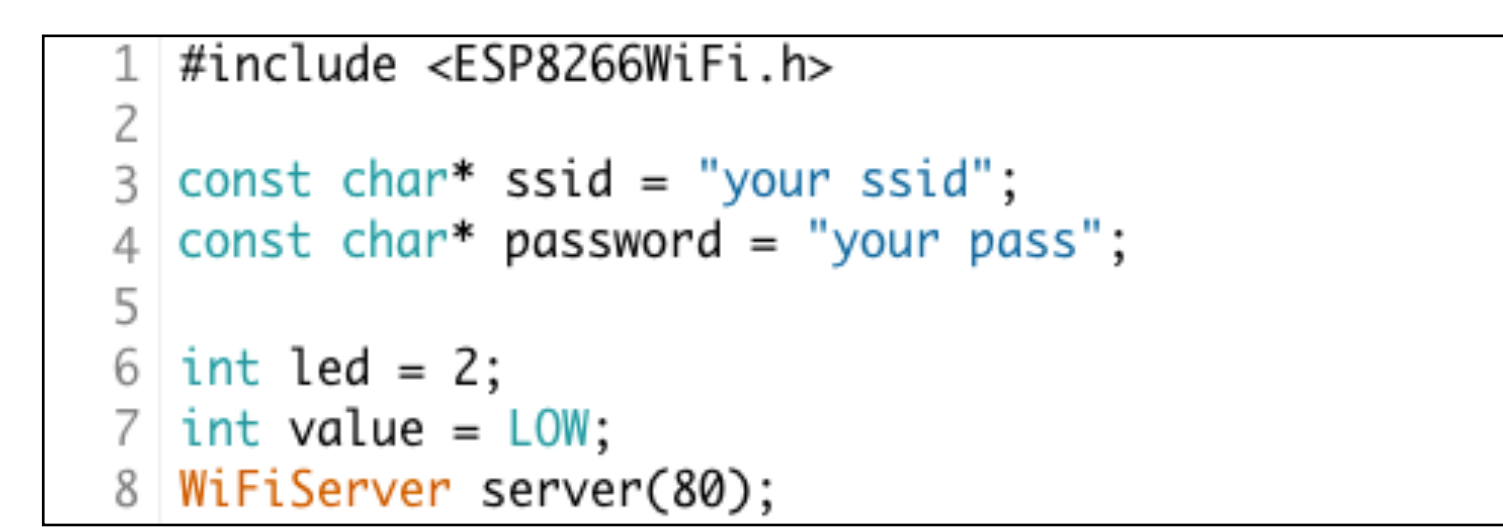

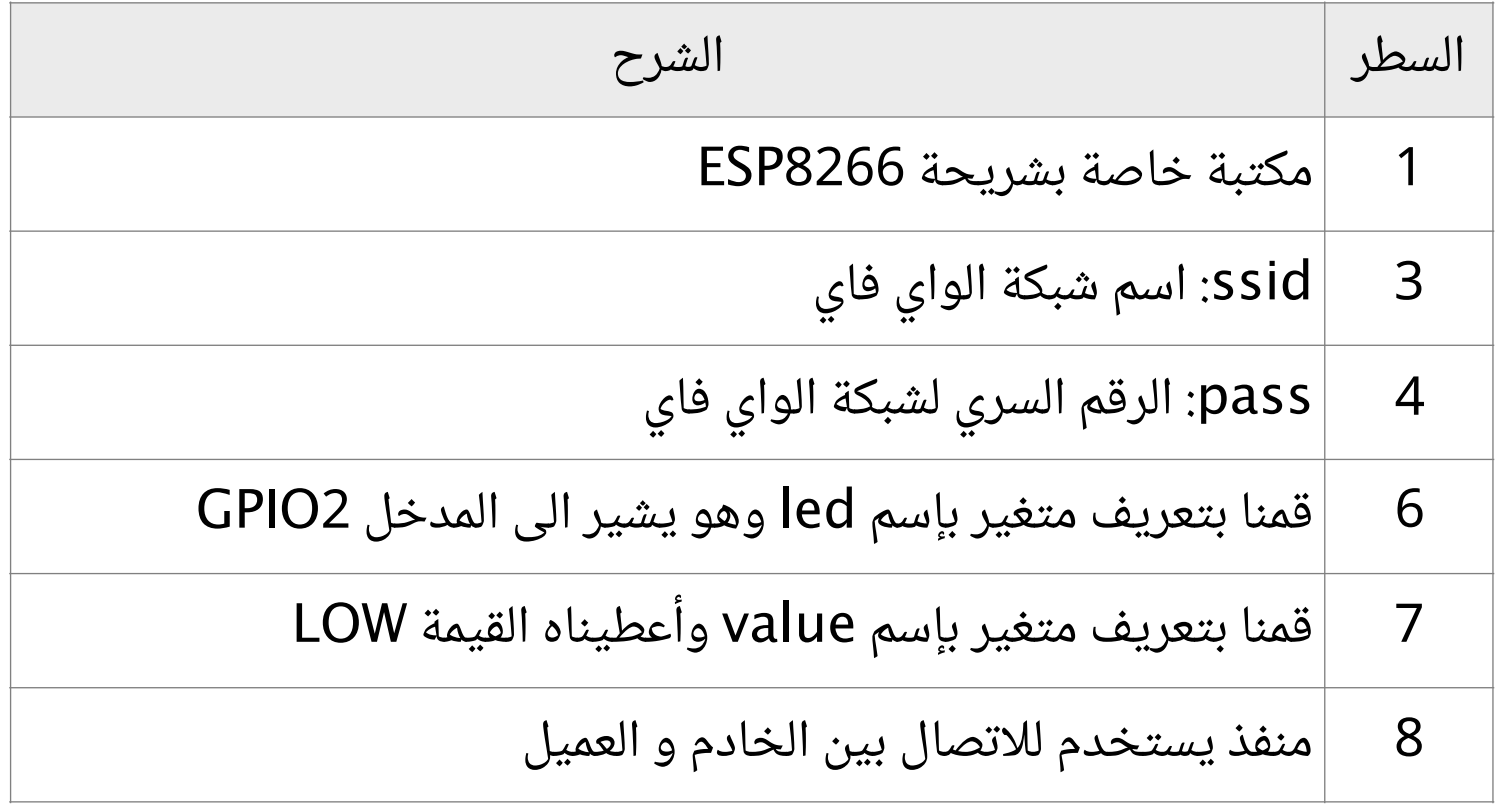

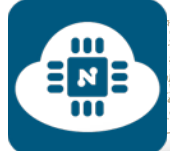

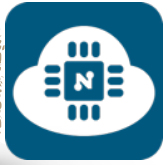

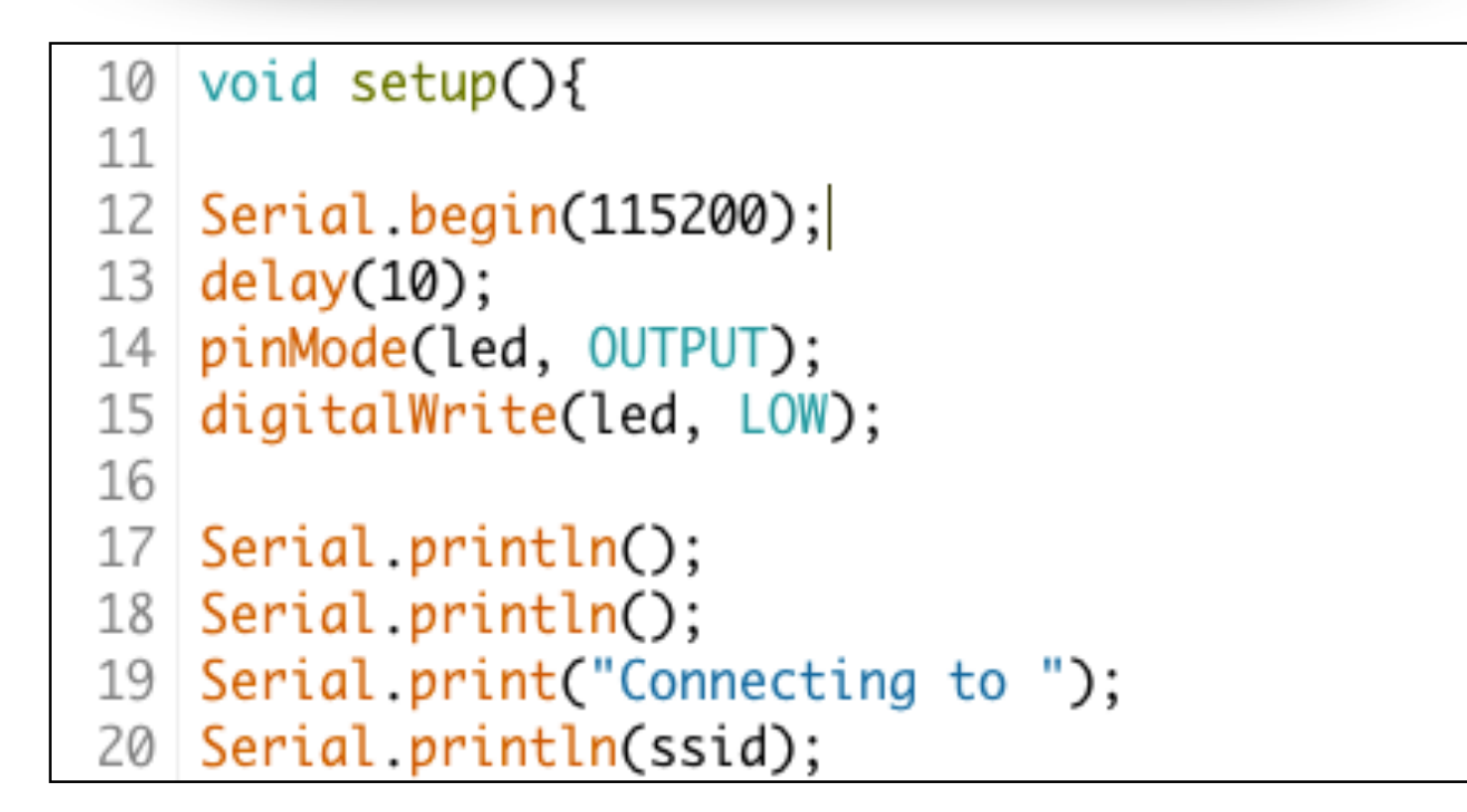

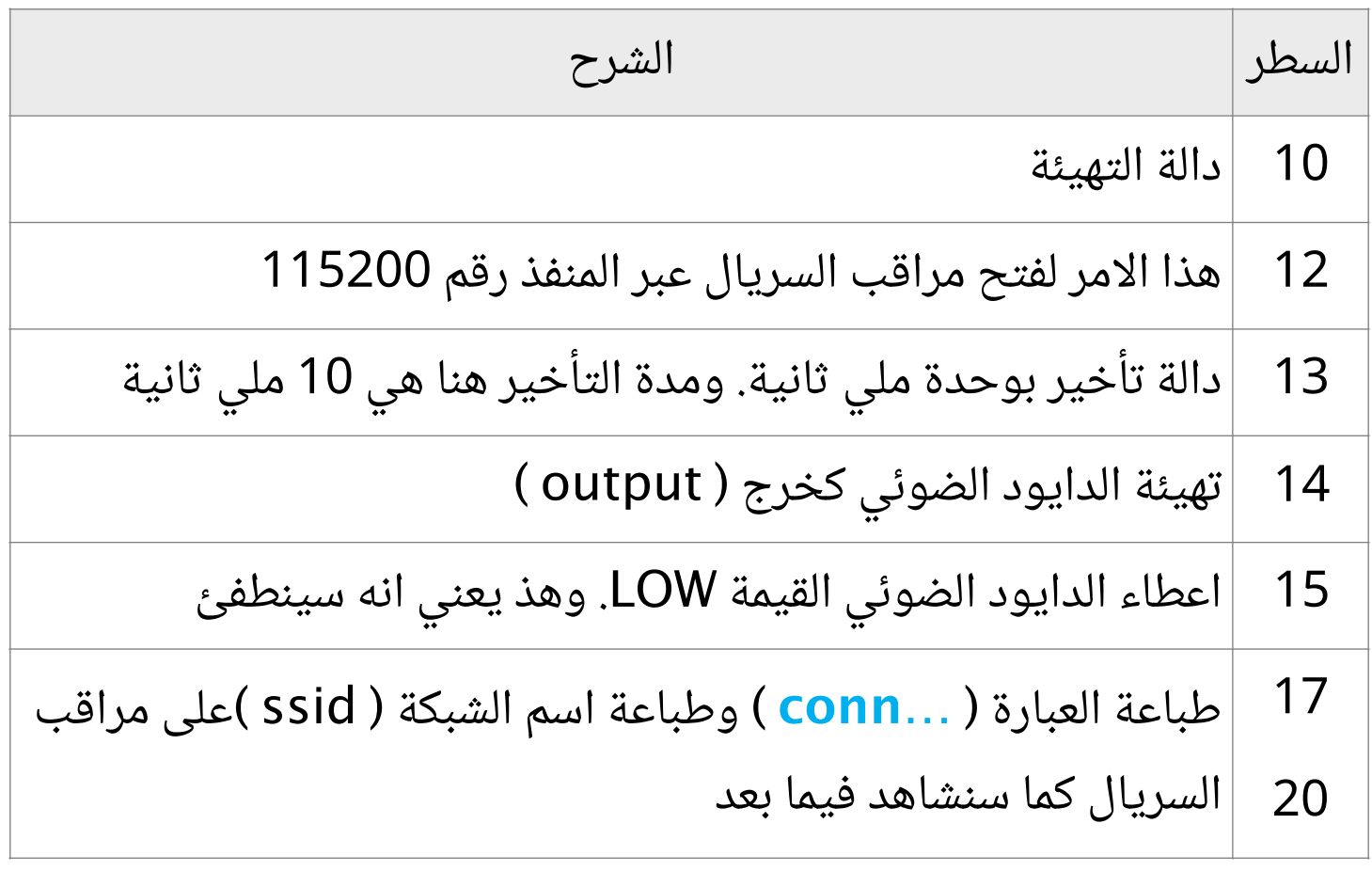

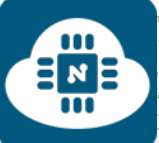

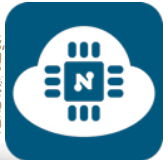

```
WiFi.begin(ssid, password);
22
23
   while (WiFi.status() != WL_CONNECTED) { }24
  delay(500);25
   Serial.print(".");
26
   ł
27
  Serial.println("");
   Serial.println("WiFi connected");
28
29
30
   server.begin();
31
  Serial.println("Server started");
  Serial.print("Use this URL to connect: ");
32
33
  Serial.print("http://");
34 Serial.print(WiFi.localIP());
  Serial.println("/");
35
```
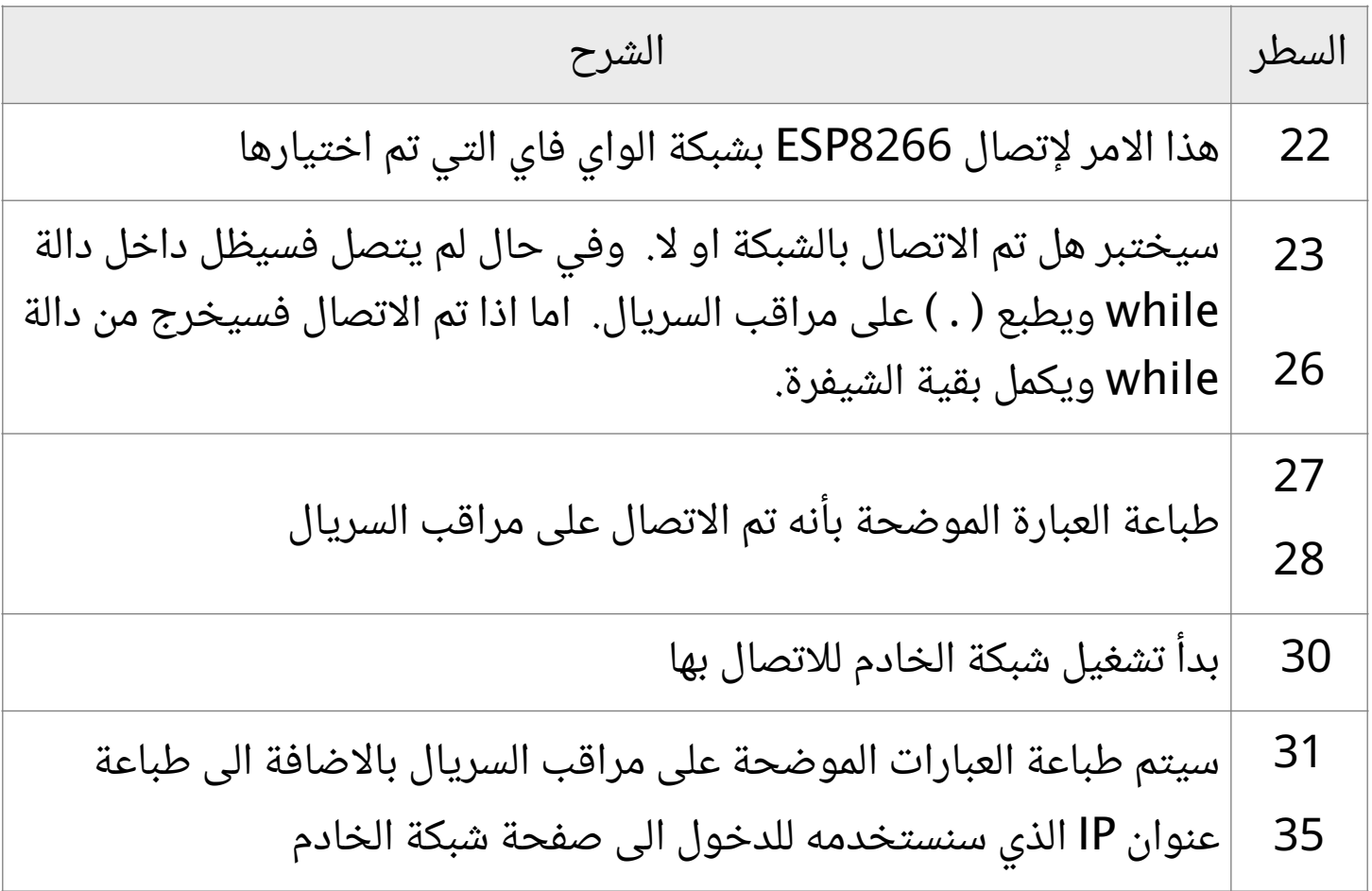

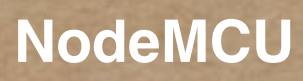

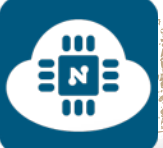

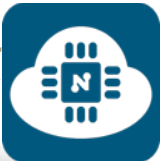

```
void loop() {
39
40
41 WiFiClient client = server.available();
42 if (!client) {
43
  return;
44
   ł
   Serial.println("new client");
45
46
47 client.println("HTTP/1.1 200 OK");
48 client.println("Content-Type: text/html");
  client.println("");
49
```
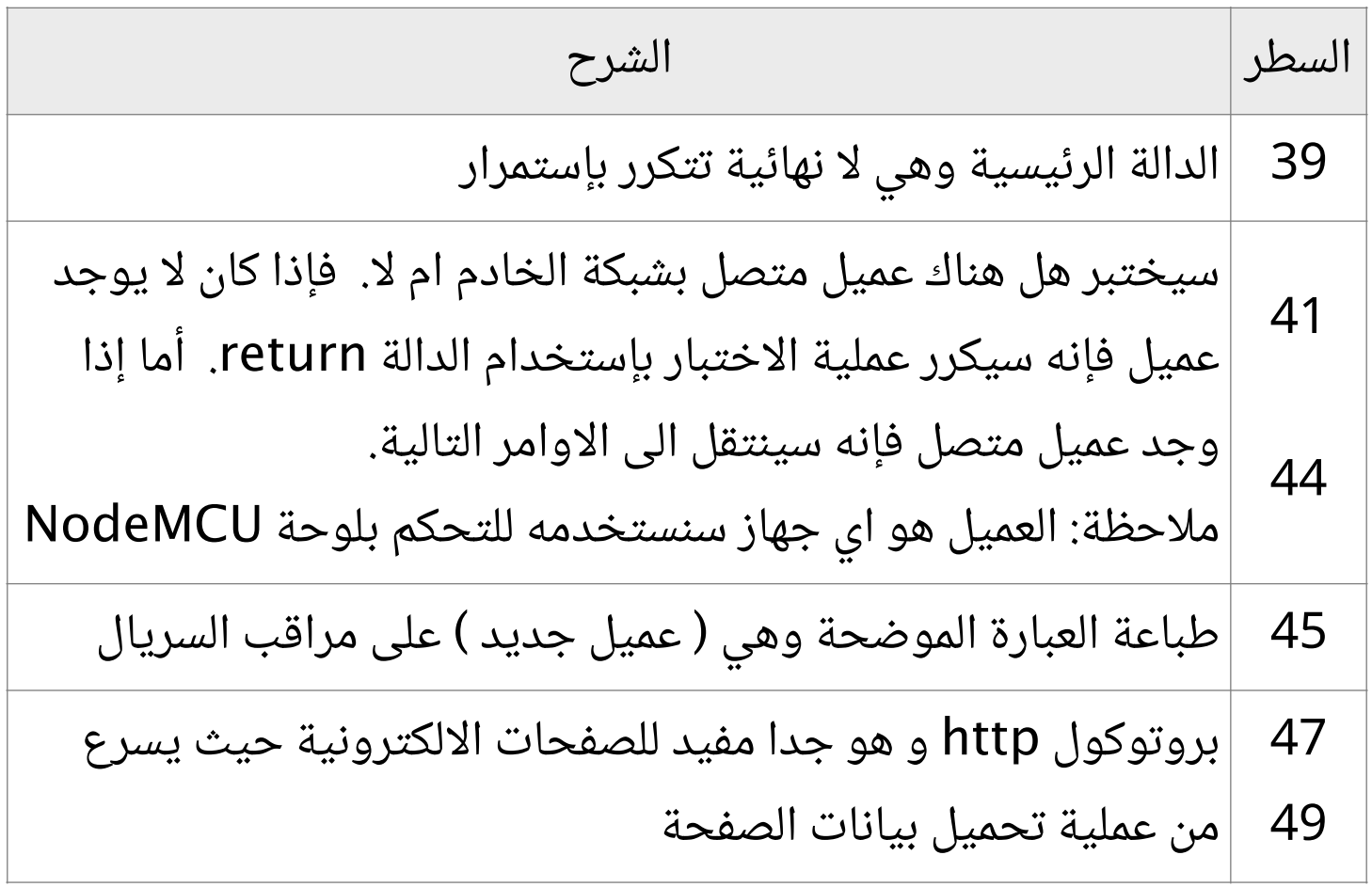

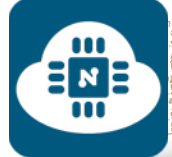

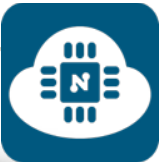

client.println("<!DOCTYPE HTML>"); 52 client.println("<html>"); 53 client.println("<head>"); 54 client.println("<title>First Project</title>"); 55 client.println("<meta charset=\"utf-8\">"); 56 client println("<meta name=\"viewport\" content=\"width=device-width, initial-scale=1\">"); 57 client.println("<link rel=\"stylesheet\" href=\"http://maxcdn.bootstrapcdn.com/bootstrap/3.3.6/css/bootstrap.min 58 client.println("<script src=\"https://ajax.googleapis.com/ajax/libs/jquery/1.12.0/jquery.min.js\"></script>"); 59 client println("<script src=\"http://maxcdn.bootstrapcdn.com/bootstrap/3.3.6/js/bootstrap.min.js\"></script>"); 60 client.println("</head>"); 61 62 client println("<body>"); 63 client.println("<div class=\"container\">"); 64 client.print("<h1>ESP8266 Web Server</h1>"); 65 client.print("<p class=\"text-danger\">on-off Button:</p>"); 66 client.print("<a href=\"/LED=ON\" class=\"btn btn-success\" role=\"button\">ON</a>"); 67 client.print("<a href=\"/LED=OFF\" class=\"btn btn-danger\" role=\"button\">OFF</a>"); 68 client.print("<br><br>");

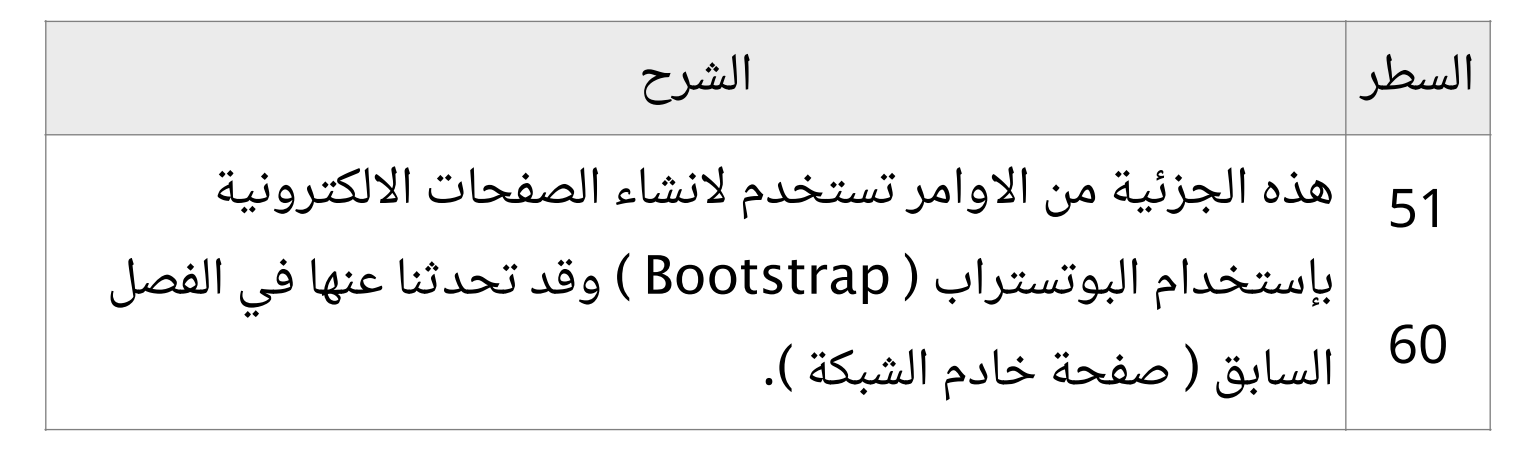

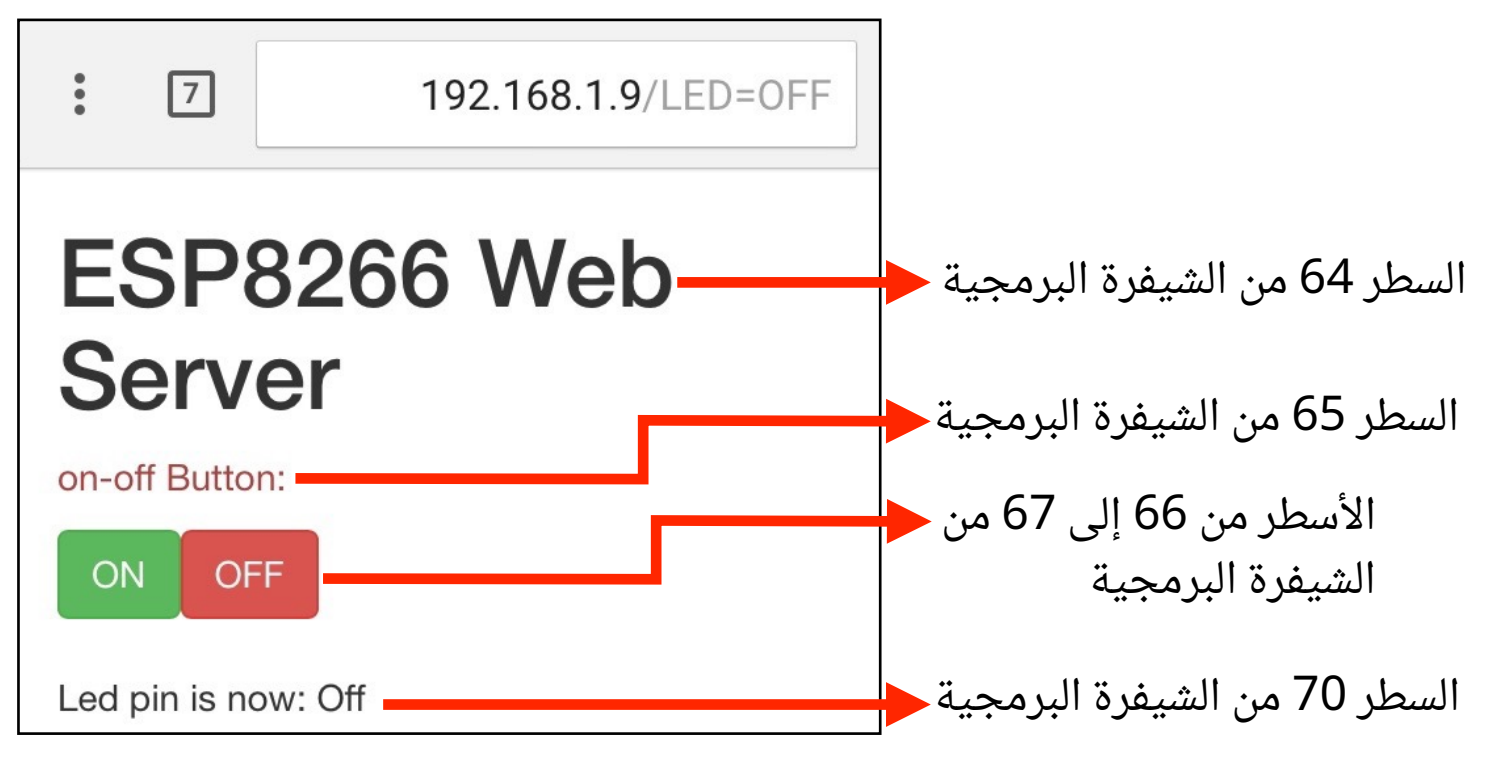

صفحة 221

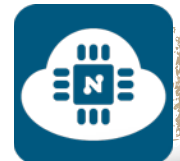

 $\ddot{\phantom{a}}$ 

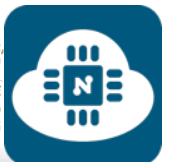

للدخول الى صفحة خادم الشبكة سنقوم بكتابة عنوان IP في المتصفح كما هو ظاهر في الصورة السابقة **192.168.1.9** ( يختلف من شخص لشخص آخر ).

وعند الضغط على مفتاح التشغيل ( ON ) ذو اللون الأخضر، فإن المتصفح تلقائيا سيذهب الى العنوان **ON=LED192.168.1.9/** وسنلاحظ أن

المتغير LED أصبحت قيمته تساوي  $\Box$  $7:22$  $\widehat{\mathbb{R}}$  mobily  $\bullet \bullet \bullet \bullet$  $\boxed{7}$ 192.168.1.9/LED=ON  $\ddot{\cdot}$  $\rightarrow$ .ON

وعند الضغط على مفتاح الاطفاء ( OFF ( ذو اللون الأحمر، فإن المتصفح تلقائيا سيذهب الى العنوان **OFF=LED192.168.1.9/** وسنلاحظ أن المتغير LED أصبحت قيمته تساوي  $\Box$  $7:25$  $\widehat{\mathbb{R}}$  mobily  $\bullet \bullet \bullet \bullet$  $\sqrt{7}$ 192.168.1.9/LED=OFF  $\rightarrow$ .OFF

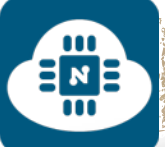

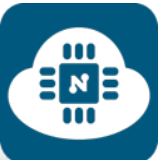

```
70 client.println("Led pin is now: ");
71 if(value == HIGH) {
72 client.print("On");
73 } else {
74 client.print("Off");
75
   ł
76
77 | client.println("</div>");
78 client.println("</body>");
79
   client.println("</html>");
```
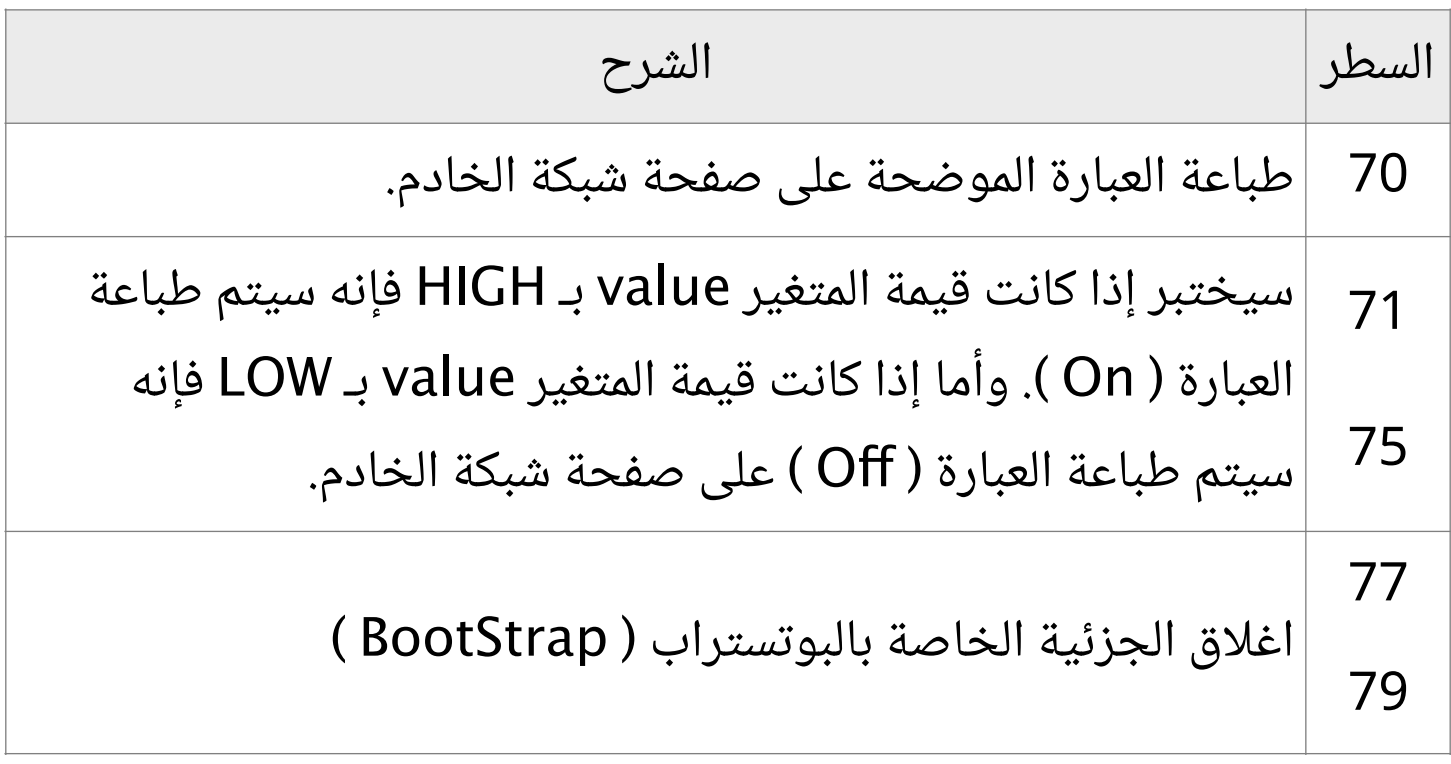

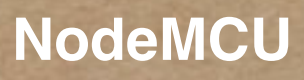

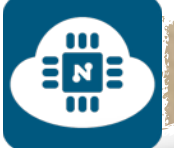

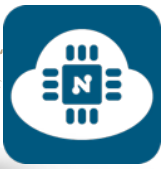

```
while(!client.available()){
81
82
   delay(1);83
   ł
84
   String request = client.readStringUntil('\r');
85
   Serial.println(request);
86
   client.flush();
87
```
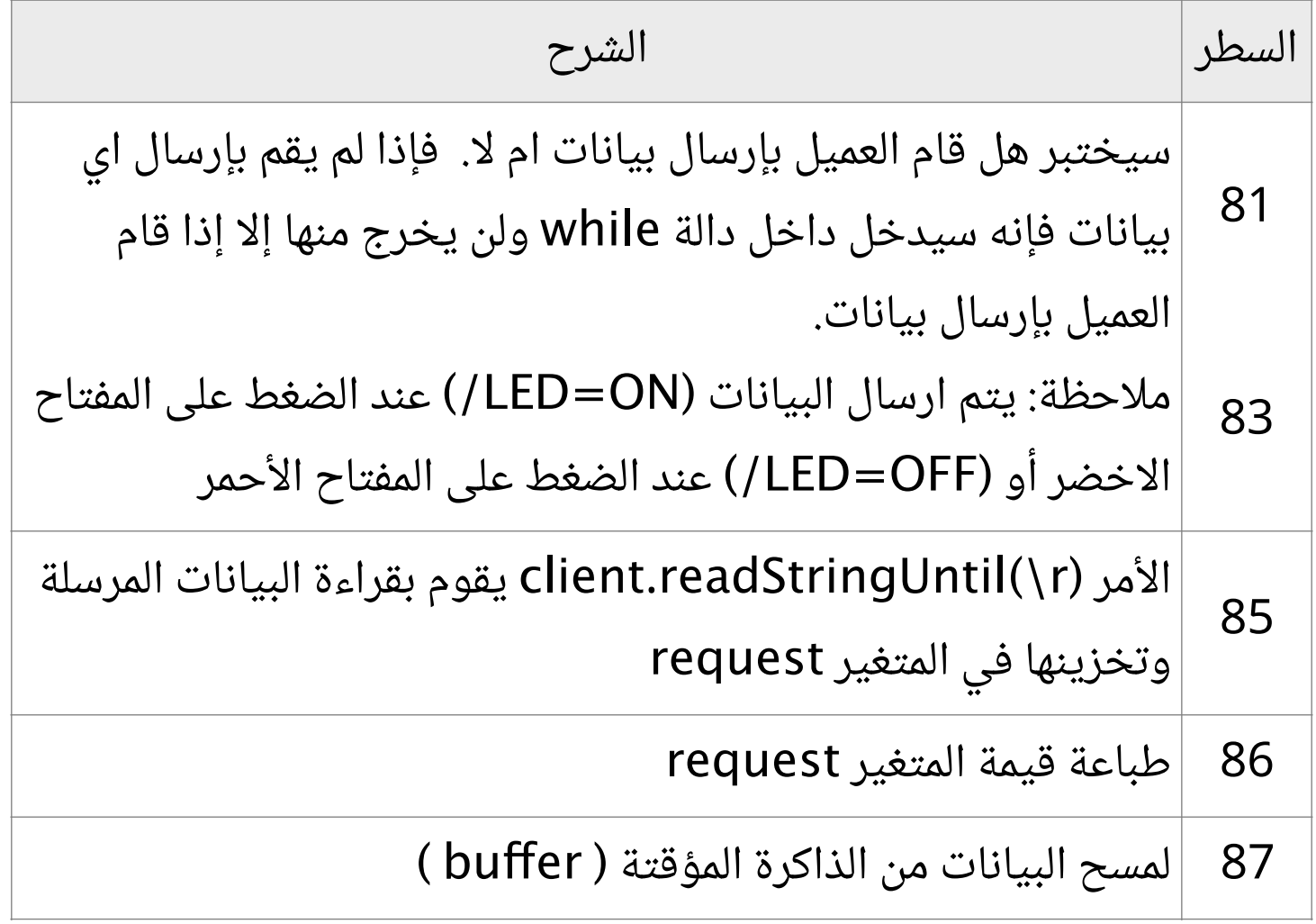

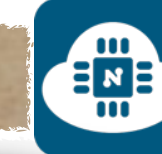

```
if (request.indexOf('/LED=ON') != -1) {
89
   digitalWrite(led, HIGH);
90
   value = HIGH;91
92
   ł
   if (request.indexOf('/LED=OFF') != -1) {
93
94 digitalWrite(led, LOW);
95 value = LOW;
96 }
```
 $E_{\rm m}$ 

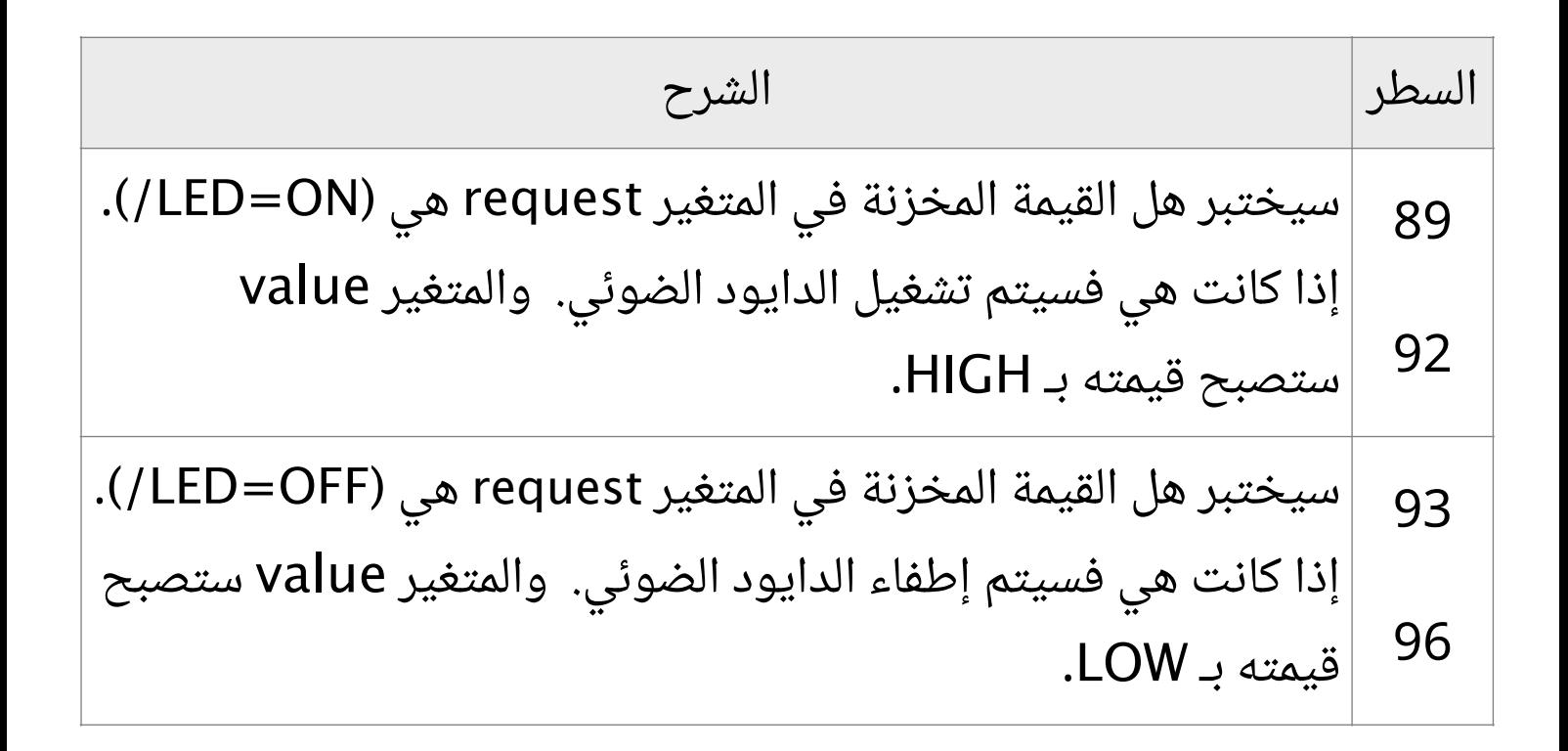

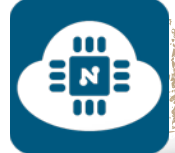

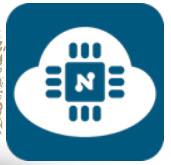

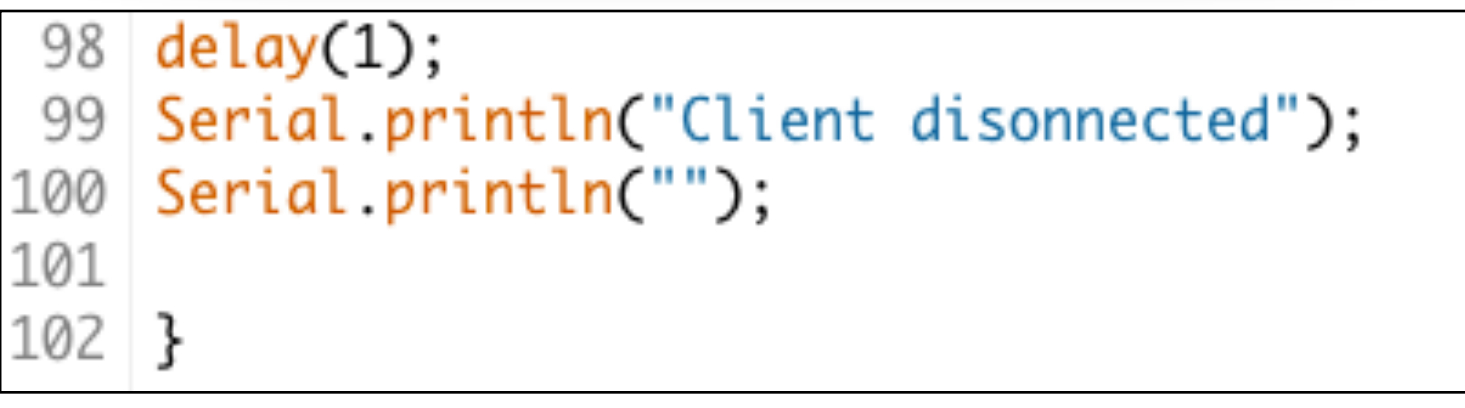

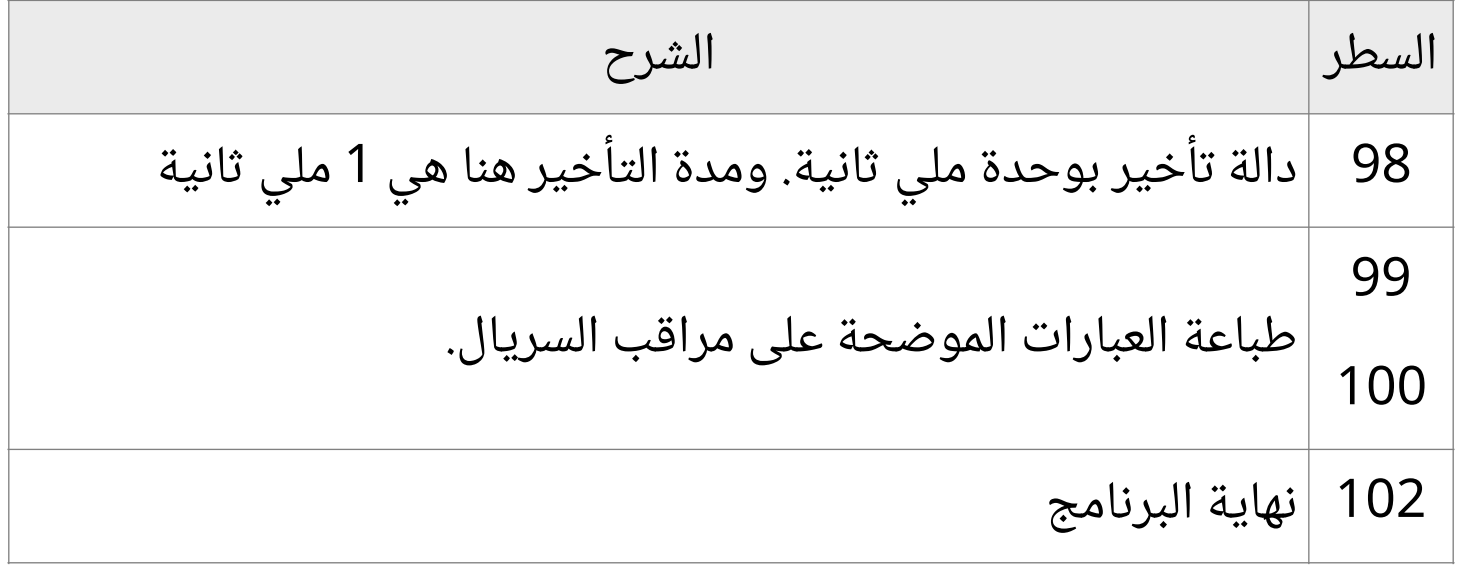

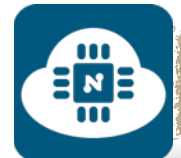

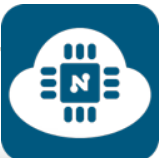

#### **رفع البرنامج على لوحة NodeMCU وتشغيل المشروع:**

بعد الانتهاء من كتابة الشيفرة البرمجية سنقوم بتوصيل لوحة NodeMCU بالحاسب. وبعدها سنقوم بإختيار نوع اللوحة المستخدمة كما هو موضح في الصورة التالية:

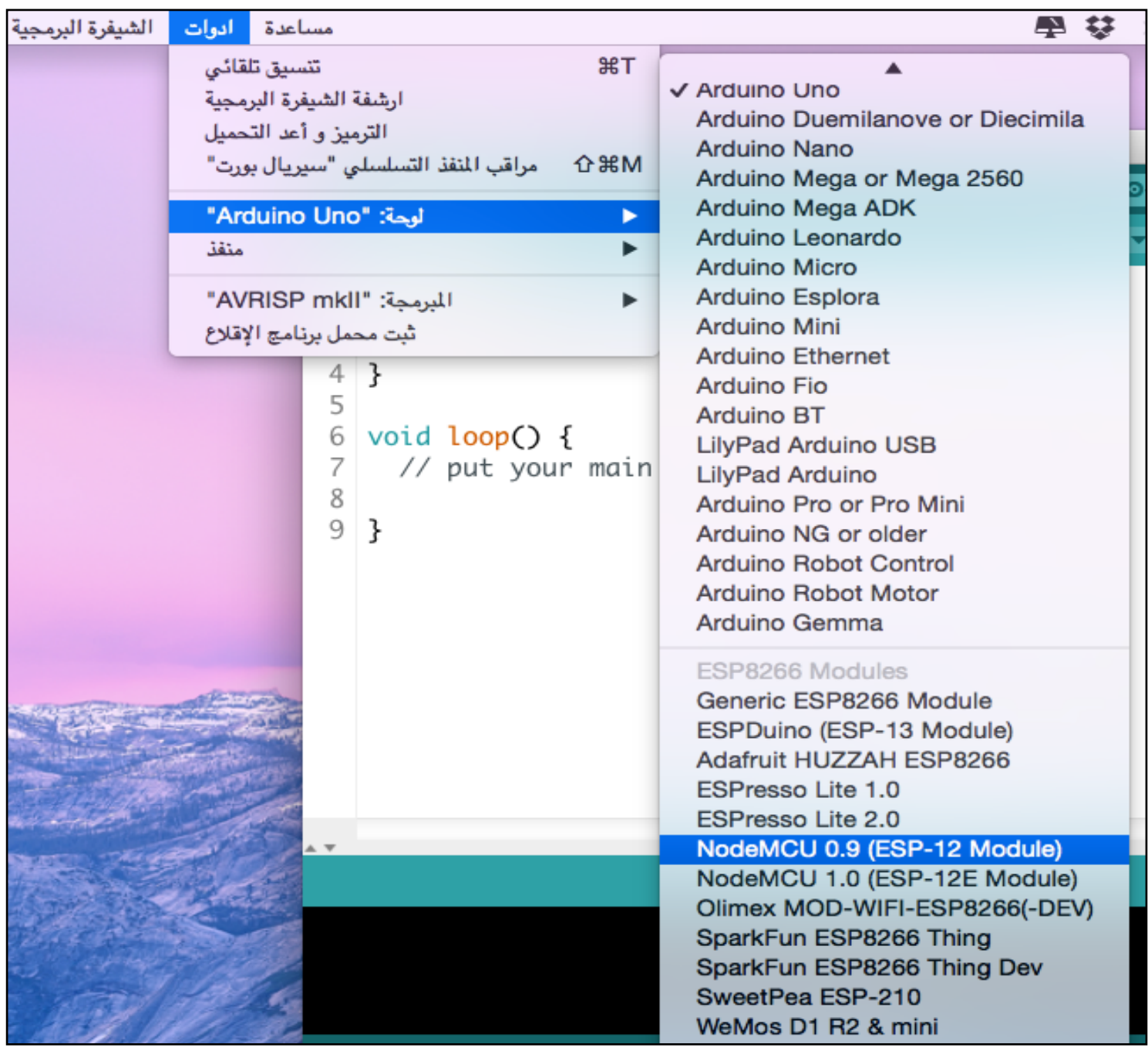

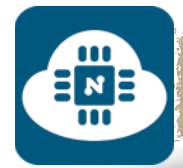

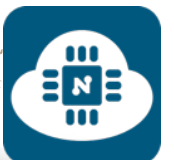

بعد ذلك سننتقل الى المسار التالي:

أدوات ( Tools ( منفذ ( port(

وسنلاحظ وجود عدة منافذ وسنختار منها المنفذ المتصل بلوحة NodeMCU كما هو موضح في الصورة التالية:

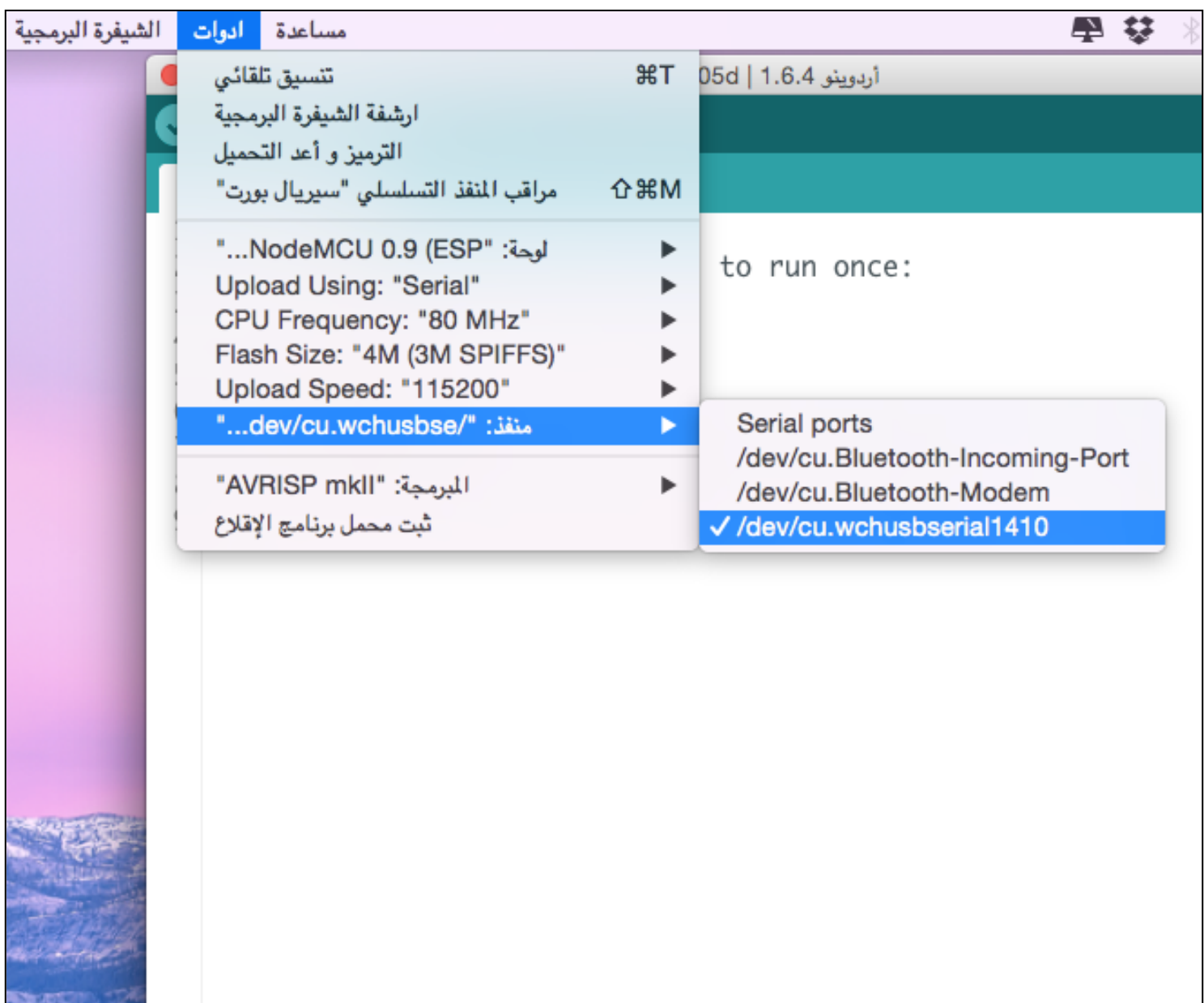

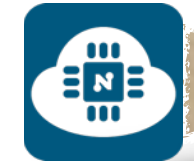

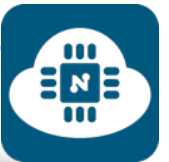

# بعد ذلك سنضغط على زر الرفع كما هو موضح في الصورة التالية:

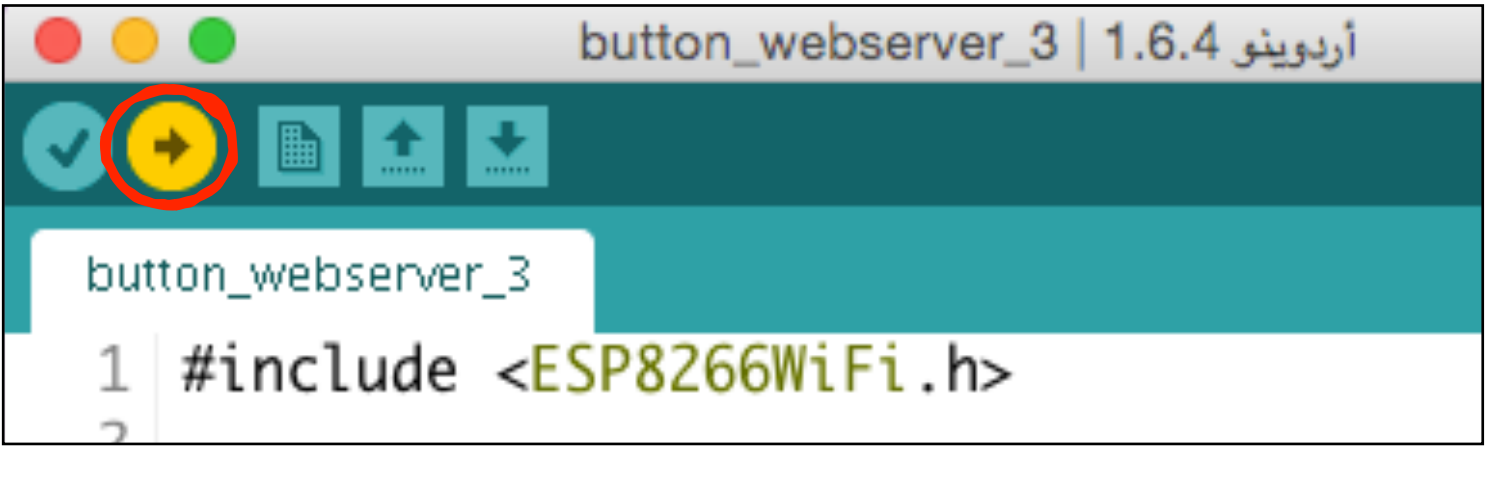

وسنلاحظ أن البرنامج بدأ في عملية الرفع كما هو موضح في الصورة التالية:

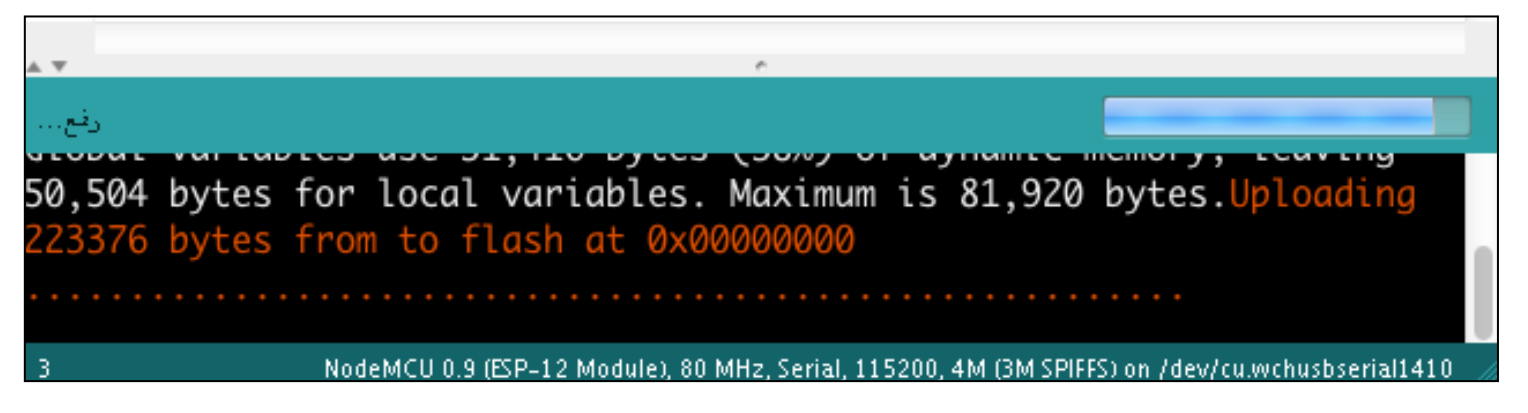

⊟мБ

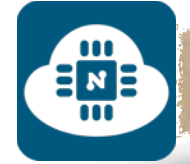

# بعد ذلك سنفتح مراقب السريال لمعرفة IP كما هو موضح في الصور التالية:

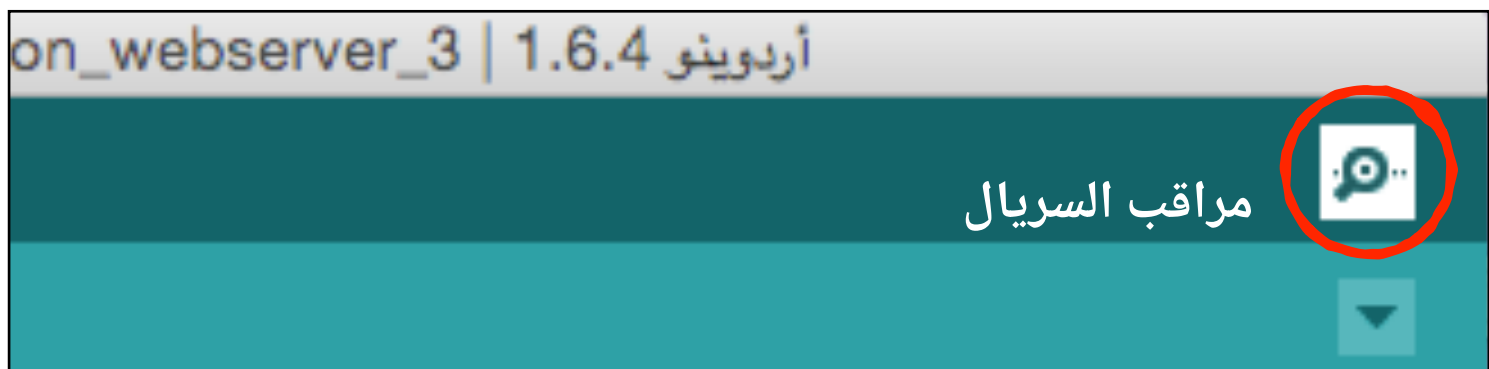

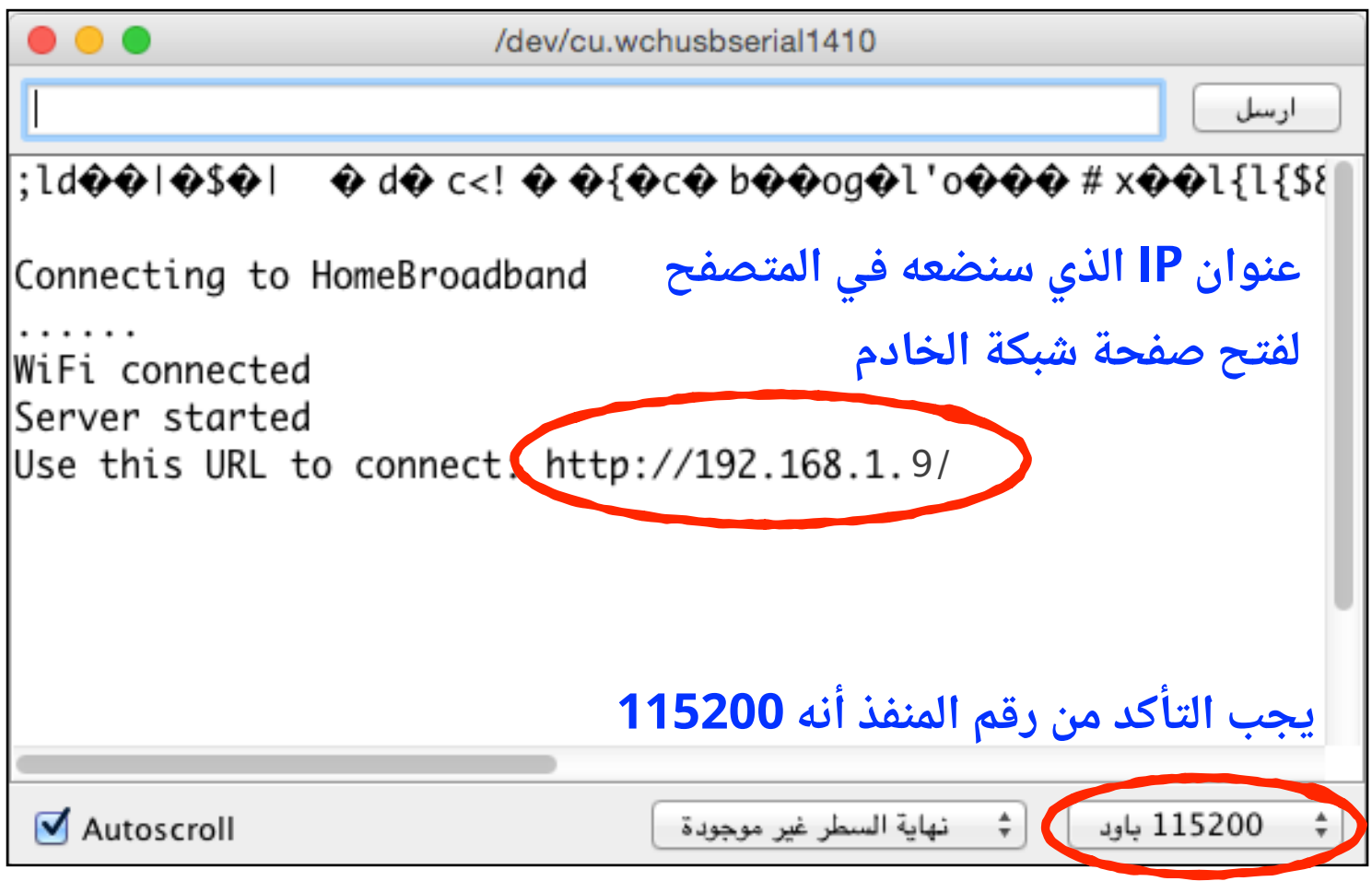

رابط فيديو لمشاهدة تشغيل المشروع:

**https://www.youtube.[com/watch?v=449FbBCfKcA](https://www.youtube.com/watch?v=449FbBCfKcA)**

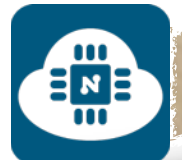

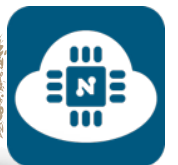

# ————————————————— الشروع الثاني ( عرض بيانات حساس الرارة ):

#### **فكرة المشروع:**

سنقوم بعرض التغير في درجة الحرارة والرطوبة على صفحة خادم الشبكة

**الأدوات المستخدمة:**

- لوحة NodeMCU
- حامل لوحة NodeMCU
- حساس الحرارة والرطوبة ( 11DHT(
- لوحة تثبيت القطع الالكترونية ( Breadboard(

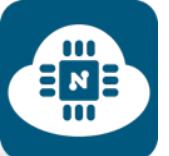

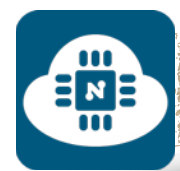

#### **الدائرة الالكترونية ( أ ):**

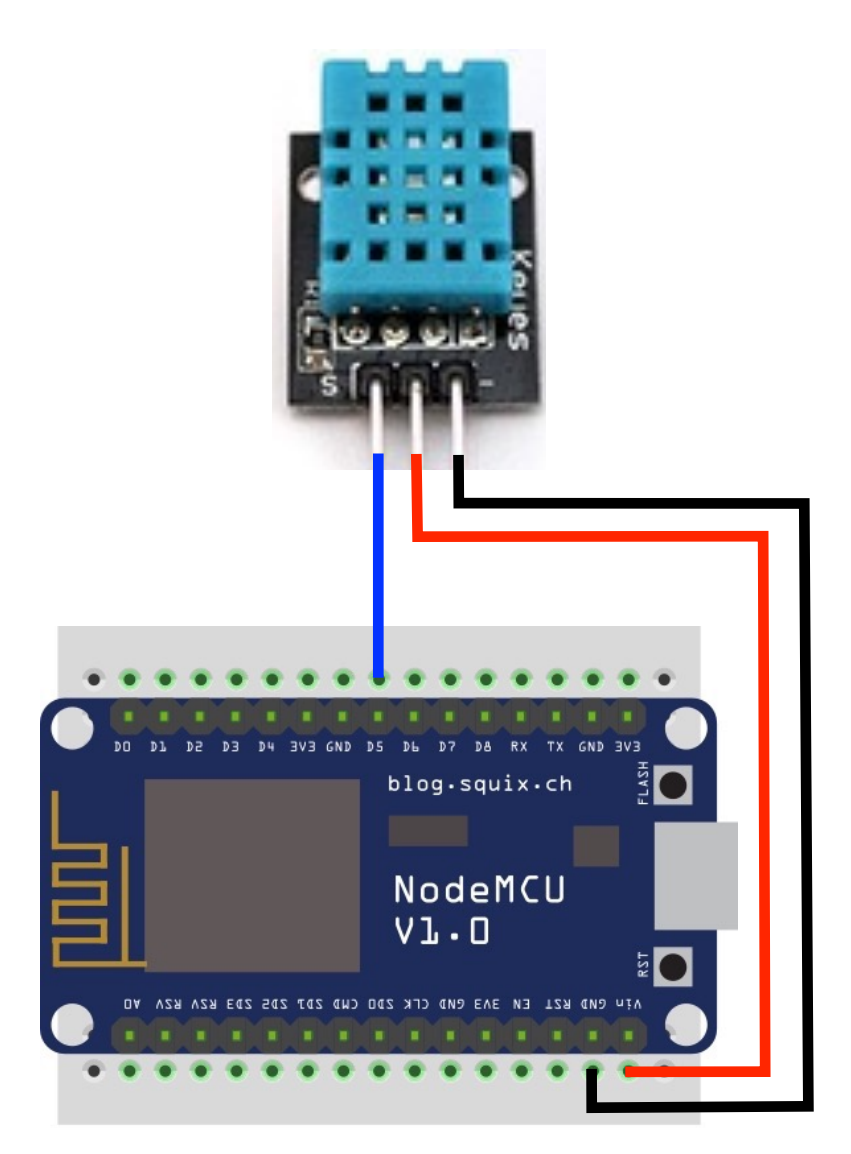

إذا كان الحساس مثبت على دائرة إلكترونية، فلن نحتاج إلى إضافة مكونات أخرى.

قمنا بتوصيل الطرف الموجب للحساس في المصدر v.5 والطرف السالب للحساس متصل بالارضي ( GND ). والطرف الخرج ( output ) متصل في المدخل 5D في لوحة NodeMCU.

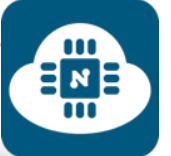

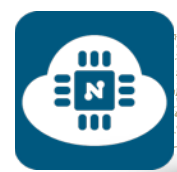

#### **الدائرة الالكترونية ( ب ):**

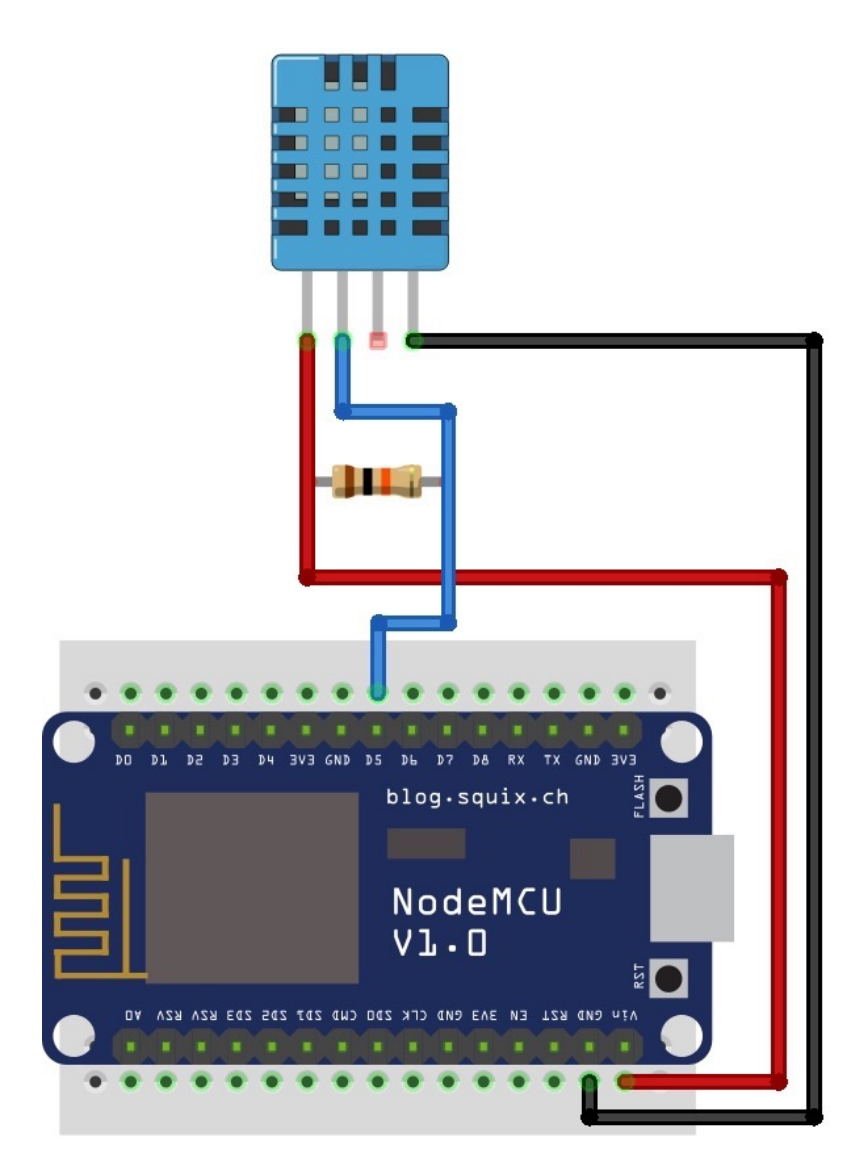

إذا كان الحساس غير مثبت على دائرة إلكترونية، فسنحتاج إلى إضافة مقاومة بقيمة 10 كيلوم تكون متصلة بين طرف الخرج ( output ( وطرف المصدر v.5 قمنا بتوصيل الطرف الموجب للحساس في المصدر v.5 والطرف السالب للحساس متصل بالارضى ( GND ). والطرف الخرج ( output ) متصل في المدخل D5 في لوحة NodeMCU.

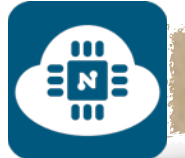

DØ

D<sub>1</sub>

**GPI05** 

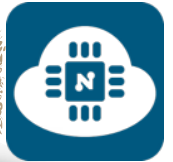

#### **ملاحظة حول تسمية مداخل لوحة NodeMCU:**

الصورة المجاورة هي مقطع من مخطط لوحة NodeMCU الموجود في الصفحة رقم:( 14 ) من هذا الكتاب. GPI016

نلاحظ من هذه الصورة أن لكل مدخل من مدالخل لوحة NodeMCU تسميتين مختلفتين:

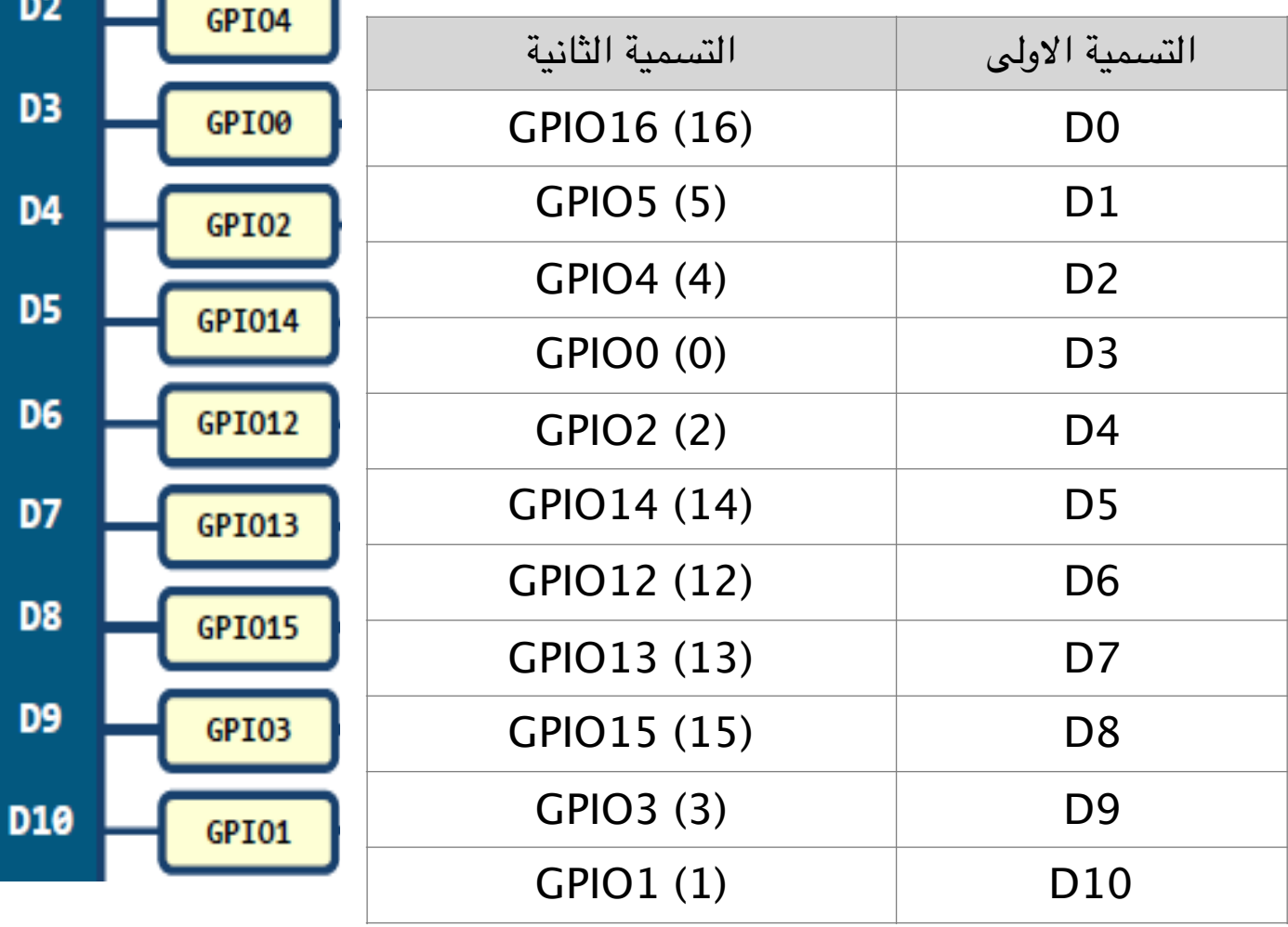

فعند البرمجة بإستخدام برنامج الاردوينو يجب علينا التعامل مع التسمية الثانية. فعلى سبيل المثال عندما اقوم بتوصيل الدايود الضوئي في المدخل 4D فعند كتابة البرنامج سأكتب أن ( 2=LED ( حسب رقم التسمية الثانية.

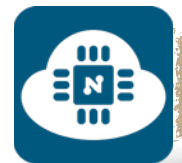

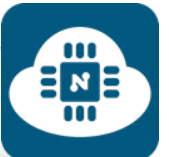

**كتابة الشيفرة البرمجية وشرحها:**

الشيفرة البرمجية لهذا المشروع موجودة على الرابط التالي:

**www.[github/dht](https://github.com/gehaad/ESP8266-book/blob/master/Arduino/Second-Project/DHT11.lua).lua**

بعد ذلك سنقوم بفتح برنامج الاردوينو لكتابة الشيفرة البرمجية.

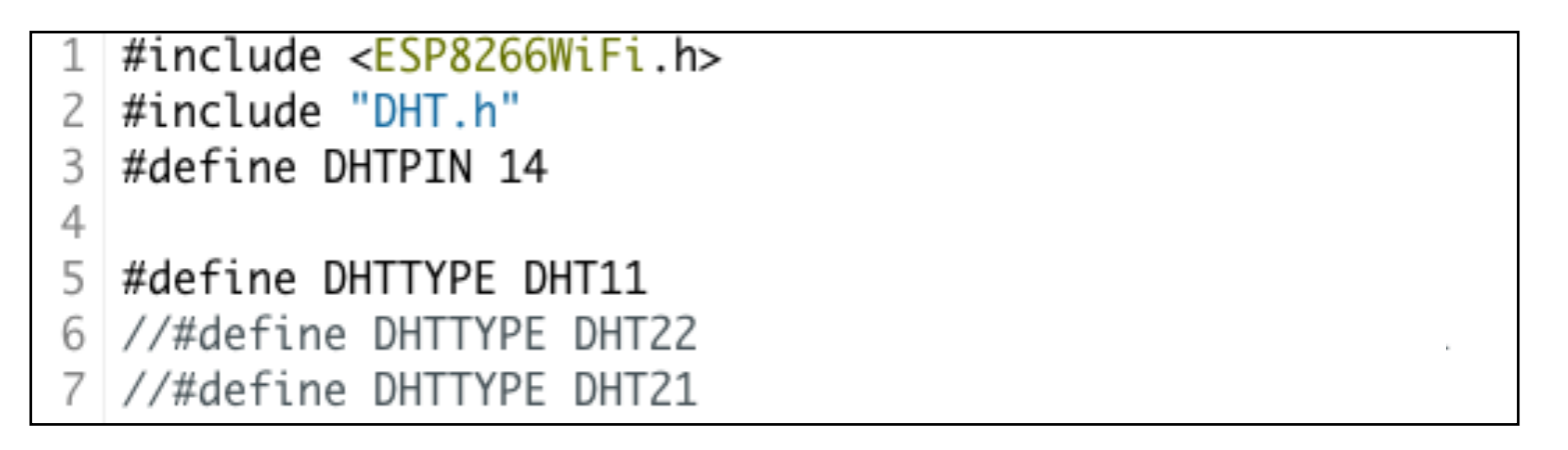

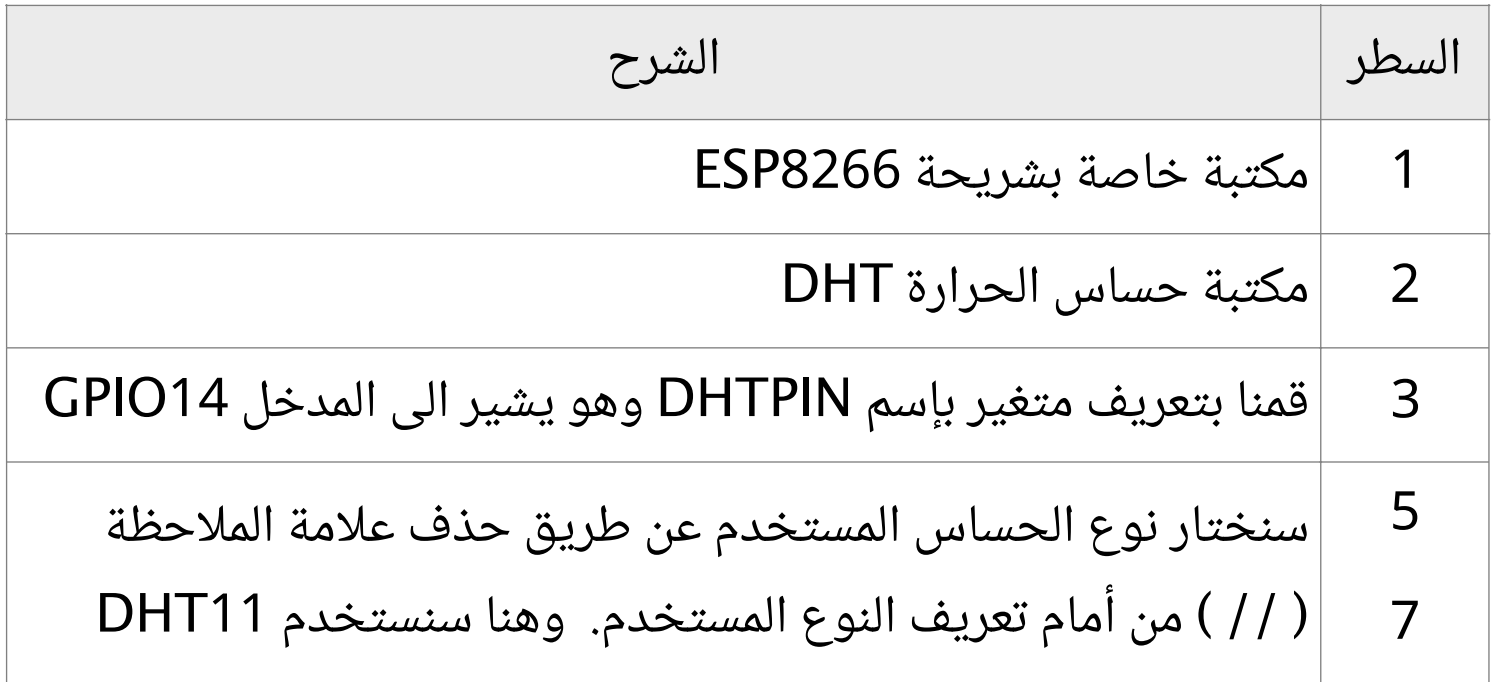

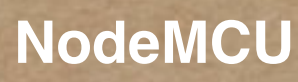

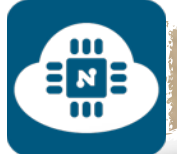

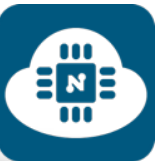

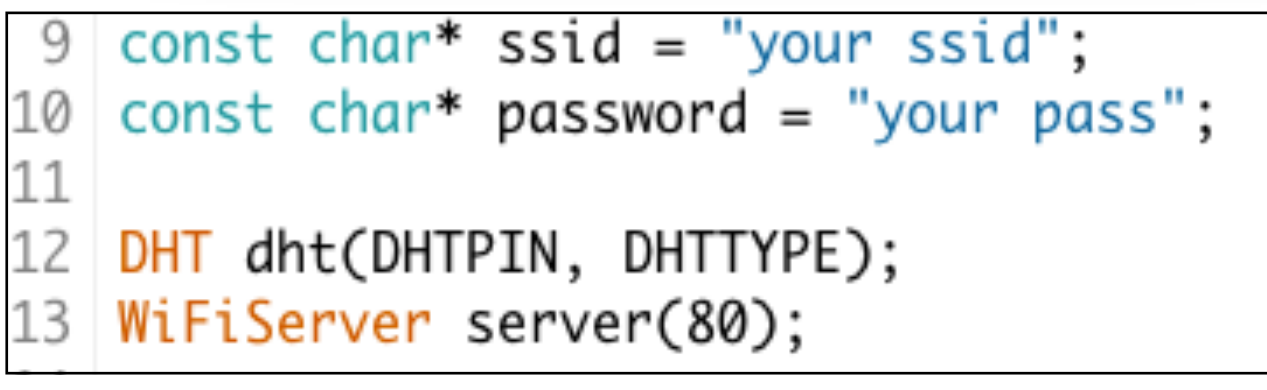

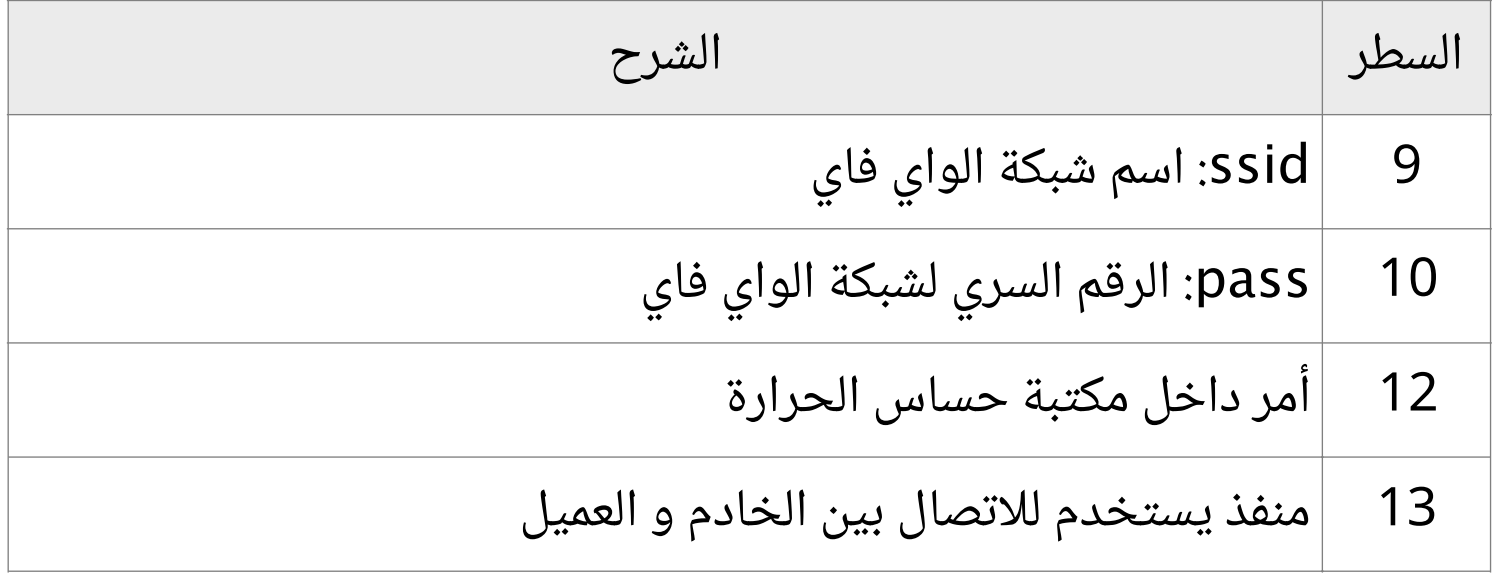

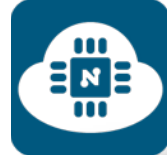

٠

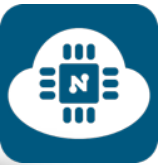

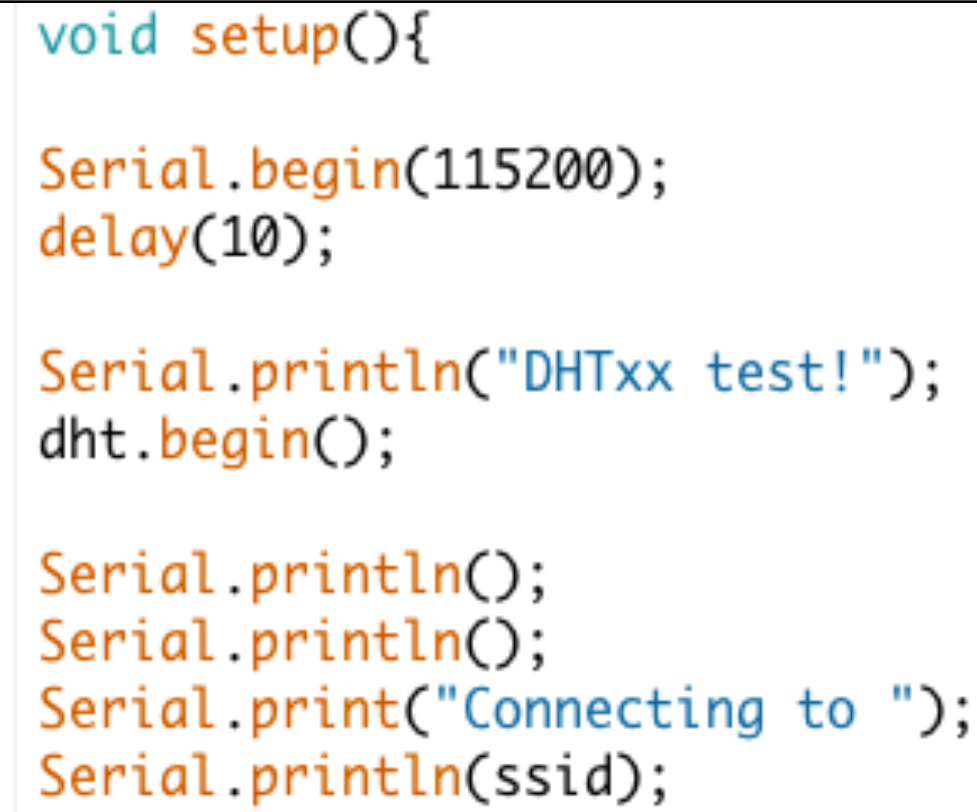

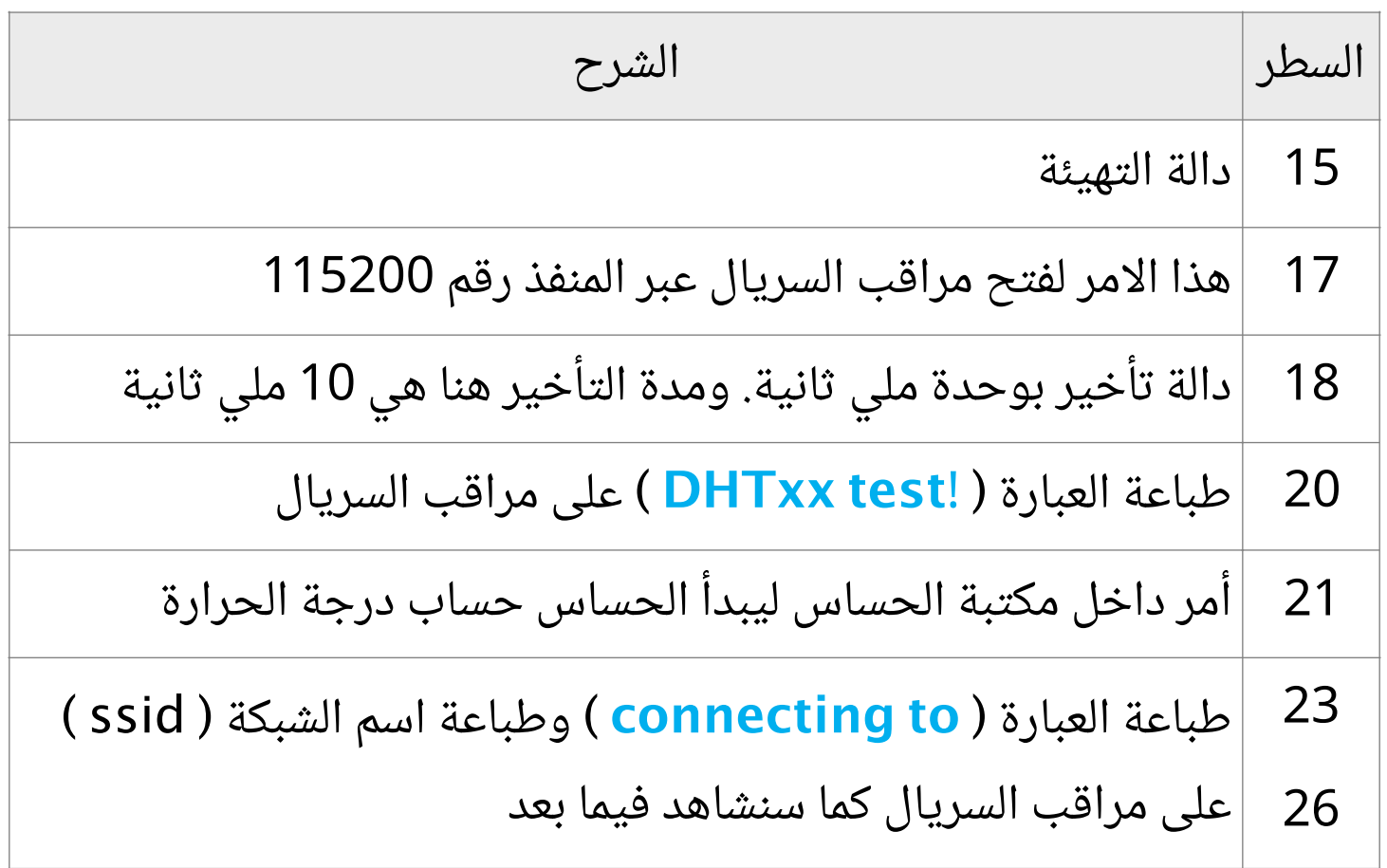

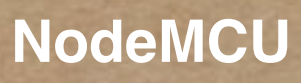

 $\blacksquare$ 

 $\Xi_{\text{m}}^{\text{N}}$ 

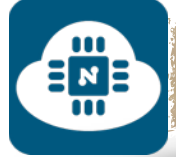

```
28
   WiFi.begin(ssid, password);
29
   while (\text{WiFi}.\text{status}() := \text{WL}.\text{CONNECTED}) {
30
   delay(500);
31
   Serial.print(".");
32
   }
33
   Serial.println("");
34
   Serial.println("WiFi connected");
35
36
   server.begin();
37
   Serial.println("Server started");
38
   Serial.print("Use this URL to connect: ");
39
   Serial.print("http://");
   Serial.print(WiFi.localIP());
40
41
   Serial.println("/");
```
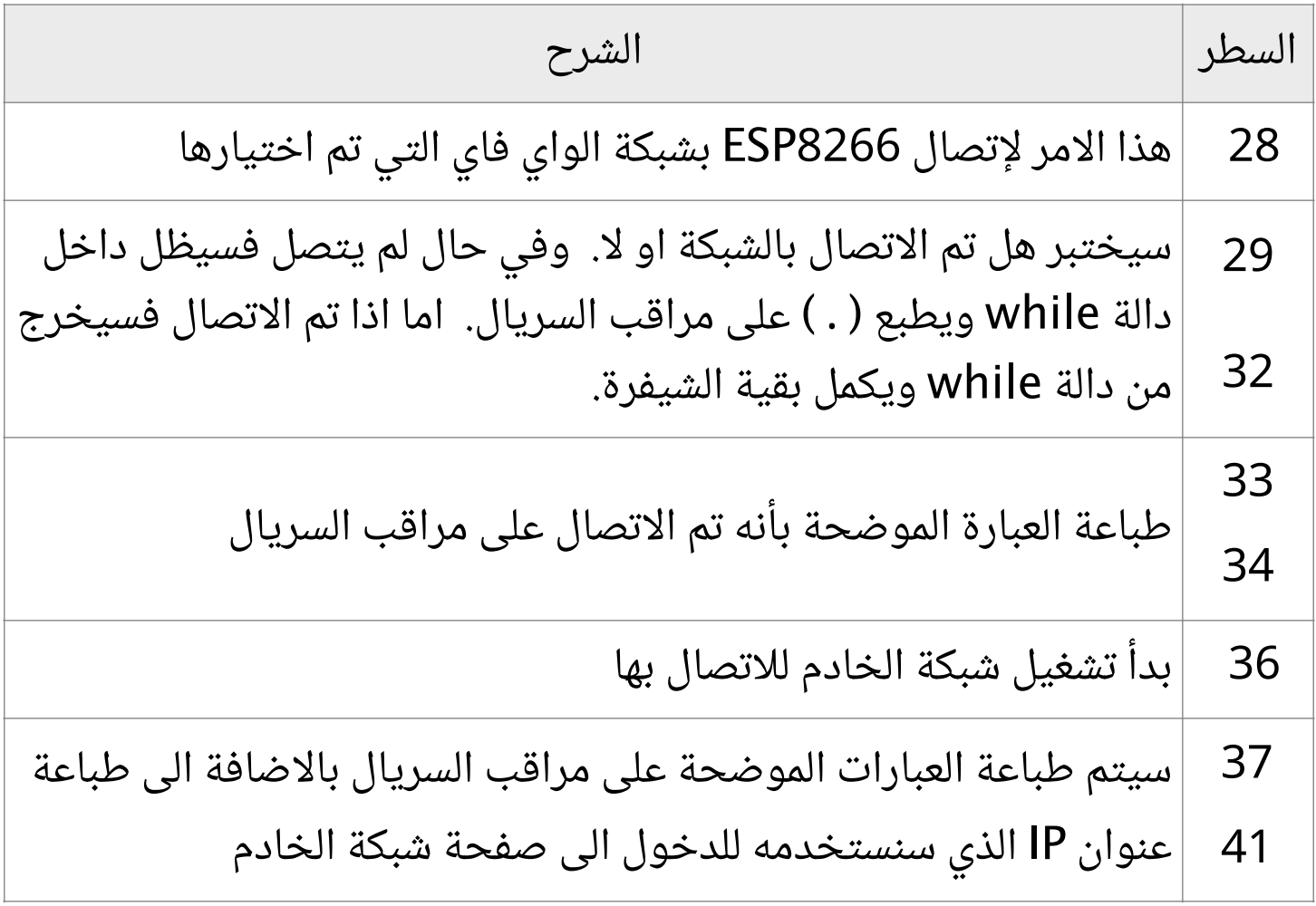

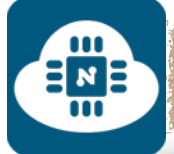

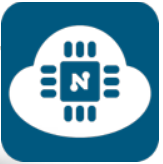

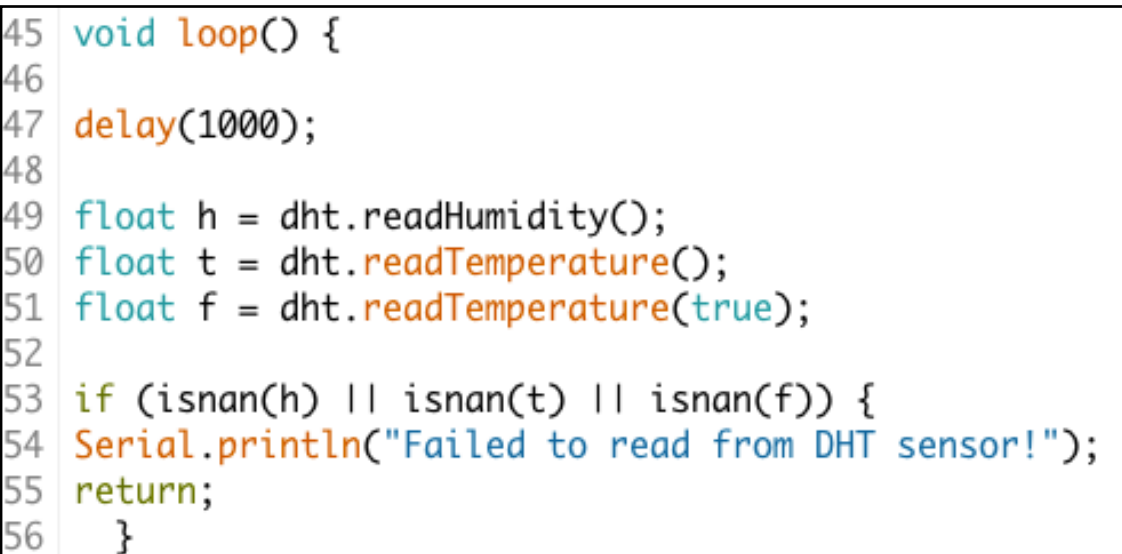

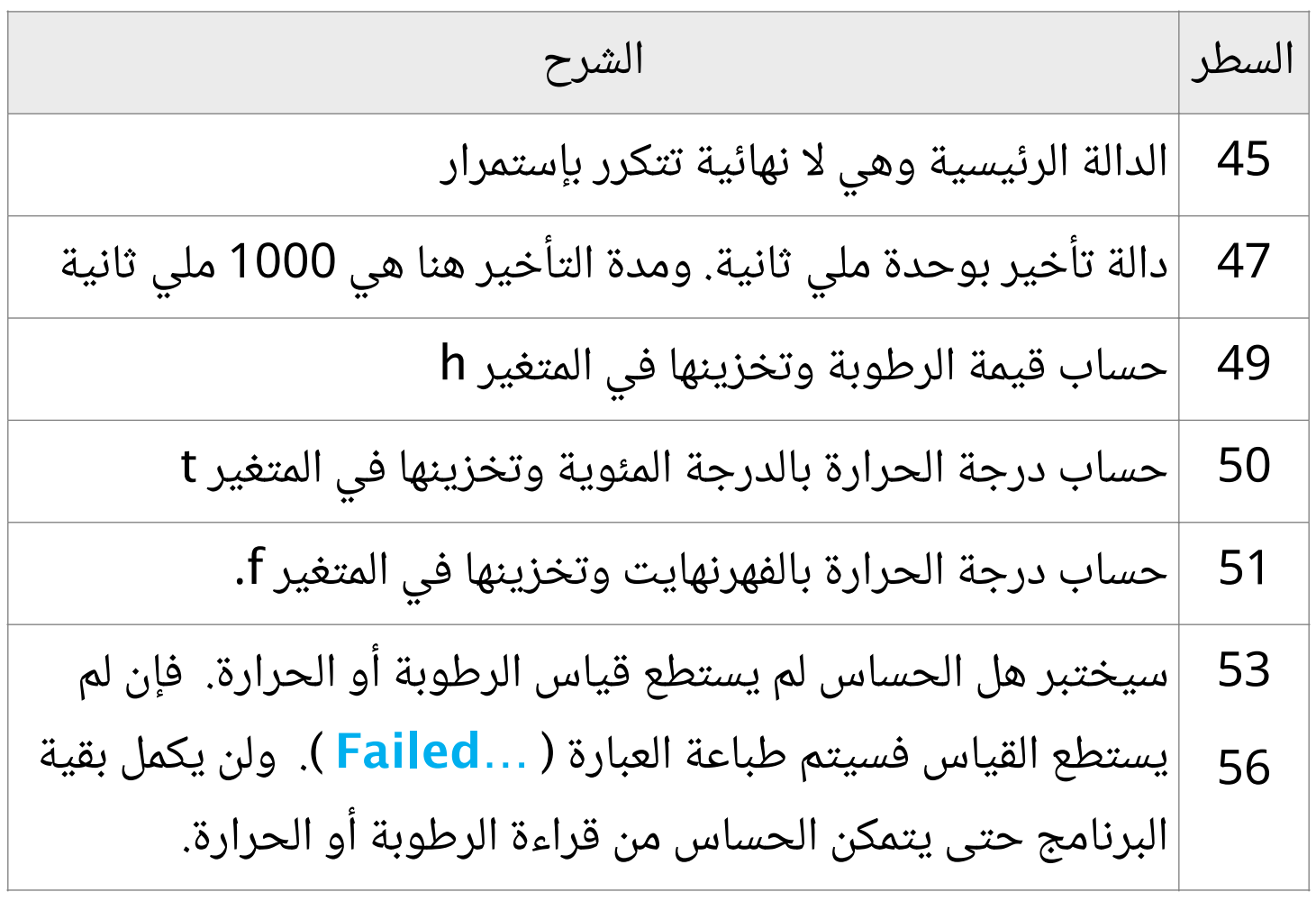

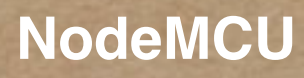

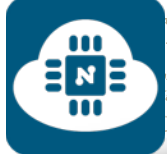

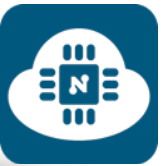

```
58
   float hif = dht.computeHeatIndex(f, h);
   float hic = dht.computeHeatIndex(t, h, false);
59
60
61
   Wificlient client = server.available();
62
  if (!client) {
63
   return;
   ł
64
   Serial.println("new client");
65
66
   client.println("HTTP/1.1 200 OK");
67
68
   client.println("Content-Type: text/html");
   client.println("");
69
```
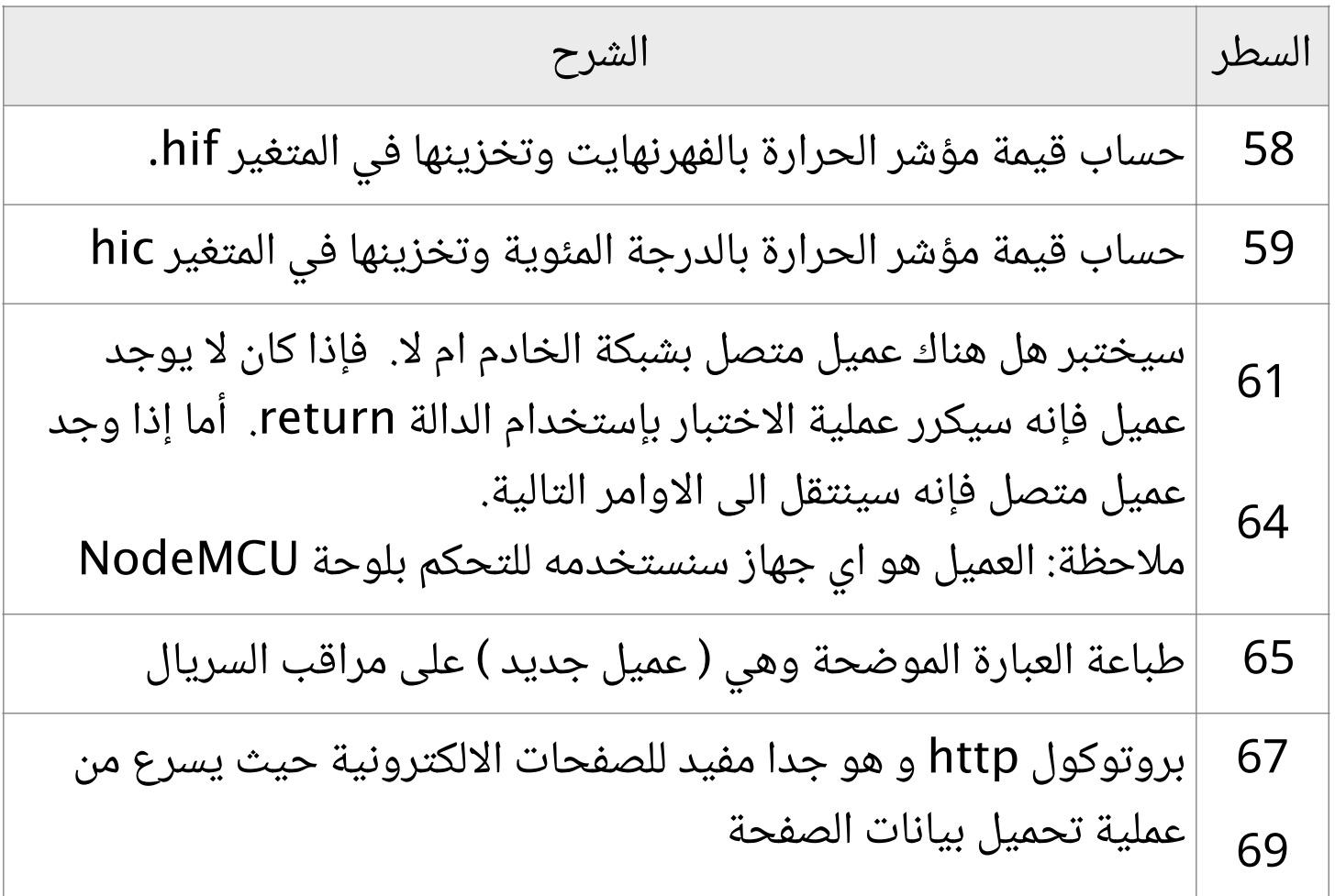

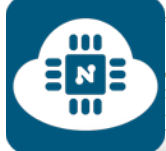

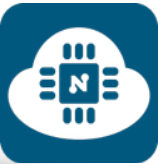

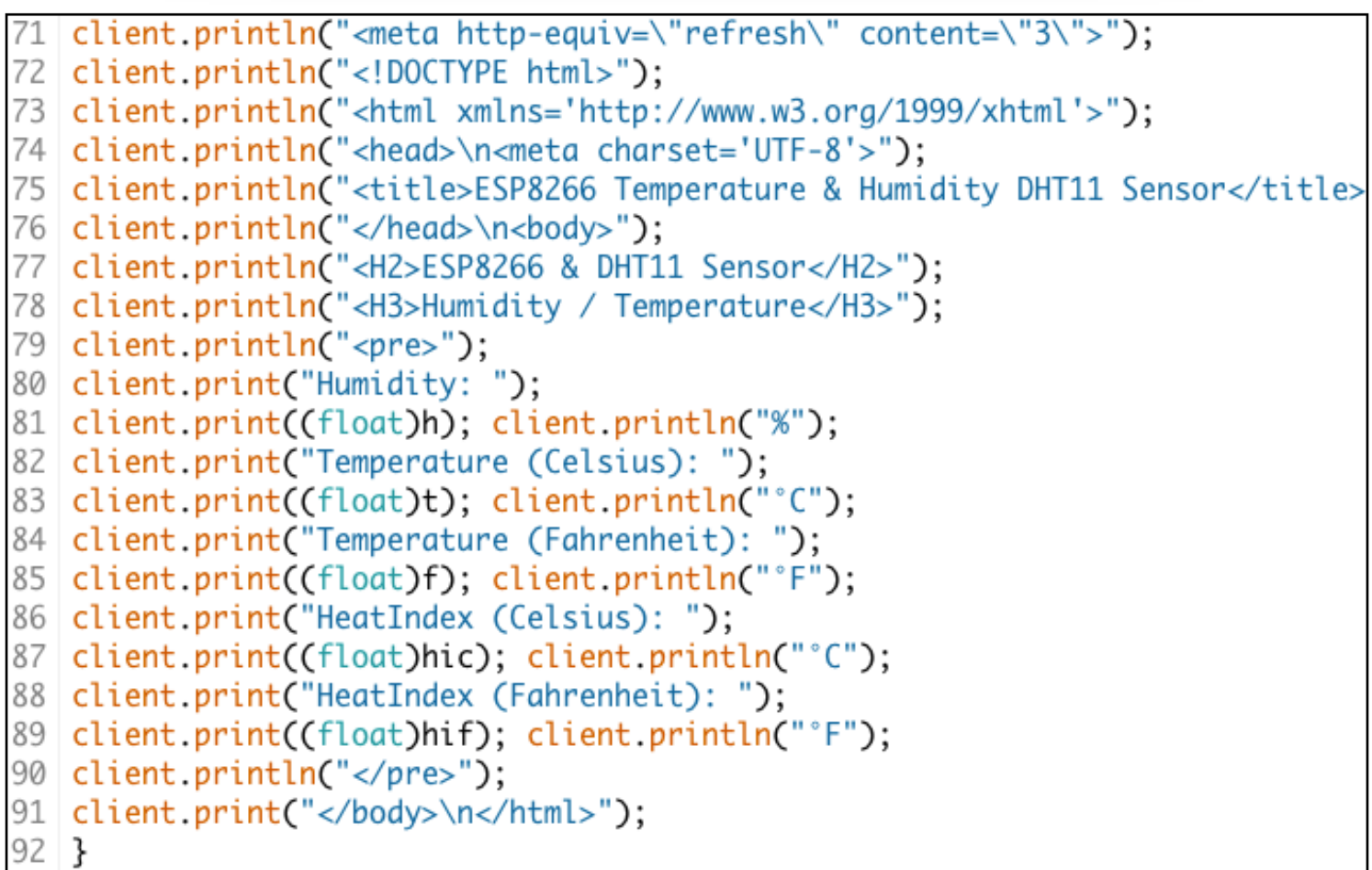

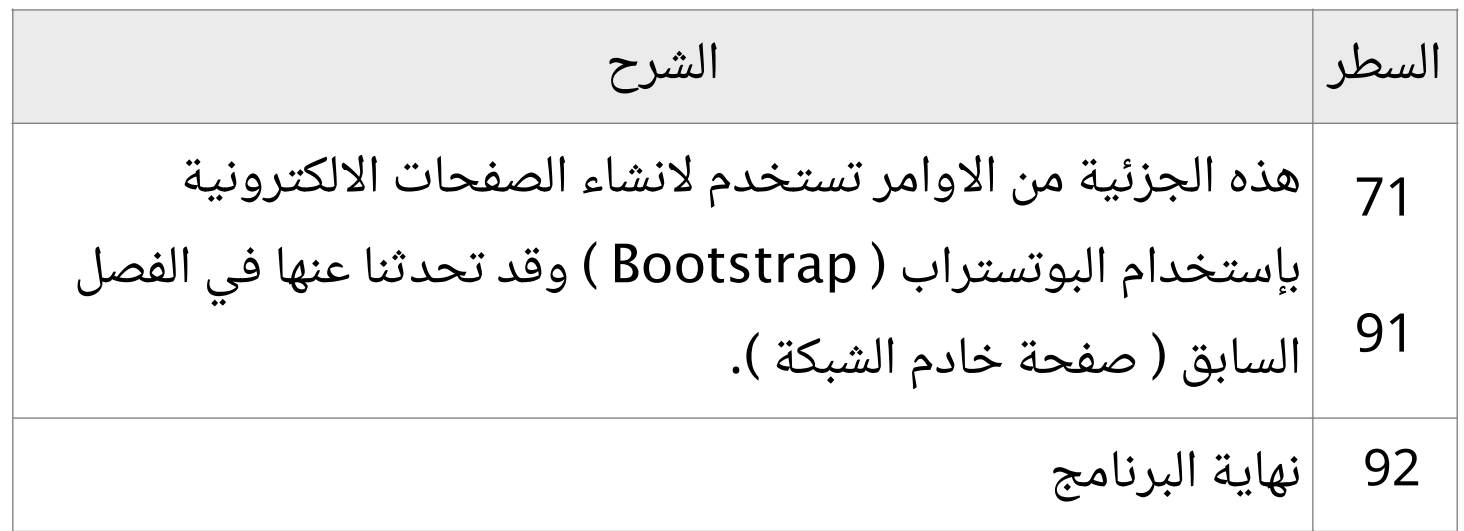

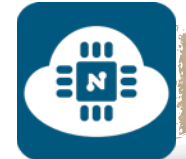

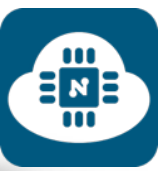

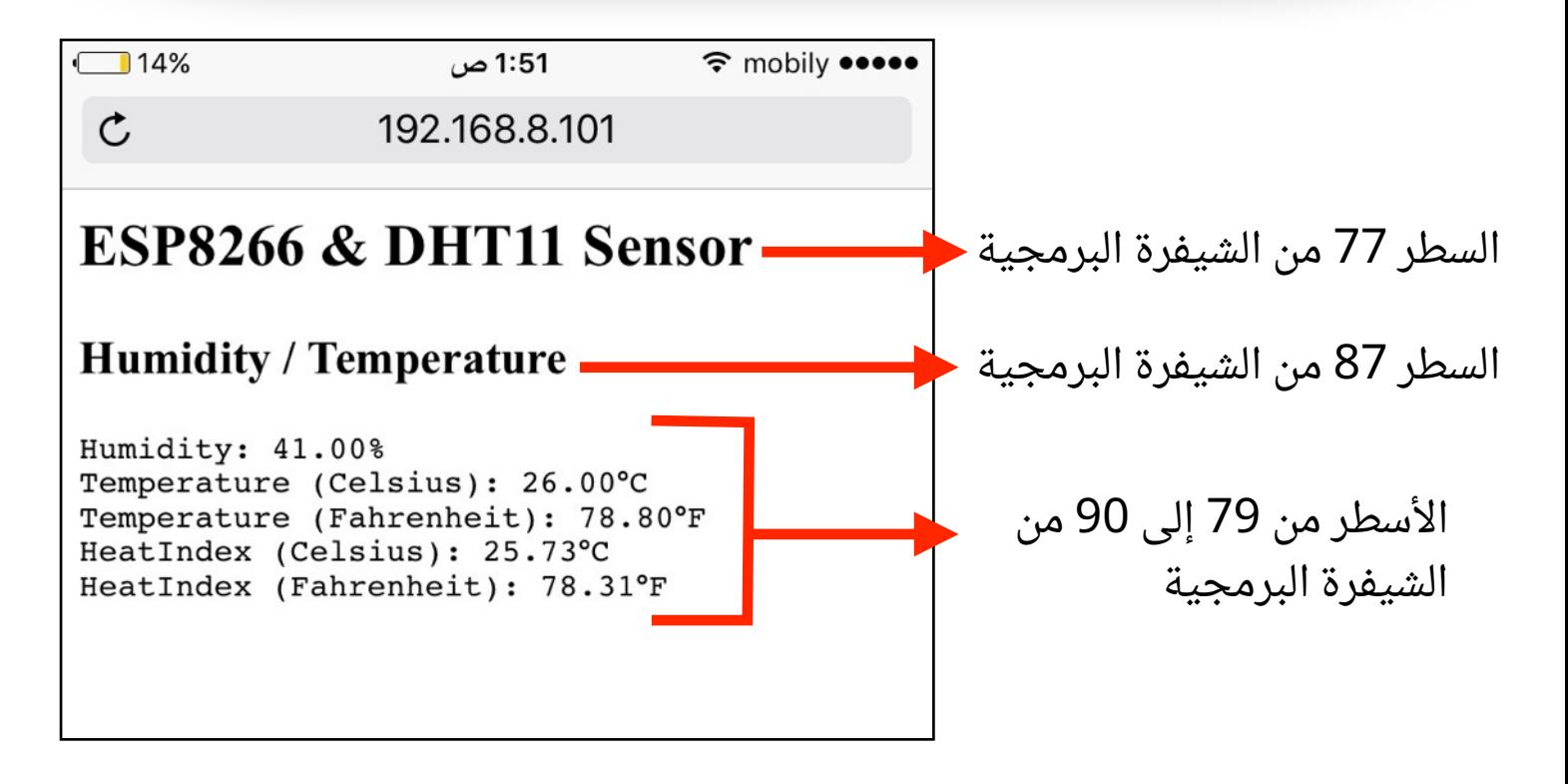

#### **ملاحظة:**

سيتم تحديث معلومات الصفحة كل 3 ثواني. والأمر البرمجي المسؤول عن ذلك يوجد في السطر 71 من الشيفرة البرمجية.

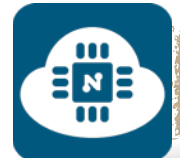

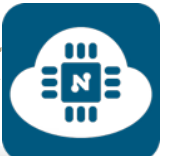

#### **رفع البرنامج على لوحة NodeMCU وتشغيل المشروع:**

بعد الانتهاء من كتابة الشيفرة البرمجية سنقوم بتوصيل لوحة NodeMCU بالحاسب. وبعدها سنقوم بإختيار نوع اللوحة المستخدمة كما هو موضح في الصورة التالية:

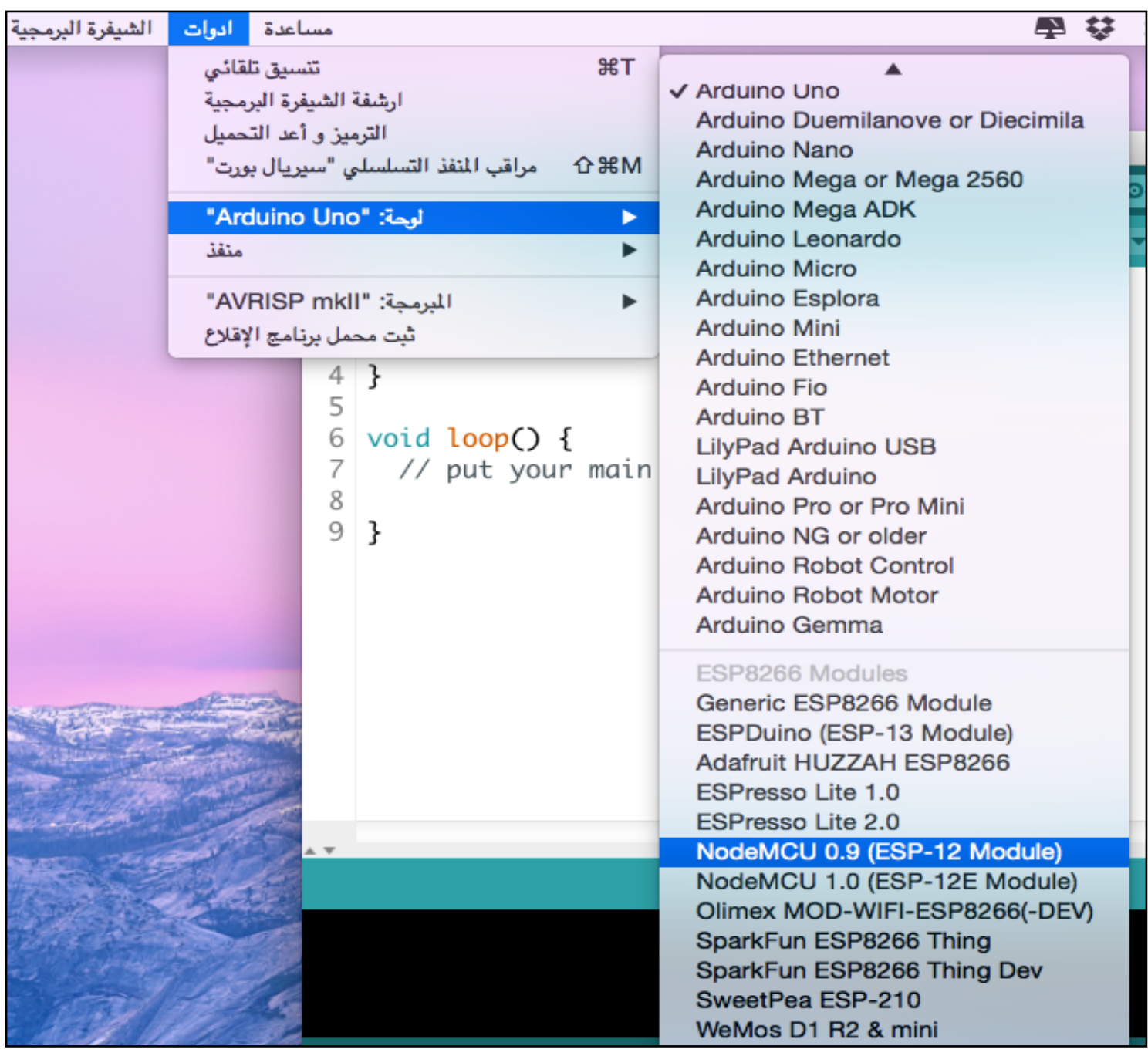

 $\frac{1}{2}\sum_{i=1}^{n}$ 

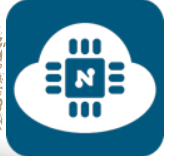

بعد ذلك سننتقل الى المسار التالي:

أدوات ( Tools ( منفذ ( port(

وسنلاحظ وجود عدة منافذ وسنختار منها المنفذ المتصل بلوحة NodeMCU كما هو موضح في الصورة التالية:

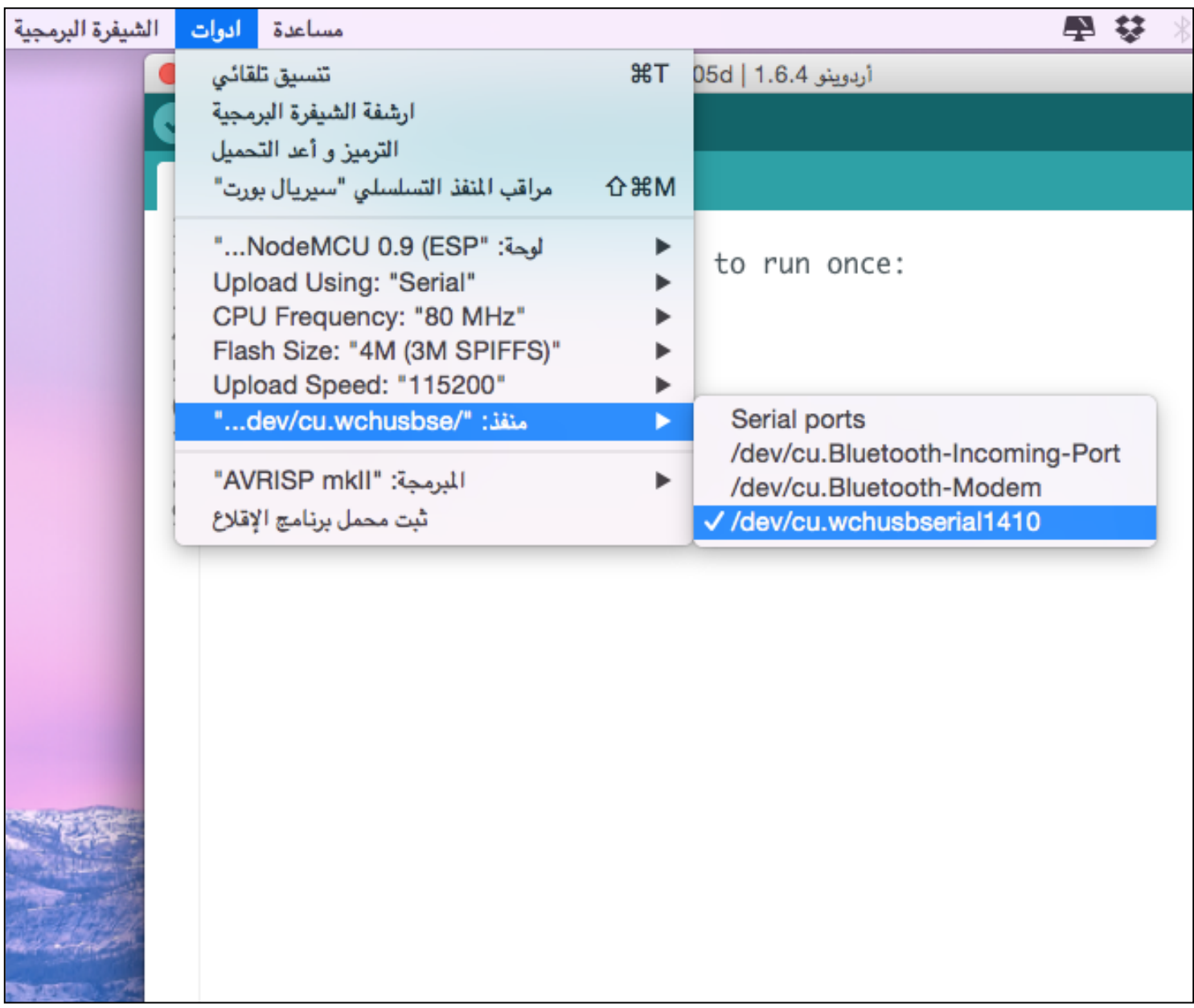

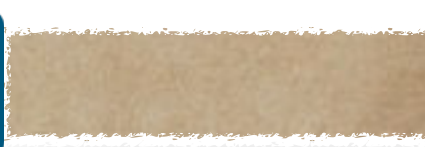

E N E

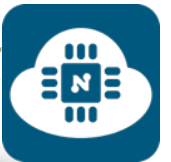

# بعد ذلك سنضغط على زر الرفع كما هو موضح في الصورة التالية:

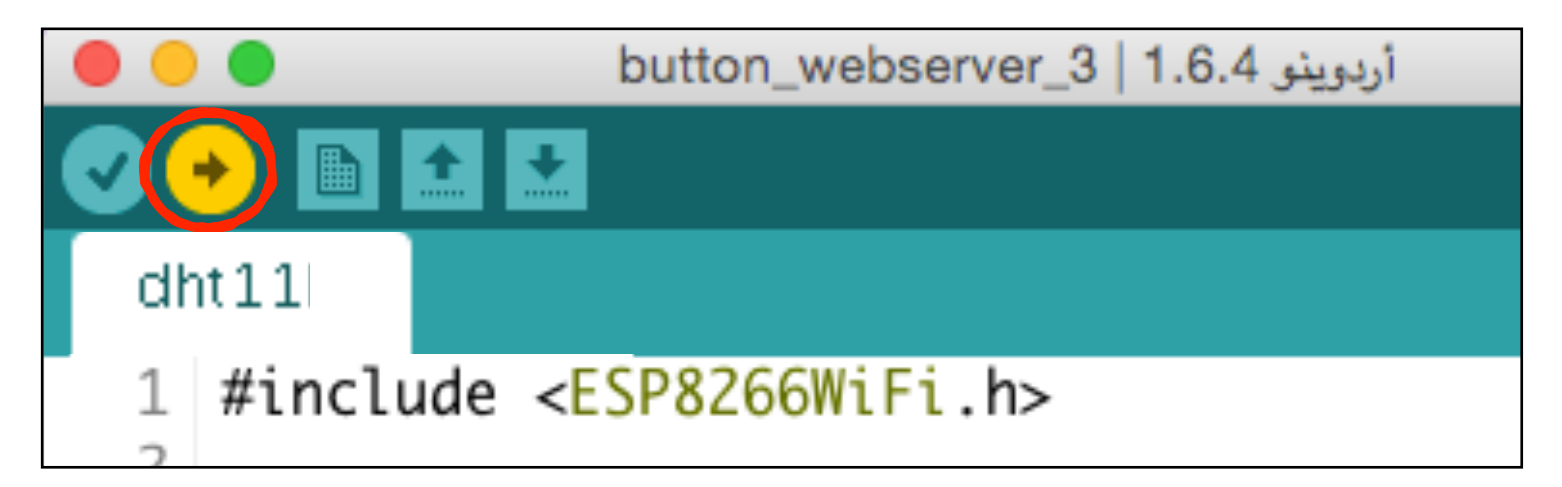

وسنلاحظ أن البرنامج بدأ في عملية الرفع كما هو موضح في الصورة التالية:

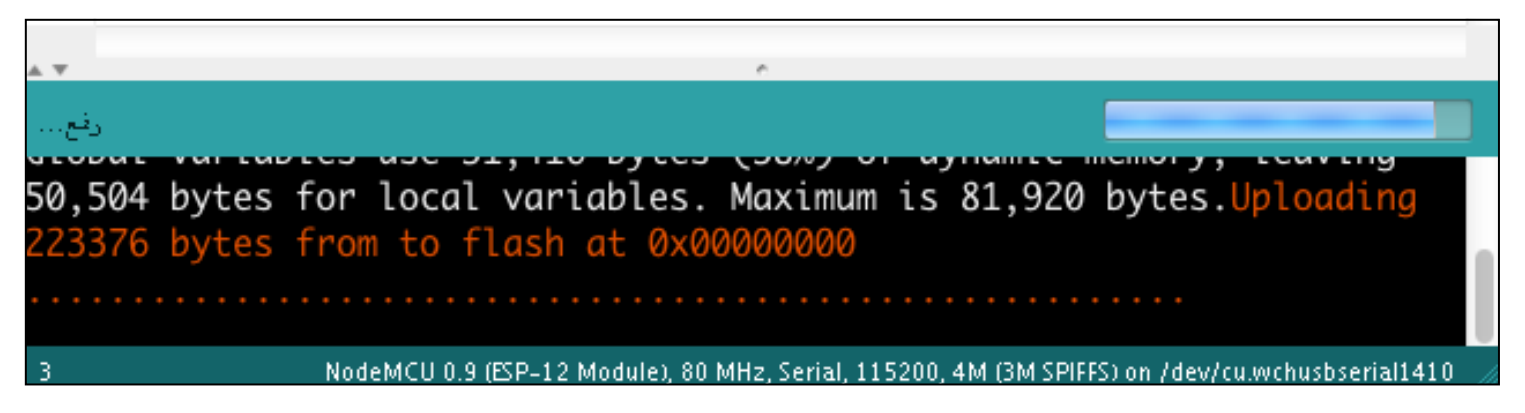

 $\blacksquare$ 

 $\Xi_{\text{m}}^{\text{N}}$ 

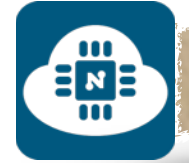

# بعد ذلك سنفتح مراقب السريال لمعرفة IP كما هو موضح في الصور التالية:

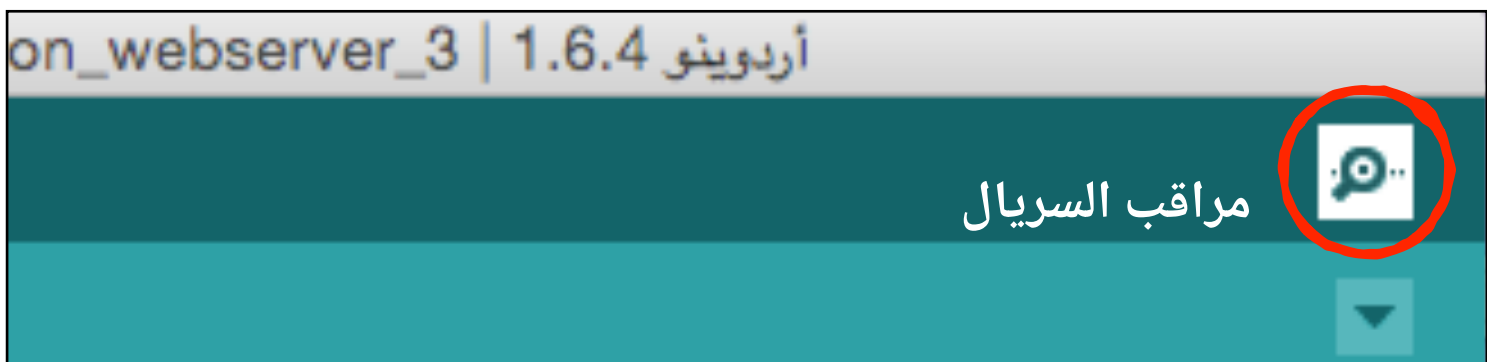

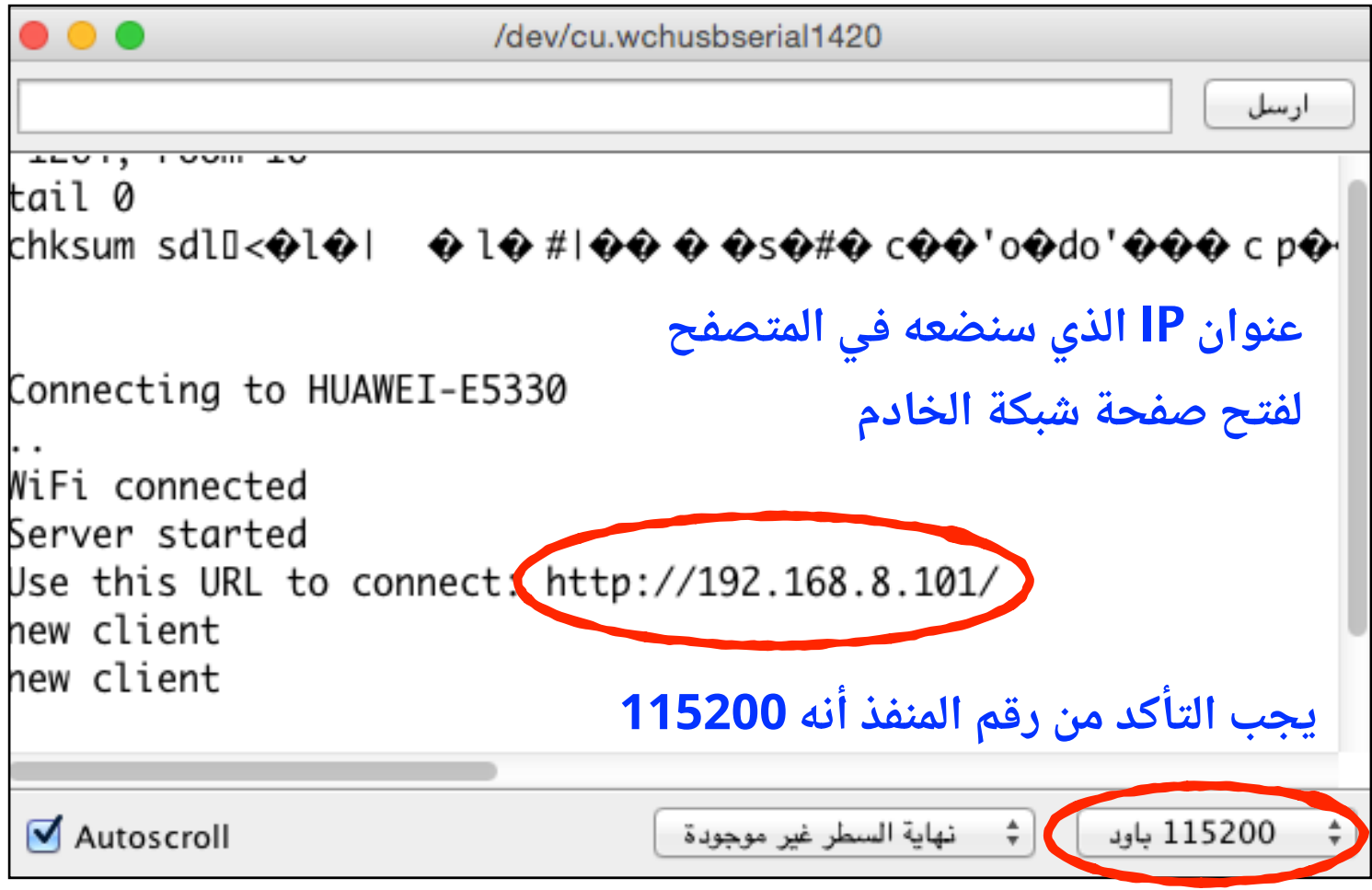

رابط فيديو لمشاهدة تشغيل المشروع:

**https://www.youtube.[com/watch?v=WFfZXg6FlOc](https://www.youtube.com/watch?v=WFfZXg6FlOc)**

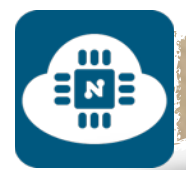

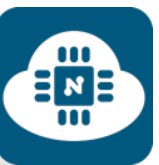

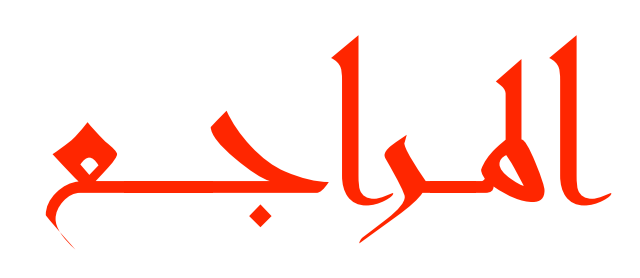

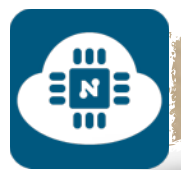

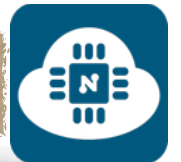

# **المراجع التي أعتمدت عليها في هذا الكتاب:**

- HOME AUTOMATION USING ESP8266 كتاب•
	- NodeMCU Development Workshop كتاب•
		- الموقع الرسمي للوحة NodeMCU

**http://www.nodemcu.[com/docs/index](http://www.nodemcu.com/docs/index)**

• موقع تعليمي للبوتستراب ( Bootstrap(

**http://www.w3schools.[com/bootstrap/default](http://www.w3schools.com/bootstrap/default.asp).asp**

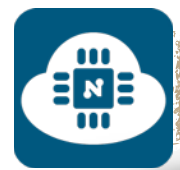

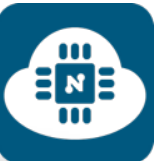

# أعمال أخرى للمؤلف

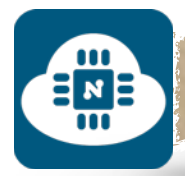

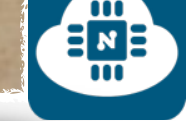

# **من أعمال المؤلف:**

• دورة معمل الاردوينو: الطريق للتحكم بالاشياء

دورة احترافية عملية مجانية. تتحدث عن برمجة القطع الالكترونية بإستخدام الاردوينو. تجدونها على الرابط التالي:

**https://www.udemy.[com/arduinoworkshop](https://www.udemy.com/arduinoworkshop)**

ولمشاهدة الدورة يجب أولا التسجيل في الموقع والإشتراك في الدورة مجانا.

• كتاب ماتلاب سيميولينك والأردوينو: البرمجة بإستخدام البلوكات. تجدونه على الروابط التالية:

**https://drive.google.com/file/d/**

**0BzFV7oWCcSrbT041S2RGdDZZMk0[/view?usp=sharing](https://drive.google.com/file/d/0BzFV7oWCcSrbT041S2RGdDZZMk0/view?usp=sharing)**
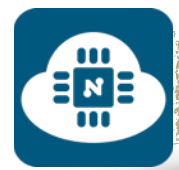

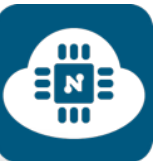

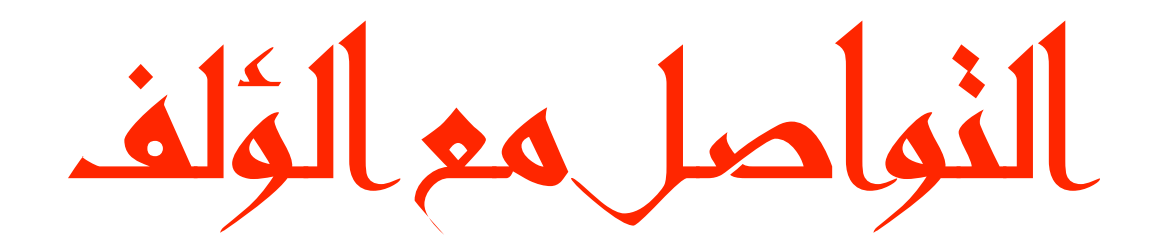

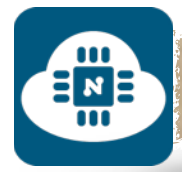

## **التواصل مع المؤلف على أحد هذه القنوات:**

• البريد الإلكتروني

## **jihad.basuni@gmail.com**

• الفيسبوك

 $\mathbf{u}$  $\frac{1}{2}$ 

## **https://www.facebook.[com/Inventor](https://www.facebook.com/Inventor.Jihad).Jihad**

• تويتر

**https://twitter.[com/jihad\\_basuni](https://twitter.com/jihad_basuni)**